# Navodila za uporabo

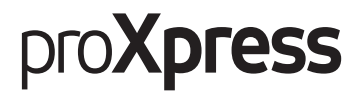

C406x Series

V tem priročniku so podane informacije o namestitvi, operacijah in odpravljanju napak v OS Windows.

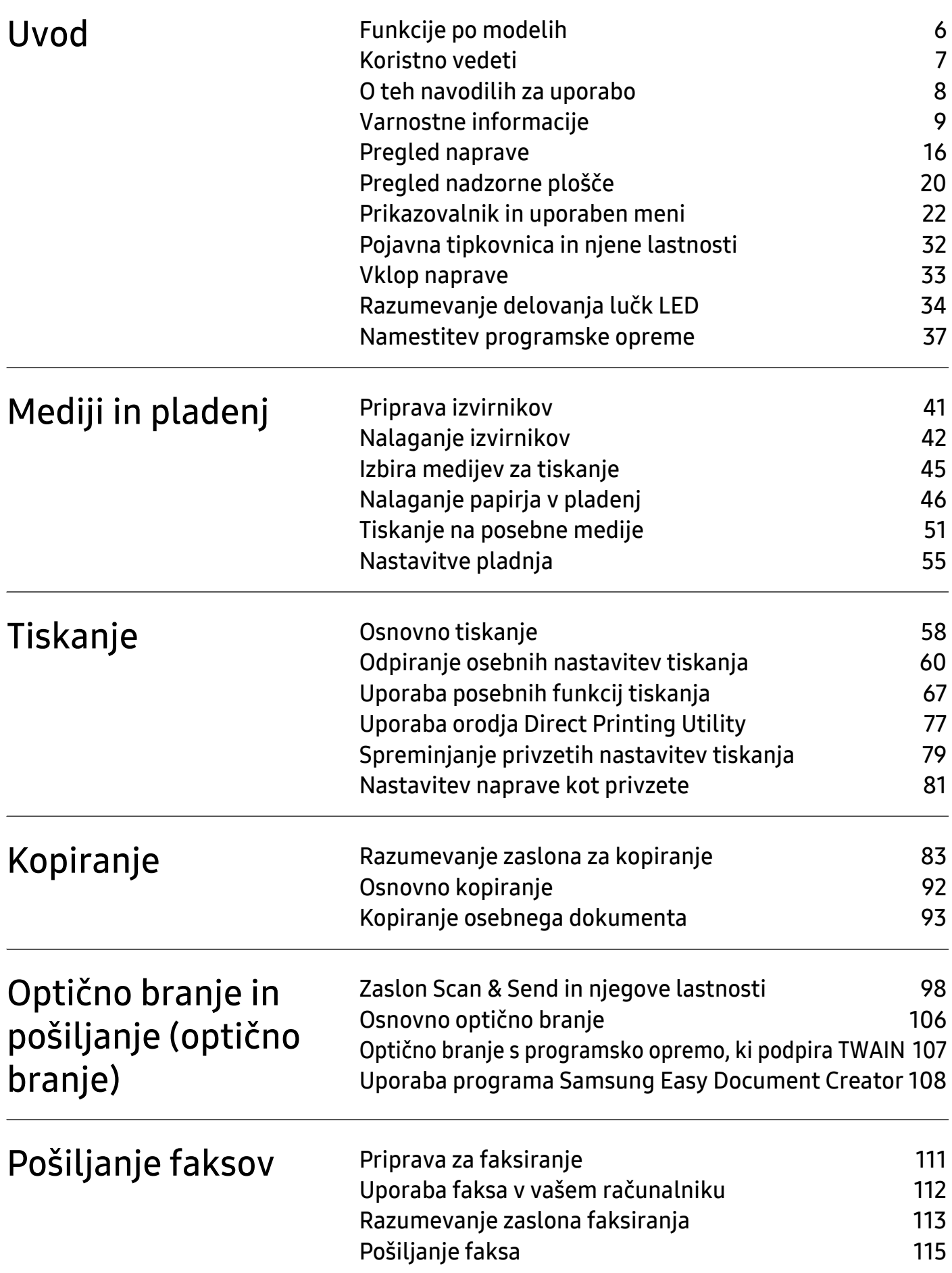

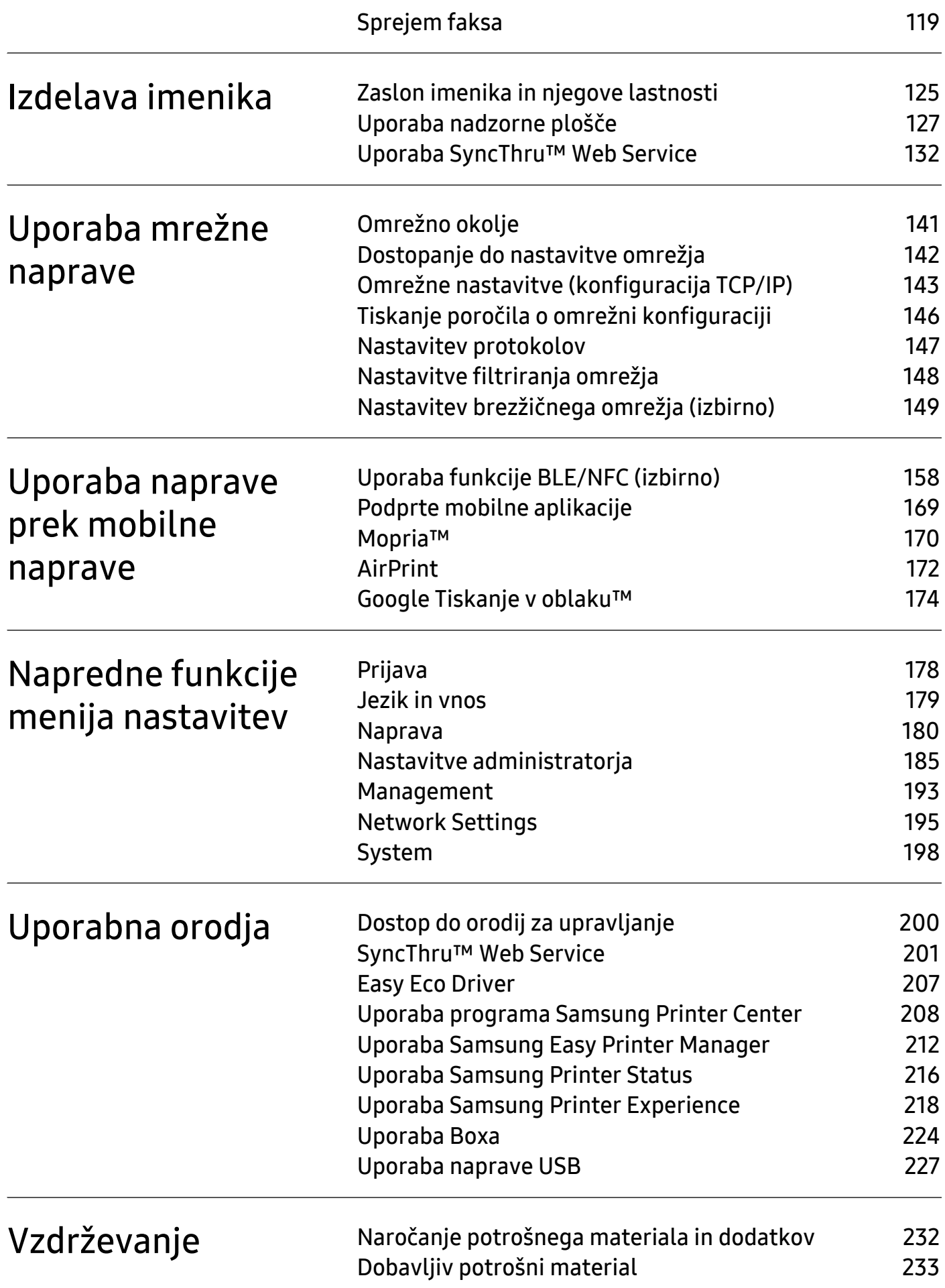

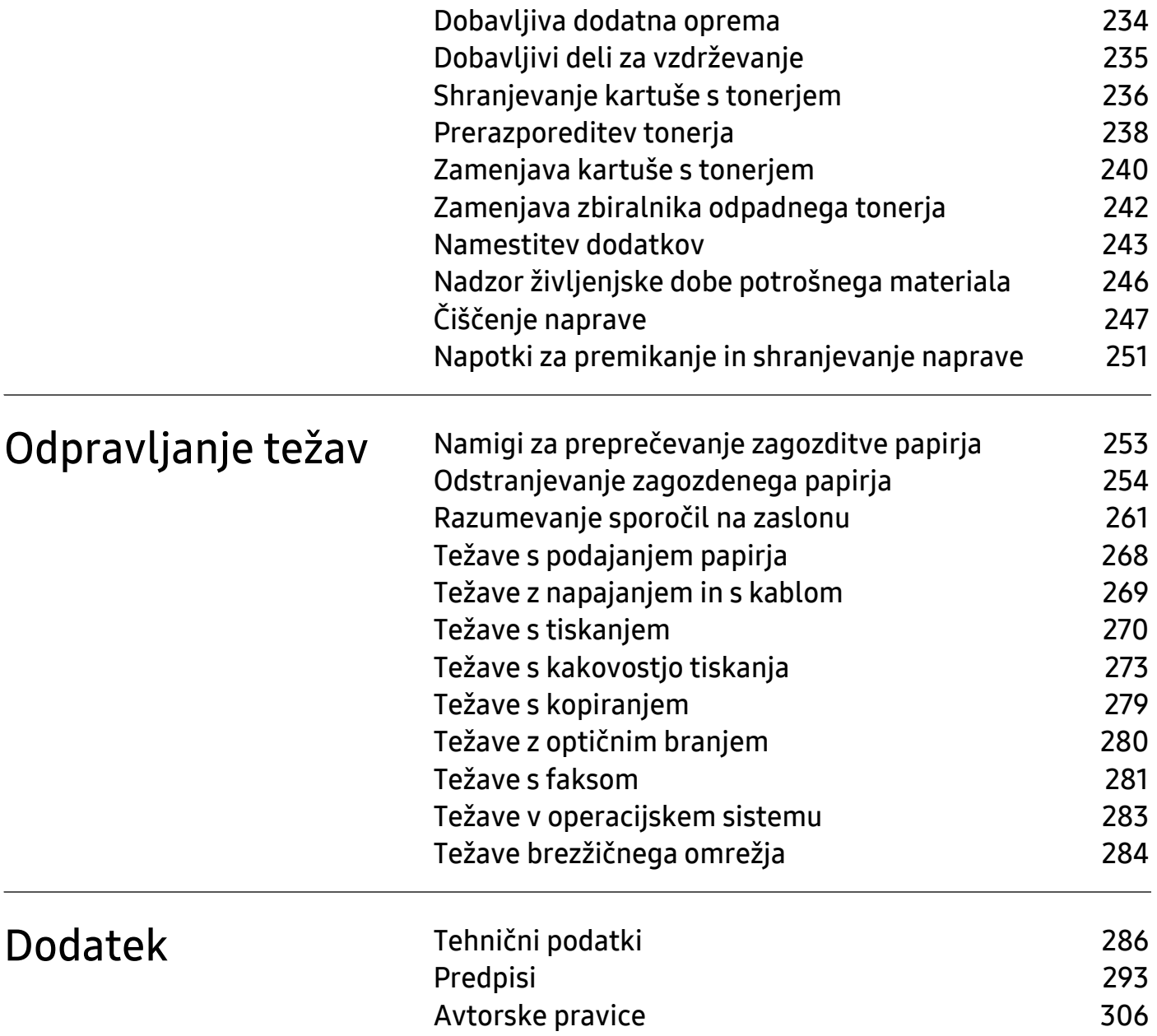

# <span id="page-4-0"></span>Uvod

Glavni sestavni deli naprave so:

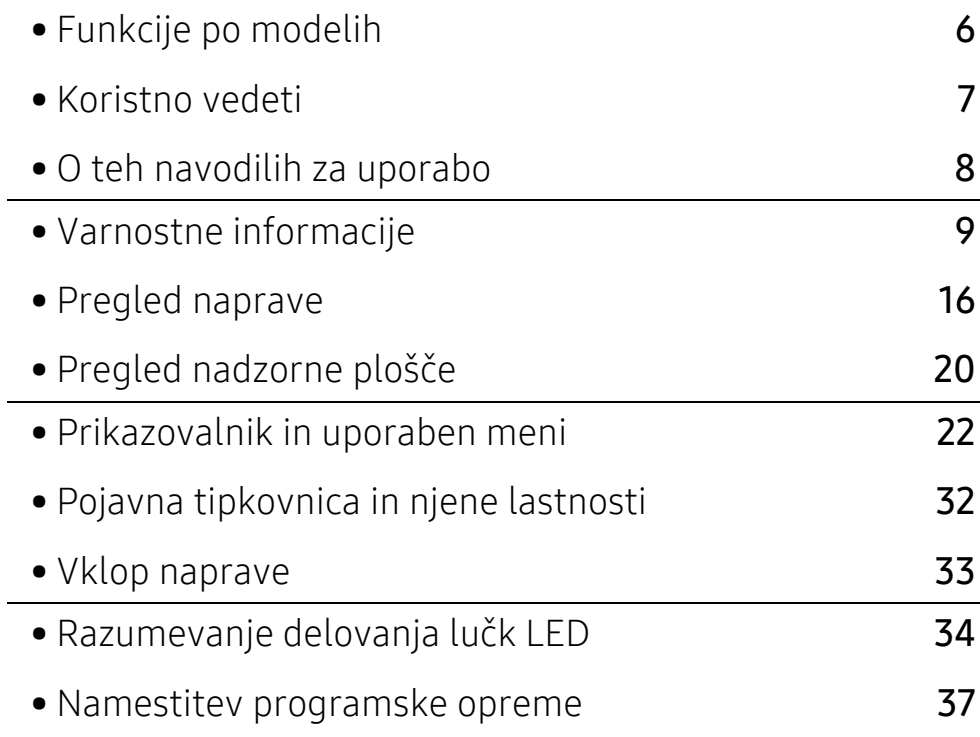

# <span id="page-5-1"></span><span id="page-5-0"></span>Funkcije po modelih

Razpoložljivost nekaterih funkcij in potrošnega materiala je odvisna od modelov ali države.

<span id="page-5-2"></span>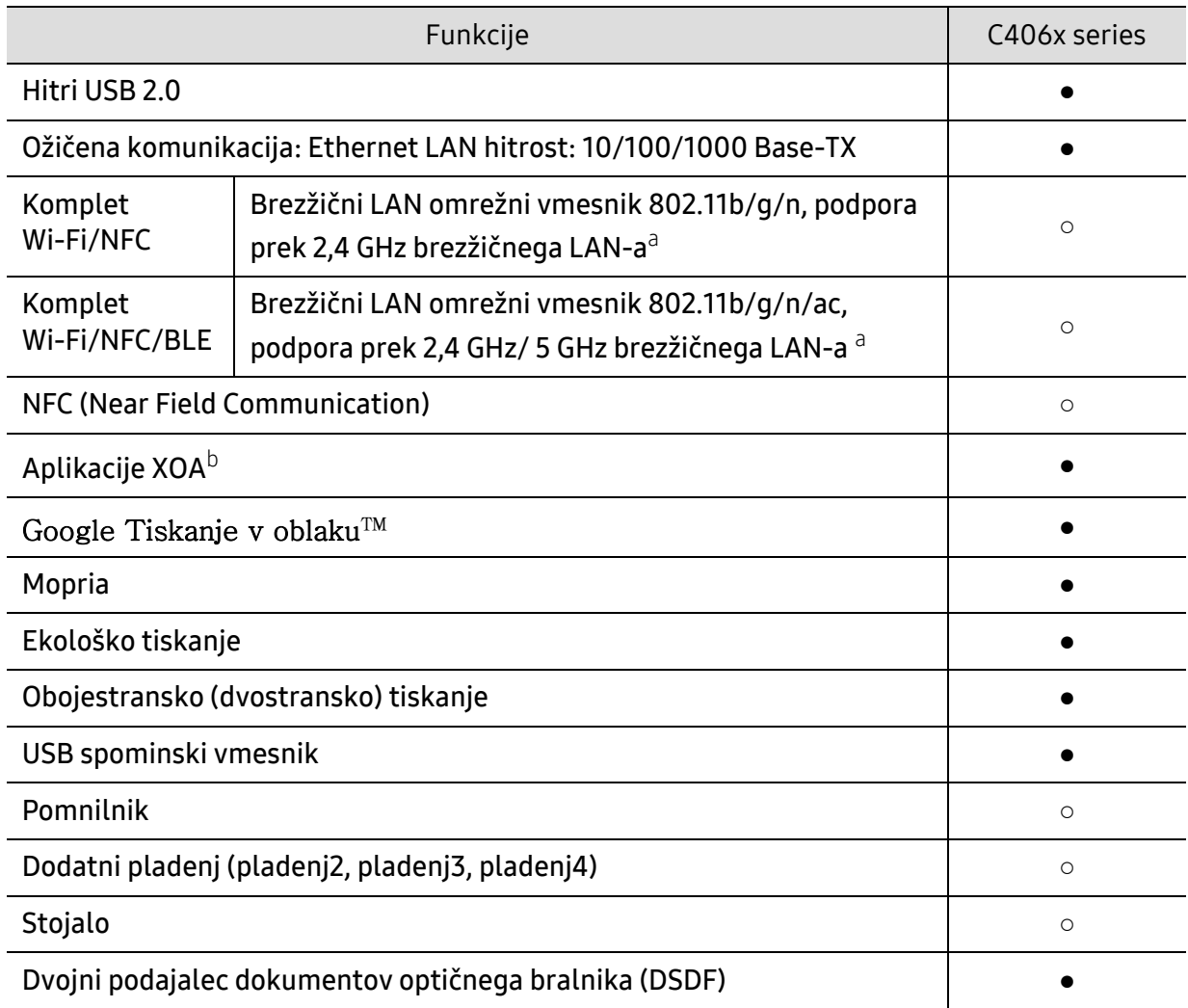

a.Kartice za omrežje WLAN v vaši državi morda niso na voljo. Obrnite se na lokalnega prodajalca ali predstavnika podjetja Samsung, pri katerem ste kupili napravo.

b.Za uporabo te funkcije morajo biti nameščene aplikacije XOA. Za več informacij se obrnite na lokalnega prodajalca ali zastopnika podjetja Samsung, pri katerem ste kupili napravo.

(●: Podprto, ○: dodatno, prazno: ne podpira)

# <span id="page-6-1"></span><span id="page-6-0"></span>Koristno vedeti

#### Naprava ne tiska.

- Odprite seznam čakalne vrste za tiskanje in odstranite dokument s seznama (glejte [»Preklic](#page-58-0)  [tiskanja« na strani 59](#page-58-0)).
- Odstranite gonilnik in ga ponovno namestite (glejte [»Namestitev programske opreme« na](#page-36-1)  [strani 37](#page-36-1)).
- Nastavite napravo za privzeto v vašem sistemu Windows (glejte [»Nastavitev naprave kot](#page-80-0)  [privzete« na strani 81\)](#page-80-0).

#### Kje lahko kupim dodatke ali potrošni material?

- Obrnite se na Samsung distributerja ali vašega trgovca.
- Obišč[ite spletno stran www.samsung.com/supplies. Izberite vašo državo/regijo za pregled](http://www.samsung.com/supplies)  [informacij o storitvah.](http://www.samsung.com/supplies)

#### Status LED utripa ali sveti.

- Napravo izklopite in jo ponovno vklopite.
- V priročniku in navodilih za odpravo napak preverite pomen posameznih statusov LED lučk (glejte [»Razumevanje delovanja lu](#page-33-1)čk LED« na strani 34).

#### Papir se je zagozdil.

- Odprite in zaprite pokrov (glejte [»Pogled s prednje strani« na strani 17](#page-16-0)).
- V priročniku in navodilih za odpravo napak poiščite navodila za odstranitev zagozdenega papirja (glejte [»Odstranjevanje zagozdenega papirja« na strani 254](#page-253-0)).

#### Natisnjeni dokumenti so zamegljeni.

- Nivo tonerja je lahko nizek ali neenakomeren. Pretresite kartušo s tonerjem (glejte [»Prerazporeditev tonerja« na strani 238\)](#page-237-0).
- Poskusite nastaviti drugačno ločljivost tiskanja (glejte [»Odpiranje osebnih nastavitev](#page-59-0)  [tiskanja« na strani 60\)](#page-59-0).
- Zamenjajte kartušo s tonerjem (glejte [»Zamenjava kartuše s tonerjem« na strani 240\)](#page-239-0).

#### Kje lahko najdem gonilnike za namestitev?

• Zagotovite si pomoč[, program za podporo, gonilnike tiskalnika, navodila in informacije o](http://www.samsung.com)  naroč[anju na spletni strani podjetja www.samsung.com > poiš](http://www.samsung.com)čite svoj izdelek > Podpora ali prenosi.

# <span id="page-7-1"></span><span id="page-7-0"></span>O teh navodilih za uporabo

Navodila za uporabo vsebujejo informacije za osnovno razumevanje delovanja naprave in podroben opis vseh načinov uporabe.

- Priročnika ne zavrzite, shranite ga za pomoč v prihodnje.
- Pred uporabo naprave obvezno preberite varnostna opozorila.
- Če se pojavijo težave pri uporabi naprave, preberite poglavje Odpravljanje težav.
- Pojmi, ki so uporabljeni v navodilih za uporabo, so razloženi v slovarčku.
- Vse slike v teh uporabniških navodilih se lahko razlikujejo od vaše naprave, odvisno od kupljene opreme ali modela.
- Posnetki ekrana v teh navodilih za uporabo se lahko razlikujejo od vaše naprave, odvisno od verzije strojno-programske opreme/gonilnikov.
- Postopki, ki so opisani v teh navodilih, se po večini nanašajo na uporabo v operacijskem sistemu Windows 7.
- Če ste uporabnik OS Mac, Linux ali UNIX, si preberite navodila za uporabo, ki jih najdete na Samsungovem spletnem mestu http://www.samsung.com > poišči svoj izdelek > Podpora ali prenosi, oziroma na http://www.samsung.com/printersetup.
- Č[e imate dostop do interneta, si zagotovite program za podporo, gonilnike tiskalnika, navodila](http://www.samsung.com)  in informacije o naročanju na spletni strani podjetja www.samsung.com > poiščite svoj izdelek > Podpora ali prenosi.

### Dogovori

Nekateri izrazi v navodilih se ponavljajo, npr.:

- Dokument je sopomenka izvirnika.
- Papir je sopomenka medija ali tiskanega medija.
- Naprava pomeni tiskalnik ali večnamenski tiskalnik.

### Splošne ikone

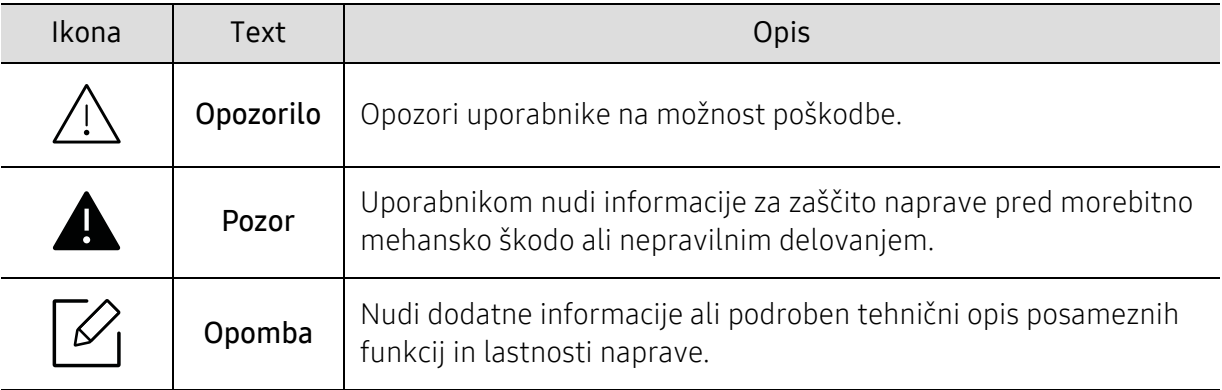

# <span id="page-8-1"></span><span id="page-8-0"></span>Varnostne informacije

Ta opozorila in varnostni ukrepi so napisani z namenom preprečevanja poškodb oseb in potencialne škode na napravi. Pred uporabo naprave preberite in upoštevajte ta navodila. Ko preberete ta razdelek, ga shranite na varno za nadaljnjo uporabo.

### Pomembni varnostni simboli

#### Razlaga vseh ikon in znakov v tem poglavju

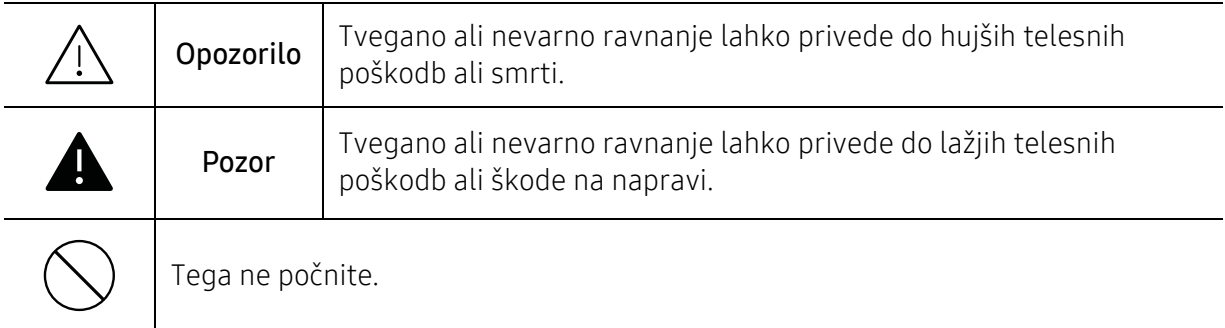

# Okolje delovanja

# Opozorilo

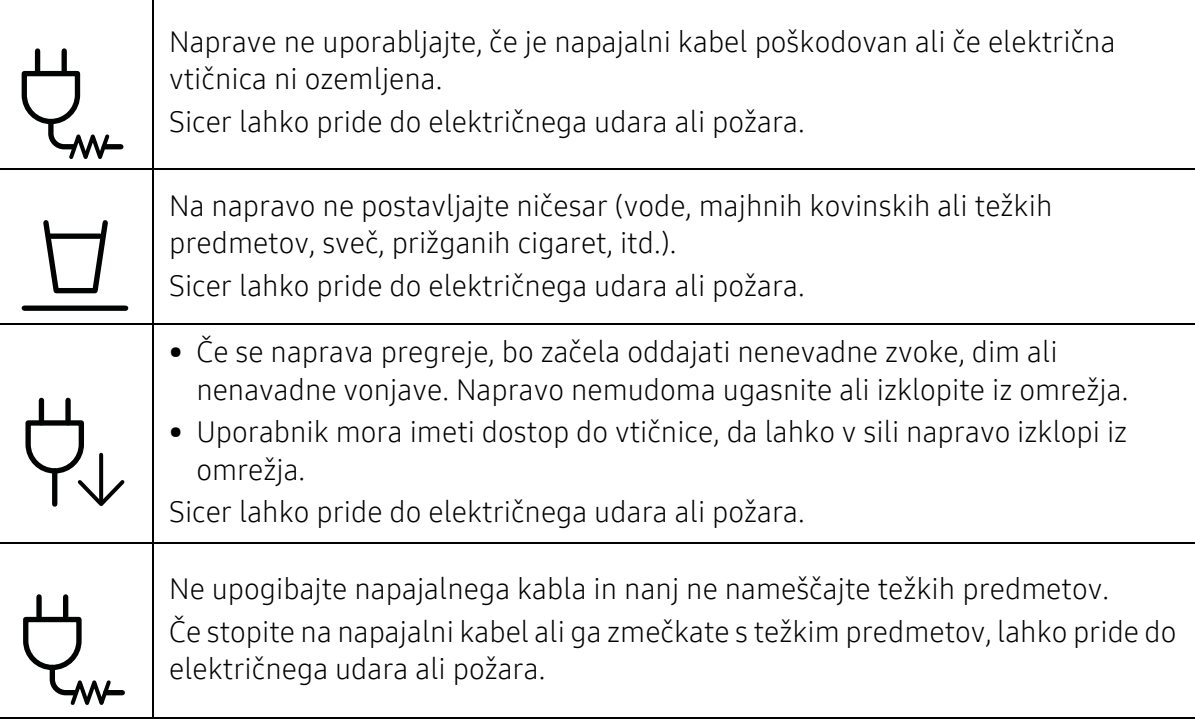

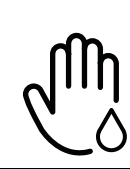

 $\blacktriangle$ 

Pri izklapljanju naprave iz omrežja nikar ne vlecite za napajalni kabel. Vtikača ne prijemajte z mokrimi rokami.

Sicer lahko pride do električnega udara ali požara.

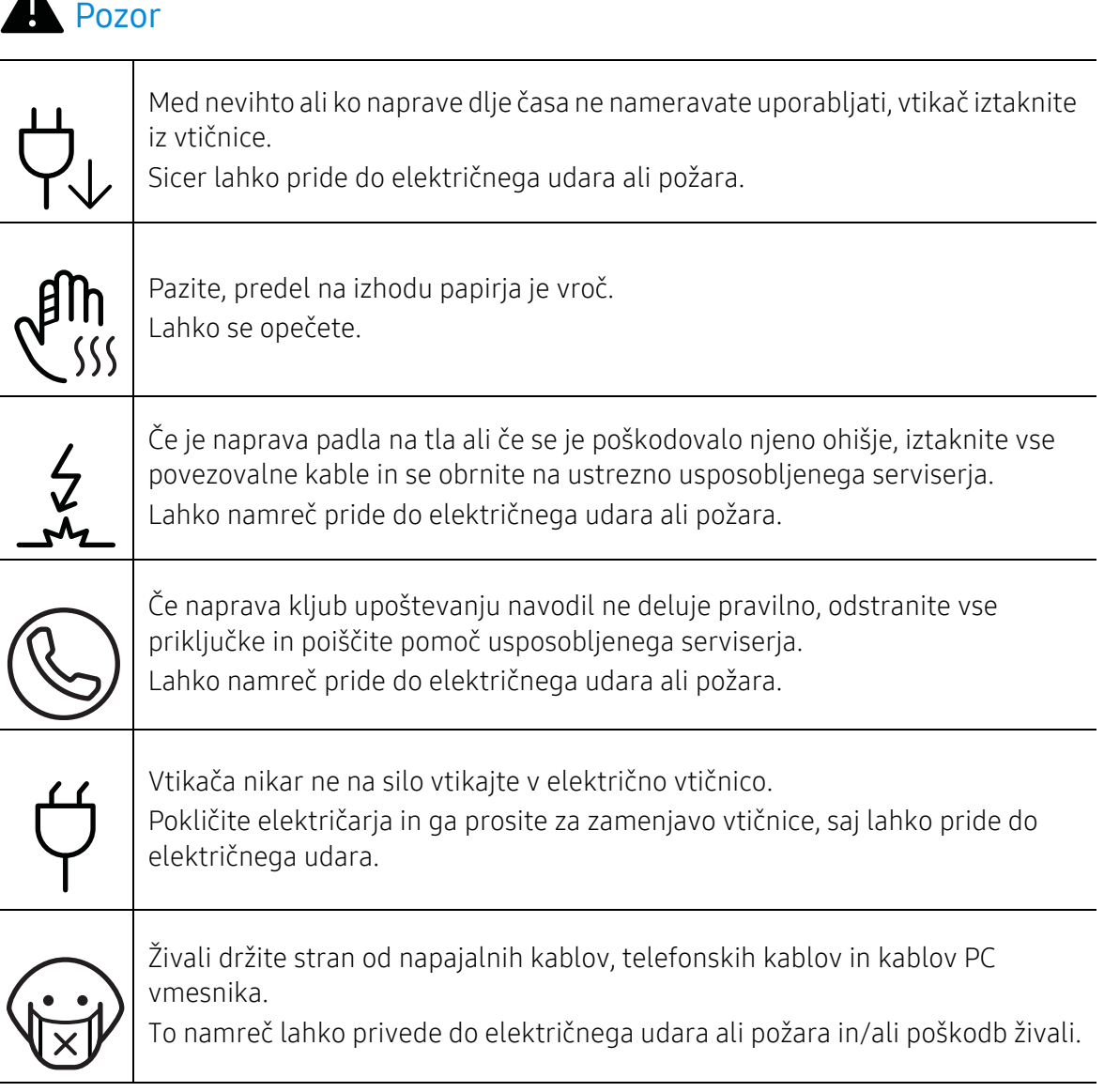

# Način uporabe

# **A** Pozor

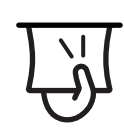

Med tiskanjem papirja nikar ne vlecite na silo. S tem lahko povzročite okvaro naprave.

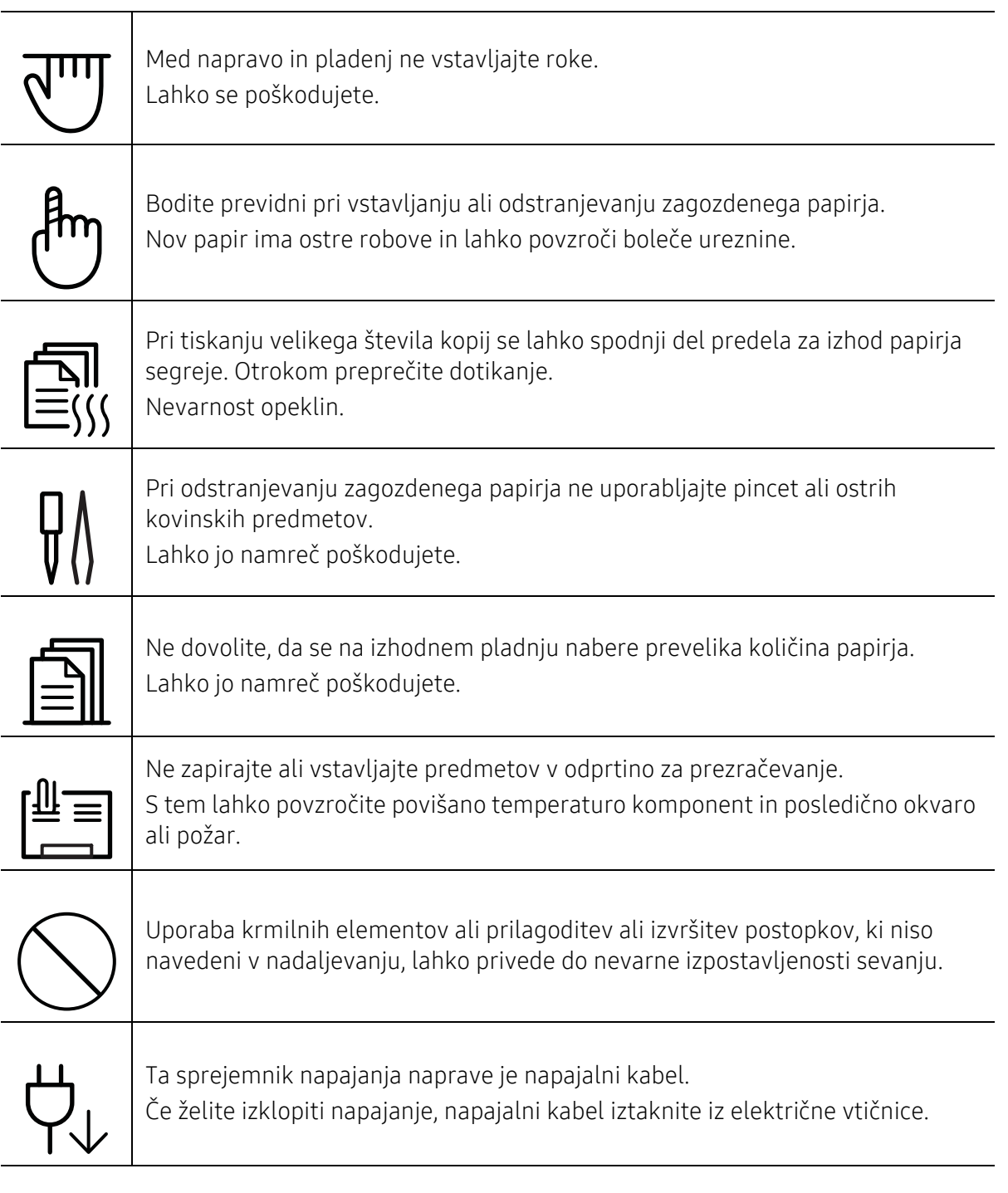

# Namestitev / Premeščanje

# Opozorilo

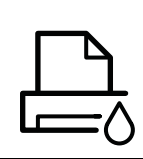

Naprave ne nameščajte v prašen, vlažen ali moker prostor. Sicer lahko pride do električnega udara ali požara.

Napravo namestite v okolje, kjer je ustrezna predpisana delovna temperatura in vlažnost.

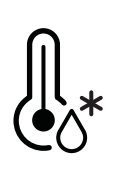

Naprave ne uporabljate pri temperaturi, ki je pod zmrziščem ali če ste jo nedavno premaknili z mesta, kjer je bila temperatura pod zmrziščem. V tem primeru lahko pride do poškodb naprave. Napravo uporabljajte le, ko je notranja temperatura naprave v okviru meja delovne temperature in je vlažnost v okviru določenih meja.

Drugače se lahko pojavijo težave s kakovostjo tiskanja, ki lahko povzročijo poškodbo naprave.

Glejte »Splošni tehnič[ni podatki« na strani 286.](#page-285-1)

# **A** Pozor

T

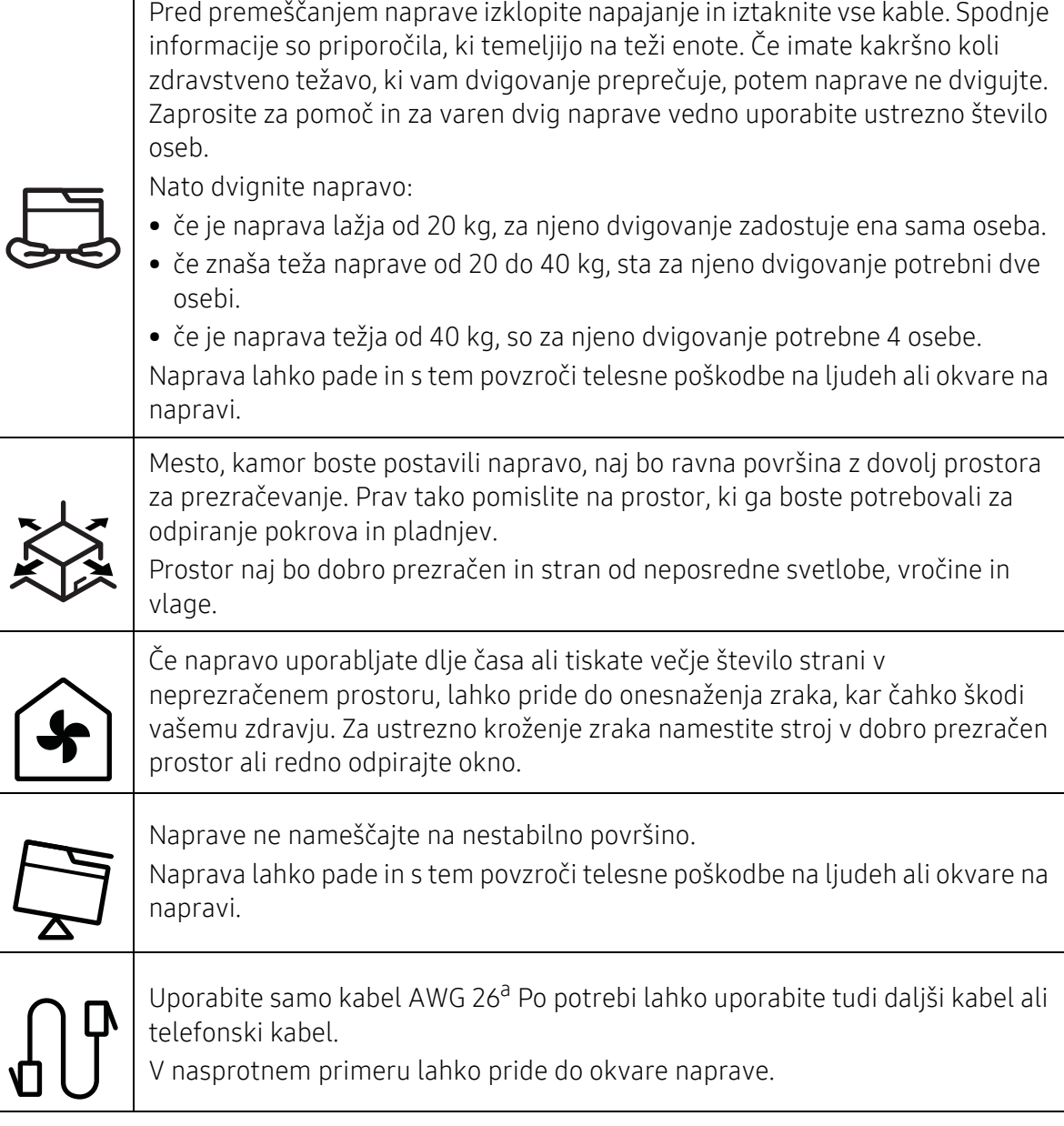

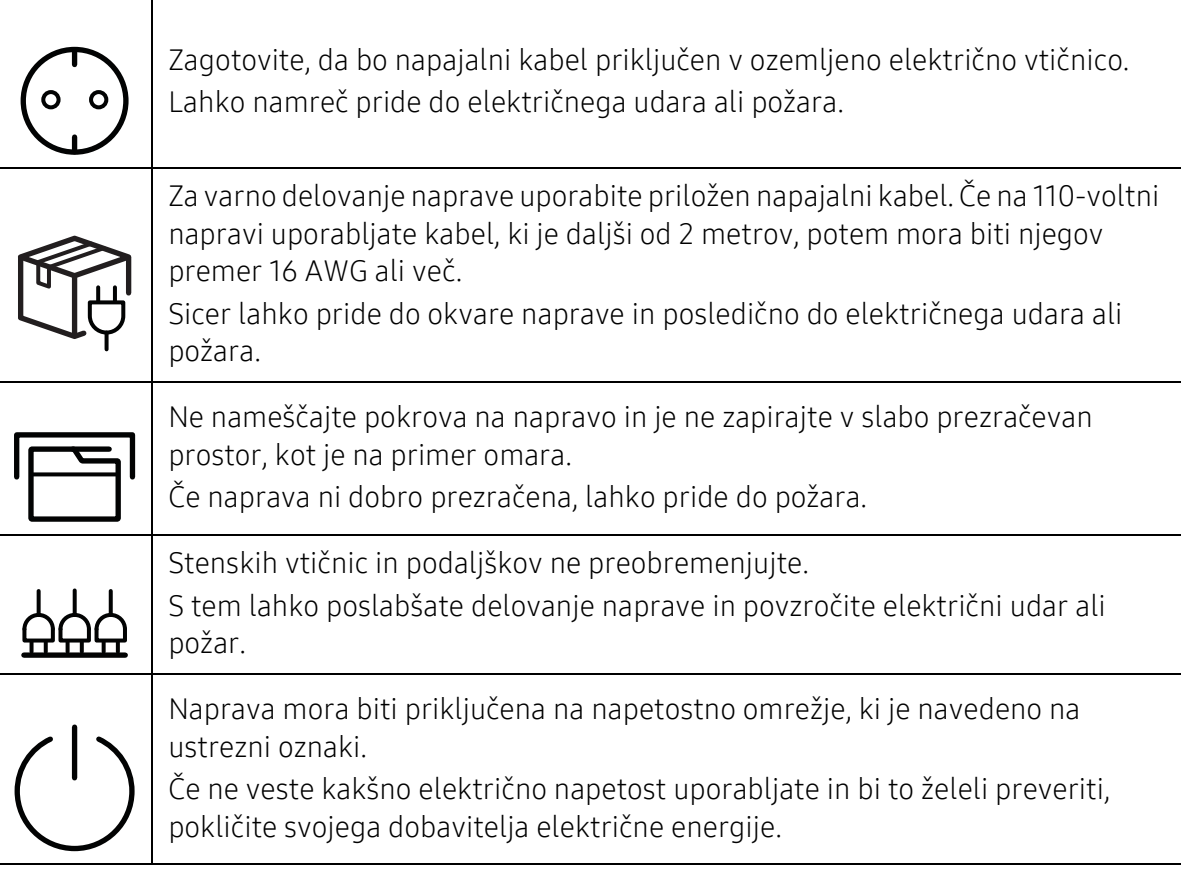

a.AWG: American Wire Gauge (ameriški standard za določanje debelin žic)

# Vzdrževanje / Pregledovanje

# Pozor Napravo pred čiščenjem notranjosti iztaknite iz stenske vtičnice. Naprave ne čistite z benzolom, razredčilom za barve ali alkoholom ter ne pršite vode neposredno v napravo. Sicer lahko pride do električnega udara ali požara. Naprave ne uporabljajte med zamenjavo potrošnih materialov ali med čiščenjem njene notranjosti. Lahko se poškodujete. Čistila hranite izven dosega otrok. Sicer se lahko otroci poškodujejo. Sami nikoli ne razstavljajte, popravljajte ali sestavljajte naprave. Lahko jo namreč poškodujete. Za popravila se obrnite na usposobljenega tehnika.

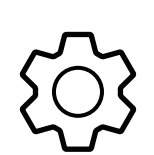

Za čiščenje in uporabo naprave striktno sledite navodilom za uporabo, ki so priložena napravi.

Sicer lahko poškodujete napravo.

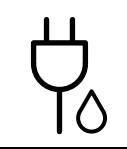

Na napajalnemu kablu in kontaktni površini vtikača ne sme biti prahu in vode. Lahko namreč pride do električnega udara ali požara.

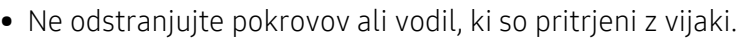

- Grelne enote lahko poravlja samo certificiran serviser. Popravila nepooblaščenih serviserjev lahko privedejo do požara ali električnega udara.
- Za popravila naprave je pristojen samo Samsungov serviser.

# Uporaba potrošnega materiala

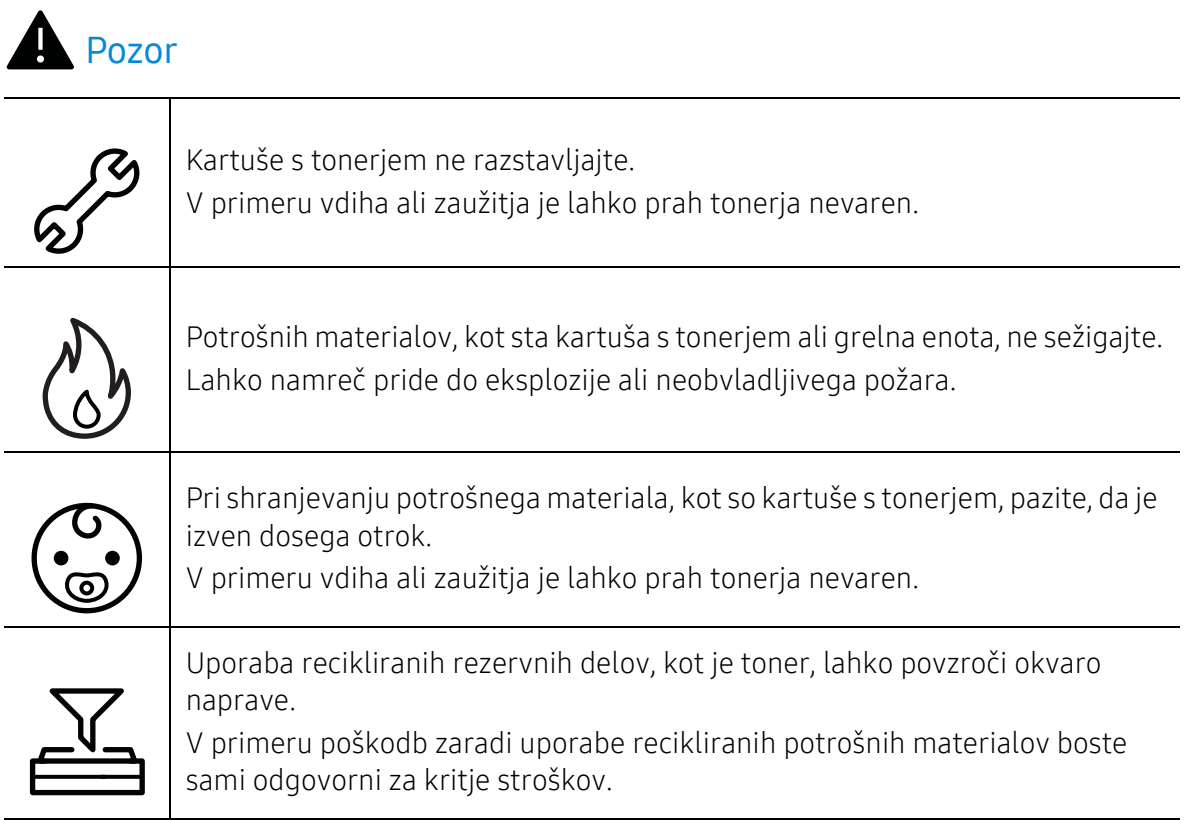

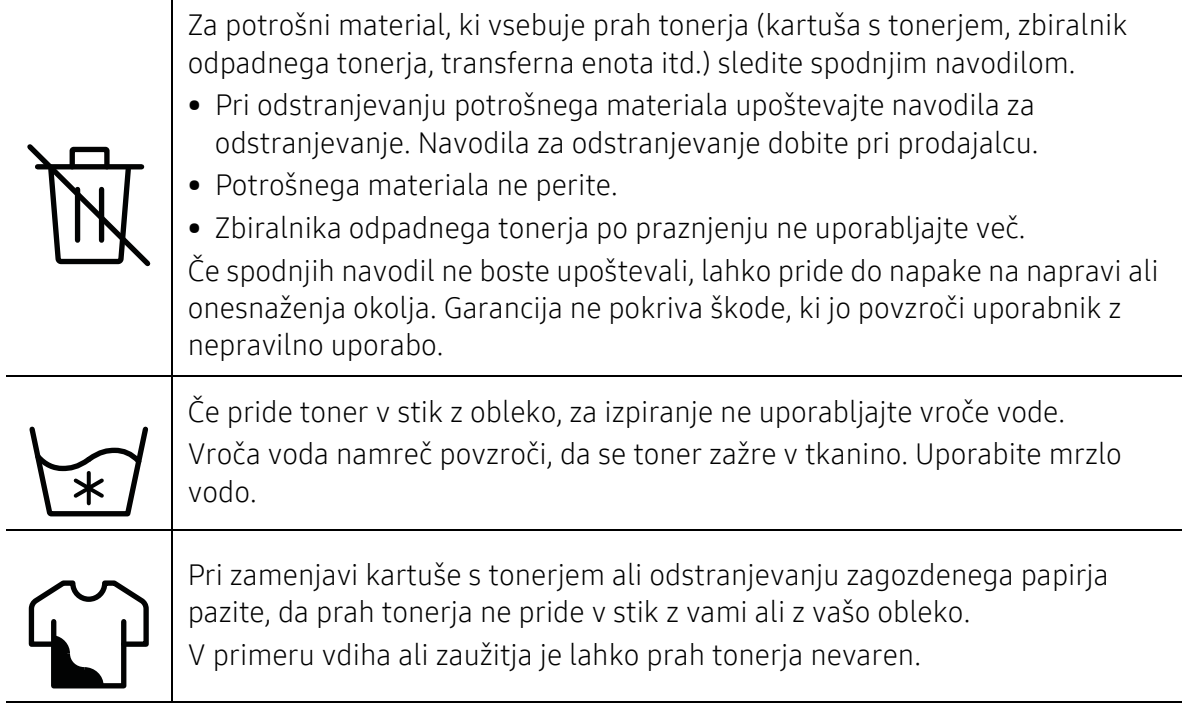

# <span id="page-15-1"></span><span id="page-15-0"></span>Pregled naprave

#### Sestavni deli

Dejanski sestavni deli se lahko razlikujejo glede na spodnje ilustracije. Nekateri sestavni deli se lahko glede na konfiguracijo.

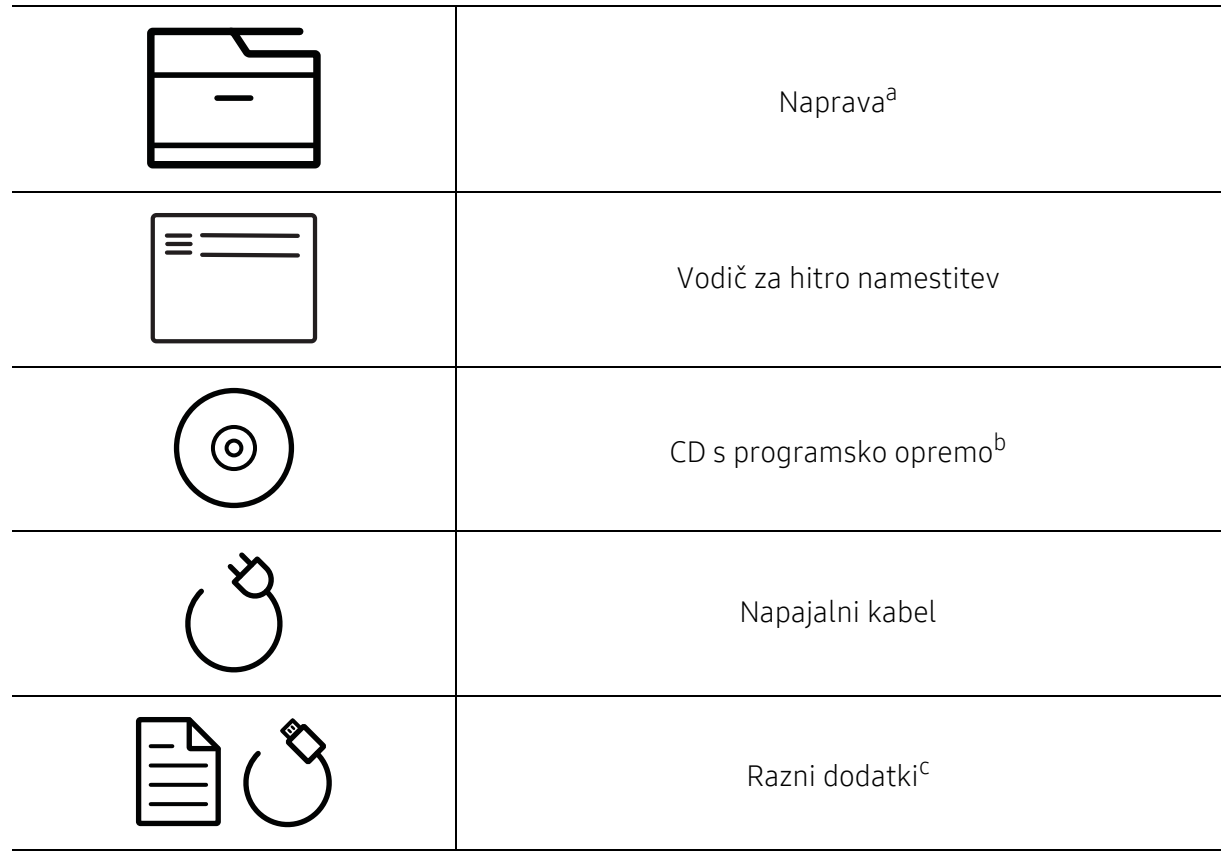

a.Model naprave, prikazan na sliki, se lahko razlikuje od modela vaše naprave. Obstaja več tipov naprav. b.CD s programsko opremo vsebuje gonilnike za tiskalnik, navodila za uporabo in aplikacije programske

opreme.

c.Razni dodatki, ki so priloženi vaši napravi, se lahko razlikujejo na podlagi države nakupa ali specifičnega modela.

# <span id="page-16-0"></span>Pogled s prednje strani

 $\mathscr L$ 

- Model naprave, prikazan na sliki, se lahko razlikuje od modela vaše naprave. Obstaja več tipov naprav.
	- Razpoložljivost nekaterih funkcij in potrošnega materiala je odvisna od posameznih modelov ali držav (glejte [»Funkcije po modelih« na strani 6\)](#page-5-1).

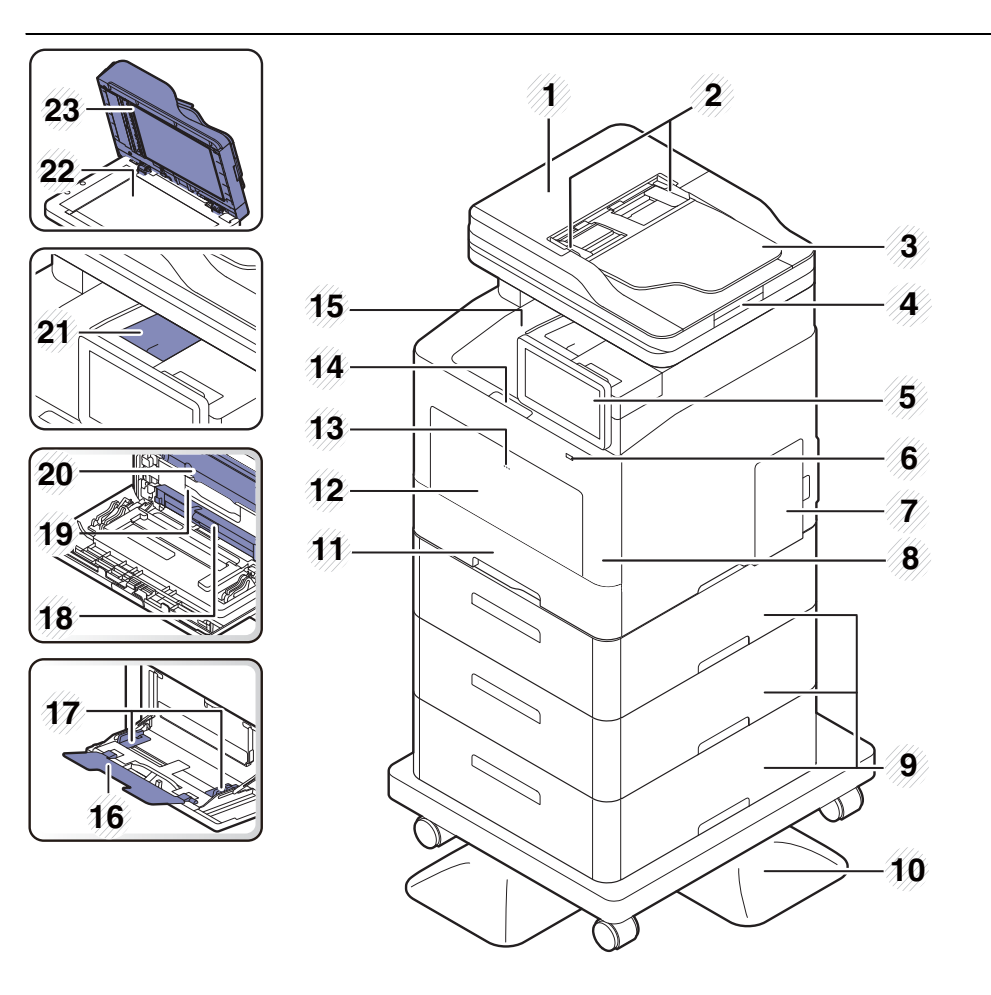

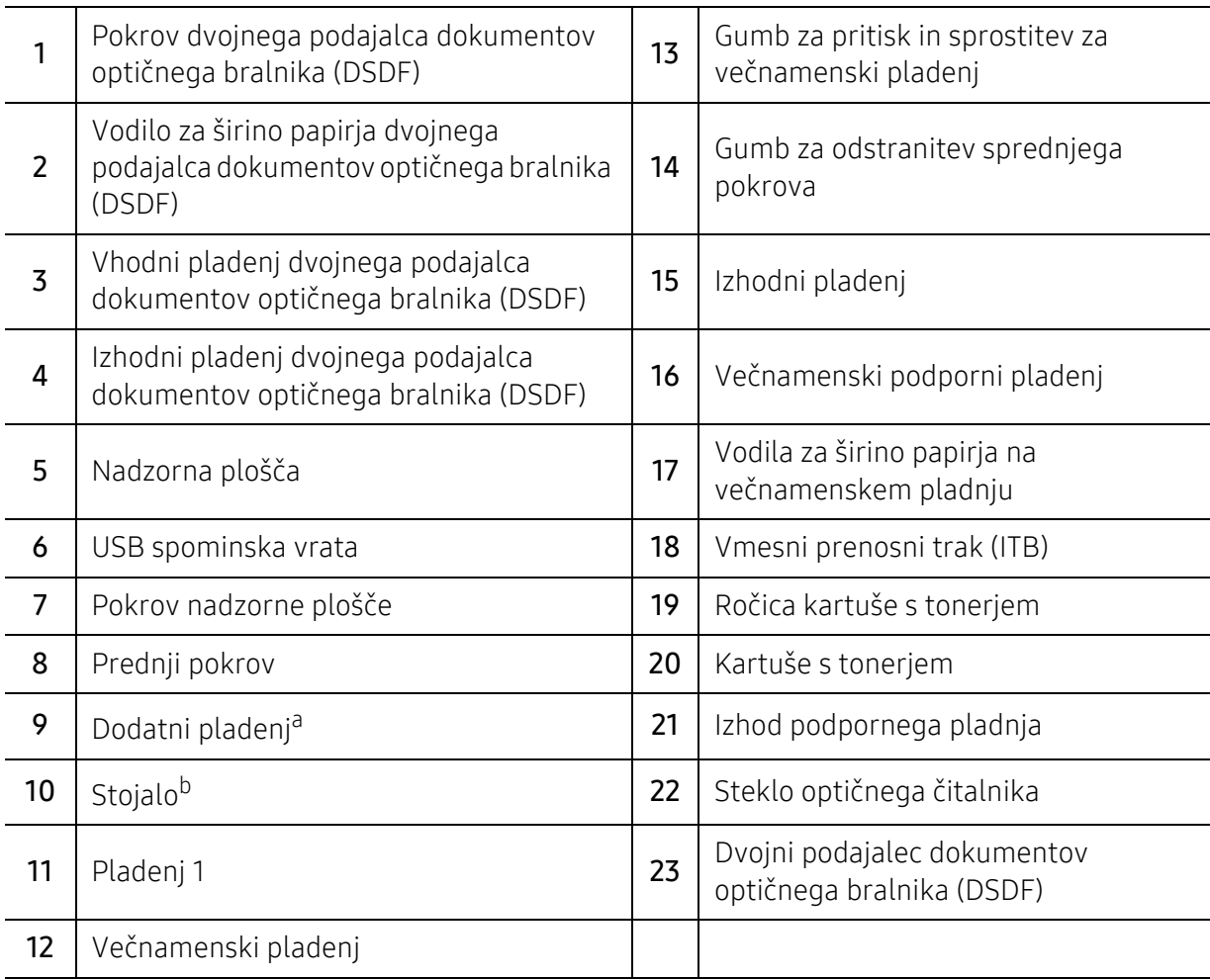

a.Po potrebi namestite dodatni pladenj. b.Izbirna naprava.

# Pogled z zadnje strani

- $\mathscr{D}_1$ • Model naprave, prikazan na sliki, se lahko razlikuje od modela vaše naprave. Obstaja več tipov naprav.
	- Razpoložljivost nekaterih funkcij in potrošnega materiala je odvisna od posameznih modelov ali držav (glejte [»Funkcije po modelih« na strani 6\)](#page-5-1).

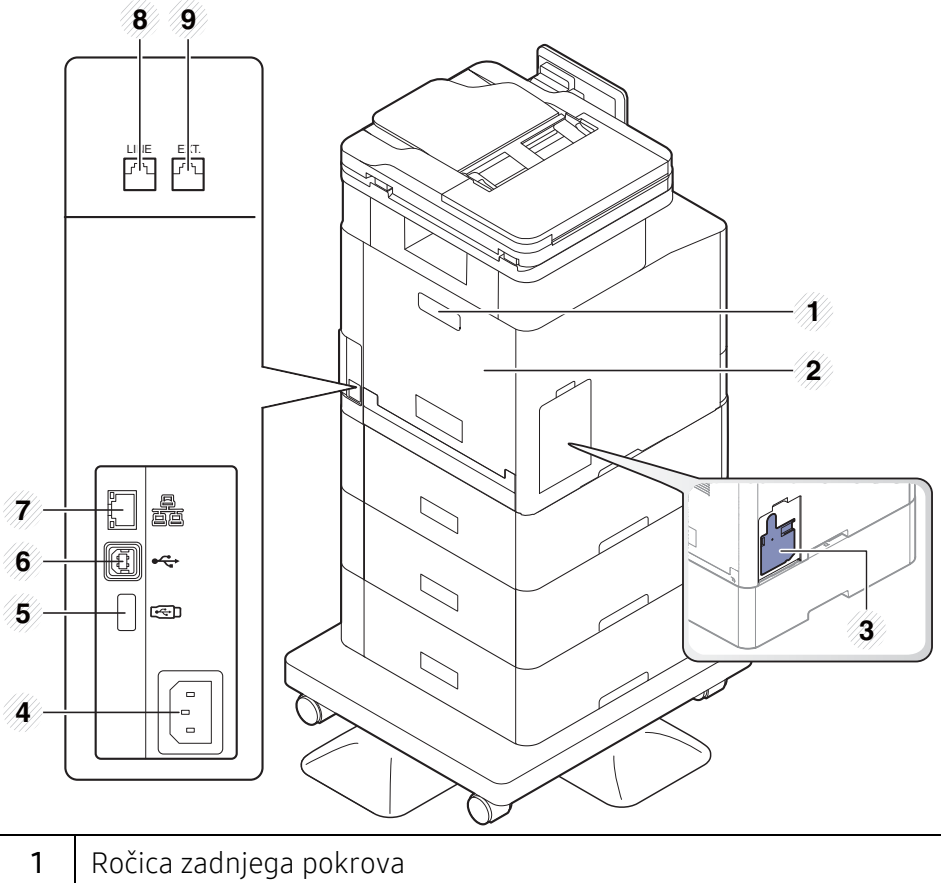

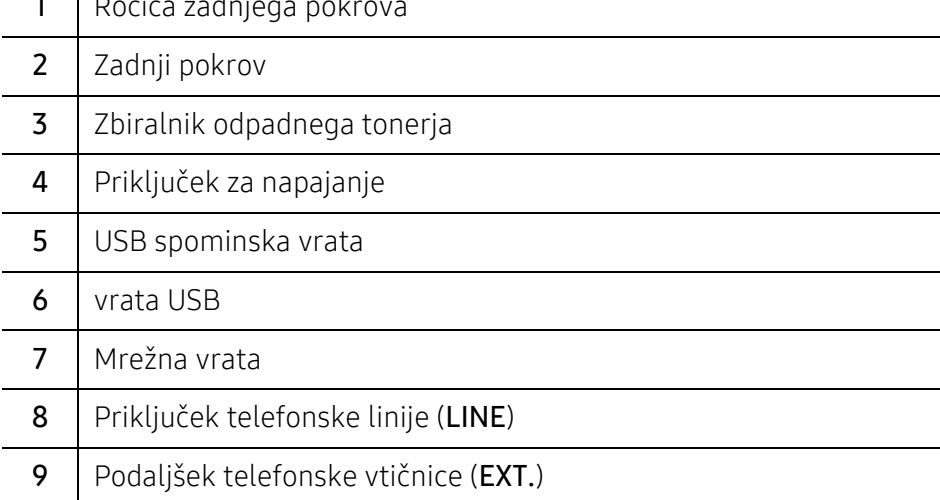

# <span id="page-19-1"></span><span id="page-19-0"></span>Pregled nadzorne plošče

# Nadzorna plošča

- Ko uporabljate prikazovalnik, uporabljajte izključno svoje prste. Ostro pusalo ali kakšen drug predmet lahko zaslon poškoduje.
- Zaslon morda ne bo deloval ali ne bo pravilno prepoznal ukazov na dotik:
	- če na zaslon namestite nepooblaščeno zaščitno folijo ali dodatek.
	- če je zaslon prekrit s prahom ali kakšno drugo tujo snovjo.
	- če je med zaslonom in okvirjem kakšna tuja snov ali če se vaši drugi prsti dotikajo roba zaslona.
	- če je na robu zaslona led ali vlaga ali če se z mokrim prstom dotikate zaslona na dotik.
- Če je zaslon opraskan ali poškodovan, pokličite serviserja.
- Če uporabljate kartuše, ki niso originalne Samsungove, recimo ponovno polnjene ali predelane, se lahko slika ozadja ali zaslon spremenita.

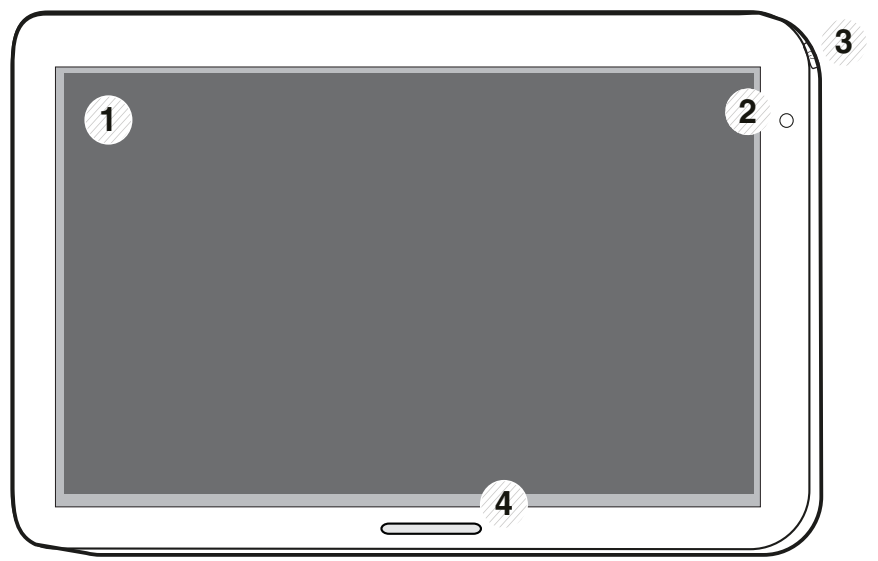

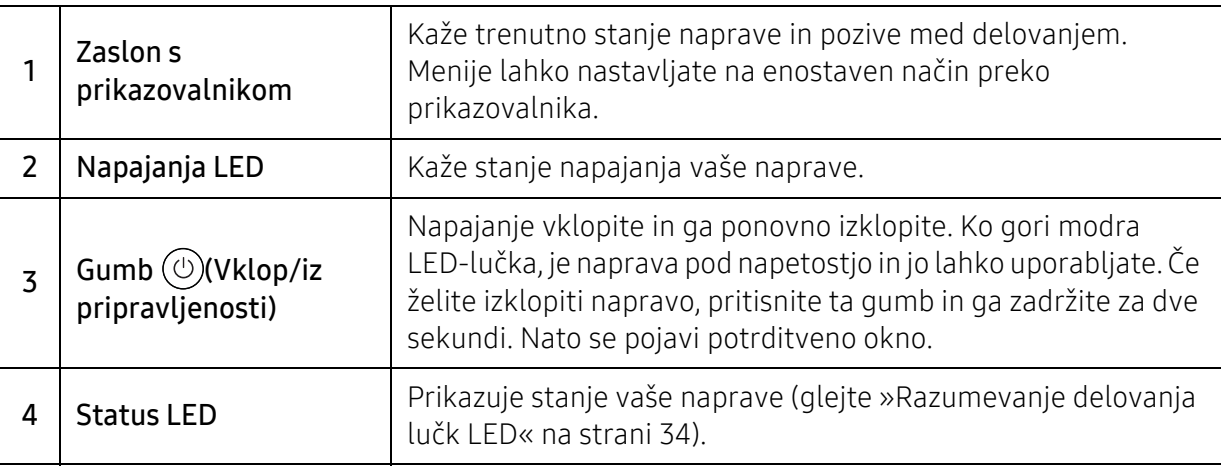

### Prilagoditev kota nadzorne plošče

Kot nadzorne plošče lahko po želji prilagodite. Poglejte si spodnjo sliko.

- Preden iz naprave odstranite natisnjene dokumente, nagnite nadzorno ploščo nazaj. Če  $\mathscr{L}$ je med odstranjevanjem dokumentov nadzorna plošča v pokončnem položaju, lahko papir strga ali pomečka.
	- Če tiskate na velik papir, recimo velikosti legal, se lahko zagozditvam papirja izognete tako, da prilagodite kot nadzorne plošče, tako da ta leži plosko na napravi.

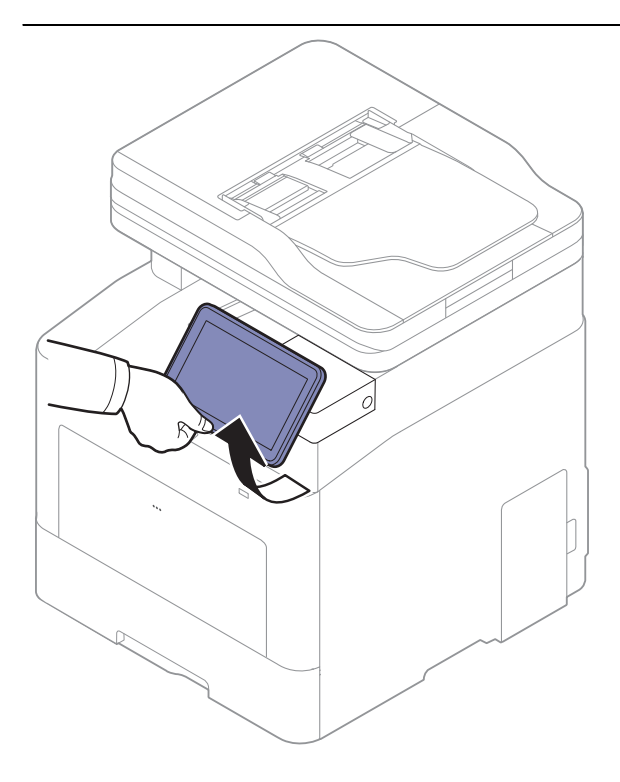

# <span id="page-21-1"></span><span id="page-21-0"></span>Prikazovalnik in uporaben meni

### Zaslon s prikazovalnikom

Zaslon s prikazovalnikom je uporabniški vmesnik naprave. Prikazuje trenutni status postopka, vas obvešča o pozivih ali sporočilih in zagotavlja hiter dostop do različnih funkcij.

#### Pogoji za dotike

Zaslon s prikazovalnikom je vmesnik na dotik. Deluje enako kot pametni telefon ali tablični računalnik.

#### Tapkanje

Rahlo se dotaknite zaslona in umaknite prst.

Na primer:

- Tapnite tipkovnico na zaslonu, da vnesete znake ali besedilo.
- Tapnite element menija, da ga izberete.
- Tapnite ikono aplikacije, da jo zaženete.

#### Dotik in pridržanje

Na element na zaslonu položite prst in ga tam zadržite.

Na primer:

- Pritisnite in pridržite gradnik na domačem zaslonu, da ga premaknete.
- Pritisnite in pridržite polje, da se odpre pojavni meni možnosti.

#### Podrsati

S prstom nežno podrsajte navpično ali poševno po zaslonu.

Na primer:

• Podrsajte, da se premaknete po menijih ali straneh na domačem zaslonu.

#### **Potegniti**

Ikone se dotaknite in jo zadržite, nato pa jo premaknite na želeno mesto.

Na primer:

- V predalu za aplikacije ikone potegnite na drugo stran.
- Ikone in gradnike na domačem zaslonu potegnite na drugo stran.

#### Ukazne tipke

- (nazaj): vrnitev na predhodni zaslon, možnost ali korak.
- **(domov): vrnitev na domači zaslon.**
- (nedavno): prikaz nedavno uporabljenih aplikacij.

• Hiter zagon: tipka, ki jo je mogoče prilagoditi. Za možnosti glejte naslednje poglavje.

#### Prilagoditev svetlosti

- 1 Na domačem zaslonu tapnite Settings > Display > Screen > Brightness ali Apps.
- 2 Potegnite, da prilagodite svetlost zaslona.

#### Dodaj hiter zagon

- 1 Na domačem zaslonu tapnite Settings > Display > More Settings > Quick Launch ali Apps.
- 2 Izberite želeno funkcijo hitrega zagona.
	- None: Ikona ni prikazana.
	- Screen Capture: V slikovno datoteko zajame trenuten zaslon.
	- Applications: Odpre zaslon z vsemi aplikacijami.
	- Search: Odpre zaslon za iskanje.
	- Job Status: Odpre zaslon statusa opravila.
	- Login/Logout: Odpre zaslon za prijavo ali odjavo.
- $\overline{3}$  Tapnite  $\overline{3}$  (nazaj) za vrnitev v meni nastavitev.

### Pregled domačega zaslona

Glavni domači zaslon je izhodišče za mnoge aplikacije in funkcije. Po želji ga lahko prilagodite z ikonami aplikacij in gradniki za takojšen dostop do informacij in aplikacij. Privzeto stran lahko

kadarkoli odprete s tapom na ikono **. Slike zaslona v teh navodilih za uporabo se lahko** razlikujejo od vaše naprave, odvisno od njenih možnosti ali modela.

Odvisno od nastavitev preverjanja pristnosti bodo morda uporabniki naprave morali vpisati svoj ID in geslo. Če je to omogočeno, lahko napravo uporablja le uporabnik z pooblaščenim ID in geslom za to napravo. Obrnite se na administratorja naprave.

#### Pomikanje po domačih zaslonih

Naprava ima v osnovi tri domače zaslone. Ikone aplikacij lahko namestite na katero koli stran.

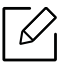

 $\mathscr{L}$ 

Na domačem zaslonu podrsajte levo ali desno. Glavni domači zaslon se nahaja v središču, na vsaki strani pa so še tri dodatne strani.

#### Pomikanje po menijih aplikacij

Privzeto ima ta naprava na glavnem domačem zaslonu voljo več menijev aplikacij. Če želite dostopati do vseh menijev aplikacij in gradnikov, tapnite ikono **in zaslon podrsajte levo ali** desno.

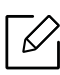

Na domačem zaslonu podrsajte levo ali desno. Glavni domači zaslon se nahaja v središču.

#### Dostop do nedavno uporabljenih aplikacij.

Brez težav lahko poiščete vse aplikacije, ki ste jih nedavno uporabljali.

- 1 Kjerkoli tapnite ikono  $\Box$ , da bi odprli okno nedavno uporabljenih aplikacij.
- 2 V oknu tapnite na ikono aplikacije, da jo odprete.

### Prilagajanje domačega zaslona

Svoj domač zaslon lahko prilagodite po svojih potrebah.

#### Izdelava bližnic

Bližnjice se razlikujejo od gradnikov. Medtem ko lahko gradniki samo zaženejo aplikacijo, lahko bližnjice naredijo enako in tudi aktivirajo lastnosti in akcije.

#### Dodajanje bližnjice z domačega zaslona

- 1 Tapnite ikono  $\leftarrow$ , da greste na glavni domači zaslon.
- 2 Pritisnite in pridržite domač zaslon, da si ogledate seznam razpoložljivih bližnjic.
	- Set wallpaper
		- Home Screen : nastavitev slike za ozadje Home Screen.
		- Login Screen : nastavitev slike za ozadje Login Screen. Za uporabo te funkcije se boste morda morali prijaviti kot administrator (glejte [»Prijava« na strani 178](#page-177-0)).
		- Home and Login Screens : nastavitev slike za ozadje za oba zaslona. Za uporabo te funkcije se boste morda morali prijaviti kot administrator (glejte [»Prijava« na strani 178\)](#page-177-0).
	- Apps, XOA Apps, Widgets and Programs : aplikacije, aplikacije XOA, gradnike in ikone programov namestite na domač zaslon.
	- Folder : na domačem zaslonu ustvarite mapo.
	- Page : domačemu zaslonu dodajte še eno stran.

#### Dodajanje bližnjice iz menija Apps

- 1 Tapnite ikono  $\bigcap$ , da greste na glavni domači zaslon.
- 2 Tapnite ikono **(1111)**, da si ogledate trenutne aplikacije.
- 3 Pomaknite se po seznamu in poiščite želeno aplikacijo.
- 4 Pritisnite in pridržite ikono aplikacije. S tem ustvarite bližnjico aplikacije in prikaže se glavni domač zaslon.
- 5 Bližnjico povlecite na želen položaj na zaslonu in jo izpustite. Da bližnjico premaknete na drugo stran, jo povlecite do roba zaslona, dokler se zaslon ne pomakne do želene strani.

#### Izbris bližnjice

- 1 Pritisnite in pridržite ikono, dokler je ni mogoče premikati.
- 2 Bližnjico lahko potegnete in jo vržete v koš. Oba elementa se obarvata rdeče.

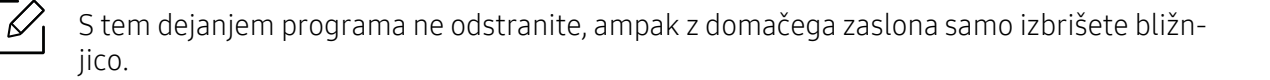

#### Dodajanje in odstranjevanje gradnikov

Gradniki so neodvisne aplikacije, ki se nahajajo na zavihku gradnikov in na kateri koli strani domačega zaslona. Za razliko od bližnjic se gradnik pojavi kot zaslonska aplikacija.

#### Dodajanje gradnika

- $\overline{1}$  Tapnite ikono  $\overline{\bullet}$ , da greste na glavni domači zaslon.
- 2 Tapnite ikono**mi in nato zavihek Widget** na vrhu zaslona.
- 3 Pomaknite se po seznamu in poiščite želen gradnik.
- 4 Pritisnite in pridržite ikono gradnika. S tem ustvarite kopijo gradnika in odpre se glavni domač zaslon.

5 Gradnik povlecite na želen položaj na zaslonu in ga izpustite. Da gradnik premaknete na drugo stran, ga povlecite do roba zaslona, dokler se zaslon ne pomakne do želene strani.

#### Odstranitev gradnika

- 1 Pritisnite in pridržite gradnik, dokler ga ni mogoče premikati.
- 2 Bližnjico lahko potegnete in jo vržete v koš. Oba elementa se obarvata rdeče.

S tem dejanjem gradnika ne odstranite, ampak z domačega zaslona samo izbrišete bližniico.

#### Premikanje ikon v meniju Apps

- 1 Tapnite ikono  $\leftarrow$ , da greste na glavni domači zaslon.
- 2 Tapnite ikono **1111**, da si ogledate trenutne aplikacije.
- $\overline{3}$  Tapnite zavihek Apps na vrhu zaslona, če še ni izbran.
- 4 Ikono povlecite na želen položaj na zaslonu in jo izpustite. Da ikono premaknete na drugo stran, jo povlecite do roba zaslona, dokler se zaslon ne pomakne do želene strani.

#### Menjava slike za ozadje

Sliko za ozadje (ozadje) svojih domačih zaslonov si lahko prilagodite po želji.

- 1 Na katerem koli domačem zaslonu pritisnite in zadržite prazno območje zaslona in nato izberite možnost Set wallpaper.
- 2 V oknu, ki se pojavi, kliknite eno od naslednjih možnosti.
	- Home Screen : nastavitev slike za ozadje Home Screen.
	- Login Screen : nastavitev slike za ozadje Login Screen. Za uporabo te funkcije se boste morda morali prijaviti kot administrator (glejte [»Prijava« na strani 178\)](#page-177-0).
	- Home and Login Screens : nastavitev slike za ozadje za oba zaslona. Za uporabo te funkcije se boste morda morali prijaviti kot administrator (glejte [»Prijava« na strani 178](#page-177-0)).

 $\overline{3}$  V naslednjem oknu, ki se pojavi, kliknite eno od naslednjih možnosti.

• Gallery: Izberite sliko ozadja med fotografijami in slikami v galeriji naprave.

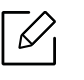

V napravi USB ali mapi 'BOX > Download' lahko izberete katero koli sliko.

- Live wallpapers: izberite animirano podobo.
- Wallpapers: izberite med številnimi vgrajenimi mirujočimi podobami.

4 Izberite ozadje in tapnite Set wallpaper ali Cancel.

### Vrstica obvestil

Na vrstici obvestil se nahaja padajoč seznam, ki prikaže informacije o procesih, ki se trenutno izvajajo, statusu tonerja, svetlosti zaslona in zadnjih obvestilih.

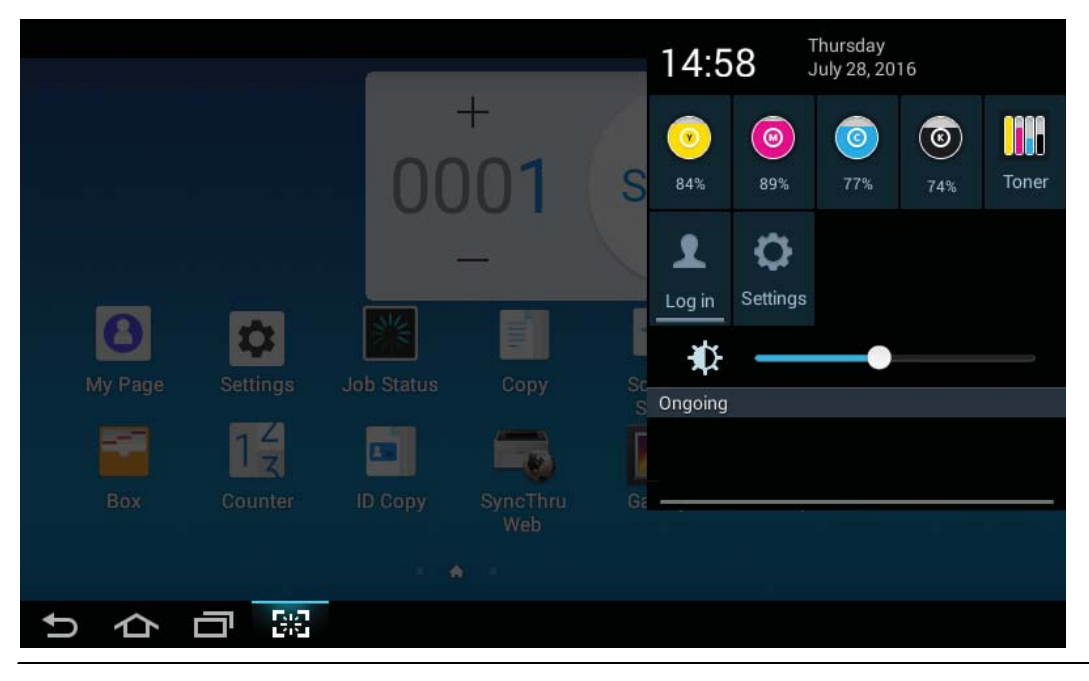

Na domačem zaslonu pritisnite in pridržite vrstico obvestil, dokler se ne pojavi padajoč  $\mathcal{C}_1$ seznam, nato ga povlecite navzdol, da ga razširite.

### Job Status

Ko na domačem zaslonu tapnete Job Status ali Apps, se na zaslonu pojavi Current Job, Completed Job, Secure Print, Secure Fax,Active Notice.

#### Current Job

Prikaže seznam tekočih in čakajočih opravil.

#### Completed Job

Prikaže seznam opravljenih opravil, vključno z informacijami o opravilih, pri katerih je prišlo do napak.

#### Varno tiskanje / faksiranje

Prikaže seznam varnostnih opravil. Za varnostno opravilo morate vpisati ID in Password, določena v gonilniku tiskalnika (glejte [»Print Mode« na strani 65\)](#page-64-0). Za varnostno pošiljanje faksa morate vpisati Password.

#### Active Notice

Prikaže vsa sporočila o napakah in kode, do katerih je prišlo.

### <span id="page-27-0"></span>Counter

 $\mathscr{L}$ 

Preverite lahko, koliko strani/opravil je bilo natisnjenih, kopiranih, optično prebranih in faksiranih. Števec lahko preverite glede na napravo ali uporabnike.

Na domačem zaslonu tapnite Counter ali Apps.

To lastnost lahko uporabite tudi iz SyncThru™ Web Service. V svojem omrežnem računalniku odprite brskalnik in vpišite naslov IP svoje naprave. Ko se odpre okno SyncThru™ Web Service, kliknite zavihek Information > Usage Counters (glejte »Counter« na strani [28](#page-27-0)).

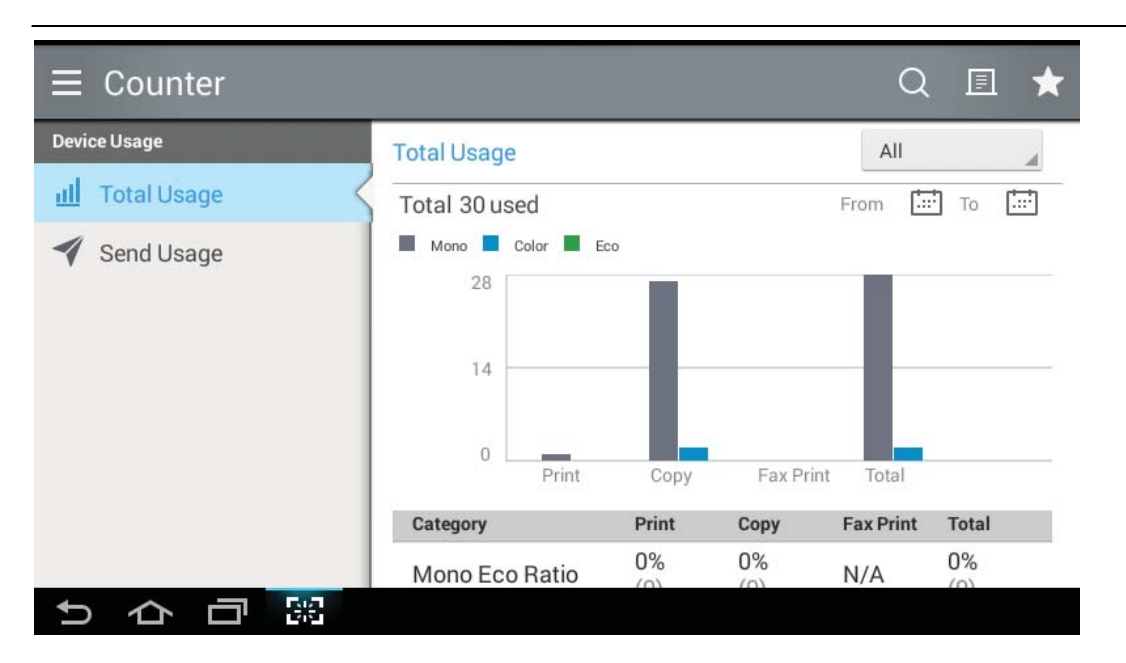

#### Ukazne tipke

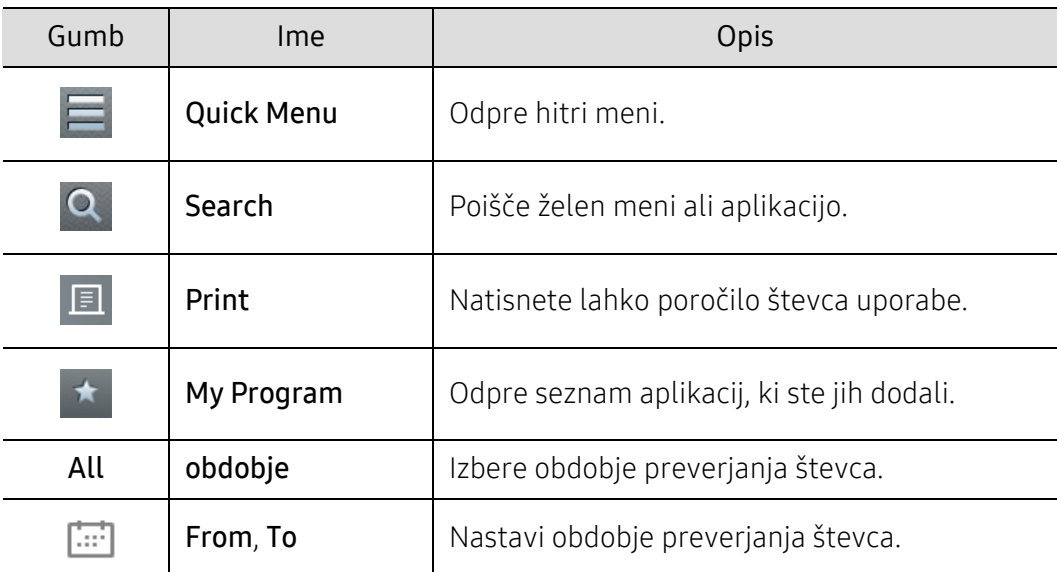

#### Razumevanje menija Counter

- Total Usage: Vsaka kategorija prikaže uporabo glede na vrsto opravila ( Print, Copy, Fax Print, Total ).
	- Vse: Tapnite in izberite obdobje.
- Send Usage: Prikaže število opravil Send (Fax, Scan).
- User Usage (samo za prijavljene uporabnike): vsaka kategorija prikaže uporabo tiskanja na uporabnika.

Če želite uporabiti User Usage, boste morali izbrati Application Authentication in Stanard Accounting Only v Settings > Admin Settings > Security > Mode ali na domačem zaslonu Method ali Apps.

### USB

Za uporabo te funkcije USB na domačem zaslonu tapnite **Box > USB** ali **Apps** (glejte »Uporaba [naprave USB« na strani 227](#page-226-0)).

Vstaviti morate napravo USB v USB vrata, ki se nahajajo na vaši napravi.

### **Help**

Pomoč vam pri vprašanjih glede naprave pomaga s spletnimi informacijami.

Aplikacija **Help** poda informacije o menijih in funkcijah, ki so v napravi na razpolago. S podoknom

na levi strani zaslona se premikajte po aplikaciji  $\left| \frac{1}{2} \right|$  (Help). Prav tako lahko med iskanjem po temah pomoči izberete naslove pod vsakim poglavjem.

1 Na domačem zaslonu tapnite  $\sqrt{?}$  (Help) ali Apps.

2 Izberite temo in sledite navigaciji.

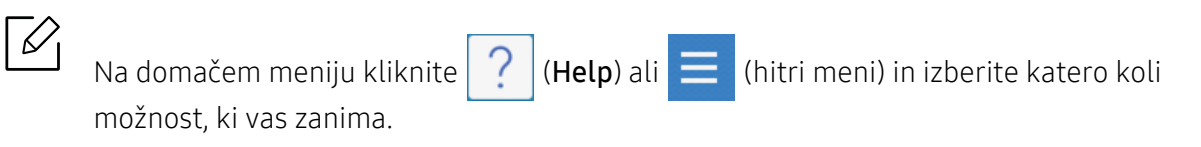

### Moja stran

Aplikacija My Page vam omogoča, da preprosto spremenite informacije in nastavitve svojega profila. Vaš profil My Page vsebuje vaše kontaktne podatke ter osebne nastavitve. Te nastavitve lahko uporabite, da napravo nastavite tako, da bo primerna vaši uporabi in potrebam glede dostopa.

Za uporabo te funkcije na domači strani tapnite My Page ali Apps.

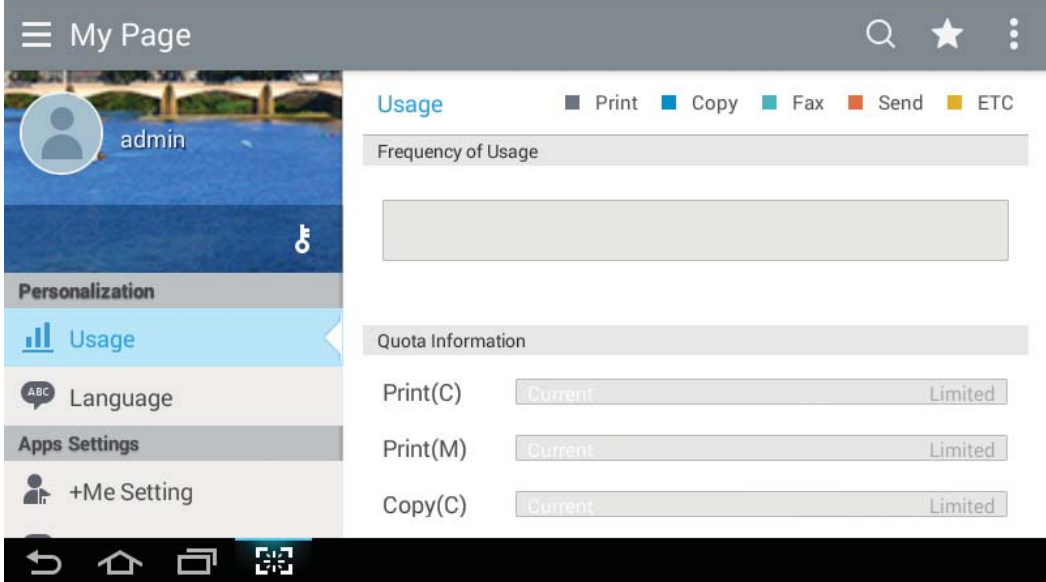

#### Ukazne tipke

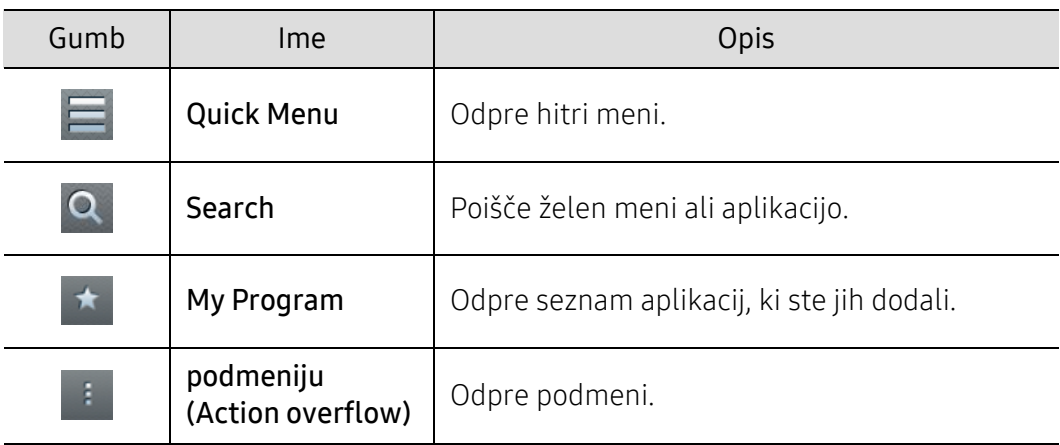

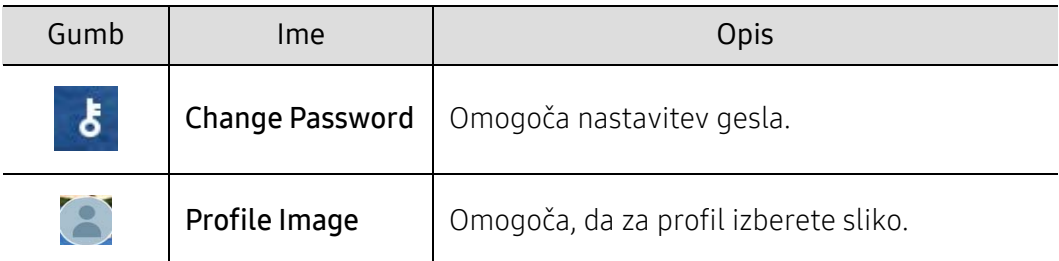

#### Razumevanje menija My Page

Omogoča vam spreminjanje različnih nastavitev, s čimer je uporaba naprave prijetnejša.

- Personalization
	- Usage: Graf pogostosti uporabe pokaže koliko opravil tiskanja, kopiranja, faksiranja, pošiljanja in drugih opravil ste opravili. Informacija o kvoti pa kaže na to, kako blizu ste svoji omejitvi kvote.
- Apps Settings
	- +Me Setting: Z nastavitvijo +Me Setting določite, ali naprava pošlje informacije o vaši uporabi v Box ali na drug cilj. Prav tako lahko določite, kam bo naprava poslala informacije o vaši uporabi.
	- Send Feedback: Z nastavitvijo Send Feedback določite, ali naprava pošlje informacije o vaši uporabi proizvajalcu. Pošiljanje povratnih informacij proizvajalcu pomaga izboljšati napravo s pomočjo posodobitev in programskih popravkov.

# <span id="page-31-1"></span><span id="page-31-0"></span>Pojavna tipkovnica in njene lastnosti

Črke, številke ali posebne znake lahko na prikazovalniku vpišete s pomočjo pojavne tipkovnice. Tipkovnica ima zaradi lažje uporabe standardno postavitev QWERTZ.

Ko se dotaknete področja za vnos, se na zaslonu pojavi tipkovnica. Tipkovnica v osnovi prikaže male črke.

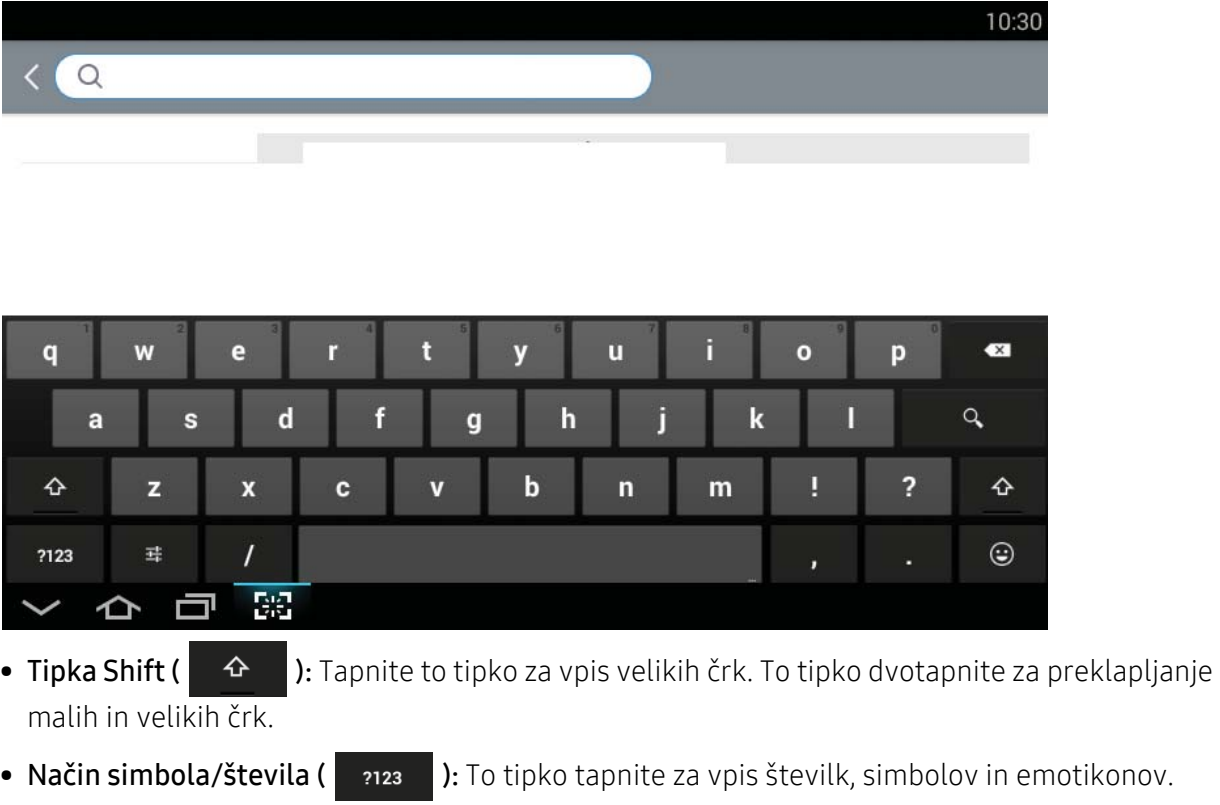

• Način ABC ( asc ): To tipko tapnite, da tipkovnico vrnete v način privzetih črk. Tipko Shift (

♦ ) uporabite za preklapljanje med velikimi in malimi črkami.

• Tipka Space ( ): Za vpis presledka tapnite to tipko.

# <span id="page-32-1"></span><span id="page-32-0"></span>Vklop naprave

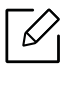

Slike v teh navodilih za uporabo se lahko razlikujejo od vaše naprave, odvisno od opreme ali modela. Preverite vrsto svoje naprave (glejte [»Pogled s prednje strani« na strani 17](#page-16-0)).

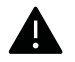

- Ne pozabite, da morate uporabiti električni kabel, priložen napravi. V nasprotnem primeru lahko pride do okvare ali vžiga naprave.
- Nekateri notranji deli naprave so lahko vroči, ko je naprava vključena ali po tiskanju. Pazite, da sem med delom v napravi ne opečete.
- Naprave ne smete razstaviti, če je vključena ali pod napetostjo. Utrpite lahko električni šok.

1 Najprej napravo priklopite v elektriko.

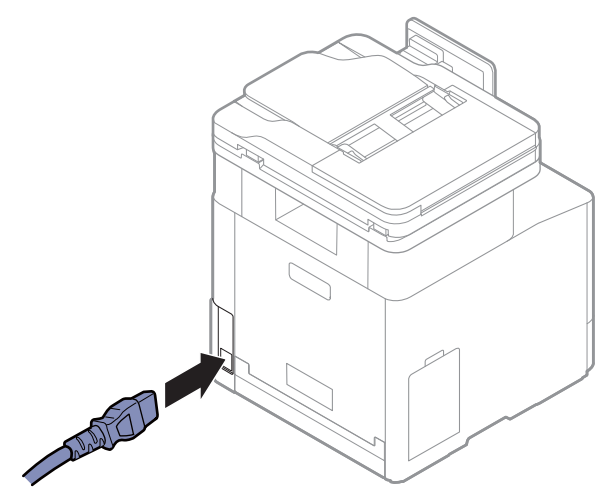

2 Napajanje se samodejno vklopi.

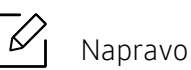

Napravo lahko zaženete tudi s pritiskom gumba (0)(Vklop/iz pripravljenosti).

# <span id="page-33-1"></span><span id="page-33-0"></span>Razumevanje delovanja lučk LED

Barva lučke LED kaže na trenutno stanje naprave.

- Nekatere LED lučke morda niso prisotne, odvisno od modela in države (glejte [»Pregled](#page-19-1)   $\mathscr{L}$ nadzorne plošč[e« na strani 20\)](#page-19-1).
	- Za odpravljanje napak glejte sporočilo o napaki in navodila v poglavju za odpravljanju napak (glejte [»Odpravljanje težav« na strani 252\)](#page-251-0).
	- Napako lahko odpravite tudi s pomočjo navodil v programskem oknu računalnika Samsung Printer Status (glejte [»Uporaba Samsung Printer Status« na strani 216\)](#page-215-0).
	- Če težava ni odpravljena, se obrnite na pooblaščenega serviserja.

# Stanje LED

Barva lučke LED kaže na trenutno stanje naprave.

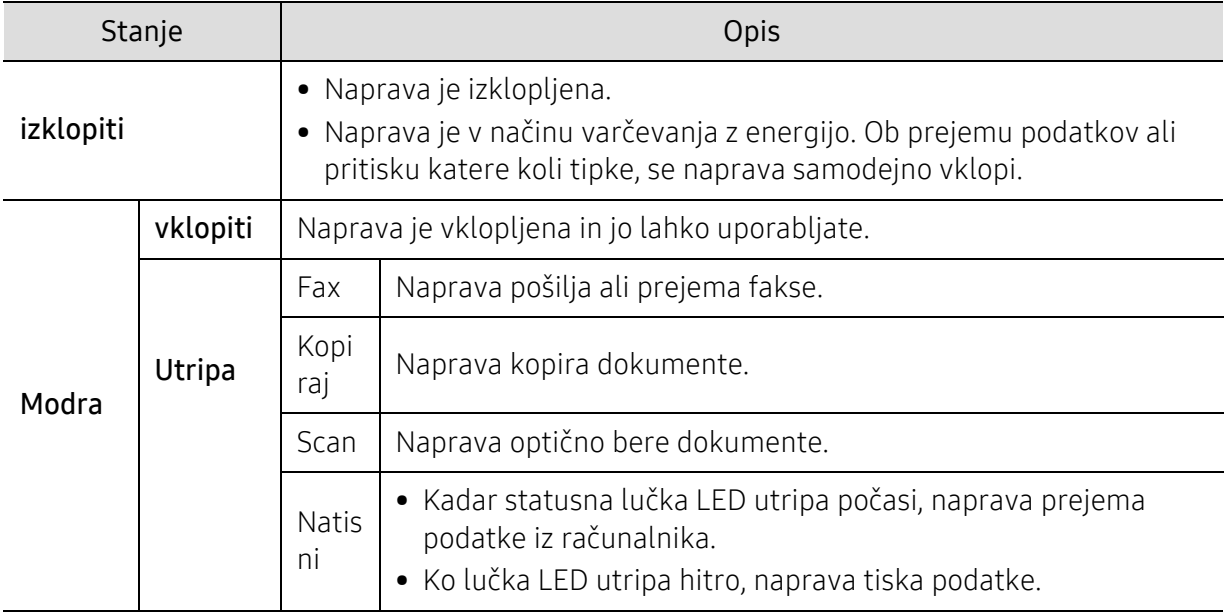

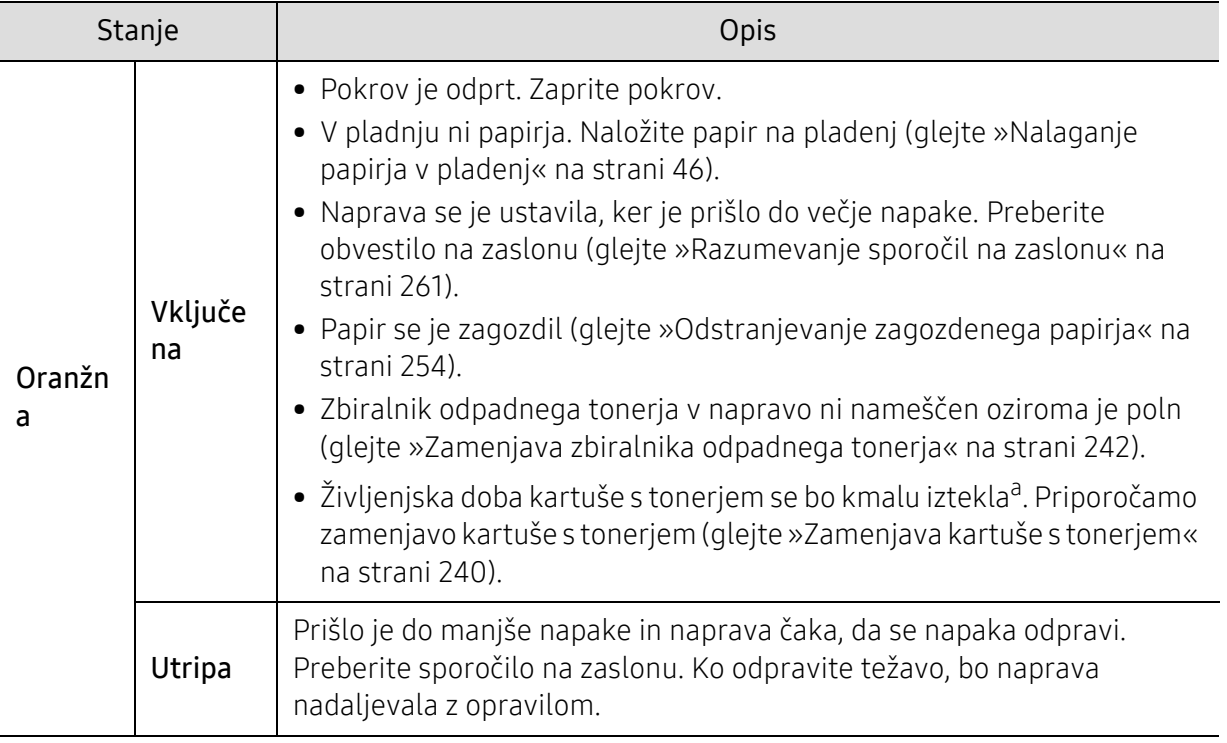

a.Pričakovana življenjska doba kartuše pomeni pričakovano ali ocenjeno življenjsko dobo kartuše, ki označuje povprečno količino izpisov in je zasnovana v skladu z ISO/IEC 19798. Na število strani lahko vpliva delovno okolje, interval tiskanja, tip medija in velikost medija. Določena količina tonerja lahko ostane v kartuši, tudi če LED lučka sveti oranžno in tiskalnik preneha tiskati.

 $\overline{\mathscr{L}}_1$ 

Poglejte sporočilo na prikazovalniku. Sledite navodilom sporočila ali preberite poglavje Odpravljanje napak (glejte »Razumevanje sporoč[il na zaslonu« na strani 261\)](#page-260-0). Če se težava ponovi, pokličite serviserja.

# Napajanja LED

Barva lučke LED kaže na trenutno stanje naprave.

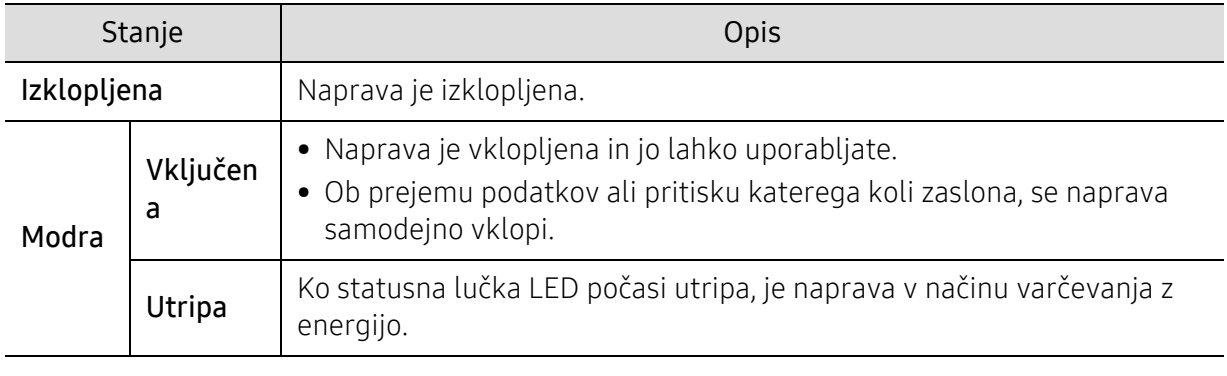

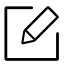

Poglejte sporočilo na prikazovalniku. Sledite navodilom sporočila ali preberite poglavje Odpravljanje napak (glejte »Razumevanje sporoč[il na zaslonu« na strani 261\)](#page-260-0). Če se težava ponovi, pokličite serviserja.
# Namestitev programske opreme

Po tem, ko ste nastavili vašo napravo in jo priklopili na vaš računalnik, morate namestiti programsko opremo tiskalnika. Če uporabljate Windows, namestite programsko opremo s priloženega CD-ja, če pa uporabljate Mac, Linux ali UNIX OS, programsko opremo prenesite s spletnega mesta Samsung in jo namestite (http://www.samsung.com > poišči svoj izdelek > Podpora ali prenosi ali http://www.samsung.com/printersetup). Pred namestitvijo preverite, če OS vašega računalnika podpira to programsko opremo.

- Če uporabljate operacijski sistem Mac, Linux ali UNIX, na spletnem mestu Samsung preberite Navodila za uporabo.
	- Okno za namestitev, ki je prikazano v teh Navodilih za uporabo, se lahko razlikuje glede na uporabljeno napravo in vmesnik.
	- Uporabite samo kabel USB, ki ni daljši od 3 m.

# Priložena programska oprema

Programska oprema tiskalnika se občasno posodobi zaradi izdaje novega operacijskega sistema itd. Po potrebi s spletne strani Samsung prenesite zadnjo različico.

<span id="page-36-0"></span>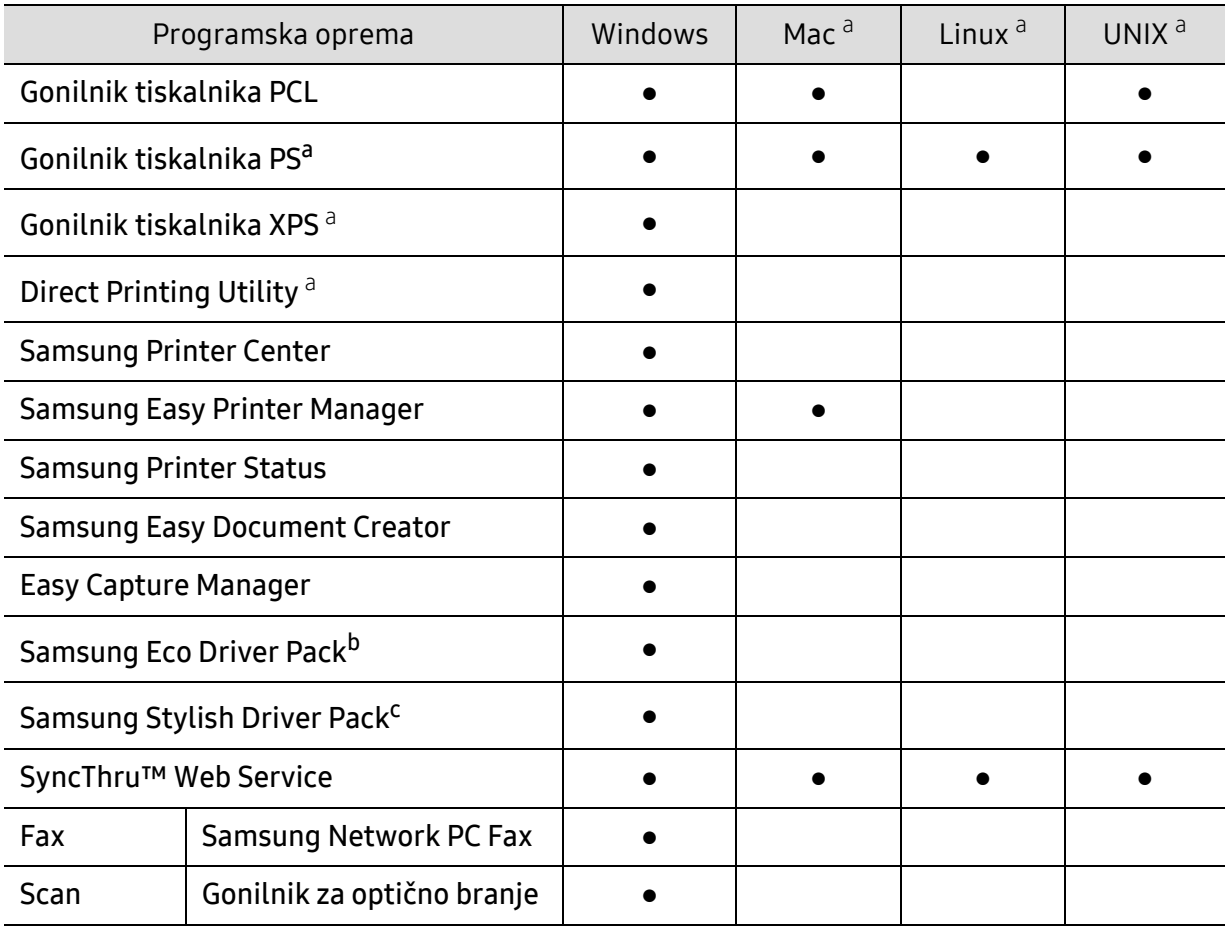

- a.[Programsko opremo prenesite iz spletnega mesta Samsung in ga namestite: \(http://www.samsung.com](http://www.samsung.com)  > poišč[i svoj izdelek > Podpora ali prenosi\). Pred namestitvijo preverite,](http://www.samsung.com) če OS vašega računalnika podpira to programsko opremo.
- b.Če želite uporabljati funkcijeEasy Eco Driver, morate imeti nameščen Eco Driver Pack.
- c.Gonilnik tiskalnika vključuje uporabniški vmesnik, ki je optimiziran za zaslone na dotik. Za uporabo tega uporabniškega vmesnika kliknite Samsung Printer Center > Device Options in nato izberite Stylish User Interface (glejte [»Uporaba programa Samsung Printer Center« na strani 208\)](#page-207-0).

#### Namestitev za Windows

- 1 Preverite, da je naprava vklopljena in povezana z računalnikom.
- 2 V pogon CD-ROM vstavite priloženi CD s programsko opremo.

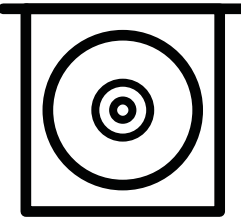

Če se namestitveno okno ne prikaže, kliknite Začetek > Vsi programi > Pripomočki > Zaženi.

Vpišite X:\Setup.exe, pri čemer »X« zamenjate s črko, ki predstavlja vaš CD-ROM pogon, in kliknite OK.

• Za Windows 8

Če se namestitveno okno ne prikaže, kliknite Charms(Čarobni gumbi), izberite Store(Trgovina) > Apps(Programi)in poiščite Zaženi. Vpišite X:\Setup.exe, zamenjajte "X" s črko, ki označuje vaš pogon CD-ROM in kliknite V redu.

Če se pojavi pojavno okno "Tapnite, da izberete, kaj se bo zgodilo s tem diskom.", kliknite na okno in izberite Run Setup.exe.

- Za Windows 10 / Windows Server 2016 Če se namestitveno okno ne odpre, v opravilni vrstici vpišite X:\Setup.exe v območju za vnos Iskanje, pri čemer "X" nadomestite s črko, ki predstavlja vaš pogon CD-ROM in pritisnite tipko Enter.
- $3$  Preberite in sprejmite pogoje pogodbe za namestitev v namestitvenem oknu in nato kliknite Next.
- 4 Izberite tip na zaslonu Printer Setup Type in nato kliknite Next.
- $5$  Izberite tip na zaslonu Printer Connection Type in nato kliknite Next.
- 6 Sledite navodilom v namestitvenem oknu.

#### Iz zaslona Začetek v Windows 8

- Gonilnik V4 se bo samodejno prenesel iz Windows Update, če je računalnik povezan z internetom. Drugače gonilnik V4 ročno prenesete iz Samsungovega spletnega mesta, www.samsung.com > poišči svoj izdelek > Podpora ali prenosi.
	- Aplikacijo Samsung Printer Experience lahko prenesete iz Trgovine Windows. Za uporabo trgovine WindowsStore(Trgovina) morate imeti Microsoftov račun.
		- 1. V Charms(Čarobni gumbi) izberite Store (Trgovina).
		- 2. Kliknite Store(Trgovina).
		- 3. Poiščite in kliknite Samsung Printer Experience.
		- 4. Kliknite Install.
	- Če boste gonilnik naložili s pomočjo priloženega namestitvenega CD-ja, se gonilnik V4 ne bo namestil. Če želite gonilnik V4 uporabiti pri zaslonu **Namizje**, ga lahko prenesete iz Samsungovega spletnega mesta www.samsung.com > poiščite svoj izdelek > Support or downloads.
	- Če želite namestiti Samsungova orodja za upravljanje tiskalnika, jih boste morali namestiti s priloženim CD-jem s programsko opremo.
- 1 Prepričajte se, da je vaš računalnik vklopljen in povezan z internetom.
- 2 Prepričajte se, da je naprava vklopljena.
- 3 Računalnik in napravo povežite s kablom USB.

Gonilnik se bo samodejno namestil iz strani Windows Update.

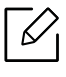

Če tiskalniški gonilnik ne deluje pravilno, sledite spodnjim korakom za ponovno namestitev.

V meniju Začetek izberite Programi ali Vsi programi > Samsung Printers > Uninstall Samsung Printer Software.

- Za Windows 8
	- 1. V Charms izberite Store (Trgovina) > Apps(Programi).
	- 2. Poiščite in kliknite Nadzorna plošča.
	- 3. Kliknite Programi in funkcije.
	- 4. Z desno miškino tipko kliknite gonilnik, ki ga želite odstraniti in izberite Odstrani.
- Za Windows 10 / Windows Server 2016
	- 1. V opravilni vrstici vpišite Programi in funkcije v območje za vnos Iskanje. Pritisnite tipko Enter.

ALI

V meniju Začetek(**IIII**) izberite Vse aplikacije > Iskanje > vpišite Programi in funkcije.

2. Z desno miškino tipko kliknite gonilnik, ki ga želite odstraniti in izberite Odstrani.

# Mediji in pladenj

To poglavje vsebuje navodila o vstavljanju izvirnikov in tiskalniških medijev v vašo napravo.

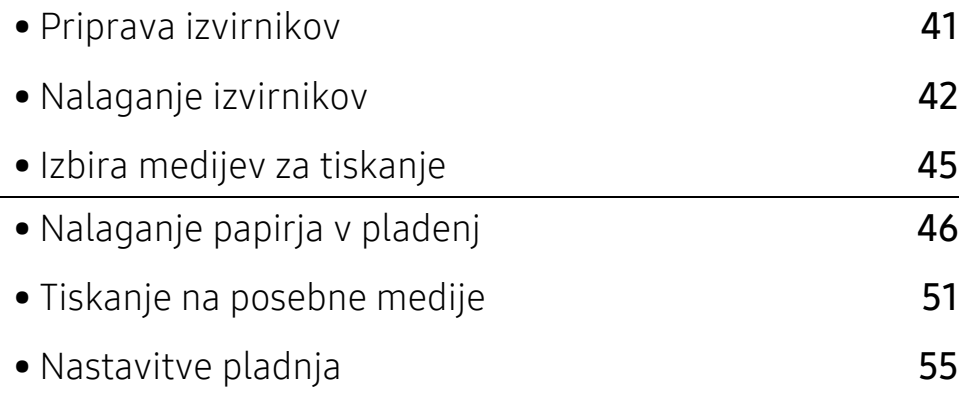

# <span id="page-40-0"></span>Priprava izvirnikov

- Ne dodajajte večjega ali manjšega papirja od velikosti po meri.
	- Steklo optičnega čitalnika: X: 216 mm, Y: 0-297 mm
	- Podajalnik dokumentov: X: 105 216 mm, Y: 148 356 mm
- Da bi preprečili zagozditve papirja, slabo kakovost tiskanja in okvare naprave, ne uporabljajte naslednjega:
	- Enostranski ali dvostranski indigo papir
	- Prevlečen papir
	- Zelo tanek ali tanek papir
	- Zguban ali pomečkan papir
	- Zvit ali zavit papir
	- Raztrgan papir
		- X: 216 mm, Y: 297 mm
- Pred nalaganjem odstranite vse priponke in sponke.
- Pred nalaganjem se prepričajte, da je lepilo, črnilo ali korekturni lak na papirju popolnoma suh.
- Ne nalagajte izvirnikov, različnih velikosti ali teže papirja.
- Ne nalagajte knjižic, letakov ali drugih dokumentov z nenavadnimi lastnostmi.

# <span id="page-41-0"></span>Nalaganje izvirnikov

Izvirnike, ki jih želite kopirati, optično brati ali poslati po faksu, lahko naložite na steklo optičnega čitalnika ali v podajalnik dokumentov.

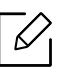

Slike v teh navodilih za uporabo se lahko razlikujejo od vaše naprave, odvisno od opreme ali modela. Preverite vrsto svoje naprave (glejte [»Pogled s prednje strani« na strani 17](#page-16-0)).

# Na stekleni plošči optičnega čitalnika

S stekleno ploščo optičnega bralnika lahko kopirate ali optično preberete izvirnike. Ponuja najboljšo kakovost optičnega branja, še posebej za barvne ali črno-bele slike. Preverite, da v podajalniku dokumentov ni izvirnikov. Če naprava zazna izvirnik na samodejnem podajalniku dokumentov, bo le ta imel prednost pred izvirnikom na stekleni plošči optičnega bralnika.

1 Dvignite in odprite dvojni podajalnik dokumentov optičnega bralnika (DSDF).

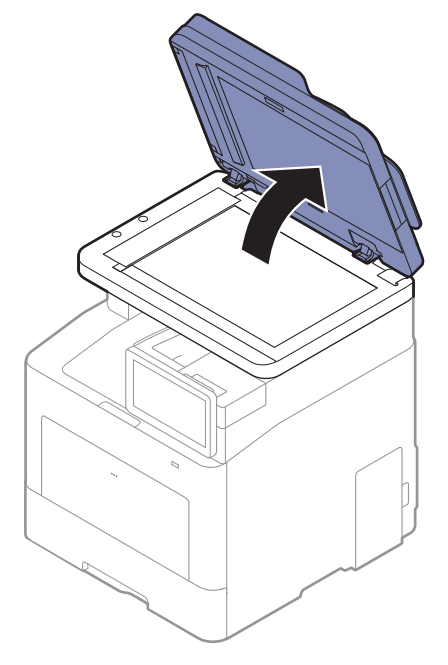

2 Obrnite izvirnik navzdol in ga položite na stekleno ploščo optičnega bralnika. Poravnajte ga z zaznavnim vodilom na zgornjem levem koncu steklene plošče.

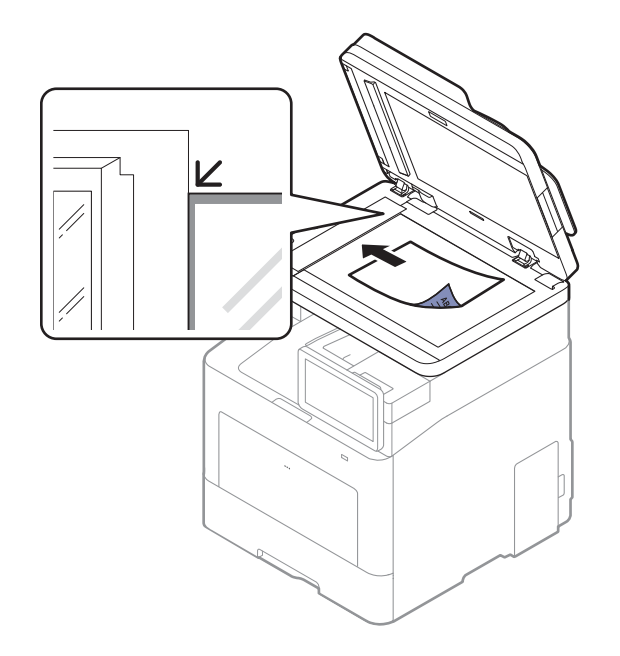

3 Zaprite dvojni podajalnik dokumentov optičnega bralnika (DSDF).

- Če pustite pokrov dvojnega podajalnika dokumentov optičnega bralnika (DSDF) med kopiranjem odprt, lahko to vpliva na kakovost kopiranja in porabo tonerja.
	- Prah na stekleni plošči optičnega čitalnika lahko povzroči črne madeže na izpisu. Poskrbite, da bo vedno čist (glejte »Čišč[enje naprave« na strani 247](#page-246-0)).
	- Če kopirate stran iz knjige ali časopisa, dvignite pokrov dvojnega podajalnika dokumentov optičnega bralnika (DSDF) tako visoko, da čepi ustavijo tečaje, in potem pokrov zaprite. Če je knjiga ali revija debelejša od 30 mm, začnite kopirati z odprtim pokrovom optičnega čitalnika.

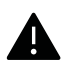

- Pazite, da ne zlomite steklene plošče optičnega čitalnika. Pri tem se lahko poškodujete.
- Pazite, da si med zapiranjem pokrova optičnega čitalnika ne priprete rok. Dvojni podajalnik dokumentov optičnega bralnika (DSDF) vam lahko pade na roke in vas poškoduje.
- Med kopiranjem ali optičnim branjem ne glejte v svetlobo v notranjosti optičnega čitalnika. S tem si lahko poškodujete oči.

# V podajalniku dokumentov

V dvojni podajalnik dokumentov optičnega bralnika (DSDF) lahko za eno opravilo naložite do 50 listov (60 do 90 g/m<sup>2</sup>).

1 Pred nalaganjem izvirnikov upognite ali razpihajte rob kupa papirja, da locite sprijete liste.

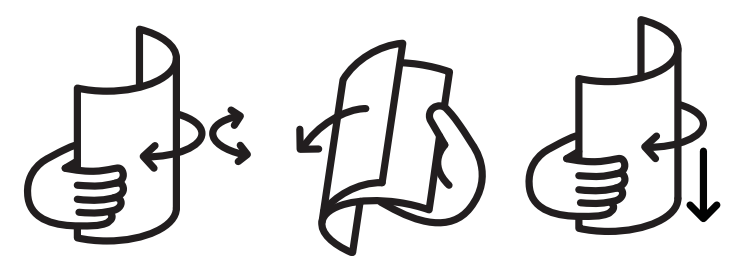

2 Namestite izvirnike v vhodni podajalnik z vsebino obrnjeno navzgor. Prepričajte se, ali se dno izvirnega nabora ujema z velikostjo papirja na vhodnem pladnju za dokumente.

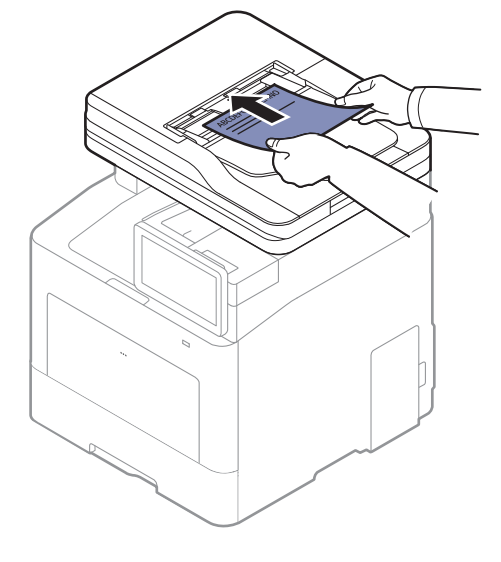

3 Nastavite podajalnik papirja na primerno velikost papirja.

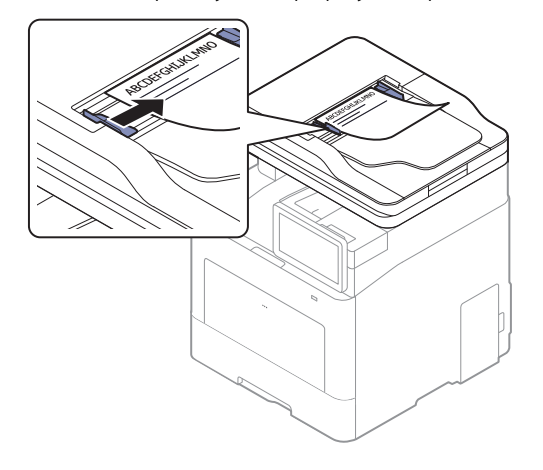

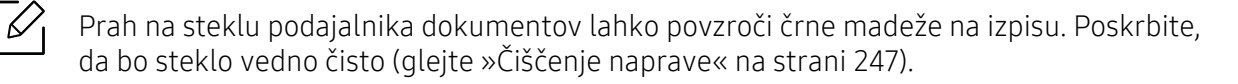

# <span id="page-44-0"></span>Izbira medijev za tiskanje

Tiskate lahko na različne medije, kot so navaden papir, ovojnice in nalepke. Vedno uporabite priporočene medije za tiskanje na vaši napravi.

# Priporočila za izbiro medijev za tiskanje

Mediji za tiskanje, ki ne ustrezajo smernicam v teh navodilih za uporabo, lahko povzročijo naslednje težave:

- Slaba kakovost tiskanja.
- Papir se pogosteje zagozdi.
- Prezgodnjo obrabo naprave.

Lastnosti, kot so teža, sestava, vlakna papirja in vsebnost vlage, so pomembni dejavniki, ki vplivajo na delovanje naprave in kakovost izpisov. Pri izbiri materialov za tiskanje upoštevajte naslednje:

- Vrsta, velikost in teža medija za tiskanje za vašo napravo so navedeni v tehničnih podatkih medijev za tiskanje (glejte »Tehnič[ni podatki medija za tiskanje« na strani 288\)](#page-287-0).
- Želeni rezultat: Izberite medij za tiskanje, ki ustreza vašemu projektu.
- Osvetlitev: Nekateri mediji za tiskanje so bolj beli kot drugi, zato so na njih slike ostrejše in bolj žive.
- Gladkost površine: gladkost medija za tiskanje vpliva na razločnost tiska na papirju.
	- Nekateri mediji za tiskanje ustrezajo vsem naštetim priporočilom v teh navodilih, kljub temu pa ne dajejo zadovoljivih rezultatov. To je lahko posledica lastnosti listov, neprimernega ravnanja z njimi, neustrezne temperature in stopnje vlažnosti ali drugih spremenljivk, na katere ni mogoče vplivati.
		- Pred nakupom večje količine medija za tiskanje se prepričajte, da ustreza zahtevam, ki so določene v teh navodilih za uporabo.

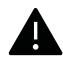

- Če boste uporabili medije, ki ne ustrezajo tem specifikacijam, lahko pride do težav ali pa bo potrebno popravilo. Ta popravila niso krita z garancijo ali s servisno pogodbo podjetja Samsung.
- Količina papirja v pladnju je lahko različna, odvisno od vrste uporabljenega medija (glejte »Tehnič[ni podatki medija za tiskanje« na strani 288](#page-287-0)).
- Pazite, da na tej napravi ne boste uporabili foto papirja za inkjet tiskalnike. S tem lahko povzročite okvaro naprave.
- Uporaba vnetljivega tiskalnega medija lahko povzroči požar.
- Uporabljajte le določene medije za tiskanje (glejte »Tehnič[ni podatki medija za tiskanje«](#page-287-0)  [na strani 288\)](#page-287-0).

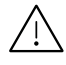

Uporaba vnetljivih medijev ali tuji materiali, ki so ostali v tiskalniku, lahko povzročijo pregrevanje enote in v redkih primerih požar.

# <span id="page-45-0"></span>Nalaganje papirja v pladenj

### Pregled pladnja

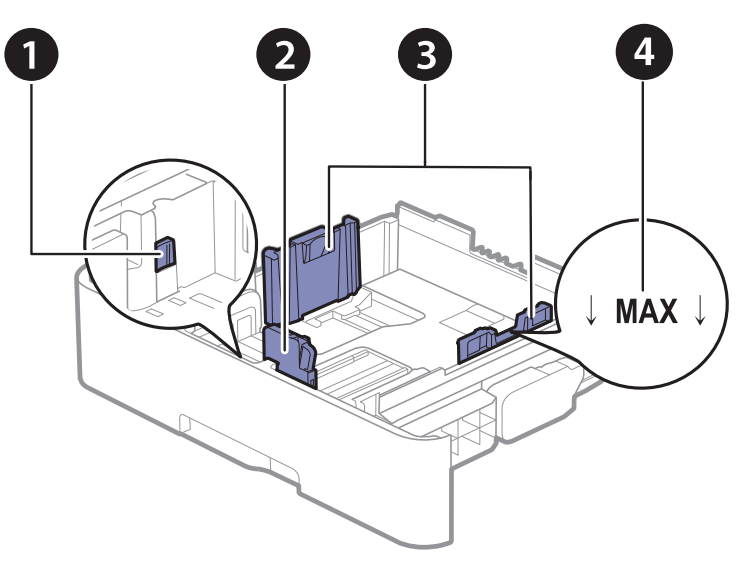

- 1. Ročica za razširitev pladnja
- 2. Vodilo za dolžino papirja
- 3. Vodilo za širino papirja
- 4. Mejna oznaka za količino papirja

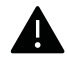

Če vodil ne nastavite, lahko pride do napačne poravnave, poševnega izpisa ali zagozditve papirja.

# Sprememba velikosti pladnja

Za spreminjanje velikosti morate prilagoditi vodila za papir.

#### Sprememba velikosti v A4 ali Letter

Pladenj je vnaprej nastavljen na velikost Letter ali A4, odvisno od države uporabe. Ustrezno morate prilagoditi morate vzvod in vodilo za širino papirja.

- 1 Izvlecite pladenj iz naprave. Po potrebi iz pladnja odstranite papir.
- 2 <sup>Č</sup>e želite nastaviti velikost na Letter, držite ročico na zadnji strani pladnja pritisnjeno in jo zavrtite v smeri urinega kazalca.

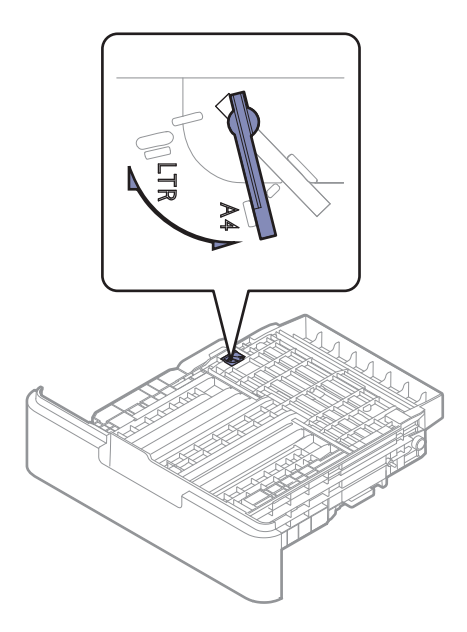

 $3$  S pomočjo vodila stisnite papir in ga premaknite do roba ročice.

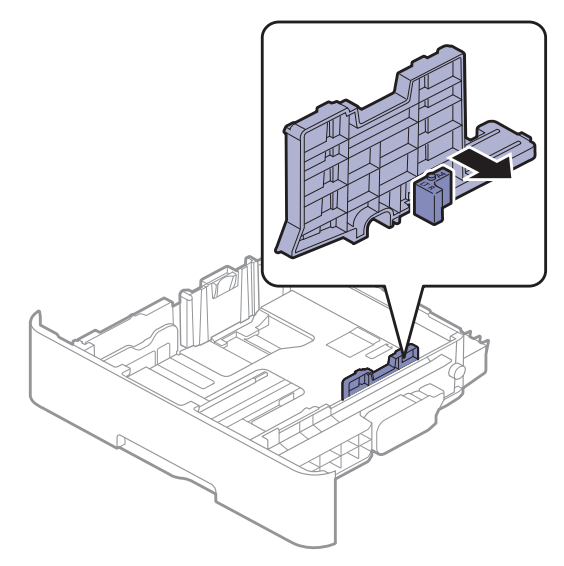

 $\overline{\mathscr{L}}_1$ 

Če želite nastaviti velikost na A4, najprej premaknite vodilo za širino papirja v levo in zavrtite ročico v nasprotni smeri urinega kazalca. Če zavrtite ročico na silo, lahko poškodujete pladenj.

#### Sprememba velikosti v Legal (LGL)

Pritisnite na gumb, kot je prikazano, in izvlecite pladenj.

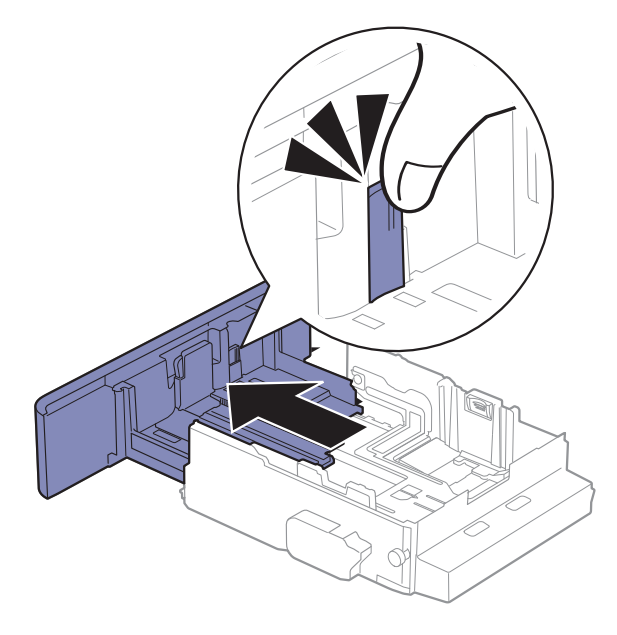

# Nalaganje papirja v pladenj

Slike v teh navodilih za uporabo se lahko razlikujejo od vaše naprave, odvisno od opreme ali modela. Preverite vrsto svoje naprave (glejte [»Pogled s prednje strani« na strani 17](#page-16-0)).

### Pladenj 1 / dodatni pladenj

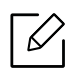

 $\mathscr{D}_{1}$ 

- Postopek velja za vse dodatne pladnje.
- Vodil za širino papirja ne potisnite predaleč, saj lahko pomečkajo medij za tiskanje.
- Neprilagojena vodila za širino papirja lahko povzročijo zagozditev papirja.

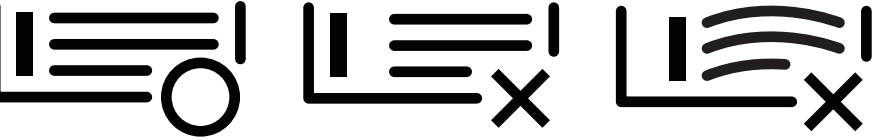

• Ne uporabljajte papirja z zavihanim prednjim robom, saj se lahko zagozdi ali zmečka.

Nalaganje papirja v pladenj | 48

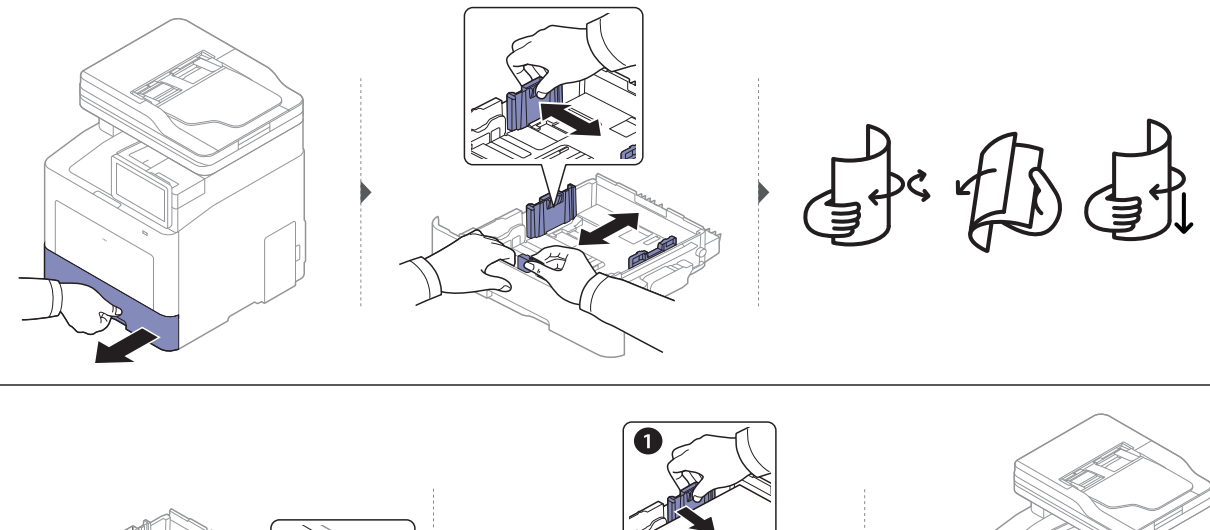

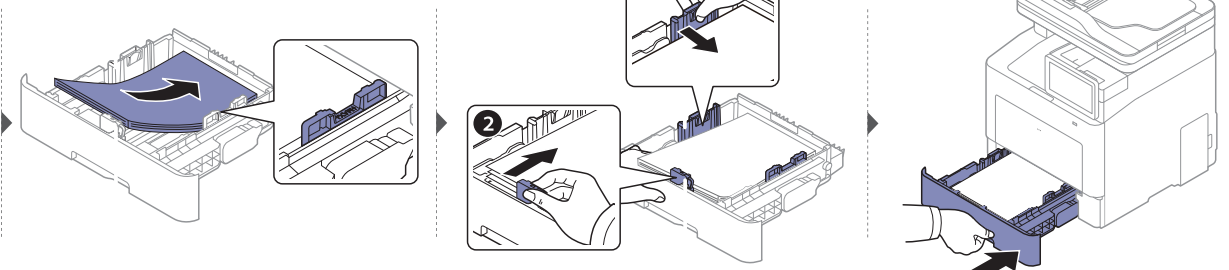

Ko tiskate dokument, nastavite vrsto in velikost papirja za pladenj (glejte [»Nastavitve pladnja« na](#page-54-0)  [strani 55\)](#page-54-0).

#### Večnamenski pladenj

V večnamenski pladenj lahko vstavite različne materiale za tiskanje s posebnimi dimenzijami, kot so razglednice, kartončki in ovojnice (glejte »Tehnič[ni podatki medija za tiskanje« na strani 288\)](#page-287-0).

#### Namigi za uporabo večnamenskega pladnja

- V večnamenski pladenj vstavite hkrati samo enak tip medija z enako velikostjo in težo.
- Papirja ne dodajajte na večnamenski pladenj med tiskanjem, da se ne zagozdi. To velja tudi za druge vrste medijev za tiskanje.
- Da bi preprečili zagozditve papirja, med tiskanjem ne vlecite papirja iz večnamenskega pladnja, saj se bo tiskanje zaustavilo. Prepričajte se, da je pladenj za papir vstavljen.
- Vedno nalagajte le priporočene medije za tiskanje, da se izognete zagozditvi papirja in težavam s kakovostjo tiska (glejte »Tehnič[ni podatki medija za tiskanje« na strani 288](#page-287-0)).
- Preden razglednice, ovojnice in nalepke naložite v večnamenski pladenj, poravnajte morebitne zavihke.

• Pri tiskanju posebnih medijev sledite navodilom za vstavljanje (glejte [»Tiskanje na](#page-50-0)  [posebne medije« na strani 51](#page-50-0)).

• Če med tiskanjem iz večnamenskega pladnja papir preskoči, odprite pladenj 1 in odstranite odvečen papir ter ponovno poskusite tiskati.

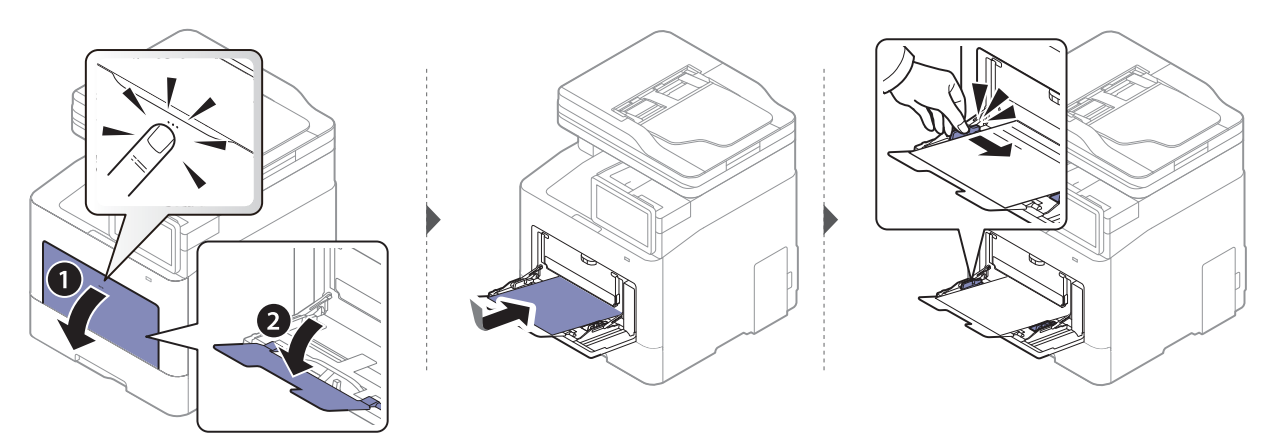

Pred tiskanjem dokumenta nastavite tip in velikost papirja za pladenj.

Za informacije o nastavitvi vrste in velikosti papirja na nadzorni plošči (glejte [»Nastavitve](#page-54-0)  [pladnja« na strani 55](#page-54-0)).

# <span id="page-50-0"></span>Tiskanje na posebne medije

V spodnji razpredelnici so navedeni posebni mediji posameznega pladnja.

Nastavitve za papir v napravi in gonilniku se morajo skladati s tiskanjem brez neujemanja papirja.

Nastavitev papirja v napravi spremenite v SyncThru™ Web Service, kliknite Information > Current Settings > Machine information > System > Input Trays (glejte [»Zavihek Settings« na](#page-203-0)  [strani 204\)](#page-203-0).

Lahko nastavite tudi na nadzorni plošči.

Nato v nastavite vrsto papirja v oknu Nastavitve tiskanja > Zavihek Paper > Paper Type (glejte [»Odpiranje osebnih nastavitev tiskanja« na strani 60\)](#page-59-0).

Če bi na primer želeli tiskati na nalepke, izberite **Labels** kot **Paper Type**.

<sub>K</sub>

Pri uporabi posebnega medija priporočamo nalaganje vsakega papirja posebej. Za vsak pladenj preverite največje dovoljeno število medija (glejte »Tehnič[ni podatki medija za](#page-287-0)  [tiskanje« na strani 288\)](#page-287-0).

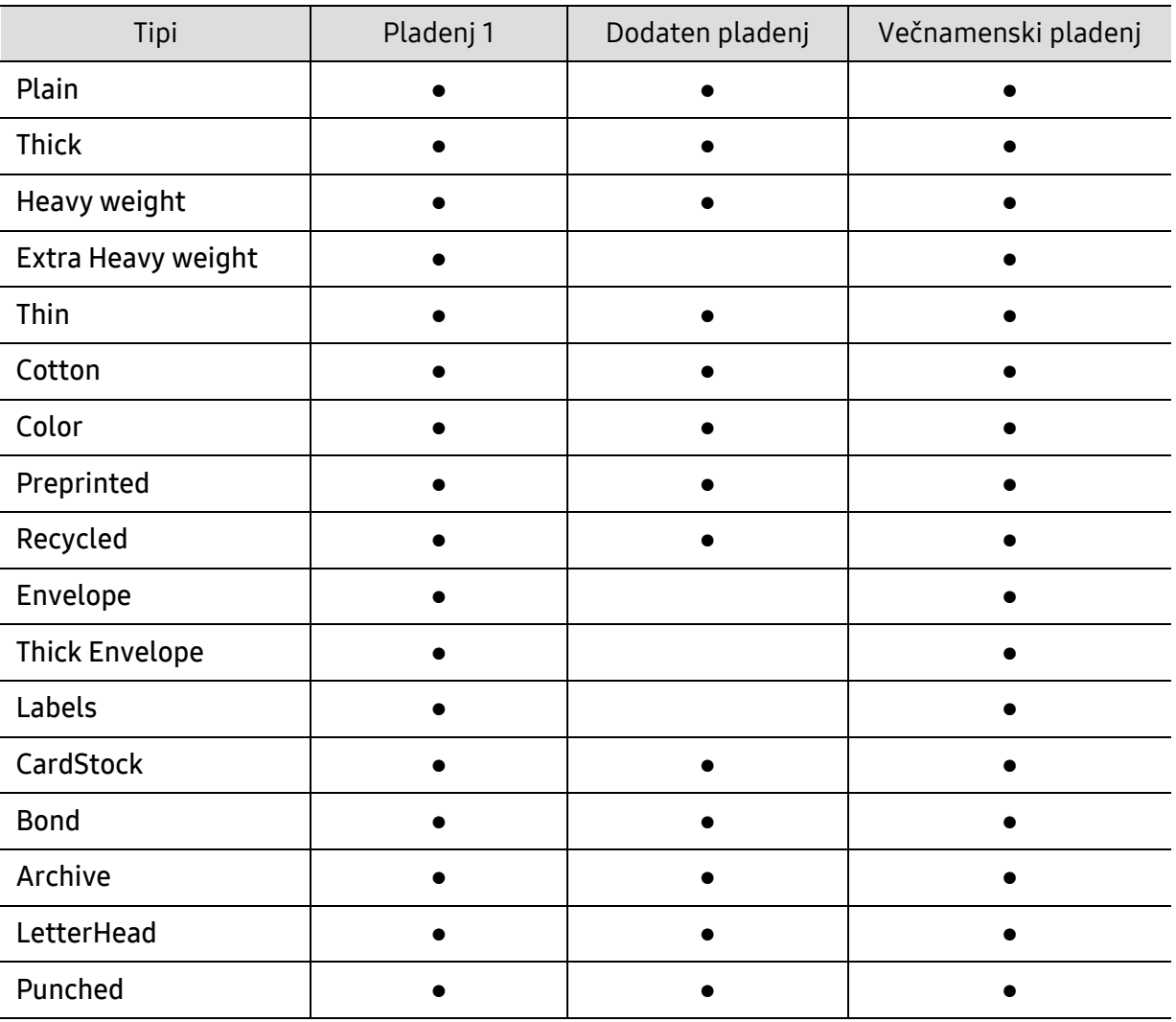

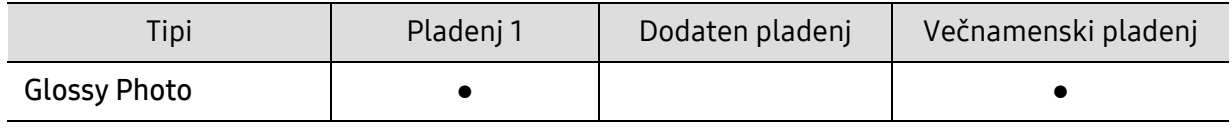

(●: Podprto, Prazno: ne podpira)

Vrste medijev so prikazane v meniju Nastavitve tiskanja. Ta možnost za vrsto papirja vam omogoča, da nastavite vrsto papirja, ki jo lahko naložite v pladenj. Nastavitev se pojavi na seznamu, tako da jo lahko izberete. Na ta način boste dobili iztisk najboljše kakovosti. V nasprotnem primeru kakovost tiskanja morda ne bo takšna, kot ste si želeli.

# **Ovojnica**

Uspešnost tiskanja na ovojnice je odvisna od kakovosti ovojnic.

Če želite natisniti ovojnico, jo postavite tako, kot je prikazano na spodnji sliki.

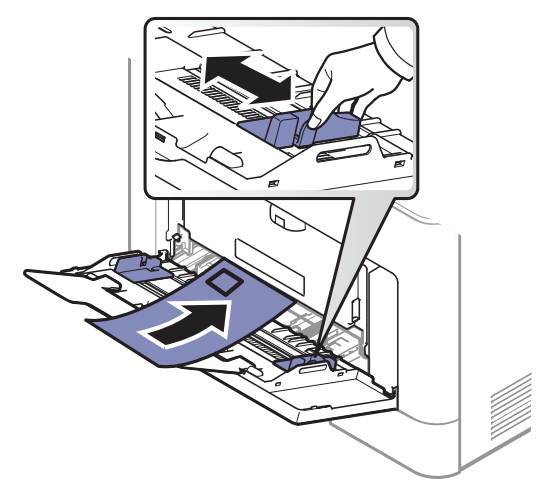

- Pri izbiri ovojnic upoštevajte naslednje dejavnike:
	- Teža: ne sme presegati 90 g/m<sup>2</sup>, da ne pride do zagozditve.
	- Zgradba: biti morajo ravne, z zavihki manjšimi od 6 mm, in ne smejo vsebovati zraka.
	- Stanje: ne smejo biti zmečkane, zarezane ali poškodovane.
	- Temperatura: odporne morajo biti na toploto in pritisk naprave med tiskanjem.
- Uporabljajte samo kakovostne ovojnice z ostrimi in dobro prepognjenimi pregibi.
- Ne uporabljajte ovojnic s prilepljenimi znamkami.
- Ne uporabljajte ovojnic z zaponkami, pritrdili, okenci, obloženimi podlogami, samolepilnimi trakovi ali drugimi sintetičnimi materiali.
- Ne uporabljajte poškodovanih ali slabo izdelanih ovojnic.
- Preverite, ali se spoj na obeh straneh ovojnice razteza vse do roba ovojnice.

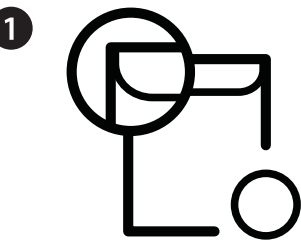

1. Sprejemljivo 2. Nesprejemljivo

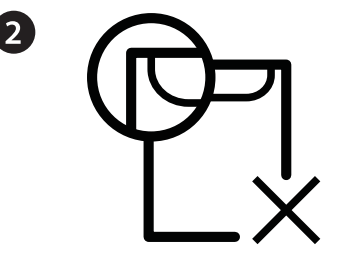

- Kuverte s samolepilnimi trakovi ali več zavihki morajo vsebovati lepilo, ki vsaj za 0,1 sekundo prenesejo talilno temperaturo tiskalnika približno 170 °C. Dodatni zavihki in trakovi lahko povzročijo gubanje, pregibanje ali zagozditve ter lahko celo poškodujejo grelno enoto.
- Za najboljšo kakovost tiskanja robove postavite najmanj 15 mm od robov ovojnice.
- Ne tiskajte na spojene dele ovojnice.

### Nalepke

Da bi se izognili poškodbam na napravi, uporabite samo nalepke, ki so namenjene za uporabo z laserskimi tiskalniki.

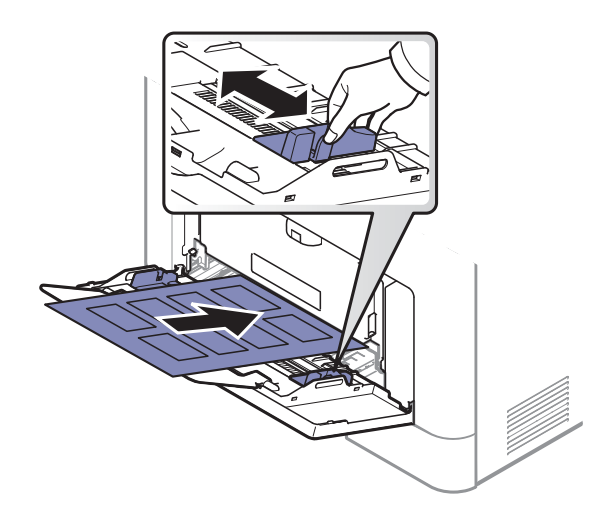

- Pri izbiri nalepk upoštevajte naslednje dejavnike:
	- Lepila: Odporna morajo biti na talilno temperaturo naprave, pribl. 170 ℃.
	- Razporeditev: Uporabljajte le nalepke, na katerih ni vidna podlaga. Nalepke, ki so razrezane, se lahko odlepijo od podlage, kar lahko povzroči resne zagozditve.
	- Zavihki: Morajo biti poravnane in ne smejo imeti več kot 13 mm zavihka na vsaki strani.
	- Stanje: Ne uporabljajte nalepk z gubami, mehurčki ali drugimi vidnimi znaki ločevanja.
- Med nalepkami ne sme biti vidno lepilo. Kjer je lepilo vidno, se nalepka med tiskanjem lahko odlepi in povzroči zagozditev papirja. Lepilo lahko povzroči škodo na delih naprave.
- Ne vstavljajte pole z nalepkami v napravo več kot enkrat. Lepljiva podlaga je namenjena samo enemu prehodu skozi napravo.
- Ne uporabljajte nalepk, ki se slabo držijo podlage, imajo gube ali mehurčke oz. so kako drugače poškodovane.

# Kartotečni papir / papir s prilagojeno velikostjo

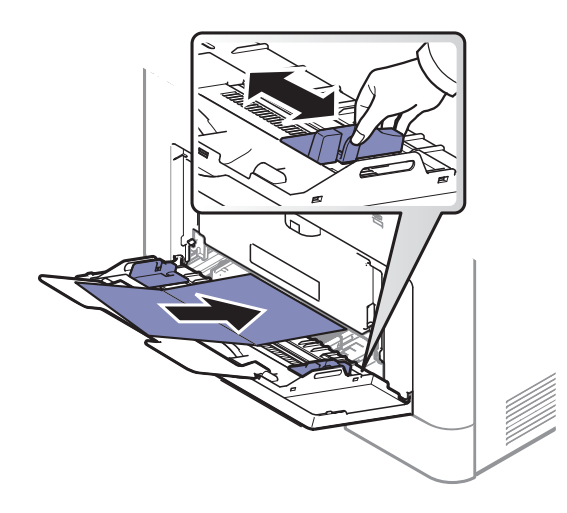

• V aplikaciji programske opreme nastavite robove najmanj 6,4 mm od robov medija.

# Prednatisnjen papir

Ko nalagate prednatisnjen papir, mora biti natisnjena stran obrnjena navzdol, raven rob pa mora biti spredaj. Če opazite težave pri zajemanju, papir obrnite. Kakovost tiskanja ni zagotovljena.

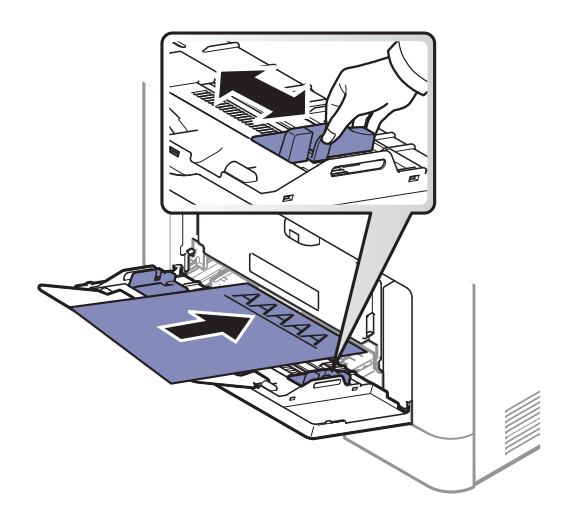

- Natisnjen mora biti s črnilom, ki je odporno na toploto in se ne bo stopilo, izhlapelo ali proizvedlo nevarnih izpustov, ko bo 0,1 sekundo izpostavljeno talilni temperaturi naprave (približno 170 ℃).
- Črnilo za prednatisnjen papir ne sme biti vnetljivo in ne sme škoditi valjem v napravi.
- Pred uporabo prednatisnjenega papirja, preverite ali je črnilo na papirju suho. Med tiskanjem se lahko mokro črnilo izbriše s prednatisnjenega papirja, kar vpliva na slabšo kakovost tiska.

# <span id="page-54-0"></span>Nastavitve pladnja

Da bi spremenili podrobno nastavitev pladnja, tapnite Settings> Tray Settings in izberite pladenj in možnosti, ki jih želite na zaslonu.

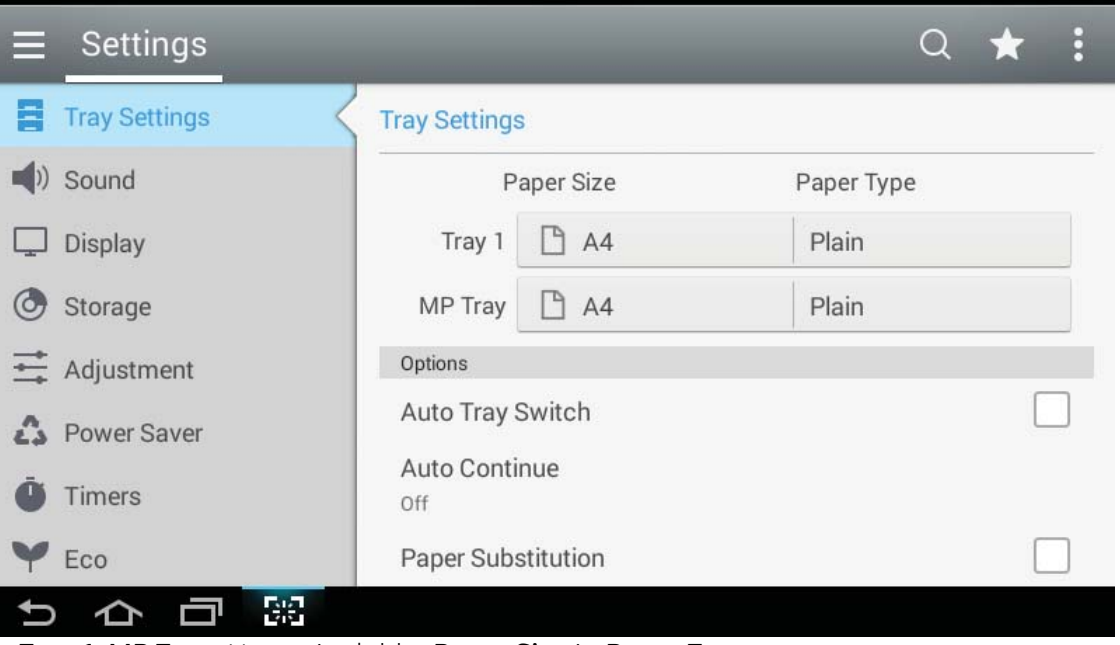

- Tray 1, MP Tray: Nastavite lahko Paper Size in Paper Type.
- Tray 2, Tray 3, Tray 4: Vidite lahko, ko namestite izbirni pladenj. Nato pa lahko nastavite Paper Size (velikost papirja) in Paper Type (tip papirja).
- Paper Size: Omogoča nastavitev velikosti papirja.
	- Na zaslonu lahko spremenite seznam papirja. Seznami papirja so v napravi razdeljeni na razpoložljivo vrsto A/B in vrsto papirja letter.
	- Če ni razpoložljive velikosti papirja oziroma morate uporabiti papir s prilagojeno velikostjo, pritisnite puščice, da nastavite velikost papirja. Prilagojeno velikost pa lahko tudi nastavite in shranite s pomočjo Custom Size. Prilagojeno velikost lahko izberete kadar koli jo potrebujete.
- Paper Type: Omogoča nastavitev vrste papirja.

# **Options**

Z drsanjem gor in dol se pomikajte skozi možnosti.

- Auto Tray Switch: Določite lahko, ali naj naprava nadaljuje s tiskanjem, ko zazna, da izbrani papir ni ustrezen. Če sta npr. tako pladenj 1 kot 2 napolnjena s papirjem iste velikosti, bo naprava samodejno začela tiskati iz pladnja 2, ko bo v pladnju 1 zmanjkalo papirja.
- Auto Continue: S to možnostjo lahko nadaljujete tiskanje, če se velikost papirja, ki ste jo nastavili, ne ujema s papirjem v pladnju. Ko je ta možnost aktivirana, naprava nadaljuje s tiskanjem s podobno ali večjo velikostjo papirja. Če je ta možnost deaktivirana, naprava počaka, dokler v pladenj ne naložite prave velikosti papirja.
- Paper Substitution: Če v pladnju ni zahtevanega papirja za tiskalniško opravilo, vam ta funkcija omogoča, da ga zamenjate s papirjem podobne velikosti, na primer, če v pladnju ni potrebne velikosti papirja letter, ga naprava nadomesti s papirjem velikosti A4.

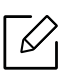

Po menjavi papirja lahko pride do izgube slik.

- Tray Confirmation Message: Ko papir naložite v pladenj, lahko nastavite, da se potrditveno sporočilo samodejno pojavi. Ta naprava lahko samodejno zazna nekatere velikosti in vrste papirja. Če želite nastaviti velikost in vrsto papirja, ali ju naprava ne more zaznati, lahko velikost in vrsto nastavite neposredno v potrditvenem oknu.
- Tray Protection: Če na primer nastavite pladenj 1 na On, potem je pladenj 1 izključen med zamenjavo pladnjev.

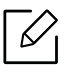

Ta nastavitev deluje pri kopiranju ali tiskanju: Ne vpliva na pošiljanje faksov.

• Tray Priority Settings: Nastavite lahko prednost pladnja. Če je prva nastavitev pladenj 1, naprava samodejno tiska iz pladnja 1, potem ko v drugo nastavljenem pladnju zmanjka papirja.

# Tiskanje

V tem poglavju so opisana najpogostejša tiskalniška opravila.

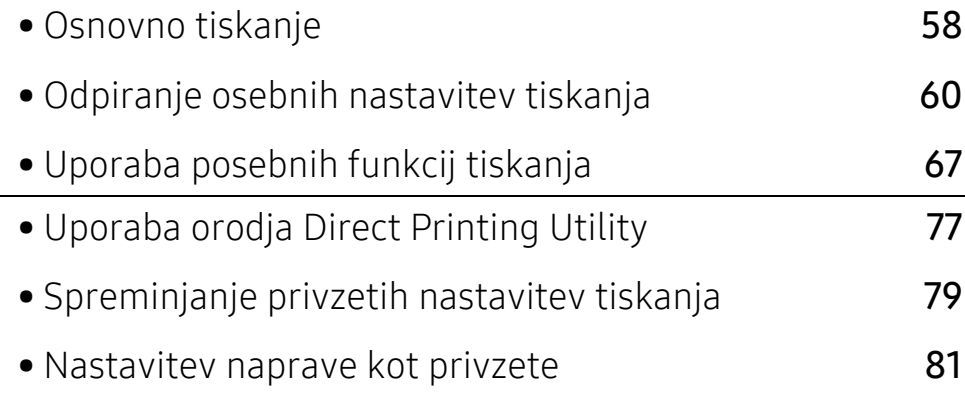

# <span id="page-57-0"></span>Osnovno tiskanje

 $\mathscr{D}_{\mathbb{C}}$ 

- Postopki, ki so opisani v navodilu, se večinoma nanašajo na uporabo v operacijskem sistemu Windows 7.
	- Preverite, kateri operacijski sistemi so združljivi z vašo napravo (glejte [»Sistemske](#page-291-0)  [zahteve« na strani 292](#page-291-0)).
	- Če ste uporabnik OS Mac, Linux ali UNIX, si preberite navodila za uporabo, ki jih najdete na Samsungovem spletnem mestu http://www.samsung.com > poišči svoj izdelek > Podpora ali prenosi, oziroma na http://www.samsung.com/printersetup.

# Tiskanje

Naslednje okno Nastavitve tiskanja velja za Notepad v OS Windows 7.

- 1 Odprite dokument, ki ga želite natisniti.
- 2 Izberite Natisni iz menija Datoteka.
- $\overline{3}$  Izberite vašo napravo na seznamu Izbiranje tiskalnika.

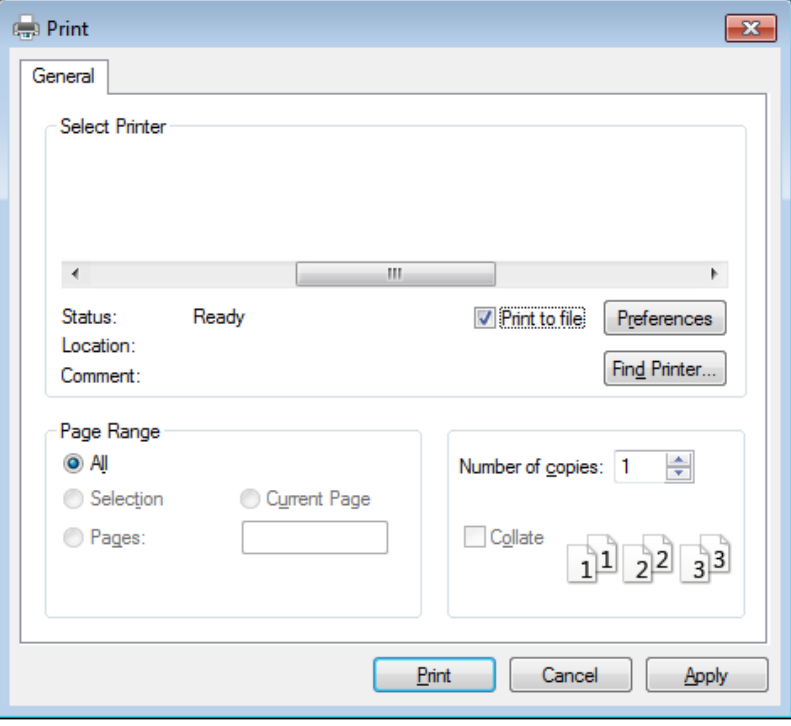

4 Osnovne nastavitve tiskanja vključujejo število kopije in obseg tiskanja izberete v oknu Natisni.

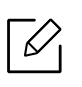

Za uporabo naprednih nastavitev tiskanja kliknite **Lastnosti** ali **Nastavitve** v oknu Natisni (glejte [»Odpiranje osebnih nastavitev tiskanja« na strani 60](#page-59-1)).

5 Za začetek tiskanja kliknite V redu ali Natisni v oknu Natisni.

### Preklic tiskanja

Če tiskalniško opravilo čaka v čakalni vrsti, prekličite opravilo po naslednjem postopku:

• Do tega okna lahko pridete tudi tako, da dvokliknete na ikono svoje naprave ( ) v opravilni vrstici programa Windows.

# <span id="page-59-1"></span><span id="page-59-0"></span>Odpiranje osebnih nastavitev tiskanja

Če izberete možnost v Nastavitve tiskanja, se bo mogoče prikazal opozorilni znak ali . Klicaj ( $\cdot$ ) pomeni, da lahko izberete to možnost, vendar to ni priporočljivo, in  $\odot$ ) znak pomeni, da ne morete izbrati te možnosti zaradi nastavitve naprave ali okolja.

- 1 Odprite dokument, ki ga želite natisniti.
- 2 Izberite Natisni iz menija Datoteka.

 $\sqrt{2}$ 

- 3 Gonilnik svojega tiskalnika izberite iz seznama Izbiranje tiskalnika.
- 4 Pritisnite Lastnosti ali Nastavitve.

 $\mathscr{L}_{\mathsf{i}}$ Posnetek zaslona se lahko razlikuje glede na model.

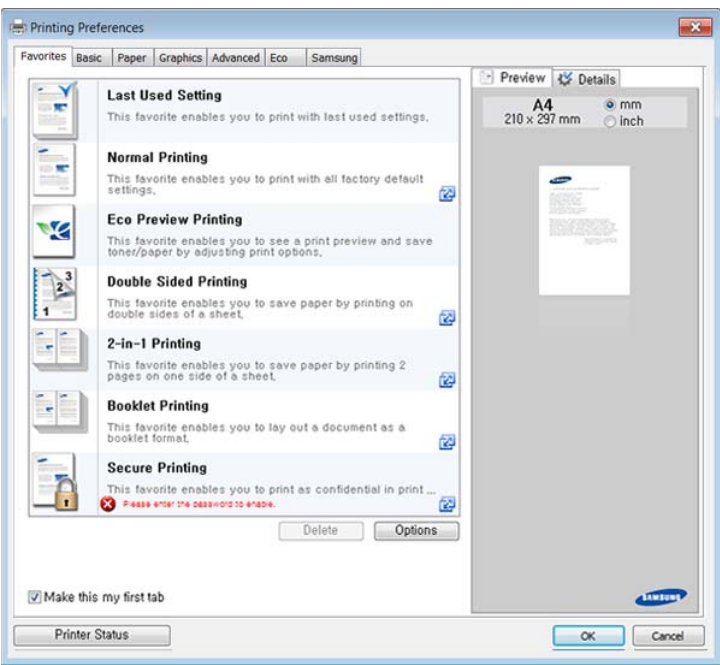

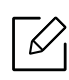

- Lastnosti Eco lahko nastavite pred tiskanjem, da prihranite papir in toner (glejte [»Easy Eco Driver« na strani 207\)](#page-206-0).
- Trenutno stanje naprave lahko preverite s pritiskom na gumb Printer Status (glejte [»Uporaba Samsung Printer Status« na strani 216](#page-215-0)).
- Gonilnik tiskalnika vključuje uporabniški vmesnik, ki je optimiziran za zaslone na dotik. Za uporabo tega uporabniškega vmesnika kliknite Samsung Printer Center > Device Options in nato izberite Stylish User Interface (glejte [»Uporaba programa](#page-207-0)  [Samsung Printer Center« na strani 208](#page-207-0)).

# Zavihek Priljubljeno

Navedeni elementi vam pomagajo izbrati predhodno določene nastavitve.

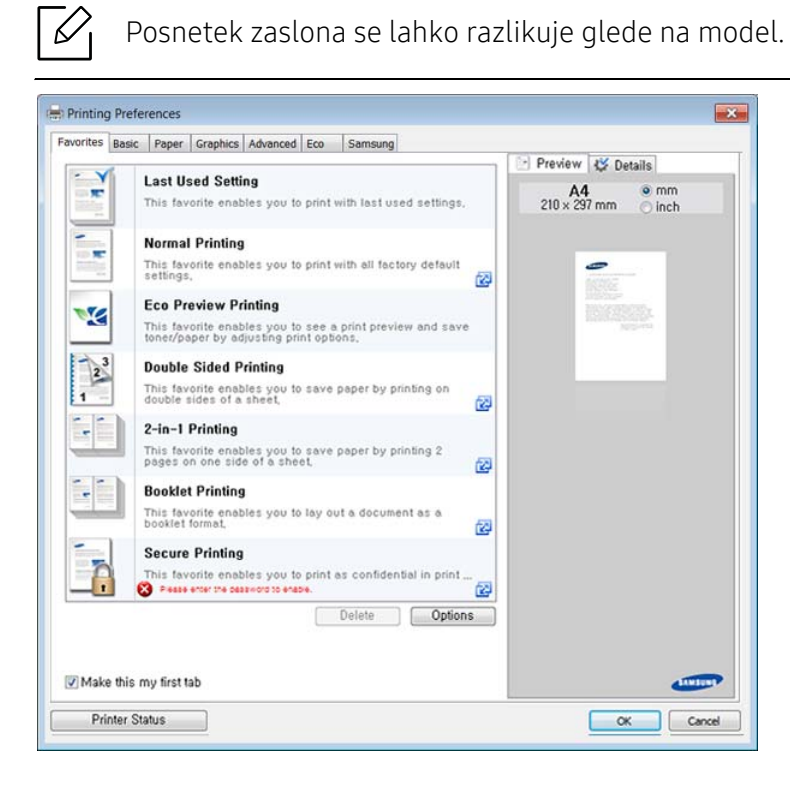

# Zavihek Basic

Zavihek Basicza nastavitev različnih možnosti tiskanja.

#### **Orientation**

Ta možnost omogoča, da izberete smer tiskanja informacij na papir.

#### Layout Options

Ta možnost vam omogoča, da izberete različne postavitve svojega dokumenta.

• Single Page Per Side: ta možnost je osnovna možnost postavitve. Omogoča vam, da natisnete stran na eno stran papirja.

- Multiple Pages Per Side: Glejte »Tiskanje več [strani na en list papirja« na strani 67](#page-66-1).
- Poster Printing: Glejte [»Tiskanje plakatov« na strani 68](#page-67-0).
- Booklet Printing: Glejte [»Tiskanje brošur« na strani 68.](#page-67-1)
- Pre-Formatted Booklet Printing: S to možnostjo lahko s funkcijo predhodno formatiranega svoje dokumente natisnete kot brošuro.
- Page Border: Ta možnost vam omogoča tiskanje dokumenta z obrobo. Možnost ni na voljo za Poster Printing in Booklet Printing.

#### Double-Sided Printing

ta možnost vam omogoča tiskanje na obe strani papirja (glejte [»Tiskanje na obe strani papirja« na](#page-68-0)  [strani 69](#page-68-0)).

#### Paper

Možnosti zavihka Paper uporabite za nastavitev osnovnih specifikacij za rokovanje s papirjem.

#### **Copies**

Ta možnost vam omogoča, da določite število natisnjenih kopij. Izberete lahko od 1 do 9999 kopij.

#### Paper Options

- Original Size: ta možnost vam omogoča nastavitev dejanske velikosti papirja izvirnika.
- Output Size: ta možnost vam omogoča, da prilagodite tiskalniško opravilo vsaki izbrani velikosti papirja ne glede na velikost izvirnika (glejte [»Prilagajanje vašega dokumenta na](#page-70-0)  [izbrano velikost papirja« na strani 71](#page-70-0)).
	- Percentage: ta možnost vam omogoča, da spremenite velikost vsebine strani, da na natisnjeni strani izgleda večja ali manjša, tako da vpišete želen odstotek (glejte [»Sprememba](#page-69-0)  [velikosti z odstotkom vašega dokumenta« na strani 70](#page-69-0)).
- Source: poskrbite, da bo Source nastavljen na ustrezen pladenj s papirjem. MP Tray uporabite za tiskanje na poseben material, kot so ovojnice in prosojnice.
- Type: ta možnost vam omogoča, da nastavite vrsto papirja, ki jo lahko naložite v pladenj. Na ta način boste dobili iztisk najboljše kakovosti. V nasprotnem primeru kakovost tiskanja morda ne bo takšna, kot ste si želeli.
- Advanced Paper Options: Ta možnost vam omogoča nastavitev posebnih funkcij papirja, recimo posebne strani kot so naslovnice.
	- Page: Z izbiro First page (prva stran) določite vir papirja za prvo stran tiskalniškega opravila.
	- Cover: S to funkcijo lahko natisnete naslovnico s pomočjo možnosti za posebni papir, ki ga izberete v viru posebnega papirja. Če možnosti konfigurirate, da je tiskanje obojestransko, bosta prvi ali zadnje dve strani dokumenta uporabljeni kot naslovnica in zadnja stran.

# Graphics tab

Možnosti zavihka Graphic uporabljajte za prilagajanje kakovosti tiska vaših posebnih tiskalniških potreb.

#### **Quality**

Čim višja je nastavitev, tem ostrejša je jasnost natisnjenih znakov in grafik. Višja nastavitev lahko tudi podaljša čas tiskanja dokumenta.

#### Font/Text

Izberite **Clear Text**, če želite, da je natisnjeno besedilo temnejše od navadnega dokumenta.

Odkljukajte All Text Black za tiskanje v črni barvi, ne glede na barvo, ki je na zaslonu.

#### Graphic Controller

Uporabniku omogoča, da poudari robove besedila in fine linije, ki izboljšajo berljivost in v načinu barvnega tiskanja poravnajo vsak barvni kanal.

#### Toner Save

Nastavitev Toner Save uporabniku omogoča, da med tiskanjem osnutka dokumenta prihrani pri tonerju. V normalnem načinu izberite Off to print, če želite, da je nanos tonerja na stran manjši, izberite On to print.

# Zavihek Advanced

Zavihek Advanced uporabite za nastavitev različnih možnosti tiskanja.

#### Watermark

Glejte [»Uporaba vodnih žigov« na strani 72](#page-71-0).

#### **Overlay**

Glejte [»Uporaba prekrivka« na strani 74.](#page-73-0)

#### Output options

- Print Order: Ta možnost vam omogoča nastavitev vrstnega reda, po katerem bodo strani natisnjene. Print Odd Pages in Print Even Pages sta na voljo le, če uporabljate tiskalniški gonilnik PCL.
- Skip Blank Pages: Ta možnost vam omogoča, da določite, da prazne strani izvirnika ne bodo natisnjene.
- Manual Margin: S to možnostjo lahko določite rob za vezavo. Rob za vezavo prilagodi položaj vezave. Ta možnost ni na voljo ko uporabljate tiskalniški gonilnik PS.

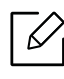

Če kliknete Reset, se nastavitve v možnosti Advanced ponastavijo na privzeto nastavitev.

#### **Security**

Najprej šifrira podatke tiskanja in jih posreduje napravi. Ta funkcija zaščiti tiskalniške informacije, da vaši podatki v omrežju ne bi bili stisnjeni. Funcija Job Encryption je omogočena samo, ko je nameščen trdi disk. Trdi disk se uporablja za dekripcijo podatkov tiskanja.

#### Job Accounting

S to možnostjo lahko tiskate, če imate dovoljenje.

- User permission: Če odkljukate to možnost, lahko začnejo s tiskanjem le uporabniki, ki imajo uporabniško dovoljenje.
- Group permission: Če odkljukate to možnost, lahko začnejo s tiskanjem le skupine, ki imajo skupinsko dovoljenje.
	- Kliknite vprašaj ( $\boxed{3}$ ) v zgornjem desnem kotu okna in kliknite na katero koli možnost, o kateri bi radi izvedeli več.
		- Skrbniki lahki omogočijo job accounting in ustvarijo dovoljenja preko nadzorne plošče ali SyncThru™ Web Service. Za podrobne informacije (glejte [»SyncThru™ Web Service«](#page-200-0)  [na strani 201\)](#page-200-0).

# Zavihek Eco

Zavihek Eco omogoča varčevanje z viri in okolju prijazno tiskanje. Ko izberete Eco Printing, vidite pri nekaterih možnostih podobo eco ( $\sqrt{2}$ . V načinu Eco ni mogoče uporabljati vseh možnosti.

#### Eco Options

- Printer Default: Če izberete to možnost, se funkcija določi z nastavitvijo, ki ste jo izbrali na nadzorni plošči naprave.
- None: Disables this option.
- Eco Printing: Način Eco se aktivira. Če želite uporabiti v načinu Eco, izberite Double-Sided Printing, TonerSave, Skip Blank Pages, Layout in ColorMode. Dokler ne spremenite možnosti v drugih zavihkih, se bodo dokumenti natisnili tako, kot je nastavljeno v načinu Eco.
- Passcode: Če administrator za to napravo v Default Eco Mode nastavi ukaz On-Forced, bo nastavitev Eco v tej napravi vedno nastavila način Eco, možnosti Eco Options v tiskalniškem gonilniku pa so onemogočene. Če bi želeli spremeniti nastavitve tiskanja, kliknite Password in vpišite geslo ali kontakt vašega administratorja.

#### Result Simulator

Result Simulator prikaže rezultat zmanjšanih emisij ogljikovega dioksida, zmanjšane električne porabe in količino privarčevanega papirja glede na izbrane nastavitve.

- Rezultati so izračunani pod predpostavko, da je skupno število natisnjenih listov papirja sto polnih strani. Pri merjenju rezultatov se upošteva izklopljen ekološki način tiskanja.
	- V zvezi z izračunom koeficienta porabe CO2, energije in papirja si poglejte podatke IEA [\(Mednarodna agencija za energijo\), Ministrstva za notranje zadeve in komunikacijo](http://www.remanufacturing.org.uk)  Japonske, in obiščite spletno stran www.remanufacturing.org.uk. Za vsak model veljajo drugačni podatki.
	- Poraba energije v načinu tiskanja se nanaša na povprečno porabo energije pri tiskanju s to napravo.
	- Dejanska manjša poraba in privarčevana energija se lahko razlikuje, odvisno od uporabljenega operacijskega sistema, učinkovitosti, programske opreme, načina povezave, vrste medija, velikosti medija, kompleksnosti opravila itd.

### Zavihek Samsung

Z zavihkom Samsung prikažite avtorske pravice in številko različice gonilnika. Če je vaš računalnik povezan v internet, lahko dostopate do storitev.

### Print Mode

S to možnostjo lahko izberete, kako s pomočjo trdega diska v napravi natisnete ali shranite tiskalniško datoteko. Privzeta vrednost za Print Mode je Normal, kar pomeni tiskanje brez shranjevanja datoteke v trdi disk. To možnost lahko uporabite tudi pri drugih zavihkih.

- Normal: Možnost tiska brez shranjevanja dokumenta.
- Proof: Ta opcija je uporabna pri tiskanju več kot ene kopije. Najprej lahko natisnete eno testno kopijo, kasneje pa natisnete še ostale.
- Confidential: Ta opcija se uporablja za tiskanje zaupnih dokumentov. Za uporabo morate vpisati geslo (glejte [»Job Status« na strani 28](#page-27-0)).
- Store: Ta način se uporablja samo za shranjevanje dokumentov na trdi disk. Po potrebi lahko shranjene dokumente naložite in shranite. Shranjene dokumente lahko najdete v **Box** (glejte [»Uporaba Boxa« na strani 224\)](#page-223-0). Najprej izberite dokumentni predal v Save Location in nato nastavite Options.
- Store and Print: Ta način uporabite, ko želite istočasno natisniti in shraniti dokument. Po potrebi lahko shranjene dokumente naložite in shranite. Shranjene dokumente lahko najdete v Box (glejte [»Uporaba Boxa« na strani 224](#page-223-0)). Najprej izberite dokumentni predal v Save Location in nato nastavite Options.

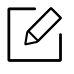

- Job Name: Ta funkcija je uporabna, ko želite poiskati shranjeno datoteko preko nadzorne plošče.
	- User ID: Ta funkcija je uporabna, ko želite poiskati shranjeno datoteko preko nadzorne plošče. Uporabniško ime se samodejno pojavi kot uporabniško ime, s katerim ste se prijavili v Windows.
- Enter Password: Če je Property vašega izbranega dokumenta Secured, morate v okence dokumenta vpisati svoje geslo. Ta možnost se uporablja za nalaganje shranjene datoteke s pomočjo nadzorne plošče.
- Confirm Password: Ponovno vpišite geslo, da ga potrdite.

### Uporaba priljubljene nastavitve

Možnost Favorites, ki je prikazana na vsakem zavihku razen na zavihku Favorites in Samsung, omogoča shranjevanje trenutnih nastavitev za njihovo nadaljnjo uporabo.

Za shranjenje elementa Favorites sledite naslednjim korakom:

- 1 Po potrebi spremenite nastavitve na vsakem zavihku.
- 2 Ime elementa vpišite v polje za vnos Favorites.

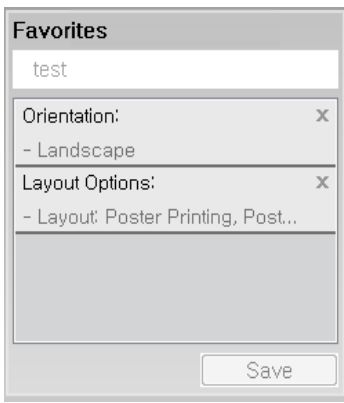

#### 3 Kliknite Save.

- 4 Vpišite ime in opis, nato izberite želeno ikono.
- 5 Kliknite OK. Ko shranite Favorites, se shranijo trenutne nastavitve gonilnika.

 $\mathbb{Z}_{\mathbb{C}}$ Če želite uporabiti shranjene nastavitve, jih izberite v zavihku Favorites. Naprava je sedaj nastavljena, da tiska na podlagi izbranih nastavitev. Za brisanje shranjene nastavitve jo izberite v zavihku Favorites in kliknite Delete.

#### Uporaba pomoči

V oknu Nastavitve tiskanja kliknite na možnost, o kateri bi želeli dodatne informacije, in pritisnite F1 na tipkovnici.

# <span id="page-66-0"></span>Uporaba posebnih funkcij tiskanja

Posebne funkcije tiskanja vključujejo:

- »Tiskanje več [strani na en list papirja« na strani 67.](#page-66-1)
- [»Tiskanje plakatov« na strani 68](#page-67-0).
- [»Tiskanje brošur« na strani 68](#page-67-1).
- [»Tiskanje na obe strani papirja« na strani 69](#page-68-0).
- [»Sprememba velikosti z odstotkom vašega dokumenta« na strani 70](#page-69-0).
- [»Prilagajanje vašega dokumenta na izbrano velikost papirja« na strani 71.](#page-70-0)
- [»Uporaba vodnih žigov« na strani 72.](#page-71-0)
- [»Uporaba prekrivka« na strani 74](#page-73-0).

# <span id="page-66-1"></span>Tiskanje več strani na en list papirja

Izberete lahko število strani, ki jih želite natisniti na en list papirja. Če želite natisniti več kot eno stran na en list papirja, se bodo strani pomanjšale in uredile v zaporedju, ki ste ga določili. Na en list lahko natisnete do 16 strani.

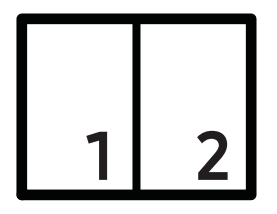

- 1 <sup>Č</sup>e želite spremeniti nastavitve tiskanja iz programske opreme, odprite Nastavitve tiskanja (glejte [»Odpiranje osebnih nastavitev tiskanja« na strani 60](#page-59-1)).
- 2 Kliknite zavihek Basic in izberite Multiple Pages per Side na padajočem seznamu Type.
- 3 Izberite Page Border, da bi natisnili rob okoli vsake strani na listu.
- 4 Na seznamu Pages per Side izberite število strani, ki jih želite natisniti na list (2, 4, 6, 9 ali 16).
- $5$  Po potrebi na seznamu **Page Order** izberite vrstni red strani.
- $6$  Kliknite zavihek Paper, izberite Original size, Source in Type.
- 7 Klikajte OK ali Print dokler ne izstopite iz okna Natisni.

# <span id="page-67-0"></span>Tiskanje plakatov

S to funkcijo lahko enostranski dokument natisnete na 4, 9 ali 16 listov papirja, ki jih nato zlepite skupaj in ustvarite en, kot plakat velik dokument.

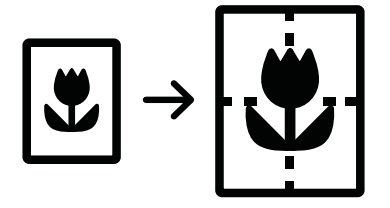

- 1 Če želite spremeniti nastavitve tiskanja iz programske opreme, odprite **Nastavitve tiskanja** (glejte [»Odpiranje osebnih nastavitev tiskanja« na strani 60](#page-59-1)).
- 2 Kliknite zavihek Basic in izberite Poster Printing na padajočem seznamu Type.
- 3 Izberite želeno postavitev strani.

Specifikacije postavitve strani:

4 Izberite vrednost Poster Overlap. Določite Poster Overlap v milimetrih ali palcih z izbiro radijskega gumba na zgornji desni strani zavihka Basic, da s tem omogočite enostavno lepljenje listov.

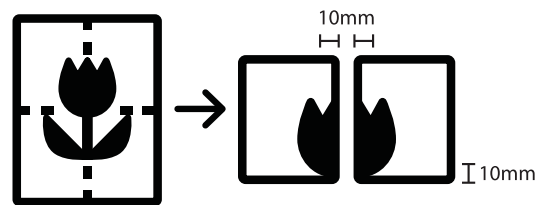

- 5 Kliknite zavihek Paper, izberite Original size, Source in Type.
- 6 Klikajte OK ali Print dokler ne izstopite iz okna Natisni.
- 7 Plakat lahko izdelate, tako da liste zlepite skupaj.

# <span id="page-67-1"></span>Tiskanje brošur

Ta funkcija omogoča tiskanje dokumenta na obe strani papirja in poravna strani tako, da lahko po tiskanju papir prepognete čez polovico in s tem ustvarite brošuro.

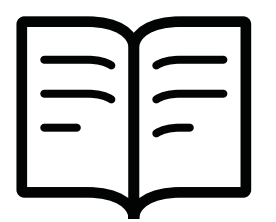

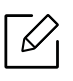

Če želite napraviti brošuro morate tiskati na medije velikosti Letter, Legal, A4, JIS B5, Statement, Executive, A5, Ledger ali JIS B4.

- 1 <sup>Č</sup>e želite spremeniti nastavitve tiskanja iz programske opreme, odprite Nastavitve tiskanja (glejte [»Odpiranje osebnih nastavitev tiskanja« na strani 60](#page-59-1)).
- $2$  Kliknite zavihek Basic in izberite Booklet Printing na padajočem seznamu Type.
- 3 Kliknite gumb Advanced. nato izberite želeno opcijo.
- 4 Kliknite zavihek Paper, izberite Original size, Source in Type.

 $\mathscr{L}_{\cdot}$ 

Opcija Booklet Printing ni na voljo za vse velikosti papirja. Da bi našli razpoložljivo velikost papirja za to funkcijo, v zavihku Paper izberite razpoložljivo velikost papirja pri možnosti Original size.

Če izberete velikost papirja, ki je ni na voljo, bo ta možnost samodejno preklicana. Izberite le papir, ki je na voljo. (papir brez oznake  $\bullet$  ali  $\bullet$ ).

 $5$  Klikaite OK ali Print dokler ne izstopite iz okna Natisni.

# <span id="page-68-0"></span>Tiskanje na obe strani papirja

Potiskate lahko obe strani papirja - obojestranski tisk. Pred tiskanjem se odločite, kako naj bo dokument usmerjen. To funkcijo lahko uporabite le z velikostjo papirja Letter, Legal, Oficio, US Folio, A4, Statement, Executive, 8K, 16K, Ledger ali JIS B4

- Privzeto je omogočena funkcija obojestranskega tiskanja in možnost vezave je nastavljena na Long Edge.
	- Dvostranskega tiskanja ne priporočamo na posebnih medijih, kot so nalepke, kuverte ali debel papir. Saj se lahko pri tem papir zagozdi ali lahko povzročite okvaro naprave.
- <sup>1</sup> Če želite spremeniti nastavitve tiskanja iz programske opreme, odprite **Nastavitve tiskanja** (glejte [»Odpiranje osebnih nastavitev tiskanja« na strani 60](#page-59-1)).
- 2 Kliknite zavihek Basic.
- 3 V delu Double-Sided Printing izberite želen način vezave. Privzeta nastavitev je Long Edge.
- Printer Default: Če izberete to možnost, se funkcija določi z nastavitvijo, ki ste jo izbrali na nadzorni plošči naprave. Možnost uporabe prekrivkov je na voljo samo, ko uporabljate PCL tiskalniški gonilnik.
- None: Onemogoči to funkcijo.
- Long Edge: Ta možnost se uporablja pri vezavi knjig.

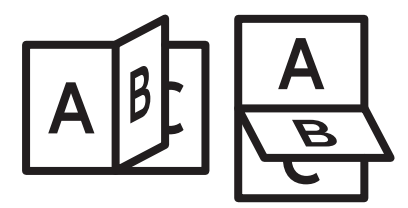

• Short Edge: Ta možnost se uporablja pri izdelavi koledarjev.

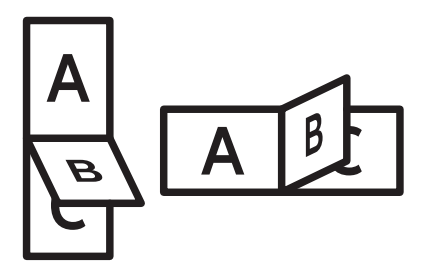

- Reverse Double-Sided Printing: Odkljukajte to možnost za spremembo vrstnega reda pri obojestranskem tiskanju.
- 4 Kliknite zavihek Paper, izberite Original size, Source in Type.
- 5 Klikajte OK ali Print dokler ne izstopite iz okna Natisni.

### <span id="page-69-0"></span>Sprememba velikosti z odstotkom vašega dokumenta

Velikost dokumenta lahko spreminjate, tako da je na natisnjenem listu večji ali manjši od izvirnika tako, da vpišete želen odstotek.

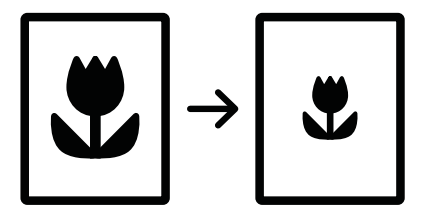

- <sup>1</sup> Če želite spremeniti nastavitve tiskanja iz programske opreme, odprite **Nastavitve tiskanja** (glejte [»Odpiranje osebnih nastavitev tiskanja« na strani 60](#page-59-1)).
- 2 Kliknite zavihek Paper.
- $3$  V Original Size izberite trenutno dejansko velikost papirja originala.
- 4 V okence **Percentage** vpišite razmerje.

Razmerje lahko določite tudi s klikanjem puščic gor/dol.

Če izberete velikost papirja v meniju Output Size, te funkcije ne morete uporabiti.

5 Izberite Source in Type.

 $\overline{\mathcal{C}}$ 

6 Klikajte OK ali Print dokler ne izstopite iz okna Natisni.

### <span id="page-70-0"></span>Prilagajanje vašega dokumenta na izbrano velikost papirja

Ta funkcija vam omogoča, da prilagodite tiskalniško opravilo vsaki izbrani velikosti papirja ne glede na velikost dokumenta. Ta možnost je uporabna, ko želite na majhnem dokumentu preveriti fine podrobnosti.

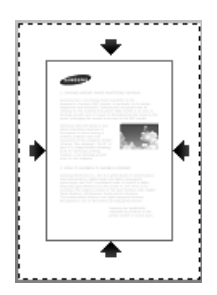

- 1 Če želite spremeniti nastavitve tiskanja iz programske opreme, odprite Nastavitve tiskanja (glejte [»Odpiranje osebnih nastavitev tiskanja« na strani 60](#page-59-1)).
- 2 Kliknite zavihek Paper.
- $3$  V Original Size izberite trenutno dejansko velikost papirja originala.
- 4 V meniju Output Size izberite velikost natisnjenega papirja v pladnju.
- 5 Izberite Source in Type.
- 6 Klikajte OK ali Print dokler ne izstopite iz okna Natisni.

# <span id="page-71-0"></span>Uporaba vodnih žigov

Možnost vodnega žiga omogoča tiskanje besedila ali slike preko obstoječega dokumenta. To funkcijo lahko na primer uporabite, če želite na prvo stran ali na vse strani dokumenta z velikimi sivimi črkami po diagonali natisniti besedilo DRAFT" ali "CONFIDENTIAL".

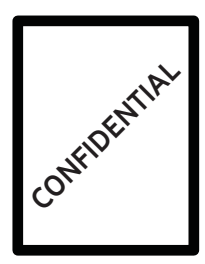

Naprava ima nekaj predhodno določenih vodnih žigov. Lahko jih spremenite ali pa na seznam dodate nove.

• Header: Izbrano besedilo lahko dodate zgoraj levo, zgoraj v sredino ali zgoraj desno. • Footer: Izbrano besedilo lahko dodate spodaj levo, spodaj v sredino ali spodaj desno.

#### Uporaba obstoječega vodnega žiga

- <sup>1</sup> Če želite spremeniti nastavitve tiskanja iz programske opreme, odprite Nastavitve tiskanja (glejte [»Odpiranje osebnih nastavitev tiskanja« na strani 60](#page-59-1)).
- $2$  Kliknite zavihek Advanced in s padajočega seznama Watermark izberite želeno vodni žig. Izbrani vodni žig boste videli na sliki trojnega kasetnega podajalnika.
- 3 Klikajte OK ali Print dokler ne izstopite iz okna Natisni.

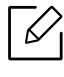

- Watermark Message: Uporabniku omogoča, da doda vodni žig, ki ga želi uporabnik natisniti.
- Image file: Uporabniku omogoča, da prenese podobo vodnega žiga, ki ga želi natisniti.
- Watermark name: Uporabniki lahko vpišejo ime vodnega žiga, ki ga naprava doda v spustni seznam vodnih žigov.
- First Page Only: Vodni žig natisne le na prvi strani. Privzeto ni izbran.

#### Ustvarjanje vodnega žiga

- 1 <sup>Č</sup>e želite spremeniti nastavitve tiskanja iz programske opreme, odprite Nastavitve tiskanja (glejte [»Odpiranje osebnih nastavitev tiskanja« na strani 60](#page-59-1)).
- $2 \nabla$ zavihku Advanced izberite Edit... iz padajočega seznama Watermark.
- 3 V vnosno polje Watermark Message vpišite besedilo. Vnesete lahko do 256 znakov. Ko odkljukate okence First Page Only, se vodni žig natisne le na prvo stran.
- 4 Izberite možnosti vodnih žigov.

V delu Font Attributes lahko izberete ime pisave, stil, velikost in osenčenost, v delu Watermark Alignment and Angle pa izberite kot vodnega žiga.

 $5$  Kliknite Add, da na seznam Current Watermarks dodate nov vodni žig.

6 Ko končate s spreminjanjem, kliknite OK ali Natisni dokler ne izstopite iz okna Print. Za prekinitev tiskanja vodnega žiga na padajočem seznamu Watermark izberite None.

#### Urejanje vodnega žiga

- 1 Če želite spremeniti nastavitve tiskanja iz programske opreme, odprite Nastavitve tiskanja (glejte [»Odpiranje osebnih nastavitev tiskanja« na strani 60](#page-59-0)).
- $2$  Kliknite zavihek Advanced in izberite Edit... iz padajočega seznama Watermark.
- 3 Na seznamu Current Watermarks izberite vodni žig, ki ga želite urediti, in spremenite besedilo vodnega žiga ter možnosti.
- 4 Za shranjevanje sprememb, kliknite Update.
- 5 Klikajte OK ali Print dokler ne izstopite iz okna Natisni.

#### Brisanje vodnega žiga

- 1 Če želite spremeniti nastavitve tiskanja iz programske opreme, odprite Nastavitve tiskanja (glejte [»Odpiranje osebnih nastavitev tiskanja« na strani 60](#page-59-0)).
- $2$  Kliknite zavihek Advanced in izberite Edit... iz padajočega seznama Watermark.
- $\overline{3}$  Na seznamu Current Watermarks izberite vodni žig, ki ga želite izbrisati, in kliknite Delete.
- $4$  Klikaite **OK** ali **Print** dokler ne izstopite iz okna **Natisni**.

# Uporaba prekrivka

Možnost uporabe prekrivkov je na voljo samo, ko uporabljate PCL tiskalniški gonilnik.

#### Kaj je prekrivek?

Prekrivek je besedilo in/ali slike, ki so shranjene na trdem disku (HDD) v računalniku, kot posebna oblika datoteke, ki jo lahko natisnete na poljuben dokument. Prekrivki se pogosto uporabljajo za vnaprej natisnjene pisemske glave. Namesto da bi uporabil vnaprej natisnjen papir s pisemsko glavo, lahko ustvarite prekrivek, ki vsebuje enake informacije, kot so na pisemski glavi. Če želite natisniti pismo s pisemsko glavo vašega podjetja, vam ni treba vstaviti papirja s pisemsko glavo, ampak pri svojem dokumentu preprosto natisnite prekrivek pisemske glave.

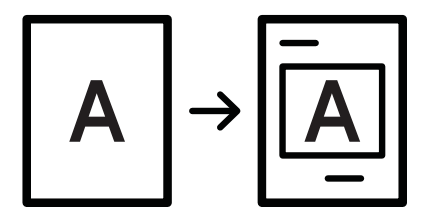

#### Izdelava novega prekrivka strani

Če želite uporabiti prekrivek strani, morate ustvariti nov prekrivek strani, ki vsebuje vaš logotip ali sliko.

- 1 Ustvarite ali odprite dokument, ki vsebuje besedilo ali sliko za uporabo v prekrivku nove strani. Določite elemente v natanko takšnem položaju, kot si želite, da bi bili prikazani kot prekrivek.
- 2 <sup>Č</sup>e želite shraniti dokument kot prekrivek, odprite Nastavitve tiskanja (glejte [»Odpiranje](#page-59-0)  [osebnih nastavitev tiskanja« na strani 60\)](#page-59-0).
- $\overline{3}$  Kliknite zavihek Advanced in izberite Create s padajočega seznama Overlay.
- 4 V oknu Shrani kot pod File name vpišite ime, ki je lahko dolgo največ osem znakov. Po potrebi izberite ciljno pot (privzeta je C:\Formover).
- 5 Kliknite Save.
- 6 Klikajte OK ali Print dokler ne izstopite iz okna Natisni.

Ko se odpre potrditveno okno s sporočilom, kliknite Yes.

7 Datoteka se ne natisne. Namesto tega se shrani na trdi disk v vašem računalniku.

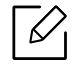

Velikost dokumenta s prekrivkom mora biti enaka dokumentu, ki ga boste natisnili skupaj s prekrivkom. Ne ustvarjajte prekrivkov z vodnim žigom.

#### Uporaba prekrivka strani

Potem ko ustvarite prekrivek, je pripravljen, da ga natisnete na dokument. Prekrivek natisnete:

- 1 Ustvarite ali odprite dokument za tiskanje.
- $2\,$  Če želite spremeniti nastavitve tiskanja iz programske opreme, odprite **Nastavitve tiskanja** (glejte [»Odpiranje osebnih nastavitev tiskanja« na strani 60](#page-59-0)).
- 3 Kliknite zavihek Advanced.
- 4 Iz padajočega seznama prekrivkov Overlay izberite želen prekrivek Print Overlay.
- $5<sup>5</sup>$  Če se datoteka želenega prekrivka v spustnem seznamu Overlay File 1 ali Overlay File 2 ne pojavi, v meniju Overlay List izberite Load. Izberite datoteko s prekrivkom, ki jo želite uporabljati.

Če ste datoteko s prekrivkom, ki ga želite uporabiti, shranili na zunanjem viru, jo lahko naložite iz okna Load.

Ko izberete datoteko, kliknite Open. Datoteka se pojavi v polju Overlay List in je na voljo za tiskanje. Izberite prekrivek v polju Overlay List.

6 Po potrebi kliknite Confirm Page Overlay When Printing. Če je to polje označeno, se bo sporočilo pojavilo vsakič, ko boste oddali dokument za tiskanje, in bo čakalo, da potrdite, ali želite natisniti prekrivek na dokument.

Če ste izbrali prekrivek in to polje ni odkljukano, se bo prekrivek samodejno natisnil z vašim dokumentom.

7 Klikajte OK ali Print dokler ne izstopite iz okna Natisni.

Izbran prekrivek se natisne na vaš dokument.

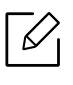

Ločljivost dokumenta s prekrivkom mora biti enaka dokumentu, ki ga boste natisnili skupaj s prekrivkom.

#### Brisanje prekrivka strani

Strani s prekrivki, ki jih ne uporabljate več, lahko izbrišete.

- 1 V oknu Nastavitve tiskanja kliknite zavihek Advanced.
- $2$  Iz padajočega seznama prekrivkov Overlay izberite želen prekrivek Print Overlay.

3 V polju Overlay List izberite prekrivek, ki ga želite izbrisati.

Če želene datoteke s prekrivkom ni na padajočem seznamu Overlay List, v Overlay List izberite Load. Izberite datoteko s prekrivkom, ki jo želite izbrisati.

- 4 Kliknite Delete.
- 5 Ko se odpre potrditveno okno s sporočilom, kliknite Yes.
- 6 Klikajte OK ali Print dokler ne izstopite iz okna Natisni.

# Uporaba orodja Direct Printing Utility

to poglavje razloži uporabo funkcije Direct Printing Utility za tiskanje datotek PDF brez odpiranja.

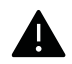

- Za tiskanje datotek PDF s tem programom morate v vaš računalnik namestiti trdi disk.
- Zaščitenih PDF datotek ne morete tiskati. Deaktivirajte zaščito tiskanja in poskušajte ponovno natisniti dokument.
- PDF datotek , ki so zaščitene z geslom, ne morete tiskati. Odstranite zaščito z geslom in poskušajte ponovno natisniti dokument.
- Možnost, da se PDF datoteka natisne ali ne natisne z uporabo programa Direct Printing Utility, je odvisna od tega, kako je bila narejena.
- Program Direct Printing Utility podpira PDF različico 1.7 in starejše. Pri novejših različicah morate dokument odpreti, ko ga želite natisniti.

# Kaj je Direct Printing Utility?

Direct Printing Utility je program, ki posreduje PDF datoteke v tiskanje direktno na napravo, ne da bi jih bilo treba odpreti. Podatke pošlje preko čakalne vrste s pomočjo vrat tiskalniškega gonilnika. Podpira samo format PDF.

Za namestitev tega programa:

[Programsko opremo prenesite iz spletnega mesta Samsung, ga razširite in namestite:](http://www.samsung.com)  (http://www.samsung.com > poišči svoj izdelek > Podpora ali prenosi).

# Tiskanje

Obstaja več načinov za tiskanje s programom Direct Printing Utility.

#### Iz okna Direct Printing Utility

- 1 V meniju Začetek izberite Programi ali Vsi programi > Samsung Printers.
	- Za Windows 8 v Charms(Čarobni gumbi) izberite Iskanje > Apps(Programi).
	- Za Windows 10 / Windows Server 2016

V opravilni vrstici vpišite Samsung Printers v območje za vnos Iskanje. Pritisnite tipko Enter.

ALI

V meniju Začetek ( $\Box$ ) izberite Vse aplikacije > Samsung Printers.

#### 2 Pritisnite Direct Printing Utility.

3 Izberite svojo napravo na padajočem seznamu Select Printer in kliknite Browse.

- Izberite datoteko PDF, ki jo želite natisniti in kliknite Open. Datoteka PDF bo dodana v razdelek Select Files.
- Po potrebi prilagodite nastavitve naprave svojim potrebam.
- Kliknite Print. Izbrana PDF datoteka je poslana na napravo.

### Uporaba kontekstnega menija

- Z desno tipko kliknite na datoteko PDF, ki jo boste natisnili, in izberite Direct Printing. Ko je PDF datoteka dodana, se odpre okno Direct Printing Utility.
- Izberite napravo, ki jo želite uporabiti.
- Po potrebi prilagodite nastavitve naprave svojim potrebam.
- Kliknite Print. Izbrana PDF datoteka je poslana na napravo.

# Spreminjanje privzetih nastavitev tiskanja

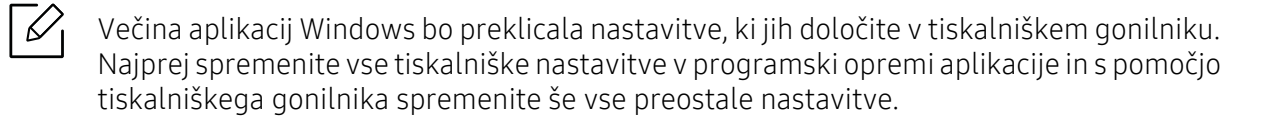

- 1 Za Windows XP Service Pack 3/Server 2003 v meniju Začetek izberite Tiskalniki in faksi.
	- V sistemu Windows Server 2008/Vista iz menija Začetek izberite Control Panel > Strojna oprema in zvok > Tiskalniki.
	- V sistemu Windows 7 iz menija Začetekizberite Control Panel > Naprave in tiskalniki. Pri Windows 8 v Charms(Čarobni gumbi) izberite Iskanje > Nastavitve > Nadzorna plošča > Naprave in tiskalniki.
	- V sistemu Windows Server 2008 R2 izberite Nadzorna plošča > Strojna oprema> Naprave in tiskalniki.
	- Za Windows 10 / Windows Server 2016 V opravilni vrstici vpišite Naprave in tiskalniki v območje za vnos Iskanje. Pritisnite tipko Enter.

ALI

Ω

Iz ikone Začetek ( $\Box$ ) izberite Nastavitve > Naprava > Tiskalnik in optični bralnik >Naprave in tiskalniki.

Z desno miškino tipko kliknite ikono Začetek (**)** in lahko izberete Nadzorna plošča > Naprave in tiskalniki.

- 2 Z desno miškino tipko kliknite na svojo napravo.
- 3 Za Windows XP Service Pack 3/Server 2003/Server 2008/Vista izberite Nastavitve tiskanja.

V Windows 7/8 , Windows Server 2008 R2, Windows 10, ali Windows Sever 2016 v kontekstnem meniju izberite Nastavitve tiskanja.

Če imajo Nastavitve tiskanja znak ►, lahko izberete gonilnike drugih tiskalnikov, ki so povezani z izbranim tiskalnikom.

- 4 Spremenite nastavitve na vsakem zavihku.
- 5 Kliknite V redu.

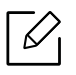

Če želite spremeniti nastavitve za vsako tiskalniško opravilo, le-te spremenite v Nastavitve tiskanja.

# Nastavitev naprave kot privzete

- 1 Za Windows XP Service Pack 3/Server 2003 v meniju Začetek izberite Tiskalniki in faksi.
	- V sistemu Windows Server 2008/Vista iz menija Začetek izberite Control Panel > Strojna oprema in zvok > Tiskalniki.
	- V sistemu Windows 7 iz menija Začetekizberite Control Panel > Naprave in tiskalniki. Pri Windows 8 v Charms(Čarobni gumbi) izberite Iskanje > Nastavitve > Nadzorna plošča > Naprave in tiskalniki.
	- V sistemu Windows Server 2008 R2 izberite Nadzorna plošča > Strojna oprema> Naprave in tiskalniki.
	- Za Windows 10 / Windows Server 2016

V opravilni vrstici vpišite Naprave in tiskalniki v območje za vnos Iskanje. Pritisnite tipko Enter.

ALI

Iz ikone Začetek ( | | | ) izberite Nastavitve > Naprava > Tiskalnik in optični bralnik >Naprave in tiskalniki.

Z desno miškino tipko kliknite ikono Začetek ( $\Box$ ) in lahko izberete Nadzorna plošča > Naprave in tiskalniki.

2 Izberite napravo.

 $\overline{3}$  Z desno tipko kliknite na napravo in izberite Nastavi kot privzeti tiskalnik.

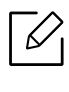

Če ima element Nastavi kot privzeti tiskalnik v operacijskem sistemu Windows 7 ali Windows Server 2008 R2 oznako ►, lahko izberete druge gonilnike tiskalnika, povezane z izbranim tiskalnikom.

# Kopiranje

V tem poglavju je po korakih opisano kopiranje dokumentov.

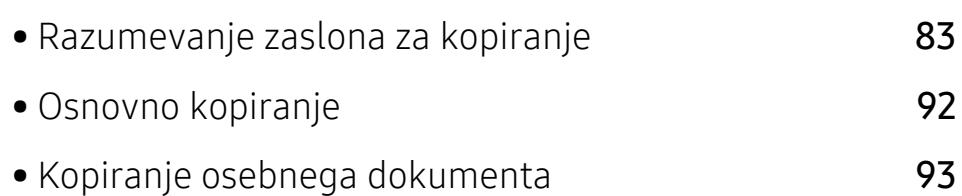

# <span id="page-82-0"></span>Razumevanje zaslona za kopiranje

Ko na domačem zaslonu tapnete Copy ali Apps, se pojavi zaslon Copy. Na njem je veliko zavihkov in možnosti kopiranja. Vse možnosti so zbrane glede na funkcijo, tako da lahko svojo izbiro brez

težav konfigurirate. Za vrnitev domov tapnite gumb

možnost, o kateri želite vedeti več.

 $\boxed{\triangleright}$  Na domačem zaslonu kliknite  $\boxed{?}$  (Help) ali  $\boxed{\phantom{=}}$  (hitri meni) in nato kliknite katero koli

### Osnovni zaslon za Copy

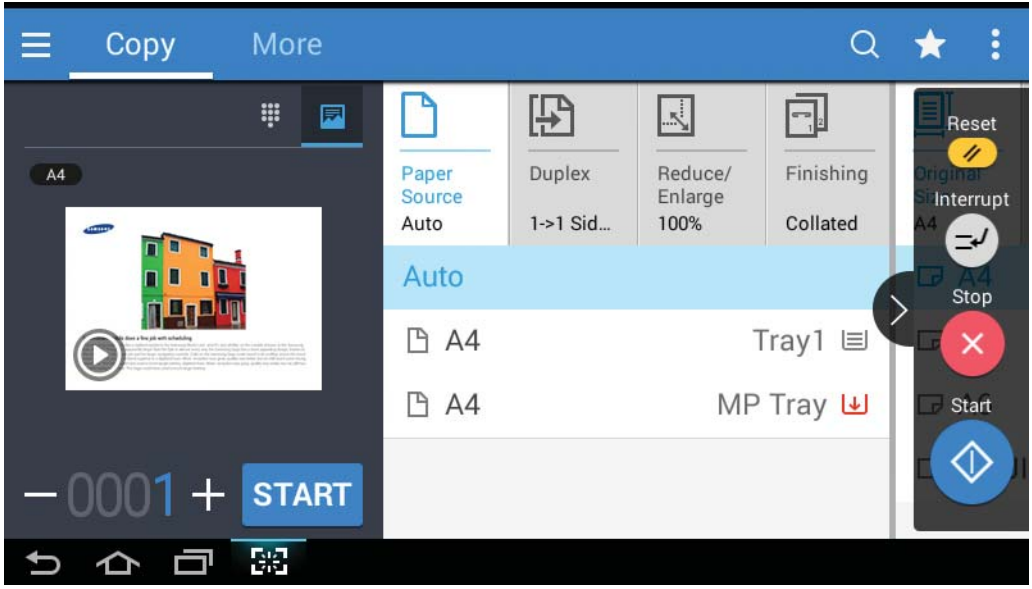

#### Predogled

Prikaže vrsto izvirnika.

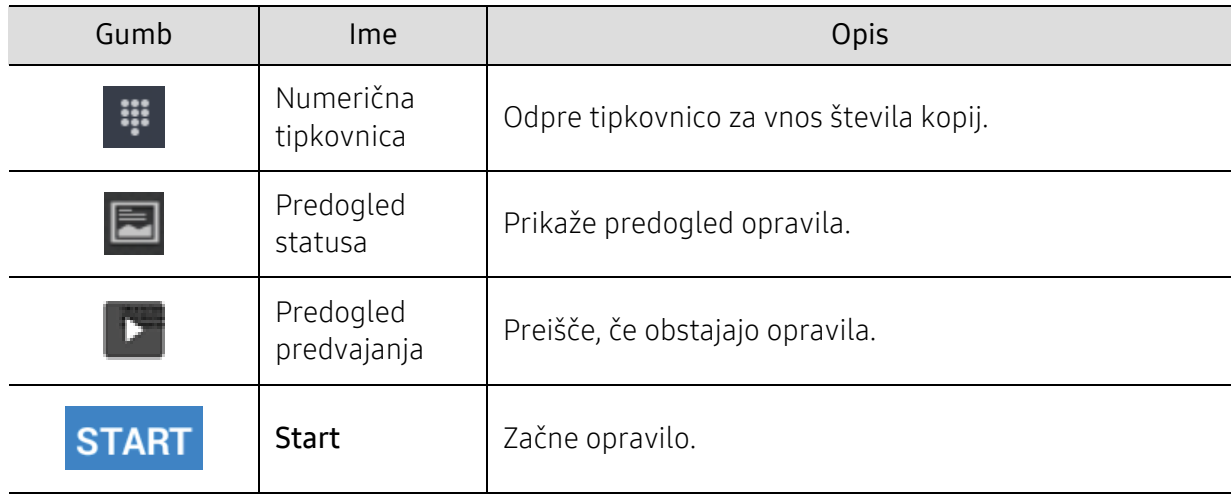

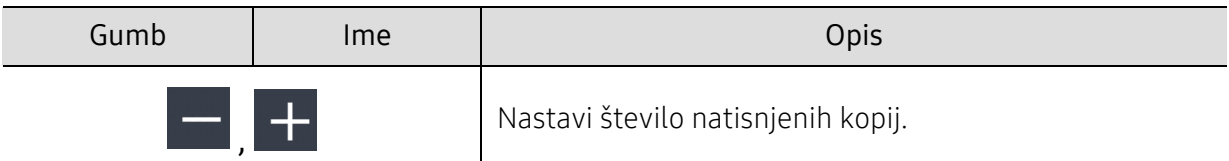

#### Ukazne tipke

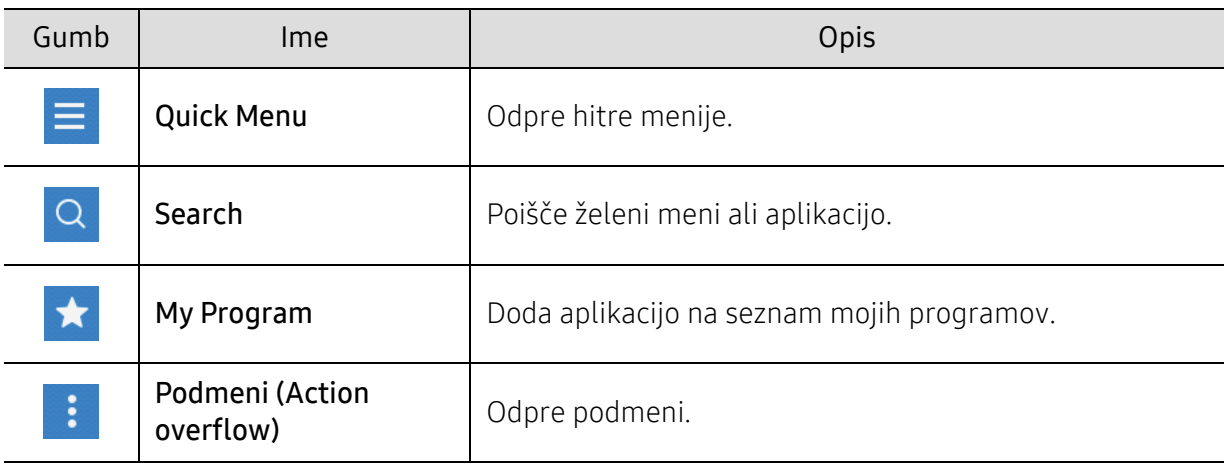

#### Virtualna tipka

- $\widehat{|\mathscr{L}|}$ • Virtualne tipke se nahajajo na desni strani zaslona.
	- Ko zaženete aplikacijo, se prikažejo virtualne tipke.
	- Če se dotaknete zaslona, se virtualne tipke vedno pojavijo.
	- Če pritisnete  $\left\langle \cdot\right\rangle$ ,  $\left\langle \cdot\right\rangle$ , se virtualne tipke skrijejo in prikažejo.

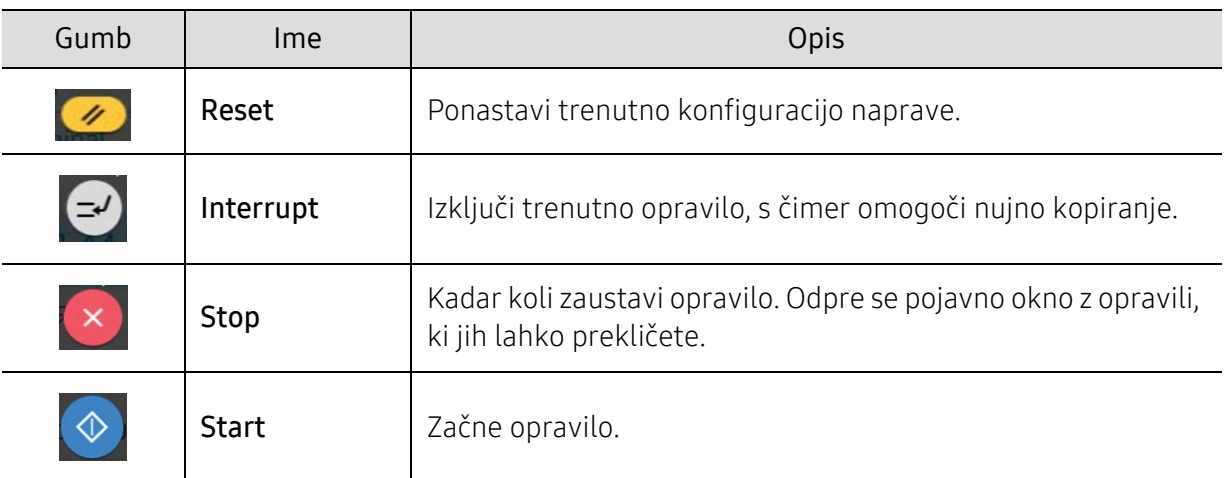

#### podmeniju (Action overflow) ÷

- Eco: Ko način Eco deluje, lahko izberete le nastavitve varčnega tiskanja. V meniju Action Overflow tapnite možnost Eco, da jo vključite ali izključite.
- Add to My Program: Doda aplikacijo na seznam mojih programov.
- Build Job: To možnost lahko vklopite ali izklopite. Če je ta možnost vklopljena: po koncu optičnega branja se pojavi okno Scan More z vprašanjem, če želite optično prebrati še eno stran. Če izberete Yes, potem lahko v trenutnem opravilu optično preberete še eno stran. Če izberete No, potem se postopek optičnega branja zaključi in opravi se preostanek opravila.
- Proof Copy: Natisnete lahko testno kopijo, da preverite kakovost in poravnanost iztisa. V meniju Action Overflow tapnite to možnost, da natisnete kopijo za preverjanje. Ko se prepričate, da je kopija popolna, za tisk preostalih kopij pritisnite na gumb Start.
- ID Copy: Omogoča kopiranje obeh strani dvostranskega izvirnika na en list papirja. Ta lastnost je uporabna pri kopiranju izvirnikov s pomembnimi podatki na obeh straneh, kot je na primer vozniško dovoljenje.
- Save to Box: Omogoča, da optično prebrane izvirnike shranite na trdi disk naprave. Nato lahko te shranjene dokumente kasneje natisnete ali pa jih shranite kot datoteke za tiskanje. V meniju Action Overflow tapnite to možnost, da shranite dokument na trdi disk naprave.
- Save as Default: Trenutne možnosti kopiranja lahko shranite kot privzete možnosti kopiranja. Po tem, ko shranite privzete nastavitve kopiranja, bodo vsa nadaljnja opravila kopiranja prevzela te nastavitve. V meniju Action Overflow tapnite to možnost, da trenutne nastavitve shranite kot privzete.
- Restore Default: Omogoča vam, da obnovite tovarniško privzete možnosti naprave. Ta možnost trenutne nastavitve kopiranja spremeni v privzete nastavitve kopiranja, nastavljene v tovarni. V tem meniju tapnite Restore Default, da ponastavite privzete nastavitve.
- Copy Settings: Z možnostjo Another Page Confirmation določite, ali naj naprava po optičnem branju vsake posamične strani uporabnika pozove, da dejanje potrdi. To možnost izberite, če želite v enem samem opravilu kopiranja učinkovito kopirati več strani.

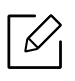

- Another Page Confirmation: S to možnostjo določite, ali naj naprava po optičnem branju vsake posamične strani uporabnika pozove, da dejanje potrdi. To možnost izberite, če želite v enem samem opravilu kopiranja učinkovito kopirati več strani.

• UI Configuration: Omogoča, da izberete možnosti, ki se pojavijo v meniju Copy. Če želite dodati ali odstraniti meni, na ikoni menija tapnite znak + ali -. Prav tako lahko ikono menija tapnete in zadržite, da jo premaknete na drug položaj, ali tapnete **Clear All**, da odstranite vse menije.

#### Napredek opravila

Ta meni se pojavi vedno, ko naprava izvaja opravilo.

- Detail: Tapnite ta gumb, da si ogledate status, vrsto in uro opravila.
- Območje predogleda: Omogoča predogled kopiranega dokumenta. Slika v območju predogleda kaže trenuten status pošiljanja, kot sta smer in velikost iztiska.
- Send Feedback: Omogoča pošiljanje povratne informacije o trenutnem opravilu pošiljanja. Če želite poslano opravilo prejeti po e-pošti, lahko to nastavite v aplikaciji My page (glejte [»Razumevanje menija My Page« na strani 31](#page-30-0)).

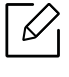

Za uporabo te funkcije se boste morda morali prijaviti kot administrator (glejte [»Prijava«](#page-177-0)  [na strani 178\)](#page-177-0).

# Zavihek Kopiranje

Osnovno nastavitev lahko nastavite v zavihku Copy. V zavihku Copy so spodnji razdelki.

- $\beta$  UI vsakega zavihka lahko po meri prilagodite z možnostjo konfiguracije UI (Copy > Sub menu(action overflow) > UI Configuration).
	- Nekateri meniji so onemogočeni. V tem primeru jih v napravi ni mogoče uporabljati.
	- Aplikacija (Help) pojasni normalen in običajen postopek za kopiranje izvirnikov. Na

domačem meniju kliknite  $\sqrt{2}$  (Help) ali  $=$  (hitri meni) in izberite katero koli možnost, ki vas zanima.

#### Paper Source

Možnost vir papirja nastavi pladenj za to tiskalniško opravilo. Naprava natisne optično prebrano sliko na papir iz izbranega pladnja. Vidite lahko ikone, ki predstavljajo velikost papirja in količino preostalega papirja v vsakem pladnju.

#### **Duplex**

Vaša naprava lahko natisne kopiji na obe strani papirja.

Izberete lahko vrsto vezave tako za Original (izvirnik) in Output (kopija), vrsta je lahko Book ali Calendar.

- 1 Sided: Za vrsto vezave izvirnikov ali kopij, ki se jih tiska le enostransko.
- 2 Sided, Book: Za vrsto vezave izvirnikov ali kopij, ki se jih tiska obojestransko.
- 2 Sided, Calendar: Za vrsto vezave izvirnikov ali kopij, ki se jih tiska obojestransko, ampak je zadnja stran obrnjena za 180 stopinj.

#### Reduce/Enlarge

Funkcija zmanjšanja/povečanja vam omogoča, da natisnete večjo ali manjšo podobo, kot je izvirnik. Tapnite ikone na zaslonu, da kopijo zmanjšate za 25 % do 99 % ali jo povečate za 101 % do 400 %.

- 100% (Original): natisne enako veliko kopijo, kot je izvirnik.
- Auto: zmanjša ali poveča kopijo, odvisno od velikosti papirja kopije.
- Custom: Odstotek lahko nastavite po želji (med 25 do 400 %).
- XY Custom: Nastavite lahko XY vrednosti po želji (med 25 do 400 %).
- Other preset values: Zmanjša ali poveča kopijo na trenutno vrednost. Ikone na desni strani stolpca kažejo shranjene nastavitve, ki jih uporabite pri kopiranju na papir druge velikosti.

#### Finishing

Omogoča nastavitev možnosti iztiska.

Napravo nastavi tako, da uredi kopirane liste. Če na primer naredite 2 kopiji tristranskega izvirnika, se bo najprej natisnil celoten tristranski dokument in šele nato naslednji dokument.

• Skip Blank Pages: Določi, ali naprava kopira prazne strani izvirnika.

• Collated: Nastavitev tiskanja tako, da zaporedje izvodov sledi zaporedju izvirnika.

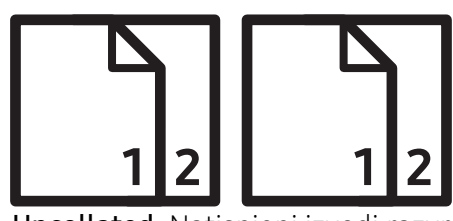

• Uncollated: Natisnjeni izvodi razvrščeni v množice posameznih strani.

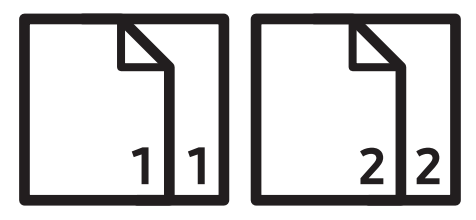

#### Original Size

To možnost uporabite za nastavitev dejanske velikosti papirja izvirnika.

- Mixed Size: Če izvirnik uporablja kombinacijo velikosti pismo in legal, lahko naprava iz več pladnjev za vsako stran uporabi papir ustrezne velikosti. Na primer, če ima izvirnik 3 strani, dve sta vrsti pismo in ena legal, naprava natisne vsako stran na pravilno velikost papirja.
- Velikost po meri: če morate za posebno velikost papirja nastaviti vrednost po meri, to opravite s pomočji puščičnih tipk.

### Original Orientation

To možnost uporabite za nastavitev smeri izvirnika.

- Upright Images: To nastavitev uporabite za izvirni dokument, ki ste ga položili z vrhom proti zadnjemu delu naprave.
- Sideways Images: To nastavitev uporabite za izvirni dokument, ki ste ga vstavili v dvojni podajalnik dokumentov optičnega bralnika (DSDF) z vrhom dokumenta proti levi strani naprave ali ste izvirni dokument položili na steklo za optično branje z vrhom dokumenta proti desni strani naprave.

#### Original type

To nastavitev uporabite za izboljšanje kakovosti kopije, tako da za trenutno opravilo izberete ustrezno vrsto dokumenta.

- Text: uporabite, če je v izvirniku večinoma besedilo in zelo malo ali nič slik.
- Text/Photo: uporabite, če je v izvirniku mešanica besedila in slik.
- Printed Photo: uporabite, če so v izvirniku večinoma ali izključno slike.
- Magazine: Uporabite, če je izvirnik svetleči dokument, ki vsebuje tako besedilo kot slike, npr. revija.

#### Color Mode

To nastavitev uporabite, da izberete barvni način za kopiranje izvirnika.

- Auto: Samodejno zazna ali je izvirnik črnobel ali barven in kopijo temu ustrezno natisne.
- Full Color: Natisne kopijo enake barve, kot je izvirnik.
- Mono: Natisne črnobelo kopijo, ne glede na to, ali je izvirnik barven ali črnobel.
- Color Replacement: Določene barve v izvirniku zamenja z drugačnimi barvami na kopiji. Naprava uporablja dodelano tehniko zamenjave odtenka s čimer zagotovi, da se nadomestne barve naravno pomešajo z okolico.
- Background Color: V prazna območja na kopiji doda barvo ozadja.

### Zavihek More

Napredne nastavitve lahko nastavite v zavihku More. Zavihek More ponudi spodnje dele.

- $\boxed{\mathscr{L}}$  UI vsakega zavihka lahko po meri prilagodite z možnostjo konfiguracije UI (Copy >  $\boxed{\mathscr{C}}$ Sub menu(action overflow) > UI Configuration).
	- Nekateri meniji so onemogočeni. V tem primeru jih v napravi ni mogoče uporabljati.
		- Aplikacija (Help) pojasni normalen in običajen postopek za kopiranje izvirnikov. Na

domačem meniju kliknite  $\sqrt{2}$  (Help) ali  $=$  (hitri meni) in izberite katero koli možnost, ki vas zanima.

#### MPN-up

Naprava pomanjša velikost vsebine izvirnika in natisne 2 - 16 strani na en list.

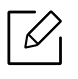

Ko uporabljate funkcijo N-Up, so meniji ID Copy,Image Repeat, Booklet,Book Copy, Image Shift in Poster Copy onemogočeni.

- Off: onemogoči to funkcijo.
- N-Up: kopira število strani izvirnika, ki ste jih določili, na eno stran papirja.
- Orientation: Izberete lahko smer v kateri se besedilo skopira na papir.
- Paper Source: Izbere vir papirja.
- Border: Okoli izpisa natisne obrobo.

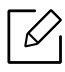

Velikosti kopije s pomočjo ukaza Reduce/Enlarge ne morete uporabiti pri lastnosti N-Up.

#### Booklet

Naprava samodejno natisne vsebino na eno ali obe strani papirja, ki se jih potem zloži tako, da ustvarijo knjižico z vsemi stranmi v pravilnem zaporedju. Naprava bo pomanjšala in pravilno prilagodila položaj vsake slike, tako da bo ustrezala izbranemu papirju.

- Off: Onemogoči to funkcijo.
- 1 Sided Originals: Kopira eno stran izvirnika na en list brošure.
- 2 Sided Originals, Book: Kopira vsako stran izvirnika na en list brošure.
- 2 Sided Originals, Calendar: Kopira vsako stran izvirnika na eno stran brošure. Druga stran vsakega originala je obrnjena za 180 stopinj, tako da bo besedilo v brošuri pokončno.
- Binding: Izbere smer vrstnega reda.
	- Left: brošura se bo odpirala na levo.
- Right: brošura se bo odpirala na desno.
- Paper Source: Izbere pladenj papirja za kopiranje.

#### Book Copy

To funkcijo uporabite za kopiranje knjige. Če je knjiga predebela, dvignite dvojni podajalnik dokumentov optičnega bralnika (DSDF) tako visoko, da čepi padejo v tečaje, in potem dvojni podajalnik dokumentov optičnega bralnika (DSDF) zaprite. Če je knjiga ali revija debelejša od 30 mm, začnite kopirati z odprtim dvojnim podajalnikom dokumentov optičnega bralnika (DSDF).

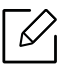

Ta funkcija kopiranja je na voljo le, če položite izvirnike na stekleno ploščo optičnega čitalnika.

- Off: Onemogoči to funkcijo.
- Left Page: Natisne samo levo stran knjige.
- Right Page: Natisne samo desno stran knjige.
- Both Pages(From Left): Natisne obe nasprotni si strani z leve strani.
- Both Pages(From Right): Natisne obe nasprotni si strani z desne strani.
- Book Center & Edge Erase: Iz sredine in stranskih robov kopije izbriše sence, ki jih povzročijo vezava ali robovi knjige.
- Duplex: Iz sredine in stranskih robov kopije izbriše sence, ki jih povzročijo vezava ali robovi knijge.

#### Poster Copy

S to funkcijo lahko enostranski dokument natisnete na 4, 9 ali 16 listov papirja, ki jih nato zlepite skupaj in ustvarite en, kot plakat velik dokument.

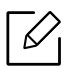

Ta funkcija kopiranja je na voljo le, če položite izvirnike na stekleno ploščo optičnega čitalnika.

#### Image Repeat

S to možnostjo natisnete vel kopij izvirne slike na eno samo stran enega lista papirja. Če imate v dvojnem podajalniku dokumentov optičnega bralnika (DSDF) drug izvirnik, bodo vse ostale vsebine izvirnika natisnjene na enak način.

- Off: Onemogoči to funkcijo.
- Auto Repeat: Število slik se določi samodejno glede na izvirno vsebino in velikost papirja. Število ponovljenih slik je določeno samodejno, glede na velikost izvirnika, velikost lista kopije in odstotek zmanjšanja/povečanja do 100 %.
- Manual Repeat: Ročno izberite število slik od 2, 4, 6, 8, 9 ali 16.

#### Watermark

Možnost vodnega žiga omogoča tiskanje besedila preko obstoječega dokumenta. Uporabite jo takrat, ko želite imeti z velikimi sivimi črkami diagonalno natisnjen napis »Osnutek« ali »Zaupno« čez prvo stran ali vse strani dokumenta.

#### Stamp

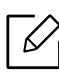

V brošurah ali na plakatih žiga ne morete uporabiti.

Na natisnjene kopije natisne IP Address, ID, Device Information, Comment, Page Number ali Date & Time. Nastavite lahko Text Size, Opacity ali Position žiga.

#### **Overlay**

Prekrivek je besedilo in/ali slike, ki so shranjene na trdem disku (HDD) v računalniku, kot posebna oblika datoteke, ki jo lahko natisnete na poljuben dokument. Prekrivki so lahko tradicionalne pisemske glave papirja. Namesto, da bi uporabili predhodno natisnjeno pisemsko glavo, lahko ustvarite prekrivek, ki ustreza položaju pisemske glave. Če želite natisniti pismo s pisemsko glavo vašega podjetja, vam ni treba vstaviti papirja s pisemsko glavo, ampak pri svojem dokumentu preprosto omogočite prekrivek pisemske glave.

- Off: Onemogoči to funkcijo.
- + New: Ustvari nov prekrivek strani z vašim logotipom ali sliko.
- Overlap: Izberite mesto prekrivanja.

#### Erase Edge

Izvirnik lahko kopirate brez robov.

- Off: Onemogoči to funkcijo.
- Border Erase: Izbriše isto količino robov z vseh kopij.
- Hole Punch Erase: S kopij z levim robom izbriše oznake preluknjanosti dokumenta.

#### Image Shift

Da bi preprečili prekrivanje slik z luknjami, sponkami in ostalimi oznakami, lahko položaj slike premaknete.

- Off: Onemogoči to funkcijo.
- Auto Center: Sliko samodejno postavi na sredino strani.
- Custom Shift: Po potrebi prilagodi robove papirja.

#### Covers

Naprava vašemu kompletu kopij samodejno doda naslovnico, pri čemer uporabi papir iz drugega pladnja. Naslovnice morajo biti enako velike in v enaki smeri kot je glavno opravilo.

- Off: Onemogoči to funkcijo.
- Front: Natisne dokument z naslovnico spredaj.
- Back: Natisne dokument z naslovnico zadaj.
- Front & Back: Natisne dokument z naslovnico spredaj in zadaj.
- Cover Sheet: Nastavi možnost obojestranskega kopiranja.

• Paper Source: Izbere privzeti pladenj paprija za kopiranje.

#### Image Adjustment

Ta možnost vam omogoči ročno prilagoditev lastnosti slike: Darkness, Sharpness, Contrast,, Color Balance, Color Shift, Negative Image, Saturation, UCR, Under Color Removal, Fine Density

#### Background Adjustment

Ta možnost vam omogoča, da prilagodite kopije za izvirnike, ki imajo obarvano ozadje, recimo časopise ali kataloge. Možnosti v tem meniju lahko uporabite za to, da so kopije bolj berljive.

- Background Density: Omogoča prilagoditev gostote ozadja na optično prebrani sliki. Ta lastnost je uporabna pri optičnem branju izvirnikov, ki so zaradi starosti porumeneli ali izvirnikov s temnim ozadjem.
- Backside Image: Omogoča izbris vsakega besedila ali slike, ki je vidna z druge strani izvirnika. To funkcijo lahko uporabite, da zagotovite jasno berljivost optično prebranega izpisa.

#### Mirror Image

S to možnostjo lahko izvirni dokument zrcalno obrnete.

#### Copy to Edge

S to možnostjo lahko dokument kopirate do roba papirja.

# <span id="page-91-0"></span>Osnovno kopiranje

To je običajen postopek za kopiranje vaših izvirnikov.

- 1 Na domačem zaslonu tapnite Copy ali Apps.
- 2 Original vstavite v dvojni podajalnik dokumentov optičnega bralnika (DSDF) z vsebino, obrnjeno navzgor, ali en sam izvirnik položite z vsebino, obrnjeno navzdol, na steklo optičnega bralnika in zaprite dvojni podajalnik dokumentov optičnega bralnika (DSDF) (glejte [»Nalaganje izvirnikov« na strani 42\)](#page-41-0).
- $\overline{3}$  Prilagodite nastavitve v zavihku Copy in More.
- 4 Na številčnici (ali z gumbom +, -) nadzorne plošče po potrebi vpišite število želenih kopij.
- 5 Na nadzorni plošči tapnite **START**,  $\circledcirc$  (Start) za začetek kopiranja.

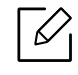

 $\boxed{\mathscr{L}}$ če želite trenutno opravilo kopiranja prekiniti, na nadzorni plošči tapnite  $\boxed{\times}$  (Stop)> tapnite Job Status. Nato izbrišite želeno opravilo (glejte [»Job Status« na strani 28](#page-27-0)).

# <span id="page-92-0"></span>Kopiranje osebnega dokumenta

Aplikacija ID Copy omogoča kopiranje obeh strani dvostranskega izvirnika na en list papirja. Ta aplikacija je uporabna pri kopiranju izvirnikov s pomembnimi podatki na obeh straneh, kot je na primer vozniško dovoljenje.

Med kopiranjem ID naprava natisne prvo stran izvirnika na zgornjo polovico papirja in drugo stran na spodnjo polovico papirja. Obe kopiji sta enake velikosti kot izvirnik, razen če je določeno drugače.

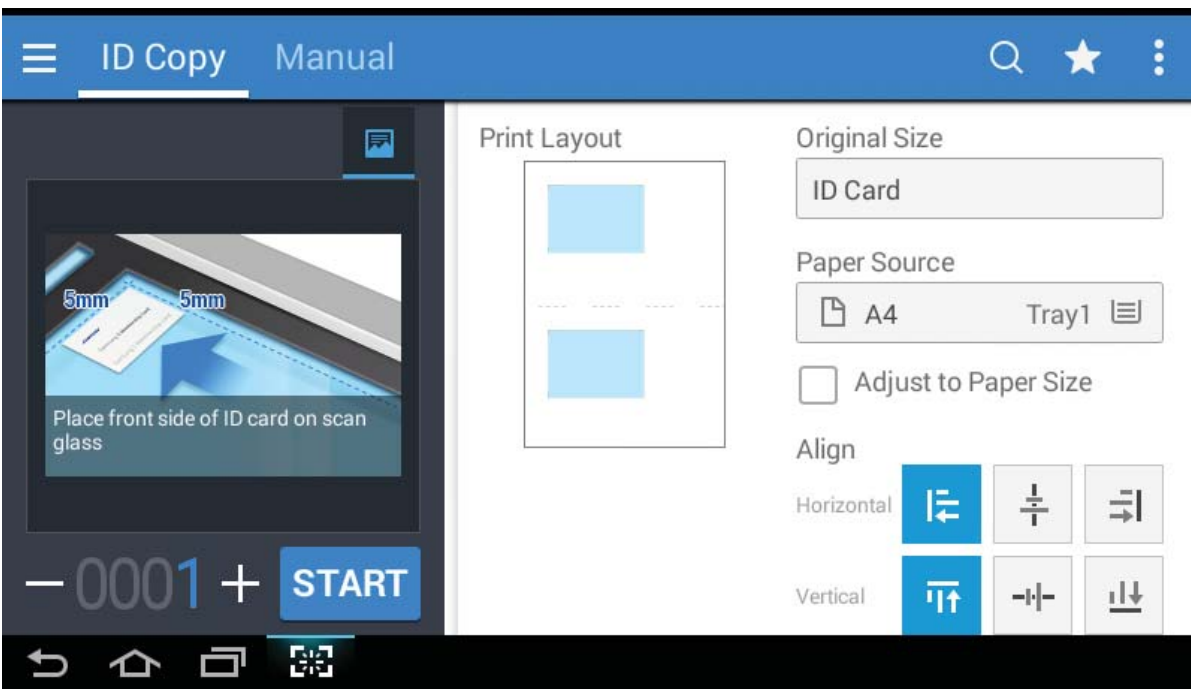

# Osnovni zaslon za ID Copy

#### Ukazne tipke

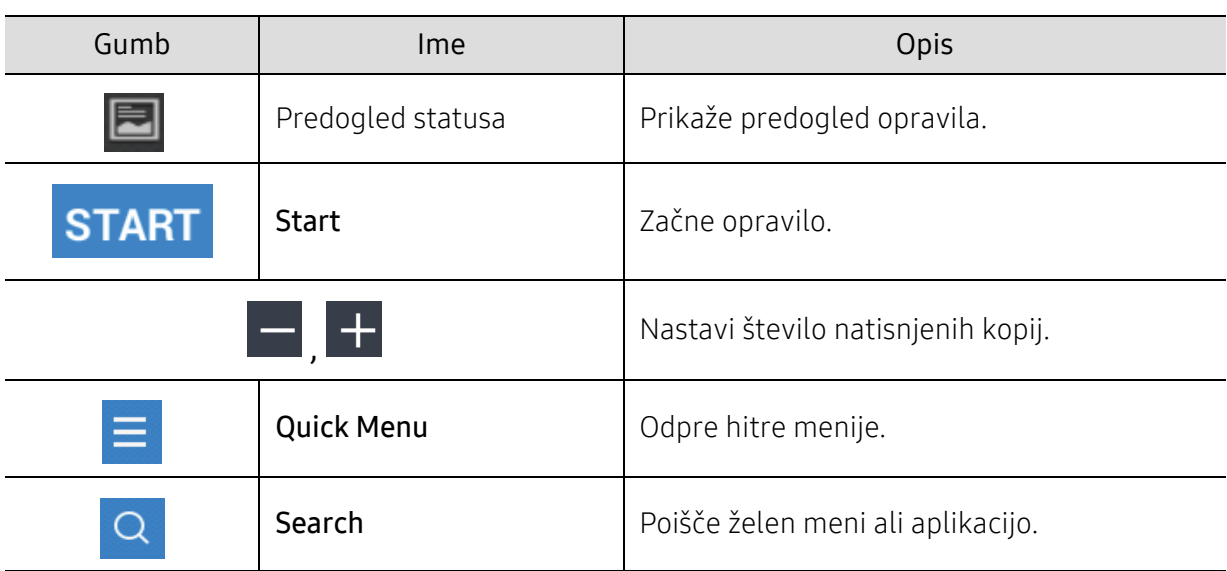

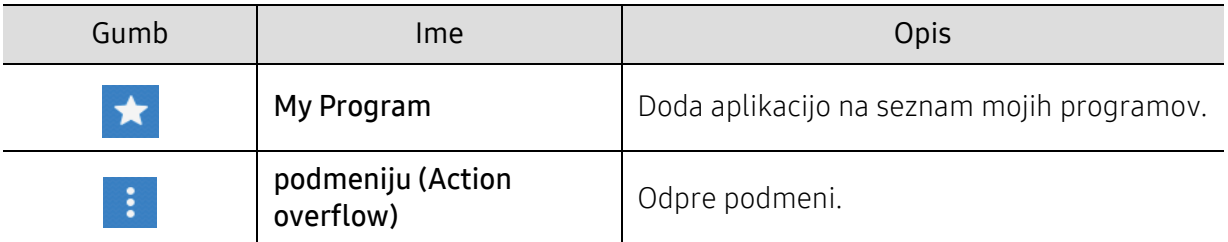

### podmeniju (Action overflow)

- Eco: Ko način Eco deluje, lahko izberete le nastavitve varčnega tiskanja. V meniju Action Overflow tapnite možnost Eco, da jo vključite ali izključite.
- Add to My Program: Doda aplikacijo na seznam mojih programov.
- Print Now: Omogoča, da takoj natisnete optično prebrane dokumente.
- Save to Box: Omogoča, da optično prebrane izvirnike shranite na trdi disk naprave. Nato lahko te shranjene dokumente kasneje natisnete ali pa jih shranite kot datoteke za tiskanje. V meniju Action Overflow tapnite to možnost, da shranite dokument na trdi disk naprave.
- Save as Default: Trenutne možnosti kopiranja lahko shranite kot privzete možnosti kopiranja. Po tem, ko shranite privzete nastavitve kopiranja, bodo vsa nadaljnja opravila kopiranja prevzela te nastavitve. V meniju Action Overflow tapnite to možnost, da trenutne nastavitve shranite kot privzete.
- Restore Default: Omogoča vam, da obnovite tovarniško privzete možnosti naprave. Ta možnost trenutne nastavitve kopiranja spremeni v privzete nastavitve kopiranja, nastavljene v tovarni. V tem meniju tapnite Restore Default, da ponastavite privzete nastavitve.
- ID Copy Settings: Omogoča, da izberete privzeti način ID copy. Izberete lahko ID copy ali Manual ID Copy. Odprite zavihek Manual, da si preberete Manual ID Copy Setup(glejte [»Zavihek Manual« na strani 95](#page-94-0)).

# Zavihek ID Copy

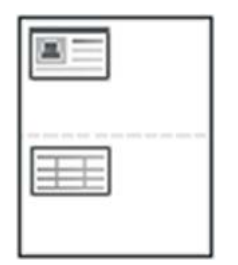

Vaša naprava lahko tiska dvostranski original na en list papirja.

Naprava natisne prvo stran izvirnika na zgornjo polovico papirja in drugo stran na spodnjo polovico papirja, ne da bi pomanjšala velikost izvirnika. Ta funkcija pomaga pri kopiranju manjših predmetov, kot je poslovna vizitka.

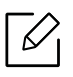

Ko uporabljate to funkcijo, morate položiti izvirnik na stekleno ploščo optičnega čitalnika.

- 1 Na domačem zaslonu tapnite **ID Copy** ali Apps.
- 2 Po potrebi prilagodite nastavitve za vsako posamično kopijo, kot so Print Layout, Original Size, Paper Source, Adjust to Paper Size in Align. Sledite navodilom na nadzorni plošči.
- $3$  Položite sprednjo stran izvirnika na steklo optičnega bralnika, mesto je označeno s puščicami. Nato zaprite dvojni podajalnik dokumentov optičnega bralnika (DSDF).

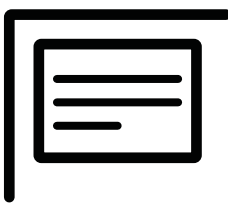

4 Tapnite START

Vaša naprava začne z optičnim branjem sprednje strani.

5 Obrnite izvirnik in ga položite na steklo optičnega čitalnika, kot to kažejo puščice. Nato zaprite dvojni podajalnik dokumentov optičnega bralnika (DSDF).

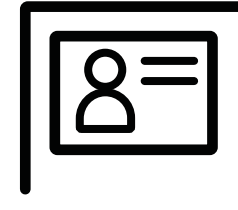

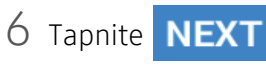

Vaša naprava začne z optičnim branjem zadnje strani.

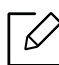

- $\widehat{\mathbb{C}}$  . Če ne pritisnete na gumba **START**, se bo kopirala samo sprednja stran.
	- Če je izvirnik večji od območja za tiskanje, se nekateri deli mogoče ne bodo natisnili.

### <span id="page-94-0"></span>Zavihek Manual

Če pogosto kopirate ID dokumente določene velikosti, lahko prek tega zavihka uporabite ID copy z ročno izdelavo predloge.

Če predloga ni določena ali želite ustvariti novo predlogo, pojdite v Action Overflow (**ide** ) > ID Copy Settings > Manual ID Copy Setup > New.

#### Manual ID Copy Setup

V tem meniju lahko ustvarite novo predlogo ali izbrišete obstoječo predlogo za ID copy (kopiranje osebnih dokumentov). Nastavite lahko:

- Template Name: Določite ime predloge.
- Number of Images: Določite, koliko slik se bo pojavilo na iztisku.
- Scan Position: Določite, kam naj bodo na optičnem bralniku položeni izvirniki.
- Image Position: Določite, kje se bodo na iztisku pojavile kopirane slike.

# Optično branje in pošiljanje (optično branje)

Optično branje z napravo omogoča, da slike in besedilo spremenite v digitalne datoteke, ki jih lahko shranite v računalniku.

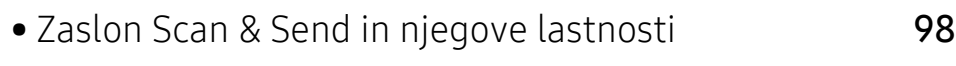

- [Osnovno opti](#page-105-0)čno branje 106
- Optič[no branje s programsko opremo, ki podpira TWAIN](#page-106-0) 107
- [Uporaba programa Samsung Easy Document Creator](#page-107-0) 108

# <span id="page-97-0"></span>Zaslon Scan & Send in njegove lastnosti

V tem poglavju so opisane vse funkcije optičnega branja in faksiranja. Ko na domačem zaslonu tapnete Scan & Send ali Apps, se pojavi zaslon Scan & Send. Ima dva zavihka in veliko možnosti. Vse možnosti so zbrane glede na funkcijo, tako da lahko svoje opravilo brez težav konfigurirate.

Za vrnitev domov tapnite gumb

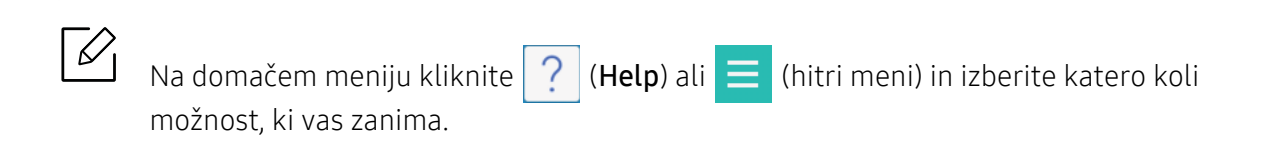

# Osnovni zaslon za Scan & Send

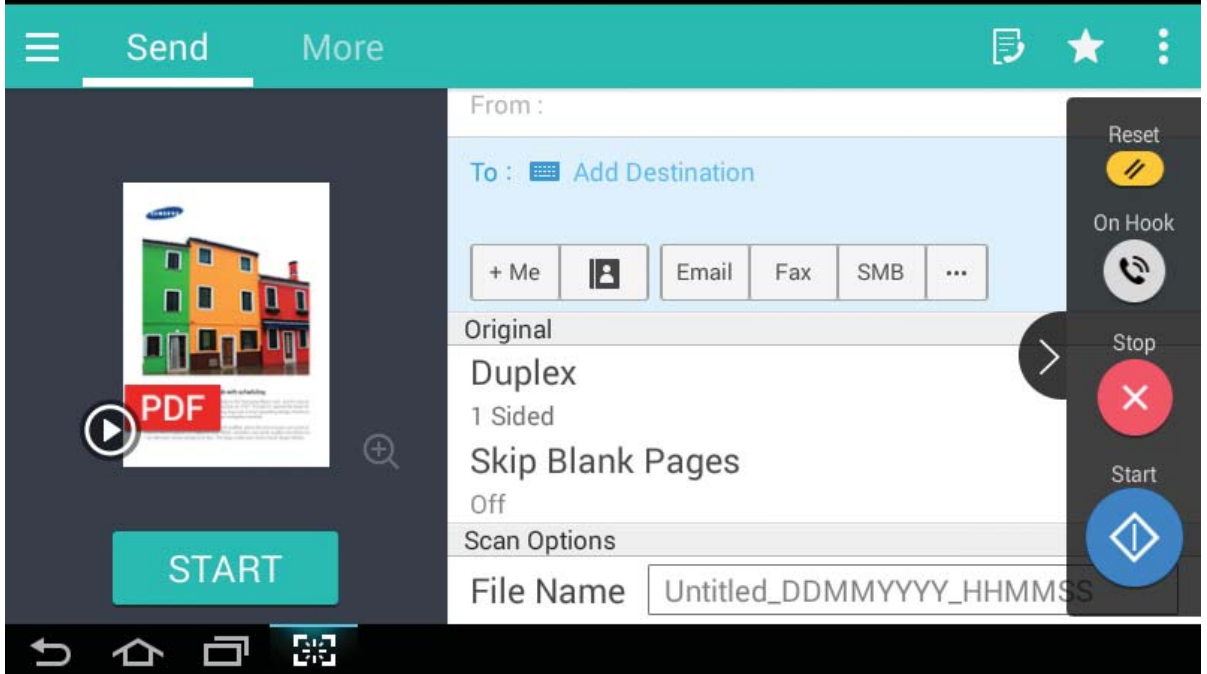

#### Ukazne tipke

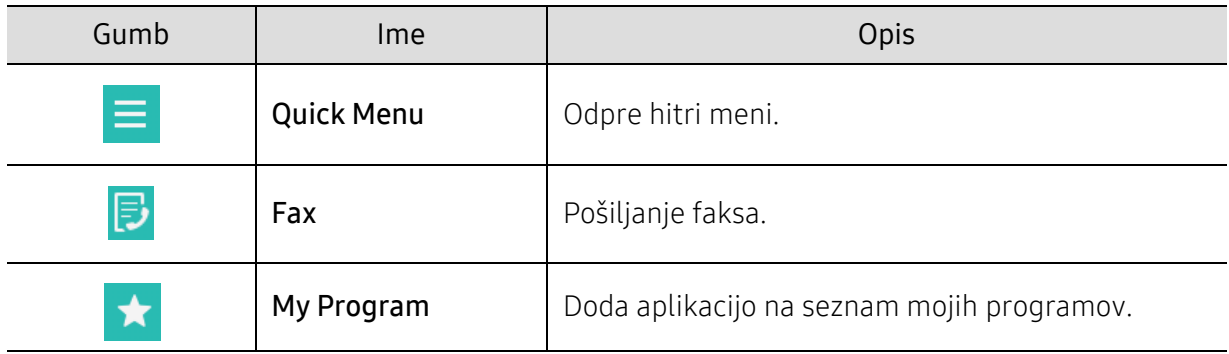

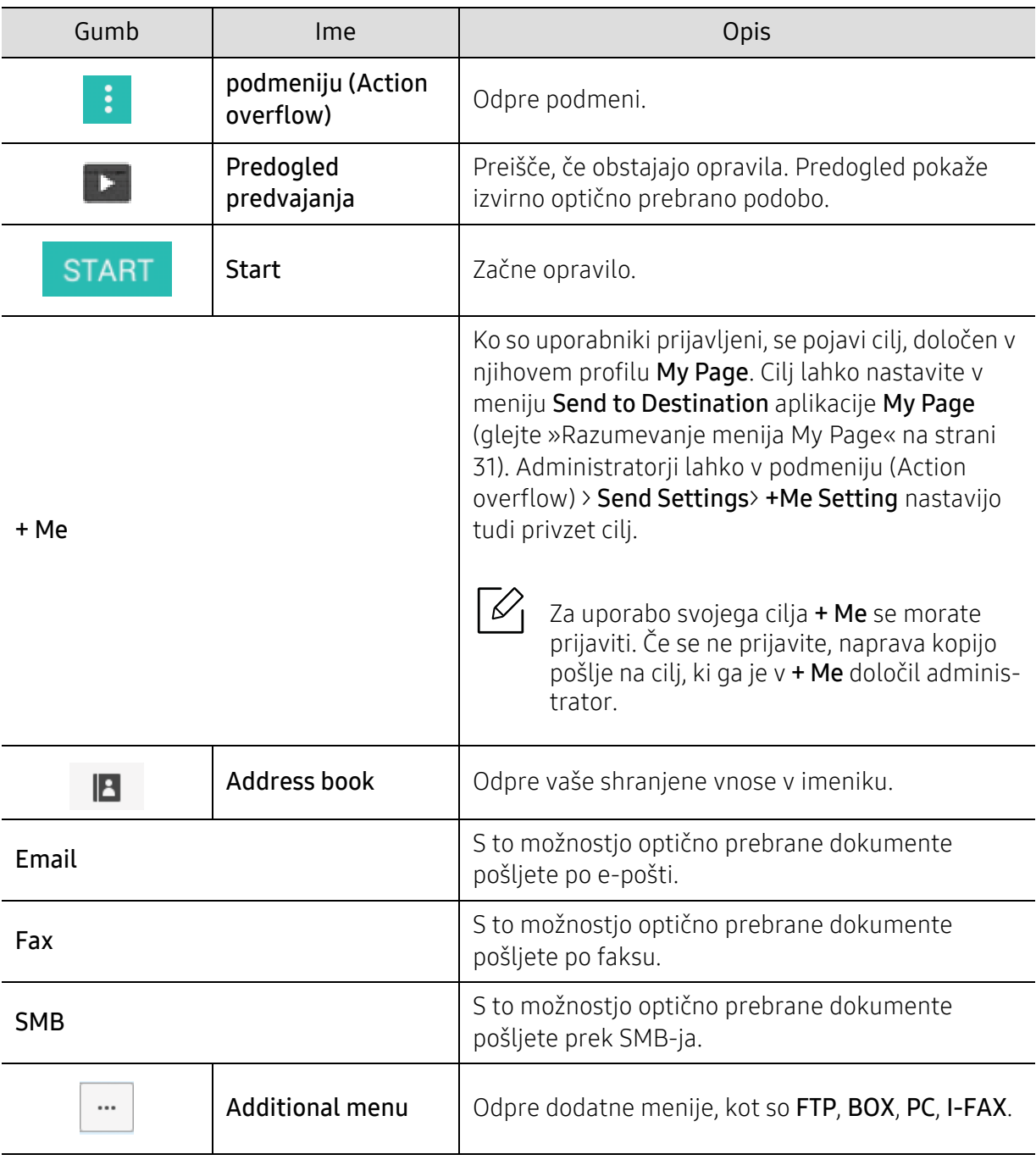

### Virtualna tipka

- $\sqrt{2}$ • Virtualne tipke se nahajajo na desni strani zaslona.
	- Ko zaženete aplikacijo, se prikažejo virtualne tipke.
	- Če se dotaknete zaslona, se virtualne tipke vedno pojavijo.
	- Če pritisnete  $\langle \rangle$ ,  $\langle \langle$ , se virtualne tipke skrijejo in prikažejo.

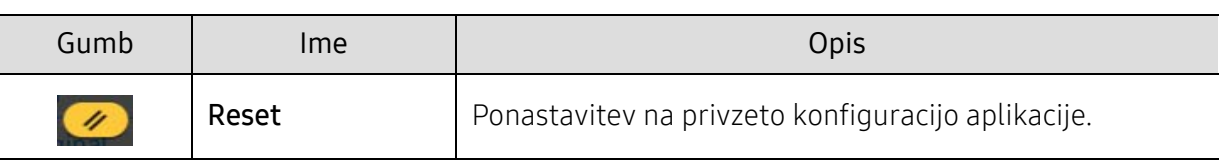

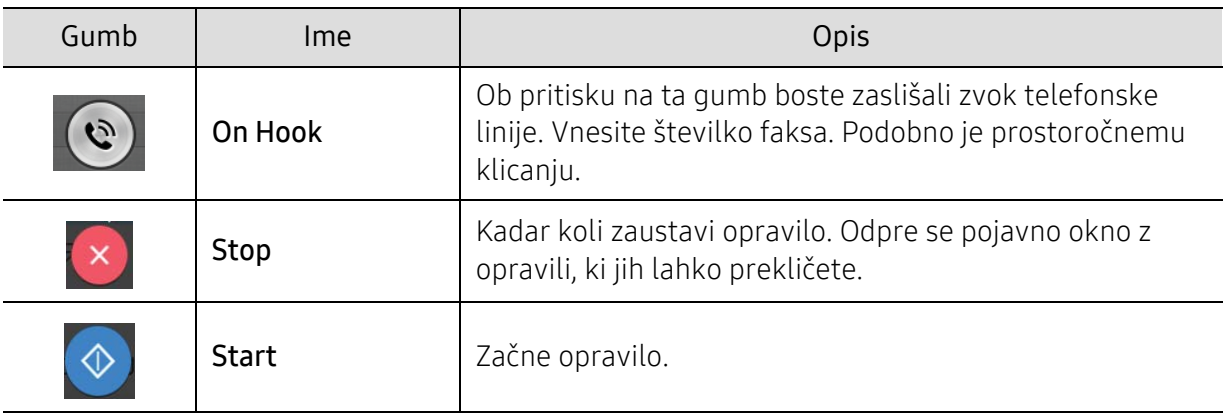

# podmeniju (Action overflow)

- Add to My Program: Doda aplikacijo na seznam mojih programov. S to funkcijo lahko uporabnik nastavi privzete nastavitve, cilje, ki so potrebni ta vsak program. Lahko nastavi tudi privzete možnosti kot Auto Launch, doda bližnjico za Domov.
- Search: Poišče želeno možnost.
- Build Job: To možnost lahko vklopite ali izklopite. Če je ta možnost vklopljena: po koncu optičnega branja se pojavi okno Scan More z vprašanjem, če želite optično prebrati še eno stran. Če izberete Yes, potem lahko v trenutnem opravilu optično preberete še eno stran. Če izberete No, potem se postopek optičnega branja zaključi in opravi se preostanek opravila.
- ID Send: Omogoči, da hitro optično preberete osebne dokumente in slike pošljete na SMB, FTP ali e-naslov, ali jih shranite v Box ali pomnilnik USB.
- Attach File Only: Omogoča, da k sporočilu dodate prilogo. To možnost lahko uporabite za hitro pošiljanje ene ali več datotek s trdega diska (BOX) naprave na SMB, FTP, E-pošto, Box, USB.
- Scan & Attach File: Omogoča, da slike optično preberete in priložite k sporočilu. To možnost izberete za hitro pošiljanje optično prebrane slike ali datoteke na trdi disk (Box) naprave, ali jo shranite na SMB, FTP ali k e-sporočilu oziroma v Box ali pomnilnik USB.
- Internet Fax Rx: Omogoča takojšnje tiskanje potem, ko preverite, ali so prejeti faksi prek interneta.
- Save as Default: Trenutne možnosti Scan & Send lahko shranite kot privzete možnosti Scan & Send. Po tem, ko shranite privzete nastavitve Scan & Send, bodo vsa nadaljnja opravila kopiranja prevzela te nastavitve. V meniju Action Overflow tapnite to možnost, da trenutne nastavitve Scan & Send shranite kot privzete.
- Restore Default: Trenutne možnosti Scan & Send lahko obnovite v privzete možnosti Scan & Send naprave. Ta možnost trenutne nastavitve Scan & Send spremeni v tovarniško nastavliene privzete nastavitve pošiljanja. V tem meniju tapnite meni Action Overflow, da ponastavite privzete nastavitve Scan & Send.
- Send Settings: Omogoča, da hitro optično preberete dokument in ga pošljete na cilj. Optično prebran dokument naprava pošlje kot slikovno datoteko. V podmeniju (meniju Action Overflow) tapnite to možnost, da optično prebrete datoteko in jo priložite k trenutnemu sporočilu.
	- Filing Policy: Nastavitve Filing Policydoločajo, kako naprava pri shranjevanju datotek obravnava imena.
	- Print Confirmation Report: To funkcijo lahko uporabite, da naprava potrdi, če je bilo pošiljanje Scan & Send na cilj izvedeno uspešno ali ne.

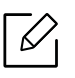

Če poročilo vsebuje znake ali pisave, ki jih naprava ne podpira, se lahko v poročilu namesto znakov/pisave pojavi Unknown.

- +Me Setting: Omogoča, da izberete privzet cilj poslanega opravila. Ko ste prijavljeni, lahko kot privzet cilj pošiljanja izberete kateri koli cilj pošiljanja. Enako se bo pojavilo tudi v pripomočkih Scan & Send.
- Send to PC: Optično prebere in optično prebrano datoteko pošlje v računalnik.
- Address Book Settings: Ta imenik vsebuje stike, ki so na razpolago vsem uporabnikom. Imenik lahko uporabite, da daste stike v skupno rabo vsem, ki uporabljajo napravo.
	- Google Address Book: Ta imenik vsebuje stike z vašega seznama Googlovih stikov. Za dostop do svojega imenika Google Address Book se morate prijaviti v svoj Googlov račun.
- UI Configuration: Omogoča, da izberete možnosti, ki se pojavijo v meniju Scan & Send. Če želite dodati ali odstraniti meni, na ikoni menija tapnite znak + ali -. Prav tako lahko ikono menija tapnete in zadržite, da jo premaknete na drug položaj, ali tapnete Clear All, da odstranite vse menije.

#### Napredek opravila

Ta meni se pojavi vedno, ko naprava izvaja opravilo.

- Detail: Tapnite za gumb, da si ogledate status, cilj, pošiljatelja in uro opravila.
- Območje predogleda: Omogoča predogled poslanega dokumenta. Slika v območju predogleda kaže trenuten status pošiljanja, kot sta smer in velikost datoteke.
- Send Feedback: Omogoča pošiljanje povratne informacije o trenutnem opravilu pošiljanja. Če želite poslano opravilo prejeti po e-pošti, lahko to nastavite v aplikaciji My page (glejte [»Razumevanje menija My Page« na strani 31](#page-30-0)).

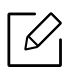

Za uporabo te funkcije se boste morda morali prijaviti kot administrator (glejte [»Prijava«](#page-177-0)  [na strani 178\)](#page-177-0).

# Zavihek Send

Osnovne nastavitve lahko nastavite v zavihku Send. Zavihek Send ponudi spodnje razdelke.

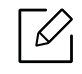

- $\mathscr{L}_{\text{I}}$  UI vsakega zavihka lahko po meri prilagodite z možnostio konfiguracije UI (Send >  $\mathbb{R}$ Sub menu(action overflow) > UI Configuration).
	- Nekateri meniji so onemogočeni. V tem primeru jih v napravi ni mogoče uporabljati.
	- Nekateri meniji se morda ne bodo prikazali na zaslonu, kar je odvisno od možnosti in modela. V tem primeru jih v napravi ni mogoče uporabljati.
	- Na domačem meniju kliknite  $|2|$  (Help) ali  $|=$  (hitri meni) in izberite katero koli možnost, ki vas zanima.

#### Add Destination

Da dodate e-poštni naslov prejemnika ali številko faksa, tapnite . Če želite poslati v SMB, FTP, Box, PC ali USB, kliknite na ustrezne gumbe.

#### **Original**

Ta nastavitev izboljša kakovost tiskanja, in sicer tako, da izbere vrsto dokumenta za trenutno optično branje.

- Duplex
	- 1 Sided: Za originale, ki se jih tiska le enostransko.
	- 2 Sided, Book: Za originale, ki se jih tiska obojestransko.
	- 2 Sided, Calendar: Za originale, ki se jih tiska obojestransko, ampak je zadnja stran obrnjena za 180 stopinj.
- Skip Blank Pages: Določi, ali naprava optično prebere prazne strani izvirnika.

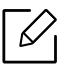

Da bi uporabili 2 Sided, Book in 2 Sided, Calendar, naložite izvirnike v dvojni podajalnik dokumentov optičnega bralnika (DSDF). Če naprava ne bo uspela zaznati izvirnika v dvojnem podajalniku dokumentov optičnega bralnika (DSDF), bo možnost samodejno spremenila v 1 Sided.

### Scan Options

nastavitev možnosti datoteke za optično prebran dokument.

- File Name: Vpišite ime datoteke, da optično prebrano datoteko shranite na cilju.
- File Format: Izberite datotečno obliko optično prebrane datoteke.
- PDF Options: Nastavite možnosti datoteke PDF za optično prebrano datoteko.
- Resolution: Prilagodite ločljivost dokumenta. Višja, kot je ta vrednost, bolj jasen je rezultat, vendar bo optično branje morda trajalo dlje.
- Quality: To možnost uporabite za izdelavo dokumenta visoke kakovosti. Višjo kot boste izbrali kakovost, večja bo velikost datoteke.
- OCR Language: Za izdelavo optično prebrane datoteke za programsko opremo OCR izberite ustrezen jezik.

#### Fax Options (samo za uporabnike faksa)

Če pošiljate izvirnike slabše kakovosti ali izvirnike, ki vsebujejo fotografije, lahko prilagodite ločljivost, da dosežete boljšo kakovost faksa.

- Resolution
	- Standard: Običajno priporočljivo za izvirnike z besedilom. Ta možnost bo zmanjšala čas prenosa.
	- Fine: Priporočeno za izvirnike, ki vsebujejo majhne znake, tanke črte ali besedilo, natisnjeno z matričnim tiskalnikom.
	- Super Fine: Priporočljivo za izvirnike, ki vsebujejo natančne podrobnosti. Možnost je na voljo le, če tudi naprava, ki sprejema, podpira ločljivost Super Fine.
	- Ultrafino: Priporočljivo za izvirnike, ki vsebujejo zelo natančne podrobnosti. Možnost je na voljo le, če tudi naprava, ki sprejema, podpira ločljivost Ultra Fine.

### Zavihek More

Napredne nastavitve lahko nastavite v zavihku More. Zavihek More ponudi spodnje razdelke.

- $\mathscr{L}_{\textsf{I}}\bullet\,$ UI vsakega zavihka lahko po meri prilagodite z možnostjo konfiguracije UI (Send >  $\mid$ Sub menu(action overflow) > UI Configuration).
	- Nekateri meniji so onemogočeni. V tem primeru jih v napravi ni mogoče uporabljati.
	- Nekateri meniji se morda ne bodo prikazali na zaslonu, kar je odvisno od možnosti in modela. V tem primeru jih v napravi ni mogoče uporabljati.
	- Na domačem meniju kliknite  $|2|$  (Help) ali  $=$  (hitri meni) in izberite katero koli možnost, ki vas zanima.

#### Book Scan

To funkcijo uporabite za optično branje knjige. Če je knjiga predebela, dvignite dvojni podajalnik dokumentov optičnega bralnika (DSDF) tako visoko, da čepi padejo v tečaje, in potem dvojni podajalnik dokumentov optičnega bralnika (DSDF) zaprite. Če je knjiga ali revija debelejša od 30 mm, začnite kopirati z odprtim dvojnim podajalnikom dokumentov optičnega bralnika (DSDF).

- Off: onemogoči to funkcijo.
- Left Page: optično prebere samo levo stran knjige.
- Right Page: optično prebere samo desno stran knjige.
- Both Pages(From Left): optično prebere obe nasprotni si strani z leve strani.
- Both Pages(From Right): optično prebere obe nasprotni si strani z desne strani.
- Book Center & Edge Erase: nastavite lahko da iz sredine in stranskih robov kopije izbriše sence, ki jih povzročijo vezava ali robovi knjige.

#### Advanced Fax (samo za uporabnike faksa)

Nastavite možnosti pošiljanja za faks, kot je na primer Quick Start Fax in Delay Send.

- Off: Onemogoči to funkcijo.
- Quick Start Fax: naprava bo začela oddajati faks takoj potem, ko se zaključi optično branje prve strani. Izvirnike z več stranmi lahko na tak način pošljete, ne da bi preobremenili pomnilnik naprave.
- Delay Send: nastavite svojo napravo, da ob določenem času pošlje faks. Določite Job Namein Start Time.

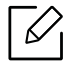

Pošiljanje faksa lahko zamaknete za želeno dolžino časa od najmanj 1 minut in 24 ur po optičnem branju.

#### Email Settings

Nastavite e-poštne informacije, kot so From, Subject in Message.

#### Color Mode

To možnost uporabite, da za opravila optičnega branja nastavite privzet barvni način.

- Mono: Optično prebere podobo v črno-beli barvi.
- Gray: Podobo optično prebere v sivih odtenkih.
- Color: Podobo optično prebere v barvi.
- Auto: samodejno zazna, ali izvirnik vsebuje barve. Če izvirnik vsebuje barve, naprava dokument natisne v barvah. Če izvirnik barve ne vsebuje, naprava dokument natisne v črno-beli (Color/Mono) ali sivih odtenkih (Color/Gray).
	- Oblike datoteke JPEG ne morete izbrati v možnosti File Format, če je Mono izbran v načinu Color Mode.
		- Pri prenosu faksa ni mogoče uporabiti načina Gray, Color in Auto Mode.

#### Original Type

To nastavitev uporabite za izboljšanje kakovosti kopije, tako da za trenutno opravilo izberete ustrezno vrsto dokumenta.

- Text: uporabite, če je v izvirniku večinoma besedilo in zelo malo ali nič slik.
- Text/Photo: uporabite, če je v izvirniku mešanica besedila in slik.
- Photo: uporabite, če so v izvirniku večinoma ali izključno slike.

#### Original Size

To možnost uporabite za nastavitev dejanske velikosti papirja izvirnika.

- Mixed Size: Samodejno zazna velikost izvirnika, če je v izvirniku kombinacija različnih vrst papirja.
- Velikost po meri: če morate za posebno velikost papirja nastaviti vrednost po meri, to opravite s pomočji puščičnih tipk.

#### **Original Orientation**

To možnost uporabite za nastavitev smeri izvirnika.

- Upright Images: Izvirnik je v ležečem položaju. Podobe ali besedilo originala je vzporedno z daljšo stranico strani.
- Sideways Images: Izvirnik je v pokončnem položaju. Podobe ali besedilo originala je pravokotno na daljšo stranico strani.

#### Erase Edge

S to možnostjo lahko na robovih iztisa odstranite neželene oznake ali sence. S to funkcijo lahko odstranite luknje od luknjača in poškodbe na robovih strani ali odstranite sence, ki se pojavijo med optičnim branjem vezanih medijev.

#### Scan To Edge

S to možnostjo lahko optično preberete celotno velikost dokumenta brez robov ali meja. S to možnostjo lahko dokument optično preberete do roba papirja. To nastavitev omogočite za optično branje celotnega dokumenta, vključno z vsemi robovi in mejami.

#### Image Adjustment

Ta možnost vam omogoča ročno prilagajanje slike.

- Darkness: Omogoča vam prilagajanje potemnitve optično prebrane datoteke. Ta lastnost je uporabna pri optičnem branju obledelih izvirnikov ali izvirnikov, ki nimajo veliko kontrasta.
- Sharpness: Omogoča prilagoditev robov besedila, tako da je besedilo lažje brati. Prav tako lahko to funkcijo uporabite za izboljšanje podrobnosti slike.
- Contrast: Omogoča prilagoditev kontrasta, zato bo optično prebran dokument bolj oster ali gladek. S to funkcijo lahko izboljšate kakovost slike ali povečate berljivost besedila.

#### Background Adjustment

Ta možnost vam omogoča, da prilagodite kopije za izvirnike, ki imajo obarvano ozadje, recimo časopise ali kataloge. Možnosti v tem meniju lahko uporabite za to, da so kopije bolj berljive.

- Background Density: Omogoča prilagoditev gostote ozadja na optično prebrani sliki. Ta lastnost je uporabna pri optičnem branju izvirnikov, ki so zaradi starosti porumeneli ali izvirnikov s temnim ozadjem.
- Backside Image: Omogoča izbris vsakega besedila ali slike, ki je vidna z druge strani izvirnika. To funkcijo lahko uporabite, da zagotovite jasno berljivost optično prebranega izpisa.

# <span id="page-105-0"></span>Osnovno optično branje

To je običajen postopek za optično branje vaših izvirnikov.

- 1 Na domačem zaslonu tapnite Scan & Send ali Apps.
- 2 Izvirnik vstavite v dvojni podajalnik dokumentov optičnega bralnika (DSDF) z vsebino, obrnjeno navzgor, ali en sam izvirnik položite z vsebino, obrnjeno navzdol, na steklo optičnega bralnika in zaprite dvojni podajalnik dokumentov optičnega bralnika (DSDF) (glejte [»Nalaganje izvirnikov« na strani 42\)](#page-41-0).
- $\overline{3}$  Prilagodite nastavitve v zavihku Send in More.
- 4 Cilj izberite s pomočjo  $\Box$  (Add Destination), + Me,  $\Box$  (Address book), Email , SMB, FTP, Box ali USB).

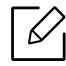

Optično prebrane dokumente lahko pošljete v Email, Fax, FTP ali na naslove SMB prek

**E** (Address book). Ikone Email, Fax, FTP ali SMB se v Address book pojavijo ob imenu stika. Ko izberete ime, je privzeto izbrana prva ikona. Če želite dokumente poslati na več ciljev, izberite ikone za vsakega od ciljev.

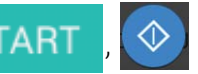

5 Na nadzorni plošči tapnite **START**,  $\Diamond$  (Start) za začetek optičnega branja.

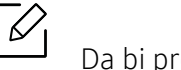

Da bi preklicali trenutno opravilo pošiljanja, tapnite  $\left\{ \right. \times \right\}$  (Stop), nato na nadzorni plošči tapnite Job Status in izbrišite želeno opravilo (glejte [»Job Status« na strani 28\)](#page-27-0).

# <span id="page-106-0"></span>Optično branje s programsko opremo, ki podpira TWAIN

Če želite dokumente optično prebrati z drugo programsko opremo, morate uporabiti programsko opremo, ki podpira TWAIN, kot je na primer Adobe Photoshop.

Za optično branje s programsko opremo združljivo s TWAIN naredite naslednje:

- 1 Preverite, da je naprava vklopljena in povezana z računalnikom.
- 2 Izvirnik vstavite v dvojni podajalnik dokumentov optičnega bralnika (DSDF) z vsebino, obrnjeno navzgor, ali en sam izvirnik položite z vsebino, obrnjeno navzdol, na steklo optičnega bralnika in zaprite dvojni podajalnik dokumentov optičnega bralnika (DSDF) (glejte [»Nalaganje izvirnikov« na strani 42\)](#page-41-0).
- 3 Odprite aplikacijo, kot na primer Adobe Photoshop.
- 4 Odprite okno TWAIN in nastavite možnosti optičnega branja.
- 5 Optično preberite in shranite prebrano vsebino.

# <span id="page-107-0"></span>Uporaba programa Samsung Easy Document Creator

Samsung Easy Document Creator je program, s katerim lahko uporabniki optično berejo, združujejo in shranjujejo dokumente v več oblikah, vključno z obliko .epub. Te dokumente lahko date v skupno rabo prek družabnih omrežij ali faksa. Če ste študent, ki mora organizirati raziskavo v knjižnici ali starš, ki bi dal v skupno rabo fotografije iz lanskoletne zabave za rojstni dan, Easy Document Creator vas bo oskrbel z vsemi potrebnimi orodji.

- $\mathscr{L}$ • Na voljo samo za uporabnike OS Windows in Mac.
	- Sistem Windows različice XP Service Pack 3 ali novejše in Internet Explorer 6.0 ali novejši je osnovni pogoj za delovanje programa Samsung Easy Document Creator.
	- Samsung Easy Document Creator se bo samodejno namestil, ko boste namestili programsko opremo naprave.

Samsung Easy Document Creator ima naslednje funkcije:

- Scan: Uporaba za optično branje slik ali dokumentov.
- Text Converting Scan optično branje (samo OS Windows): Uporabno pri optičnem branju dokumentov, ki jih morate shraniti v besedilni obliki za urejanje.
- Document Conversion: Omogoči možnost konvertiranja obstoječih datotek v več oblik.
- Fax: Omogoči neposredno faksiranje dokumenta iz programa Easy Document Creator, če je nameščen gonilnik za Samsung Network PC Fax.

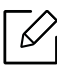

V oknu kliknite gumb Help ( $\bigcirc$ ) in nato na katero koli možnost, ki vas zanima.

### Optično branje s programom Samsung Easy Document Creator

- 1 Posamezen dokument z vsebino obrnjeno navzdol položite na steklo optičnega čitalnika ali pa namestite dokument z vsebino obrnjeno navzgor v podajalnik dokumentov (glejte [»Nalaganje izvirnikov« na strani 42](#page-41-0)).
- $2 \vee$  meniju Začetek izberite Programi ali Vsi programi > Samsung Printers.

Za Mac odprite mapo Applications > mapa Samsung > Samsung Easy Document Creator.

- $\overline{3}$  Kliknite na Samsung Easy Document Creator.
- 4 Kliknite Scan na domačem zaslonu.
- Izberite način optičnega branja ali priljubljene in nato prilagodite sliko.
- Kliknite Scan za optično branje končne podobe ali Prescan za ponoven predogled podobe.
- Za shranjevanje optično prebrane slike pritisnite Send.
- Izberite želeno opcijo.
- Pritisnite OK.

 $\mathbb{Z}_+$  V oknu kliknite gumb **Help** ( $\Omega$ ) in nato na katero koli možnost, ki vas zanima.

# Pošiljanje faksov

V tem poglavju so navedene informacije o tem, kako lahko napravo uporabljate za pošiljanje faksov.

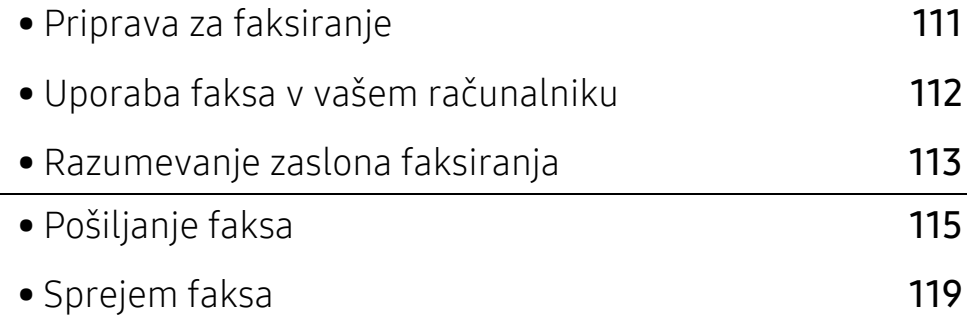

# <span id="page-110-0"></span>Priprava za faksiranje

- $\overline{\mathscr{L}}_1$
- Te naprave preko internetnega telefona ne morete uporabljati kot telefaksa. Za več informacij se obrnite na svojega ponudnika internetnih storitev.
- Priporočamo, da za telefonsko ali telefaks linijo uporabljate klasične analogne telefonske storitve, kot je npr. PSTN. Če ste uporabnik spletnih storitev (DSL, ISDN, VoIP), lahko izboljšate kakovost priključka z uporabo mikro filtra. Mikro filter zmanjša motnje in izboljša kakovost povezave. Ker mikro filter DSL napravi ni priložen, se obrnite na svojega ponudnika spletnih storitev.

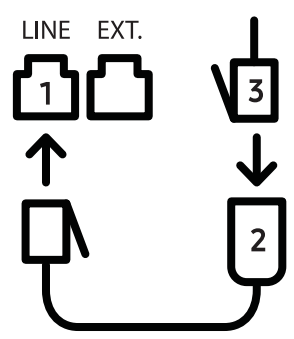

- 1. Priključek za linijo
- 2. Mikro filter
- 3. DSL modem/Telefonska linija

Pred pošiljanjem ali prejemanjem telefaksa, je treba dobavljeni kabel priključiti na konektor v steni. Obrnite se na Vodič za hitro nameščanje. Način povezovanja telefonske linije se razlikuje glede na državo.

# <span id="page-111-0"></span>Uporaba faksa v vašem računalniku

Faks lahko pošljete kar iz računalnika. Preverite, da sta vaša naprava in računalnik povezana v isto omrežje.

# Pošiljanje faksa (Windows)

Če bi želeli pošiljati fakse iz vašega računalnika, morate namestiti program Samsung Network PC Fax. S CD-ja s programsko opremo lahko namestite gonilnik Samsung Network PC Fax. V oknu Samsung Network PC Fax izberite gonilnik Select Software.

- 1 Odprite dokument, ki ga želite poslati.
- 2 Izberite Natisni iz menija Datoteka.

Prikazalo se bo okno Natisni. Glede na program, ki ga uporabljate, je lahko okno videti nekoliko drugače.

- $\overline{3}$  Izberite Samsung Network PC Fax v oknu Natisni
- 4 Pritisnite Natisni ali V redu.
- 5 Vpišite številko faksa prejemnika in opravite potrebne nastavitve.

Za več informacij o Samsung Network PC Fax kliknite Help.

#### 6 Izberite možnost Send.

### Preverjanje seznama poslanih faksov (Windows)

V računalniku lahko preverite seznam poslanih faksov.

V meniju Začetek kliknite Programi ali Vsi programi > Samsung Printers > Network PC Fax > Fax Transmission History. Pojavi se Fax Journal s seznamom faksov, ki ste jih poslali.

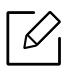

Za več informacij o dnevniku Fax Transmission History kliknite Help.

# <span id="page-112-0"></span>Razumevanje zaslona faksiranja

Za odpiranje zaslona Fax na domačem zaslonu tapnite Scan & Send ali tapnite Apps in nato ikono  $\Box$  (ali na zaslonu Fax). Če vidite drugačen zaslon, tapnite ikono  $\Box$ , da se vrnete na začetni zaslon.

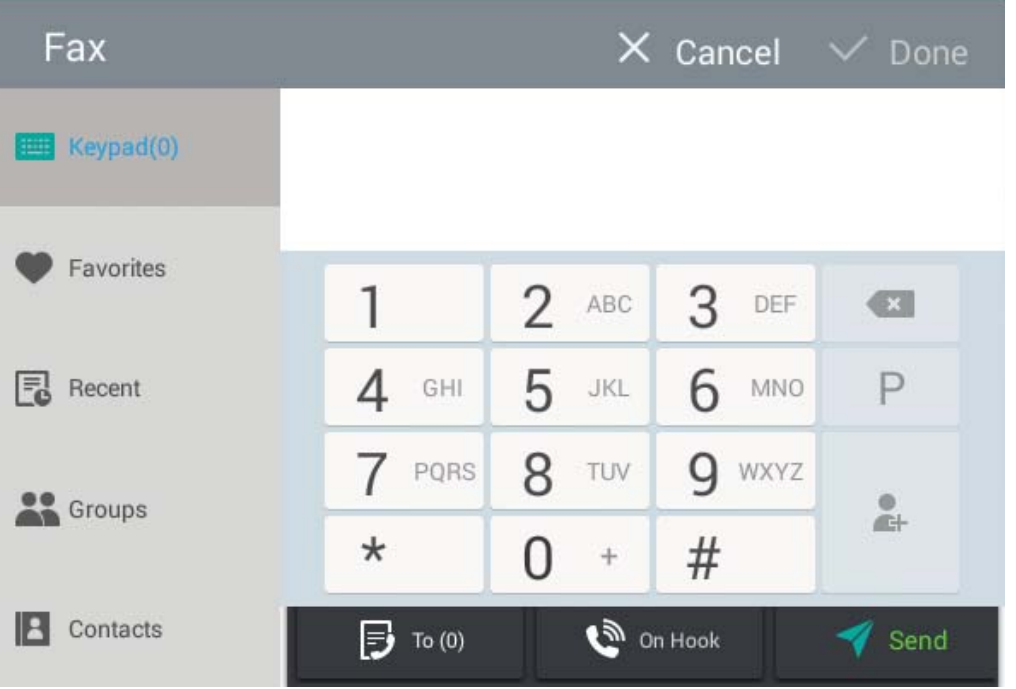

### Ukazne tipke

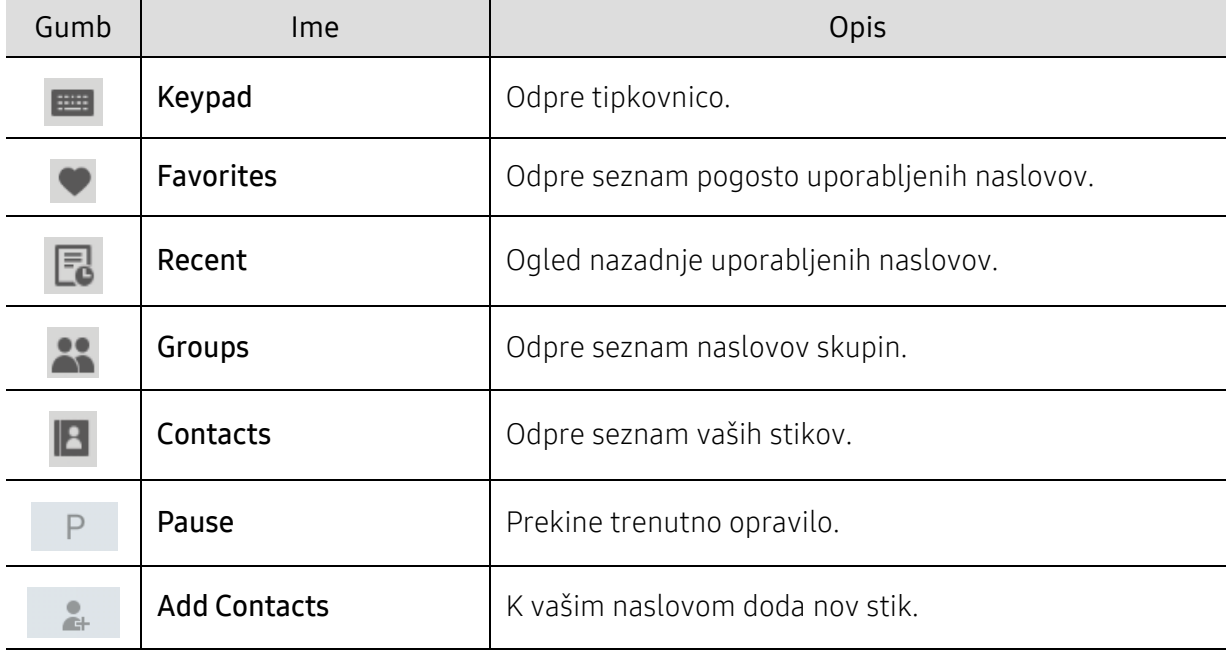

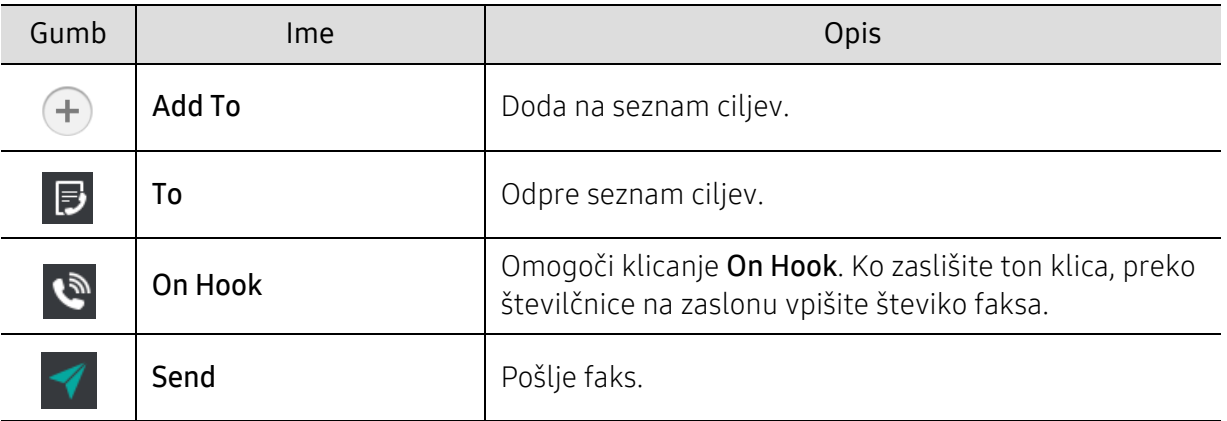

# <span id="page-114-0"></span>Pošiljanje faksa

V tem poglavju so navodila za pošiljanje faksa in posebni načini prenosa.

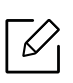

Izvirnik lahko položite v dvojni podajalnik dokumentov optičnega bralnika (DSDF) ali na steklo optičnega čitalnika. Če ste izvirnike vstavili tako v dvojni podajalnik dokumentov optičnega bralnika (DSDF) kot na steklo optičnega bralnika, bo naprava najprej prebrala izvirnike v dvojnem podajalniku dokumentov optičnega bralnika (DSDF), ki ima prednost pred optičnim bralnikom.

# Nastavitev glava faksa

V nekaterih državah je zakonsko določeno, da na vsak faks, ki ga pošljete, napišete svojo številko faksa.

- 1 Na zaslonu tapnite Settings > Fax Settings > Machine ID & Fax No ali Apps.
- 2 Tapnite okno vnosa **ID Name**. Pojavi se pojavna tipkovnica.
- 3 Vpišite svoje ime ali ime podjetja (glejte [»Pojavna tipkovnica in njene lastnosti« na strani 32\)](#page-31-0).
- 4 Tapnite Done.
- 5 Tapnite okno vnosa Fax Number.
- 6 Vpišite številko telefaksa s številčno tipkovnico nadzorne plošče.
- 7 Tapnite Done.
- $8$  Tapnite  $\bigodot$  ali izberite druge nastavitve.

# Pošiljanje faksa

- 1 Izvirnik vstavite v dvojni podajalnik dokumentov optičnega bralnika (DSDF) z vsebino, obrnjeno navzgor, ali en sam izvirnik položite z vsebino, obrnjeno navzdol, na steklo optičnega bralnika in zaprite dvojni podajalnik dokumentov optičnega bralnika (DSDF) (glejte [»Nalaganje izvirnikov« na strani 42\)](#page-41-0).
- 2 Na domačem zaslonu tapnite Scan & Send ali Apps.
- $\overline{3}$  V zavihku Send ali More prilagodite nastavitve dokumenta.
- 4 Tapnite  $\Box$  in neposredno vpišite številko faksa s pomočjo  $\Box$  na zaslonu, nato tapnite  $\Box$ ali na zaslonu uporabite možnost Favorites, Recent, Groups, Contacts.

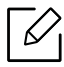

- Faks lahko pošljete na največ 10 ciljev hkrati.
- Cili si lahko ogledate in izbrišete v Destination List ( $\ket{B}$ ).
- Če želite vpisati presledek, med vpisovanjem številke faksa tapnite  $\Box$  . Kjer ste vpisali presledek, se pojavi pomišljaj (-).
- Če želite uporabiti klicanje On Hook, medtem ko slišite ton klica tapnite  $\mathbb{R}$  in s številčnico na zaslonu vpišite številko faksa.
- $5$  Za začetek postopka tapnite

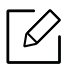

- Faks lahko pošljete kar iz računalnika (glejte [»Uporaba faksa v vašem ra](#page-111-0)čunalniku« na [strani 112\)](#page-111-0).
- Če želite preklicati pošilajnje faksa, na virtualni tipkovnici tapnite  $\Box$  (Stop) preden naprava začne s prenosom. Oziroma na domačem zaslonu tapnite Job Status ali Apps, izberite opravilo, ki ga želite izbrisati (glejte [»Job Status« na strani 28\)](#page-27-0).
- Prek naprave ne morete pošiljati e-sporočil, medtem ko pošilja faks.

### Pošiljanje faksa s pomočjo številk za hitro klicanje

Ko morate vpisati številko prejemnika faksa, lahko uporabite številko za hitro klicanje, ki ste jo predhodno že vpisali.

- 
- Številkam za hitro klicanje lahko dodelite 1-500
- Za enoštevilčne številke za hitro klicanje pritisnite in zadržite ustrezno številko na številčnici nadzorne plošče.
- Za dvo- ali večštevilčne številke za hitro klicanje pritisnite prvo cifro številke in zadržite zadnjo cifro na številčnici nadzorne plošče.

#### Ročno pošiljanje faksa z dodatnim telefonom

S tem načinom pošljete faks s pomočjo dodatnega telefona. Poskrbite, da je dodatni telefon priključen v vtičnico EXT. opcijskega paketa za faks na napravi.

- 1 Izvirnik vstavite v dvojni podajalnik dokumentov optičnega bralnika (DSDF) z vsebino, obrnjeno navzgor, ali en sam izvirnik položite z vsebino, obrnjeno navzdol, na steklo optičnega bralnika in zaprite dvojni podajalnik dokumentov optičnega bralnika (DSDF) (glejte [»Nalaganje izvirnikov« na strani 42\)](#page-41-0).
- 2 Na domačem zaslonu tapnite Scan & Send ali Apps.
- $3$  V zavihku Send ali More prilagodite nastavitve dokumenta.
- 4 Dvignite slušalko dodatnega telefona.
- 5 Ko slišite signal za klic, prek dodatnega telefona pokličite želeno številko faksa.
- $\overline{6}$  Na nadzorni plošči tapnite  $\overline{3}$ . Pojavi se pojavno okno za ročni faks.
- $\overline{7}$  V pojavnem oknu za ročni faks tapnite **Send**, ko iz dodatnega telefona zaslišite signal.

#### Samodejno ponovno pošiljanje

Ko je pri faksiranju linija zasedena ali se ne odzove, naprava samodejno ponovi klic.

Za spreminjanje časovnega intervala med ponovnimi klici in števila poskusov klicanja upoštevajte naslednje korake:

Na domačem zaslonu tapnite Settings > Fax Settings > Redial ali Apps.

### Odlašanje faksprenosa

Napravo lahko nastavite, da faks pošlje kasneje (glejte [»Splošne nastavitve faksa« na strani 121\)](#page-120-0).

 $\overline{\mathscr{L}}_1$ Če želite preklicati odložen faks, tapnite Off, preden je faks poslan.

# <span id="page-118-0"></span>Sprejem faksa

 $\mathscr{L}$ 

V tem delu je razloženo sprejemanje faksov in posebne možnosti, ki so na voljo.

# Spreminjanje načina prejemanja

Vaša naprava je tovarniško prednastavljena na način Fax. Ko prejmete faks, naprava po določenem številu zvonjenj prevzame klic in samodejno prejme telefaks. Če želite način zamenjati, opravite naslednji postopek:

Na zaslonu tapnite Settings > Fax Settings > Receive Mode.

- Telephone: Fakse prejmete s pritiskom na  $\Rightarrow$  > Receive.
- Fax: normalno prejme dohodni faks in nemudoma vključi način sprejema faksa.
- Answering Machine/Fax: Uporabite v primeru, ko je odzivnik nameščen na vašo napravo. Naprava prevzame dohodni klic in klicatelj lahko pusti sporočilo na telefonski tajnici. Če naprava zazna signal za faks na liniji, samodejno preklopi v način Fax za prejemanje faksa.

Receive start code: Ko sprejmete klic na dodatnem telefonu in zaslišite tone faksa, pritisnite tipke \*9\* na dodatnem telefonu. Naprava prejme telefaks. V pravilnem vrstnem redu počasi pritisnite gumbe. Če še vedno slišite tone faksa, znova pritisnite \*9\*.

## Ročen sprejem v telefonski način

- 1 Ko iz telefona zaslišite signal, ga dvignite z naprave.
- $2$  Na domačem zaslonu tapnite Scan & Send ali Apps.
- $\overline{3}$  Na nadzorni plošči tapnite  $\overline{3}$ . Pojavi se pojavni priročnik za faks.
- 4 Na nadzorni plošči tapnite Receive.

Naprava začne prejemati faks.

### Samodejen sprejem v načinu Telefonska tajnica/faks

Za uporabo tega načina vključite telefonsko tajnico v priključek EXT na zadnji strani naprave.

Če klicatelj pusti sporočilo, ga telefonska tajnica shrani kot normalno. Če naprava na liniji zazna signal za telefaks, samodejno začne prejemati telefaks.

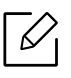

- Če ste na napravi nastavili ta način in je vaša telefonska tajnica izključena ali ni povezana s priključkom EXT., vaša naprava po določenem številu zvonjenj samodejno vključi način Fax.
- Če ima vaša naprava števec zvonjenj, ki ga je mogoče konfigurirati, jo nastavite tako, da odgovori na dohodni klic, preden zazvoni več kot enkrat.
- Če ste v načinu Telephone, ko je telefonska tajnica povezana z vašo napravo, morate tajnico izključiti. Drugače bodo odhodna sporočila na telefonski tajnici motila vaše telefonske pogovore.

# <span id="page-119-0"></span>Ročno prejemanje faksov z dodatnim telefonom

Ta lastnost deluje najbolje, če uporabljate dodatni telefon, povezan v vtičnico EXT. na vaši napravi. Ko sprejmete klic na dodatnem telefonu in zaslišite tone faksa, pritisnite tipke \*9\* na dodatnem telefonu. Naprava prejme telefaks. V pravilnem vrstnem redu počasi pritisnite gumbe. Če še vedno slišite tone faksa, znova pritisnite \*9\*. Da številko \*9\* npr. zamenjate v \*3\*, sledite naslednjim korakom:

1 Na zaslonu tapnite Settings > Fax Settings > Receive Mode > Receive Start Code.

2 Na zaslonu vnesite številko 3.

# Sprejemanje v načinu Varen sprejem

Mogoče boste želeli nepooblaščenim osebam preprečiti dostop do vaših prejetih telefaksov. Vključite lahko način varnega prejema, da omejite tiskanje prejetih faksov, če je naprava brez nadzora. V načinu Secure Receive se vsi prejeti faksi shranijo v pomnilnik.

1 Na domačem zaslonu tapnite Settings > Fax Settings > Secure Receive ali Apps.

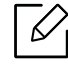

 $\mathcal{U}_1$ 

Način Secure Receive lahko na napravi konfigurira samo uporabnik z v napravi registrirano številko. Ko naprava to zahteva, vpišite svoje geslo.

 $2$  Tapnite On, da omogočite to funkcijo.

Ko naprava prejme faks v tem načinu, postane možnost Print aktivna. Če želite natisniti zaščitene fakse, tapnite Print. Natisnili se bodo vsi zaščiteni faksi.

 $\overline{3}$  Če želite nastaviti geslo, tapnite prazno geslo in vpišite svoje geslo.

- 4 Če želite, da se dohodni faksi vedno shranijo v pomnilnik, tapnite Whole Day. Drugače pojdite na naslednji korak.
- 5 Tapnite Start Time in s pomočjo gumbov gor/dol nastavite specifičen začetni čas. Ko končate, tapnite Set.
- 6 Tapnite End Time in s pomočjo gumbov gor/dol nastavite specifičen čas zaključka. Ko končate, tapnite Set.

 $\overline{7}$  Tapnite  $\overline{1}$  ali izberite druge nastavitve.

Za deaktivacijo funkcije Secure Receive tapnite Off. Znova se bodo samodejno natisnili vsi dohodni faksi.

# Nastavitev tiskanja prejetega faksa

To možnost uporabite za nastavitev možnosti tiskanja prejetih faksov.

Na domačem zaslonu tapnite Settings > Fax Settings > Received Fax Printing ali Apps.

- Duplex: Tiskajte fakse na obe strani papirja.
- Output Tray: Določite pladenj, kamor se natisne faks.
- Auto Reduction: Samodejno zmanjša velikost dohodnih strani. Če ima prejet faks toliko strani ali več, kot je v pladnju za papir papirja, lahko naprava zmanjša velikost izvirnika, da bo ustrezal papirju, ki je v napravi. Če te možnosti ne omogočite, naprava ne more zmanjšati izvirnika, da bi se prilegal na eno stran. Izvirnik bo razdeljen in v dejanski velikosti natisnjen na dve ali več strani.
- Stamp Received Name: Na izpis natisne prejete informacije faksa.
- Paper Source: izberite pladenj kot vir papirja.

#### Posredovanje faksov

Napravo lahko nastavite, da posreduje poslane ali prejete fakse na e-pošto, SMB, FTP in tako dalje. Če niste v pisarni, vseeno pa morate prejeti telefaks, vam bo ta funkcija prav prišla.

## <span id="page-120-0"></span>Splošne nastavitve faksa

Omogoča nastavitev privzetih možnosti faksiranja. Nastavite najpogosteje uporabljene nastavitve faksiranja.

Na domačem zaslonu tapnite Settings > Fax Settings ali Apps.

- $\nabla_1$
- Nekateri meniji se morda ne bodo prikazali na zaslonu, kar je odvisno od možnosti in modela. V tem primeru jih v napravi ni mogoče uporabljati.
- Na domačem meniju kliknite  $\boxed{?}$  (Help) ali  $\boxed{=}$  (hitri meni) in izberite katero koli možnost, ki vas zanima.
- To lastnost lahko uporabite tudi iz SyncThru™ Web Service. Odprite brskalnik v svojem omrežnem računalniku in vpišite naslov IP svoje naprave. Ko se odpre okno SyncThru™ Web Service, kliknite zavihek Settings > Machine Settings > Fax (glejte »Zavihek [Settings« na strani 204](#page-203-0)).

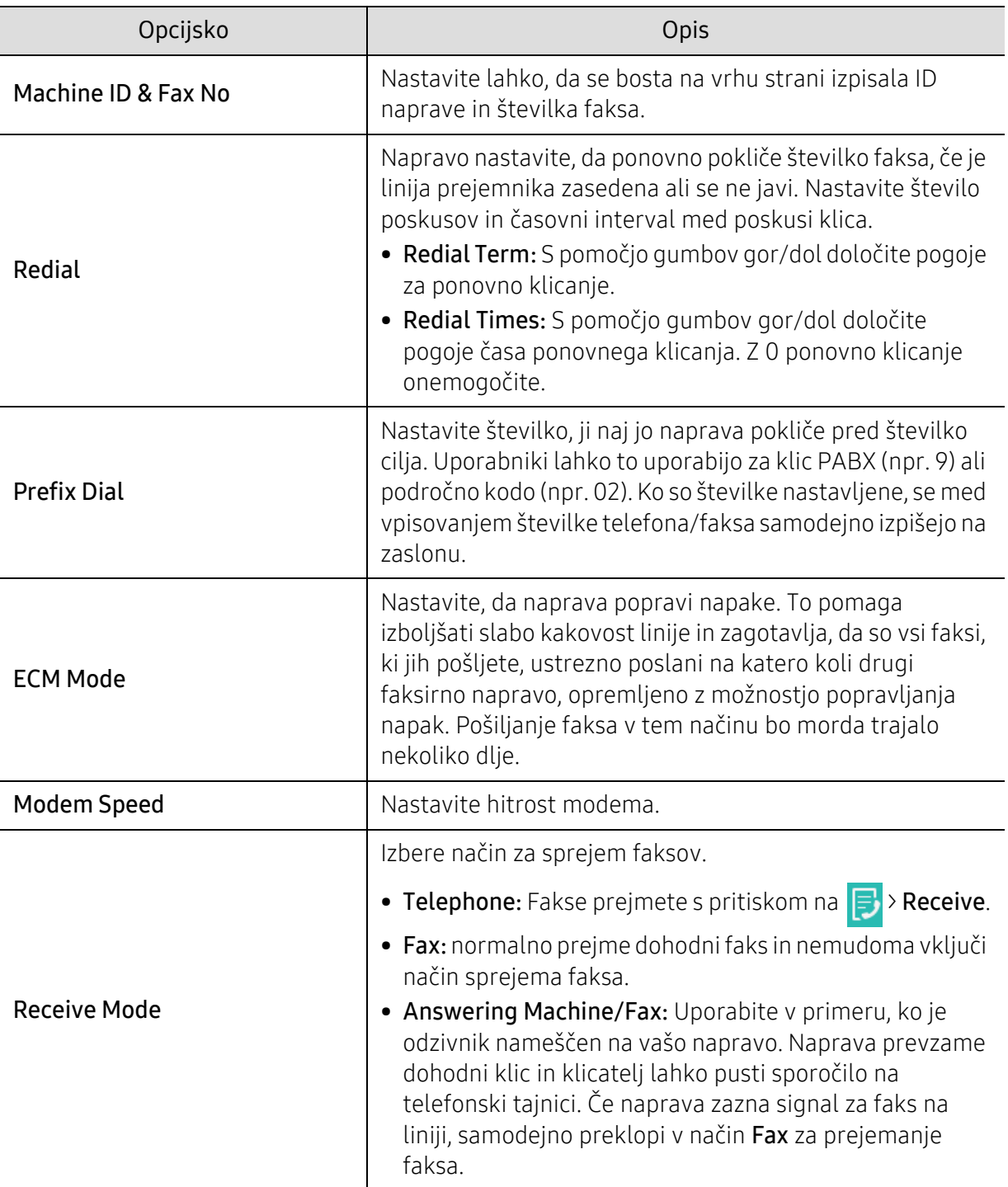

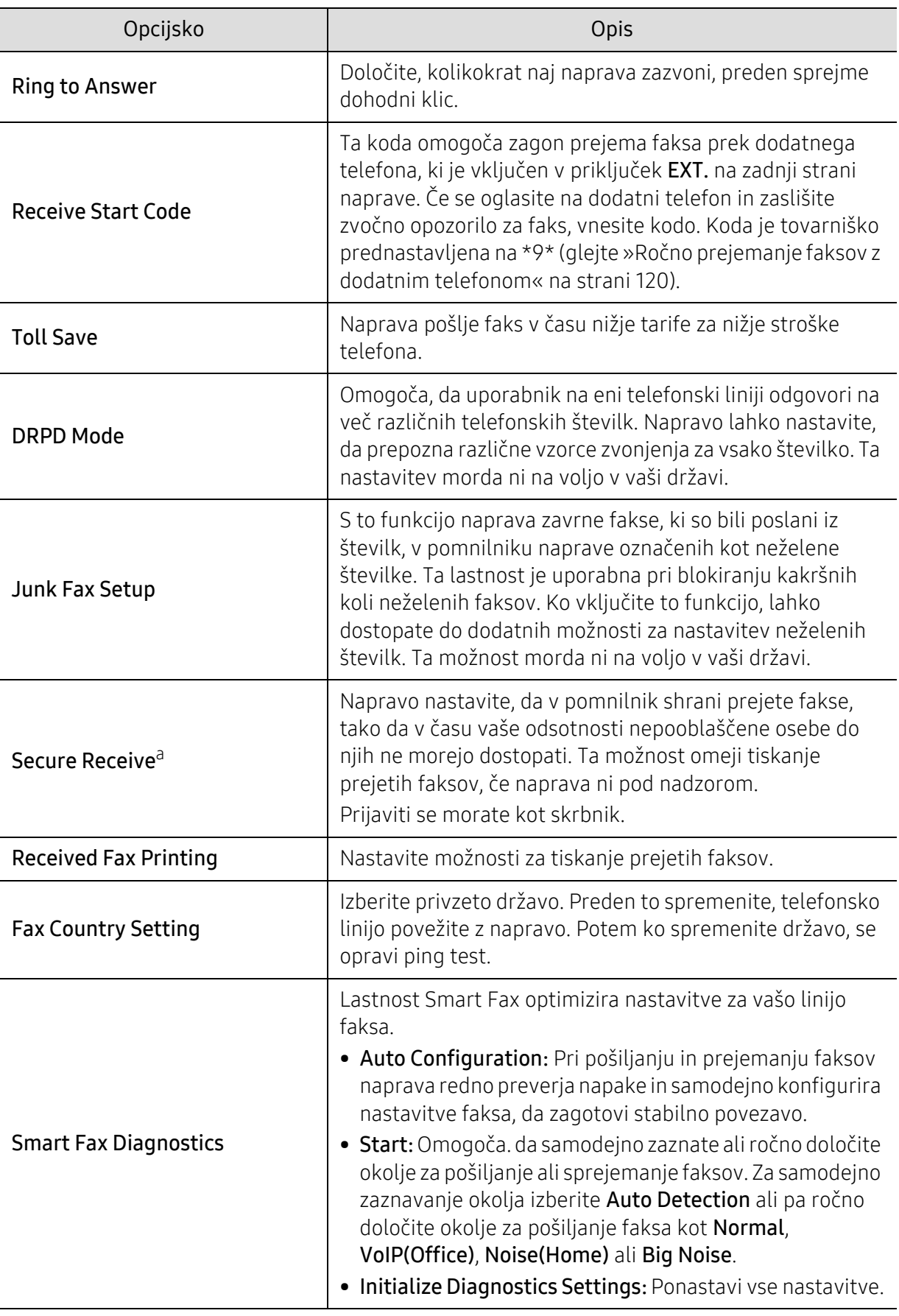

a.Je na voljo le administratorju, odvisno od izbranih nastavitev za preverjanje pristnosti (glejte [»Authentication« na strani 186](#page-185-0)).

# Izdelava imenika

V tem poglavju se nahajajo napotki za imenik.

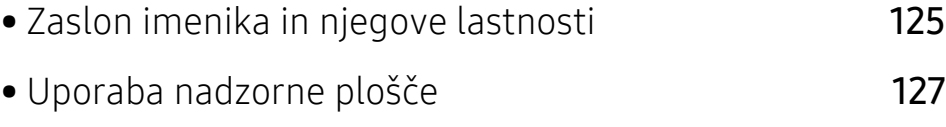

• [Uporaba SyncThru™ Web Service](#page-131-0) 132

# <span id="page-124-0"></span>Zaslon imenika in njegove lastnosti

Aplikacija Address book vam omogoča dostop in shranjevanje pogosto uporabljenih naslovov v napravi. Shranite lahko številke faksa, e-poštne naslove, naslove za SMB, FTP in tako dalje.

Na domačem zaslonu tapnite Address book ali Apps. Če vidite drugačen zaslon, tapnite  $\left\langle \right\rangle$ , da se vrnete na začetni zaslon.

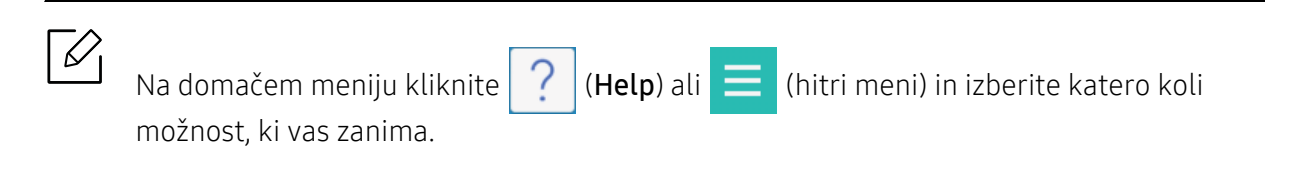

### Zaslon imenika

V napravo lahko shranite pogosto uporabljene številke faksa, e-poštne naslove, naslove strežnikov SMB, naslove strežnikov FTP.

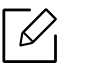

Za uporabo nekaterih funkcij se boste morda morali prijaviti (glejte [»Prijava« na strani](#page-177-0)  [178](#page-177-0)).

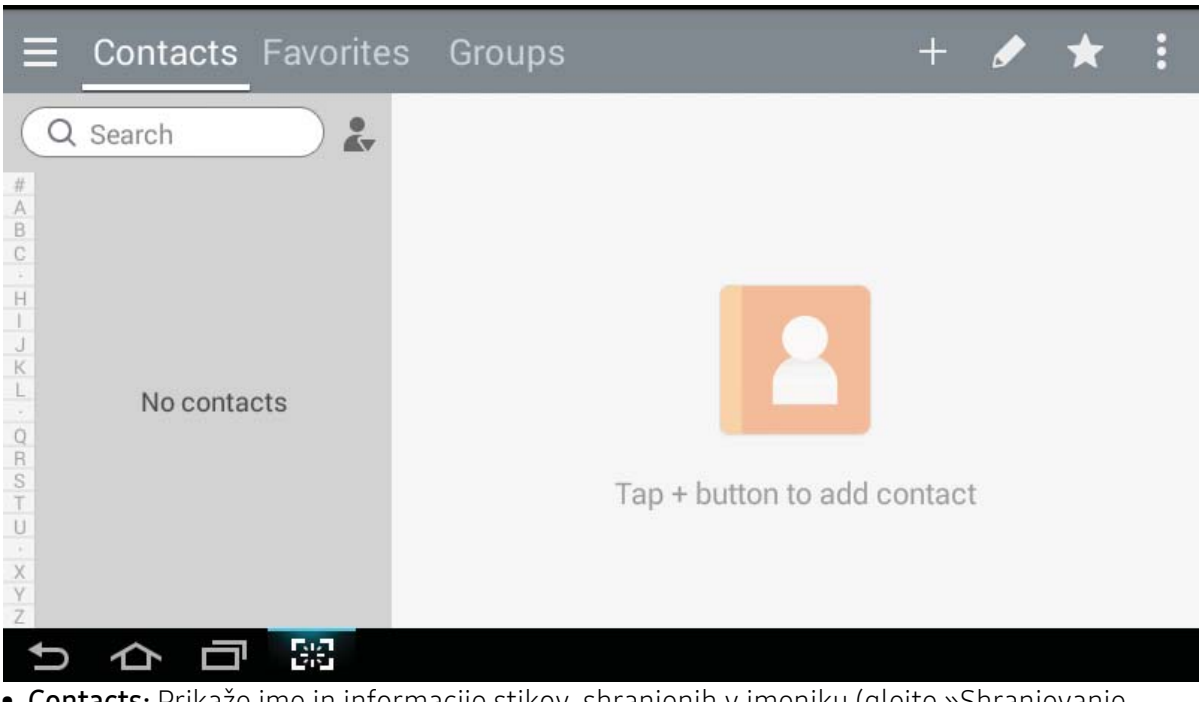

- Contacts: Prikaže ime in informacije stikov, shranjenih v imeniku (glejte [»Shranjevanje](#page-126-1)  [posameznih naslovov« na strani 127](#page-126-1)).
- Favorites: Prikaže ime in informacije stikov, v imeniku ohnačenih kot priljubljeni.

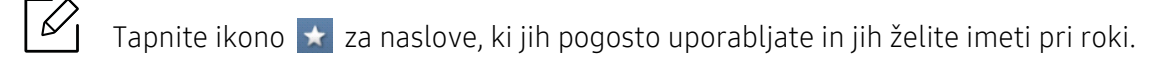

• Groups: Seznam skupin, prijavljenih v imenik in uporabnikov v teh skupinah (glejte [»Shranjevanje naslova skupin« na strani 129](#page-128-0)).

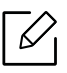

 $\mathscr{L}$ 

 $\measuredangle$ 

Skupine ne morete dodati kot člana druge skupine.

#### Ukazne tipke

Za uporabo nekaterih funkcij se boste morda morali prijaviti kot administrator (glejte [»Prijava« na strani 178\)](#page-177-0).

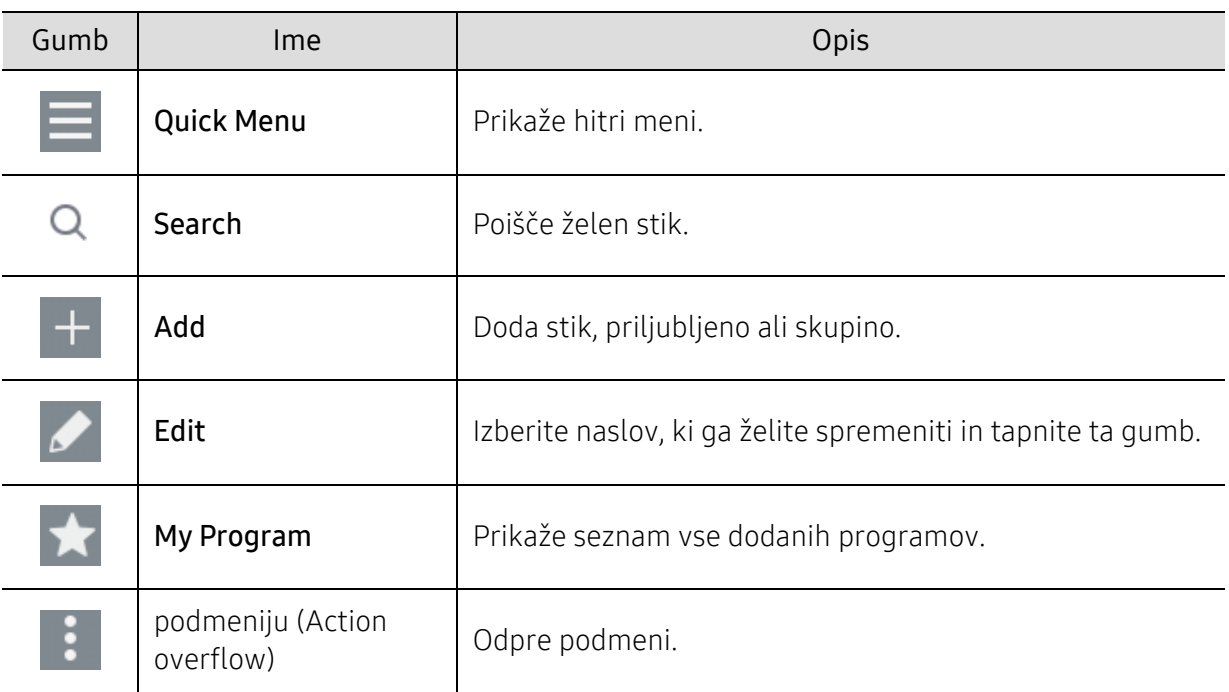

#### podmeniju (Action overflow)

Za uporabo nekaterih funkcij se boste morda morali prijaviti kot administrator (glejte [»Prijava« na strani 178\)](#page-177-0).

- Search: Iskanje imen in kontaktnih informacij v seznamu stikov.
- Delete Contacts: Izbriše stike, ki ste jih ustvarili.
- Import: Uvozite lahko imenik, shranjen iz drugega ali istega MFP.
- Export: Izvozite lahko imenik, shranjen iz drugega ali istega MFP.

# <span id="page-126-0"></span>Uporaba nadzorne plošče

# <span id="page-126-1"></span>Shranjevanje posameznih naslovov

- 1 Na domačem zaslonu tapnite Address book > Tap  $\overline{a}$  ali Apps.
- 2 Tapnite polje Name in nato vpišite ime prejemnika. Da bo naslov na vljo vsem, tapnite  $\Box$ (zasebno) in ga sptemenite v  $\left( \mathbf{\hat{a}}\right)$  (javno).

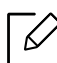

- Skrbnik (uporabnikom dodeli pooblastila.)
	- Skrbniki lahko dodajajo, brišejo in spreminjajo javne naslove, vendar zasebnih naslovov ne morejo dodajati ali spreminjati.
	- Skrbniki lahko zasebne naslove, ki so jih dodali uporabniki, le berejo in brišejo.
- Uporabik (skrbnik mu dodeli pooblastilo.)
	- Uporabniki lahko dodajajo in spreminjajo javne in zasebne naslove, odvisno od pooblastil, ki jim jih je dodelil skrbnik.
	- Če uporabnik doda zasebni naslov, potem lahko do tega naslova dostopata le uporabnik in skrbnik.
- Splošni uporabik (skrbnik mu ne dodeli pooblastila.)
	- Splošni uporabniki lahko dodajajo, brišejo in spreminjajo javne naslove, vendar zasebnih naslovov ne morejo dodajati ali spreminjati.
- $3$  Speed No. je samodejno dodeljena s prvo številko med neuporabljenimi številkami.

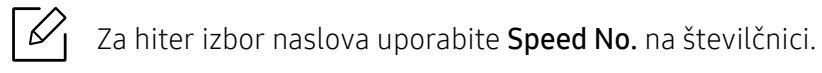

- 4 Za vpis informacij o prejemniku v **Email** tapnite vpisna polja.
- 5 Tapnite okence vnosa Fax in prek številčnice na nadzorni plošči vpišite številko faksa. Vpisujete lahko samo številke, po potrebi najprej področno kodo.

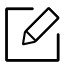

- Vpis presledka: pri nekaterih telefonskih sistemih morate poklicati področno kotdo (npr. 9) in na drugi klicni ton, preden lahko vpišete številko. V takšnih primerih lahko v telefonsko številko vpišete presledek.
- $6$  Za vpis informacij o prejemniku tapnite vpisna polja v **Internet Fax**.

#### $\overline{7}$  Za vpis informacij o prejemniku v **SMB** in/ali FTP tapnite vpisna polja.

 $\checkmark$ 

• V Login Type izberite način prijave:

- Auto Login : samodejna prijava s pomočjo ID in vašega gesla.
- Anonymous : če strežnik to omogoča, se prijavite kot anonimni uporabnik.
- Login Prompt : ob vsaki prijavi od vas zahteva vaš ID in geslo.
- Single Sign On : prijavite se z ID-jem in geslom, ki ste ga uporabili za prijavo v napravo. To možnost uporabite, če na strežniku in napravi uporabljate isti ID in geslo.
- Če strežnik SMB, ki ste ga vpisali, ni registriran na nobeno domeno, pustite prazno ali vpišite računalniško ime strežnika SMB.
- User Login Name: to možnost izberite, da v mapi, ki ste jo izbrali, ustvarite podmapo. Ime podmape je ustvarjeno skladno z uporabnikovim imenom, vpisanim v koraku 5. Če mapa že vsebuje podmapo z istim imenom, naprava podmape ne ustvari.
- Folder Creation Cycle: nastavi cikel ustvarjanja podmap. Naprava izdeluje podmape skladno s to možnostjo. če mapa že vsebuje podmapo z istim imenom, naprava podmape ne ustvari.
	- Every Day: Podmapa se ustvari vsak dan, format imena pa je "YYYY-MM-DD" (na primer, "1.1.2016").
	- Every Month: Podmapa se ustvari vsak mesec, format imena pa je "YYYY-MM" (na primer, "2016-01").
	- Every Year: Podmapa se ustvari vsako leto, format imena pa je "YYYY" (na primer, "2016").
- Create Group for Multiple Files: Če izberete to možnost in optično preberete več datotek, naprava ustvari podmapo v mapi, ki ste jo določili za shranjevanje vseh poslanih datotek.

Če so vse možnosti izdelave mape omogočene hkrati, se poslane datoteke shranijo, kot je prikazano spodaj.

- Če pošljete eno samo optično prebrano datoteko: \\folder\user name\2016-01-01\DOC.jpg
- Če pošljete več optično prebranih datotek: \\folder\user name\2016-01-01\DOCJPEG\DOC000.jpg \\folder\user name\2016-01-01\DOCJPEG\DOC001.jpg \\folder\user name\2016-01-01\DOCJPEG\DOC002.jpg

8 Če želite shraniti informacijo, tapnite Done.

# Urejanje posameznih naslovov

Če urejate stik, tapnite polje, da informacijo spremenite ali izbrišete oziroma informaciji stika dodate dodatna polja.

- 1 Na domačem zaslonu tapnite Address book > Contacts ali Apps.
- 2 Tapnite ime posameznika, ki ga želite urediti. Tapnite

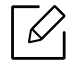

Če želite izbrisati posamezen naslov, odkljukajte okence tega naslova in tapnite Sub menu (Action overflow) > Delete Contacts.

- $\overline{3}$  Tapnite polje vnosa za informacijo, ki jo želite spremeniti. Odpre se pojavna tipkovnica, s katero lahko tipkate v polju.
- 4 Če želite shraniti informacijo, tapnite Done.

## <span id="page-128-0"></span>Shranjevanje naslova skupin

- 1 Na domačem zaslonu tapnite Address book > Groups >  $\overline{+}$  ali Apps.
- $2$  Tapnite na polje vnosa **Name** in vpišite ime skupine.
- $\overline{3}$  Tapnite +Add Contact in odkljukajte okenca vsah naslovov, ki jih želite dodati skupini. Ko končate, tapnite Done.

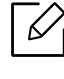

Če želite poiskati stik, na zaslonu +Add Contact tapnite iskalno polje. Vpišite prvih nekaj črk imena stika ali tapnite ikono  $\overline{Q}$  za prikaz vseh kontaktov. Na seznamu, ki se pojavi, odkljukajte okenca stikov, ki jih želite dodati in tapnite Done.

 $4$  Če želite shraniti informacijo, tapnite Done.

# Urejanje naslovov skupin

- 1 Na domačem zaslonu tapnite Address book > Groups ali Apps.
- $2$  Tapnite ime skupine, ki jo želite dodati in tapnite

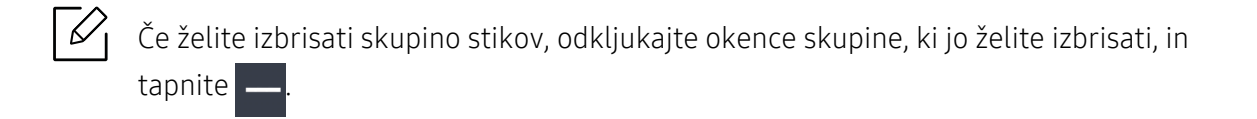

- $\overline{3}$  Tapnite polje za vnos imena skupine, da spremenite ime skupine.
- 4 Tapnite +Add contact in odkljukajte okenca vsah naslovov, ki jih želite dodati skupini. Ko končate, tapnite Done.

 $\mathscr{L}_{1}$ Če želite poiskati stik, na zaslonu +Add contact tapnite iskalno polje. Vpišite prvih nekaj črk imena stika ali tapnite ikono Q za prikaz vseh kontaktov. Na seznamu, ki se pojavi, odkljukajte okenca stikov, ki jih želite dodati in tapnite Done.

- 5 <sup>Č</sup>e želite iz skupine odstraniti individualen naslov, odkljukajte okence pri tem naslovu in tapnite
- 6 <sup>Č</sup>e želite shraniti informacijo, tapnite Done.

### Iskanje vnosov v imeniku

Iščete lahko naslove, ki so trenutno shranjeni v imeniku.

- 1 Na domačem zaslonu tapnite Address book > Contacts ali Groups ali Apps.
- $2$  Tapnite polje vnosa  $\overline{Q}$  in vpišite ime ali del imena, ki ga iščete.
- 3 Naprava prikaže rezultate iskanja.

#### Izbris vnosov v imeniku

Izbrišete lahko naslove, ki so trenutno shranjeni v imeniku.

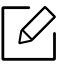

Za uporabo te funkcije se boste morda morali prijaviti kot administrator (glejte [»Prijava«](#page-177-0)  [na strani 178\)](#page-177-0).

- 1 Na domačem zaslonu tapnite Address book > Contacts ali Groups ali Apps.
- 2 Odkljukajte okenca naslovov, ki jih želite izbrisati in tapnite Sub menu (Action overflow) > Delete Contacts.
- $3$  V potrditvenem oknu tapnite OK in izbrani naslovi bodo izbrisami iz imenika.

### Ogled imenika

Brskate lahko po individualnih naslovih ali skupinah.

- 1 Na domačem zaslonu tapnite Address book ali Apps.
- 2 Tapnite stik, da si ogledate več informacij.

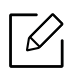

Med ogledom stika lahko tapnete  $\left| \rule{0.3cm}{0.4cm} \right|$  da informacije spremenite kar neposredno ali pa si med ogledom skupine pogledate seznam stikov v skupini.

# <span id="page-131-0"></span>Uporaba SyncThru™ Web Service

Stike lahko s pomočjo SyncThru™ Web Service brez težav shranite iz omrežnega računalnika. Samo v napravo prijavljeni uporabniki lahko stike shranjujejo s prijavo v SyncThru™ Web Service.

# Shranjevanje na vašo lokalno napravo

S tem načinom lahko stike shranjujete v pomnilnik svoje naprave. Stike lahko dodajate in jih razvrščate v kategorije.

#### Dodajanje posameznih stikov v imenik

- 1 Dostop do SyncThru™ Web Service (glejte [»Prijava v SyncThru™ Web Service« na strani](#page-201-0)  [202\)](#page-201-0).
- 2 Izberite zavihek Address Book > Add.

 $3$  V polje General vpišite ime, ki ga želite dodati in izberite številko za hitro klicanje.

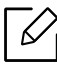

- Speed Dial Number vam omogoča, da preko številčnice vpišete števiko in hitreje pokličete želen stik.
- Naslove, ki jih uporabljate pogosto, označite s Favorites. Med rezultati iskanja jih boste hitro našli.
- 4 V polje **Email** vpišite e-poštni naslov.
- 5 V polje Fax vpišite številko faksa.
- 6 Odkljukajte, da v SMB omogočite okno SMB in vpišete informacije SMB.
- 7 <sup>V</sup>SMB Server Address vpišite IP naslov strežnika ali ime gostitelja.
- $8 \text{ V}$ SMB Server Port vpišite številko vrat strežnika.
- 9 V Login Type izberite način prijave.
	- Auto Login : samodejna prijava s pomočjo ID in vašega gesla.
	- Anonymous : če strežnik to omogoča, se prijavite kot anonimni uporabnik. Če izberete ta način prijave, pojdite na korak 18.
- Login Prompt : ob vsaki prijavi od vas zahteva vaš ID in geslo. Če izberete ta način prijave, pojdite na korak 18.
- Single Sign On : prijavite se z ID-jem in geslom, ki ste ga uporabili za prijavo v napravo. To možnost uporabite, če na strežniku in napravi uporabljate isti ID in geslo. Če izberete ta način prijave, pojdite na korak 18.

 $10$  V Login ID vpišite uporabniško ime.

- 11 <sup>V</sup>Password vpišite geslo in ga še enkrat nato vpišite v Confirm Password.
- 12 V Domain vpišite ime domene.

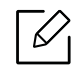

Če strežnik SMB, ki ste ga vpisali, ni registriran na nobeno domeno, pustite to polje prazno ali vpišite računalniško ime strežnika SMB.

 $13$  V Path vnesite mapo za optično prebrane datoteke, kamer so bodo shranjevale optično prebrane slike.

Primer: /shared\_Folder/

- $14$  Izberite možnosti Scan folder creating policy:
	- Create new folder using login name: če izberete to možnost, naprava v mapi, ki ste jo izbrali, ustvari podmapo. Ime podmape se ustvari s pomočjo uporabniškega imena iz koraka 15.

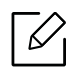

če mapa že vsebuje podmapo z istim imenom, naprava podmape ne ustvari.

• Create new folder every: nastavite lahko cikel izdelave podmape. Naprava ustvari podmapo skladno z naslednjimi možnostmi:

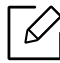

če mapa že vsebuje podmapo z istim imenom, naprava podmape ne ustvari.

- Every Day: Podmapa se ustvari vsak dan, format imena pa je "YYYY-MM-DD" (na primer, "1.1.2016").
- Every Month: Podmapa se ustvari vsak mesec, format imena pa je "YYYY-MM" (na primer, "2016-01").
- Every Year: Podmapa se ustvari vsako leto, format imena pa je "YYYY" (na primer, "2016").
- Create new folder only if scan output consist of several files: če izberete to možnost in je optično prebranih več datotek, naprava ustvari podmape v mapi, ki ste jo izbrali ter poslane datoteke shrani v podmapi.

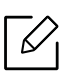

Če so vse možnosti izdelave mape omogočene hkrati, se poslane datoteke shranijo, kot je prikazano spodaj.

- Če pošljete eno samo optično prebrano datoteko: \\folder\user name\1.1.2016\DOC.jpg
- Če pošljete več optično prebranih datotek: \\folder\user name\1.1.2016\DOCJPEG\DOC000.jpg \\folder\user name\1.1.2016\DOCJPEG\DOC001.jpg \\folder\user name\1.1.2016\DOCJPEG\DOC002.jpg

15 <sup>V</sup>Filing Policy določite politiko ustvarjanja imen datotek. Če je na strežniku že datoteka z istim imenom, naprava novo datoteko obdela glede na naslednje možnosti.

- Change Name: poslana datoteka se samodejno shrani kot predhodno določeno ime datoteke.
- Cancel: poslane datoteke ne shrani.
- Overwrite: prepiši obstoječe datoteke s poslano datoteko.

16 V File Name vpišite ime datoteke, da jo shranite na strežnik.

- 17 Da bi preverili, da postopek deluje skladno z vašimi nastavitvami, kliknite Test.
- 18 Vpišite informacije strežnika FTP, kot ste to naredili pri SMB.

#### 19 Izberite Apply.

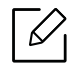

Izberite Undo, da izbrišete informacije, ki ste jih vpisali. Če kliknete Cancel, se bo zaprlo okno Add.

#### Urejanje posameznih stikov v Address Book

- 1 Dostop do SyncThru™ Web Service (glejte [»Prijava v SyncThru™ Web Service« na strani](#page-201-0)  [202\)](#page-201-0).
- 2 Izberite zavihek Address Book.
- $\overline{3}$  Odkljukajte okence stika, ki ga želite urediti, in kliknite Edit.
- 4 Spremenite informacije stika.
- 5 Izberite Apply.

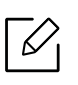

Izberite Undo, da prekličete vse informacije, ki ste jih vpisali. Kliknite Cancel, da zaprete okno, ne da bi shranili spremembe.

#### Brisanje posameznih stikov v Address Book

- 1 Dostop do SyncThru™ Web Service (glejte [»Prijava v SyncThru™ Web Service« na strani](#page-201-0)  [202\)](#page-201-0).
- 2 Izberite zavihek Address Book.
- 3 Odkljukajte okenca naslovov, ki jih želite izbrisati in kliknite Delete. Odkljukajte okence na vrhu stolpca, da izberete vse stike. V potrditvenem oknu kliknite OK, da izbrišete vse stike.

#### Iskanje posameznih stikov v the address book

- 1 Dostop do SyncThru™ Web Service (glejte [»Prijava v SyncThru™ Web Service« na strani](#page-201-0)  [202\)](#page-201-0).
- 2 Izberite zavihek Address Book.

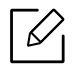

Imenik lahko razvrstite s klikom na glavo vsakega stolpca. Na primer, kliknite Speed No., da stike razvrstite po številki za hitro klicanje. Vrstni red vrnete v prvotno stanje, če še enkrat kliknete na stolpec.

- $\overline{3}$  Za iskanje v iskalnem polju vpišite ime ali del imena.
	- $\mathscr{D}_1$

Stike lahko iščete po specifičnih kategorijah, na primer Fax Number, Email, SMB itd.

Če na primer želite poiskati številko faksa, kliknite na spustni seznam ob **in** izberite Fax Number.

4 Izberite  $\sim$  in rezultati iskanja se pojavijo.

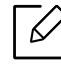

Stike lahko vidite po specifičnih kategorijah, na primer Fax Number, Email, SMB itd. Če na primer želite videti stike, ki imajo številko faksa, kliknite na spustni seznam pod LDAP in izberite Fax Number.

### Izvoz Address Book (imenika)

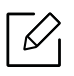

Za uporabo te funkcije se boste morda morali prijaviti kot administrator (glejte [»Prijava«](#page-177-0)  [na strani 178\)](#page-177-0).

S pomočjo storitve SyncThru™ Web lahko imenik v datotečni obliki CSV, ki je shranjen v napravi, uvozite v računalnik.

- 1 Dostop do SyncThru™ Web Service (glejte [»Prijava v SyncThru™ Web Service« na strani](#page-201-0)  [202\)](#page-201-0).
- 2 Izberite zavihek Address Book > Individual.
- $\overline{3}$  V spustnem seznamu Task izberite Export.
- 4 Izberite želeno možnost in kliknite na gumb Export.

Datoteka z imenikom se bo shranila v vaš računalnik.

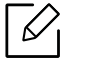

#### • Encryption

- Encrypt only credential data : šifrira samo gesla.
- Encrypt whole data : šifrira vse podatke.
- Key, Confirm Key: zahteva, da pri uvažanju imenika vnesete ključ. Če med uvozom imenika vnesete napačen ključ, se uvoz zaustavi.

#### Uvoz Address Book (imenika)

Izvoženo datotečno obliko CSV lahko spremenite in jo pošljete nazaj v napravo tako, da jo iz računalnika izvozite v napravo.

V nadaljevanju so navedeni pogoji za spreminjanje datoteke CSV.

- Datotek CSV, ki so zaščitene z geslom ali dodatno zaščitene, ni mogoče spreminjati.
- Datoteko CSV morate shraniti v programu Beležnica v UTF-8.
- Prve vrstice ne spreminjajte (ime modela, različica, polje z naslovom).
- Kot ločilo uporabite vejico (,).
- Ko v napravo iz računalnika uvažate podatke imenika, se obstoječ imenik izbriše.
- Prepričajte se, da vnašate pravilne podatke. Če vnesete nepravilne podatke, lahko pride do nepričakovanih napak. Preberite si spodnja pravila za vnašanje pravilnih podatkov.
	- Hitro klicanje: Za vsak naslov je obvezna ena številka. Številk ni mogoče podvojevati. Dovoljene so le številke.
	- Uporabniško ime: To polje ni obvezno. V UTF-8 lahko vpišete do 64 bitov. <, ", >, \, / niso dovoljeni.
	- Fax: To polje ni obvezno. Vpišete lahko do 40 bitov s pomočjo številk (0-9) in posebnih znakov  $(\#,\star,-)$ .

- Email: To polje ni obvezno. Lahko vpišete do 128 bitov v obliki e-naslova (npr.: printer@domain.com)

- 1 Dostop do SyncThru™ Web Service (glejte [»Prijava v SyncThru™ Web Service« na strani](#page-201-0)  [202\)](#page-201-0).
- 2 Izberite zavihek Address Book > Individual.
- 3 Izberite Browse in izberite shranjeno datoteko.
- $4$  Izberite Overwrite ali Append v meniju Options.
- 5 Vnesite ključ, ki ste ga določili ob izvozu imenika.
- $6$  Izberite **Browse** in izberite shranieno datoteko.
- $7$  Izberite Import > OK.

#### Združevanje stikov v address book

- 1 Dostop do SyncThru™ Web Service (glejte [»Prijava v SyncThru™ Web Service« na strani](#page-201-0)  [202\)](#page-201-0).
- $2$  Izberite zavihek Address Book > Groups > Add Group.
- $\overline{3}$  V Group Name vpišite ime skupine, ki jo dodajate.
- $4$  Izberite Add individual(s) after this group is created > Apply.

Če v skupinski stik, ki ste ga ustvarili, ne želite dodati posamičnih stikov, ta korak preskočite. Posamične stike lahko dodate naslednjič s pritiskom na **Group Details**.

- 5 Odkljukajte stike, ki jih želite dodati imeniku Group Address Book v Individual Address Book.
- $6$  Izberite puščico na sredini. Izbrani stiki so dodani v **Group Address Book**.
- 7 Izberite Apply.

### Urejanje skupin stikov v Address Book

- 1 Dostop do SyncThru™ Web Service (glejte [»Prijava v SyncThru™ Web Service« na strani](#page-201-0)  [202\)](#page-201-0).
- 2 Izberite zavihek Address Book > Groups.
- 3 Odkljukajte skupino stikov, ki jo želite urediti in pritisnite Edit Group.
- 4 Spremenite informacije skupine stikov.
- 5 Izberite Apply.

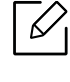

Pritisnite Undo, da izbrišete informacije, ki ste jih vpisali. Če pritisnete Cancel, se bo zaprlo okno Edit.

#### Izbris skupin stikov iz Address Book

- 1 Dostop do SyncThru™ Web Service (glejte [»Prijava v SyncThru™ Web Service« na strani](#page-201-0)  [202\)](#page-201-0).
- 2 Izberite zavihek Address Book > Groups.
- $\overline{3}$  Odkljukajte okence pri skupinah, ki jih želite izbrisati.
- 4 Izberite Delete Group.

Ko se odpre potrditveno okno, kliknite OK.

#### Preverjanje skupin stikov

V oknu Group Details si lahko ogledate informacije o skupinah stikov in v skupini dodate ali izbrišete posamezne stike.

- 1 Dostop do SyncThru™ Web Service (glejte [»Prijava v SyncThru™ Web Service« na strani](#page-201-0)  [202\)](#page-201-0).
- 2 Izberite zavihek Address Book > Groups.
- 3 Kliknite skupino stikov, ki si jo želite ogledati in kliknite Group Details.

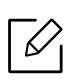

- Posamezne stike lahko neposredno dodate. Odkljukajte stike, ki jih želite dodati imeniku Group Address Book v Individual Address Book.
- Posamezne stike lahko neposredno izbrišete. Obkljukajte stike, ki jih želite izbrisati in v Group Address Book pritisnite Delete.

# Uporaba mrežne naprave

V tem poglavju so opisani koraki, kako nastavite omrežje, preden uporabite napravo. Poznati morate izraze, ki se uporabljajo med vzpostavljanjem omrežja. Za izraze, ki jih ne poznate, poglejte v slovarček (»Slovarč[ek« na strani 307\)](#page-306-0).

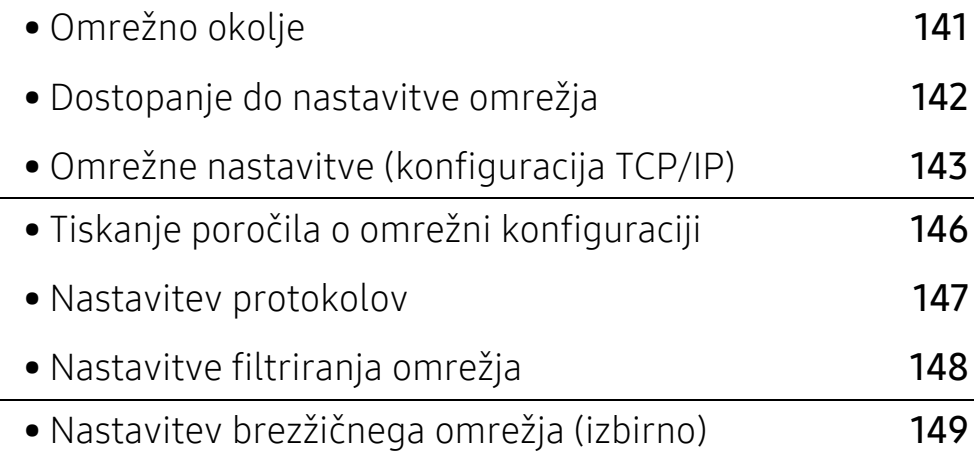

# <span id="page-140-0"></span>Omrežno okolje

Omrežje lahko uporabljate potem, ko omrežni kabel priključite v ustrezna vrata vaše naprave.

Na napravi morate nastaviti omrežne protokole, da jo boste lahko uporabljali kot omrežno napravo. Osnovne omrežne nastavitve lahko nastavite na nadzorni plošči naprave.

<span id="page-140-1"></span>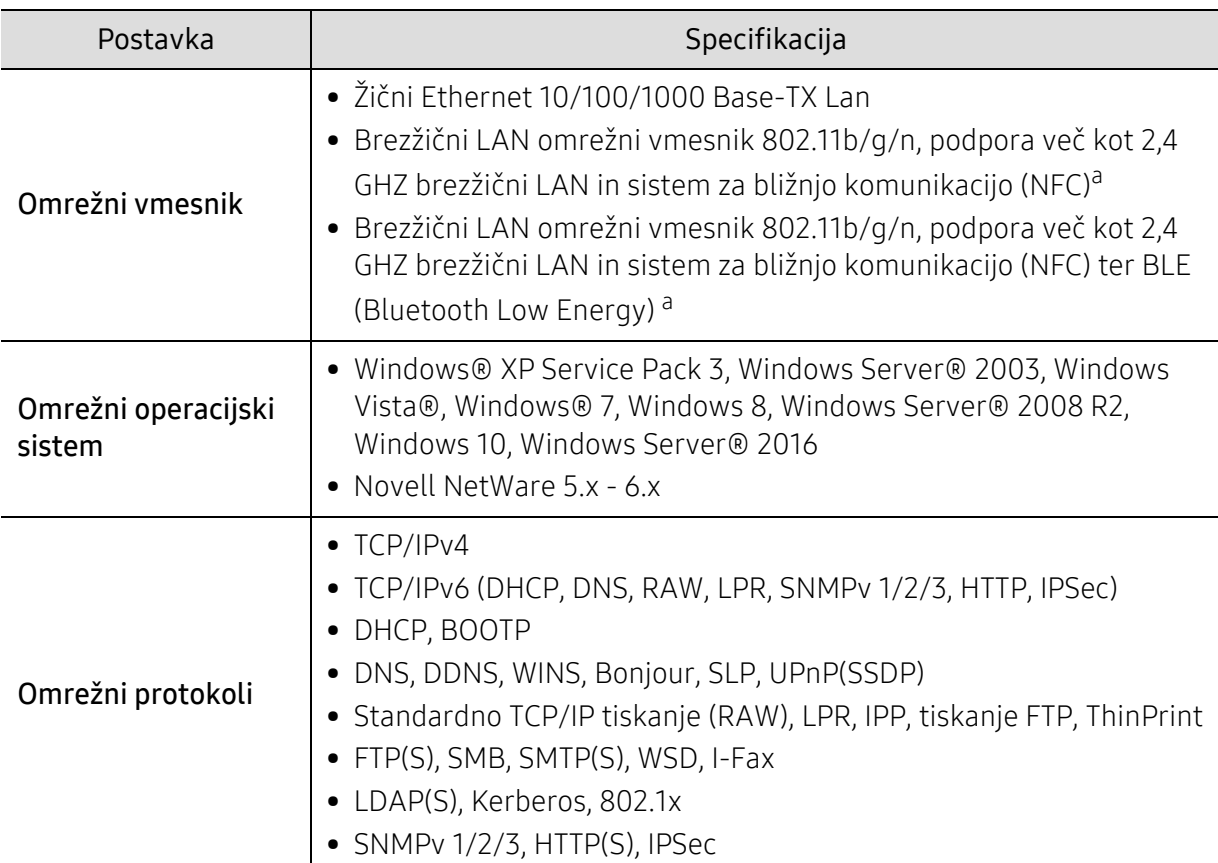

Spodnja tabela prikazuje omrežna okolja, ki jih podpira naprava:

a.Izbirna naprava. Glejte [»Dobavljiva dodatna oprema« na strani 234.](#page-233-0)

# <span id="page-141-0"></span>Dostopanje do nastavitve omrežja

1 Kabel za Ethernet mora biti povezan z vašo napravo.

- 2 Na domačem zaslonu tapnite Settings > Network Settings > Ethernet ali Apps.
- 3 Prijavite se kot administrator (glejte [»Prijava« na strani 178\)](#page-177-0).

# <span id="page-142-0"></span>Omrežne nastavitve (konfiguracija TCP/IP)

Ko napravo povežete v omrežje, morate najprej konfigurirati nastavitve TCP/IP naprave. Nastavitve spodaj so osnovne nastavitve, potrebne za to, da lahko napravo uporabljate kot omrežno napravo. Nastavite lahko TCP/IP, strežnik DNS, TCP/IPv6, Ethernet in naslov IP načinov razporeditve.

# Ethernet

€

Nastavite lahko nastavitve Ethernet.

Na domačem zaslonu tapnite Settings > Network Settings > Ethernet ali Apps.

To funkcijo lahko uporabite tudi v SyncThru™ Web Service. Odprite brskalnik v svojem omrežnem računalniku in vpišite naslov IP svoje naprave (glejte [»Zavihek Settings« na](#page-203-0)  [strani 204](#page-203-0)).

- Ethernet Port: Omogočite/onemogočite lahko vhod Ethernet.
- Ethernet Speed: Izberite hitrost povezave Ethernet.
- MAC Address: Prikaže naslov MAC naprave.

# Protokol TCP/IP

Nastavite lahko nastavitve IPv4.

Na domačem zaslonu tapnite Settings > Network Settings > Ethernet > TCP/IPv4 ali Apps.

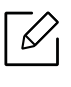

To funkcijo lahko uporabite tudi v SyncThru™ Web Service. Odprite brskalnik v svojem omrežnem računalniku in vpišite naslov IP svoje naprave (glejte [»Zavihek Settings« na](#page-203-0)  [strani 204](#page-203-0)).

#### Nastavitev IP

Izberete lahko način dodeljevanja naslovov IP.

- Static: izberite ročnen vnos naslova IP/maske podomrežja/naslova prehoda.
- BOOTP: strežnik BOOTP samodejno dodeli naslov IP/masko podomrežja/naslov prehoda.
- DHCP: strežnik DHCP samodejno dodeli naslov IP/masko podomrežja/naslov prehoda.

#### Konfiguracija DNS

Konfigurirate lahko strežnik DNS.

- Host Name: Vpišite ime gostitelja. Vnesete lahko do 63 znakov. Privzeto ime je "SEC[MAC address]".
- Domain Name: Vpišite ime domene. Vnesete lahko do 128 znakov.
- Primary DNS Server: Vpišite naslov strežnika DNS, ki ga želite uporabljati primarno.
- Secondary DNS Server: Vpišite naslov strežnika DNS, ki ga želite uporabljati kot drugo možnost.
- Dynamic DNS Registration: Če želite uporabiti to funkcijo, odkljukajte okno(a) dinamične prijave DNS. Če je ta možnost obkljukana, naprava konfiguriranim strežnikom DNS dinamično prijavi ime gostitelja in domeno. Če je ta možnost odkljukana in je DHCP izbral, so možnosti DHCP FQDN samodejno onemogočene.

#### WINS (Windows Internet Name Service)

Konfigurirate lahko strežnik WINS. WINS se uporablja v operacijskem sistemu Windows. Izberite to možnost.

#### Prikaz naslova IP / imena gostitelja

Napravo lahko nastavite, tako da na vrstici obvestil prikaže naslov IP ali ime gostitelja. Če izberete to možnost, se bo na vrstici obvestil pojavil naslov IP ali ime gostitelja.

### TCP/IPv6

Nastavite lahko nastavitve IPv6.

Na domačem zaslonu tapnite Settings > Network Settings > Ethernet > TCP/IPv6 ali Apps.

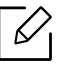

To lastnost lahko uporabite tudi iz SyncThru™ Web Service. Odprite brskalnik v svojem omrežnem računalniku in vpišite naslov IP svoje naprave (glejte [»Zavihek Settings« na](#page-203-0)  [strani 204](#page-203-0)).

- Protocol: Tapnite za uporabo protokola IPv6 v sistemu. Da spremembo uporabite, tapnite za ponovni zagon.
- IPv6 Address: Prikaže vrste naslovov IPv6.
	- Link-local Address: To je naslov IPv6, ki se začne z vrednostjo predpone FE80. Ta naslov ima obseg lokalne povezave in je ustvarjen samodejno.
	- Stateless Address: To je naslov IPv6, ki ga ustvari identifikator predpone in vmesnika usmerjevalnika. Na vmesniku, kot je Ethernet, identifikator vmesnika običajno izhaja iz naslova Mac naprave. Naznanjena predpona je odvisna od konfiguracije usmerjevalnika.

Za naznanilo usmerjevalnika je lahko konfiguriran več kot en naslov, vendar bo na prikazovalniku prikazan le en.

- Stateful Address: To je naslov IPv6, ki ga pridobi strežnik DHCPv6.
- Manual Address: To je naslov IPv6, ki ga administrator lahko konfigurira ročno.
- DHCPv6 Configuration: Izberite konfiguracijo DHCPv6, ki jo želite uporabiti.
	- Use DHCP as directed by a router: DHCPv6 je omogočen, ko usmerjevalnik naznani uporabo DHCPv6.
	- Always Enable DHCP: Ne glede na naznanilo usmerjevalnika, uporaba DHCPv6 zahteva naslov IPv6.
	- Never use DHCP: Onemogoči DHCPv6.
- DHCPv6 Unique Identifier: Odjemalci uporabljajo enolični identifikator DHCP (DUID), da od strežnika DHCPv6 pridobijo naslov IP. Strežnik v svoji bazi podatkov poišče DUID in odjemalcu posreduje ustrezne konfiguracijske podatke (naslov, lease times, strežnike DNS itd.).
• DHCPv6 Identity Association Identifier: Vsak vmesnik ima ID, imenovan enolični povezan identifikator (Identity Association Identifier - IAID), ki vmesnik povezuje z enim ali več naslovi IP. Vsaka razporeditev v strežniku DHCPv6 vključuje par DUID in IAID.

### 802.1x

Omogočite lahko preverjanje pristnosti 802.1x, ki temelji na vratih. Če je to preverjanje omogočeno, potem naprava ne sme dostopati skozi zaščiteno stran omrežja, dokler naprava ni preverjena. To funkcijo uporabite za zaščito omrežja.

Na domačem zaslonu tapnite Settings > Network Settings > Ethernet > 802.1x ali Apps.

- 802.1x: Odkljukajte, da omogočite to funkcijo.
- 802.1x Authentication Method: Izberite algoritem preverjanja pristnosti, ki bo uporabljen.
	- EAP-MD5: Nudi minimalno varnost. Zgoščena funkcija MD5 je občutljiva na napad s slovarji in ne podpira izdelave ključa.
	- PEAP: Priporočeno za uporabnike, ki nameravajo uporabljati le Microsoftove namizne odjemalce in strežnike. Za ostale uporabnike ni priporočljiv.
	- EAP-MS-CHAPv2: MS-CHAPv2 omogoča dvosmerno preverjanje pristnosti med enakovrednimi omrežji, tako da sporočilo za preskus enakovrednega omrežja združi s paketom odgovora in sporočilo odgovora orodja za preverjanje pristnosti v paketu uspešnega preverjanja pristnosti.
	- TLS: Ta se uporablja za zagotavljanje varne spletne komunikacije med odjemalcem in strežnikom.

## <span id="page-145-0"></span>Tiskanje poročila o omrežni konfiguraciji

Informacije omrežja, povezanega z vašo napravo lahko preberete tako, da natisnete poročilo o konfiguraciji omrežja.

Na domačem zaslonu tapnite Settings > Management > Report > Network Configuration ali Apps nato tapnite Print.

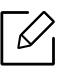

To lastnost lahko uporabite tudi iz SyncThru™ Web Service. Odprite brskalnik v svojem omrežnem računalniku in vpišite naslov IP svoje naprave (glejte [»Zavihek Information« na](#page-202-0)  [strani 203](#page-202-0)).

## Nastavitev protokolov

Omogočite/onemogočite lahko protokole (Standard TCP/IP, LPR, IPP, FTP, POP3, ThinPrint, CIFS, SNTP (Simple Network Time Protocol), SLP (Service Location Protocol), Telnet, SNMP V1/V2 (Simple Network Management Protocol), SNMPv3, UPnP(SSDP)Protocol, and mDNS (Multicast Domain Name System), SetIP, IPv6 in HTTP.

Na domačem zaslonu tapnite Settings > Network Settings > Network Protocol ali Apps.

 $\mathscr{D}_{1}$ 

To lastnost lahko uporabite tudi iz SyncThru™ Web Service. Odprite brskalnik v svojem omrežnem računalniku in vpišite naslov IP svoje naprave (glejte [»Zavihek Settings« na](#page-203-0)  [strani 204](#page-203-0)).

## Nastavitve filtriranja omrežja

Svojo napravo lahko nastavite tako, da prepreči povezovanje neznanih naslovov IP ali MAC z napravo.

Nastavite lahko splošne nastavitve filtriranja omrežja.

Na domačem zaslonu tapnite Settings > Network Settings > Network Security > Network Filtering ali App.

 $\mathscr{D}$ 

To lastnost lahko uporabite tudi iz SyncThru™ Web Service. Odprite brskalnik v svojem omrežnem računalniku in vpišite naslov IP svoje naprave (glejte [»Zavihek Settings« na](#page-203-0)  [strani 204](#page-203-0)).

- MAC Filtering: onemogoči filtriranje MAC.
- IPv4 Filtering: onemogoči filtriranje IPv4.
- IPv6 Filtering: onemogoči filtriranje IPv6.

## Nastavitev brezžičnega omrežja (izbirno)

- $\neg \oslash$ • Preglejte seznam možnosti in se za naročilo obrnite na pooblaščenega prodajalca (glejte [»Dobavljiva dodatna oprema« na strani 234](#page-233-0)). Po namestitvi kompleta Wi-Fi/NFC ali Wi-Fi/NFC/BLE (izbirno) napravo nastavite za uporabo te funkcije.
	- Preverite, da vaša naprava podpira brezžično povezavo. Brezžična povezava lahko ni na voljo, odvisno od posameznih modelov (glejte [»Funkcije po modelih« na strani 6\)](#page-5-0). Za napake, ki se pojavijo med brezžično namestitvijo, si preberite poglavje o odpravljanju napak (glejte »Težave brezžič[nega omrežja« na strani 284](#page-283-0)).

Brezžična omrežja zahtevajo večjo varnost, zato se ob prvi vzpostavitvi dostopne točke za omrežje pripravijo ime omrežja (SSID), vrsta uporabljene zaščite in omrežno geslo. Preden nadaljujete z namestitvijo naprave, o tej informaciji povprašajte svojega omrežnega skrbnika.

## Predstavitev načinov brezžične nastavitve

Brezžične nastavitve lahko nastavite ali prek naprave ali računalnika. Iz spodnje preglednice izberite način nastavitve.

- Nekatere vrste namestitve brezžičnega omrežja morda glede na model ali državo niso na razpolago.
	- Zelo je priporočljivo, da v Točkah dostopa nastavite geslo. Če gesla v Točkah dostopa ne boste nastavili, lahko do njih nedovoljeno dostopajo neznane naprave, vključno računalniki, pametni telefoni in tiskalniki. Za nastavitev sedla si preberite Navodila za uporabo točk dostopa.

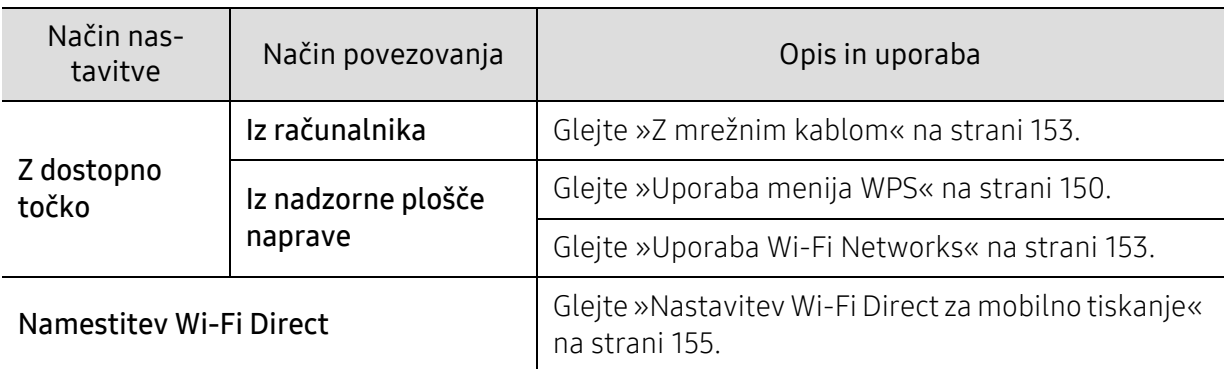

## <span id="page-149-0"></span>Uporaba menija WPS

Če vaša naprava in dostopna točka (ali brezžični usmerjevalnik) podpirata možnost Wi-Fi Protected Setup™ (WPS), lahko nastavitve brezžičnega omrežja konfigurirate s pomočjo menija WPS.

- Če želite uporabiti brezžično omrežje z uporabo infrastrukturnega načina, preverite, ali je omrežni kabel izključen iz naprave. Uporaba WPS(PBC) ali vnos številke PIN iz računalnika za povezavo z dostopno točko sta odvisna od uporabljene dostopne točke (ali brezžičnega usmerjevalnika). Glejte navodila za uporabo dostopne točke (ali brezžičnega usmerjevalnika), ki jo uporabljate.
	- Če za nastavitev brezžičnega omrežja uporabljate WPS, se lahko spremenijo varnostne nastavitve. Da bi to preprečili, zaklenite možnost WPS-a za trenutne brezžične varnostne nastavitve. Možnost se lahko razlikuje glede na točko dostopa (ali brezžični usmerjevalnik), ki jo uporabljate.

#### Elementi, ki jih morate pripraviti

- Preverite, ali dostopna točka (ali brezžični usmerjevalnik) podpira Wi-Fi Protected Setup™ (WPS).
- Preverite, ali vaša naprava podpira Wi-Fi Protected Setup™ (WPS).
- Omrežni računalnik (samo način PIN).

#### Izbira vaše vrste omrežja

Napravo lahko v brežično omrežje povežete na dva načina.

- Konfiguracija z gumbom PBComogoča povezavo vaše naprave v brezžično omrežje s pritiskom na WPS Settings meni na nadzorni plošči vaše naprave in s pritiskom WPS (PBC) gumba na brezžični točki (ali brezžičnem usmerjevalniku) s podporo za funkcijo Wi-Fi Protected Setup™ (WPS).
- Metoda z osebno identifikacijsko številko (PIN)vam pomaga povezati vašo napravo v brezžično omrežje z vnosom priložene PIN kode v dostopno točko (ali brezžični usmerjevalnik) z usmerjevalnikom WPS (Wi-Fi Protected Setup™).

#### Povezava WPS

Tovarniško privzet način za vašo napravo PBC, ki se priporoča za običajna brezžična okolja.

#### Povezava v načinu PBC

 $\mathscr{D}_{\mathsf{I}}$ 

#### Vnesite ID in Password.

Uporabite isti prijavni ID, geslo, domeno kot pri prijavi iz naprave (glejte [»Prijava« na](#page-177-0)  [strani 178](#page-177-0)). Če želite ustvariti novega uporabnika ali spremeniti geslo, preberite [»Zavihek](#page-204-0)  [Security« na strani 205](#page-204-0).

- 1 Na domačem zaslonu tapnite Settings > Network Settings > Wi-Fi ali Apps.
- 2 Tapnite WPS Settings > Connect via PBC.
- 3 Tapnite Start.
- 4 Tapnite gumb WPS (PBC) na dostopni točki (ali brezžičnem usmerjevalniku).
- 5 Upoštevajte navodila na prikazovalniku.

Sporočila se prikažejo na prikazovalniku

#### Povezava v načinu PIN

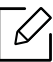

#### Vnesite ID in Password.

Uporabite isti prijavni ID, geslo, domeno kot pri prijavi iz naprave (glejte [»Prijava« na](#page-177-0)  [strani 178](#page-177-0)). Če želite ustvariti novega uporabnika ali spremeniti geslo, preberite [»Zavihek](#page-204-0)  [Security« na strani 205](#page-204-0).

- 1 Na domačem zaslonu tapnite Settings > Network Settings > Wi-Fi ali Apps.
- $\angle$  Tapnite WPS Settings > Connect via PIN.
- $\overline{3}$  Tapnite Start.
- 4 Na prikazovalniku se prikaže osemmestna številka PIN.

V dveh minutah morate vnesti osemmestno številko PIN v računalnik, ki je priključen na dostopno točko (ali brezžični usmerjevalnik).

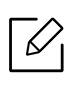

Vnos številke PIN z računalnika za povezavo z dostopno točko je odvisen od uporabljene dostopne točke (ali brezžičnega usmerjevalnika). Glejte navodila za uporabo dostopne točke (ali brezžičnega usmerjevalnika), ki jo uporabljate.

5 Upoštevajte navodila na prikazovalniku.

Sporočila se prikažejo na prikazovalniku

## <span id="page-152-1"></span>Uporaba Wi-Fi Networks

Pred začetkom morate poznati ime svojega brezžičnega omrežja (SSID) in omrežni ključ, v primeru, da je šifriran. Te informacije so bile nastavljene ob namestitvi brezžičnega usmerjevalnika (dostopne točke). Če ne poznate svojega brezžičnega omrežja, se obrnite na osebo, ki je vzpostavila vaše omrežje.

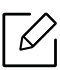

#### Vnesite ID in Password.

Uporabite isti prijavni ID, geslo, domeno kot pri prijavi iz naprave (glejte [»Prijava« na](#page-177-0)  [strani 178](#page-177-0)). Če želite ustvariti novega uporabnika ali spremeniti geslo, preberite [»Zavihek](#page-204-0)  [Security« na strani 205](#page-204-0).

1 Na domačem zaslonu tapnite Settings > Network Settings > Wi-Fi ali Apps.

#### 2 Tapnite Wi-Fi Settings.

- 3 Naprava bo prikazala seznam razpoložljivih omrežij, med katerimi lahko izbirate. Potem ko izberete omrežje, vas bo tiskalnik pozval za vpis varnostnega ključa.
- 4 Izberite želeno možnost omrežja Wi-Fi.

## <span id="page-152-0"></span>Z mrežnim kablom

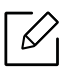

Za informacije o konfiguraciji omrežja se obrnite na omrežnega skrbnika ali osebo, ki je vzpostavila vaše brezžično omrežje.

Vaša naprava je združljiva z omrežjem. Če želite omogočiti delovanje naprave z omrežjem, boste morali opraviti nekatere postopke za konfiguracijo.

#### Elementi, ki jih morate pripraviti

- Dostopna točka
- Računalnik, povezan v omrežje
- Nameščena naprava z vmesnikom za brezžično omrežje

• Mrežni kabel

#### Nastavitev IP s programom SetIP (Windows)

Ta program se uporablja za ročno nastavitev omrežnega IP naslova vaše naprave z uporabo MAC naslova za komunikacijo z napravo. Naslov MAC je strojna serijska številka omrežnega vmesnika, ki ga najdete v poročilu o omrežni konfiguraciji (Network Configuration Report) (glejte [»Tiskanje](#page-145-0)  poroč[ila o omrežni konfiguraciji« na strani 146](#page-145-0)).

#### Nastavitev brezžičnega omrežja naprave

Pred začetkom morate poznati ime svojega brezžičnega omrežja (SSID) in omrežni ključ, v primeru, da je šifriran. Te informacije so bile nastavljene ob namestitvi brezžičnega usmerjevalnika (dostopne točke). Če ne poznate svojega brezžičnega omrežja, se obrnite na osebo, ki je vzpostavila vaše omrežje.

Za konfiguracijo brezžičnih parametrov lahko uporabite SyncThru™ Web Service.

#### Uporaba spletne storitve SyncThru™

Pred konfiguracijo brezžičnega parametra preverite stanje kabelske povezave.

- 1 Dostop do SyncThru™ Web Service (glejte [»Prijava v SyncThru™ Web Service« na strani](#page-201-0)  [202\)](#page-201-0).
- 2 Izberite zavihek Network Settings.
- 3 Izberite Wi-Fi > Wizard.
- 4 Na seznamu izberite Network Name(SSID).
- 5 Izberite Next.

Če se pojavi okno brezžične varnostne nastavitve, vnesite registrirano geslo (omrežno geslo) in izberite Next.

6 <sup>Č</sup>e se prikaže potrditveno okno, preverite nastavitev brezžičnega omrežja. Če je nastavitev pravilna, kliknite Apply.

### Izklop/vklop omrežja Wi-Fi

- 1 Dostop do SyncThru™ Web Service (glejte [»Prijava v SyncThru™ Web Service« na strani](#page-201-0)  [202\)](#page-201-0).
- 2 Izberite zavihek Network Settings > Wi-Fi.

3 Omrežje Wi-Fi lahko vklopite/izklopite.

## <span id="page-154-1"></span><span id="page-154-0"></span>Nastavitev Wi-Fi Direct za mobilno tiskanje

Wi-Fi Direct je varen in preprost način povezovanja P2P med tiskalnikom, ki omogoča Wi-Fi Direct, in mobilno napravo.

Z Wi-Fi Direct lahko svoj tiskalnik povežete z omrežjem Wi-Fi Direct, medtem ko se povezujete na dostopno točko. Uporabite lahko fiksno omrežje in omrežje Wi-Fi Direct hkrati, tako da lahko več uporabnikov dostopa in tiska dokumente tako prek Wi-Fi Direct in fiksnega omrežja.

- Prek tiskalnikovega Wi-Fi Direct svoje mobilne naprave ne morete povezati v internet. • Seznam podprtih protokolov se lahko razlikuje od vašega modela, omrežja Wi-Fi Direct
	- NE podpirajo IPv6, omrežnega filtriranja, IPSec, WINS in storitev SLP.

#### Nastavitev Wi-Fi Direct

Lastnost Wi-Fi Direct lahko omogočite na enega od naslednjih načinov.

#### Iz naprave

 $\measuredangle$ 

Vnesite ID in Password.

Uporabite isti prijavni ID, geslo, domeno kot pri prijavi iz naprave (glejte [»Prijava« na](#page-177-0)  [strani 178](#page-177-0)). Če želite ustvariti novega uporabnika ali spremeniti geslo, preberite [»Zavihek](#page-204-0)  [Security« na strani 205](#page-204-0).

- 1 Na domačem zaslonu tapnite Settings > Network Settings > Wi-Fi ali Apps.
- 2 Tapnite Wi-Fi Direct.
- 3 Omogočite Wi-Fi Direct.

#### Iz računalnika, povezanega v omrežje

Če vaš tiskalnik uporablja omrežni kabel ali brezžično dostopno točko, lahko omogočite in konfigurirate Wi-Fi Direct prek omrežne storitve SyncThru™ Web Service.

- 1 Dostop do SyncThru™ Web Service (glejte [»Prijava v SyncThru™ Web Service« na strani](#page-201-0)  [202\)](#page-201-0).
- $2$  Izberite zavihek Settings > Network Settings > Wi-Fi > Wi-Fi Direct™.
- 3 Omogočite Wi-Fi Direct™ in nastavite ostale možnosti.

#### Nastavitev mobilne naprave

- Ko namestite Wi-Fi Direct s tiskalnika, poglejte v navodila za uporabo mobilne naprave, ki jo uporabljate, da namestite njen Wi-Fi Direct.
- Po nastavitvi Wi-Fi Direct morate prenesti program za mobilno tiskanje (na primer: Samsung Mobile printer), da bi lahko tiskali iz svojega pametnega telefona.
- $\sqrt{2}$ • Ko najdete tiskalnik, ki ga želite povezati s svojo mobilno napravo, izberite tiskalnik in njegova LED-lučka bo zasvetila. Pritisnite gumb WPS na printerju in povezal se bo z vašo mobilno napravo.
	- Če vaša mobilna naprava ne podpira Wi-Fi Direct, morate vpisati tiskalnikov "Network Key" (omrežni ključ), namesto da pritisnete gumb WPS.

# Uporaba naprave prek mobilne naprave

V tem poglavju so opisani koraki, kako nastavite mobilno napravo, preden uporabite napravo. Preverite, da je funkcija Wi-Fi v vaši mobilni napravi vklopljena in da ima tiskalnik vklopljeno funkcijo Wi-Fi [\(»Uporaba mrežne naprave« na strani 140\)](#page-139-0).

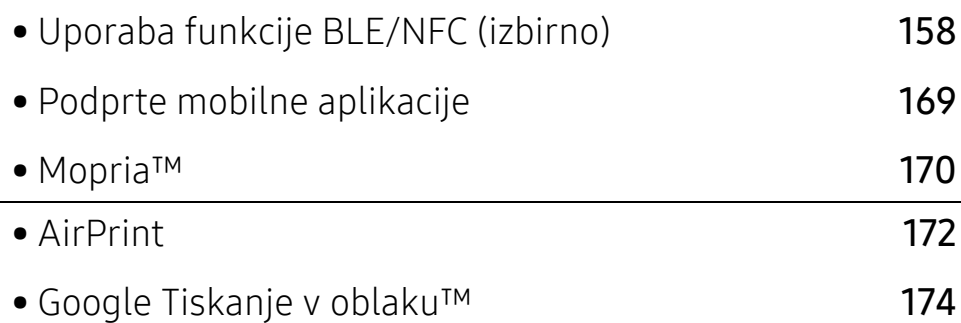

## <span id="page-157-0"></span>Uporaba funkcije BLE/NFC (izbirno)

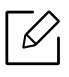

 $\overline{\mathcal{L}}$ 

Če želite napravi dodati lastnost BLE/NFC, preglejte seznam možnosti in se za naročilo obrnite na pooblaščenega prodajalca (glejte [»Dobavljiva dodatna oprema« na strani 234](#page-233-0)). Po namestitvi kompleta Wi-Fi/NFC ali Wi-Fi/NFC/BLE (izbirno) napravo nastavite za uporabo te funkcije.

Tiskalnik BLE (Bluetooth Low Energy) in NFC (Near Field Communication) vam omogoča, da tiskate/optično berete/faksirate neposredno iz vaše mobilne naprave, tako da jo pridržite nad oznako NFC na kompletu BLE/NFC (možnost brezžične povezave LAN). Ne zahteva namestitve gonilnika za tiskalnik ali povezave z dostopno točko. Potrebujete le mobilno napravo, ki podpira NFC. Da bi uporabili to funkcijo, morate v svojo mobilno napravo namestiti mobilno aplikacijo.

- Prepoznavanje NFC morda ne bo delovalo ustrezno, odvisno od materiala na pokrovu mobilne naprave.
	- Hitrost prenosa se lahko razlikuje glede na mobilno napravo, ki jo uporabljate.
	- Ta funkcija je na voljo le za model z oznako NFC (glejte [»Pregled naprave« na strani 16\)](#page-15-0).
	- NFC lahko blokira pokrov ali baterija, ki ni del originalne mobilne naprave, ali kovinski pokrov/nalepka.
	- Če naprave NFC ne komunicirajo,
		- z mobilne naprave odstranite pokrov in poskusite znova.
		- Baterijo mobilne naprave odstranite in znova namestite, nato pa poskusite znova.

### Zahteve

• NFC, Bluetooth and Wi-Fi Direct so omogočeni, podprte so mobilne aplikacije nameščene mobilne naprave z Android 4.0 ali več (Android 4.3 ali več za BLE)

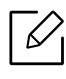

Samo OS Android 4.1 ali več na vaši mobilni napravi bo samodejno vklopil Wi-Fi Direct, potem ko omogočite lastnost NFC. Priporočamo, da svojo mobilno napravo nadgradite z OS Android 4.1 ali več, da bi lahko uporabili NFC.

• Tiskalnik z vklopljeno funkcijo Wi-Fi Direct (glejte [»Nastavitev Wi-Fi Direct za mobilno tiskanje«](#page-154-1)  [na strani 155\)](#page-154-1).

### Povezane aplikacije

S funkcijo NFC lahko uporabljate določene aplikacije. Prenesete jih lahko iz Googlove Play Store.

• Samsung Mobile Print: Uporabnikom omogoča, da tiskajo, optično berejo (le uporabniki z napravami, ki podpirajo optično branje) ali faksirajo (le uporabniki z napravami, ki podpirajo faksiranje) fotografije, dokumente in spletne strani neposredno iz pametnih telefonov ali tabličnih računalnikov (glejte [»Uporaba aplikacije Samsung Mobile Print« na strani 165](#page-164-0)).

- Samsung Mobile Print Control: Uporabnikom omogoča preprostejše preverjanje pristnosti. Ta aplikacija omogoča preverjanje pristnosti z vašo mobilno napravo (glejte [»Uporaba aplikacije](#page-158-0)  [Samsung Mobile Print Control« na strani 159\)](#page-158-0).
- Samsung Mobile Print Manager: Uporabnikom omogoča kloniranje in finkcije brezžičnih nastavitev z mobilno napravo (glejte [»Uporaba aplikacije Samsung Mobile Print Manager« na](#page-160-0)  [strani 161\)](#page-160-0).

## <span id="page-158-0"></span>Uporaba aplikacije Samsung Mobile Print Control

Uporabite jo lahko za preverjanje pristnosti/prijavo z aplikacijo Samsung Mobile Print Control.

#### Preverjanje pristnosti iz mobilne naprave

- 1 Preverite, da imate na svoji mobilni napravi omogočeni funkciji Bluetooth, NFC.
- 2 Odprite aplikacijo Samsung Mobile Print Control.

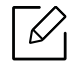

Če aplikacije Samsung Mobile Print Control na mobilnem telefonu nimate nameščene, pojdite v trgovino z aplikacijami (Samsung Apps, Play Store, App Store) v svoji mobilni napravi, jo poiščite, prenesite in znova poskusite.

- $\overline{3}$  Izberite, kako bi uporabnik želel preveriti istovetnost z NFC ali BLE.
- 4 Izberite način prijave.
- 5 Vnesite ID in Password.

Uporabite isti skrbniški ID, geslo, kot pri prijavi iz naprave (glejte [»Prijava« na strani 178](#page-177-0).)

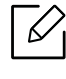

Če želite ustvariti novega uporabnika ali spremeniti geslo, preberite [»Zavihek Secu](#page-204-0)[rity« na strani 205](#page-204-0).

6 Oznako svoje mobilne naprave (po navadi jo najdete na zadnji strani telefona) označite na oznaki NFC (NFC) na tiskalniku.

Za BLE (Bluetooth Low Energy), se približajte napravi.

Počakajte nekaj sekund, da se mobilna naprava poveže s tiskalnikom.

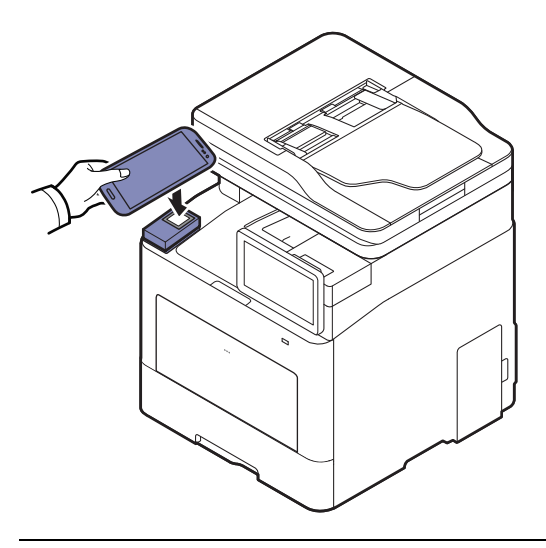

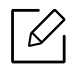

Pri nekaterih mobilnih napravah morda oznaka NFC ni na hrbtni strani mobilne naprave. Pred označevanjem na svoji mobilni napravi poščite lokacijo antene NFC.

#### Prijava iz mobilne naprave

- 1 Preverite, da imate na svoji mobilni napravi omogočeni funkciji Bluetooth, NFC.
- 2 Odprite aplikacijo Samsung Mobile Print Control.

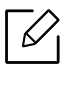

Če aplikacije Samsung Mobile Print Control na mobilnem telefonu nimate nameščene, pojdite v trgovino z aplikacijami (Samsung Apps, Play Store, App Store) v svoji mobilni napravi, jo poiščite, prenesite in znova poskusite.

- $\overline{3}$  Pritisnite ikono na zaslonu Samsung Mobile Print Control.
- 4 Izberite, kako bi uporabnik želel preveriti istovetnost z NFC ali BLE.
- 5 Izberite način prijave.
- 6 Vpišite ID , Password, Domain in Passcode, nato kliknite OK.

Uporabite isti skrbniški ID, geslo, domeno kot pri prijavi iz naprave (glejte [»Prijava« na strani](#page-177-0)  [178\)](#page-177-0).

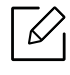

Če želite ustvariti novega uporabnika ali spremeniti geslo, preberite [»Zavihek Secu](#page-204-0)[rity« na strani 205](#page-204-0).

7 Oznako svoje mobilne naprave (po navadi jo najdete na zadnji strani telefona) označite na oznaki NFC ( **| NFC** | ) na tiskalniku.

Za BLE (Bluetooth Low Energy), se približajte napravi.

Počakajte nekaj sekund, da se mobilna naprava poveže s tiskalnikom.

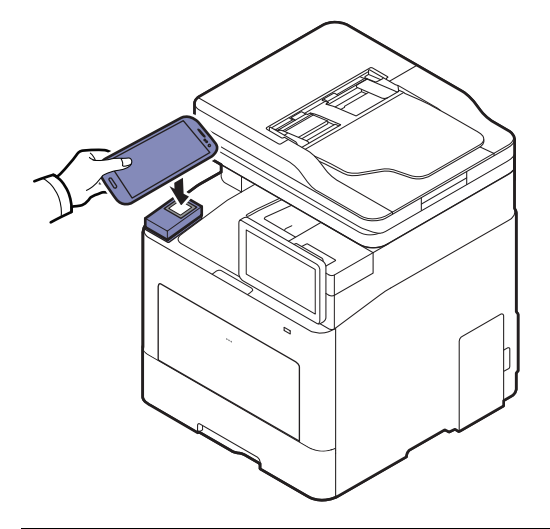

 $\mathscr{L}_{\mathsf{L}}$ 

Pri nekaterih mobilnih napravah morda oznaka NFC ni na hrbtni strani mobilne naprave. Pred označevanjem na svoji mobilni napravi poščite lokacijo antene NFC.

8 Na zaslonu na dotik tiskalnika se pojavi sporočilo v zaključeni prijavi.

## <span id="page-160-0"></span>Uporaba aplikacije Samsung Mobile Print Manager

Če imate več kot en tiskalnik in morate na vsakem tiskalniku nastaviti iste nastavitve, to preprosto opravite z aplikacijo Samsung Mobile Print Manager. S svojim prenosnim telefonom se dotaknite oznake NFC na svojem tiskalniku, da skopirate nastavitve, in tapnite na tiskalnik, ki ga želite nastaviti.

Ko izvažate podatke, lahko shranite več kot en podatek. Ko podatke uvažate, lahko podatke izberete na seznamu in jih uvozite.

#### Izvažanje (kopiranje nastavitev v vašo mobilno napravo)

- 1 Preverite, da sta funkciji NFC in Wi-Fi Direct v vaši mobilni napravi vklopljeni, in da ima tiskalnik vklopljeno funkcijo Wi-Fi Direct.
- $2 \,$  V svoii mobilni napravi odprite aplikacijo Samsung Mobile Print Manager.

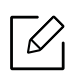

Če aplikacije Samsung Mobile Print Manager na mobilnem telefonu nimate nameščene, pojdite v trgovino z aplikacijami (Samsung Apps, Play Store) v svoji mobilni napravi, jo poiščite, prenesite in znova poskusite.

#### 3 Pritisnite Export.

#### 4 Vnesite ID in Password.

Uporabite isti skrbniški ID, geslo, kot pri prijavi iz naprave (glejte [»Prijava« na strani 178](#page-177-0).)

Κ

Če želite ustvariti novega uporabnika ali spremeniti geslo, preberite [»Zavihek Secu](#page-204-0)[rity« na strani 205](#page-204-0).

5 Oznako svoje mobilne naprave (po navadi jo najdete na zadnji strani telefona) označite na oznaki NFC (NFC) na tiskalniku.

Počakajte nekaj sekund, da se mobilna naprava poveže s tiskalnikom.

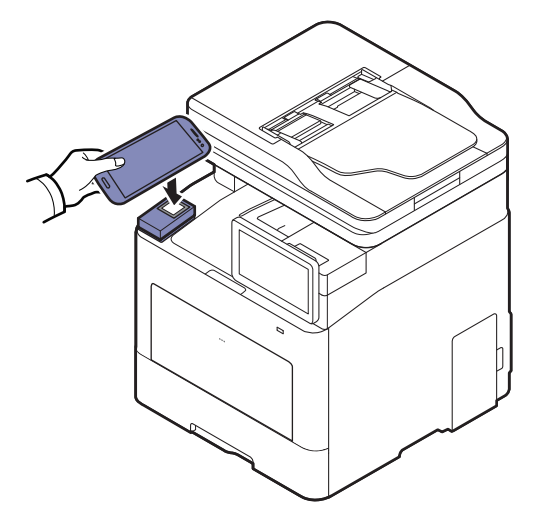

- $\mathscr{L}$ • Pri nekaterih mobilnih napravah morda oznaka NFC ni na hrbtni strani mobilne naprave. Pred označevanjem na svoji mobilni napravi poščite lokacijo antene NFC.
	- Med kloniranjem je naprava zaklenjena.

 $6$  Izberite nastavitve, ki jih želite uporabiti in pritisnite OK.

7 Upoštevajte navodila na zaslonu mobilne naprave.

### Uvažanje (sprejemanje nastavitev v napravo)

- 1 Preverite, da sta funkciji NFC in Wi-Fi Direct v vaši mobilni napravi vklopljeni, in da ima tiskalnik vklopljeno funkcijo Wi-Fi Direct.
- 2 V svoji mobilni napravi odprite aplikacijo Samsung Mobile Print Manager.

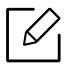

Če aplikacije Samsung Mobile Print Manager na mobilnem telefonu nimate nameščene, pojdite v trgovino z aplikacijami (Samsung Apps, Play Store) v svoji mobilni napravi, jo poiščite, prenesite in znova poskusite.

#### 3 Pritisnite Import.

#### 4 Vnesite ID in Password.

Uporabite isti skrbniški ID, geslo, kot pri prijavi iz naprave (glejte [»Prijava« na strani 178](#page-177-0).)

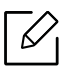

Če želite ustvariti novega uporabnika ali spremeniti geslo, preberite [»Zavihek Secu](#page-204-0)[rity« na strani 205](#page-204-0).

- 5 Izberite nastavitve, ki jih želite kopirati.
- 6 Upoštevajte navodila na zaslonu mobilne naprave.
- 7 Oznako svoje mobilne naprave (po navadi jo najdete na zadnji strani telefona) označite na oznaki NFC (*|NFC*|) na tiskalniku.

Počakajte nekaj sekund, da se mobilna naprava poveže s tiskalnikom.

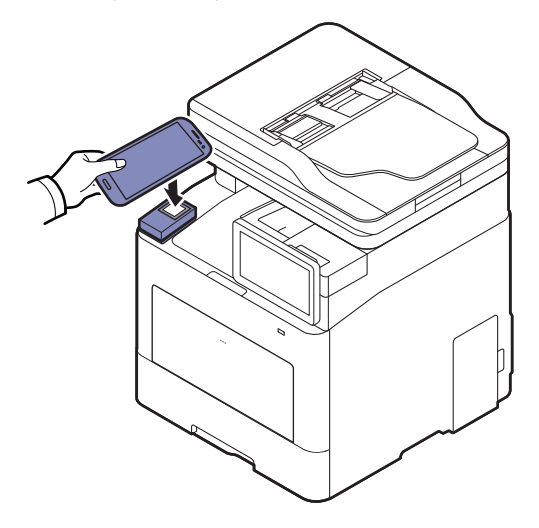

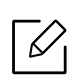

- Pri nekaterih mobilnih napravah morda oznaka NFC ni na hrbtni strani mobilne naprave. Pred označevanjem na svoji mobilni napravi poščite lokacijo antene NFC.
- Med kloniranjem je naprava zaklenjena.
- Med uvozom se naprava ponovno zažene.

#### Brezžična nastavitev

Brezžično nastavitev lahko iz svojega telefona v tiskalnik kopirate, tako da svojo mobilno napravo prislonite na oznako NFC na tiskalniku.

- 1 Preverite, da sta funkciji NFC in Wi-Fi Direct v vaši mobilni napravi vklopljeni, in da ima tiskalnik vklopljeno funkcijo Wi-Fi Direct.
- $2 \,$  V svoji mobilni napravi odprite aplikacijo Samsung Mobile Print Manager.

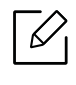

Če aplikacije Samsung Mobile Print Manager na mobilnem telefonu nimate nameščene, pojdite v trgovino z aplikacijami (Samsung Apps, Play Store) v svoji mobilni napravi, jo poiščite, prenesite in znova poskusite.

 $3\,$  Ko se na vaši mobilni napravi pojavi zaslon Samsung Mobile Print Manager, tapnite Wi-Fi Setup.

#### 4 Vnesite ID in Password.

Uporabite isti skrbniški ID, geslo, kot pri prijavi iz naprave (glejte [»Prijava« na strani 178](#page-177-0).)

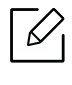

Če želite ustvariti novega uporabnika ali spremeniti geslo, preberite [»Zavihek Secu](#page-204-0)[rity« na strani 205](#page-204-0).

- $5$  Če je s povezavo povezana dostopna točka (ali brezžični usmerjevalnik), se pojavi potrditveno okno, nato kliknite OK. Če dostopna točka (ali brezžični usmerjevalnik) ni povezana, izberite želeno dostopno točko (ali brezžični usmerjevalnik) in kliknite OK, nato pa kliknite OK.
- 6 Oznako svoje mobilne naprave (po navadi jo najdete na zadnji strani telefona) označite na oznaki NFC (| NFC |) na tiskalniku.

Počakajte nekaj sekund, da se mobilna naprava poveže s tiskalnikom.

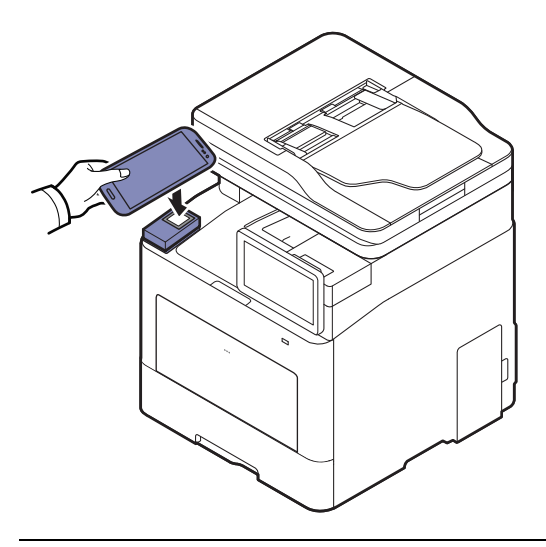

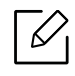

Pri nekaterih mobilnih napravah morda oznaka NFC ni na hrbtni strani mobilne naprave. Pred označevanjem na svoji mobilni napravi poščite lokacijo antene NFC.

7 Upoštevajte navodila na zaslonu mobilne naprave.

### <span id="page-164-0"></span>Uporaba aplikacije Samsung Mobile Print

Samsung Mobile Print je brezplačna aplikacija, ki omogoča tiskanje, optično branje (le uporabniki z napravami, ki podpirajo optično branje) ali faksiranje (le uporabniki z napravami, ki podpirajo faksiranje) fotografij, dokumentov in spletnih strani neposredno iz pametnega telefona ali tabličnega računalnika.

#### Tiskanje

- 1 Preverite, da sta funkciji NFC in Wi-Fi Direct v vaši mobilni napravi vklopljeni, in da ima tiskalnik vklopljeno funkcijo Wi-Fi Direct.
- 2 Odprite aplikacijo Samsung Mobile Print.

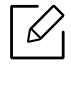

Če aplikacije Samsung Mobile Print na mobilnem telefonu nimate nameščene, pojdite v trgovino z aplikacijami (Samsung Apps, Play Store) v svoji mobilni napravi, jo poiščite, prenesite in znova poskusite.

#### 3 Izberite način tiskanja.

4 Izberite vsebino, ki jo želite natisniti.

Po potrebi spremenite izbiro tiskanja s pritiskom ikone

5 Oznako svoje mobilne naprave (po navadi jo najdete na zadnji strani telefona) označite na oznaki NFC (NFC) na tiskalniku.

Počakajte nekaj sekund, da mobilna naprava poveže v tiskalnik pošlje opravilo.

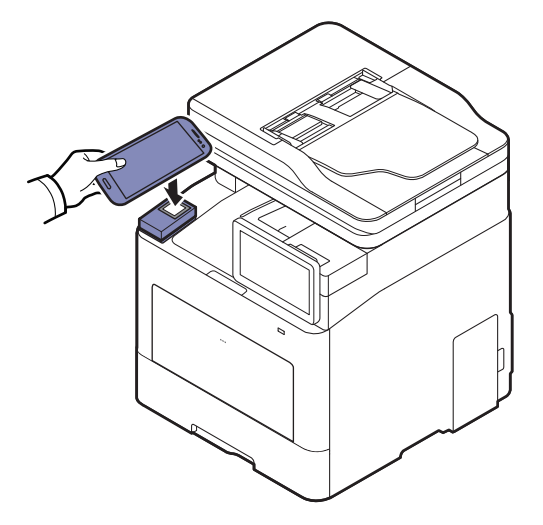

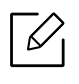

Pri nekaterih mobilnih napravah morda oznaka NFC ni na hrbtni strani mobilne naprave. Pred označevanjem na svoji mobilni napravi poščite lokacijo antene NFC.

6 Tiskalnik bo začel tiskati.

### Optično branje

- 1 Preverite, da sta funkciji NFC in Wi-Fi Direct v vaši mobilni napravi vklopljeni, in da ima tiskalnik vklopljeno funkcijo Wi-Fi Direct.
- 2 Odprite aplikacijo Samsung Mobile Print.

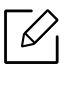

Če aplikacije Samsung Mobile Print na mobilnem telefonu nimate nameščene, pojdite v trgovino z aplikacijami (Samsung Apps, Play Store) v svoji mobilni napravi, jo poiščite, prenesite in znova poskusite.

- 3 Izberite način optičnega branja.
- 4 Posamezen dokument z vsebino obrnjeno navzdol položite na steklo optičnega čitalnika ali pa namestite dokument z vsebino obrnjeno navzgor v podajalnik dokumentov (glejte [»Nalaganje izvirnikov« na strani 42](#page-41-0)).

Po potrebi spremenite izbiro optičnega branja s pritiskom na  $\odot$ .

5 Oznako svoje mobilne naprave (po navadi jo najdete na zadnji strani telefona) označite na oznaki NFC (NFC) na tiskalniku.

Počakajte nekaj sekund, da mobilna naprava poveže v tiskalnik pošlje opravilo.

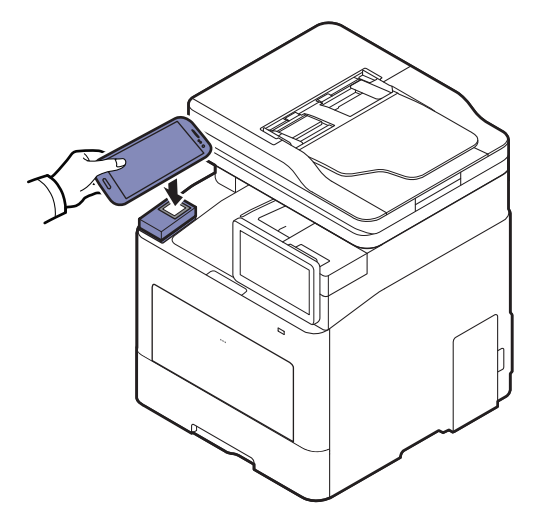

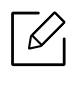

Pri nekaterih mobilnih napravah morda oznaka NFC ni na hrbtni strani mobilne naprave. Pred označevanjem na svoji mobilni napravi poščite lokacijo antene NFC.

6 Tiskalnik začne optično brati vsebino.

Optično prebrani podatki se bodo skranili v vašo mobilno napravo.

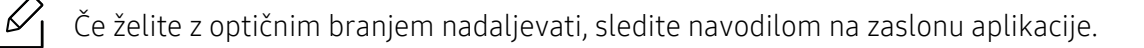

#### Pošiljanje faksa

- 1 Preverite, da sta funkciji NFC in Wi-Fi Direct v vaši mobilni napravi vklopljeni, in da ima tiskalnik vklopljeno funkcijo Wi-Fi Direct.
- 2 Odprite aplikacijo Samsung Mobile Print.
	- Če aplikacije Samsung Mobile Print na mobilnem telefonu nimate nameščene, pojdite v trgovino z aplikacijami (Samsung Apps, Play Store) v svoji mobilni napravi, jo poiščite, prenesite in znova poskusite.
- $\overline{3}$  Izberite način pošiljanja faksa.
- 4 Izberite vsebino, ki jo želite poslati po faksu.

Po potrebi vpišite številko faksa in možnost faksa spremenite s pritiskom na ikono  $\bullet$ .

5 Oznako svoje mobilne naprave (po navadi jo najdete na zadnji strani telefona) označite na oznaki NFC ( $|$ NFC $|$ ) na tiskalniku.

Počakajte nekaj sekund, da mobilna naprava poveže v tiskalnik pošlje opravilo.

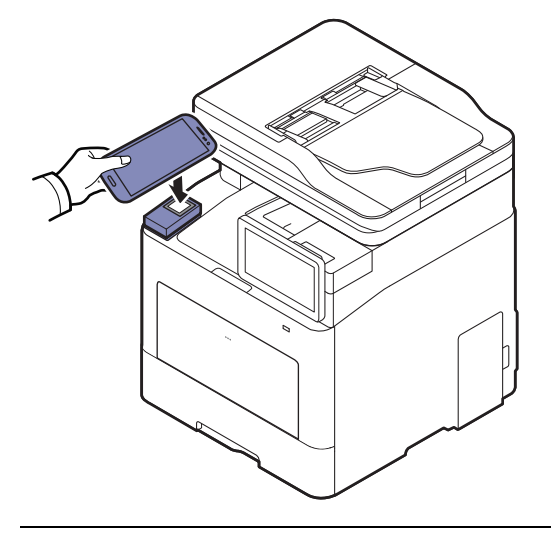

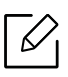

Pri nekaterih mobilnih napravah morda oznaka NFC ni na hrbtni strani mobilne naprave. Pred označevanjem na svoji mobilni napravi poščite lokacijo antene NFC.

6 Tiskalnik začne faksirati vsebino.

## <span id="page-168-0"></span>Podprte mobilne aplikacije

## Razpoložljive aplikacije

- Samsung Mobile Print: Samsung Mobile Print je brezplačna aplikacija, ki omogoča tiskanje, optično branje (le uporabniki z napravami, ki podpirajo optično branje) ali faksiranje (le uporabniki z napravami, ki podpirajo faksiranje) fotografij, dokumentov in spletnih strani neposredno iz pametnega telefona ali tabličnega računalnika. Samsung Mobile Print ni združljiv le z vašimi pametnimi telefoni Android in iOS, ampak tudi z vašim iPod Touch in tabličnimi računalniki. Vašo mobilno naprave prek točke dostopa Wi-Fi poveže s tiskalnikom Samsung, povezanim v omrežje, ali brezžičnim tiskalnikom. Namestitev novega gonilnika ali konfiguracija omrežnih nastavitev ni potrebna - preprosto namestite program Samsung Mobile Print in ta bo samodejno zaznal združljive Samsung tiskalnike. Poleg tiskanja fotografij, spletnih strani in PDF-jev, pa podpira tudi optično branje. Če imate večnamensko napravo Samsung, lahko za hiter in preprost ogled na svojem mobilnem telefonu optično preberete kateri koli dokument v format JPG, PDF ali PNG (glejte [»Uporaba aplikacije Samsung Mobile](#page-164-0)  [Print« na strani 165](#page-164-0)).
- Samsung Mobile Print Control: Uporabnikom omogoča preprostejše preverjanje pristnosti. Ta aplikacija omogoča preverjanje pristnosti z vašo mobilno napravo (glejte [»Uporaba aplikacije](#page-158-0)  [Samsung Mobile Print Control« na strani 159\)](#page-158-0).
- Samsung Mobile Print Manager: Uporabnikom omogoča kloniranje in finkcije brezžičnih nastavitev z mobilno napravo (glejte [»Uporaba aplikacije Samsung Mobile Print Manager« na](#page-160-0)  [strani 161\)](#page-160-0).

## Prenos aplikacij

Da bi prenesli aplikacije, pojdite v prodajalno programske opreme (Samsung Apps, Play Store, App Store) na svojem mobilnem telefonu in samo poiščite "Samsung Mobile Print /Samsung Mobile Print Control/Samsung Mobile Print Manager." Na svojem računalniku lahko poiščete tudi iTunes za naprave Apple.

- Samsung Mobile Print / Samsung Mobile Print Control
	- Android: V Play Store poiščite Samsung Mobile Print ali Samsung Mobile Print Control in prenesite aplikacijo.
	- iOS: V App Store poiščite Samsung Mobile Print ali Samsung Mobile Print Control in prenesite aplikacijo.
- Samsung Mobile Print Manager
	- Android: V Play Store poiščite Samsung Mobile Print Manager in prenesite aplikacijo.

## Podprt Mobile OS

- Samsung Mobile Print
	- Android OS 4,0 ali novejši
	- iOS 8,0 ali novejši
- Samsung Mobile Print Control
	- NFC/Bluetooth omogočeno, podprte mobilne aplikacije, nameščena mobilna naprava z Android 4.0 ali več, iOS 8.0 ali več
- Samsung Mobile Print Manager
	- Vklopljen NFC in Wi-Fi Direct, nameščena aplikacija na mobilni napravi z Android 4.0 ali več.

## <span id="page-169-0"></span>Mopria™

- Funkcijo Mopria lahko uporabljajo le naprave, potrjene za Mopria. Označite okence, da ima vaša naprava potrjen znak Mopria.
	- Preverite, da sta tiskalnik in mobilna naprava povezana v isto omrežje in da je komunikacija na voljo.

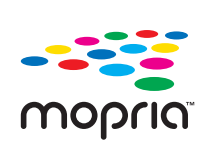

Mopria™ Print Service je mobilna rešitev za tiskanje, ki izboljša uporabnost tiska na katerem koli telefonu ali tabličnem računalniku Android (različica Android version 4.4 or later). S to storitvijo se lahko brez dodatnih namestitev povežete in tiskate na **MODIC** katerem koli tiskalniku z Moprio v istem omrežju, kot je vaša mobilna naprava. Veliko aplikacij za Android podpira tiskanje, vključno Chrome, Gmail, Gallery, Drive in Quickoffice.

## Priprava naprave za tiskanje z Moprio

Bonjour(mDNS) in protokoli IPP na vaši napravi so obvezni za uporabo funkcije Mopria. Da aktivirate funkcijo Mopria, opravite naslednje korake.

- 1 Dostop do SyncThru™ Web Service (glejte [»Prijava v SyncThru™ Web Service« na strani](#page-201-0)  [202\)](#page-201-0).
- 2 Izberite zavihek Settings > Network Settings > Standard TCP/IP, LPR, IPP > IPP. Nato izberite Enable.
- $\overline{3}$  Izberite zavihek Settings > Network Settings > mDNS. Nato izberite Enable.
- $4$  Izberite zavihek Security > System Security > Feature Management > Mopria. Nato izberite Enable.

## Namestitev Moprie v vašo mobilno napravo

Če na mobilni napravi nimate nameščene aplikacije Mopria Print Service, pojdite v spletno trgovino (Play Store, App Store) na vaši mobilni napravi, poiščiteMopria Print Service in nato aplikacijo prenesite in namestite.

1 V meniju Settings vaše naprave Android tapnite Printing.

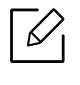

Lokacija te možnosti se lahko razlikuje glede na vašo mobilno napravo. Če možnosti Printing ne najdete, si pomagajte z uporabniškim priročnikom za vašo mobilno napravo.

- $2 \vee$  Print Services tapnite Mopria Print Service.
- $\overline{3}$  Tapnite drsnik On/Off, da omogočite storitev Mopria Print Service.

## Tiskanje prek Moprie

Če žalite na napravi Android tiskati prek Moprie:

- 1 odprite e-pošto, fotografijo, spletno stran ali dokument, ki ga želite natisniti.
- 2 V meniju aplikacije tapnite Print.
- 3 Izberite svoj tiskalnik in nato konfigurirajte možnosti tiskanja.
- 4 Znova pritisnite **Natisni**, da natisnete dokument.

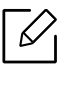

Če želite preklicati tiskanje: v Notification Bar v čakalni vrsti izberite in izbrišite dokument.

## <span id="page-171-0"></span>AirPrint

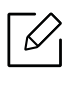

Lastnost AirPrint lahko uporabljajo le naprave, potrjene za AirPrint. Označite okence, da ima vaša naprava potrjen znak AirPrint.

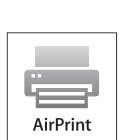

- Z AirPrint lahko tiskate neposredno iz Mac OS (MacBook Pro, MacBook Air in iMAC) in iOS (iPhone, iPad in iPod touch). Optično branje in pošiljanje faksov sta na voljo le za Mac OS. (Samo uporabniki z večopravilnimi tiskalniki)
- Preverite, da sta tiskalnik in mobilna naprava povezana v isto omrežje in da je komunikacija na voljo.

## Nastavitev AirPrint

Bonjour(mDNS) in protokoli IPP na vaši napravi so za uporabo funkcije AirPrint obvezni. Funkcijo AirPrint lahko omogočite na naslednie načine.

- 1 Dostop do SyncThru™ Web Service (glejte [»Prijava v SyncThru™ Web Service« na strani](#page-201-0)  [202\)](#page-201-0).
- 2 Izberite zavihek Settings > Network Settings > Standard TCP/IP, LPR, IPP > IPP. Nato izberite Enable.
- $\overline{3}$  Izberite zavihek Settings > Network Settings > mDNS. Nato izberite Enable.
- 4 Izberite zavihek Security > System Security > Menu Management > AirPrint. Nato izberite Enable.

### Tiskanje preko AirPrint

Priročnik za iPad npr. vključuje ta navodila:

- 1 Odprite svojo e-pošto, fotografijo, spletno stran ali dokument, ki ga želite natisniti.
- 2 Dotaknite se ikone (F<sup>2</sup>).
- $\overline{3}$  Za namestitev izberite ime gonilnika svojega tiskalnikain možnosti menija.
- 4 Dotaknite se gumba **Natisni**. Natisnite izbrano.

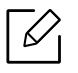

Preklic tiskanja: Za preklic tiskanja ali vpogled v povzetek tiskanja kliknite ikono tiskalniškega centra ( $\begin{pmatrix} 0 \\ 0 \end{pmatrix}$ ) v območju za večopravilnost. V tiskalniškem centru lahko kliknete Prekliči.

## <span id="page-173-0"></span>Google Tiskanje v oblaku™

Google Cloud Print™ je storitev, ki vam omogoča tiskanje na tiskalniku s pomočjo pametnega telefona, tabličnega računalnika ali katere koli druge naprave, povezane v splet. Svoj račun Google preprosto povežite s tiskalnikom in že ste pripravljeni za uporabo storitve Google Cloud Print™. Dokument ali e-sporočilo lahko natisnete z OS Chrome, z brskalnikom Chrome ali s programom Gmail™/ Google Docs™ v mobilni napravi, tako da vam v napravo ni treba namestiti gonilnika tiskalnika. Na spletnem mestu Google (http://google.com/cloudprint/learn/ ali http://support.google.com/cloudprint) najdete več informacij o Google Cloud Print™.

## Povezovanje Google Računa s tiskalnikom

### Prijava iz brskalnika Chrome

- Preverite, ali je tiskalnik povezan v omrežje prek kabla ali v brezžično omrežje, ki ima dostop do interneta.
	- Vnaprej ustvarite svoj račun Google.
- 1 Odprite brskalnik Chrome.
- 2 Pojdite na www.google.com.
- 3 Prijavite se v spletno mesto Google s svojim računom Gmail™.
- 4 V polje za naslov vnesite naslov IP svojega tiskalnika in pritisnite tipko Enter ali kliknite Pojdi.
- 5 Dostop do SyncThru™ Web Service (glejte [»Prijava v SyncThru™ Web Service« na strani](#page-201-0)  [202\)](#page-201-0).

 $\mathscr{D}_1$ Če omrežje vašega tiskalnika uporablja strežnik proxy, morate nastaviti proxyjev IP in številko vhoda v Settings > Network Settings > Proxy. Za več informacij kontaktirajte svojega ponudnika internetnih storitev ali skrbnika omrežja.

- $6$  Izberite zavihek Settings > Network Settings > Google Cloud Print.
- 7 Vpišite ima svojega tiskalnika in opis.

#### 8 Kliknite Register.

Pojavi se pojavno okno za potrditev.

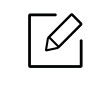

Če imate v brskalniku blokirana pojavna okna, se okno za potrditev ne bo pojavilo. Spletnemu mestu omogočite odpiranje pojavnih oken.

#### 9 Kliknite Finish printer registration.

#### 10 Kliknite Manage your printers.

Zdaj je vaš tiskalnik registriran v storitev Google Cloud Print™.

Na seznamu se bodo pojavile naprave, pripravljane za Google Cloud Print™.

## Tiskanje z Google Cloud Print™

Postopek tiskanja se razlikuje glede na program ali napravo, ki jo uporabljate. Vidite lahko seznam programov, ki podpirajo Google Cloud Print™.

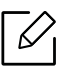

Preverite, ali je tiskalnik povezan v omrežje prek kabla ali v brezžično omrežje, ki ima dostop do interneta.

#### Tiskanje iz programa v mobilni napravi

Naslednji koraki so primer uporabe programa Google Docs™ v mobilnem telefonu android.

1 V svoji napravi namestite program Cloud Print.

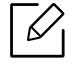

Če programa nimate, da prenesite iz trgovine s programi, kot sta Android Market ali App Store.

- 2 S svojo mobilno napravo vstopite v program Google Docs™.
- $\overline{3}$  Tapnite gumb  $\bigcirc$  dokumenta, ki ga hočete natisniti.
- 4 Tapnite gumb za pošilianje
- $5$  Tapnite gumb Cloud Print  $\bigcirc$
- 6 Po želji nastavite možnosti tiskanja.

### 7 Tapnite Click here to Print.

#### Tiskanje iz brskalnika Chrome

Naslednji koraki so primer uporabe brskalnika Chrome.

- 1 Zaženite Chrome.
- 2 Odprite dokument ali e-sporočilo, ki ga želite natisniti.
- $\overline{3}$  Kliknite ikono ključa  $\overline{\mathbf{A}}$  v desnem zgornjem kotu brskalnika.
- 4 Kliknite Natisni. Odpre se nov zavihek za tiskanje.
- 5 Izberite Print with Google Cloud Print.
- 6 Kliknite gumb Natisni.

# Napredne funkcije menija nastavitev

V tem poglavju je opisan meni Settings v vaši napravi. Meni Settings administratorju nudi različne možnosti nastavitev, s čimer lahko v celoti izkoristi zmogljivosti naprave.

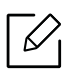

- Za nekatere možnosti namestitev se morate obrniti na svojega ponudnika internetnih storitev.
	- Nekateri meniji se morda ne bodo prikazali na zaslonu, kar je odvisno od nastavitev ali modela. V tem primeru jih v napravi ni mogoče uporabljati.
	- Nekatere možnosti so na voljo le administratorju, odvisno od izbranih nastavitev za preverjanje pristnosti (glejte [»Authentication« na strani 186](#page-185-0)).

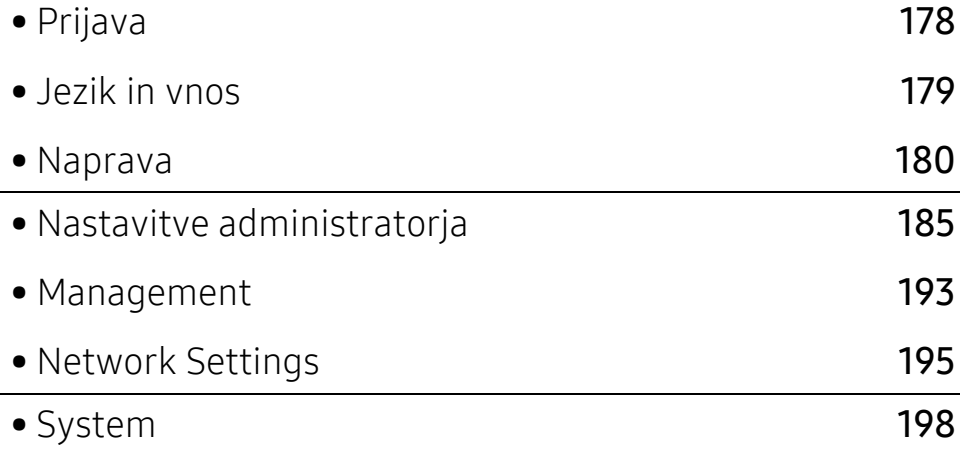

## <span id="page-177-1"></span><span id="page-177-0"></span>Prijava

Odvisno od nastavitev preverjanja pristnosti, ki ste jih izbrali, se boste morda v meniju Settings morali prijaviti kot administrator, da boste imeli dostop do nekaterih možnosti (glejte [»Authentication« na strani 186](#page-185-0)). Za več informacij kontaktirajte svojega ponudnika internetnih storitev ali skrbnika omrežja.

1 Na domačem zaslonu tapnite Settings ali Apps.

2 Izberite želeno opcijo. Če je možnost na voljo le za administratorja, se pojavi okno za prijavo.

S pomočjo pojavne tipkovnice, ki se pojavi, ko tapnete na vsako polje, vpišite ID, Password in Domain.

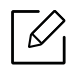

- Vpišite ID in geslo, ki ste ju določili takrat, ko ste prvič vklopili napravo (glejte [»Prvotne nastavitve \(sako administrator\)« na strani 189](#page-188-0)).
- Za iskanje nedavno uporabljenih identifikacijskih številk lahko uporabite gumb Recent Users oziroma gumb za domeno, če želite poiskati domeno na seznamu, shranjenem v napravi.
- Ko se prijavite, na zaslonu vidite ID prijavljenega uporabnika.
- 3 Tapnite Log in.

## <span id="page-178-0"></span>Jezik in vnos

V tem meniju lahko nastavite jezik, v katerem se prikažejo meniji. Nastavite lahko tudi možnosti zaslonske tipkovnice.

Na osnovnem zaslonu tapnite Settings > Language and Input ali Apps.

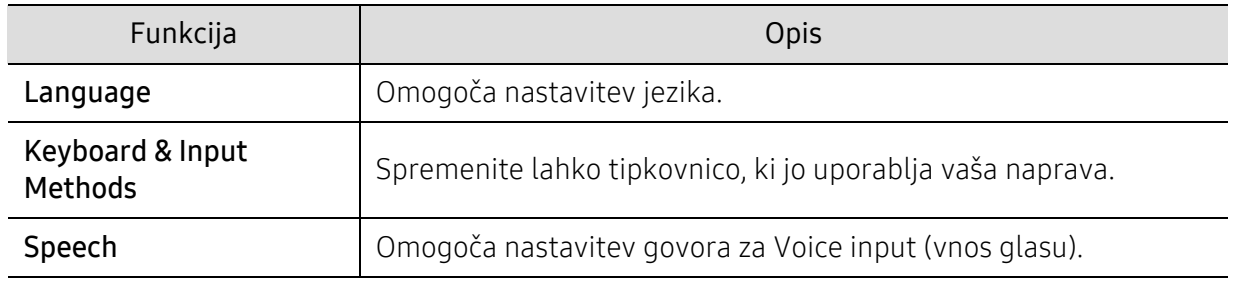

#### Language

Omogoča izbiro jezika, ki se pojavi na zaslonu na dotik.

Na domačem zaslonu tapnite p Settings > Language ali Apps in nato izberite želen jezik.

### Vnos

Če po določenem času ni vnosa, naprava prekliče trenutno zadržano opravilo ali zapusti trenutni meni in se vrne v privzete nastavitve. Nastavite lahko čas, kako dolgo bo naprava čakala, preden bo preklicala zadržano opravilo ali zapustila trenutni meni.

### Keyboard & Input Methods

Omogoča, da določite tipkovnico, ki jo uporablja naprava.

• Default: Izberite privzet jezik in način vnosa.

## Speech

• Text-to-speech output: v govor pretvori besedilo, na primer elektronska sporočila.

## <span id="page-179-0"></span>Naprava

Pred uporabo naprave morate nastaviti splošne nastavitve.

- $\mathscr{L}_{\mathsf{I}}$ • Nekateri meniji se morda ne bodo prikazali na zaslonu, kar je odvisno od možnosti in modela. V tem primeru jih v napravi ni mogoče uporabljati.
	- Na domačem meniju kliknite  $\left|2\right|$  (Help) ali  $=$  (hitri meni) in izberite katero koli možnost, ki vas zanima.

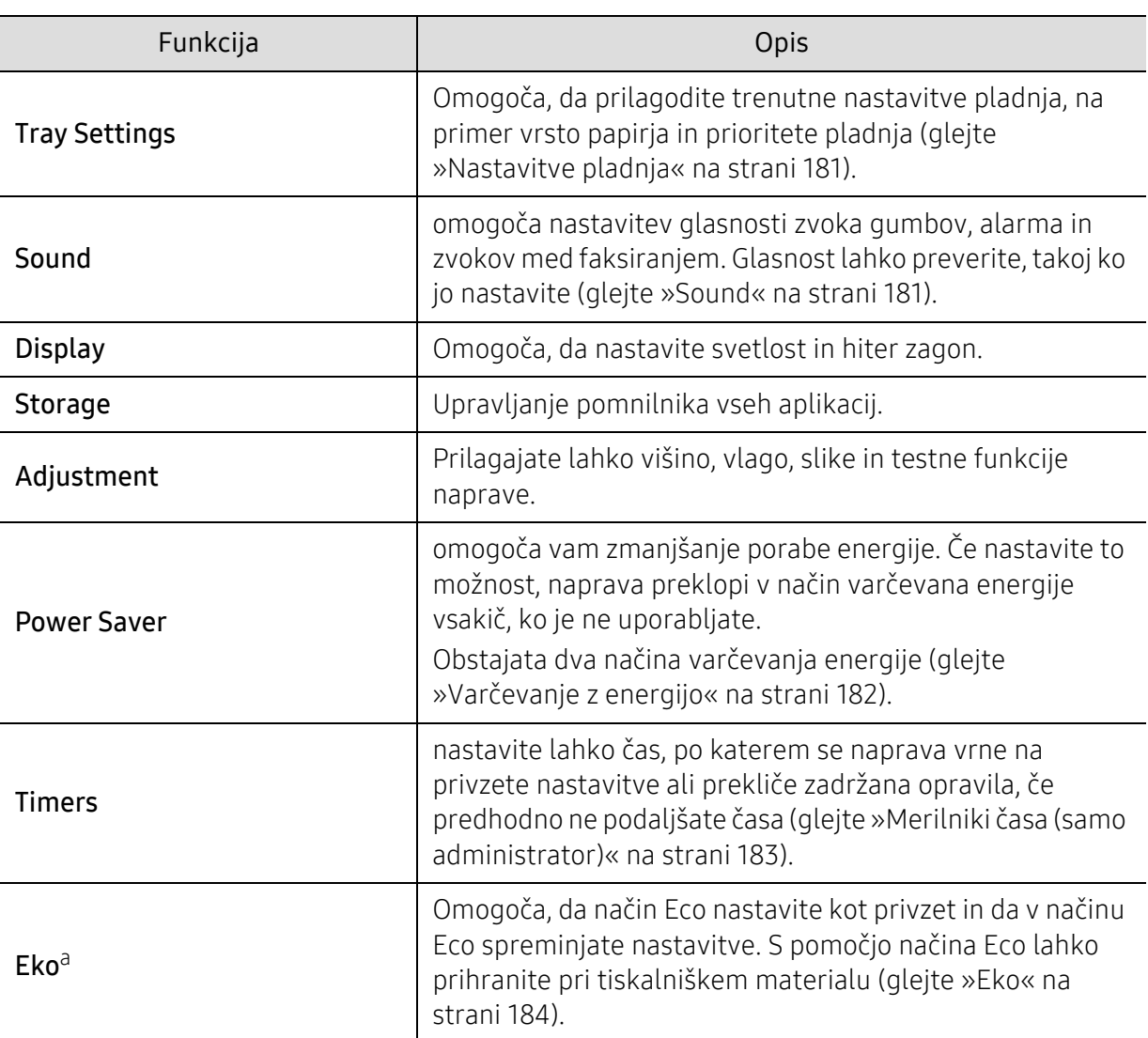

Na domačem zaslonu tapnite Settings > Machine ali Apps.

a.na voljo administratorju, odvisno od izbranih nastavitev za preverjanje pristnosti (glejte [»Authentication«](#page-185-0)  [na strani 186](#page-185-0)).
# Nastavitve pladnja

Ta funkcija vam omogoča, da preverite trenutne nastavitve pladnja in po potrebi nastavitve spremenite. Za nastavitev pladnja in papirja je na voljo veliko možnosti. Kar se da najbolje jih izkoristite, da jih prilagodite svojim potrebam za pladenj in papir.

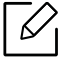

 $\mathscr{L}$ 

To lastnost lahko uporabite tudi iz SyncThru™ Web Service. V svojem omrežnem računalniku odprite brskalnik in vpišite naslov IP svoje naprave. Ko se odpre okno SyncThru™ Web Service, kliknite zavihek Settings > Machine Settings > System >Input Trays(glejte [»Zavihek Settings« na strani 204\)](#page-203-0).

Če so nekatere možnosti obarvane sivo, to pomeni, da jih vaša naprava ne podpira oziroma da niso nameščeni dodatni deli, potrebni za uporabo te možnosti.

# Sound

Nastavite lahko glasnost zvoka gumbov, alarma in zvokov med faksiranjem. S pomočjo drsnika izberite želeno glasnost in za preverjanje glasnosti pritisnite gumb Test.

- Key Sound: omogoča prilagajanje glasnosti zvoka, ko pritiskate na gumb.
- Alarm Sound: omogoča prilagajanje glasnosti zvoka alarma.
- Fax Sound: omogoča prilagajanje glasnosti zvoka med pošiljanjem faksa. Ta možnost ima podmožnosti.

# Zaslon

Spreminjate lahko najrazličnejše nastavitve zaslona.

- Screen: Omogoča nastavitev svetlosti LCD-ja.
- More Settings: Izberete lahko registracijo na Quick Launch (None, Screen Capture, Applications, Search, Job Status, Login/Logout )

# **Storage**

Upravljate lahko s pomnilnikom vseh aplikacij in si ogledate vse informacije o pomnilniku.

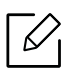

Ob izpadu električnega toka je treba datum in uro ponovno nastaviti, ko je napajanje znova vzpostavljeno.

# Adjustment

izberete lahko nadmorsko višino kraja, kjer se nahaja vaša naprava. Prilagodite lahko upravljanje slik in preverite preskus naprave.

• Altitude Adjustment : izberete lahko nadmorsko višino kraja, kjer se nahaja vaša naprava. Na kakovost tiskanja vpliva zračni tlak, ki je odvisen od nadmorske višine, na kateri deluje naprava. Zato je pomembno, da nastavite pravo nadmorsko višino.

- $-$  Normal:  $0 \sim 1.000$  m
- $-$  High 1 : 1.000 m  $\sim$  2.000 m
- High 2 : 2.000 m ~ 3.000 m
- $-$  High 3 : 3.000 m  $\sim$  4.000 m
- $-$  High 4 : 4.000 m  $\sim$  5.000 m
- Humidity : Optimizira kakovost tiska skladno z vlažnostjo okolja. Glede na vlažnost v delovnem okolju izberite nastavitev vlažnosti. Raven vlažnosti se razteza od Normal (normalna vlažnost) do High 3 (visoka vlažnost).
- Auto Color Registration
	- Auto Color Registration : Naprava virtualno natisne določeno podobo z vzorci, da bi umerila položaj barvnega tiskanja. Ta funkcija izboljša barvno sliko, da je ostrejša in jasnejša, kar pomeni, da bo barvna slika, ki jo bo naprava natisnila na papir, bolj podobna tisti na zaslonu.
	- Full Auto Color Registration : Nastavite za izvedbo popolnega samodejnega zaznavanja barve.
- Color Simulation: Omogoča izbiro barve. Če niste zadovoljni z barvo trenutnega iztiska, lahko izberete simulacijo barve, ki bo ustrezala vašim potrebam.
	- Default Simulation: vrnitev na privzeto barvno nastavitev.
	- Simulation A~ Simulation D: izberite želeno barvno nastavitev. Vsaka simulacija ima drugačno barvno nastavitev.
	- Custom: če želite drugačno barvno nastavitev od zgornjih, se obrnite na ponudnika storitev in zahtevajte nastavitev po meri.
- Custom Color: omogoča, da nastavite stopnjo gostote tiska in potemnitev kopije.
- Tone Adjustment: Omogoča, da samodejno prilagodite barvni odtenek za najboljšo možno kakovost tiska.
	- Auto Tone Adjustment Activation: napravi ukaže, da v določenih intervalih samodejno uravna odtenek. To možnost vklopite po določenem številu natisnjenih kopij oz. ko naprava daljše obdobje ni bila v uporabi, da zagotovite normalno oz. popolno prilagoditev odtenka.
	- Auto Tone Adjustment : takoj izvede postopek normalne oz. popolne prilagoditve odtenka.

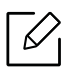

- Normal: samodejno prilagodite barvni odtenek. Postopek traja dlje kot Quick, vendar je rezultat boljši.
- Full: Da prilagodi barvni odtenek, popolnoma spremeni barvno lestvico.
- Machine Test: omogoča nastavitev ravni tona.
	- Print Adjustment : omogoča nastavitev območja tiskanja. Če tiskate slike, ki so zunaj strani ali zamaknjene, prilagodite območje tiskanja.

# Varčevanje z energijo

V kolikor naprave ne boste uporabljali nekaj časa, uporabite to možnost in varčujte z energijo.

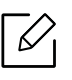

Možnost Power Save lahko obudite s pritiskom na zaslon prikazovalnika.

#### Optimizacija učinkovitosti

Ko je ta možnost On, lahko napravo iz načina za varčevanje energije prebudite na enega od naslednjih načinov:

- Na nadzorni plošči pritisnite (1)(Vklop/iz pripravljenosti).
- Z vstavitvijo papirja v pladenj.
- z odprtjem ali zaprtjem pokrova.
- Tako, da pladenj potisnete v napravo ali ga izvlečete.
- Nato vstavite izvirnike v dvojni podajalnik dokumentov optičnega bralnika (DSDF).
- Vstavite pomnilnik USB.

#### Low Power Save

Možnost Low Power Save napravi omogoča, da varčuje z energijo. Če naprave dlje časa ne uporabljate, nekateri deli naprave samodejno preklopijo v možnost Low Power Save. Low Power Save prihrani manj energije kot možnost Power Save.

#### Power Save

V kolikor naprave ne boste uporabljali nekaj časa, uporabite to možnost in varčujte z energijo. Naprava v možnosti Power Save privarčuje več energije kot v načinu Low Power Save.

#### Auto Power Off

Tiskalnik lahko nastavite, da se samodejno izklopi po izteku časa nastavitve za način varčevanja z energije.

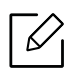

- Razpoložljiv časovni obseg je od 5 do 240 minut.
- Za vnovičen vklop naprave na nadzorni plošči pritisnite gumb  $(\circlearrowright)$ (Vklop/iz pripravljenosti).

# Merilniki časa (samo administrator)

Če po določenem času ni vnosa, naprava prekliče trenutno zadržano opravilo ali zapusti trenutni meni in se vrne v privzete nastavitve. Nastavite lahko čas, kako dolgo bo naprava čakala, preden bo preklicala zadržano opravilo ali zapustila trenutni meni.

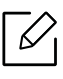

To lastnost lahko uporabite tudi iz SyncThru™ Web Service. V svojem omrežnem računalniku odprite brskalnik in vpišite naslov IP svoje naprave. Ko se odpre okno SyncThru™ Web Service, kliknite Settings > Machine Settings > System > Setup.

- System Timeout: Če določen čas ni vnosa, se naprava vrne v meni Kopiranje.
- Held Job Timeout: Ko med tiskanjem pride do okvare in iz računalnika ni signala, naprava opravilo za določen čas zadrži, preden ga izbriše.

# Eko

Omogoča varčevanje z viri in omogoča okolju prijazno tiskanje.

• Default Mode: Izberete lahko, ali želite vklopiti (on) ali izklopiti (off) ekološki način.

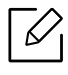

On-Forced: Vklop ekološkega načina. Za izklop (off) ekološkega načina morate vnesti geslo.

- Eco Features Configuration: Nastavitev lastnosti Eco.
	- Default Settings: naprava je nastavljena na privzeti način Eco.
	- Custom Settings: Spremenite vse potrebne vrednosti.

# Nastavitve administratorja

Ta možnost je na voljo le administratorjem.

- $\mathcal{Q}_1$ • Nekateri meniji se morda ne bodo prikazali na zaslonu, kar je odvisno od možnosti in modela. V tem primeru jih v napravi ni mogoče uporabljati.
	- Na domačem meniju kliknite  $\left|2\right|$  (Help) ali  $=$  (hitri meni) in izberite katero koli možnost, ki vas zanima.

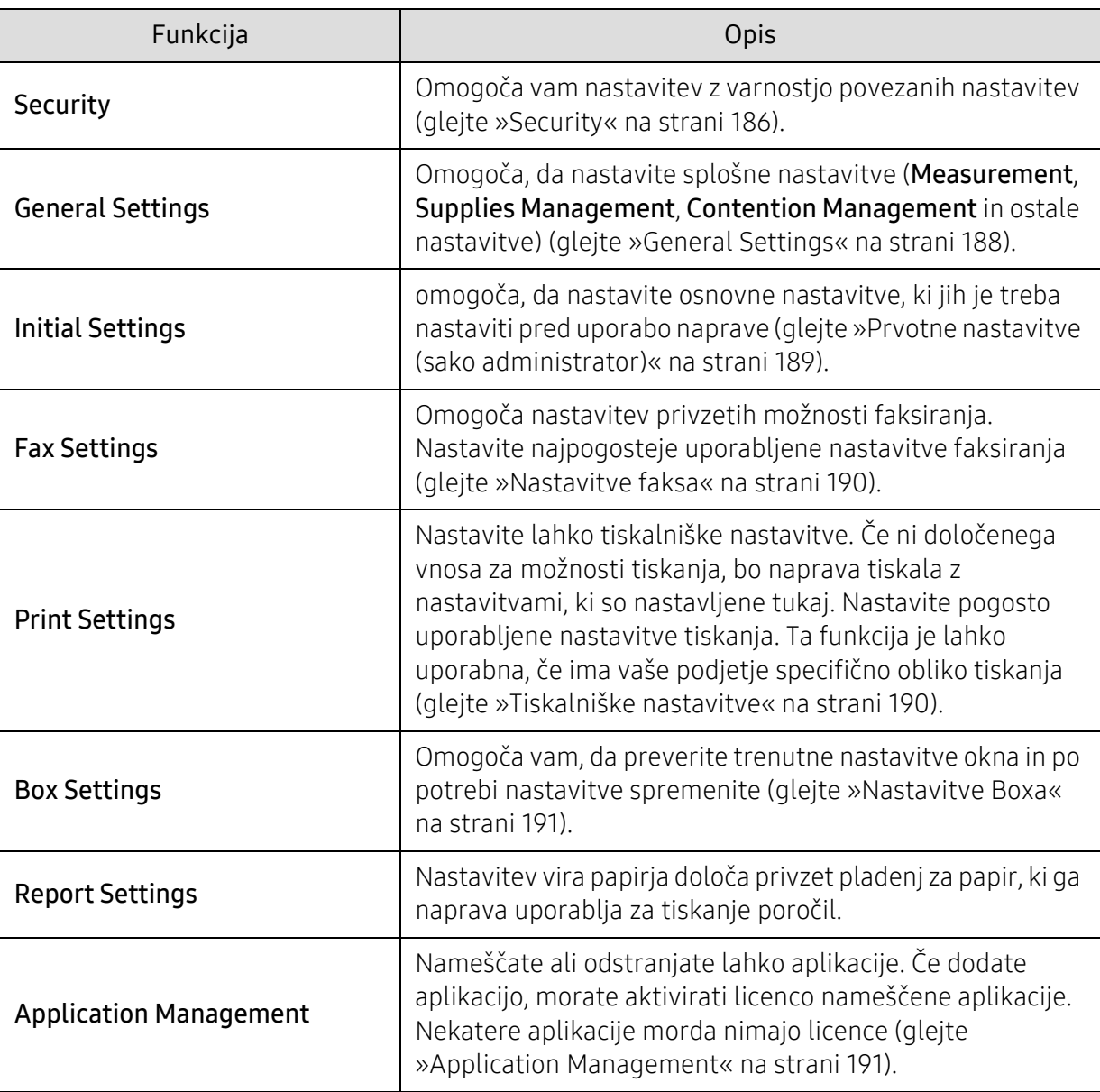

Na domačem zaslonu tapnite Settings > Admin Settings ali Apps.

# <span id="page-185-0"></span>**Security**

omogoča vam nastavitev z varnostjo povezanih nastavitev.

#### Image Overwrite

Napravo lahko nastavite, da prepiše podatke, shranjene v pomnilniku. Naprava podatke prepiše z drugačnimi vzorci, s čimer prepreči možnost priklica starih podatkov.

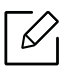

Ta funkcija morda ni na voljo, odvisno od posameznih modelov ali nameščenih opcijskih kompletov.

- Automatic Image Overwrite: Ko je opravilo končano, se v pomnilniku nahajajo začasne podobe. Iz varnostnih razlogov lahko nastavite, da naprava samodejno prepiše varen obstojni pomnilnik. Če želite zavarovati prostor v pomnilniku, lahko v napravi nastavite, da samodejno prepiše varen obstojni pomnilnik.
- Manual Image Overwrite: Med tiskaniem, kopiraniem, optičnim branjem in faksiranjem naprava začasno uporablja pomnilnik. Iz varnostnih razlogov lahko nastavite, da naprava ročno prepiše varen obstojni pomnilnik. Če želite zavarovati prostor v pomnilniku, lahko ročno prepišete obstojni pomnilnik. Napravo lahko nastavite, da po ponovnem zagonu sistema ponovi ročni prepis slike.
- Scheduled Image Overwrite: Nastavite lahko urnik za ročen prepis slike.
- Overwrite Method: izberete lahko metodo prepisa varnega obstojnega pomnilnika (trdo).
	- German VSITR: Izberite, da spomin prepišete 7-krat. Ko ga prepišete 6-krat, se 0x00 in 0xff izmenjujejo med prepisovanjem diska, in v 7. prepisu, je disk zapisan z 0xAA.
	- DoD 5220.28-M: Izberite, da spomin prepišete 3-krat. Ko se disk trikrat prepiše, vzorci 0x35, 0xCA, 0x97 prepišejo vsebino diska. Ta način prepisovanja diska je določil US DoD.
	- Australian ACSI 33: Izberite, da spomin prepišete 5-krat. Ko se disk prepiše 5-krat, se za prepisovanje diska izmenjaje uporabita znak "C" in njegov komplementarni znak. Po 2. prepisu je obvezna potrditev. Za 5. prepis se uporabijo naključni podatki.
	- DoD 5220.22M (ECE): Izberite, da spomin prepišete 3-krat. Ko se disk trikrat prepiše, vzorci 0x35, 0xCA, 0x97 prepišejo vsebino diska. Ta način prepisovanja diska je določil US DoD.
	- Custom Overwrite: Izberite, da določite število, kolikokrat bo spomin prepisan. Trdi disk bo prepisan tolikokrat, kot določite s številom.

#### <span id="page-185-1"></span>Authentication

S to funkcijo lahko izberete način preverjanja pristnosti uporabnika.

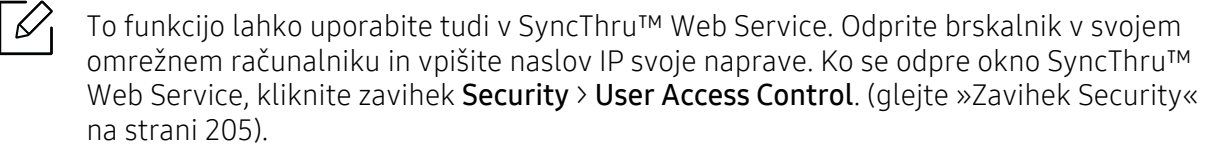

- Mode: izberite način preverjanja pristnosti.
	- Basic Authentication: aktivira osnovno preverjanje pristnosti. Uporabniki se morajo prijaviti, ko izberejo možnosti, ki so na voljo le administratorjem. Te možnosti so v teh navodilih označene z "a" ali "(samo administrator)".
- Device Authentication: aktivira preverjanje pristnosti naprave. Preverjanje pristnosti naprave zahteva, da se uporabnik prijavi, šele nato lahko uporablja napravo. Uporabniki ne morejo uporabiti nobene aplikacije, ne da bi se prijavili.
- **Application Authentication:** aktivira preverjanje pristnosti aplikacije. Administrator lahko izbere aplikacijo(e), ki zahteva, da se uporabnik prijavi, preden jo uporabi. Uporabniki aplikacij(e) ne morejo uporabljati, ne da bi se prej prijavili. Da omogočite preverjanje pristnosti, pritisnite Application Mode.
- Method
	- Local Authentication: izvede postopek preverjanja pristnosti na osnovi uporabnikovih informacij, shranjenih v trdem disku naprave.
		- LUI Login Screen: Privzeto omogoča vnaprej nameščeno za LUI.
		- **· SWS Login Screen: Privzeto omogoča vnaprej nameščeno za SWS.**
	- SMB and Local Authentication: izvede postopek preverjanja pristnosti na osnovi uporabnikove informacije, shranjene v strežniku SMB.
		- LUI Login Screen: Privzeto omogoča vnaprej nameščeno za LUI.
		- **· SWS Login Screen:** Privzeto omogoča vnaprej nameščeno za SWS.
	- Kerberos and Local Authentication: izvede postopek preverjanja pristnosti na osnovi uporabnikove informacije, shranjene v strežniku Kerberos.
		- LUI Login Screen: Privzeto omogoča vnaprej nameščeno za LUI.
		- **· SWS Login Screen:** Privzeto omogoča vnaprej nameščeno za SWS.
	- LDAP and Local Authentication: Izvede postopek preverjanja pristnosti na osnovi uporabnikove informacije, shranjene v strežniku LDAP.
		- LUI Login Screen: Privzeto omogoča vnaprej nameščeno za LUI.
		- **· SWS Login Screen: Privzeto omogoča vnaprej nameščeno za SWS.**
	- SyncThruAaProvider: izvede postopek preverjanja pristnosti na osnovi uporabnikove informacije, dodeljene z SWS.
		- LUI Login Screen: Privzeto omogoča vnaprej nameščeno za LUI.
		- SWS Login Screen: Privzeto omogoča vnaprej nameščeno za SWS.
	- Standard Accounting Only: uporabnikom omogoča prijavo z vnosom ID in gesla.
		- **. ID/PW Login:** prijavite se lahko z ID in geslom.
		- ID Only Login: prijavite se lahko samo z ID.
	- Options : izberite, kaj bi zahtevali pri prijavi uporabnika.
		- **Auto Logout:** uporabite lahko samodeino odjavo.
		- **Auto Logout Time:** nastavite lahko uro samodejne odjave.
		- **Logout Policy:** Nastavite lahko vrsto identifikacije za odjavo.
		- **· Login Restriction:** nastavite lahko omejitev časa prijave, število poskusov ali čas zaklenitve.
- Secure Print: prijavite se lahko iz varnega tiskanja.

#### Accounting

Če izberete računovodsko metodo Standard, lahko nastavite omejitve uporabe funkcij za vsakega uporabnika posebej (glejte [»Authentication« na strani 186\)](#page-185-1).

 $\mathscr{D}$ To funkcijo lahko uporabite tudi v SyncThru™ Web Service. Odprite brskalnik v svojem omrežnem računalniku in vpišite naslov IP svoje naprave. Ko se odpre okno SyncThru™ Web Service, kliknite zavihek Security > User Access Control > Accounting > Accounting Methods. (glejte [»Zavihek Security« na strani 205](#page-204-0)).

- No Accounting: to izberite, če ne uporabljate te funkcije.
- Standard Accounting: izberete, da uporabite nameščeno računovodsko metodo opravil.
- SyncThruAaProvider: izberete, da uporabite računovodsko metodo opravil, ki jo ponuja SyncThru™ Web Admin Service (za podrobnejše informacije glejte navodila SyncThru™ Web Admin Service).

### <span id="page-187-0"></span>General Settings

Omogoča vam nastavitev splošnih nastavitev.

#### Mere

Izberete lahko merske enote in privzeto velikost papirja.

#### Supplies Management

Nastavite lahko možnost obvestila o spremembi vrstnega reda potrošnega materiala. Če to možnost nastavite, bo naprava v primeru pomanjkanja potrošnega materiala prikazala opozorilo. Potrošni material pripravite vnaprej.

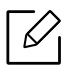

- Imaging Unit Reorder Notification: Izda obvestilo, ko se transferni enoti začne iztekati živlieniska doba.
- Toner Cartridge Reorder Notification: Izda obvestilo, ko se kartuši s tonerjem začne iztekati življenjska doba.
- Toner Save: Nastavitev Toner Save uporabniku omogoča, da med tiskanjem dokumenta prihrani pri tonerju.

#### Upravljanje sporov

Omogoča, da nastavite prednost za Copy, Print, Send, Report.

#### Več nastavitev

- Job Progress Window: na zaslonu prikaže napredovanje opravila.
- Skip Blank Pages: Ta možnost vam omogoča, da določite, da prazne strani izvirnika ne bodo natisnjene.
- Job Deletion: Nastavitev Job Deletion določa, če lahko uporabniki izbrišejo vsa opravila ali samo tista, ki so jih ustvarili oni.
	- Allow all jobs to delete : Vsi uporabniki lahko izbrišejo vsa opravila.

- Allow only own jobs to delete : Uporabniki lahko izbrišejo le lastna opravila.

- Home Screen Lock: Vsi uporabniki nimajo dovoljenja, da bi na domačem zaslonu ustvarili, premaknili ali izbrisali ikono.
- Job Rescheduling: Obdela opravilo glede na prioriteto, določeno v funkciji Contention Management.
- Smart Duplex: Pri tiskanju samo ene izvorne strani ali prazne strani uporabi enostranski način, čeprav je obojestranski način omogočen.
- Vapor Mode: Prepreči, da bi vlažnost papirja vplivala na kakovost tiska.
	- Off: Onemogoči to funkcijo.
	- On: Upočasni hitrost tiskanja za 50 % in med tiskanjem zniža temperaturo grelne naprave.
	- Auto: Zazna temperaturo in vlažnost v napravi ter nastavitve ustrezno prilagodi.

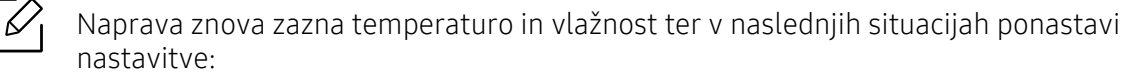

- ko pustite napravo brez nadzora več kot štiri ure, ko je temperatura pod 15 °C ali je vlažnost večja od 80 %.
- ko zaporedoma natisnete 100 listov ali pustite napravo brez nadzora eno uro po tiskanju.

### <span id="page-188-0"></span>Prvotne nastavitve (sako administrator)

Ko napravo prvič vklopite, lahko spremenite prvotne nastavitve.

Če želite prekiniti spreminjanje prvotnih nastavitev, pritisnite Exit. Nastavitve, ki ste jih spremenili do tistega trenutka, se bodo shranile. Vendar gumb Exit ni aktiven, če to možnost uporabljate prvič.

- Language: izberite jezik, ki ga želite uporabiti na zaslonu in tapnite Next.
- Note: Preberite in tapnite Next.
- Administrator Account: Vnesite Name, New Password, Confirm Password. Admin je v polje Ime vnešen privzeto.
- Date & Time: nastavite Date, Time, Time Zone, format datuma in ure in Day light Saving.

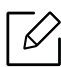

Ω

Primer za izbiro časovnega pasu, izberite območje svoje države.

• Device Attribution: Izbrišite obstoječe ime naprave in vpišite ime, ki ga želite uporabljati vi. Nato tapnite Next. Ne pozabite, da vpisujete ime naprave, ki se bo uporabljala v omrežju.

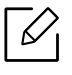

- Če je potrebno, v polje **Location** vpišite lokacijo naprave.

- Po potrebi v polje Administrator vpišite informacijo, katero osebo je treba kontaktirati v primeru težav z napravo.
- Verify Connections: Tapnite gumb Test, da preverite Ethernet Card connection. Connected se pojavi, potem ko tapnete gumb Test, nato pritisnite Next.

Če se pojavi Not connected, preverite, če je naprava povezana v omrežje, nato znova preverite

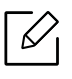

- Če omrežna težava ni odpravljena, se obrnite na administratorja mreže. - Če ste namestili opcijski paket za faks ali sortirko, pritisnite gumb Test, da preverite njuno povezavo.

• Network Settings: V vsako polje vpišite IP address, Subnet Mask, Gateway, Host Name, Domain Name, Primary DNS Server in Secondary DNS Server. Nato tapnite Next.

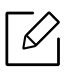

- Če DHCP ali BOOTP samodejno dodali nov naslov IP, pritisnite DHCP ali BOOTP. - Če niste prepričani glede svojega omrežja, kontaktirajte administratorja omrežja.

• SNMP Configuration: V vsako polje vpišite Community Name, Access Permission, Authentication User Name, Authentication Password, Authentication Confirm Password, Privacy Password in Privacy Confirm Password. Nato tapnite Done.

### <span id="page-189-0"></span>Nastavitve faksa

Omogoča nastavitev privzetih možnosti faksiranja. Nastavite najpogosteje uporabljene nastavitve faksiranja.

Na domačem zaslonu tapnite Settings > Fax Settings ali Apps.

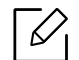

• Če izbirni faks ni nameščen, se na zaslonu ikona za faks ne bo pojavila.

- Možnosti faksa se razlikujejo glede na državo, odvisno od mednarodnih predpisov o komunikacijah. Če so katere možnosti faksa, opisane v navodilih, obarvane sivo, to pomeni, da siva možnost v vašem komunikacijskem okolju ni podprta.
- To funkcijo lahko uporabite tudi v SyncThru™ Web Service. Odprite brskalnik v svojem omrežnem računalniku in vpišite naslov IP svoje naprave. Ko se odpre okno SyncThru™ Web Service, kliknite zavihek Settings > Machine Settings > Fax (glejte »Zavihek [Settings« na strani 204](#page-203-0)).

# <span id="page-189-2"></span><span id="page-189-1"></span>Tiskalniške nastavitve

Nastavite lahko tiskalniške nastavitve. Če ni določenega vnosa za možnosti tiskanja, bo naprava tiskala z nastavitvami, ki so nastavljene tukaj. Nastavite pogosto uporabljene nastavitve tiskanja. Ta funkcija je lahko uporabna, če ima vaše podjetje specifično obliko tiskanja.

Na domačem zaslonu tapnite Settings > Print Settings ali Apps.

To lastnost lahko uporabite tudi iz SyncThru™ Web Service. V svojem omrežnem računalniku odprite brskalnik in vpišite naslov IP svoje naprave. Ko se odpre okno SyncThru™ Web Service, kliknite zavihek Settings > Machine Settings > Printer (glejte »Zavihek [Settings« na strani 204\)](#page-203-0).

#### General

- General: Nastavite lahko preskoči prazno stran, vir papirja in posnemanje.
	- Skip Blank Pages: Nastavite lahko, ali naj tiskalnik med tiskanjem prazne strani preskoči.
	- Paper Source: Lahko izberete pladenj kot vir papirja.
	- Emulation: Izberete lahko format posnemanja.

#### Layout

- Layout: Nudi možnosti povezane s postavitvijo papirja.
	- **Orientation:** Izberite usmerjenost papirja.
	- Duplex: Izberite usmerjenost papirja za način obojestranskega tiskanja.
	- Number of Copies: Izberite število kopij, ki jih želite natisniti.
	- Margin: Nastavi mejo za Common Duplex, Common Simplex in Emulation.

#### <span id="page-190-0"></span>Nastavitve Boxa

Dokumente, natisnjene, prenešene in poslane iz računalnikov ali optično prebrane, lahko shranite v Box. Box se nahaja v trdem disku vaše naprave (HDD). To pomeni, da so dokumenti shranjeni na trdem disku. Za določen shranjen dokument lahko ustvarite geslo, tako da ga nepooblaščeni uporabniki ne morejo odpreti. Prav tako lahko shranjene dokumente natisnete s pomočjo različnih tiskalniških funkcij in dokumente pošljete na več ciljev, kot na primer e-pošto, strežnik ali faks. Nastavite lahko shranjen dokument in funkcijo Shranjen dokument uporabite z SyncThru™ Web Service.

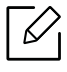

Če imate v Box shranjene pomembne podatke, vam priporočamo redno varnostno kopiranje teh podatkov. Samsung ne prevzema nobene odgovornosti za poškodbe ali izgubo podatkov, ki bi jih povezročila neustrezna ali napačna uporaba naprave.

# Report Settings

Nastavitev vira papirja določa privzet pladenj za papir, ki ga naprava uporablja za tiskanje poročil.

# <span id="page-190-2"></span><span id="page-190-1"></span>Application Management

Nameščate ali odstranjate lahko aplikacije. Če dodate aplikacijo, morate aktivirati licenco nameščene aplikacije. Nekatere aplikacije morda nimajo licence.

Na domačem zaslonu tapnite Settings > Application Management ali Apps.

- - To lastnost lahko uporabite tudi iz SyncThru™ Web Service. V svojem omrežnem računalniku odprite brskalnik in vpišite naslov IP svoje naprave. Ko se odpre okno SyncThru™ Web Service, kliknite zavihek Maintenance > Application Management. (glejte [»Zavihek Maintenance« na strani 206](#page-205-0)).
	- Nekateri tiskalniki ne podpirajo te funkcije.

#### Namestitev aplikacije

- 1 Tapnite gumb Install.
- 2 Pojavi se pojavno okno z mapami. Izberite aplikacijo in pritisnite OK.
- 3 Pojavi se verifikacijsko sporočilo. Preberite sporazum in odkljukajte I accept terms of the License Agreement ter pritisnite OK. Začne se nameščanje aplikacije.

#### Podroben ogled aplikacije

- 1 Tapnite ime aplikacije, ki si jo želite podrobneje ogledati.
- 2 Oglejte si podrobne informacije aplikacije.

#### Omogočanje/onemogočanje aplikacije

- 1 Izberite aplikacijo, ki jo želite omogočiti/onemogočiti in pritisnite Enable/Disable.
- 2 Aplikacije, ki ste jo izbrali, je omogočena/onemogočena.

#### Odstranjevanje aplikacije

- 1 Izberite aplikacijo, ki jo želite odstraniti, in tapnite Uninstall.
- 2 Pojavi se potrditveno okno. Pritisnite Yes. Aplikacije, ki ste jo izbrali, je odstranjena.

# <span id="page-192-1"></span>Management

- Nekateri meniji se morda ne bodo prikazali na zaslonu, kar je odvisno od možnosti in modela. V tem primeru jih v napravi ni mogoče uporabljati.
	- Na domačem meniju kliknite  $\sqrt{2}$  (Help) ali  $=$  (hitri meni) in izberite katero koli možnost, ki vas zanima.

Preverite lahko življenjsko dobo potrošnega materiala in natisnete poročilo.

Na domačem zaslonu tapnite Settings > Management ali Apps.

### Supplies Life

V tej funkciji lahko preverite odstotek preostanka vsakega potrošnega materiala.

npr. kartuša s tonerjem/transferna enota

#### <span id="page-192-0"></span>Report

S to funkcijo lahko natisnete vsa poročila, ki jih ustvari vaša naprava. S poročili si lahko pomagate pri vzdrževanju naprave.

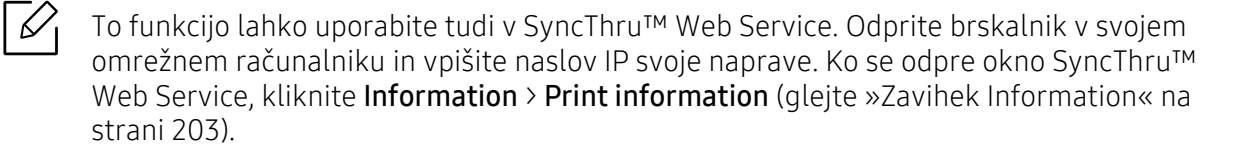

#### Sistemsko poročilo

- Configuration: natisnite, če želite videti informacije o konfiguraciji naprave. Vključene so informacije o izdelku, različici, nastavitve izdelka in nastavitve papirja.
- Supplies Information: natisnite, če želite preveriti odstotek vsakega preostalega potrošnega materiala.
- Usage Counter: natisnite, če želite videti število opravljenih opravil. Vključene so informacije o uporabi tiskanja, optičnega branja in faksa.
- Demo Page: natisnite preizkusno stran, če želite preveriti, ali naprava tiska pravilno. Izberete lahko tudi A4 ali Letter.
- Error Information: natisnite, če želite videti, do kakšnih napak je prišlo na napravi. Vključeni so vrste in število napak.
- Network Configuration: natisnite, če želite videti informacije o konfiguraciji omrežja. Natisnejo se informacije o konfiguraciji omrežja, kot so TCP/IP, Raw TCP/IP in LPD.
- Account: natisnite seznam računov.

#### Send

- Send Confirmation: Napravo nastavite tako, da natisne poročilo, ko je pošiljanje uspelo, kot tudi, če pošiljanje ni uspelo.
- Fax Received: natisne seznam prejetih faksov.
- Fax Sent: natisne seznam poslanih faksov.
- Fax Scheduled Jobs: natisne seznam poslanih načrtovanih opravil faksiranja.
- Email Sent: natisnite, da preverite status prenosov opravila Scan to Email.

#### Font

- PCL Font List: izpiše seznam pisav PLC.
- PS Font List: Izpiše seznam pisav PS

# Network Settings

Ta možnost vključuje nastavitve funkcij nastavitev omrežja.

- $\mathcal{Q}_1$ • Nekateri meniji se morda ne bodo prikazali na zaslonu, kar je odvisno od možnosti in modela. V tem primeru jih v napravi ni mogoče uporabljati.
	- Na domačem meniju kliknite  $\left|2\right|$  (Help) ali  $=$  (hitri meni) in izberite katero koli možnost, ki vas zanima.

Na domačem zaslonu tapnite Settings > Network Settings ali Apps.

#### Ethernet

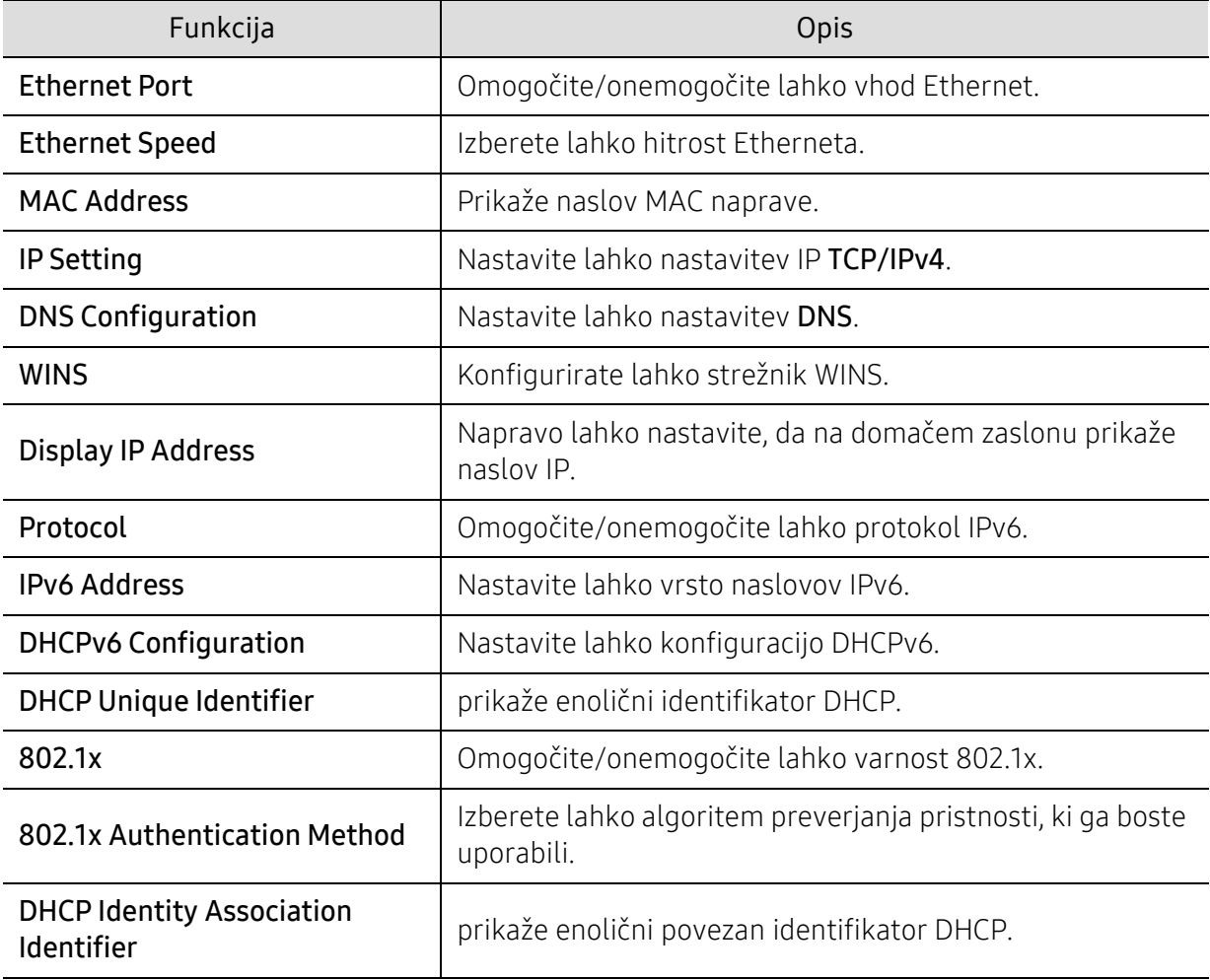

#### TCP/IPv4

Nastavite lahko nastavitve IPv4.

• IP Setting: Izberete lahko način dodeljevanja naslovov IP.

- Static: izberite ročnen vnos naslova IP/maske podomrežja/naslova prehoda.
- BOOTP: strežnik BOOTP samodejno dodeli naslov IP/masko podomrežja/naslov prehoda.
- DHCP: strežnik DHCP samodejno dodeli naslov IP/masko podomrežja/naslov prehoda.
- DNS Configuration: Konfigurirate lahko strežnik DNS.
	- Host Name: Vpišite ime gostitelja. Vnesete lahko do 63 znakov. Privzeto ime je "SEC[MAC address]".
	- Domain Name: Vpišite ime domene. Vnesete lahko do 128 znakov.
	- Primary DNS Server: Vpišite naslov strežnika DNS, ki ga želite uporabljati primarno.
	- Secondary DNS Server: Vpišite naslov strežnika DNS, ki ga želite uporabljati kot drugo možnost.
	- Dynamic DNS Registration: Če želite uporabiti to funkcijo, odkljukajte okno(a) dinamične prijave DNS. Če je ta možnost obkljukana, naprava konfiguriranim strežnikom DNS dinamično prijavi ime gostitelja in domeno. Če je ta možnost odkljukana in je DHCP izbral, so možnosti DHCP FQDN samodejno onemogočene.
- WINS: Konfigurirate lahko strežnik WINS. WINS se uporablja v operacijskem sistemu Windows. Izberite to možnost.
- Display IP Address: Napravo lahko nastavite, da na vrstici obvestil prikaže naslov IP. Če izberete to možnost, se bo na vrstici opravil pojavil naslov IP.

#### TCP/IPv6

Nastavite lahko nastavitve IPv6.

- Protocol: Tapnite za uporabo protokola IPv6 v sistemu. Da spremembo uporabite, tapnite za ponovni zagon.
- IPv6 Address: Prikaže vrste naslovov IPv6.
	- Link-local Address: To je naslov IPv6, ki se začne z vrednostjo predpone FE80. Ta naslov ima obseg lokalne povezave in je ustvarjen samodejno.
	- Stateless Address: To je naslov IPv6, ki ga ustvari identifikator predpone in vmesnika usmerjevalnika. Na vmesniku, kot je Ethernet, identifikator vmesnika običajno izhaja iz naslova Mac naprave. Naznanjena predpona je odvisna od konfiguracije usmerjevalnika.

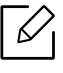

Za naznanilo usmerjevalnika je lahko konfiguriran več kot en naslov, vendar bo na prikazovalniku prikazan le en.

- Stateful Address: To je naslov IPv6, ki ga pridobi strežnik DHCPv6.
- Manual Address: To je naslov IPv6, ki ga administrator lahko konfigurira ročno.
- DHCPv6 Configuration: Izberite konfiguracijo DHCPv6, ki jo želite uporabiti.
	- Use DHCP as directed by a router: DHCPv6 je omogočen, ko usmerjevalnik naznani uporabo DHCPv6.
	- Always Enable DHCP: Ne glede na naznanilo usmerjevalnika, uporaba DHCPv6 zahteva naslov IPv6.
- Never use DHCP: Onemogoči DHCPv6.
- DHCP Unique Identifier: prikaže enolični identifikator DHCP.
- DHCP Identity Association Identifier: prikaže enolični povezan identifikator DHCP.

#### 802.1x

Omogočite lahko preverjanje pristnosti 802.1x, ki temelji na vratih. Če je to preverjanje omogočeno, potem naprava ne sme dostopati skozi zaščiteno stran omrežja, dokler naprava ni preverjena. To funkcijo uporabite za zaščito omrežja.

- 802.1x: Odkljukajte, da omogočite to funkcijo.
- 802.1x Authentication Method: Izberite algoritem preverjanja pristnosti, ki bo uporabljen.
	- EAP-MD5: Nudi minimalno varnost. Zgoščena funkcija MD5 je občutljiva na napad s slovarji in ne podpira izdelave ključa.
	- PEAP: Priporočeno za uporabnike, ki nameravajo uporabljati le Microsoftove namizne odjemalce in strežnike. Za ostale uporabnike ni priporočljiv.
	- EAP-MS-CHAPv2: MS-CHAPv2 omogoča dvosmerno preverjanje pristnosti med enakovrednimi omrežji, tako da sporočilo za preskus enakovrednega omrežja združi s paketom odgovora in sporočilo odgovora orodja za preverjanje pristnosti v paketu uspešnega preverjanja pristnosti.
	- TLS: Ta se uporablja za zagotavljanje varne spletne komunikacije med odjemalcem in strežnikom.

### <span id="page-196-0"></span>Omrežni protokol

V omrežnem protokolu lahko omogočite/onemogočite kar želite.

#### Network Security

Te možnosti lahko omogočite in konfigurirate samo v storitvi SyncThru™ Web Service (glejte [»Zavihek Security« na strani 205](#page-204-0)).

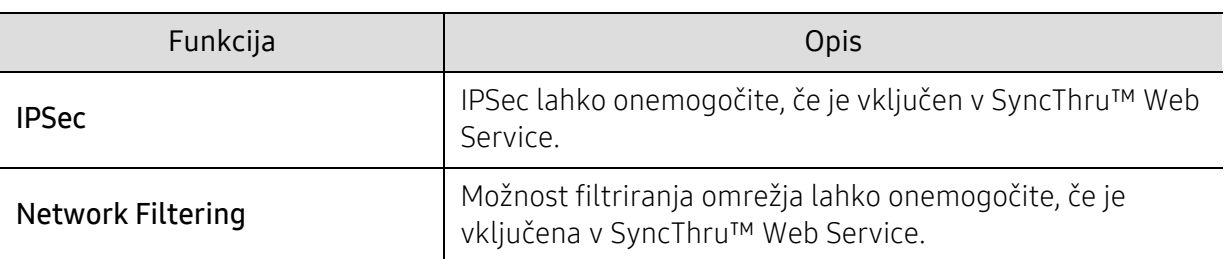

- IPSec: onemogočite lahko varnostne nastavitve IP.
- Network Filtering
	- MAC Filtering : onemogoči filtriranje MAC.
	- IPv4 Filtering: onemogoči filtriranje IPv4.
	- IPv6 Filtering: onemogoči filtriranje IPv6.

### NFC

 $\mathscr{L}$ 

Vključite/izključite lahko funkcijo NFC. Funkcija NFC je na voljo, ko je nameščen izbirni komplet Wi-Fi/NFC ali Wi-Fi/NFC/BLE (glejte [»Uporaba funkcije BLE/NFC \(izbirno\)« na strani 158\)](#page-157-0).

# System

- $\mathscr{D}_{\mathsf{I}}$ • Nekateri meniji se morda ne bodo prikazali na zaslonu, kar je odvisno od možnosti in modela. V tem primeru jih v napravi ni mogoče uporabljati.
	- Na domačem meniju kliknite  $\sqrt{2}$  (Help) ali  $\equiv$  (hitri meni) in izberite katero koli možnost, ki vas zanima.

#### Datum in ura

Ko nastavite uro in datum, bosta uporabljena za pošiljanje/tiskanje odloženih opravil faksiranja/tiskanja ali pa bosta natisnjena na poročila. Če nista točna, ju spremenite in nastavite tako, da se izpisujeta točen datum in čas.

#### O sistemu

Ogledate si lahko konfiguracijo strojne opreme, zmogljivost sistema in različico programske opreme naprave.

#### <span id="page-197-0"></span>Podrobnosti naprave

Preverite lahko podrobne informacije o napravi. Preverite status nameščene strojne opreme in različ[ice programske opreme, da boste napravo lažje vzdrževali. Najnovejšo programsko opremo](http://www.samsung.com/printer)  lahko prenesete s Samsungove spletne strani (http://www.samsung.com/printer).

- H/W Configuration: prikaže status nameščene strojne opreme, vključno z izbirnimi deli.
- Capabilities: prikaže zmogljivost strojne opreme.
- Software Versions: prikaže različice nameščene programske opreme sistema.

#### Dostopnost

omogoča vam, da napravo konfigurirate tako, da je lažja za uporabo. V tem meniju lahko spreminjate različne možnosti zvoka, interakcije in prikaza, da je naprava uporabnikom lažje dostopna.

# <span id="page-197-1"></span>Contact Information

Ta funkcija vam omogoča ogled informacij o servisnem centru in kontaktih, kjer lahko uporabnik poišče pomoč. Če se prijavite kot administrator, lahko spreminjate kontaktne informacije.

- System Administrator: preverite kontaktne informacije administratorja.
- Samsung Support: preverite informacije servisnega centra.

# Uporabna orodja

V tem poglavju so opisana orodja za upravljanje, ki vam bodo pomagala v celoti izkoristiti vse funkcije naprave.

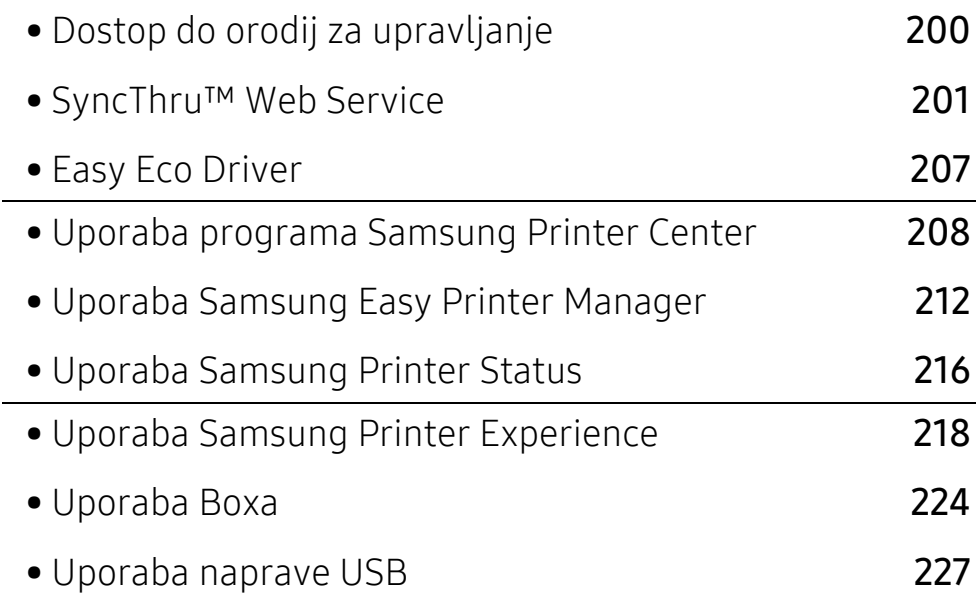

# <span id="page-199-0"></span>Dostop do orodij za upravljanje

Samsung je svoje tiskalnike opremil s številnimi orodji za upravljanje.

- 1 Preverite, da je naprava vklopljena in povezana z računalnikom.
- 2 V meniju Začetek izberite Programi ali Vsi programi.
	- Za Windows 8 v Charms(Čarobni gumbi) izberite Iskanje > Apps(Programi).
	- Za Windows 10 / Windows Server 2016 V opravilni vrstici vpišite Tiskalniki Samsung v območje za vnos Iskanje. Pritisnite tipko Enter. ALI

V meniju Začetek( $\left| \begin{matrix} 1 \\ 1 \end{matrix} \right|$ ) izberite Vse aplikacije > Iskanje > Tiskalniki Samsung.

- 3 Poiščite Samsung Printers.
- 4 Pod Samsung Printers si lahko ogledate nameščena orodja za upravljanje.
- 5 Kliknite orodje za upravljanje, ki ga želite uporabiti.
	- Po namestitvi gonilnika za nekatera orodja za upravljanje lahko do njih dostopate neposredno iz menija Začetek > Programi ali Vsi programi.
		- Za Windows 8: Po namestitvi gonilnika za nekatera orodja za upravljanje lahko do njih dostopate neposredno iz zaslona Začetek tako, da kliknete na ustrezno ikono.

# <span id="page-200-0"></span>SyncThru™ Web Service

V tem poglavju so opisani koraki, kako nastavite omrežje s storitvijo SyncThru™ Web Service.

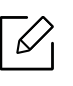

Nekateri meniji se morda ne bodo prikazali na zaslonu, kar je odvisno od nastavitev ali modela. V tem primeru jih v napravi ni mogoče uporabljati.

# Kaj je SyncThru™ Web Service?

Če ste svojo napravo povezali v omrežje in pravilno nastavili parametre omrežja TCP/IP, lahko z napravo upravljate prek storitve SyncThru™ Web Service. Uporaba SyncThru™ Web Service:

- ogled informacij o napravi in preverjanje njenega trenutnega statusa.
- sprememba parametrov TCP/IP in nastavitev drugih omrežnih parametrov.
- sprememba nastavitev tiskalnika.
- nastavitev e-poštnega obveščanja glede statusa naprave.
- podpora pri uporabi naprave.
- nadgradnja programske opreme naprave.

### Potreben spletni brskalnik

Za uporabo SyncThru™ Web Service potrebujete enega od naštetih spletnih brskalnikov.

- Internet Explorer® 8,0 ali več
- Chrome 27.0.1453 (stabilna izdaja 2013-05-21) ali več
- FireFox 21.0 (stabilna izdaja 2013-05-14 ) ali več
- Safari 5.1.9 (Mac OS X 10.6 support) ali več

# Povezava z SyncThru™ Web Service

#### Spletni brskalnik, ki podpira IPv4

1 Zaženite brskalnik, kot je Internet Explorer®, ki podpira naslavljanje IPv4 za naslove URL.

V naslovno polje vpišite IP naslov naprave (http://xxx.xxx.xxx.xxx) in pritisnite tipko Enter ali kliknite Pojdi.

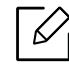

Naslov IP naprave lahko najdete v poročilu naprave (glejte [»Report« na strani 193](#page-192-0)).

2 Odpre se spletna stran SyncThru™ Web Service vaše naprave.

#### Spletni brskalnik, ki podpira IPv6

- 1 Zaženite brskalnik, kot je Internet Explorer, ki podpira naslavljanje IPv6 za naslove URL.
- 2 Izberite enega od naslovov IPv6 (Stateless Address, Stateful Address, Manual Address, Link-Local) v Poročilu o konfiguraciji omprežja.

b

Naslov IPv6 naprave lahko najdete v poročilu naprave (glejte [»Report« na strani 193\)](#page-192-0).

3 Vpišite naslove IPv6 (npr., http://[3ffe:10:88:194:213:77ff:fe82:75b]).

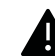

Naslov mora biti v oglatih oklepajih »[ ]«.

4 Odpre se spletna stran SyncThru™ Web Service vaše naprave.

# <span id="page-201-0"></span>Prijava v SyncThru™ Web Service

Preden konfigurirate možnosti v programu SyncThru™ Web Service, se morate prijaviti kot skrbnik. SyncThru™ Web Service lahko še vedno uporabljate brez prijave, vendar ne boste imeli dostopa ali vpogleda v zavihkA Settings in Security.

1 Kliknite Login v zgornjem desnem delu spletnega mesta SyncThru™ Web Service.

Odpre se stran za prijavo.

2 Izpolnite polji ID in Password in nato kliknite Domain. Nato kliknite LOGIN.

Uporabite isti prijavni ID, geslo, domeno kot pri prijavi iz naprave (glejte [»Prijava« na strani](#page-177-0)  [178\)](#page-177-0).

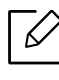

Če želite ustvariti novega uporabnika ali spremeniti geslo, preberite [»Zavihek Secu](#page-204-1)[rity« na strani 205](#page-204-1).

# <span id="page-202-0"></span>Zavihek Information

Na tem zavihku so podane splošne informacije o vaši napravi. Preverite lahko stvari, kot so status naprave, status potrošnega materiala, informacije o številu, omrežne informacije in več. Natisnete lahko tudi poročila, na primer konfiguracijsko stran.

- Active Alerts: preverite lahko trenutna opozorila naprave. To informacijo uporabite pri odpravljanju napak naprave.
- Supplies: preverite lahko podrobne informacije potrošnem materialu. Status kartuš s tonerjem in transfernih enot, status potrošnega materiala je prikazan z grafom, na katerem je preostala količina vsakega materiala. Na voljo je tudi število strani, ki vam pomaga predvideti, kdaj bo treba zamenjati potrošni material. Ta funkcija je na voljo tudi iz naprave (glejte [»Management«](#page-192-1)  [na strani 193](#page-192-1)).
- Usage Counter: preverite lahko informacije za obračun in števec porabe naprave. Ta funkcija je na voljo tudi iz naprave (glejte [»Counter« na strani 28\)](#page-27-0).
- Current Settings: prikaže trenutne nastavitve naprave in omrežja.
	- Machine Information: prikaže trenutne nastavitve naprave.
	- Network Information: prikaže trenutne nastavitve omrežja. Uporabite to stran kot referenco in spremenite nastavitve, potrebne za uporabo omrežja.
	- Security Information: prikaže trenutne varnostne nastavitve naprave in omrežja.
	- Print Information: natisnete lahko vsa poročila, ki jih izdela vaša naprava. S poročili si lahko pomagate pri vzdrževanju naprave. Ta funkcija je na voljo tudi z naprave (glejte [»Report« na](#page-192-0)  [strani 193](#page-192-0)).

### Zavihek Address Book

Upravljate lahko z imenikom. Ta funkcija je na voljo tudi iz naprave (glejte [»Zaslon imenika in](#page-124-0)  [njegove lastnosti« na strani 125\)](#page-124-0).

- Individual: V imeniku lahko upravljate s posamičnimi vnosi.
- Group: Upravljate lahko z imenikom skupine.

### Zavihek Box

Upravljate lahko Box. Ta funkcija je na voljo tudi iz naprave (glejte [»Uporaba Boxa« na strani 224\)](#page-223-0).

#### Posredovanje/tiskanje/pošiljanje/prenos

Mape in datoteke lahko upravljate v Forward, Print, Send, Download.

- Add: Box lahko ustvarite v zavihkuPrint, Send, Download in Secured Box v zavihku Print, Send.
- Delete: Box lahko izbrišete in vložite v zavihek Forward, Print, Send, Download.
- Edit: Box lahko urejate in spremenite ime v zavihku Print, Send, Download.
- Browse: Če želite brskati po Box, označite Box, ki ga želite in kliknite Browse.
- Task: Kopirate in premikate lahko Box in datoteke v zavihku Print, Send, Download.

# <span id="page-203-0"></span>Zavihek Settings

Zavihek Nastavitve ima podmenija Machine Settings in Network Settings. Tega zavihka si ne morete ogledati ali do njega dostopati, če niste prijavljeni kot administrator (glejte [»Prijava v](#page-201-0)  [SyncThru™ Web Service« na strani 202\)](#page-201-0).

- Machine Settings: nastavite lahko nastavitve naprave.
	- System: nastavite lahko z napravo povezane nastavitve.
	- Printer: nastavite lahko nastavitve, povezane s tiskanjem, kot je osvetljenost, ali prilagodite ozadje. Ta funkcija je na voljo tudi iz naprave (glejte [»Tiskalniške nastavitve« na strani 190](#page-189-2)).
	- Conv: nastavite lahko nastavitve, povezane s kopiranjem, kot je osvetljenost, ali prilagodite ozadje. Ta funkcija je na voljo tudi iz naprave (glejte [»Zavihek Kopiranje« na strani 86\)](#page-85-0).
	- Fax: nastavite lahko nastavitve, povezane s faksiranjem, kot je številka faksa ali število ponovitev klicanja. Ta funkcija je na voljo tudi iz naprave (glejte [»Razumevanje zaslona](#page-112-0)  [faksiranja« na strani 113\)](#page-112-0).
	- Scan & Send: nastavite lahko nastavitve, povezane z optičnim branjem. Ta funkcija je na voljo tudi iz naprave (glejte [»Zaslon Scan & Send in njegove lastnosti« na strani 98](#page-97-0)).
	- Box: nastavite lahko nastavitve boxa. Lastnost je na voljo tudi iz naprave (glejte [»Uporaba](#page-223-0)  [Boxa« na strani 224](#page-223-0)).
	- Address Book Settings: Ta imenik vsebuje stike, ki so na razpolago vsem uporabnikom. Imenik lahko uporabite, da daste stike v skupno rabo vsem, ki uporabljajo napravo.
	- E-mail Notification: ko se pojavi napaka ali začne zmanjkovati potrošnega materiala, naprava administratorju pošlje obvestilo po e-pošti. Izberete lahko, ali želite uporabljati to funkcijo ali ne. Izberele lahko katera opozorila želite prejemati in kdaj.
- Network Settings: Omrežno okolje lahko nastavite tako, da svojo napravo uporabite kot omrežno napravo. Nastavitve lahko nastavite iz naprave. Preberite poglavju o nastavitvah omrežja (glejte [»Omrežne nastavitve \(konfiguracija TCP/IP\)« na strani 143](#page-142-0)).
	- General: Nastavite splošne informacije naprave za uporabo v omrežju in nastavite nastavitve Ethernet. Ta funkcija je na voljo tudi iz naprave (glejte [»Ethernet« na strani 143\)](#page-142-1).
	- TCP/IPv4, TCP/IPv6, Raw TCP/IP, LPR, IPP,Telnet, WSD, SLP, UPNP, mDNS, CIFS, SNMP, SNMPv1/v2, SNMPv3: Nastavite lahko nastavitve protokola. Lastnost je na voljo tudi iz naprave.
	- Outgoing Mail Server (SMTP): nastavite lahko nastavitve strežnika za izhodno pošto. Če ta nastavitev ni konfigurirana, ne morete uporabiti funkcije optičnega branja v elektronsko pošto. Izhodna pošta bo poslana preko strežnika SMTP, ki ste ga nastaviti tukaj. Ta funkcija je na voljo tudi iz naprave (glejte [»Omrežni protokol« na strani 197\)](#page-196-0).
	- Incoming Mail Server (POP3): Napravo lahko nastavite tako, da vam poštni strežnik pošlje e-sporočilo, če je potrebno tiskanje I-FAX. Ta funkcija je na voljo tudi iz naprave (glejte [»Omrežni protokol« na strani 197](#page-196-0)).
	- HTTP: Uporabnikom lahko dovolite ali blokirate dostop do SyncThru™ Web Service. Ta funkcija je na voljo tudi iz naprave (glejte [»Omrežni protokol« na strani 197](#page-196-0)).
	- Proxy: Nastavite lahko nastavitve proxy in omogočite preverjanje pristnosti za povezavo z licenčnim strežnikom prek strežnika http proxy. Te nastavitve proxy so trenutno na voljo le, če želi administrator v spletu posodobiti licenco aplikacije XOA prek strežnika proxy.

# <span id="page-204-1"></span><span id="page-204-0"></span>Zavihek Security

Zavihek Varnost vsebuje System Security, Network Security, User Access Control in System Log. Do zavihka ne morete dostopati, če niste prijavljeni kot administrator (glejte [»Prijava v](#page-201-0)  [SyncThru™ Web Service« na strani 202\)](#page-201-0).

- System Security: V meniju SyncThru™ Web Service izberite zavihek Security > System Security.
	- System Administrator: vpišite podatke sistemskega skrbnika. naprava pošlje e-obvestilo na poštni naslov, ki je vpisan tukaj. Ta funkcija je na voljo tudi iz naprave.
	- Feature Management: Določa storitve, varnost uporabe PC, fizične vhode in uporabo lastnosti omrežnega protokola. Izberite lastnosti, ki jih želite uporabiti, in kliknite Apply.
	- Information Hiding: Določitev, katere informacije se skrijejo. Izberite informacije, ki jih želite skriti, nato kliknite Apply.
	- Restart Device: napravo lahko znova zaženete. Za ponoven zagon kliknite gumb Restart Now.
- Network Security: V meniju SyncThru™ Web Service izberite zavihek Security > Network Security.
	- Digital Certificate: upravljate lahko z digitalnimi certifikati. Digitalni certifikat je elektronski certifikat, ki potrjuje varno povezavo med komunikacijskimi vozlišči. Za komunikacijo SSL boste morali dodati certifikat.
	- Secure Connection: omogočite ali onemogočite lahko varno povezavo, da uporabite izboljšan zaščiten omrežni kanal. Za varno komunikacijo priporočamo uporabo funkcije Secure Connection.
	- SNMPv3: nastavite lahko SNMPv3.
	- IP Security: nastavite lahko varnostne nastavitve IP.
	- 802.1x(Ethernet): Omogočite/onemogočite lahko varnost 802.1x, kot tudi upravljate s pravili filtrirania.
	- IP/MAC Filtering: nastavite lahko možnosti filtriranja za naslove IP in MAC. Če administrator ne doda pravil filtriranja za naslove IPv4, IPv6 in MAC, se ne bo nič filtriralo. Če je administrator dodal pravilo filtriranja, bo filtriranje uporabljeno pri vnešenih naslovih IPv4, IPv6 in MAC.
		- · IPv4 Filtering: omogočite/onemogočite lahko filtriranje IPv4 ter upravljate s pravili filtrirania.
		- · IPv6 Filtering: omogočite/onemogočite lahko filtriranje IPv6 ter upravljate s pravili filtriranja.
		- **MAC Filtering:** omogočite/onemogočite lahko filtriranje MAC ter upravljate s pravili filtriranja.
	- External Authentication Server: nastavite strežnike za preverjanje pristnosti.
- User Access Control: uporabnikom lahko omejite dostop do naprave ali aplikacije. Prav tako lahko uporabniku dodelite posebno dovoljenje, lahko uporablja le določene funkcije naprave. Na primer, uporabniku A lahko dovolite izključno tiskanje. V tem primeru uporabnik A z napravo ne bo mogel optično brati, kopirati ali faksirati.
	- Authentication: za preverjanje istovetnosti uporabnika lahko izberete metodo preverjanja istovetnosti. Izberite način in kliknite gumb Options.
	- Authorization (dodeljevanje dovoljenj): uporabniku lahko dodelite dovoljenje, da uporablja le določene funkcije naprave.
		- **· Authority Management:** različnim uporabnikom lahko dodelite različne pravice. Na primer, uporabniku A lahko dodelite pravico do uporabe vseh funkcij, uporabniku B pa dodelite le pravico do tiskanja.
- **· External User Authority:** nastavite strežnike za preverjanje pristnosti.
- Accounting: upravljate lahko z računi.
- User profile: Uporabnikove informacije lahko shranite na trdem disku naprave ali NFC. To možnost lahko uporabite za upravljanje uporabnikov, ki uporabljajo napravo. Uporabnike lahko tudi združite v skupino in jih upravljate kot skupino. Ustvarite lahko največ 500 individualnih uporabnikov in 200 uporabniških skupin. Uporabniki, ki so identificirani z uporabniškim ID in geslom lahko spreminjajo svoje geslo. Lahko si ogledajo vse informacije svojega profila. V primeru vloge lahko uporabniki vidijo le, kakšno vlogo imajo, ne pa njenih dovoljenj.
- System Log: vodite lahko dnevnike vseh dogodkov, ki se dogajajo v napravi. Administrator lahko hrani in upravlja z informacijami o uporabi naprave, tako da vodi sistemske dnevnike. Sistemski dnevniki se shranjujejo v napravi za masovno shranjevanje (trdi disk) in ko je ta polna, se bodo stari podatki izbrisali. S funkcijo izvoza izvozite in ločeno shranite pomembne revizijske podatke.
	- Log Configuration: shranjevanje dnevnikov lahko omogočite ali onemogočite. Prav tako lahko naredite varnostne kopije dnevnikov glede na obdobja in jih shranite v varnem strežniku.
	- Log Viewer: podatke dnevnika si lahko ogledujete, brišete in preiskujete.

#### <span id="page-205-0"></span>Zavihek Maintenance

Ta zavihek omogoča redno vzdrževanje naprave s posodabljanjem strojno-programske opreme, upravljanje aplikacij in nastavljanje kontaktnih informacij za pošiljanje e-pošte. Povežete se lahko tudi s spletnim mestom Samsung ali pa prenesete priročnike in gonilnike z izbiro menija Link.

- Firmware Version: preverite lahko stroino-programsko opremo, ki jo uporablia naprava. Po potrebi preverite različico in posodobitev. Ta funkcija je na voljo tudi iz naprave (glejte [»Podrobnosti naprave« na strani 198](#page-197-0)).
- Samsung MIB Version: Številka različice MIB (Management Information Base).
- Application Management: lahko dodate ali brišete aplikacije/licence. Če dodate aplikacijo, morate aktivirati licenco nameščene aplikacije. Nekatere aplikacije morda nimajo licence. Ta funkcija je na voljo tudi iz naprave (glejte [»Application Management« na strani 191\)](#page-190-2).
- Izdelava varnostne kopije/obnovitev: varnostno lahko kopirate konfiguracije naprave in v primeru težav z napravo konfiguracijo obnovite. Shranjene (varnostno kopirane) datoteke lahko uporabite tudi za konfiguracijo drugih naprav.
- Wi-Fi Interface: Omogočite ali onemogočite lahko meni Wi-Fi.
- Informacije o stiku: ogledate si lahko kontaktne informacije. Za spreminjanje informacij (glejte [»Contact Information« na strani 198](#page-197-1)).
- Link: ogledate si lahko uporabna spletna mesta, kjer lahko:
	- pogledate informacije o proizvodu in dobite podporo (spletna stran Samsung).
	- prenesete priročnike in gonilnike.
	- naročite potrošni material.

# <span id="page-206-0"></span>Easy Eco Driver

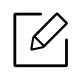

- Na voljo samo za uporabnike OS Windows (glejte [»Priložena programska oprema« na](#page-36-0)  [strani 37](#page-36-0)).
- Če želite uporabljati funkcijeEasy Eco Driver, morate imeti nameščen Eco Driver Pack. [Programsko opremo prenesite iz spletnega mesta Samsung in ga namestite:](http://www.samsung.com)  (http://www.samsung.com > poišči svoj izdelek > Podpora ali prenosi).

S pomočjo Easy Eco Driver lahko uporabite Eko nastavitve, da privarčujete na papirju in tonerju pred tiskanjem.

Easy Eco Driver vam obenem omogoča enostavo urejanje; npr. odstranjevanje slik ali besedila in drugo. Pogosto uporabljene nastavitve lahko shranite kot prednastavitve.

#### Način uporabe:

- 1. Odprite dokument, ki ga želite natisniti.
- 2. Odprite okno nastavitev za tiskanje (glejte [»Odpiranje osebnih nastavitev tiskanja« na strani](#page-59-0)  [60\)](#page-59-0).
- 3. V zavihku Favorites izberite Eco Printing Preview.
- 4. V oknu kiknite V redu > Natisni. Odpre se okno za predogled.
- 5. Izberite možnosti, ki jih želite dodeliti dokumentu. Vidite lahko sliko predogleda izbranih lastnosti.
- 6. Kliknite Natisni.

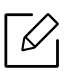

Če želite zagnati Easy Eco Driver vsakič, ko tiskate, odkljukajte potrdilno okno Start Easy Eco Driver before printing job v zavihku Basic v oknu izbranih nastavitev.

# <span id="page-207-0"></span>Uporaba programa Samsung Printer Center

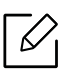

Na voljo samo za uporabnike OS Windows.

Samsung Printer Center vam omogoča upravljanje z vsemi gonilniki za tiskalnike, ki jih imate nameščene na svojem računalniku, iz ene same aplikacije. Samsung Printer Center lahko uporabljate za dodajanje in odstranjevanje gonilnikov za tiskalnike, preverjanje statusa tiskalnikov, posodabljanje programske opreme tiskalnikov in konfiguriranje nastavitev gonilnikov za tiskalnike.

# Pregled programa Samsung Printer Center

Da odprete okno:

#### Za Windows

Izberite Začetek > Programi ali Vsi programi > Samsung Printers > Samsung Printer Center.

- Za Windows 8 V Charms(Čarobni gumbi) izberite Iskanje > Apps(Programi) > Samsung Printers > Samsung Printer Center.
- Za Windows 10 / Windows Server 2016

V opravilni vrstici vpišite Tiskalniki Samsung v območje za vnos Iskanje. Pritisnite tipko Enter in nato izberite Samsung Printer Center.

ALI

V meniju Začetek ( $\Box$ ) izberite Vse aplikacije > Tiskalniki Samsung > Samsung Printer Center.

#### Zavihek tiskalnikov

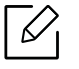

Posnetki ekrana se lahko razlikujejo odvisno od operacijskega sistema, ki ga uporabljate.

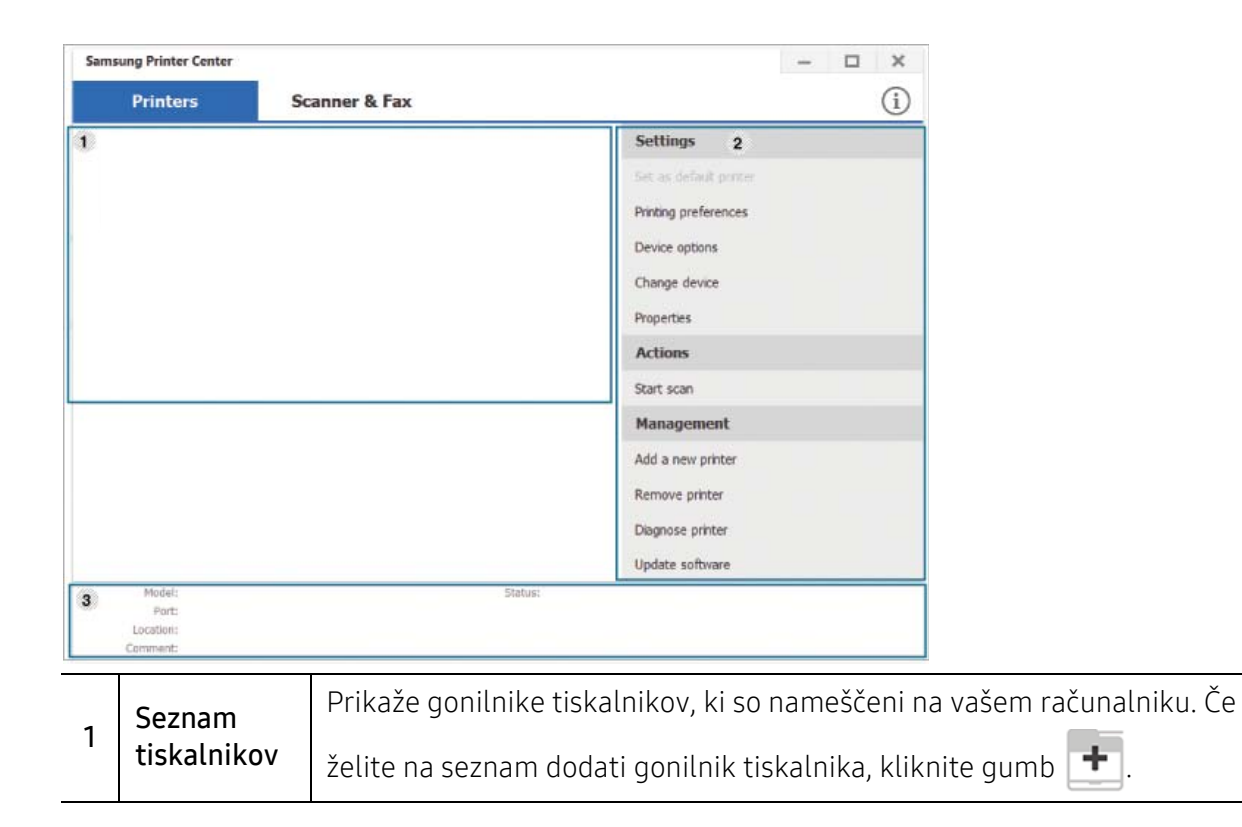

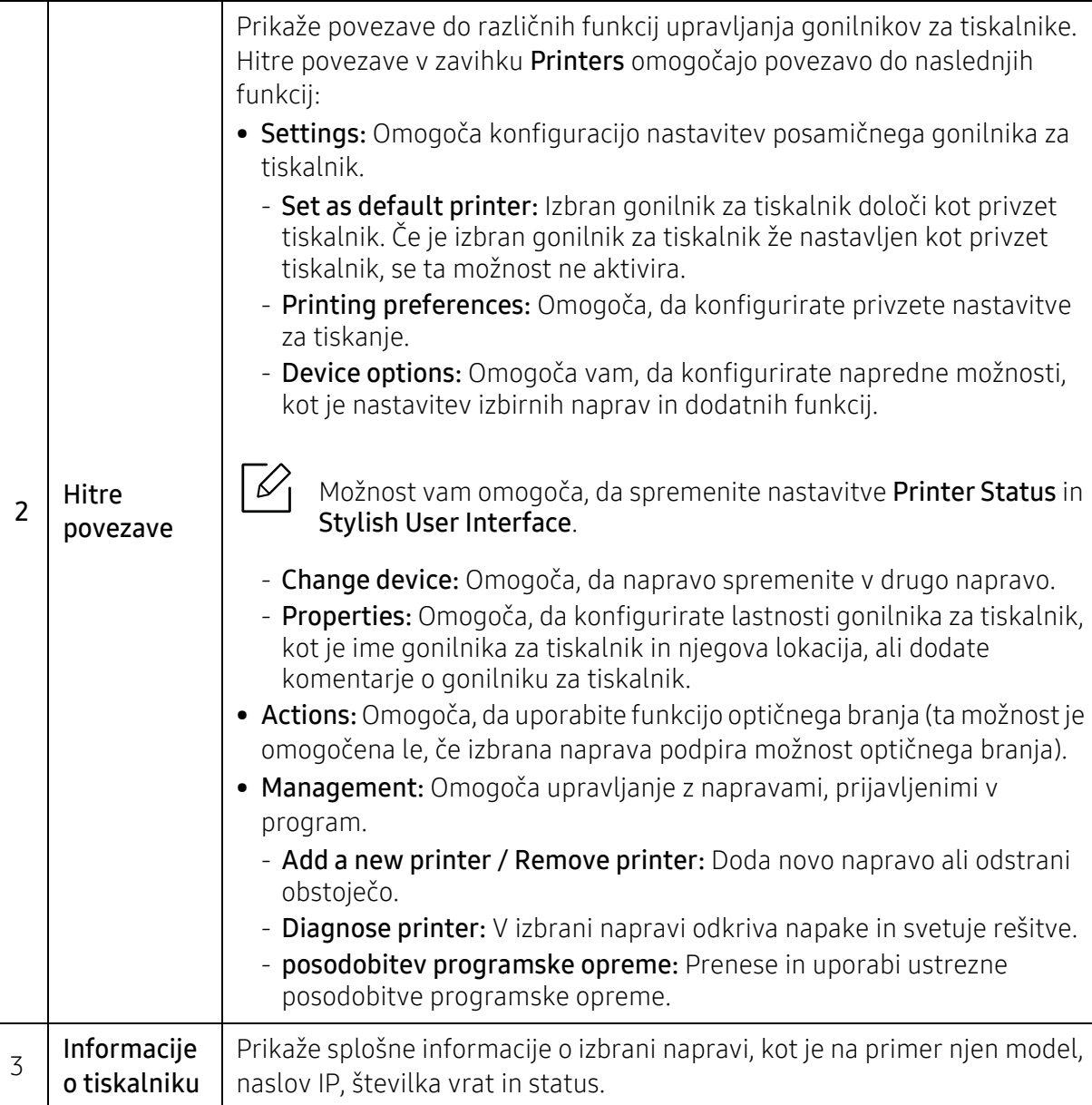

### optični bralnik & Zavihek Faks

- $\overline{\mathscr{L}}_1$ • Posnetki ekrana se lahko razlikujejo odvisno od operacijskega sistema, ki ga uporabljate.
	- Na voljo izključno za večnamenske izdelke.

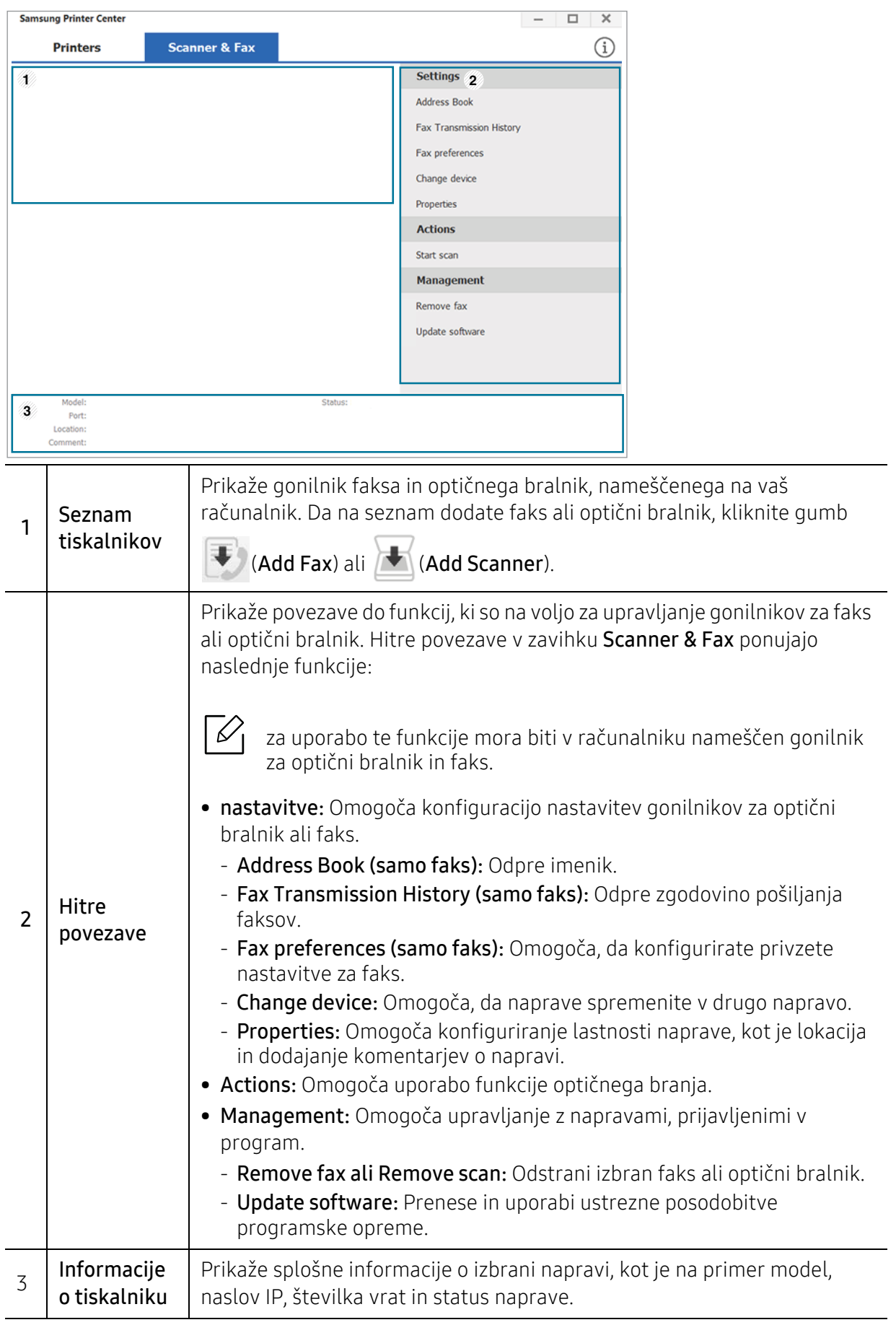

# <span id="page-211-0"></span>Uporaba Samsung Easy Printer Manager

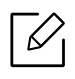

- Na voljo samo za uporabnike OS Windows in Mac.
- Za OS Windows so Internet Explorer 6.0 ali novejše različice minimalna zahteva za Samsung Easy Printer Manager.

Samsung Easy Printer Manager je program, ki združuje nastavitve naprave Samsung na enem mestu. Samsung Easy Printer Manager združuje nastavitve naprave ter tiskalniška okolja, nastavitve/opravila in zagon. Te funkcije služijo bolj udobni uporabi vaše Samsung naprave. Samsung Easy Printer Manager ponuja dva različna vmesnika, med katerima lahko izbira uporabnik: osnovni uporabniški vmesnik in napredni uporabniški vmesnik. Preskakovanje med obema vmesnikoma je enostavno: dovolj je, da kliknete na gumb.

Easy Capture Manager se namesti samodejno, ko namestite Samsung Easy Printer Manager. Program Easy Capture Manager lahko zaženete tudi ročno. Zajamite ekran in zaženite program Easy Capture Manager, tako da pritisnete tipko Print Screen na tipkovnici. Zdaj lahko enostavno natisnete posnetek ekrana, tako kot ste ga zajeli ali uredili.

# Razumevanje programa Samsung Easy Printer Manager

Da odprete okno:

#### Za Windows

Izberite Začetek > Programi ali Vsi programi > Samsung Printers > Samsung Easy Printer Manager .

• Za Windows 8

V Charms(Čarobni gumbi) izberite Iskanje > Apps(Programi) > Samsung Printers > Samsung Printer Manager.

• Za Windows 10 / Windows Server 2016

V opravilni vrstici vpišite Tiskalniki Samsung v območje za vnos Iskanje. Pritisnite tipko Enter in nato izberite Samsung Printer Manager.

ALI

V meniju Začetek (**IIII**) izberite Vse aplikacije > Tiskalniki Samsung > Samsung Printer Manager.

Za Mac,

Odprite mapo Applications mapo > Samsung > Samsung Easy Printer Manager

Vmesnik Samsung Easy Printer Manager vsebuje različne osnovne razdelke, ki so opisani v spodnji razpredelnici:

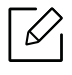

Posnetki ekrana se lahko razlikujejo glede na operacijski sistem, model ali dodatno opremo.

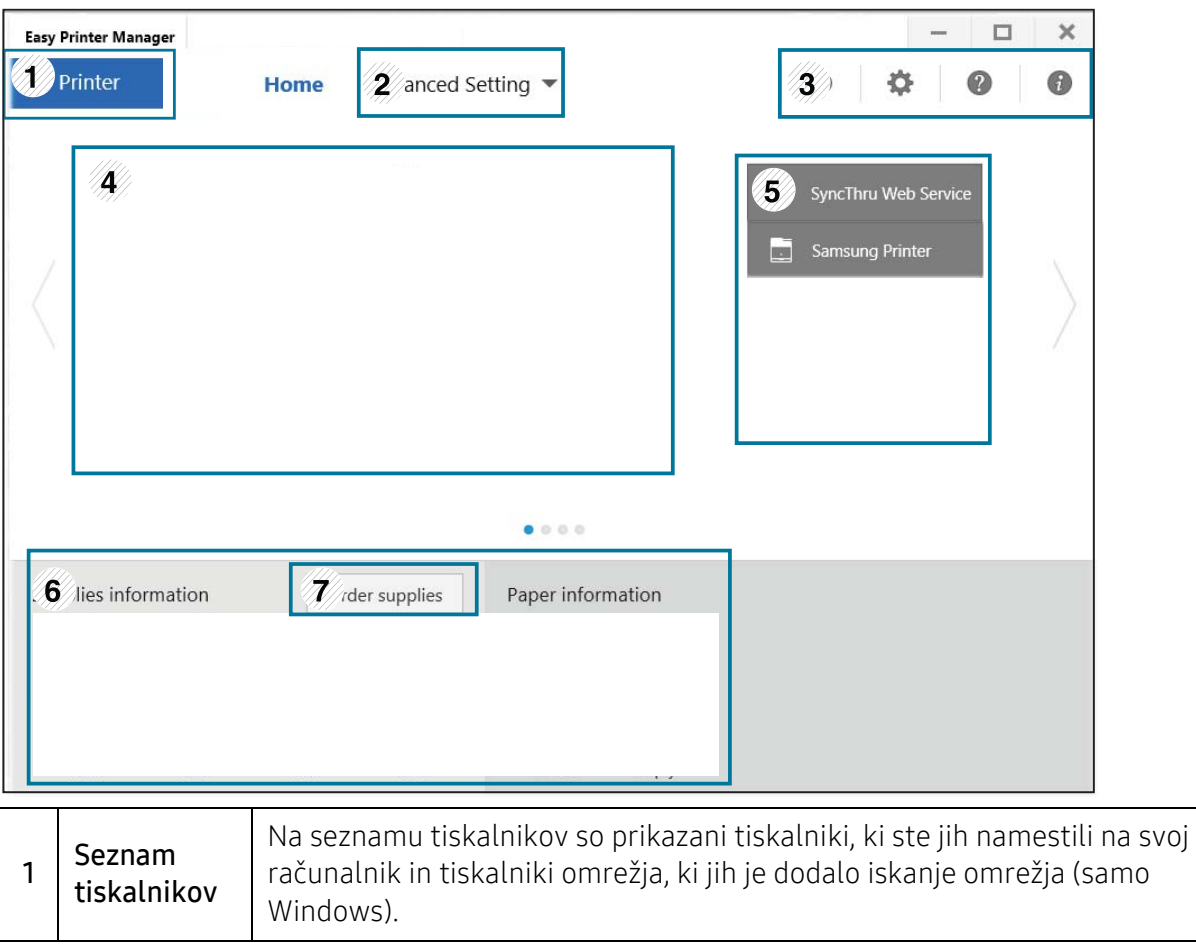

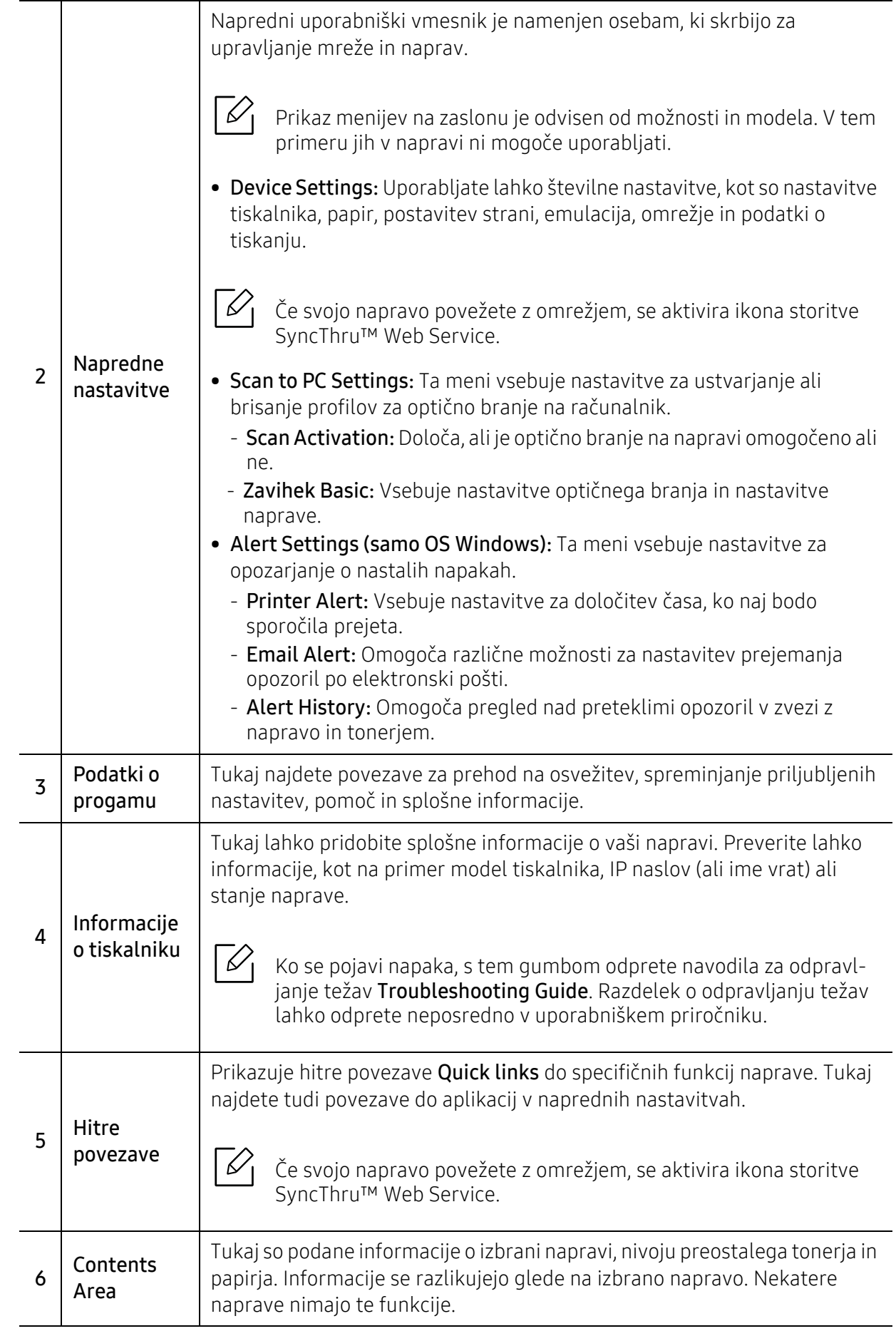

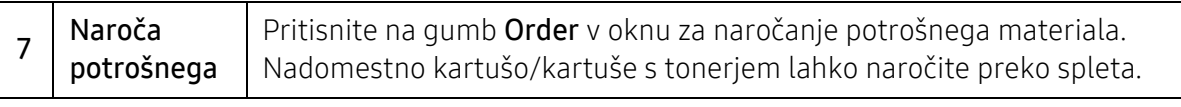

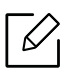

V oknu kliknite gumb **Help** ( ? ) in nato na katero koli možnost, ki vas zanima.

# <span id="page-215-0"></span>Uporaba Samsung Printer Status

Samsung Printer Status je program, ki nadzira in poroča o stanju naprave.

- Okno Samsung Printer Status in njegova vsebina, prikazana v tem priročniku za uporabo, se lahko razlikujeta in sta odvisna od naprave ali vašega operacijskega sistema.
	- Preverite, kateri operacijski sistemi so združljivi z vašo napravo (glejte [»Sistemske](#page-291-0)  [zahteve« na strani 292](#page-291-0)).
	- Na voljo samo za uporabnike OS Windows.

# Samsung Printer Status pregled

Če se med delovanjem pojavi napaka, lahko to preverite v programu Samsung Printer Status. Samsung Printer Status se samodejno namesti ob namestitvi programske opreme naprave.

Samsung Printer Status lahko prav tako ročno zaženete. Pojdite v Nastavitve tiskanja in kliknite gumb Printer Status.

Te ikone se pojavijo na opravilni vrstici v Windows-ih:

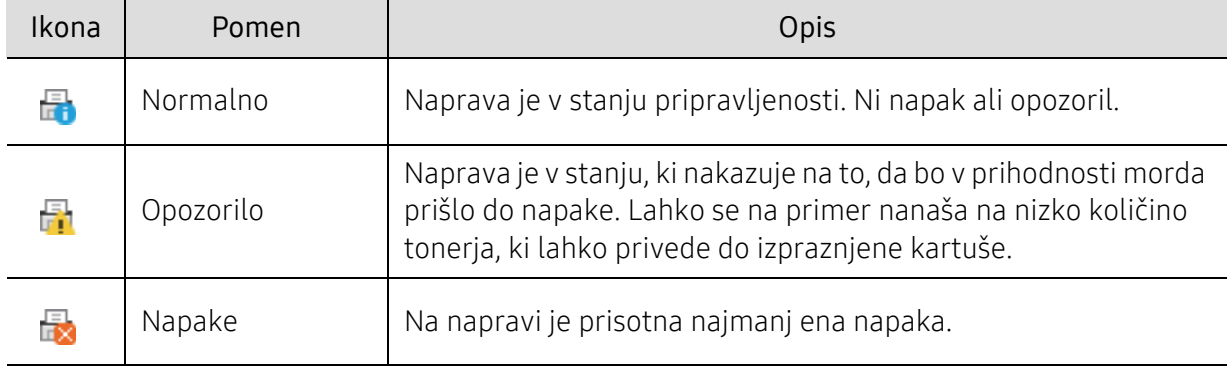
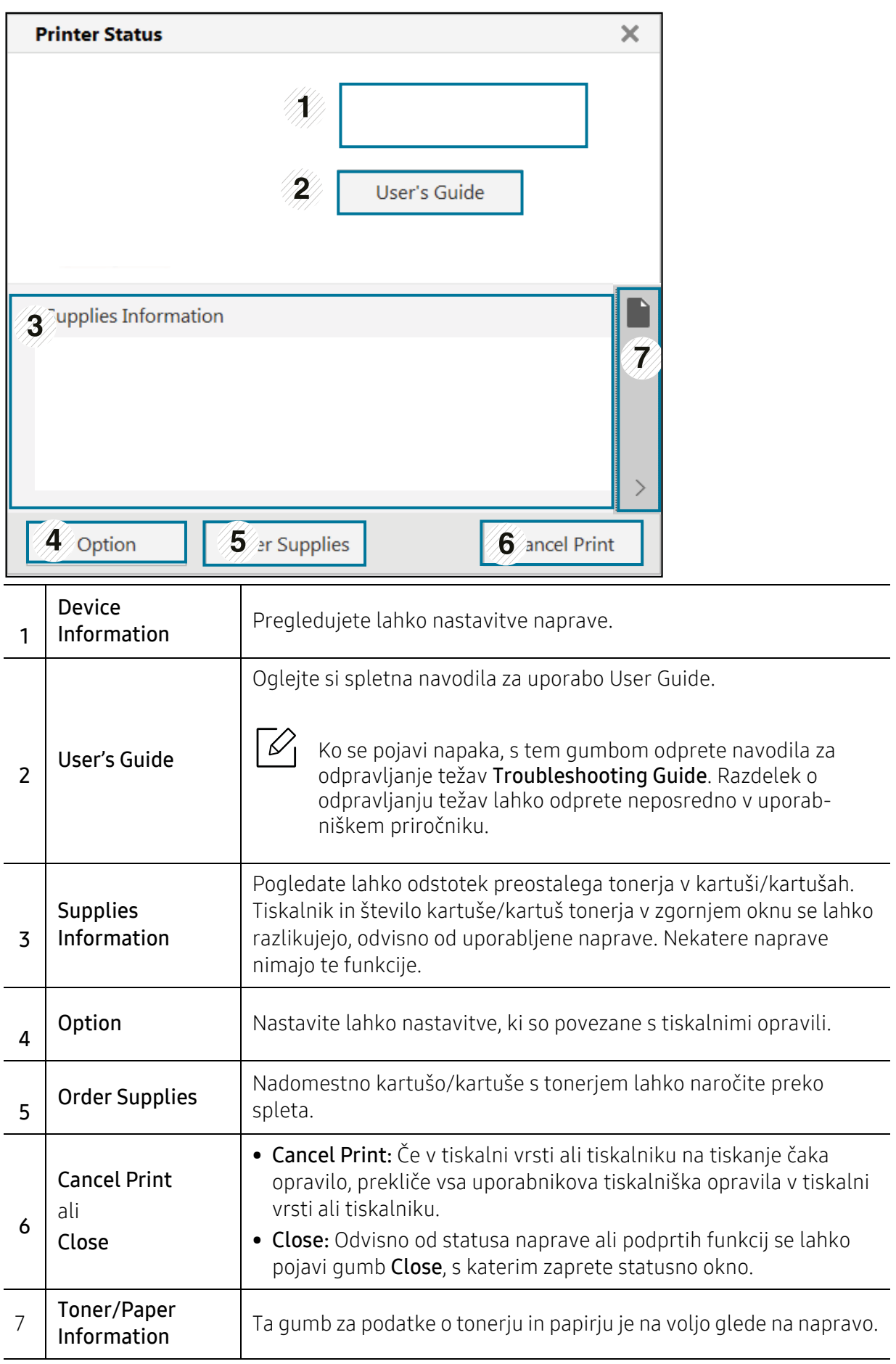

### Uporaba Samsung Printer Experience

Samsung Printer Experience je Samsungova aplikacija, ki na eni lokaciji združuje nastavitve naprave Samsung in upravljanje naprave. Lahko nastavite nastavitve naprave, naročate zaloge, odpirate navodila za reševanje težav, obiščete Samsungovo spletno mesto in preverite informacije povezane naprave. Ta aplikacija se bo samodejno prenesla iz Windows Store(Trgovina), če bo naprava povezana z računalnikom z internetno povezavo.

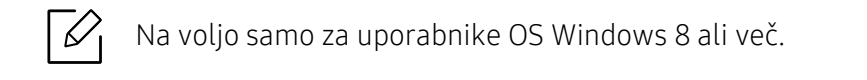

### Pregled programa Samsung Printer Experience

Da odprete aplikacijo,

Iz zaslona Začetek ali izberite ikono Začetek( $\Box$ ) in izberite Samsung Printer Experience

 $\equiv -$ 

Vmesnik Samsung Printer Experience združuje različne uporabne lastnosti, ki so opisane v naslednji preglednici:

Posnetki ekrana se lahko razlikujejo glede na operacijski sistem, model ali dodatno opremo.

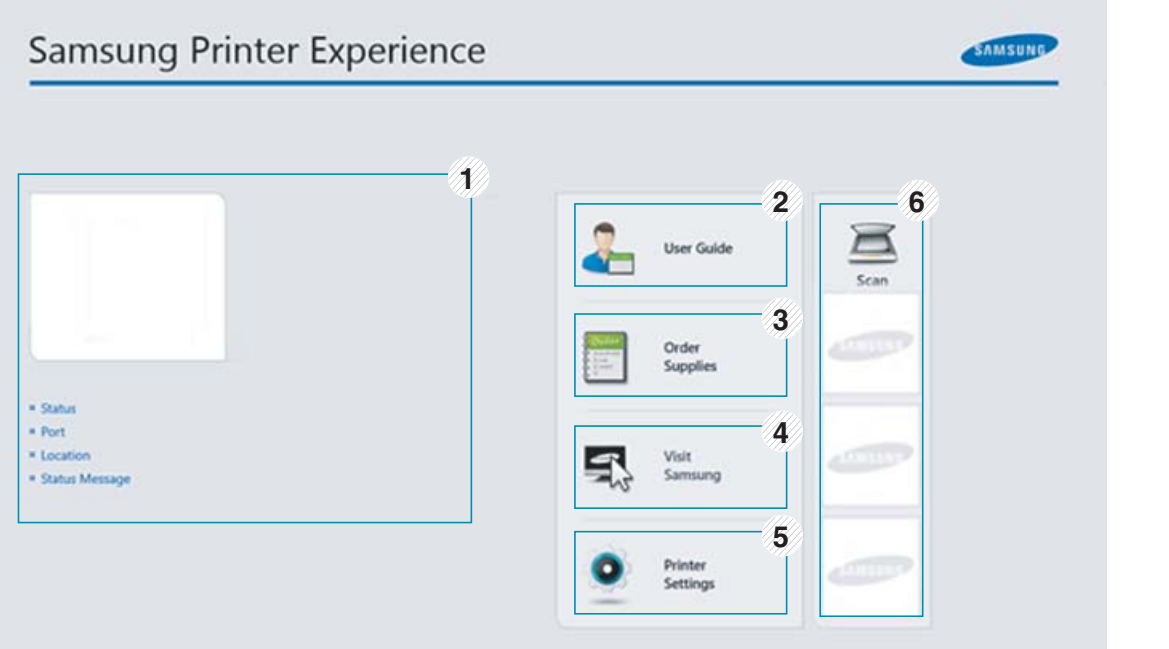

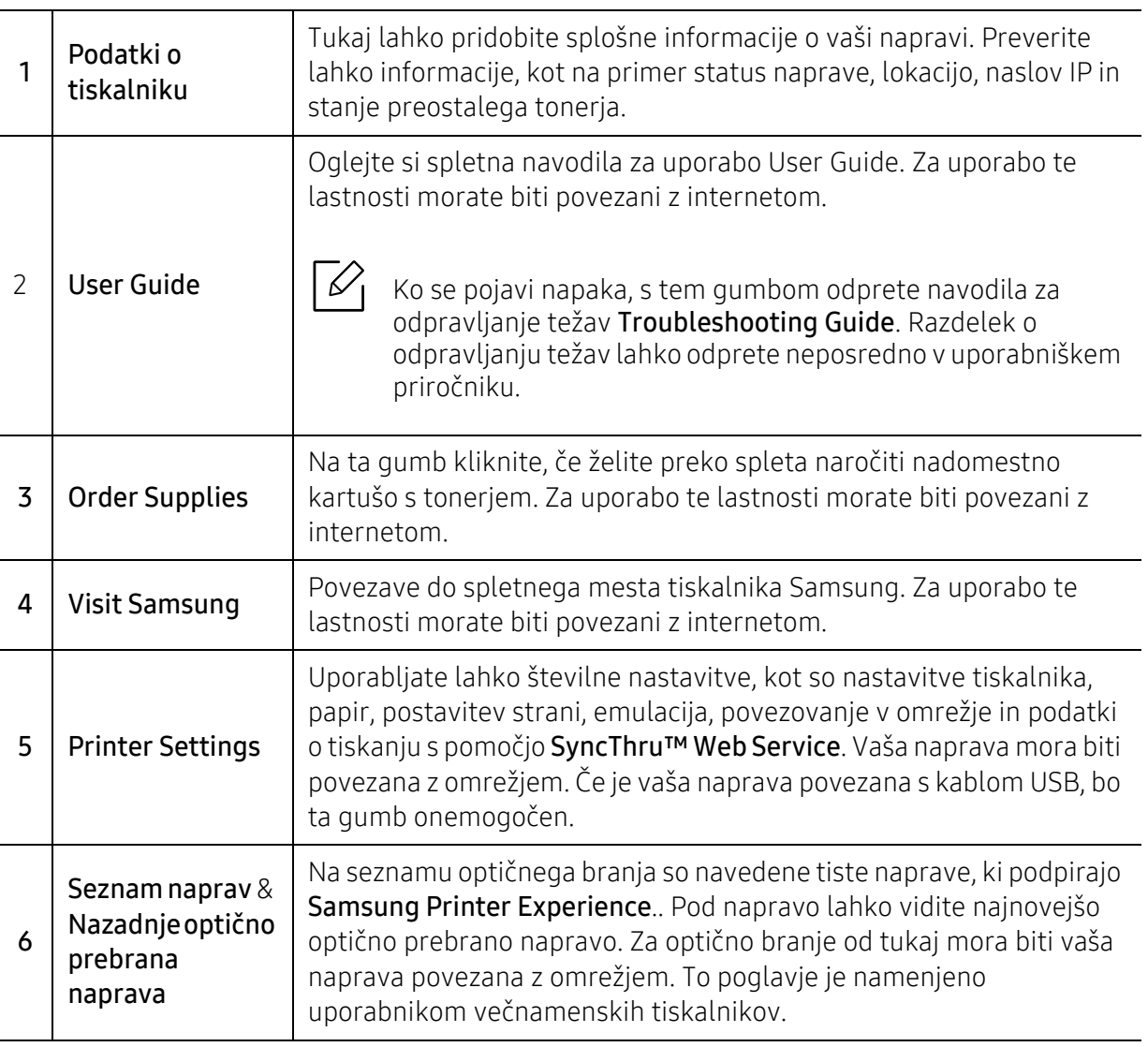

### Dodajanje/odstranjevanje tiskalnikov

Če v Samsung Printer Experience ni dodan noben tiskalnik ali želite tiskalnik dodati/odstraniti, sledite naslednjim navodilom.

 $\mathscr L$ 

Dodate/odstranite lahko v omrežje povezane tiskalnike.

### Dodajanje tiskalnika

- 1 Z desno miškino tipko kliknite stran Samsung Printer Experience in izberite Nastavitve.
- 2 Izberite Dodaj tiskalnik
- 3 Izberite tiskalnik, ki ga želite dodati.

Vidite lahko dodan tiskalnik.

### $\mathscr{D}_1$

Če vidite znak  $\oplus$  lahko za dodajanje tiskalnikov kliknete tudi znak  $\oplus$ .

#### Odstranjevanje tiskalnika

- 1 Z desno miškino tipko kliknite stran Samsung Printer Experience in nato kliknite Nastavitve.
- 2 Izberite Odstranite tiskalnik
- 3 Izberite tiskalnik, ki ga želite odstraniti.
- $4$  Kliknite Yes.

Videli boste, da je bil izbran tiskalnik odstranjen z zaslona.

#### Tiskanje

V tem delu so razložene običajne tiskalniške naloge iz zaslona Začetek.

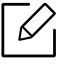

Posnetki ekrana se lahko razlikujejo glede na operacijski sistem, model ali dodatno opremo.

#### Osnovno tiskanje

- 1 Odprite dokument, ki ga želite natisniti.
- 2 Izberite Natisni iz menija Datoteka.
- $\overline{3}$  Iz seznama izberite svoj tiskalnik.
- 4 Izberite nastavitve tiskalnika, kot je na primer število kopij in usmerjenost.
- 5 Za začetek tiskanja pritisnite gumb Natisni.

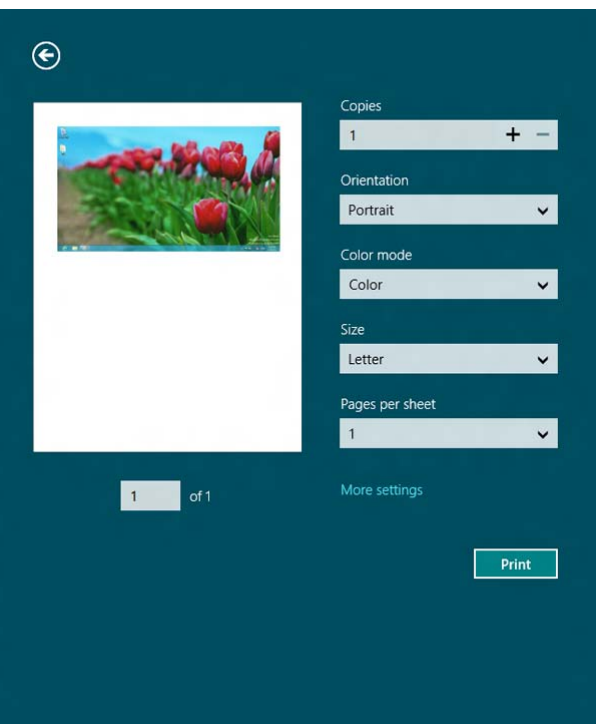

### Preklic tiskanja

Če tiskalniško opravilo čaka v čakalni vrsti, prekličite opravilo po naslednjem postopku:

- Do tega okna lahko pridete tudi tako, da dvokliknete na ikono svoje naprave ( ) v opravilni vrstici programa Windows.
- Trenutno opravilo lahko tudi prekličete s pritiskom gumba  $\textcircled{\scriptsize{\textcircled{\small{}}}(\mathsf{Stop})}$  na nadzorni plošči.

#### Odpiranje več nastavitev

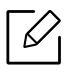

Glede na uporabljen model ali izbiro se lahko pojavi različen zaslon.

Nastavite lahko več parametrov tiskanja.

- 1 Odprite dokument, ki ga želite natisniti.
- 2 Izberite Natisni iz menija Datoteka.
- 3 Iz seznama izberite svoj tiskalnik.
- 4 Kliknite Več nastavitev.

#### Uporaba funkcije skupne rabe

Samsung Printer Experience vam omogoča, da s pomočjo funkcije skupne rabe tiskate iz drugih programov, nameščenih v računalnik.

Ta funkcija je mogoča pri tiskanju datotečnih oblik jpeg, bmp, tiff, gif in png.

- 1 V drugem programu izberite vsebino, ki jo želite natisniti.
- 2 Kliknite Share ali pritisnite tipko Window + H.
- $\overline{3}$  Izberite nastavitve tiskalnika, kot je na primer število kopij in usmerjenost.
- 4 Za začetek tiskanja pritisnite gumb **Natisni**.

### Optično branje

To poglavje je namenjeno uporabnikom večnamenskih tiskalnikov.

Optično branje z napravo omogoča, da slike in besedilo spremenite v digitalne datoteke, ki jih lahko shranite v računalniku.

#### Optično branje iz programa Samsung Printer Experience

Za hitro optično branje so prikazani najpogosteje uporabljeni tiskalniškim meniji.

- 1 Posamezen dokument z vsebino obrnjeno navzdol položite na steklo optičnega čitalnika ali pa namestite dokument z vsebino obrnjeno navzgor v podajalnik dokumentov.
- 2 Kliknite na ikono Samsung Printer Experience, ki je na zaslonu Začetek.
- $\overline{3}$  Kliknite Scan ( $\overline{3}$ ).
- 4 Nastavite parametre optičnega branja, kot so tip slike, velikost dokumenta in ločljivost.
- $5$  Za pregled slike kliknite Prescan ( $\sqrt{8Q}$ ).
- 6 S pomočjo funkcij za optično branje, kot sta rotacija in zrcalo, prilagodite predhodno optično prebrano sliko.

### $7$  Kliknite Scan ( $\bigotimes$ ) in shranite sliko.

- $\negthinspace\negthinspace\negthinspace\heartsuit$ • Ko izvirnike vstavite v dvojni podajalnik dokumentov optičnega bralnika (DSDF), Prescan ( $\left| \bigotimes \right|$ ) ni na voljo.
	- Korak 5 lahko preskočite, če ste izbrali možnost Prescan.

### <span id="page-223-1"></span><span id="page-223-0"></span>Uporaba Boxa

### Razumevanje zaslona Box

Dokumente in slike, ki so natisnjeni, optično prebrani, prenešeni in poslani iz računalnikov, lahko shranite v Box. Box se nahaja v trdem disku vaše naprave (HDD). To pomeni, da so dokumenti shranjeni na trdem disku. Za določen shranjen dokument lahko ustvarite geslo, tako da ga nepooblaščeni uporabniki ne morejo odpreti. Prav tako lahko shranjene dokumente natisnete s pomočjo različnih tiskalniških funkcij in dokumente pošljete na več ciljev, kot na primer e-pošto, strežnik ali faks. Nastavite lahko shranjen dokument in funkcijo Shranjen dokument uporabite z SyncThru™ Web Service.

- $\mathscr{D}_{1}$ • Če imate v Box shranjene pomembne podatke, vam priporočamo redno varnostno kopiranje teh podatkov. Samsung ne prevzema nobene odgovornosti za poškodbe ali izgubo podatkov, ki bi jih povezročila neustrezna ali napačna uporaba naprave.
	- Na domačem meniju kliknite  $\sqrt{2}$  (Help) ali  $\equiv$  (hitri meni) in izberite katero koli možnost, ki vas zanima.

### Ukazne tipke

 $\mathscr{L}$ Ko izberete datoteke, se pojavi spodnji meni.

- (Print) : Neposredno natisne datoteke.
- (Send) : Pošlje datoteke v Fax, Email, Server, Box ali USB.
- (Delete) : Izbriše mape in datoteke.

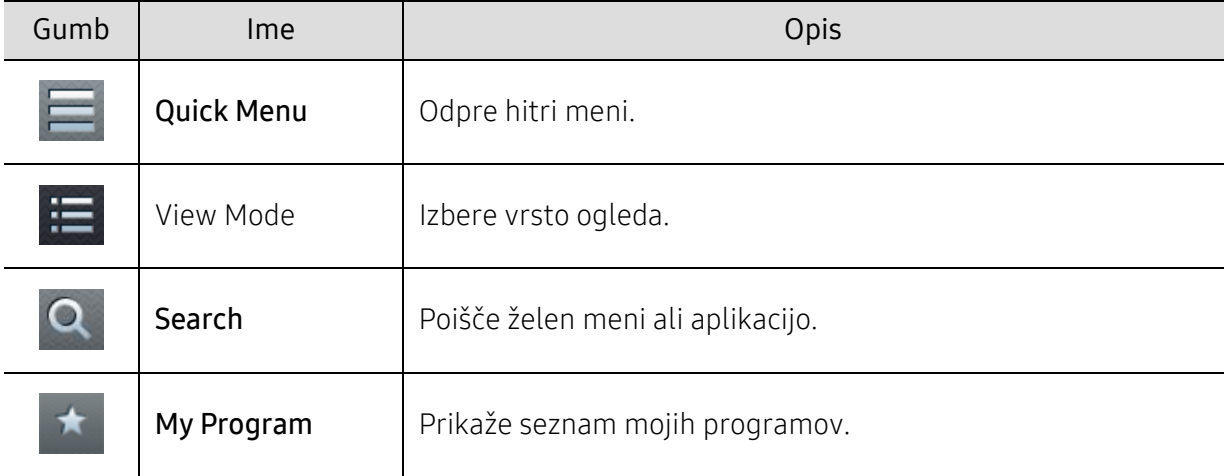

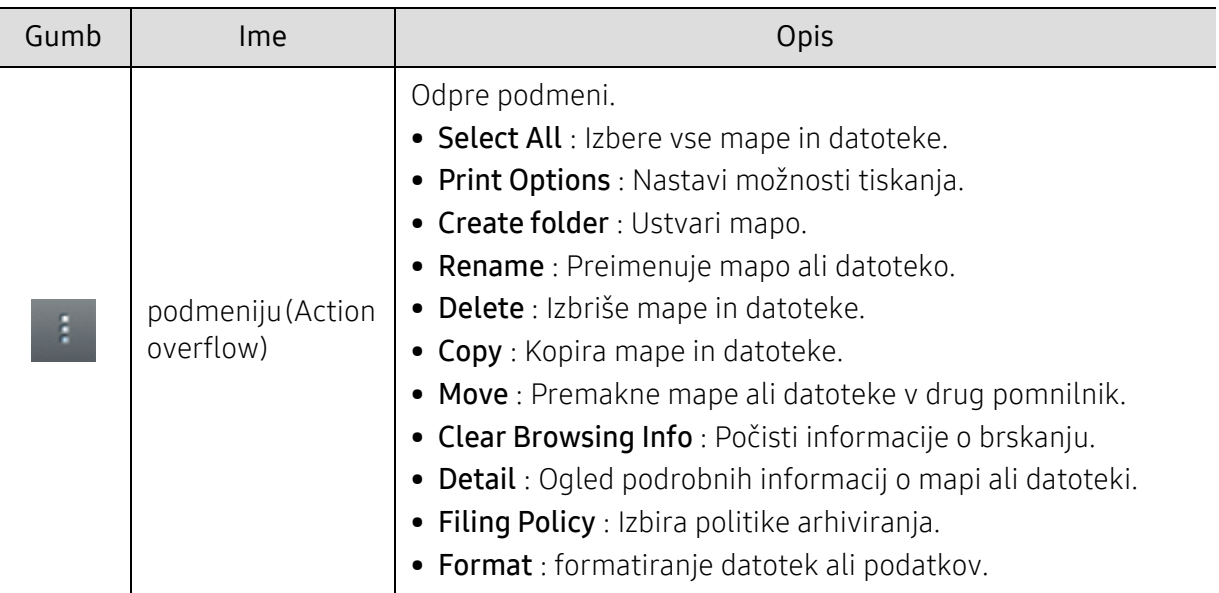

#### **Storage**

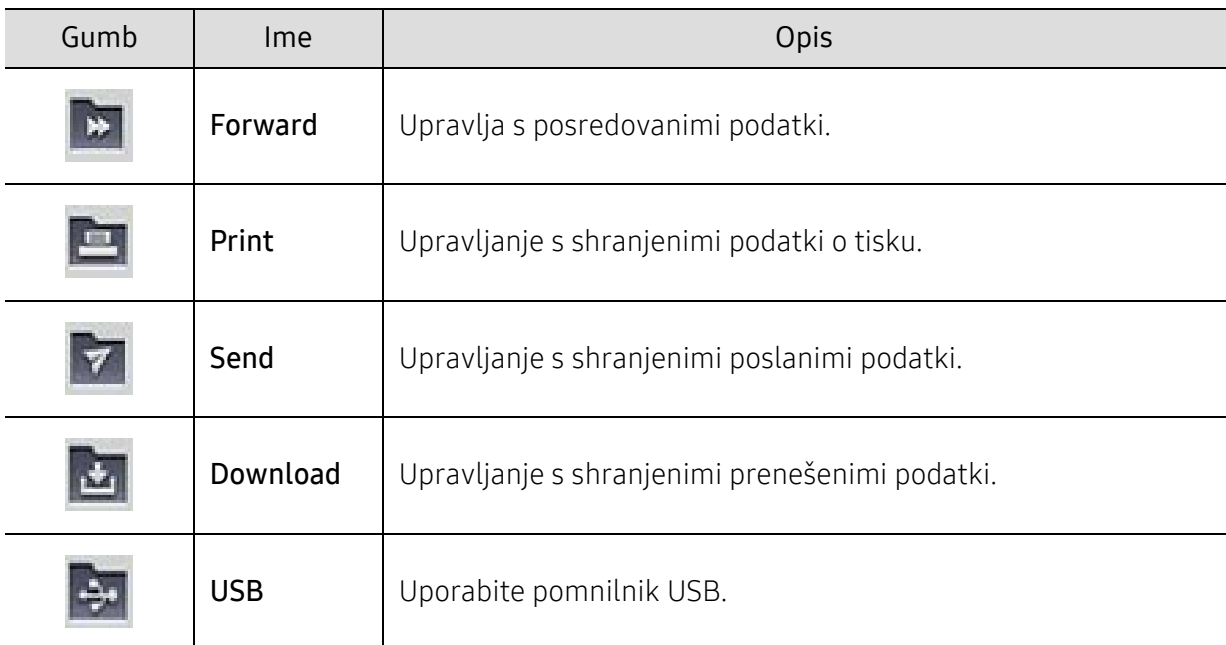

#### Napredek opravila

Ta meni se pojavi vedno, ko naprava izvaja opravilo.

- Detail: Tapnite za gumb, da si ogledate status, vrsto in uro opravila.
- Območje predogleda: Omogoča predogled shranjenega dokumenta. Slika v območju predogleda kaže trenuten status pošiljanja, kot sta smer in velikost datoteke.

### Uporaba Boxa

Za uporabo funkcije Box na domačem zaslonu tapnite Box ali Apps.

Storage vam omogoča, da shranite optično prebrane dokumente na HDD (trdi disk) v vaši napravi. Shranjene podatke lahko pošljete na različne cilje, kot je Fax, Email, Server, Box ali USB.

#### Uporaba načina večkratnega preverjanja

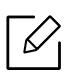

 $\measuredangle$ 

Ta funkcija ni na voljo v pomnilniku Print in Send.

Pritisnite in pridržite datoteko ali mapo, potem spremenite način večkratnega preverjanja.

#### Ustvarite zasebno mapo

Ta funkcija ni na voljo v pomnilniku Download in USB.

- Javno: do datotek imajo dostop vsi uporabniki.
- Zasebno: določite geslo, da nepooblaščenim uporabnikom preprečite dostop.

1 Izberite vrsto shranjevanja Storage (Print ali Send), v katerem želite ustvariti mapo.

- $2$  Tapnite  $\rightarrow$  Create folder.
- 3 Vpišite ime mape in izberite Set as Private, nato tapnite OK.
- 4 Vpišite ustrezne informacije v polja ID, Password in Confirm Password in nato tapnite OK.

### Uporaba naprave USB

V tem poglavju je opisano, kako uporabljati napravo USB z vašo napravo.

### Zaslon USB in njegove lastnosti

Za uporabo funkcije USB na domačem zaslonu tapnite Box > USB ali Apps.

Dokumente in slike, ki so natisnjeni, skenirani, prevzeti in poslani iz USB-ja, lahko shranite v **Box** (glejte [»Uporaba Boxa« na strani 224\)](#page-223-0).

### <span id="page-226-0"></span>O napravi USB

Na voljo so naprave USB različnih zmogljivosti, ki zagotavljajo več prostora za shranjevanje dokumentov, predstavitev, glasbenih in video datotek, fotografij z visoko ločljivostjo ter drugih datotek, ki jih želite shraniti ali premakniti.

Z uporabo naprave USB lahko na napravi opravite naslednja opravila:

- Optično preberete dokumente in jih shranite v napravo USB.
- Natisnete podatke, ki so shranjeni v napravi USB.
- Formatirate napravo USB.

Naprava podpira naprave USB s FAT16/FAT32 in z velikostjo sektorja 512 bajtov.

Preverite datotečni sistem naprave USB pri prodajalcu.

Uporabljate lahko le odobrene naprave USB, ki imajo priključke tipa A.

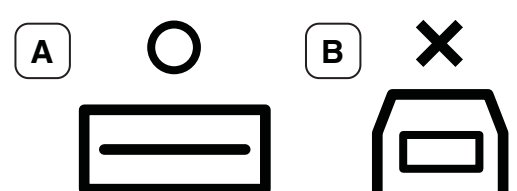

Uporabljajte le napravo USB, ki je zaščitena s kovino.

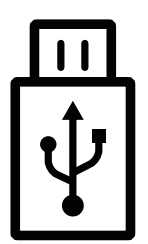

Uporabljajte samo napravo USB, ki ima potrdilo o kompatibilnosti. V nasprotnem primeru je naprava morda ne bo prepoznala.

Vstavite napravo USB v USB vrata, ki se nahajajo na sprednjem delu naprave.

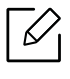

Naprave USB ne vstavljajte v druga vrata, razen tista, ki so prikazana na spodnji sliki. Če boste napravo USB vstavili v druga vrata, se bo na zaslonu naprave pojavilo opozorilo.

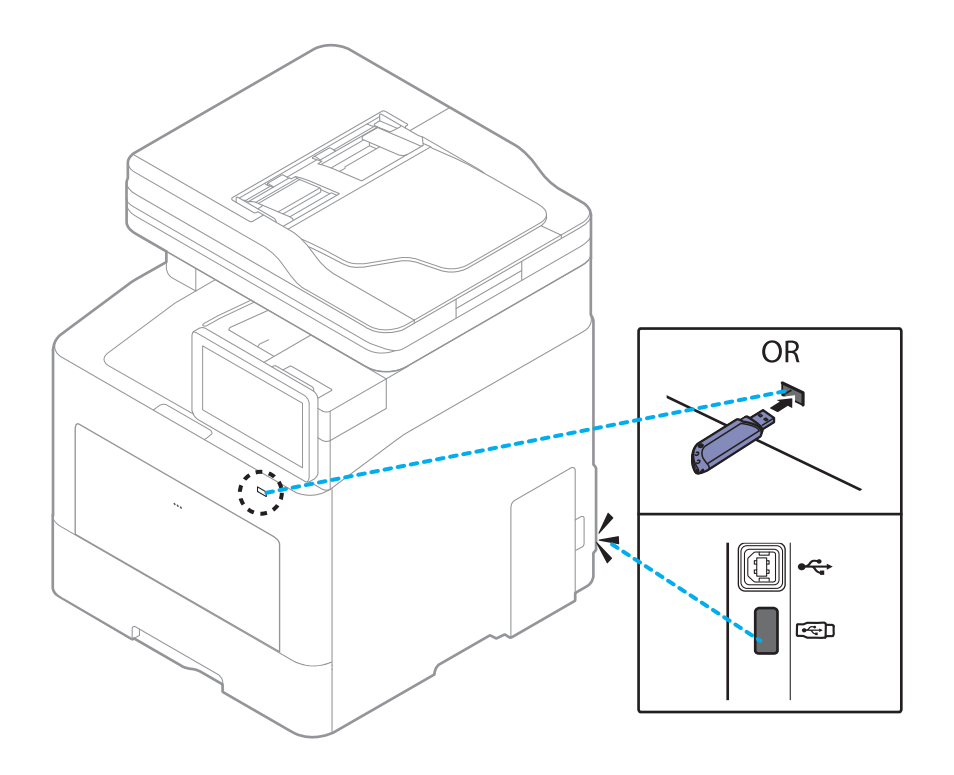

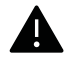

- Med uporabo ne odstranjujte naprave USB. Garancija za napravo ne pokriva škode, ki jo povzroči uporabnik z nepravilno uporabo.
- Če ima naprava USB določene funkcije, npr. nastavitve varnosti in gesla, jih naprava morda ne bo zaznala samodejno. Za podrobnosti teh funkcij preberite Navodila za uporabo naprave USB.

### Tiskanje iz naprave USB

Datoteke shranjene v napravi USB, lahko tiskate neposredno. Tiskate lahko datoteke TIFF, JPEG in PRN.

Tipi datotek, ki podpirajo opcijo za tiskanje prek USB-ja:

- PRN: Združljive so le datoteke, ki jih je ustvaril gonilnik, priložen napravi. Datoteke PRN lahko ustvarite tako, da pred tiskanjem dokumenta odkljukate okence Tiskanje v datoteko. Dokument se bo shranil kot datoteka PRN, namesto da bi se natisnil na papir. Iz pomnilnika USB lahko neposredno tiskate le datoteke PRN, ki so ustvarjene na ta način.
- TIFF: Osnovna verzija TIFF 6.0
- JPEG: Osnovna verzija JPEG
- PDF: PDF 1,7 ali manjši
- XPS: Specifikacija papirja XML 1.0

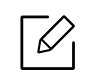

V primeru 8 bitnih datotek CMYK JPEG lahko opravilo prekinete.

Tiskanje dokumenta iz naprave USB:

1 Vstavite napravo USB v USB vrata, ki se nahajajo na sprednjem delu naprave.

Vaša naprava samodejno zazna napravo in prebere podatke, ki so na njej (glejte [»O napravi](#page-226-0)  [USB« na strani 227\)](#page-226-0).

- $\mathcal{L}$
- Naprava ne more zaznati neformatirane naprave USB. Napravo USB formatirajte in ga nato znova vstavite v vrata USB svoje naprave.
- Če naprava ni zaznala vaše naprave USB, ko je v načinu za varčevanje z energijo. Prebudite napravo in počakanje, da se vrne v stanje pripravljenosti. Nato v vrata USB na sprednji strani naprave znova vstavite USB.
- 2 Na domačem zaslonu tapnite Box > USB ali Apps.
- 3 Naprava prikaže vse datoteke v napravi USB.

S seznama izberite dokument, ki ga želite natisniti.

 $\mathscr L$ 

Če je izbrana datoteka PDF zaščitena z z geslom, da morate poznati, da jo boste lahko natisnili. Geslo vpišite, ko naprava zahteva zaščitno geslo. Če gesla ne poznate, bo tiskalniško opravilo preklicano.

 $4$  Tapnite  $\rightarrow$  Print Options.

- 5 Izberite ustrezno možnost.
	- Copies: Za določitev števila kopij.
	- Paper Source: Izberite pladenj, iz katerega želite tiskati.
	- Auto fit: Omogoča, da prilagodite tiskalniško opravilo vsaki izbrani velikosti papirja v pladnju ne glede na velikost izvirnika. Izberite pladenj in pritisnite On.
- $\overline{6}$  Za začetek tiskanja tapnite

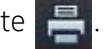

7 Ko je tiskanje končano, lahko napravo USB odstranite iz naprave.

### Upravljanje z napravo USB

Slikovne datoteke, ki so shranjene v napravi USB, lahko eno za drugo ali pa vse naenkrat izbrišete, tako da napravo ponovno formatirate.

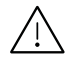

Ko datoteke izbrišete ali ponovno formatirate napravo USB, datotek ne morete obnoviti. Zato pred brisanjem preverite, ali podatkov ne potrebujete več.

#### Brisanje slikovne datoteke

- 1 Vstavite napravo USB v USB vrata, ki se nahajajo na sprednjem delu naprave.
- 2 Na domačem zaslonu tapnite Box > USB ali Apps.
- 3 Naprava prikaže vse datoteke v napravi USB.

Pritisnite in pridržite mapo ali dokument, ki jo želite izbrisati s seznama.

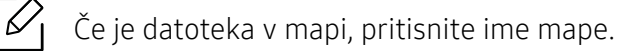

- $4$  Tapnite  $\rightarrow$  Delete.
- 5 Ko se odpre potrditveno okno, pritisnite Delete.

#### Formatiranje naprave USB

- 1 Vstavite napravo USB v USB vrata, ki se nahajajo na sprednjem delu naprave.
- 2 Na domačem zaslonu tapnite Box > USB ali Apps.
- 3 Naprava prikaže vse datoteke v napravi USB. Pritisnite in pridržite mapo ali dokument, ki jo želite izbrisati s seznama.

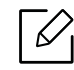

Če je datoteka v mapi, pritisnite ime mape.

- $4$  Tapnite  $\rightarrow$  Format.
- 5 Ko se odpre potrditveno okno, pritisnite Format.

# Vzdrževanje

To poglavje vsebuje informacije o naročanju potrošnega materiala, dodatne opreme in nadomestnih delov za vašo napravo.

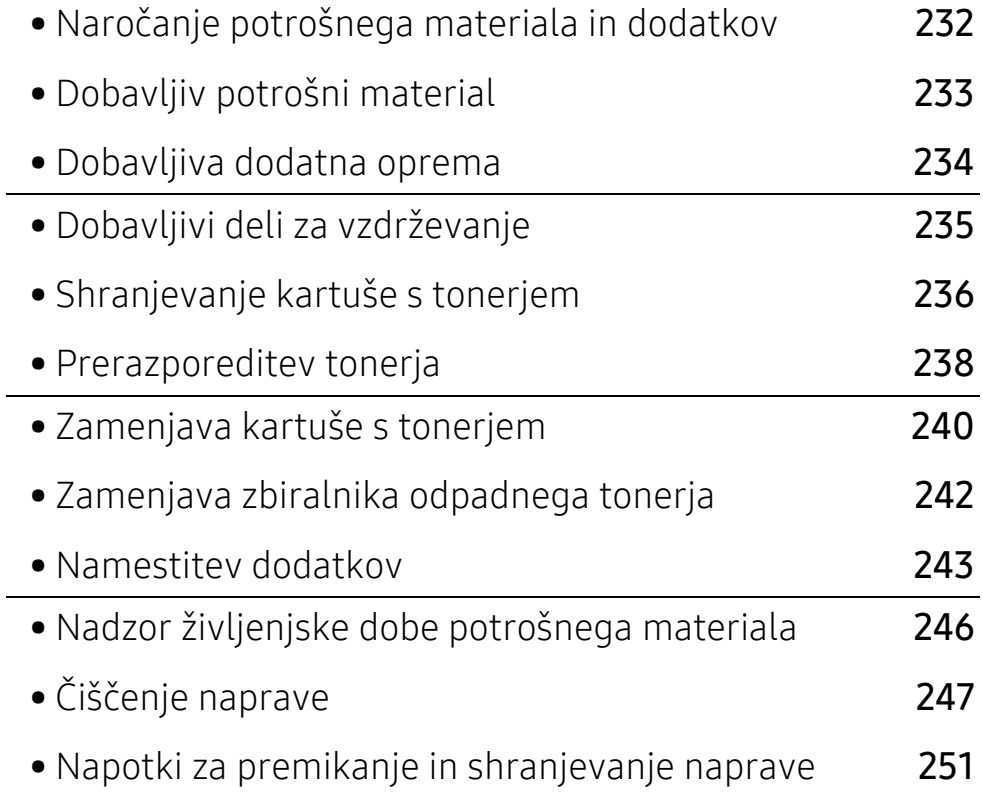

# <span id="page-231-0"></span>Naročanje potrošnega materiala in dodatkov

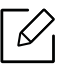

Dobavljiva dodatna oprema je lahko odvisna od posamezne države. Za seznam dobavljivega potrošnega materiala in delov za vzdrževanje se obrnite na vašega prodajalca.

Za naročanje potrošnega materiala, dodatne opreme in nadomestnih delov, odobrenih s strani družbe Samsung, kontaktirajte lokalnega zastopnika Samsung ali prodajalno, kjer ste kupili napravo. Lahko pa tudi obiščete spletno mesto [www.samsung.com/supplies](http://www.samsung.com/supplies), izberete državo/regijo in pokličete za servisne informacije.

# <span id="page-232-0"></span>Dobavljiv potrošni material

Ko se potrošni material porabi ali iztroši, lahko za svojo napravo naročite naslednje vrste potrošnega materiala:

<span id="page-232-1"></span>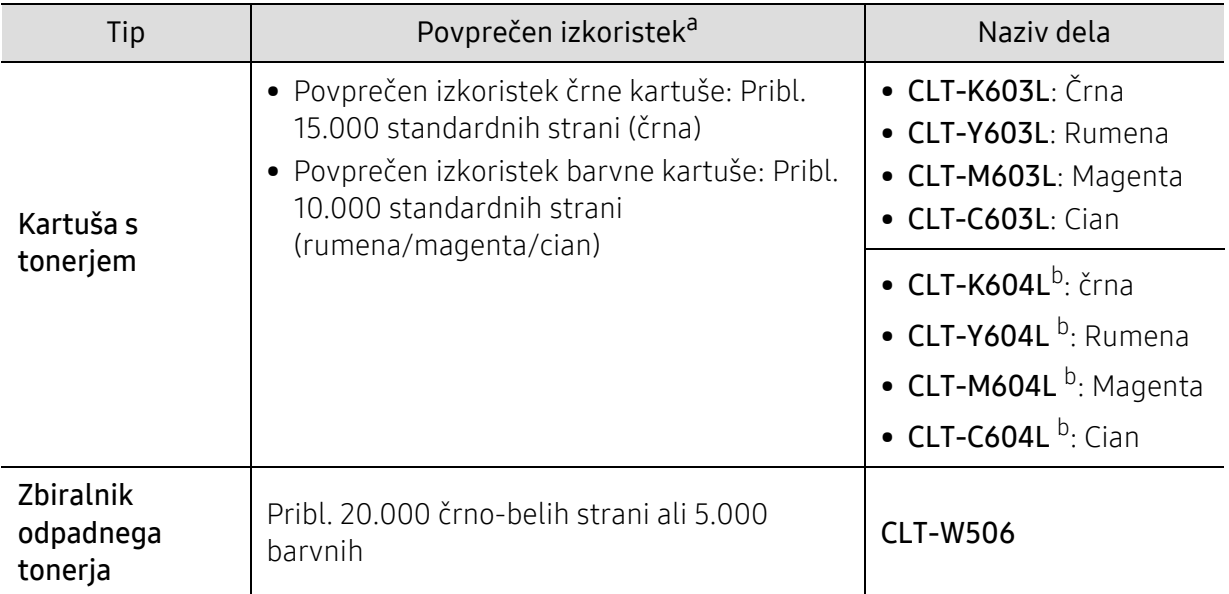

a.Prikazana vrednost izkoristka je v skladu z ISO/IEC 19798. Na število strani vpliva delovno okolje, interval tiskanja, grafika, vrsta medija in velikost medija.

b.Kartuša je na voljo samo za C4062 series, kupljeno v ZDA ali Kanadi.

 $\mathscr{L}$ Življenjska doba kartuše s tonerjem je odvisna od možnosti, odstotka območja slike in uporabljenega načina opravila.

Novo kartušo s tonerjem za tiskanje ali drugi potrošni material morate kupiti v državi nakupa naprave. Novo kartušo s tonerjem ali drug potrošni material bo sicer nekompatibilen z vašo napravo zaradi drugačne konfiguracije kartuše s tonerjem oziroma taradi drugačnega potrošnega materiala, ki se razlikuje na podlagi pogojev v posameznih državah.

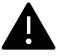

Samsung ne priporoča uporabe kartuš s tonerjem, ki jih ne proizvaja Samsung, kot npr ponovno napolnjenih ali predelanih kartuš s tonerjem. Samsung ne more jamčiti za kakovost kartuš, ki niso proizvedene s strani podjetja Samsung. Garancija ne krije servisa ali popravila škode, ki je posledica uporabe kartuš s tonerjem, ki jih ne proizvaja Samsung.

### <span id="page-233-0"></span>Dobavljiva dodatna oprema

Kupite in namestite lahko dodatke, ki izboljšajo učinkovitost in zmogljivost vaše naprave.

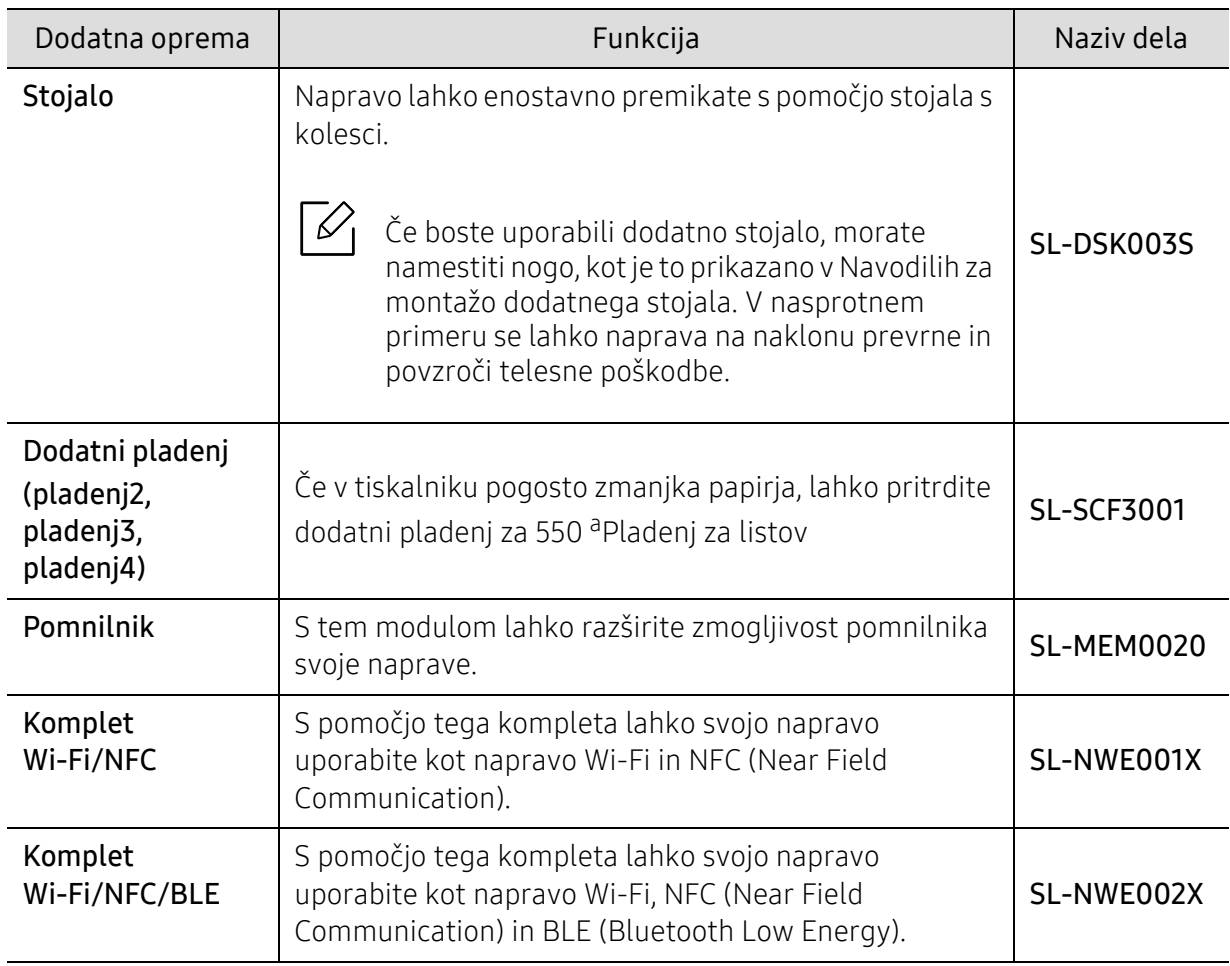

a.Navaden papir 75 g/m2.

# <span id="page-234-0"></span>Dobavljivi deli za vzdrževanje

Nadomestne dele morate zamenjati v določenih časovnih presledkih, s čimer poskrbite, da je naprava v optimalnem stanju in se izognete slabi kakovosti tiska ter težavam s polnjenjem papirja, kar je posledica izrabljenih delov. Nadomestni deli so večinoma valji, trakovi in blazine. Obdobje zamenjave in deli se lahko razlikujejo glede na model. Zamenjavo nadomestnih delov lahko opravi samo pooblaščeni serviser, zastopnik ali prodajalec, pri katerem ste kupili napravo. Za naročilo delov se obrnite na prodajalca naprave. Obdobje zamenjave za nadomestne dele vam bo javil program Samsung Printer Status. Ali UI (uporabniški vmesnik), če ima vaša naprava zaslon. Obdobje zamenjave je odvisno od uporabljenega operacijskega sistema, računalniške zmogljivosti, uporabniške programske opreme, načina povezave, vrste papirja, velikosti papirja in zahtevnosti opravila.

## <span id="page-235-0"></span>Shranjevanje kartuše s tonerjem

Kartuše s tonerjem vsebujejo komponente, ki so občutljive na svetlobo, temperaturo in vlažnost. Samsung uporabnikom priporoča, da sledijo priporočilom, ki zagotavljajo optimalne zmogljivosti, visoko kakovost in dolgo življenjsko dobo nove Samsungove kartuše s tonerjem.

Kartušo shranite v istem okolju, kjer boste uporabljali tiskalnik. Hranite jo pri nadzorovani temperaturi in ustreznih pogojih vlažnosti. Kartuša s tonerjem mora pred namestitvijo ostati v prvotni, neodprti embalaži – če nimate prvotne embalaže, pokrijte zgornjo odprtino kartuše s papirjem in jo hranite v temni omari.

Odpiranje embalaže pred uporabo kartuše precej skrajša njeno življenjsko dobo za skladiščenje in uporabo. Kartuše ne hranite na tleh. Če kartušo s tonerjem odstranite iz tiskalnika, vedno upoštevajte naslednja navodila.

- Kartušo hranite v zaščitni vrečki iz originalne embalaže.
- Shranite jo na ravno površino (ne postavite je na rob) in jo obrnite tako, kot bi bila nameščena v tiskalniku.
- Potrošnega materiala ne shranjujte v naslednjih pogojih:
	- pri temperaturi, ki presega 40 ℃.
	- Pri vlažnosti, ki je manjša od 20 % ali večja od 80 %.
	- Okoljih z ekstremnimi spremembami vlažnosti ali temperature.
	- Neposredni sončni svetlobi ali svetlobi v sobi.
	- Prašnih prostorih.
	- v avtomobilu za dalj časa.
	- Okolju, kjer so prisotni jedki plini.
	- Okolju s slanim zrakom.

### Navodila za delo

- Ne dotikajte se površine fotoprevodnega bobna v kartuši.
- Kartuše ne izpostavljajte nepotrebnim vibracijam ali udarcem.
- Nikoli ne vrtite bobna ročno, še posebej v nasprotno smer; to lahko povzroči notranje poškodbe in razlitje tonerja.

### Uporaba kartuše s tonerjem

Samsung Electronics ne priporoča ali odobrava uporabe kartuš s tonerjem, ki jih ne proizvaja Samsung, vključno z generičnimi, trgovinskimi, ponovno napolnjenimi ali predelanimi kartušami s tonerjem.

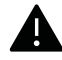

Garancija za tiskalnike Samsung ne krije škode na napravi, ki jo povzročijo ponovno napolnjene kartuše, predelane kartuše ali kartuše, ki niso proizvedene s strani podjetja Samsung.

### Pričakovana življenjska doba kartuše

Pričakovana življenjska doba kartuše (življenjska doba uporabnosti kartuše s tonerjem) je odvisna od količine tonerja, ki ga zahteva tiskano opravilo. Dejansko število izpisov se lahko razlikuje in je odvisno od gostote natisnjenih strani, delovnega okolja, odstotka območja slike, intervala tiskanja, vrste in/ali velikosti medija. Če na primer tiskate veliko slikovnih dokumentov, bo poraba tonerja večja in boste zaradi tega morali kartušo menjati bolj pogosto.

### <span id="page-237-0"></span>Prerazporeditev tonerja

Ko je kartuša s tonerjem skoraj prazna:

- Od enega do drugega roba se pojavijo bele črte ali spremembe barve tiska in/ali pride do nihanja v gostoti.
- Na zaslonu se lahko pojavi sporočilo za toner, ki opozarja na skoraj prazen toner.
- V računalniku se odpre okno programa Samsung Printing Status, kjer izveste, katera barvna kartuša ima nizko količino tonerja (glejte [»Uporaba Samsung Printer Status« na strani 216\)](#page-215-0).

Če se to zgodi, lahko začasno izboljšate kakovost tiskanja tako, da prerazporedite preostali toner v kartuši. V nekaterih primerih se bodo kljub porazdelitvi tonerja še vedno pojavljale bele črte ali bled tisk.

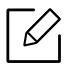

Slike v teh navodilih za uporabo se lahko razlikujejo od vaše naprave, odvisno od opreme ali modela. Preverite vrsto svoje naprave (glejte [»Pogled s prednje strani« na strani 17](#page-16-0)).

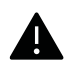

- Da bi preprečili škodo na kartuši s tonerjem, je ne izpostavljajte svetlobi dlje, kot nekaj minut. Po potrebi jo pokrijte s papirjem.
- Ne dotikajte se zelene strani pod tiskalno kartušo. Uporabite ročico na kartuši, da se izognete dotikanju tega predela.
- Za odpiranje embalaže kartuše s tonerjem ne uporabljajte ostrih predmetov, kot so nož ali škarje. Lahko namreč popraskate boben kartuše s tonerjem.
- Če si s tonerjem umažete obleko, jo obrišite s suho krpo in operite v mrzli vodi. Vroča voda namreč povzroči, da se toner zažre v tkanino.

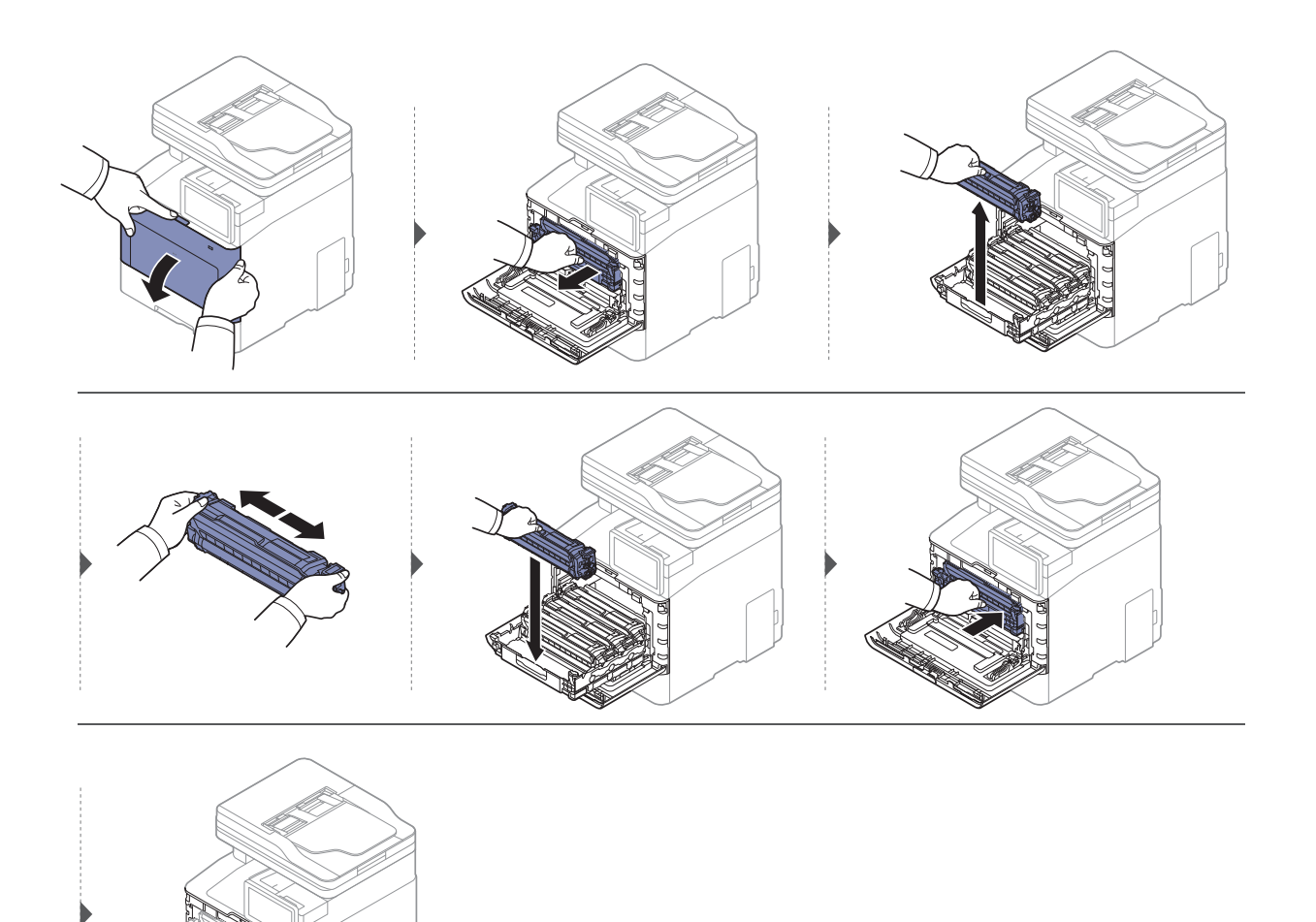

## <span id="page-239-0"></span>Zamenjava kartuše s tonerjem

Naprava uporablja štiri barve in ima za vsako drugačno kartušo s tonerjem: rumeno, magento, cian in črno.

- Statusni LED in sporočila na zaslonu povejo, kdaj je treba posamezno kartušo s tonerjem zamenjati.
- V računalniku se odpre okno programa Samsung Printing Status, kjer izveste, katera barvna kartuša je prazna (glejte [»Uporaba Samsung Printer Status« na strani 216\)](#page-215-0).

Preverite vrsto kartuše s tonerjem za vašo napravo (glejte [»Dobavljiv potrošni material« na strani](#page-232-0)  [233\)](#page-232-0).

- $\mathscr L$ • Temeljito pretresite kartušo tonerja, saj bo to izboljšalo kakovost prvega tiska.
	- Slike v teh navodilih za uporabo se lahko razlikujejo od vaše naprave, odvisno od opreme ali modela. Preverite vrsto svoje naprave (glejte [»Pogled s prednje strani« na strani 17\)](#page-16-0).

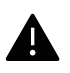

- Da bi preprečili škodo na kartuši s tonerjem, je ne izpostavljajte svetlobi dlje, kot nekaj minut. Po potrebi jo pokrijte s papirjem.
- Ne dotikajte se zelene strani pod tiskalno kartušo. Uporabite ročico na kartuši, da se izognete dotikanju tega predela.
- Za odpiranje embalaže kartuše s tonerjem ne uporabljajte ostrih predmetov, kot so nož ali škarje. Lahko namreč popraskate boben kartuše s tonerjem.
- Če si s tonerjem umažete obleko, jo obrišite s suho krpo in operite v mrzli vodi. Vroča voda namreč povzroči, da se toner zažre v tkanino.

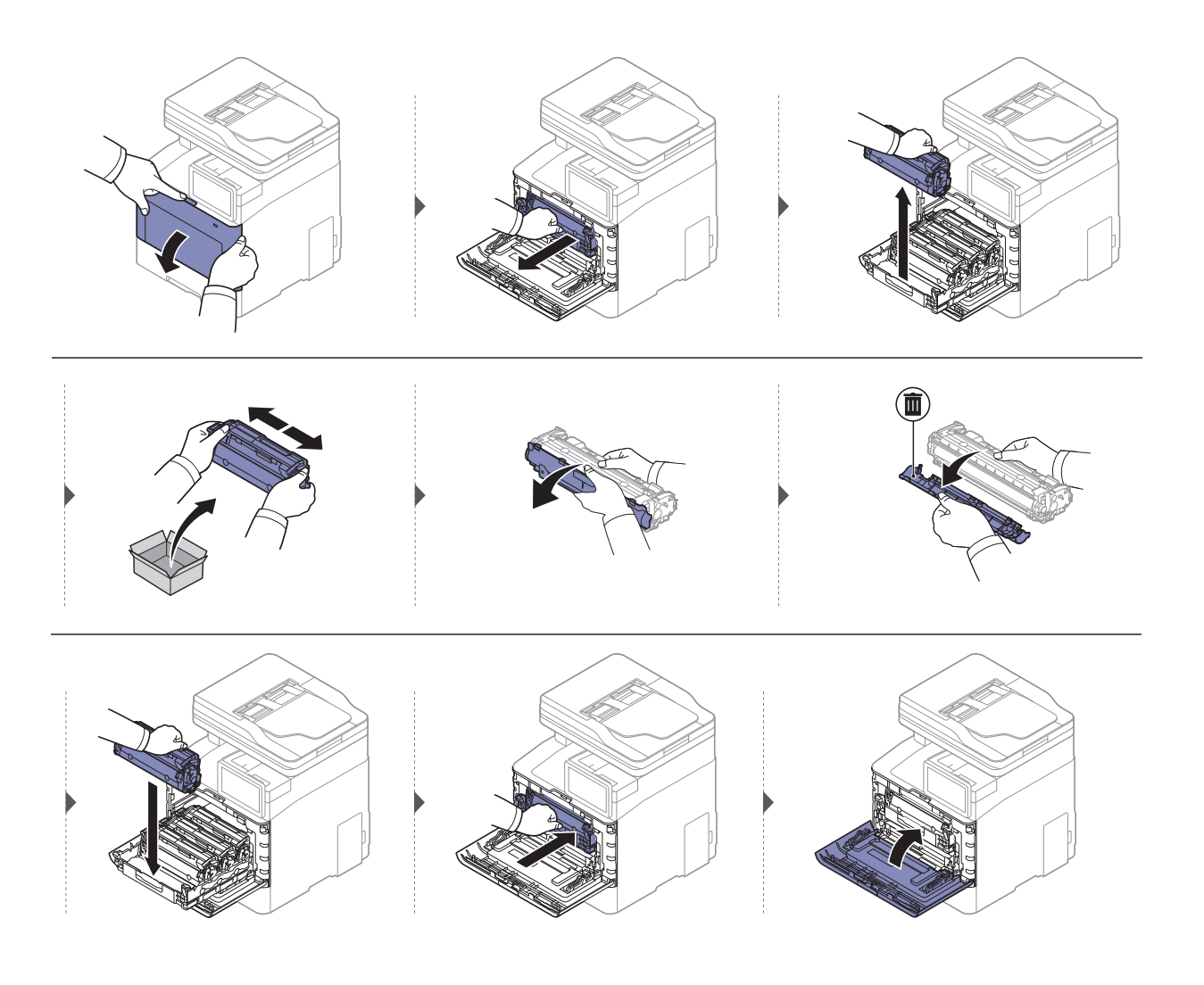

# <span id="page-241-0"></span>Zamenjava zbiralnika odpadnega tonerja

Ko preteže rok uporabnosti zbiralnika odpadnega tonerja, se na zaslonu nadtorne plošče pojavi sporočilo, da je treba zbiralnik odpadnega tonerja zamenjati. Preverite zbiralnika odpadnega tonerja svoje naprave (glejte [»Dobavljiv potrošni material« na strani 233\)](#page-232-0).

- 
- Delci tonerja lahko zaidejo v notranjost naprave, vendar to ne pomeni, da je naprava poškodovana. Če pride do težav s kakovostjo tiska, se obrnite na servisnega zastopnika.
- Ko zbiralnik odpadnega tonerja potegnete iz naprave, z zbiralnikom pazljivo rokujte, da vam ne pade iz rok.
- Poskrbite, da boste zbiralnik odpadnega tonerja položili na ravno površino, da se toner ne bo razlil.

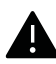

Zbiralnika ne nagibajte ali obračajte na glavo.

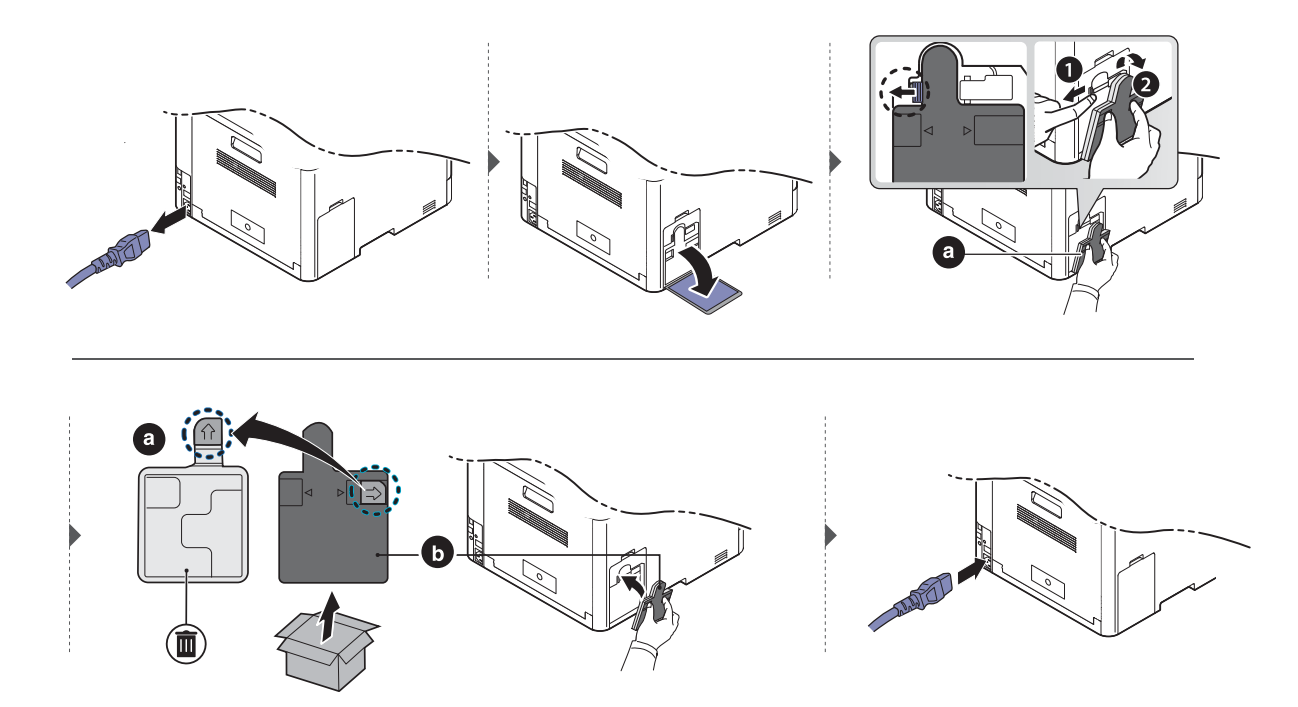

### <span id="page-242-0"></span>Namestitev dodatkov

### Opozorila

• Odklopite napajalni kabel

Nikoli ne odstranjujte pokrova nadzorne plošče, ko je naprava vklopljena. Da preprečite možnost električnega udara, izključite napajalni kabel med nameščanjem ali odstranjevanjem KATEREGA KOLI notranjega ali zunanjega dodatnega dela.

• Izničite statični električni naboj

Nadzorna plošča in notranja dodatna oprema (pomnilniški modul) so občutljivi na statični električni naboj. Pred namestitvijo ali odstranjevanjem katere koli notranje opreme izničite statični električni naboj tako, da se dotaknete kovinskega predmeta, npr. kovinske plošče na zadnji strani katere koli naprave, ki je priključena v ozemljen vir napajanja. Če se oddaljite od naprave preden dokončate namestitev, ponovite ta postopek, da ponovno izničite statični električni naboj.

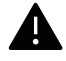

Pri nameščanju dodatne opreme je baterija znotraj naprave rezervni del servisnega posega. Ne zamenjujte je sami. Nevarnost eksplozije, če nadomestite baterijo z nepravilnim tipom. Ponudnik storitev mora iz vaše naprave odstraniti staro baterijo in jo odstraniti skladno s predpisi, veljavnimi v vaši državi.

### Nastavitev Device Options

Če nameščate dodatne naprave, kot je dodaten pladenj, pomnilnik itn., jih naprava samodejno zazna in nastavi dodatne naprave. Če dodatnih naprav, ki ste jih namestili v gonilnik, ne morete uporabljati, jih lahko namestite v Device Options.

- 1 Za Windows XP Service Pack 3/Server 2003 v meniju Začetek izberite Tiskalniki in faksi.
	- V sistemu Windows Server 2008/Vista iz menija Začetek izberite Nadzorna plošča > Strojna oprema in zvok> Tiskalniki.
	- V sistemu Windows 7 iz menija Začetekizberite Nadzorna plošča > Naprave in tiskalniki. Pri Windows 8 v Charms(Čarobni gumbi) izberite Iskanje > Nastavitve > Nadzorna plošča > Naprave in tiskalniki.
	- V sistemu Windows Server 2008 R2 izberite Nadzorna plošča > Strojna oprema> Naprave in tiskalniki.
	- Za Windows 10 / Windows Server 2016

V opravilni vrstici vpišite Naprave in tiskalniki v območje za vnos Iskanje. Pritisnite tipko Enter.

ALI

Iz ikone Začetek ( **)** izberite Nastavitve > Naprava > Tiskalnik in optični bralnik >Naprave in tiskalniki.

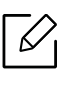

Z desno miškino tipko kliknite ikono Začetek (**1999**) in lahko izberete Nadzorna plošča > Naprave in tiskalniki.

- 2 Dvokliknite svojo napravo.
- 3 Za Windows XP Service Pack 3/2003/2008/Vista pritisnite Lastnosti.

V Windows 7/Windows 8/Windows Server 2008 R2/Windows 10/ Windows Server 2016 v kontekstnem meniju izberite Printer properties.

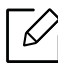

Če ima element Lastnosti tiskalnika oznako ?, lahko izberete druge gonilnike tiskalnika, povezane z izbranim tiskalnikom.

#### 4 Izberite Device Options.

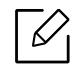

 $\mathscr{L}$ 

Okno Lastnosti se lahko razlikuje glede na gonilnik ali operacijski sistem, ki ga uporabljate.

#### 5 Izberite ustrezno možnost.

Prikaz menijev na zaslonu je odvisen od možnosti in modela, nekateri se morda ne bodo pojavili. Če je tako, potem to ne velja za vašo napravo.

- Tray Options: Izberite dodatni pladenj, ki ste ga namestili. Lahko izberete pladenj.
- Storage Options: Izberite dodatni pomnilnik, ki ste ga namestili. Če je ta lastnost odkljukana, lahko izberete Print Mode.
- Printer Configuration: Za opravilo tiskalnika izberite želen jezik.
- Administrator Settings: Izberete lahko Printer Status in EMF Spooling.
- Admin Job Accounting: Omogoča, da povežete uporabnika in identifikacijske informacije računa z vsakim dokumentom, ki ga natisnete.
	- User permission: Če odkljukate to možnost, lahko začnejo s tiskanjem le uporabniki, ki imajo uporabniško dovoljenje.
	- Group permission: Če odkljukate to možnost, lahko začnejo s tiskanjem le skupine, ki imajo skupinsko dovoljenje.

Če bi radi zakodirali geslo za obračun poslov, odkljukajte Job Accounting Password Encryption.

• Nastavitve velikosti papirja po meni: Določite lahko velikost papirja po meri.

6 Kliknite OK, dokler ne pridete iz okna Lastnosti ali Lastnosti tiskalnika.

### Nadgradnja pomnilniškega modula

Naprava ima vgrajen dvojni linijski pomnilniški modul (DIMM). V to pomnilniško režo namestite dodatni pomnilnik. Priporočamo le uporabo originalnih Samsung DIMM-ov. Če bo ugotovljeno, da je težava vaše naprave posledica DIMM-ov tretje osebe, boste morda izgubili garancijo.

Informacije o naročilu so na voljo za dodatke (glejte [»Dobavljiva dodatna oprema« na strani 234\)](#page-233-0).

Po namestitvi dodatnega pomnilnika lahko uporabljate napredne funkcije tiskanja, npr. ⇙ poskusni odtis in določitev tiskanja zaščitenega tiskalnega opravila v oknu lastnosti tiskalnika. Nadzirate lahko vrsto z aktivnimi opravili in politiko datotek (glejt[e»Uporaba](#page-223-1)  [Boxa« na strani 224](#page-223-1)).

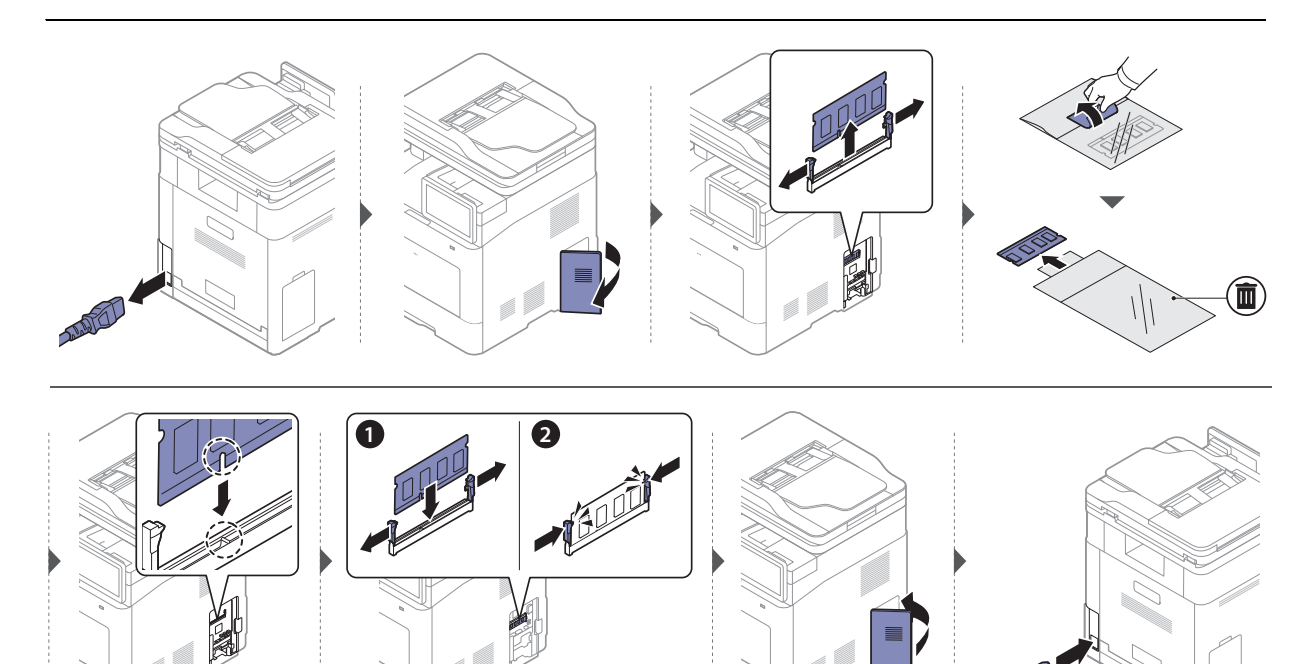

### <span id="page-245-0"></span>Nadzor življenjske dobe potrošnega materiala

Preostalo življenjsko dobo potrošnih materialov preverite v vrstici z obvestili. (glejte [»Vrstica](#page-26-0)  [obvestil« na strani 27\)](#page-26-0). Preverite življenjsko dobo potrošnega materiala in ga vnaprej pripravite.

Prav tako lahko natisnete poročilo o življenjski dobi potrošnega materiala. Izberite Supplies Information v funkciji Report (glejte [»Report« na strani 193](#page-192-0)).

### Iz naprave

- 1 Na domačem zaslonu tapnite Settings > Management > Supplies Life ali Apps.
- 2 Preverite življenjsko dobo potrošnega materiala.

Priporočamo, da pripravite nove zaloge ali tiste, pri katerih ste porabili 90 % njihovega povprečnega izkoristka (glejte [»Zamenjava kartuše s tonerjem« na strani 240\)](#page-239-0).

### Iz storitve SyncThru™ Web Service

- 1 V meniju SyncThru™ Web Service izberite zavihek Information > Supplies.
- 2 Preverite preostali odstotek.

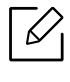

Priporočamo, da pripravite material za zamenjavo, če je odstotek preostale porabe manj kot 10 % (glejte [»Zamenjava kartuše s tonerjem« na strani 240\)](#page-239-0).

# <span id="page-246-0"></span>Čiščenje naprave

Če se pojavijo težave s kakovostjo tiskanja ali če napravo uporabljate v prašnem okolju, jo morate redno čistiti. Na ta način vzdržujete najboljše pogoje za tiskanje in podaljšate življenjsko dobo naprave.

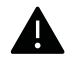

- Če boste ohišje naprave čistili s čistili, ki vsebujejo veliko alkohola, topil ali drugih močnih snovi, lahko ohišje razbarvate ali spremenite njegovo barvo.
- V primeru, da se naprava ali prostor okoli naprave umažeta, priporočamo čiščenje s krpo ali robčkom, ki ju navlažite z vodo. Če boste uporabili sesalnik, se lahko toner razpiha v zrak, kar lahko škoduje vašemu zdravju.

### Čiščenje zunanjosti prikazovalnika

Z mehko krpo, ki ne pušča vlaken, očistite ohišje ali prikazovalnik. Krpo lahko rahlo navlažite z vodo, vendar pazite, da voda ne bo kapljala na napravo ali v njo.

### Čiščenje notranjosti

Med postopkom tiskanja se lahko v napravi nakopičijo delci papirja, tonerja in prahu. To kopičenje lahko povzroči slabšo kakovost tiskanja, tako da pusti pikice ali madeže na kopiji. S čiščenjem notranjosti boste te težave odpravili ali zmanjšali.

- Da bi preprečili škodo na kartuši s tonerjem, je ne izpostavljajte svetlobi dlje, kot nekaj minut. Po potrebi jo pokrijte s papirjem.
	- Ne dotikajte se zelene strani pod tiskalno kartušo. Uporabite ročico na kartuši, da se izognete dotikanju tega predela.
	- Za čiščenje notranjosti tiskalnika uporabite suho krpo iz blaga in pazite, da se ne dotaknete valja za prenos ali drugih notranjih delov. Za čiščenje ne uporabljajte čistilnih sredstev, kot sta benzen in razredčilo. Pojavijo se lahko težave s kakovostjo tiskanja, ki lahko povzročijo poškodbo naprave.

• Za čiščenje naprave uporabljajte suho krpo, ki ne pušča vlaken.

- Izklopite napravo in izklopite napajalni kabel. Počakajte, da se naprava ohladi. Če ima vaša naprava stikalo za vklop/izklop, ga pred čiščenjem naprave izklopite.
- Slike v teh navodilih za uporabo se lahko razlikujejo od vaše naprave, odvisno od opreme ali modela. Preverite vrsto svoje naprave (glejte [»Pogled s prednje strani« na strani 17\)](#page-16-0).

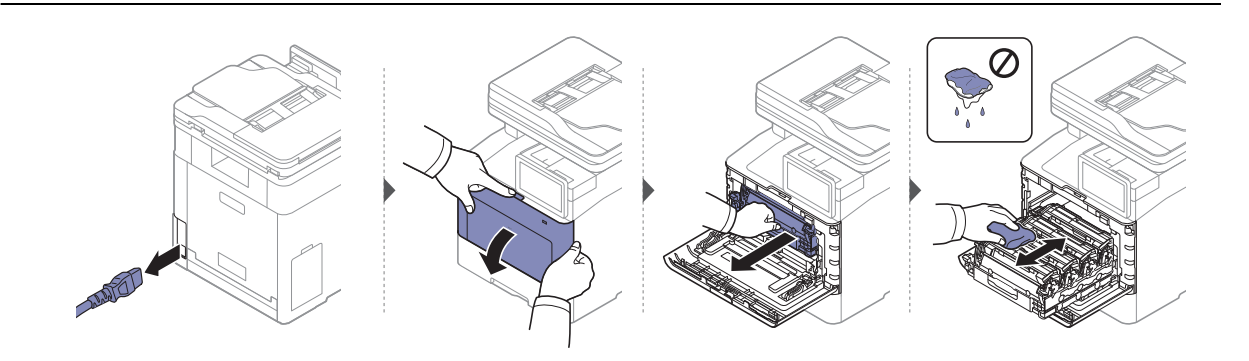

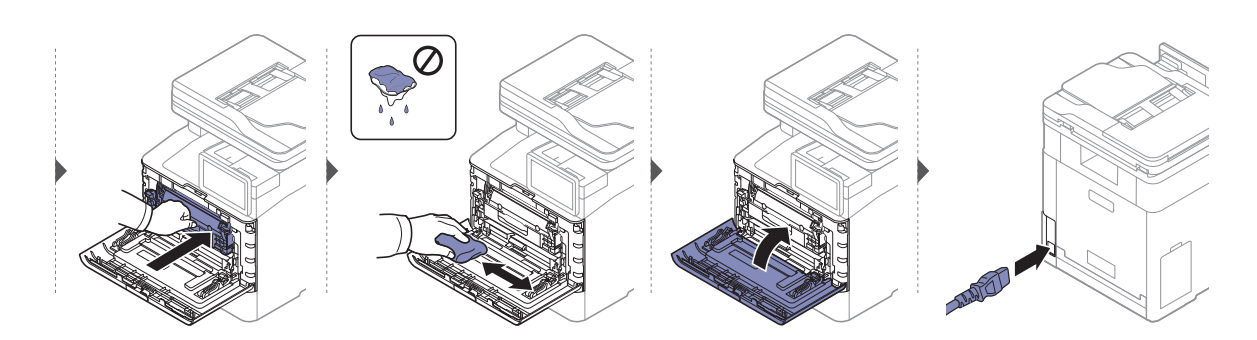

### Čiščenje podajalnega valja

- Izklopite napravo in izklopite napajalni kabel. Počakajte, da se naprava ohladi. Če ima  $\mathscr{L}$ vaša naprava stikalo za vklop/izklop, ga pred čiščenjem naprave izklopite.
	- Slike v teh navodilih za uporabo se lahko razlikujejo od vaše naprave, odvisno od opreme ali modela. Preverite vrsto svoje naprave (glejte [»Pogled s prednje strani« na strani 17\)](#page-16-0).

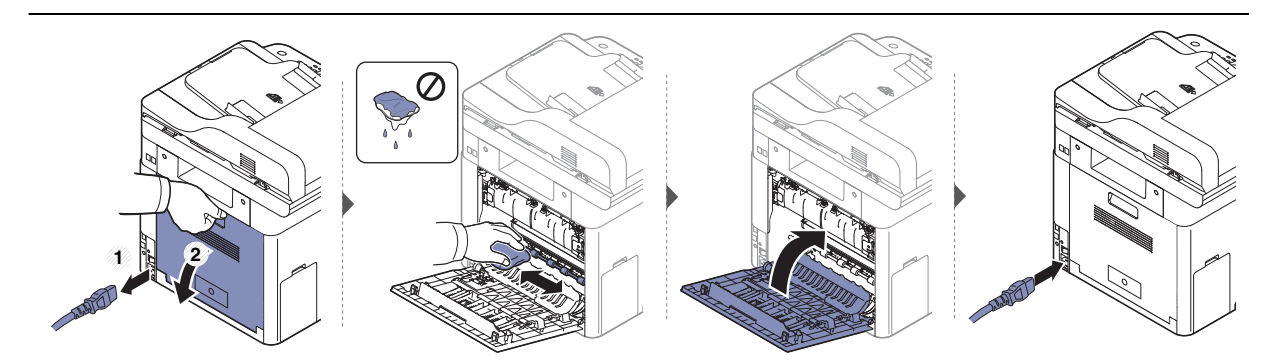

### Čiščenje enote za optično branje

Čista enota za optično branje zagotavlja najboljšo kakovost kopij. Priporočamo, da enoto za optično branje očistite ob začetku vsakega dneva in po potrebi tudi čez dan.

- Izklopite napravo in izklopite napajalni kabel. Počakajte, da se naprava ohladi. Če ima vaša naprava stikalo za vklop/izklop, ga pred čiščenjem naprave izklopite.
	- Slike v teh navodilih za uporabo se lahko razlikujejo od vaše naprave, odvisno od opreme ali modela. Preverite vrsto svoje naprave (glejte [»Pogled s prednje strani« na strani 17\)](#page-16-0).
- 1 Mehko krpo, ki ne pušča vlaken, ali papirnato brisačo rahlo navlažite z vodo.
- 2 Dvignite in odprite dvojni podajalnik dokumentov optičnega bralnika (DSDF).
- $\overline{3}$  Obrišite površino optičnega čitalnika, da bo čista in suha.

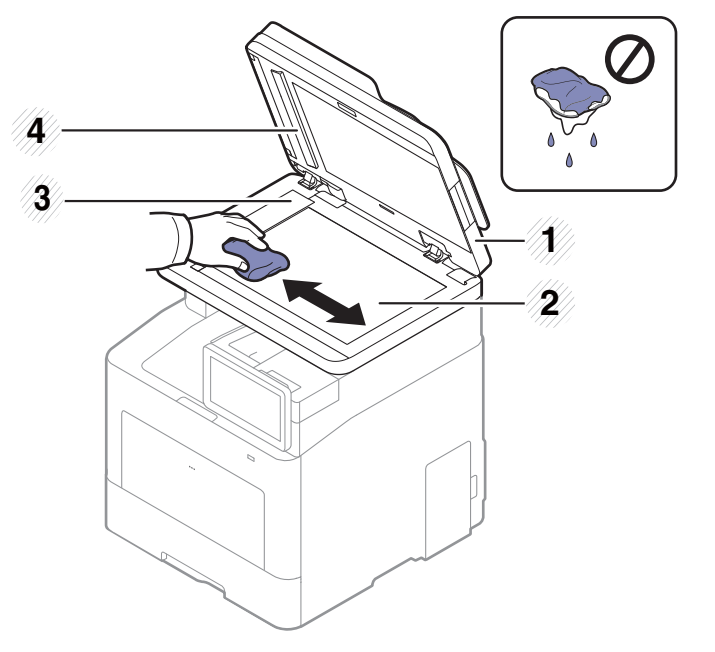

- 1. Dvojni podajalec dokumentov optičnega bralnika (DSDF)
- 2. Steklo optičnega čitalnika
- 3. Steklena površina podajalnika dokumentov
- 4. Bela vrstica in CIS (Contact Image Sensor)
- 4 Zaprite dvojni podajalnik dokumentov optičnega bralnika (DSDF).

### <span id="page-250-0"></span>Napotki za premikanje in shranjevanje naprave

- Pri premikanju naprave ne nagibajte ali obračajte narobe. V nasprotnem primeru lahko toner onesnaži notranjost naprave in s tem povzroči škodo ali zmanjša kakovost tiskanja.
- Pri premikanju naj napravo varno držita vsaj dve osebi.

# Odpravljanje težav

To poglavje vsebuje koristne informacije o tem, kaj storiti, če se pojavijo težave. Če ne najdete rešitve v User Guide (uporabniških navodilih), ali če napake ne uspete odpraviti, pokličite serviserja.

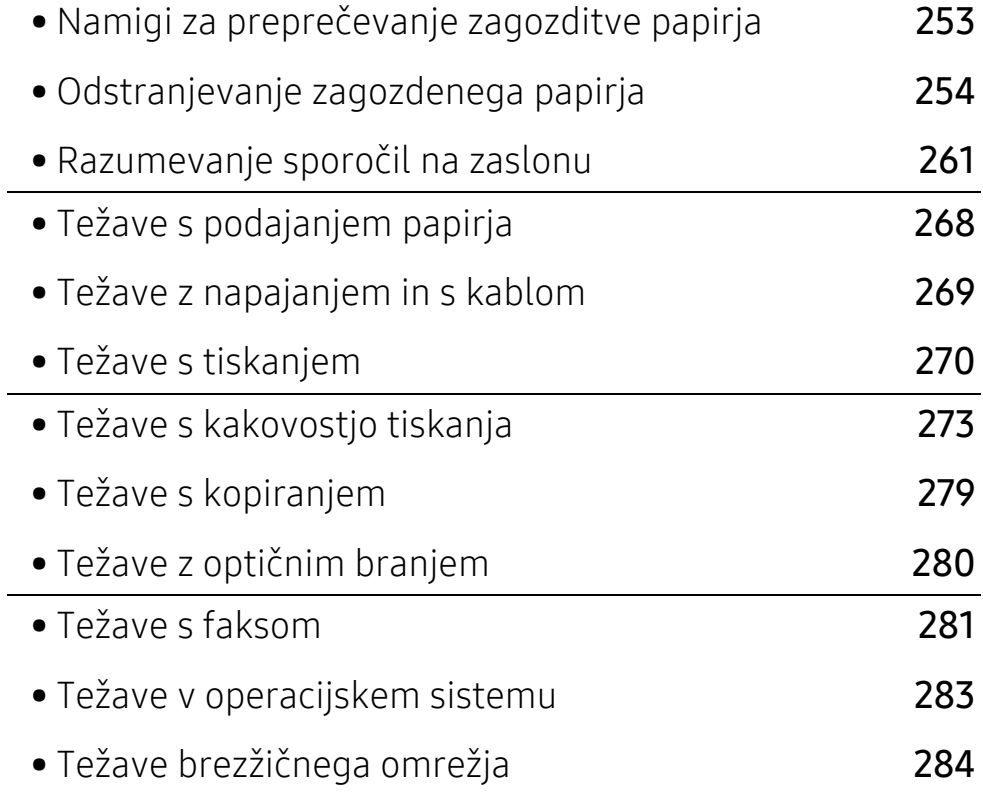
### Namigi za preprečevanje zagozditve papirja

Če izberete ustrezne vrste medija, boste preprečili večino zagozditev papirja. Za preprečevanje zagozditve upoštevajte naslednje napotke:

- Poskrbite, da so nastavljiva vodila pravilno nameščena (glejte [»Pregled pladnja« na strani 46\)](#page-45-0).
- Med tiskanjem papirja ne odstranjujte iz pladnja.
- Pred nalaganjem papir upognite, razpihajte in poravnajte.
- Ne uporabljate zmečkanega, vlažnega ali zelo zvitega papirja.
- Na pladnju ne mešajte vrste in velikosti papirja.
- Uporabljajte le priporočene medije za tiskanje (glejte »Tehnič[ni podatki medija za tiskanje« na](#page-287-0)  [strani 288](#page-287-0)).

### <span id="page-253-1"></span>Odstranjevanje zagozdenega papirja

Zagozden papir izvlecite nežno in počasi, sicer se lahko raztrga.

### <span id="page-253-0"></span>V pladnju 1

 $\nabla_1$ 

 $\varnothing$ 

Slike v teh navodilih za uporabo se lahko razlikujejo od vaše naprave, odvisno od opreme ali modela. Preverite vrsto svoje naprave (glejte [»Pogled s prednje strani« na strani 17](#page-16-0)).

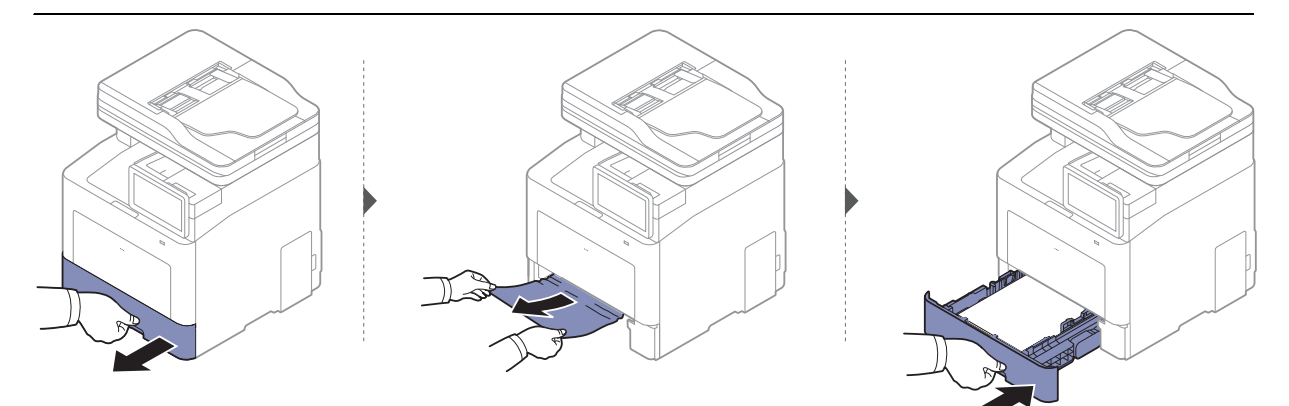

### <span id="page-254-0"></span>V dodatnem pladnju

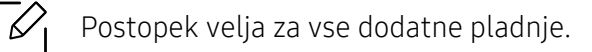

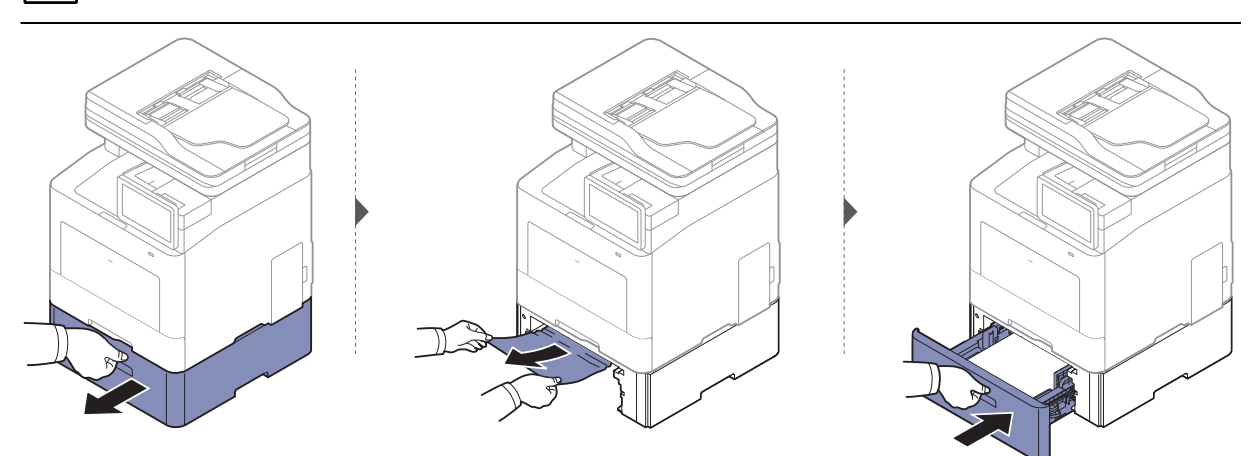

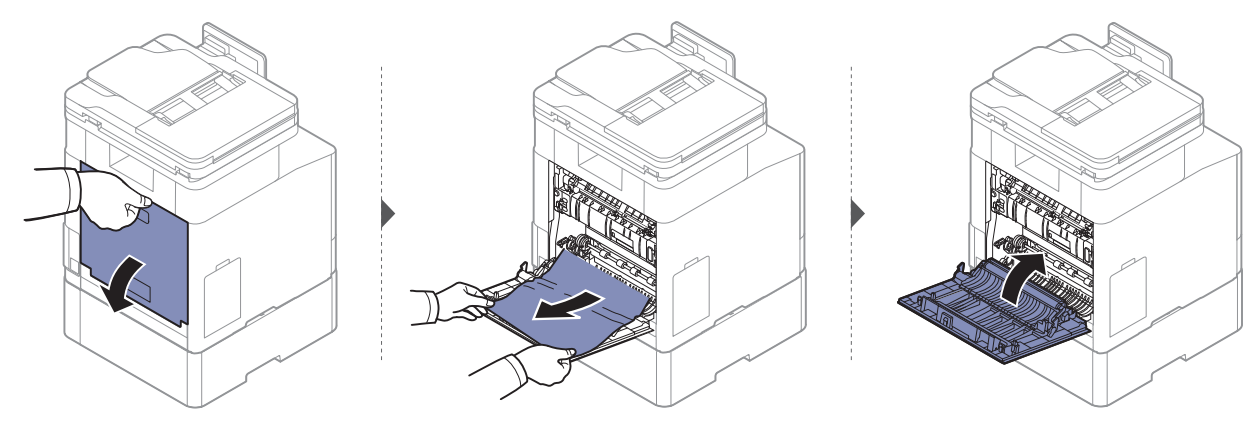

### <span id="page-255-0"></span>V večnamenskem pladnju

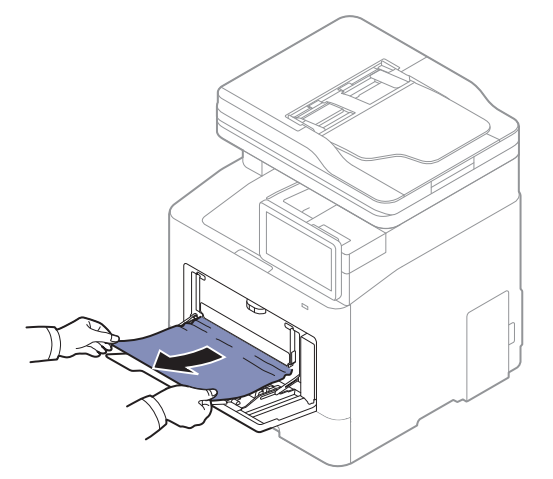

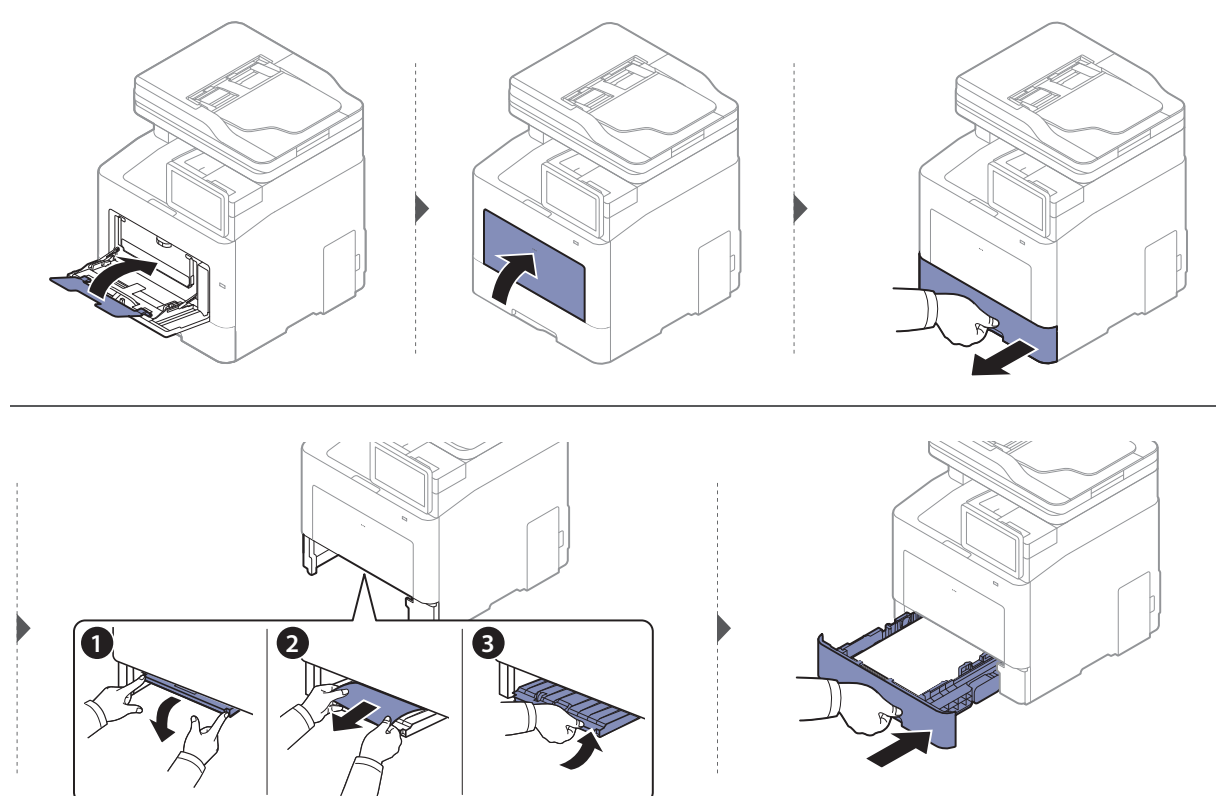

#### <span id="page-256-1"></span>Znotraj naprave

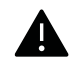

Območje v predelu grelne enote je vroče. Pri odstranjevanju papirja iz naprave bodite na tem območju previdni.

 $\mathscr{D}_{1}$ 

Slike v teh navodilih za uporabo se lahko razlikujejo od vaše naprave, odvisno od opreme ali modela. Preverite vrsto svoje naprave (glejte [»Pogled s prednje strani« na strani 17](#page-16-0)).

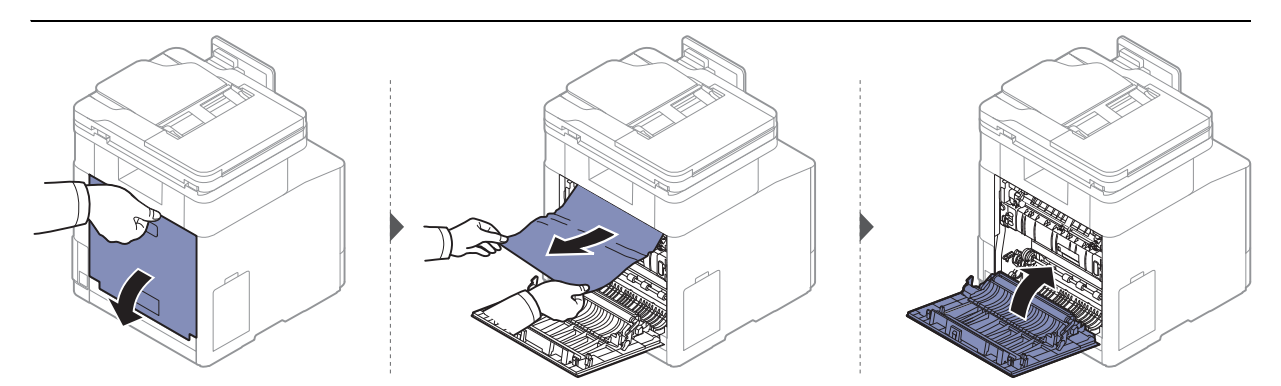

#### <span id="page-256-0"></span>Na izhodnem delu

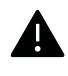

Območje v predelu grelne enote je vroče. Pri odstranjevanju papirja iz naprave bodite na tem območju previdni.

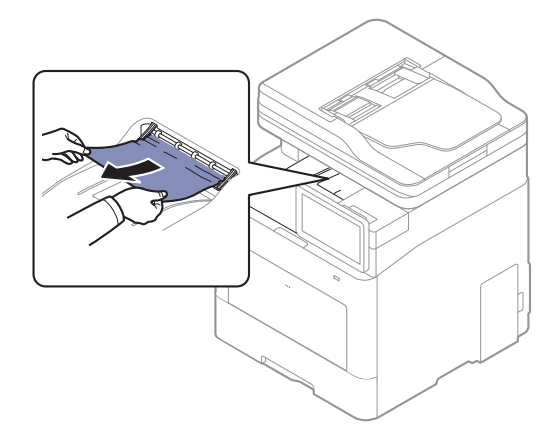

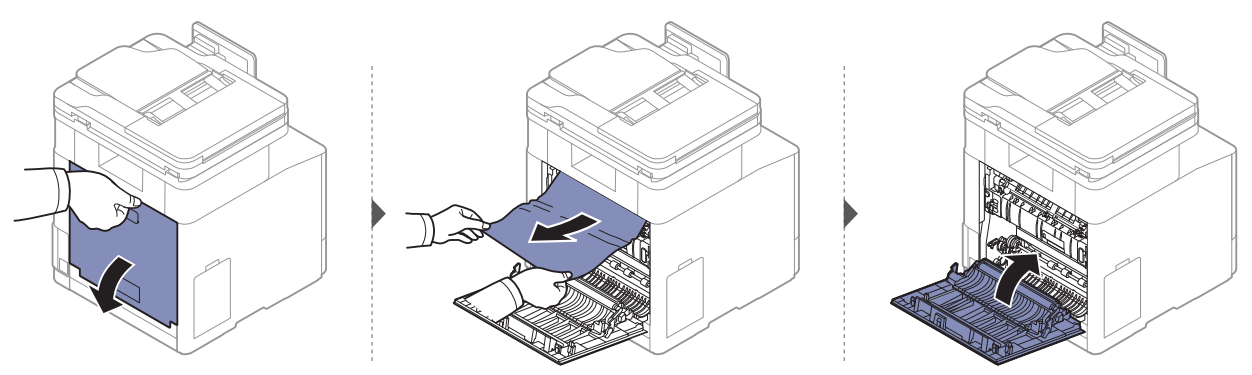

#### <span id="page-257-1"></span>V predelu enote za obojestransko tiskanje

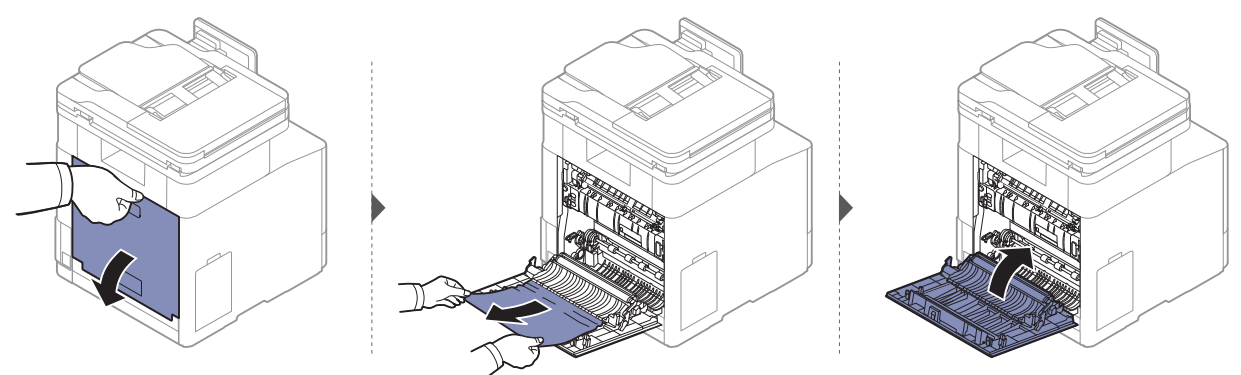

#### Odstranjevanje zagozdenih izvirnikov

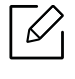

Če želite preprečiti zagozditev dokumentov, za debele, tanke ali mešane vrste papirja, uporabite stekleno ploščo optičnega čitalnika.

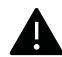

Zagozden dokument izvlecite previdno in počasi, sicer se lahko raztrga.

#### <span id="page-257-0"></span>Izvirnik se je zataknil pred vhodom optičnega čitalnika

 $\mathscr{D}_{\mathsf{L}}$ Slike v teh navodilih za uporabo se lahko razlikujejo od vaše naprave glede na model in nameščeno opremo. Preverite vrsto svoje naprave (glejte [»Pogled s prednje strani« na](#page-16-0)  [strani 17](#page-16-0)).

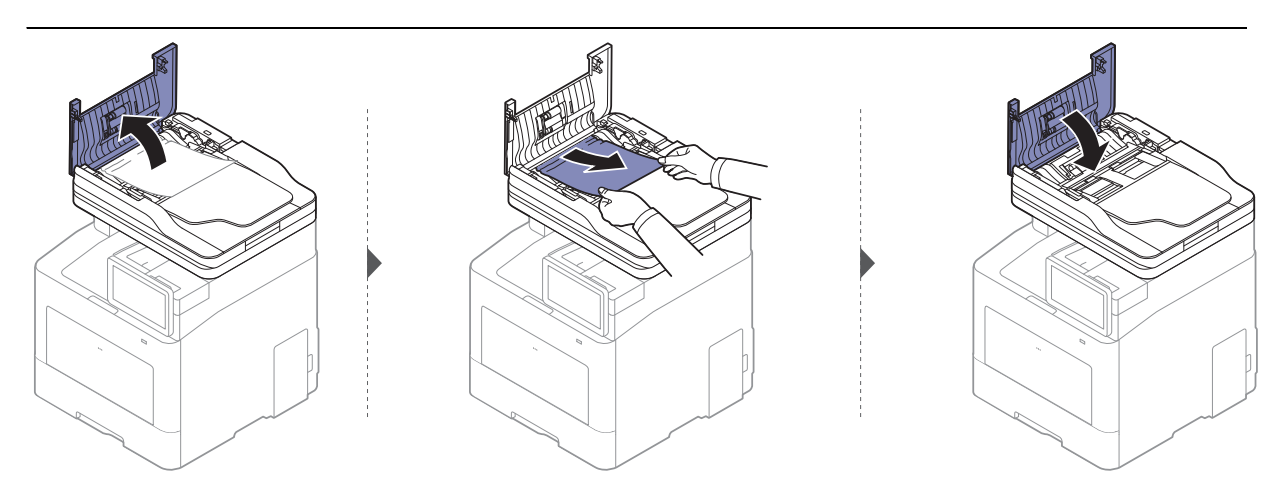

#### <span id="page-258-0"></span>Original zastoj papirja v notranjosti skener

Ø Slike v teh navodilih za uporabo se lahko razlikujejo od vaše naprave glede na model in nameščeno opremo. Preverite vrsto svoje naprave (glejte [»Pogled s prednje strani« na](#page-16-0)  [strani 17](#page-16-0)).

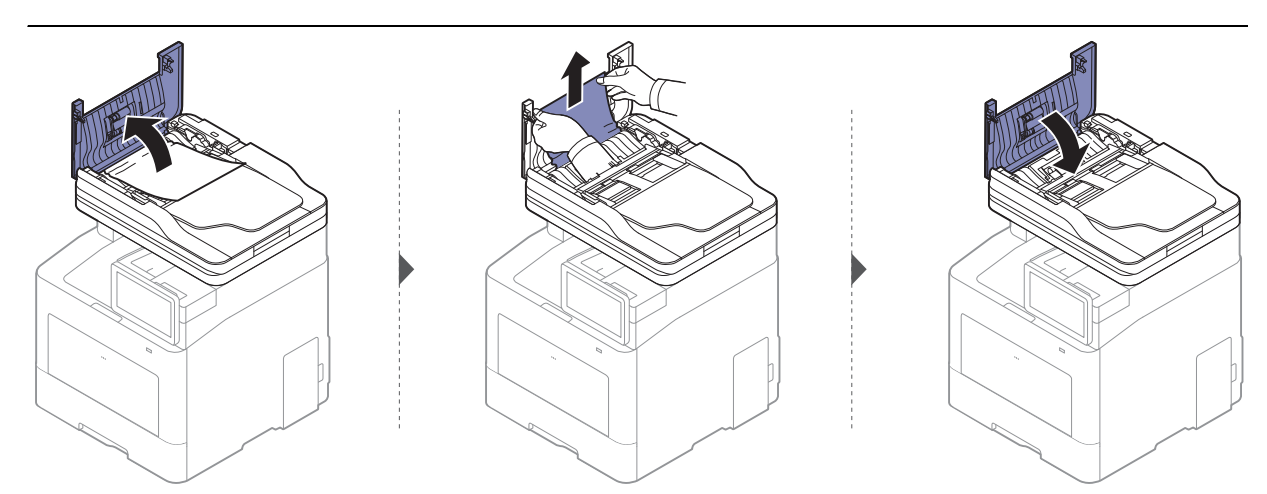

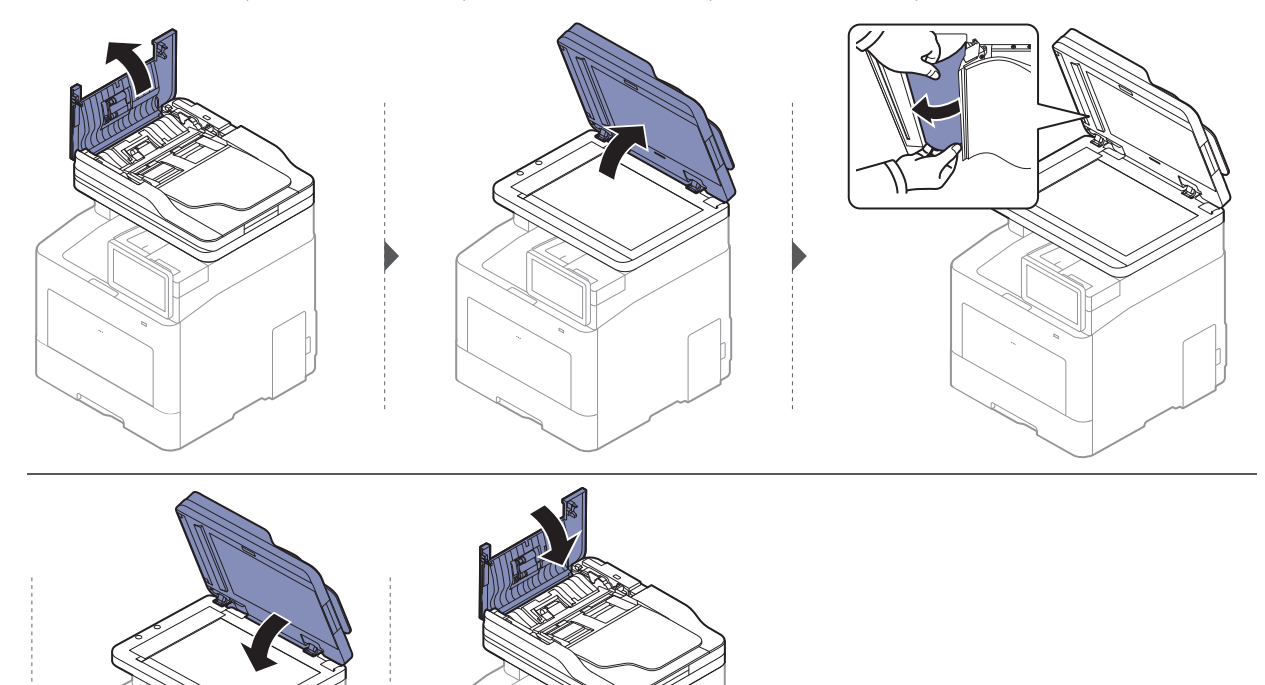

#### Zagozden papir pred optičnim čitalnikom

- Slike v teh navodilih za uporabo se lahko razlikujejo od vaše naprave glede na model in nameščeno opremo. Preverite vrsto svoje naprave (glejte [»Pogled s prednje strani« na](#page-16-0)  [strani 17](#page-16-0)).
	- To odpravljanje težav morda ni na voljo, odvisno od posameznih modelov ali potrošnega materiala (glejte [»Pogled s prednje strani« na strani 17\)](#page-16-0).

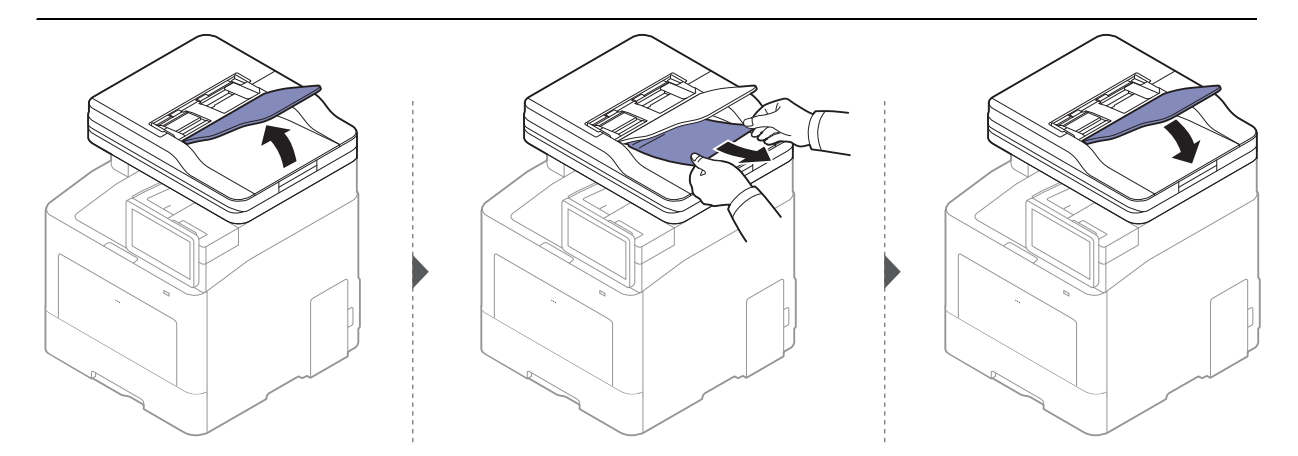

### Razumevanje sporočil na zaslonu

Na zaslonu prikazovalnika se pojavljajo sporočila, ki prikazujejo stanje ali napake v napravi. Nekatera sporočila o napakah vsebujejo grafiko, ki vam pomaga pri odpravljanju težave. Spodnje tabele vam bodo pomagale razumeti pomen sporočil in po potrebi odpraviti težavo.

- Napako lahko odpravite s pomočjo navodil v računalnikovem programskem oknu za status tiskanja (glejte [»Uporaba Samsung Printer Status« na strani 216](#page-215-0)).
	- Če sporočila ni v razpredelnici, izklopite in vklopite napravo ter ponovite tiskanje. Če težava ni odpravljena, se obrnite na pooblaščenega serviserja.
	- Ko pokličete serviserja, mu v celoti preberite sporočilo na zaslonu.
	- Prikaz sporočil na zaslonu je odvisen od možnosti in modela.
	- [napačna številka] prikazuje številko napake.
	- [številka pladnja] prikazuje številko pladnja.
	- [Vrsta medija] označuje vrsto medija.
	- [Velikost predstavnosti] označuje velikost medija.
	- [Barva] označuje barvo tonerja.
	- [vrsto enote] označuje vrsto enote.

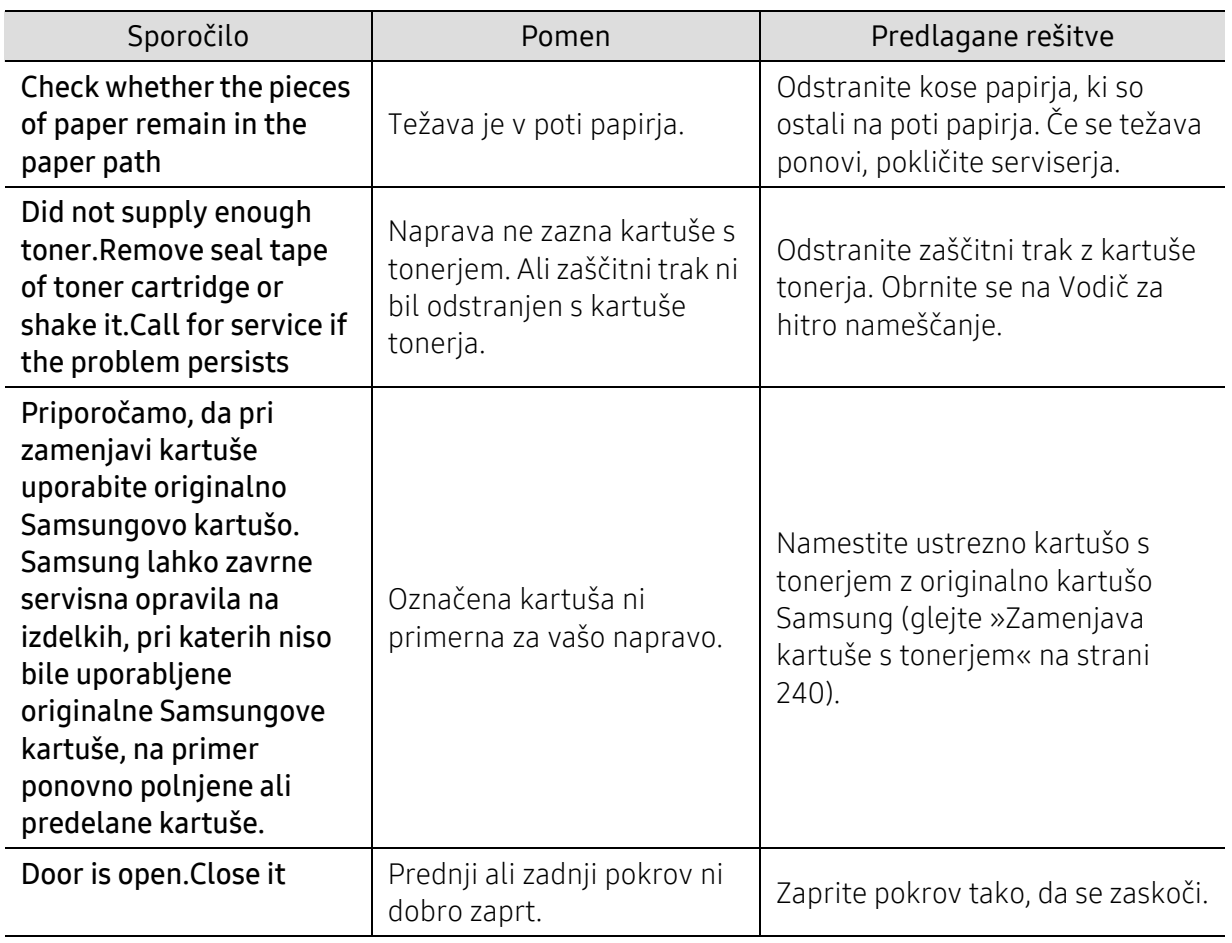

<span id="page-261-0"></span>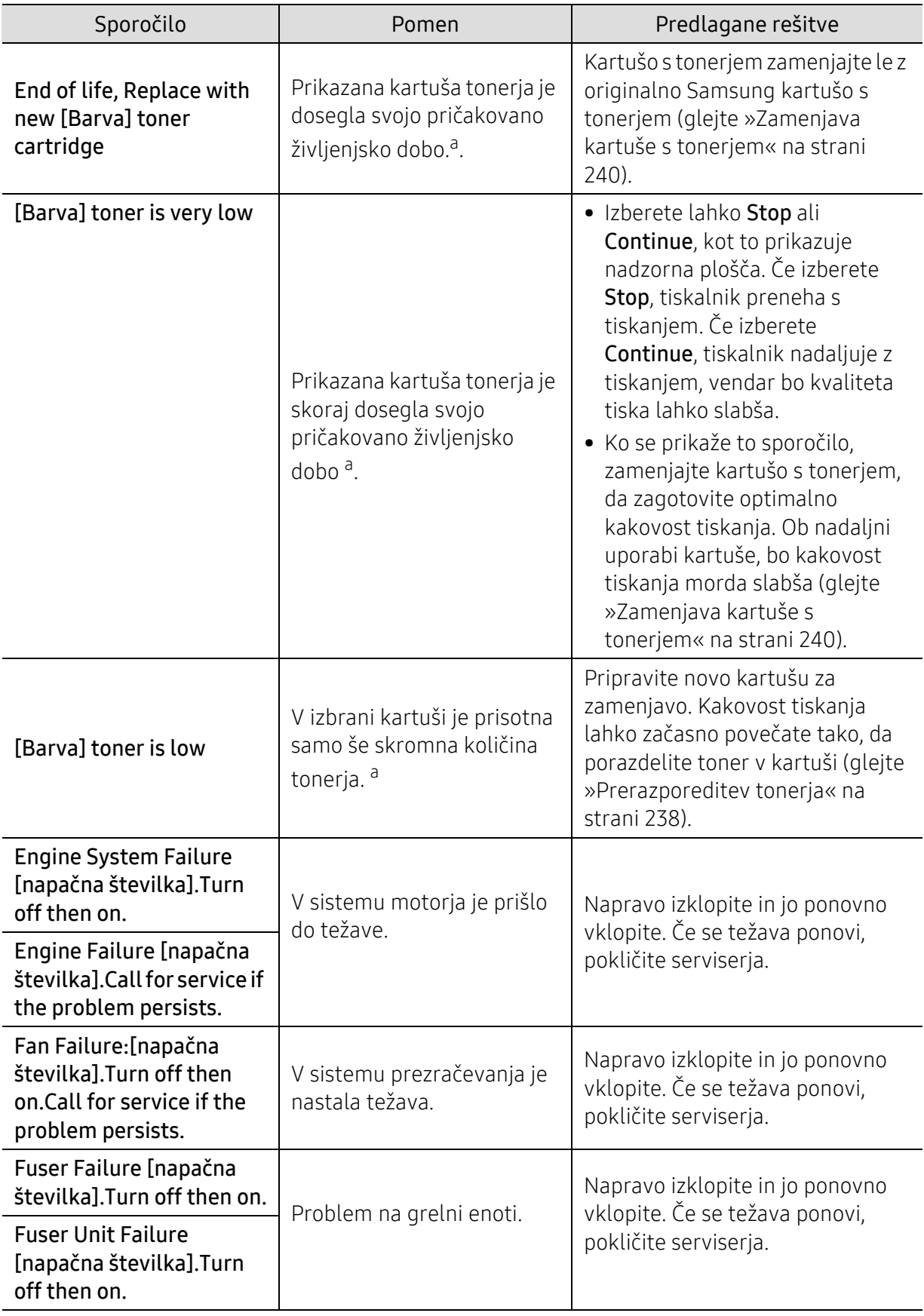

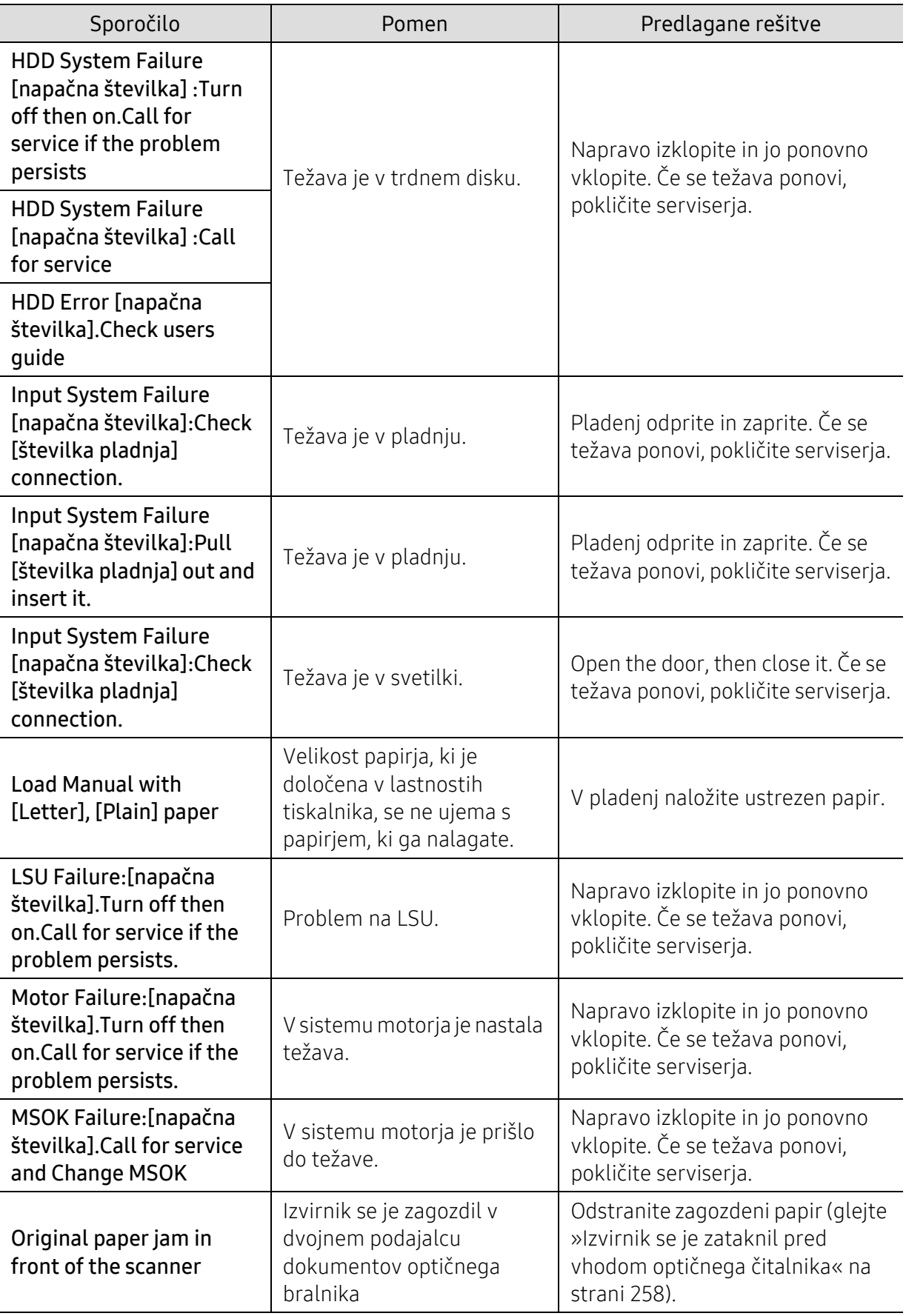

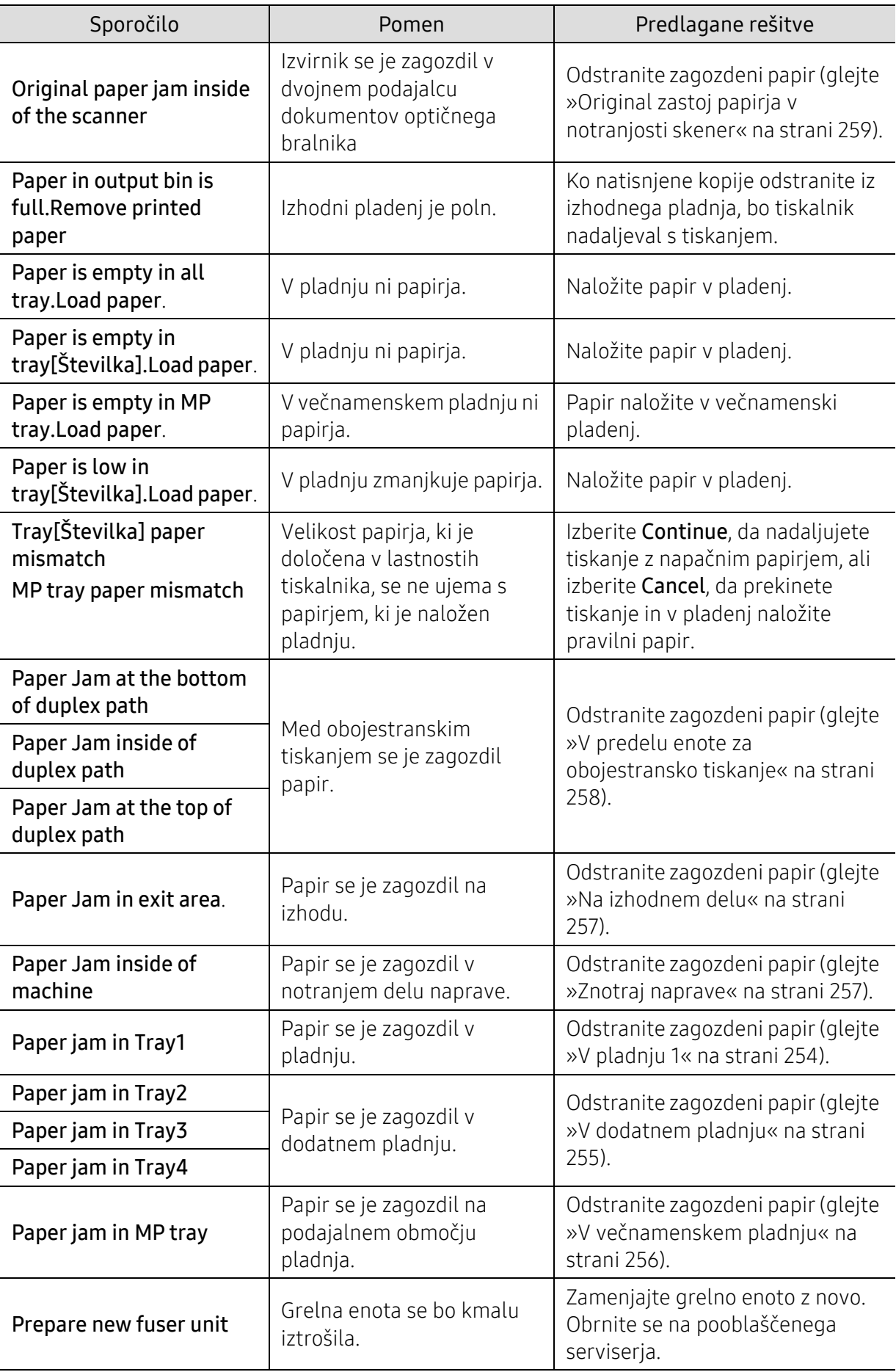

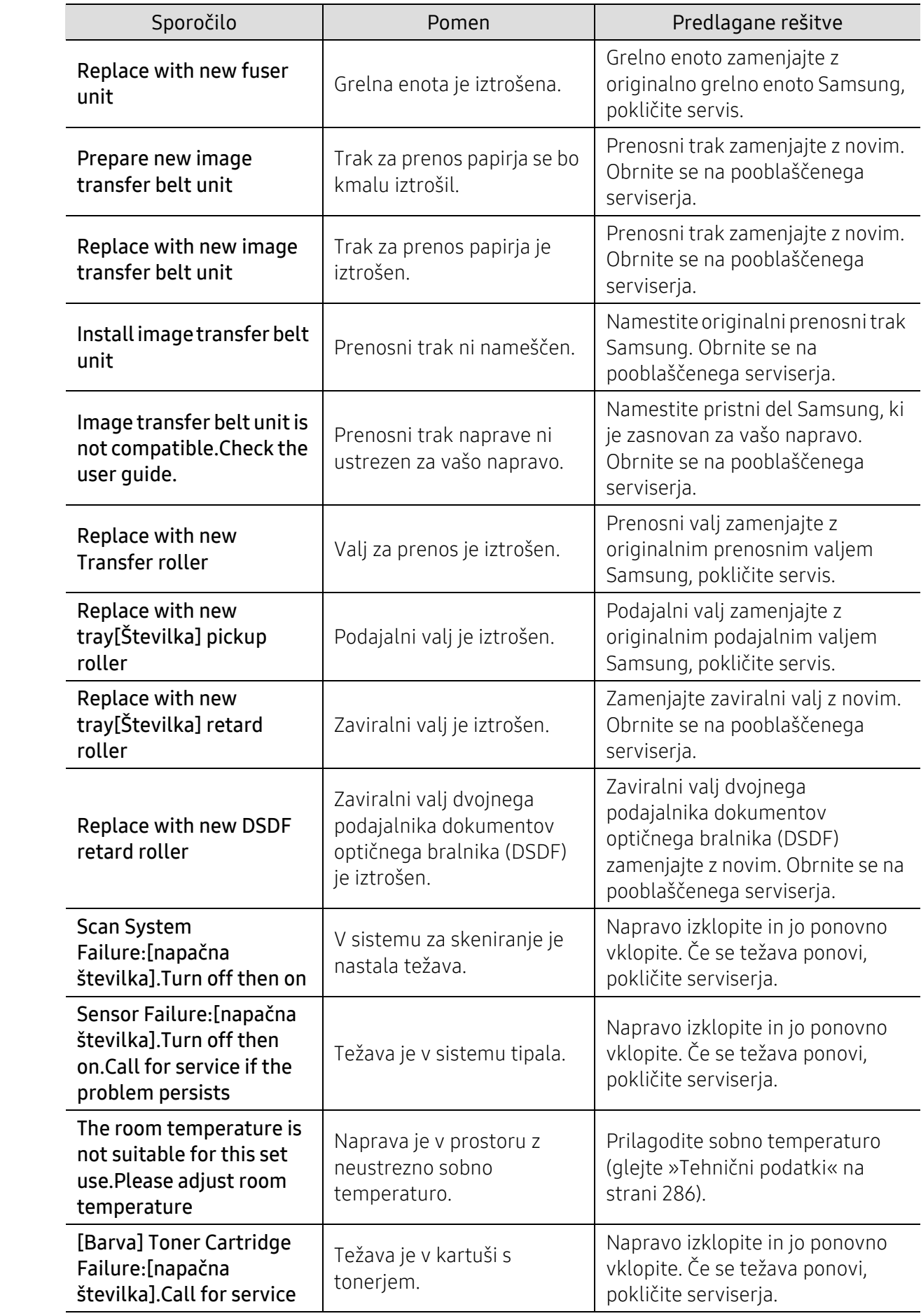

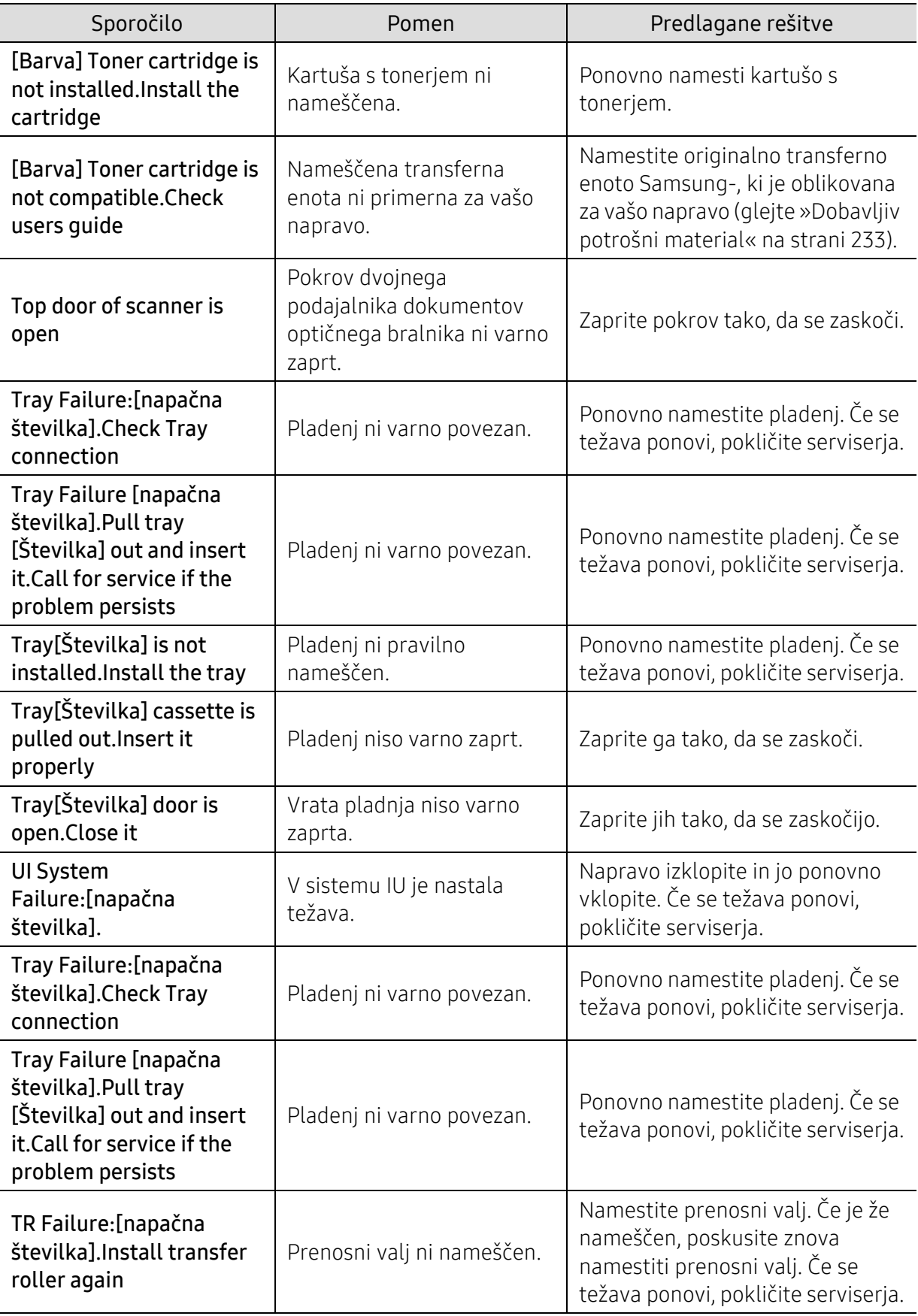

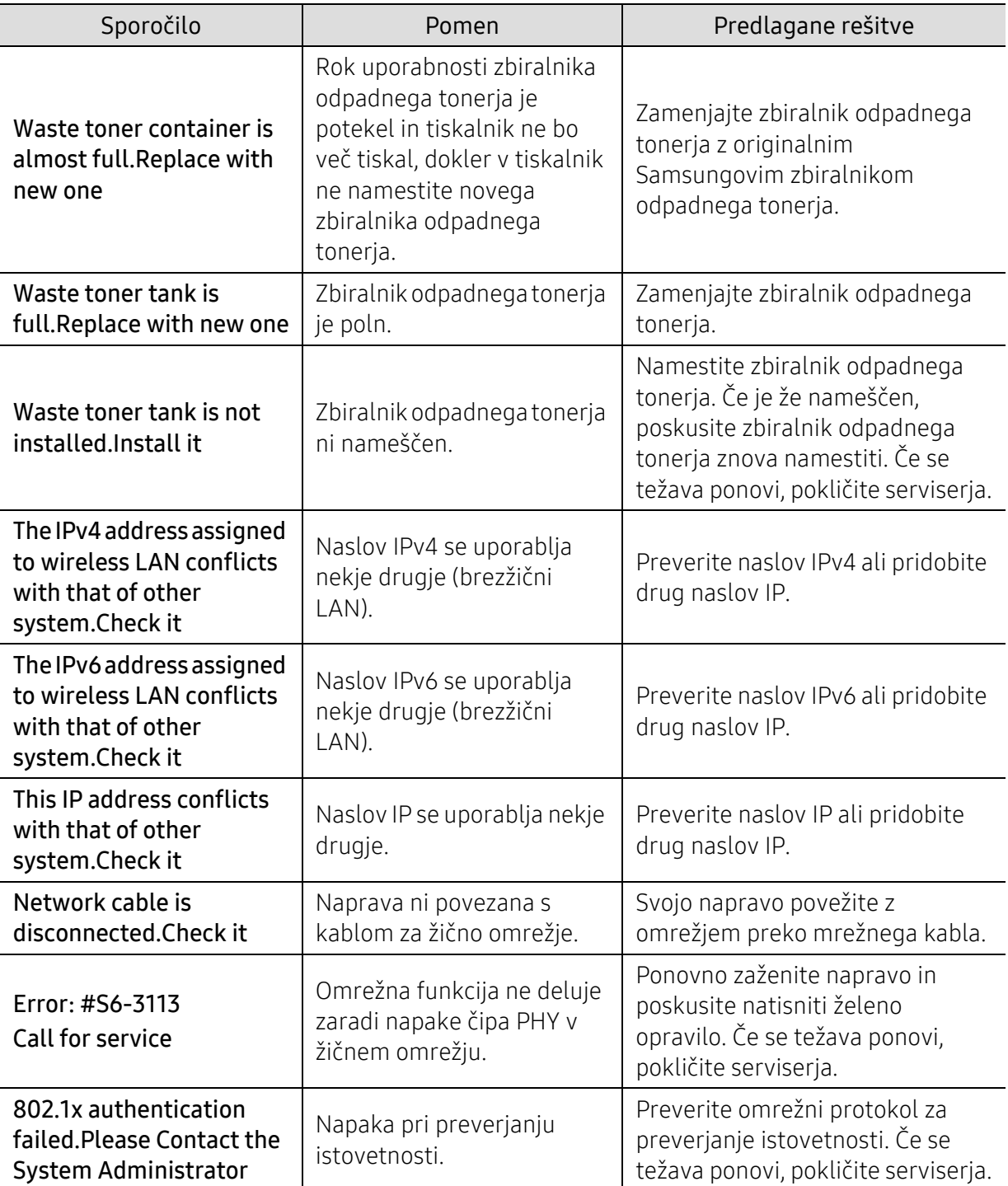

a.Pričakovana življenjska doba kartuše pomeni pričakovano ali ocenjeno življenjsko dobo kartuše s tonerjem, ki navaja povprečno število izpisov in je skladna z ISO/IEC 19798 (glejte [»Dobavljiv potrošni](#page-232-0)  [material« na strani 233](#page-232-0)). Na število strani lahko vplivajo delovno okolje, odstotek območja slike, časovni razmik med tiskanjem ter vrsta in velikost medija. V kartuši je lahko ostala manjša količina tonerja, čeprav se je na zaslonu izpisalo sporočilo »Replace new cartitige« (Zemenjajte kartušo), tiskalnik pa je prenehal s tiskanjem.

# Težave s podajanjem papirja

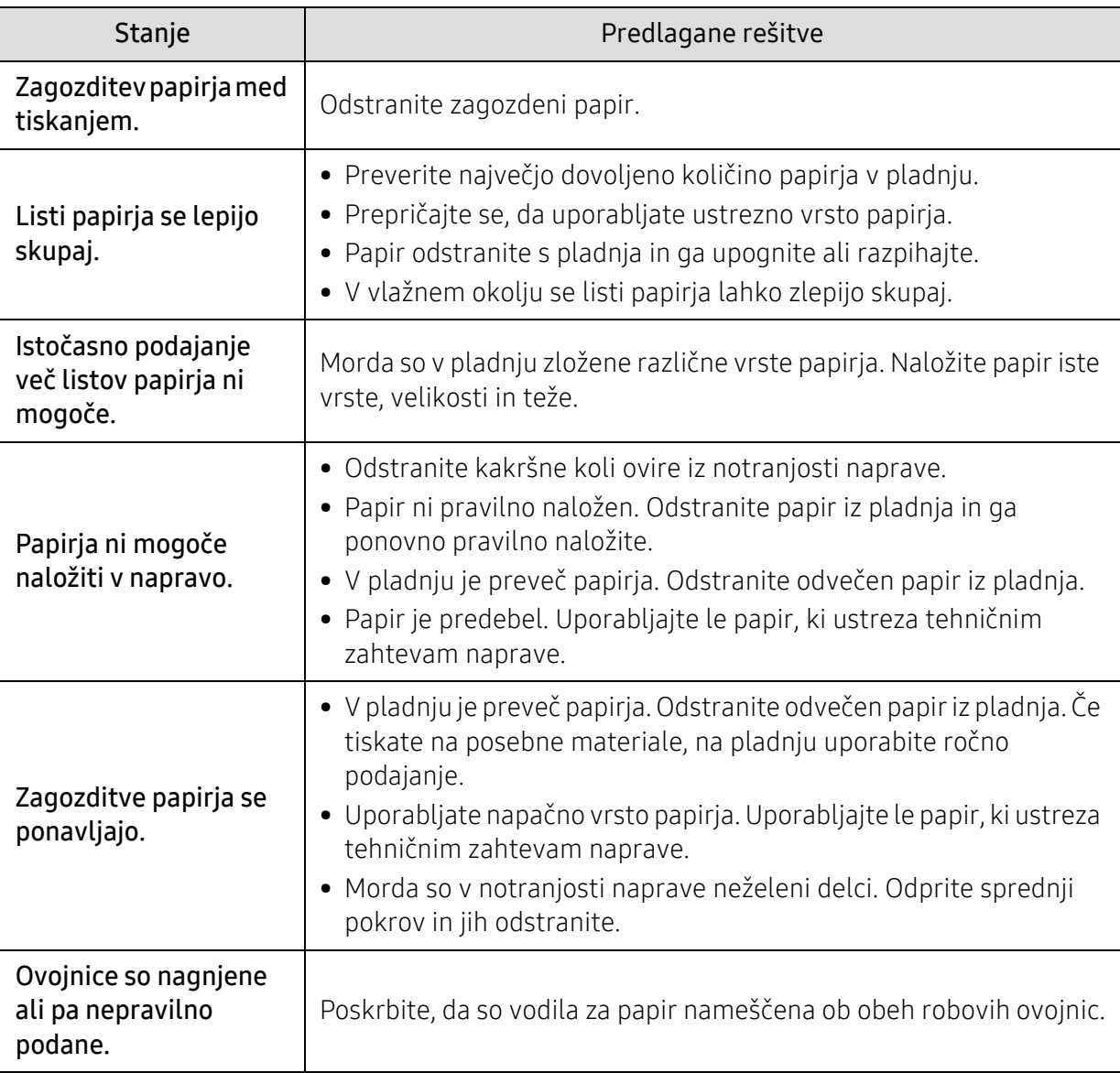

### Težave z napajanjem in s kablom

Zaženite ga ponovno. Če se težava ponovi, pokličite serviserja.

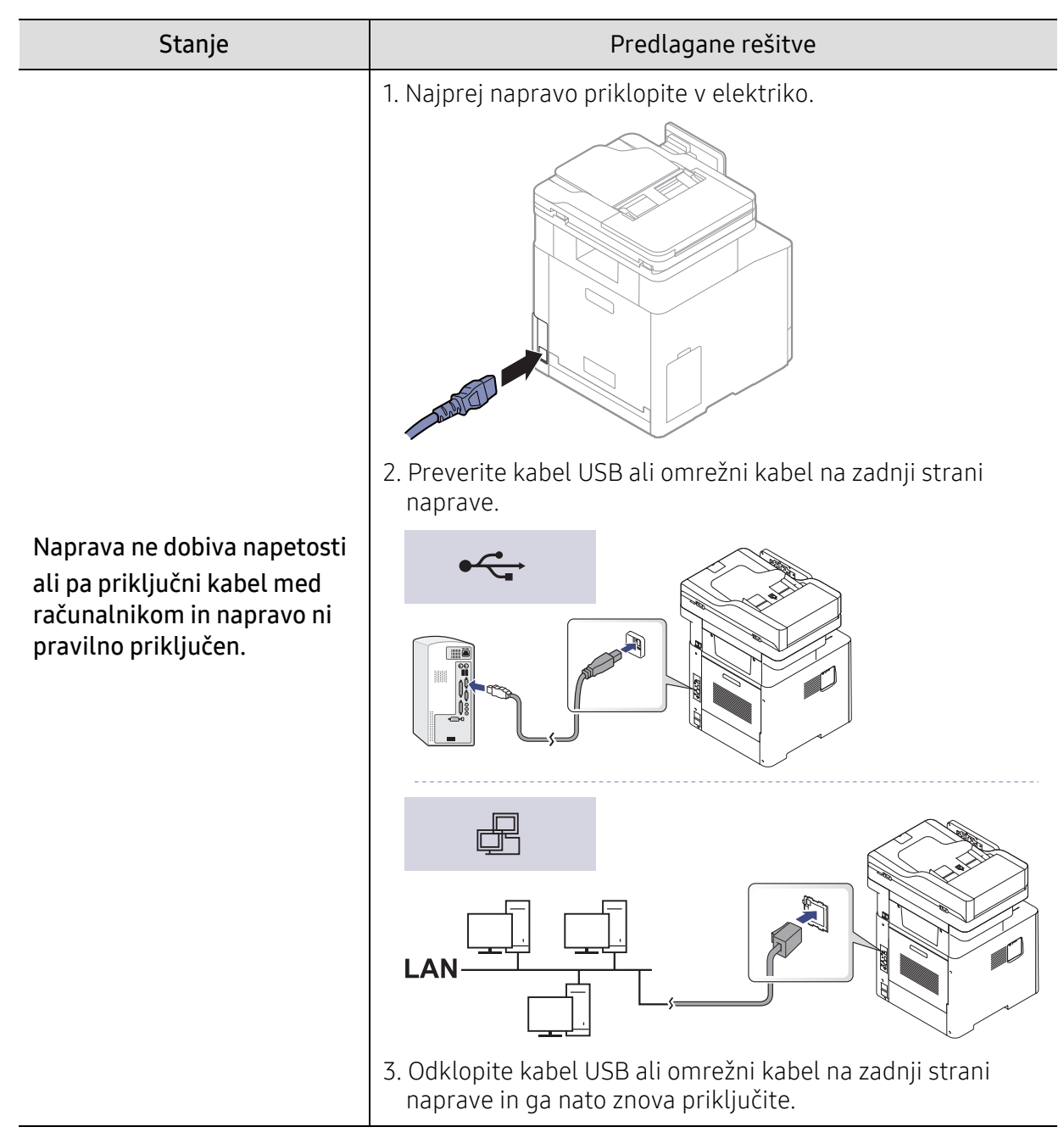

# Težave s tiskanjem

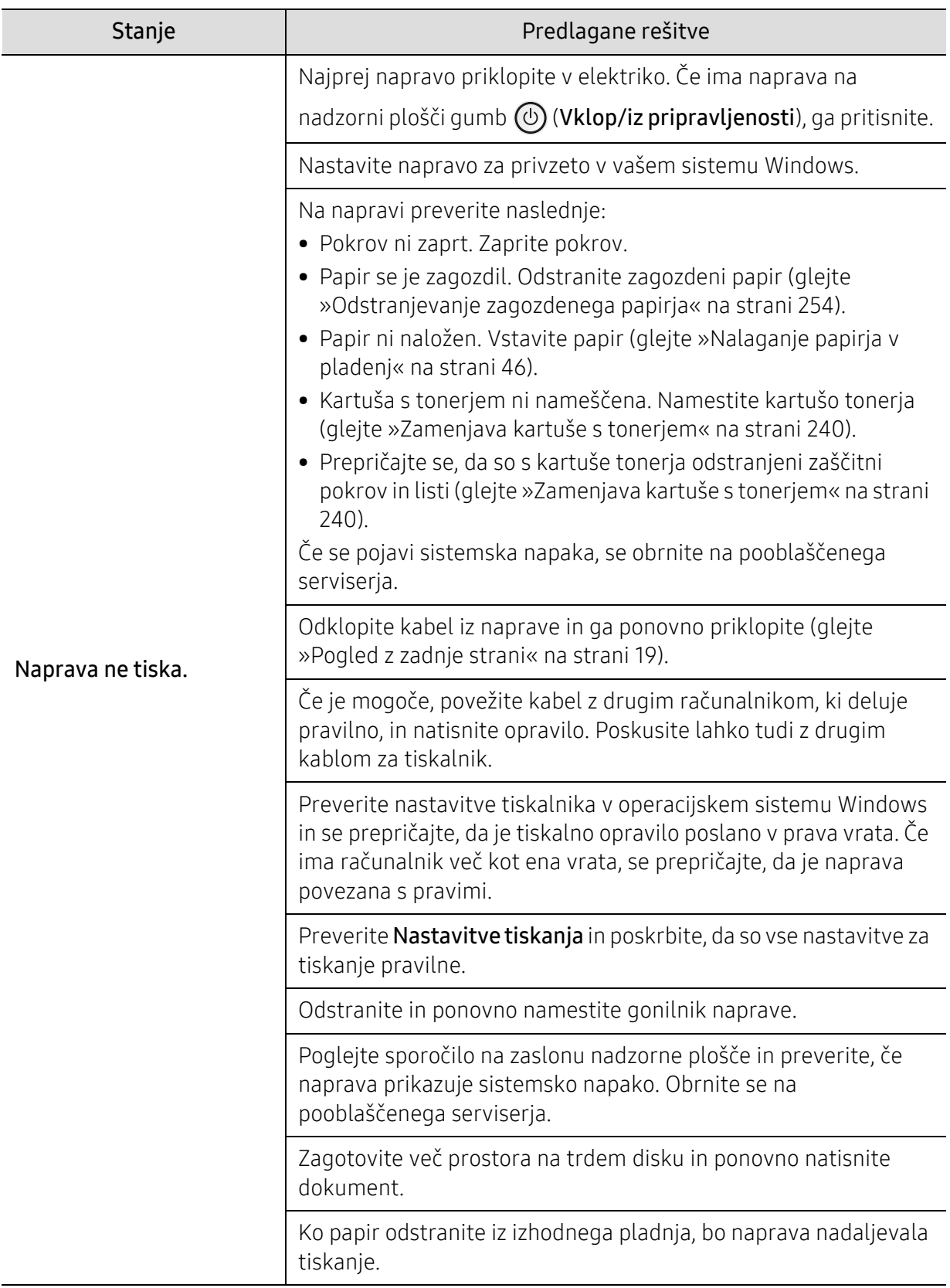

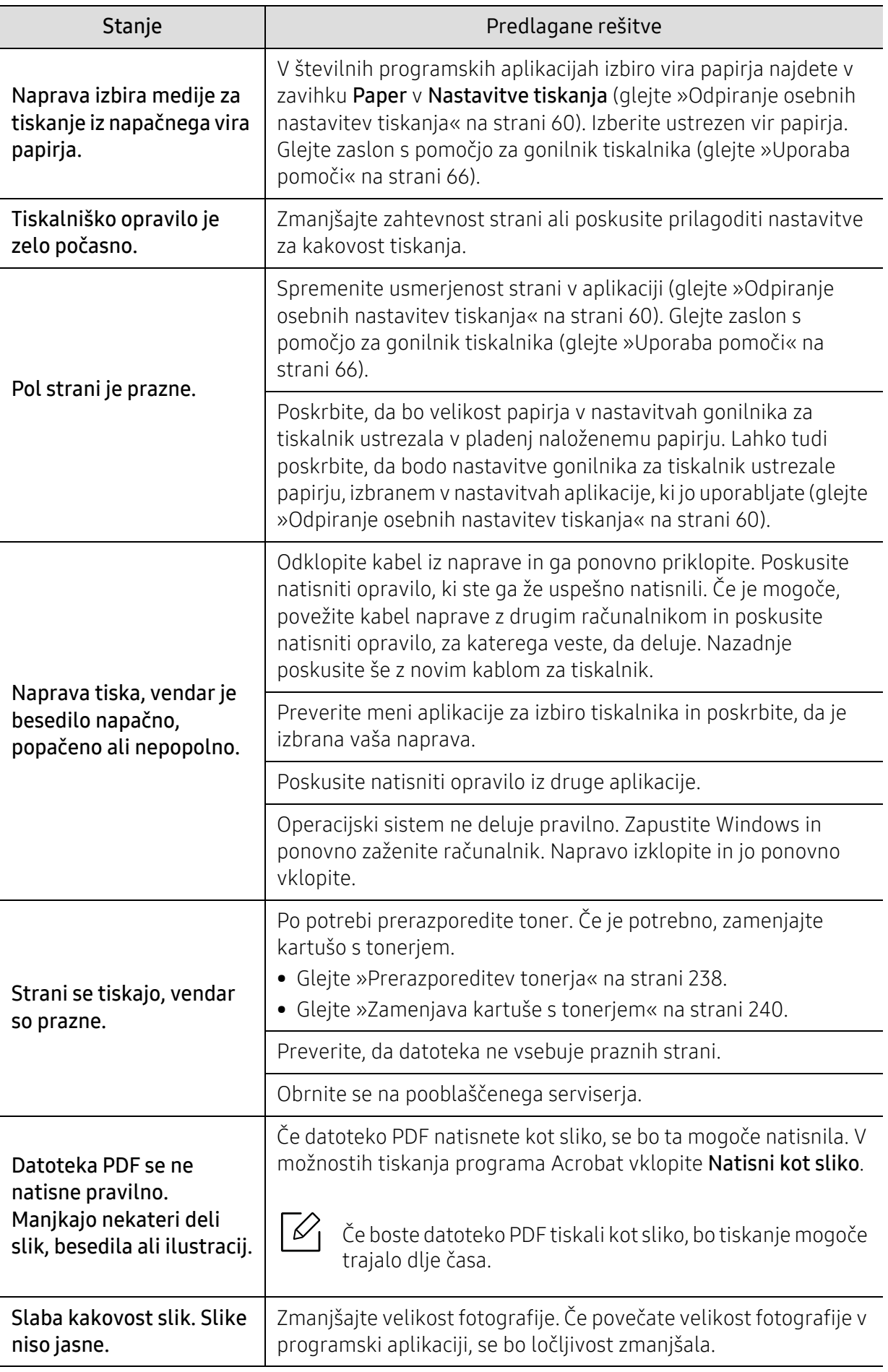

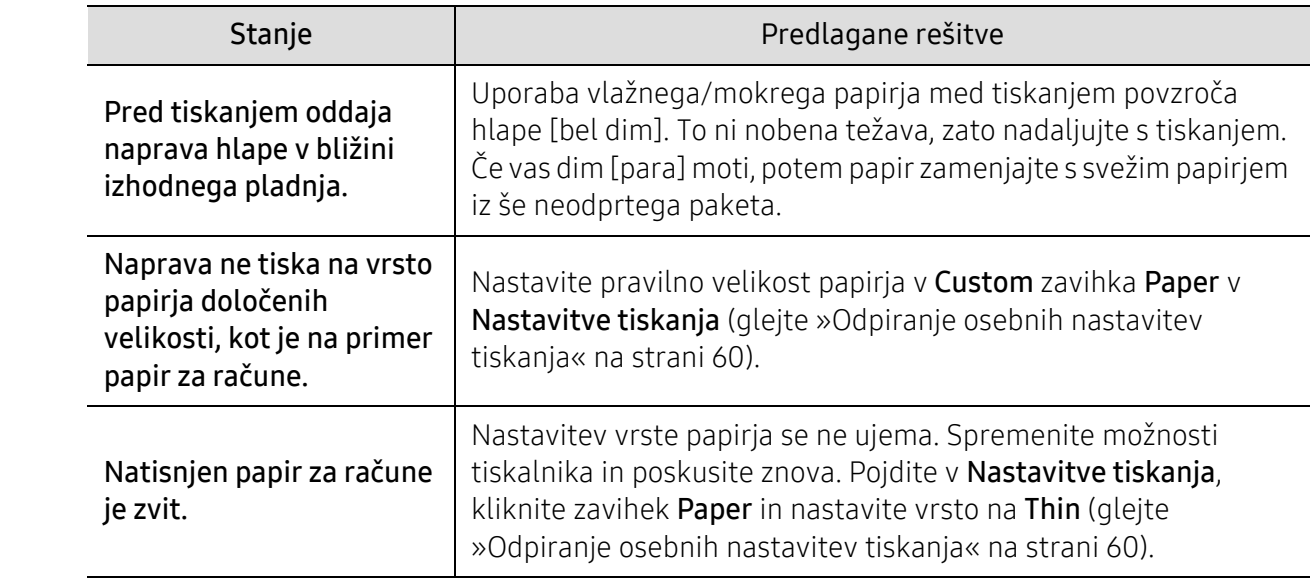

### Težave s kakovostjo tiskanja

Če je notranjost naprave umazana ali je papir nepravilno naložen, se lahko poslabša kakovost tiskanja. V spodnji razpredelnici so podana navodila za odpravljanje težav.

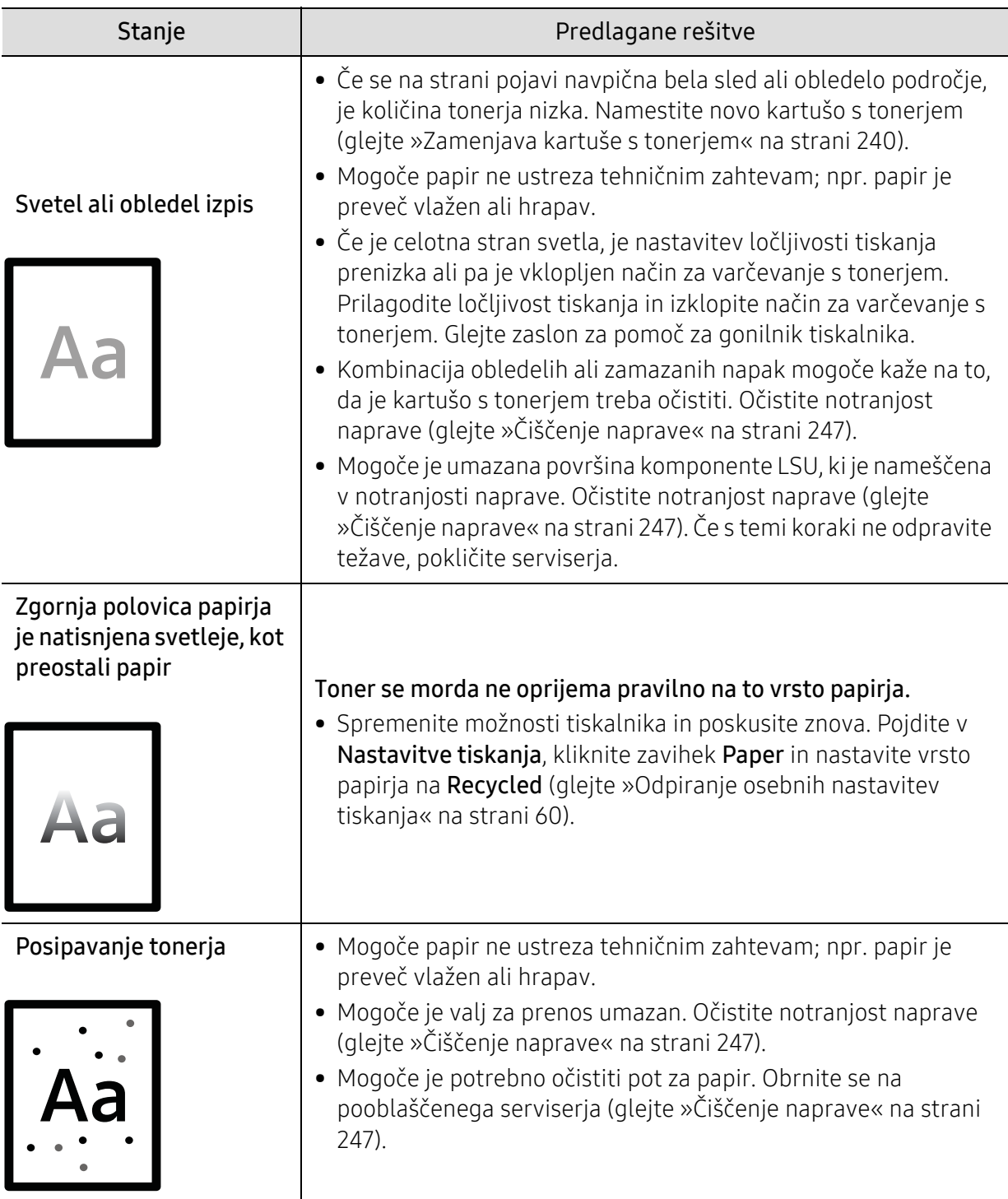

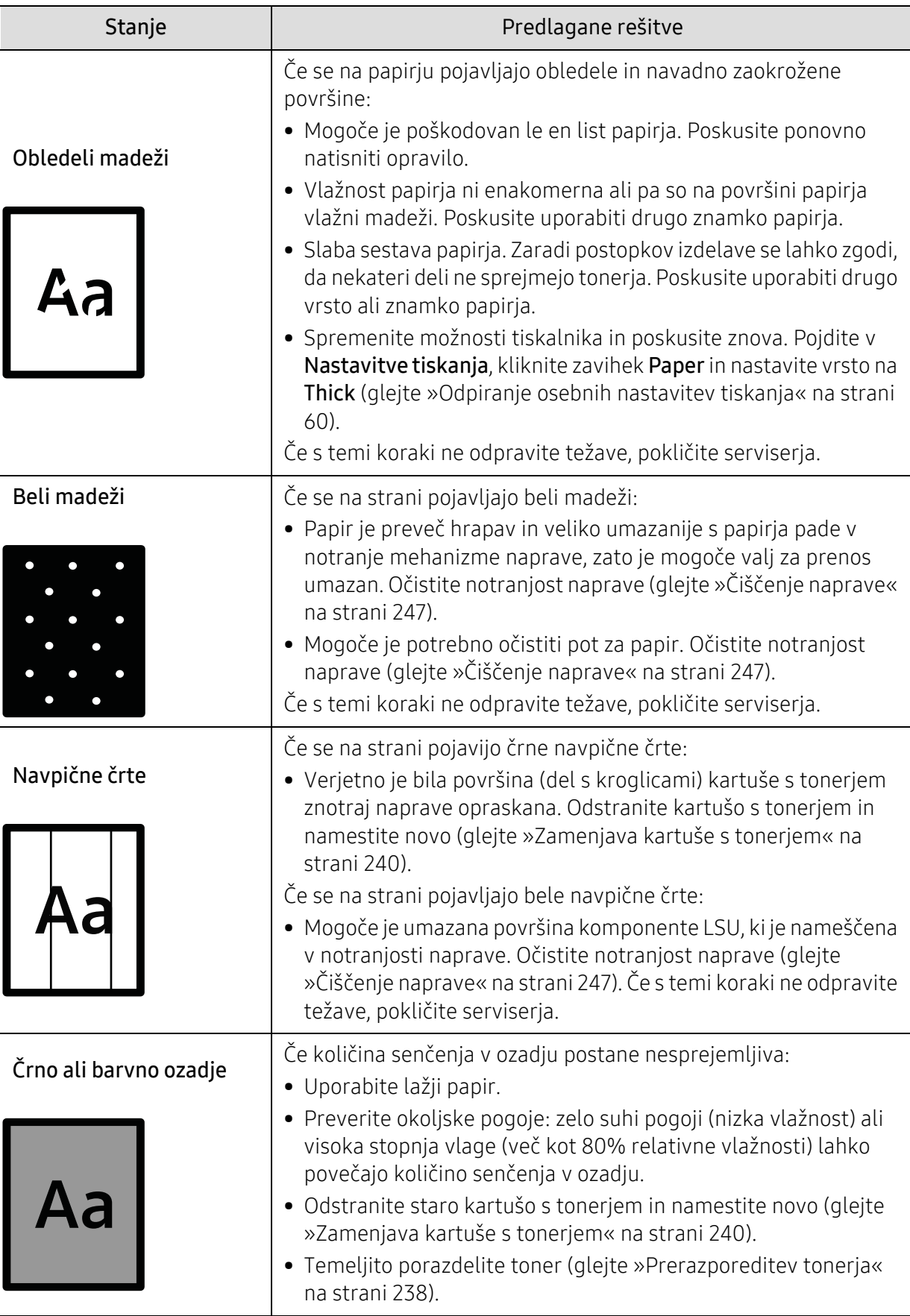

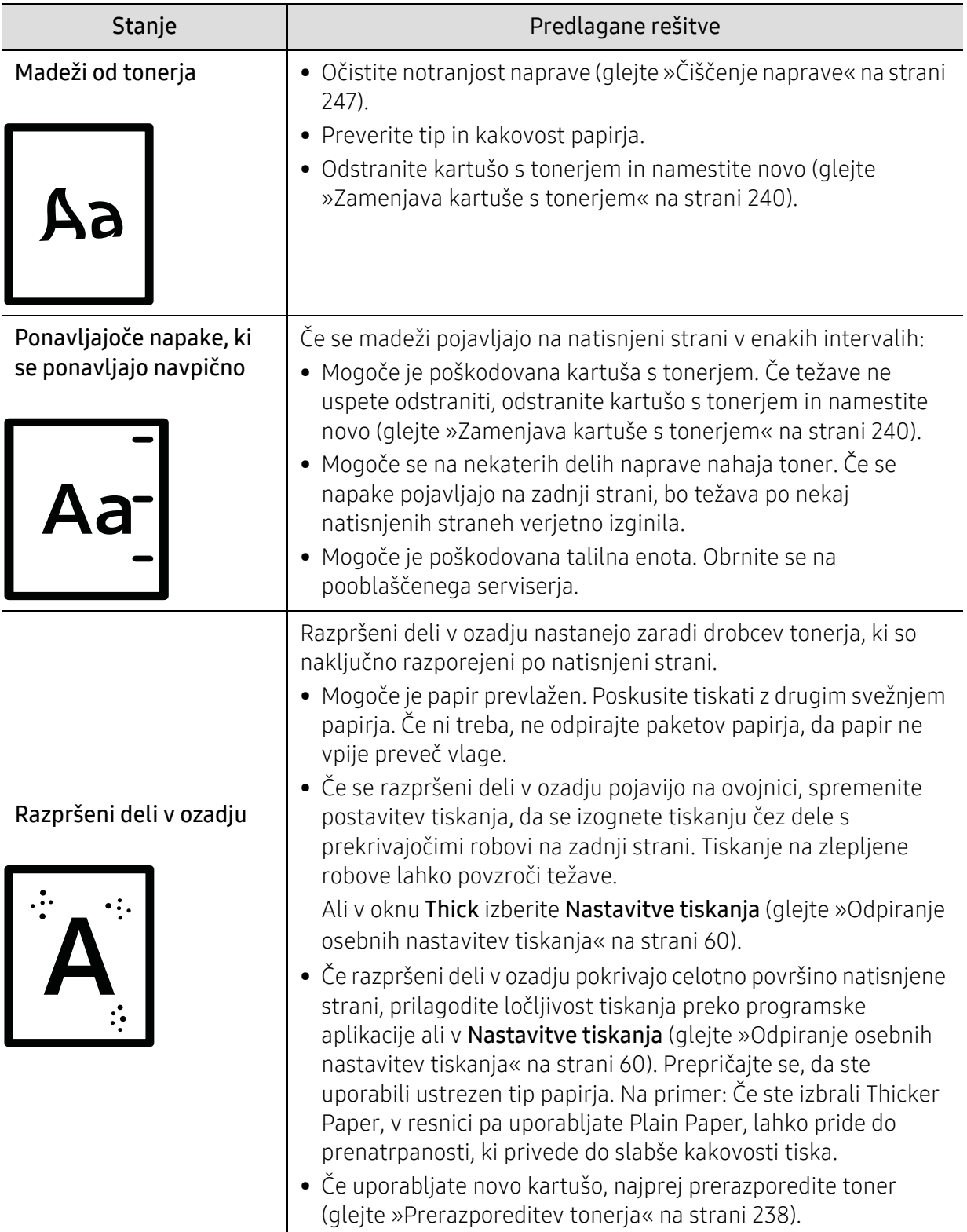

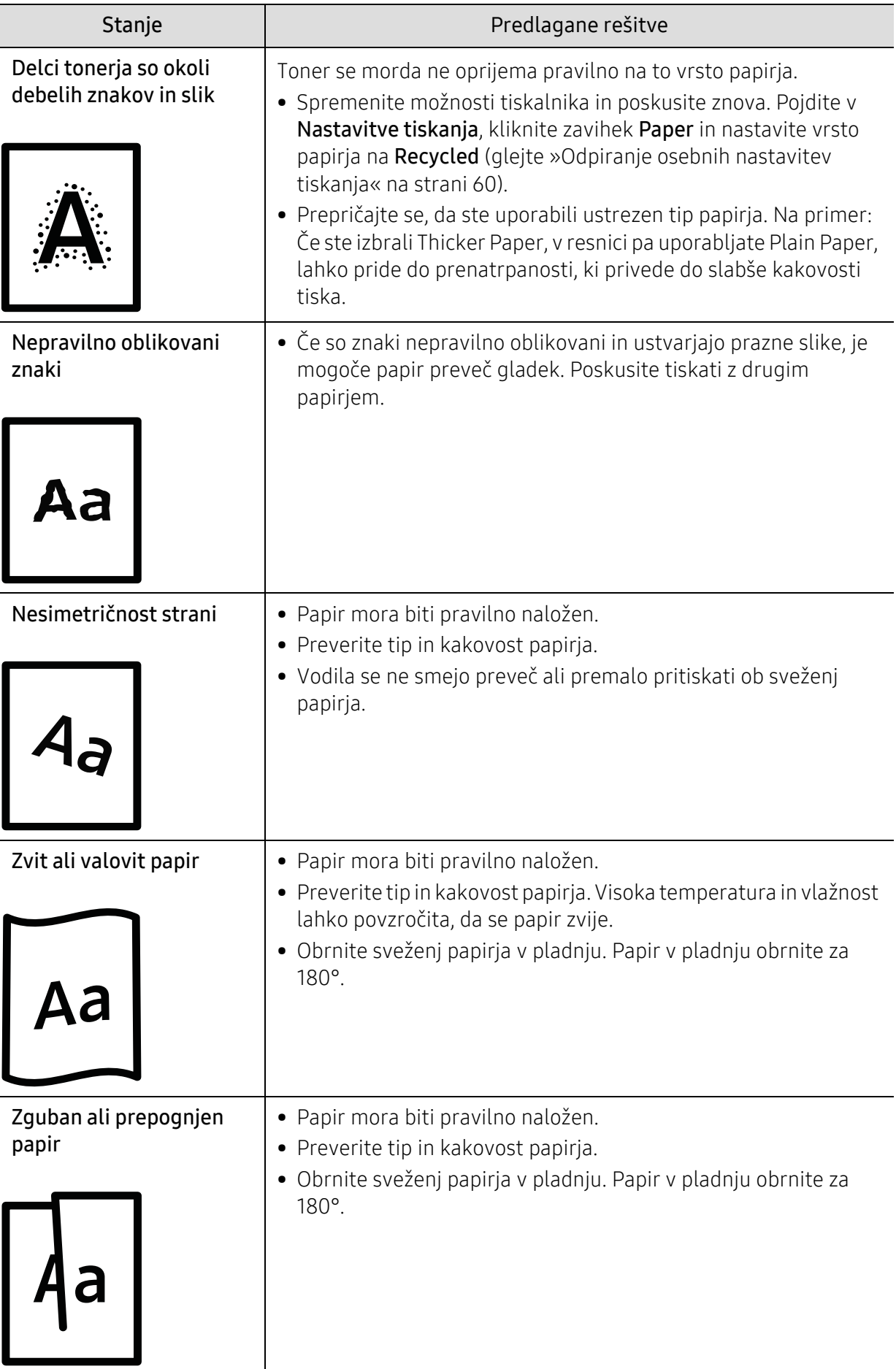

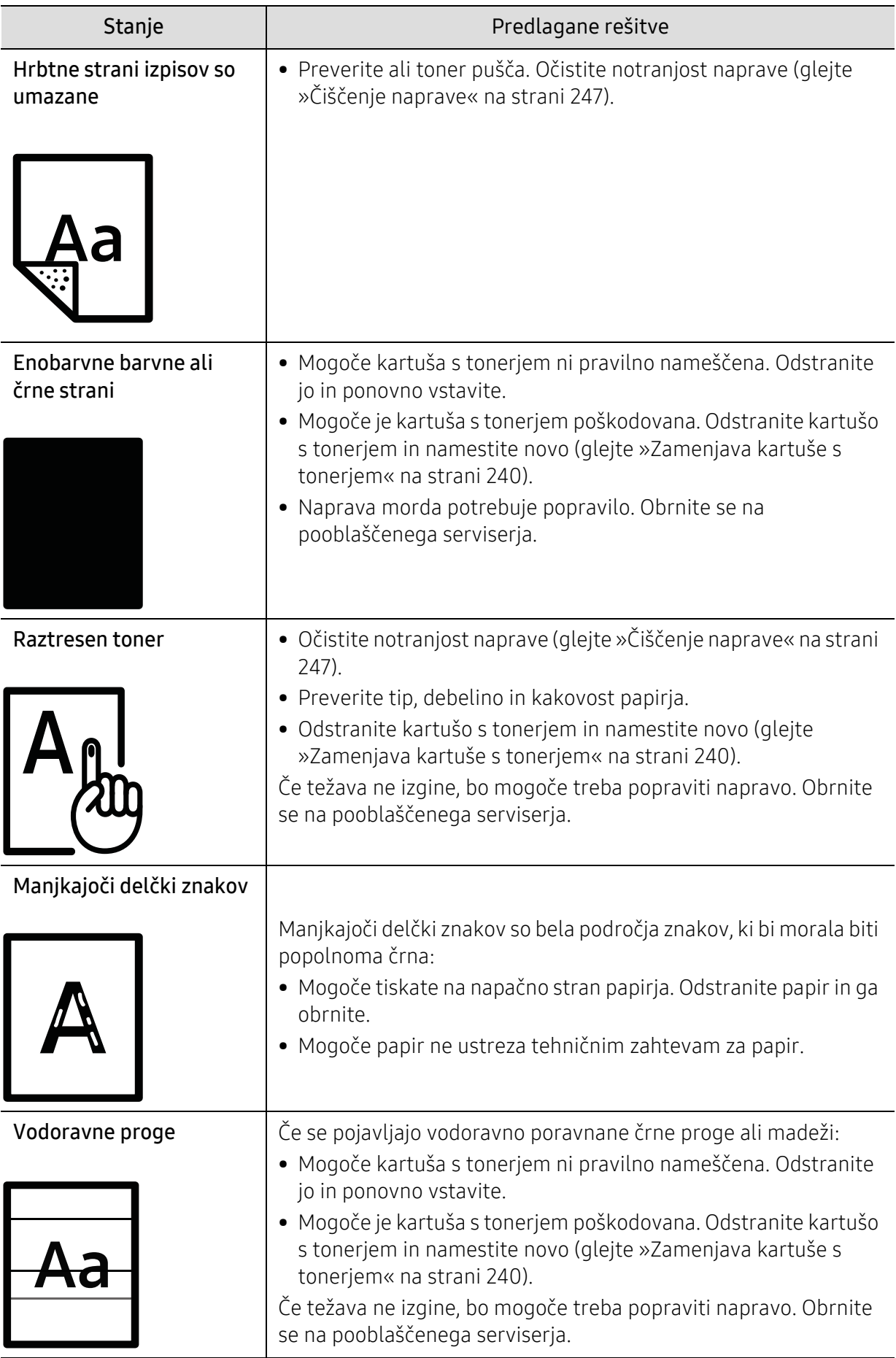

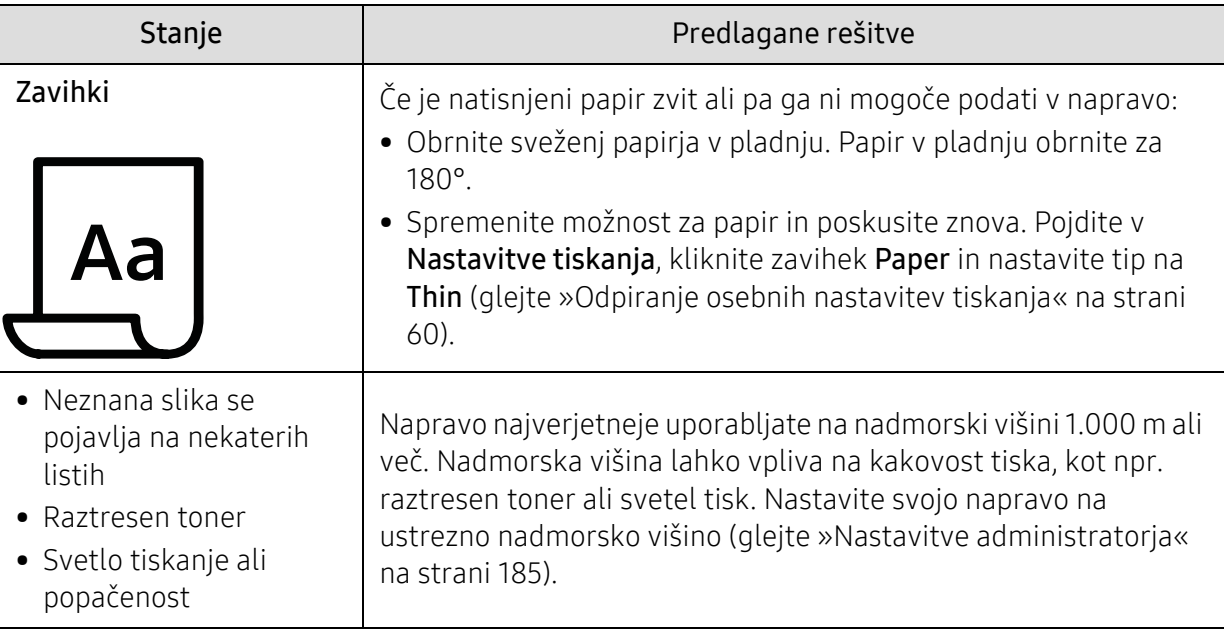

# Težave s kopiranjem

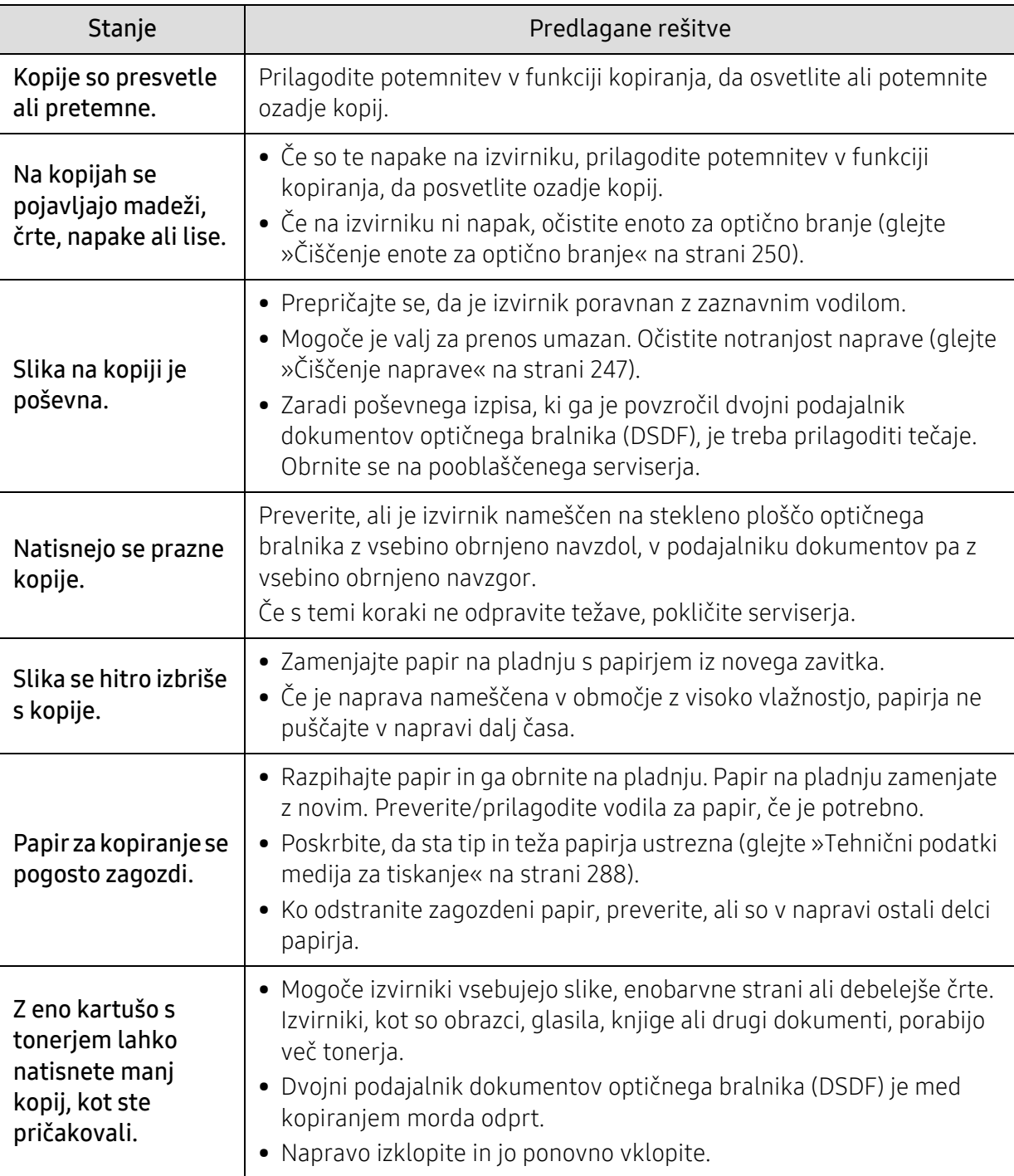

# Težave z optičnim branjem

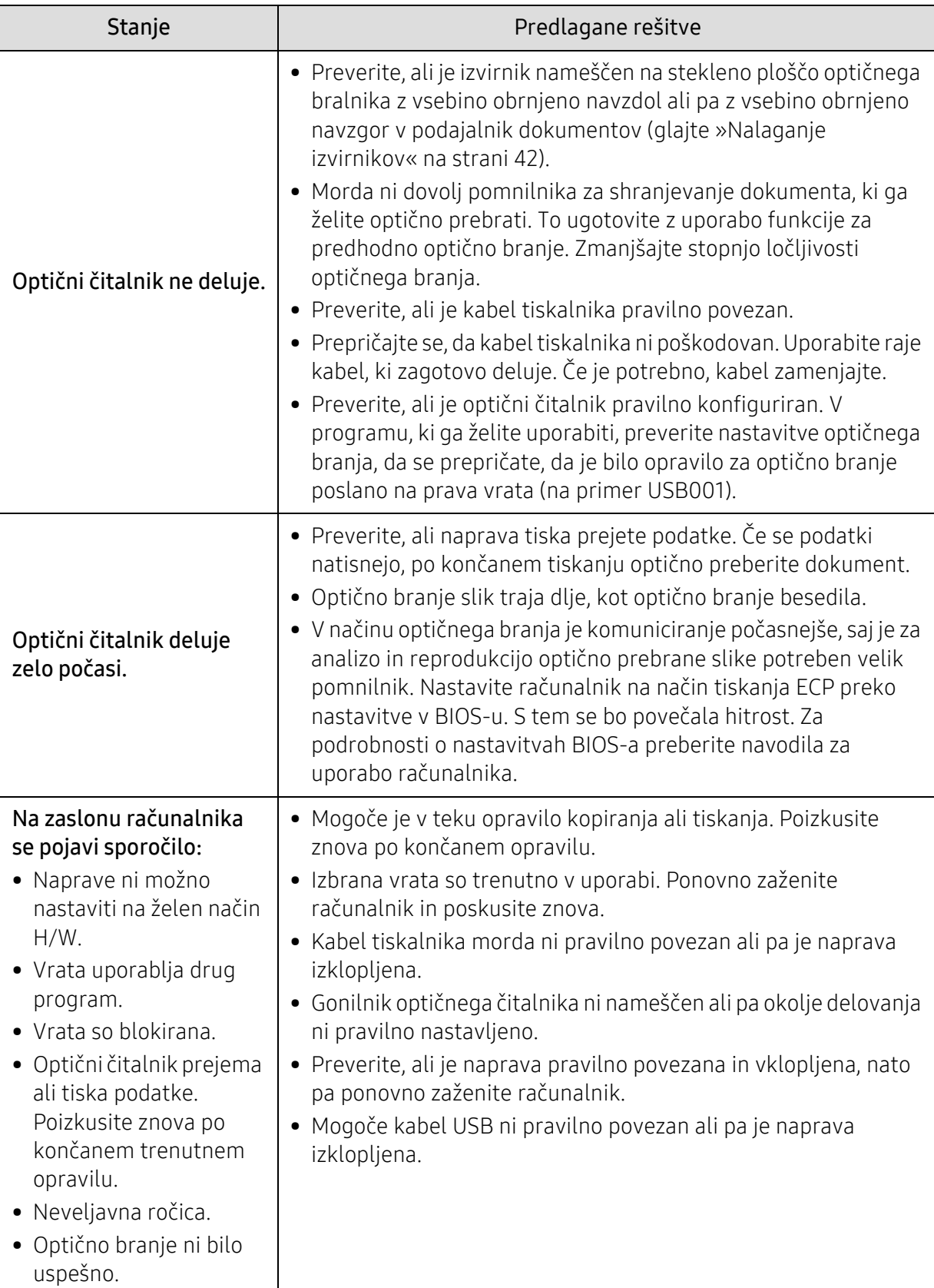

### Težave s faksom

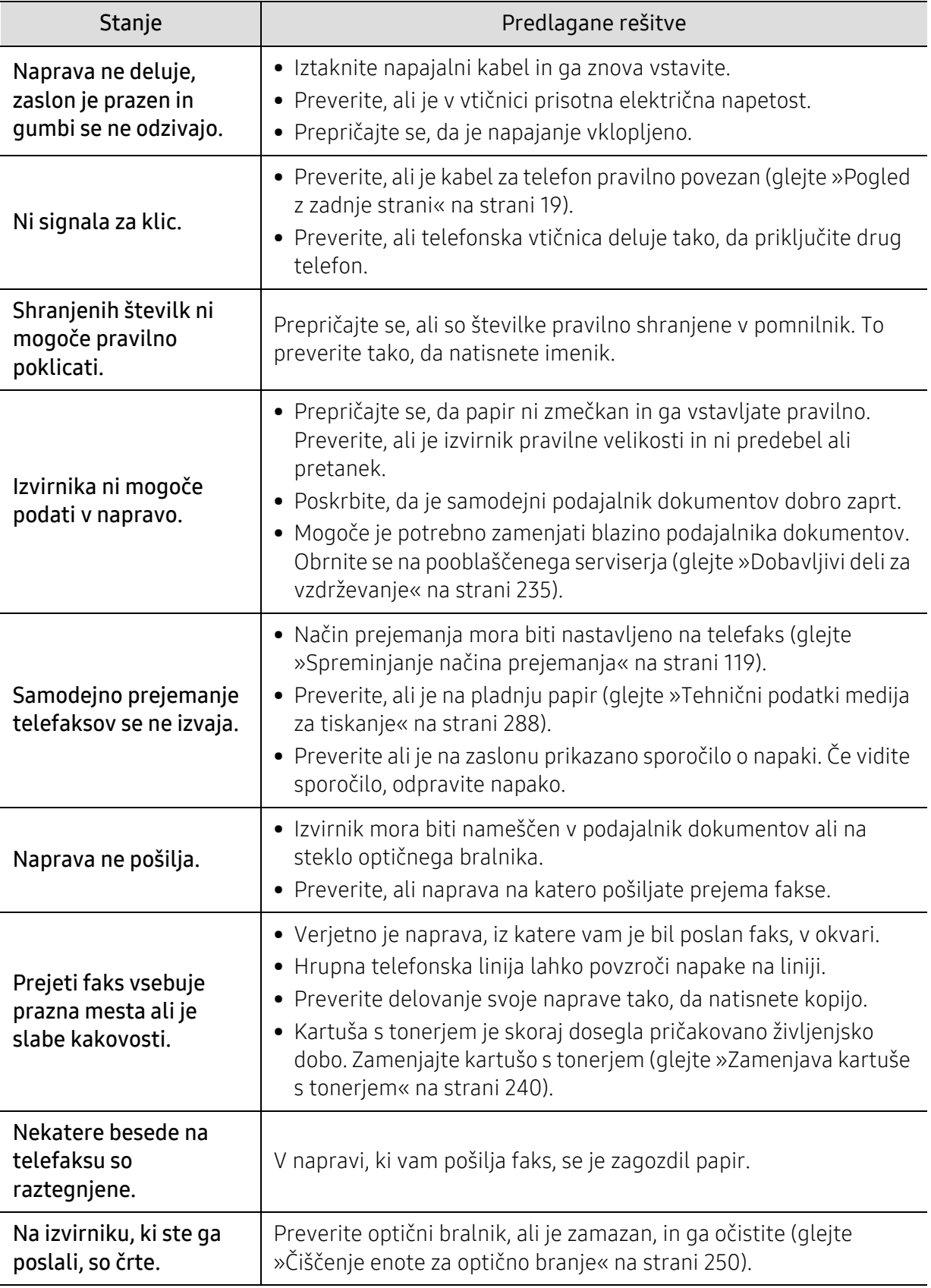

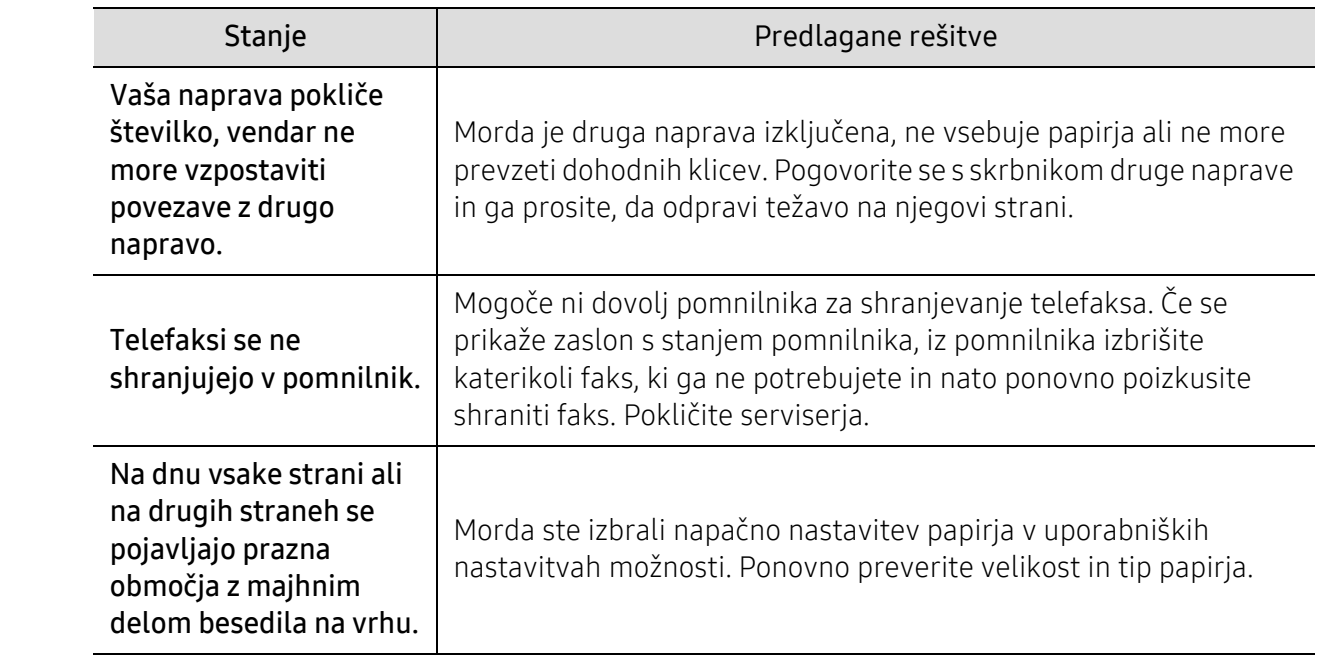

### Težave v operacijskem sistemu

#### Pogoste težave v operacijskem sistemu Windows

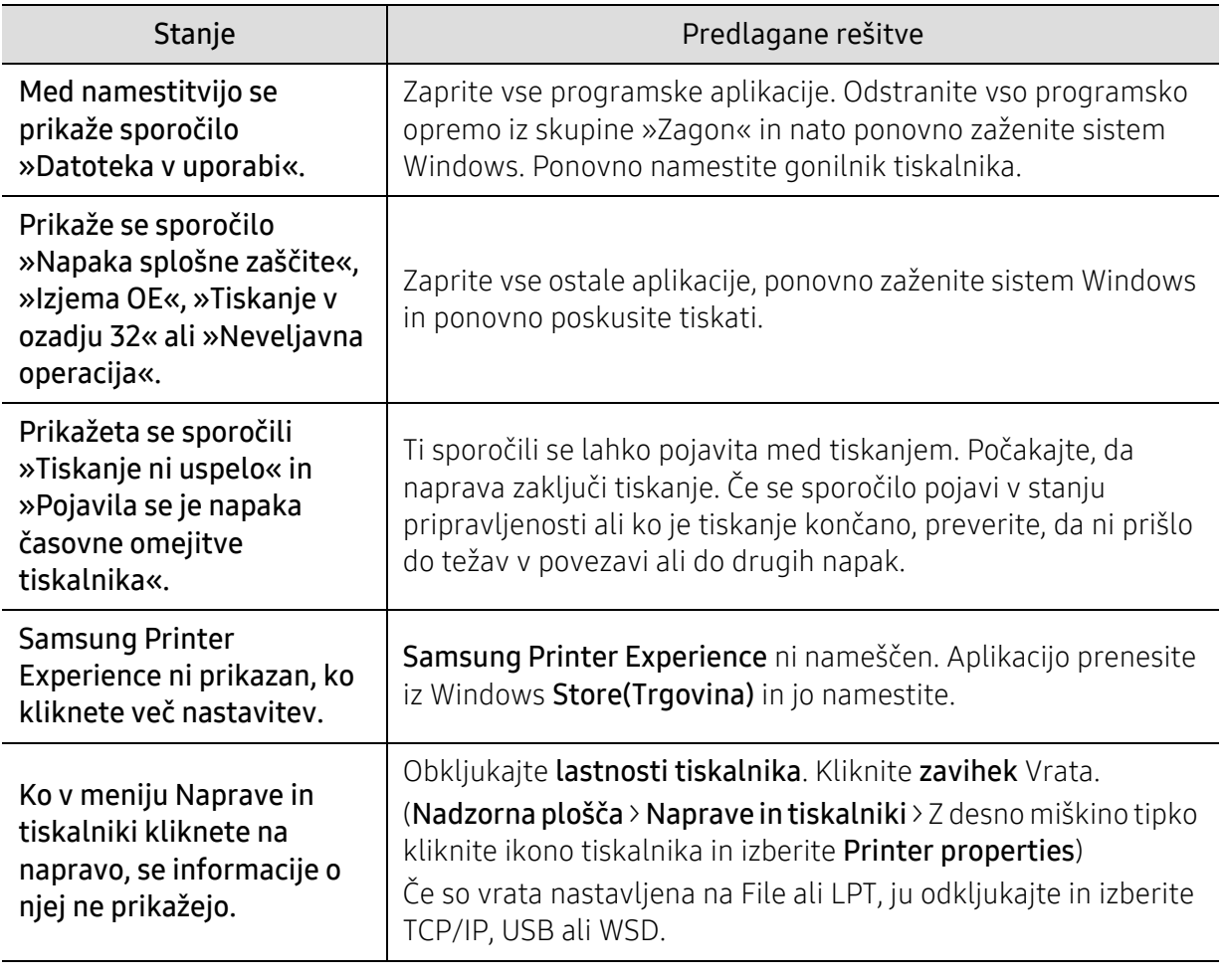

 $\nabla_1$ 

Več o sporočilih o napakah Windows preberite v navodilih za uporabo operacijskega sistema Microsoft Windows, ki ste jih prejeli z računalnikom.

### Težave brezžičnega omrežja

Če med uporabo naprave v omrežju nastanejo težave z omrežjem, preverite naslednje:

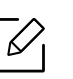

Za informacije o dostopni točki (ali brezžičnem usmerjevalniku) glejte ustrezna navodila za uporabo.

- Računalnik, dostopna točka (ali brezžični usmerjevalnik) ali naprava morda ni vklopljena.
- Preverite sprejem brezžičnega omrežja v okolici naprave. Če je usmerjevalnik oddaljen od naprave ali če je prisotna ovira, lahko pride do težav s sprejemom signala.
- Izključite in znova vključite dostopno točko (ali brezžični usmerjevalnik), napravo in računalnik. Včasih lahko z izklopom in vklopom obnovite omrežno komunikacijo.
- Preverite, ali komunikacijo ovira programska oprema za požarni zid (V3 ali Norton). Če sta računalnik in naprava povezana v isto omrežje, vendar ju ni mogoče poiskati, morda komunikacijo ovira programska oprema za požarni zid. V navodilih za uporabo programske opreme poiščite navodila za izklop požarnega zidu in poskusite znova poiskati napravo.
- Preverite IP naslov naprave. Za priključitev naprave v omrežje znova namestite gonilnik naprave in spremenite njene nastavitve. Zaradi lastnosti protokola DHCP se lahko dodeljeni IP naslov spremeni, če naprave dolgo ne uporabljate ali če je bila dostopna točka ponastavljena. Ko na točki dostopa (ali brezžičnem usmerjevalniku) konfigurirate strežnik DHCP, registrirajte naslov MAC svojega izdelka. Potem boste vedno uporabljali IP-naslov, ki je nastavljen skupaj z naslovom MAC. Naslov MAC svoje naprave lahko ugotovite tako, da natisnete poročilo o konfiguraciji omrežja.
- Preverite, ali je IP naslov naprave pravilno dodeljen. IP naslov lahko preverite s tiskanjem poročila o konfiguraciji omrežja.
- Preverite, ali ima dostopna točka (ali brezžični usmerjevalnik) konfigurirano varnost (geslo). Če je nastavljeno geslo, se obrnite na skrbnika dostopne točke (ali brezžičnega usmerjevalnika).
- Preverite brezžično okolje. Morda se ne boste mogli priključiti na omrežje v infrastrukturnem okolju, če morate pred priključitvijo na dostopno točko (ali brezžični usmerjevalnik) vnesti informacije o uporabniku.
- Ta naprava podpira samo standarde IEEE 802.11 b/g/n in Wi-Fi. Druge oblike brezžične komunikacije (npr. Bluetooth) niso podprte.
- Naprava je v dosegu brezžičnega omrežja.
- Naprava se ne nahaja v bližini ovir, ki bi lahko blokirale brezžični signal. Odstranite vse morebitne večje kovinske predmete med dostopno točko (ali brezžičnim usmerjevalnikom) in napravo. Poskrbite, da med napravo in brezžično dostopno točko (ali brezžičnim usmerjevalnikom) ni no-

benih drogov, sten ali podpornikov, ki vsebujejo kovino ali beton.

- Naprava se ne nahaja v bližini drugih elektronskih naprav, ki bi lahko motile brezžični signal. Brezžični signal lahko motijo številne naprave, vključno z mikrovalovno pečico in napravami Bluetooth.
- Kadar koli se konfiguracija vaše točke dostopa (ali brezžičnega usmerjevalnika) spremeni, morate znova nastaviti brezžično omrežje izdelka.
- Največje število naprav, ki so lahko povezane preko Wi-Fi Direct je 4.
- Če je točka dostop nastavljena le za delo s standardom 802.11n, se morda ne po povezala z vašo napravo.

# Dodatek

V tem poglavju so navedene specifikacije izdelka in informacije o uporabnih predpisih.

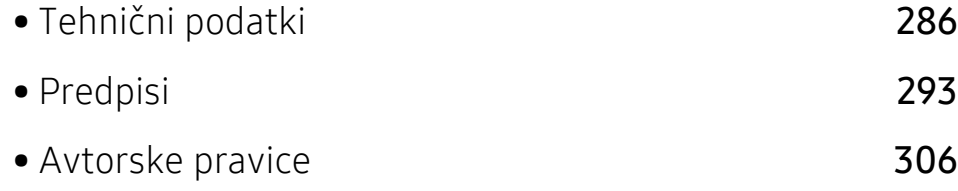

## <span id="page-285-1"></span><span id="page-285-0"></span>Tehnični podatki

### Splošni tehnični podatki

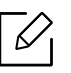

Ti podatki se lahko brez opozorila kadar koli spremenijo. Za ogled dodatnih specifikacij in njihovih sprememb obiščite [www.samsung.com](http://www.samsung.com).

<span id="page-285-2"></span>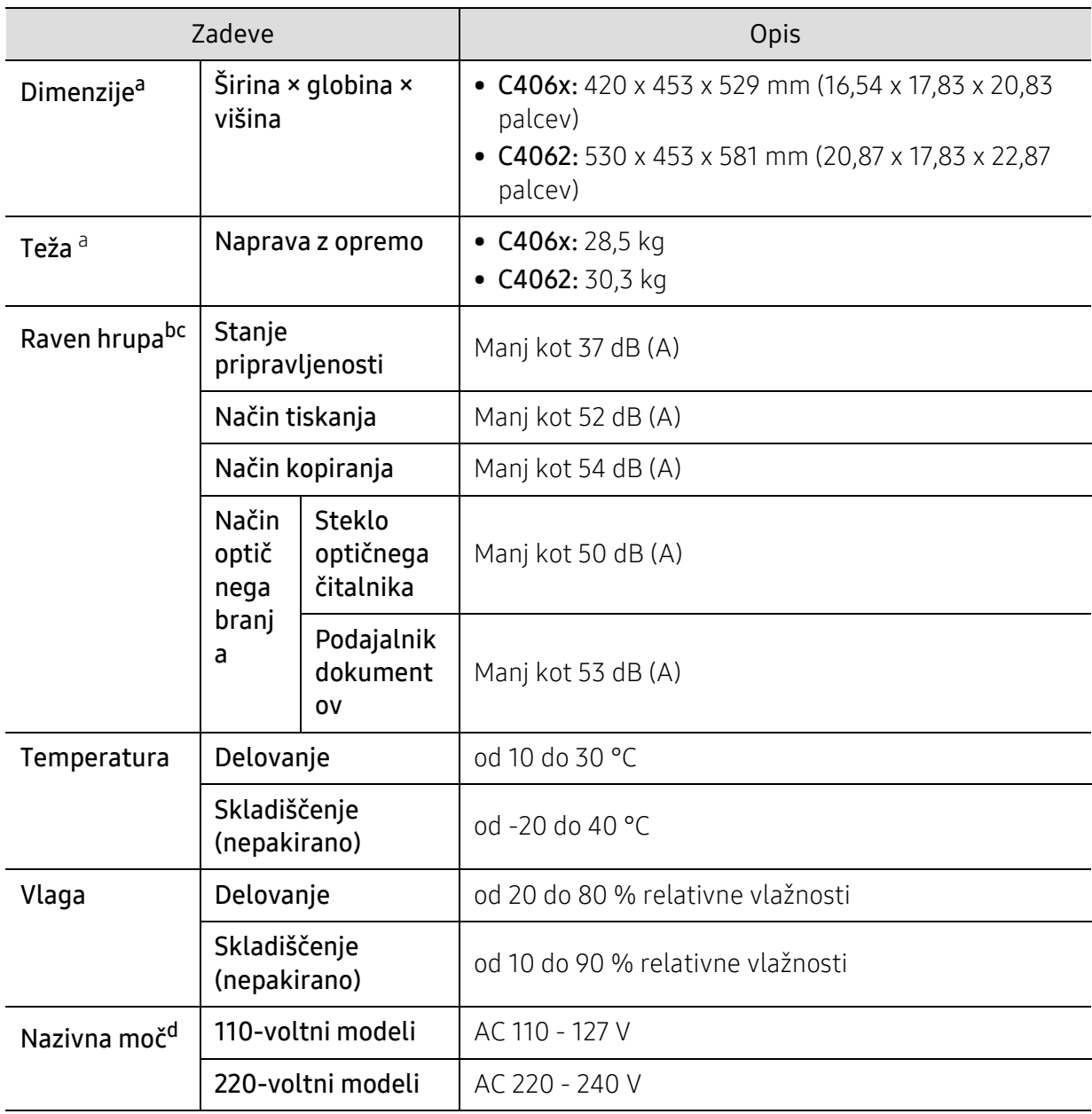

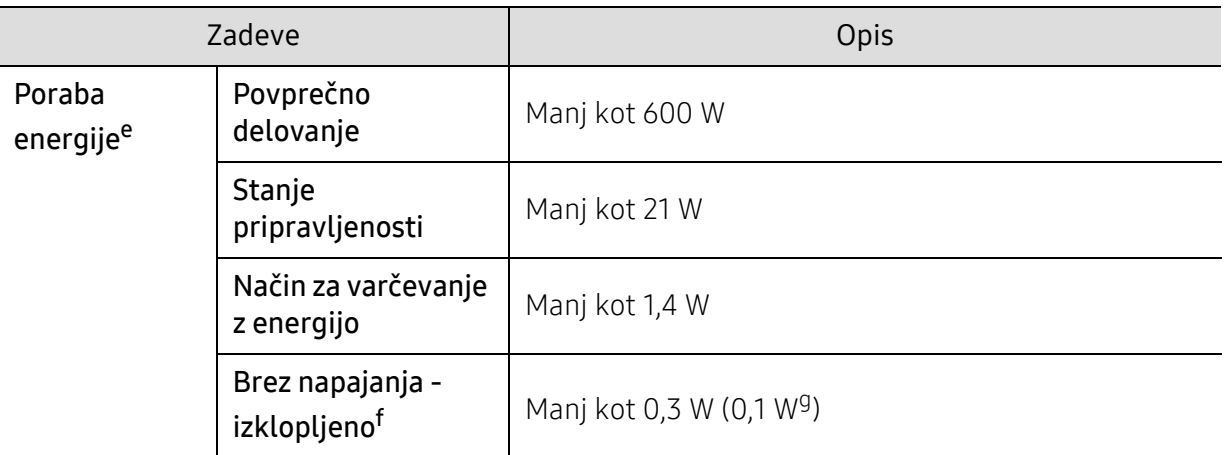

a.Mere in teža ne vključujejo drugih dodatkov.

b.Raven zvočnega tlaka, ISO 7779. Preskušena konfiguracija: osnovna namestitev naprave, papir velikosti A4, tiskanje simplex.

c.Samo Kitajska Če je hrup opreme večji od 63 dB (A), je treba opremo namestiti na relativno ločeno mesto.

d.Za ustrezno napetost, frekvenco (Hz) in tok (A) glejte nalepko s tehničnimi podatki na napravi.

e.Na porabo energije lahko vpliva na status naprave, pogoji nastavitev, delovno okolje in merilna oprema ter metode, ki so v uporabi v dani državi.

f.Prabi energije se lahko popolnoma izognete le, če napajalni kabel ni priključen na napravo. g.Samo Koreja.

### <span id="page-287-0"></span>Tehnični podatki medija za tiskanje

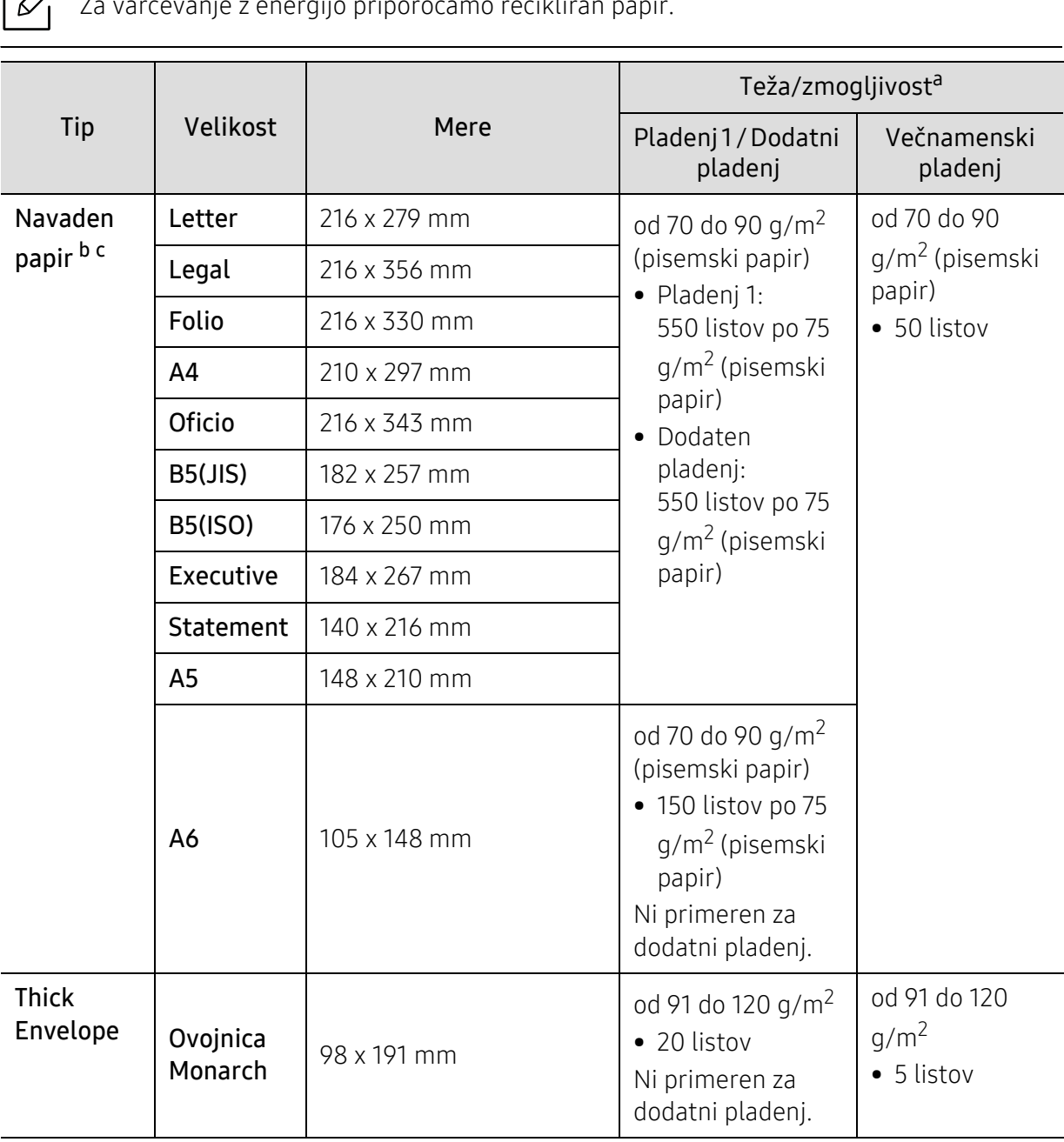
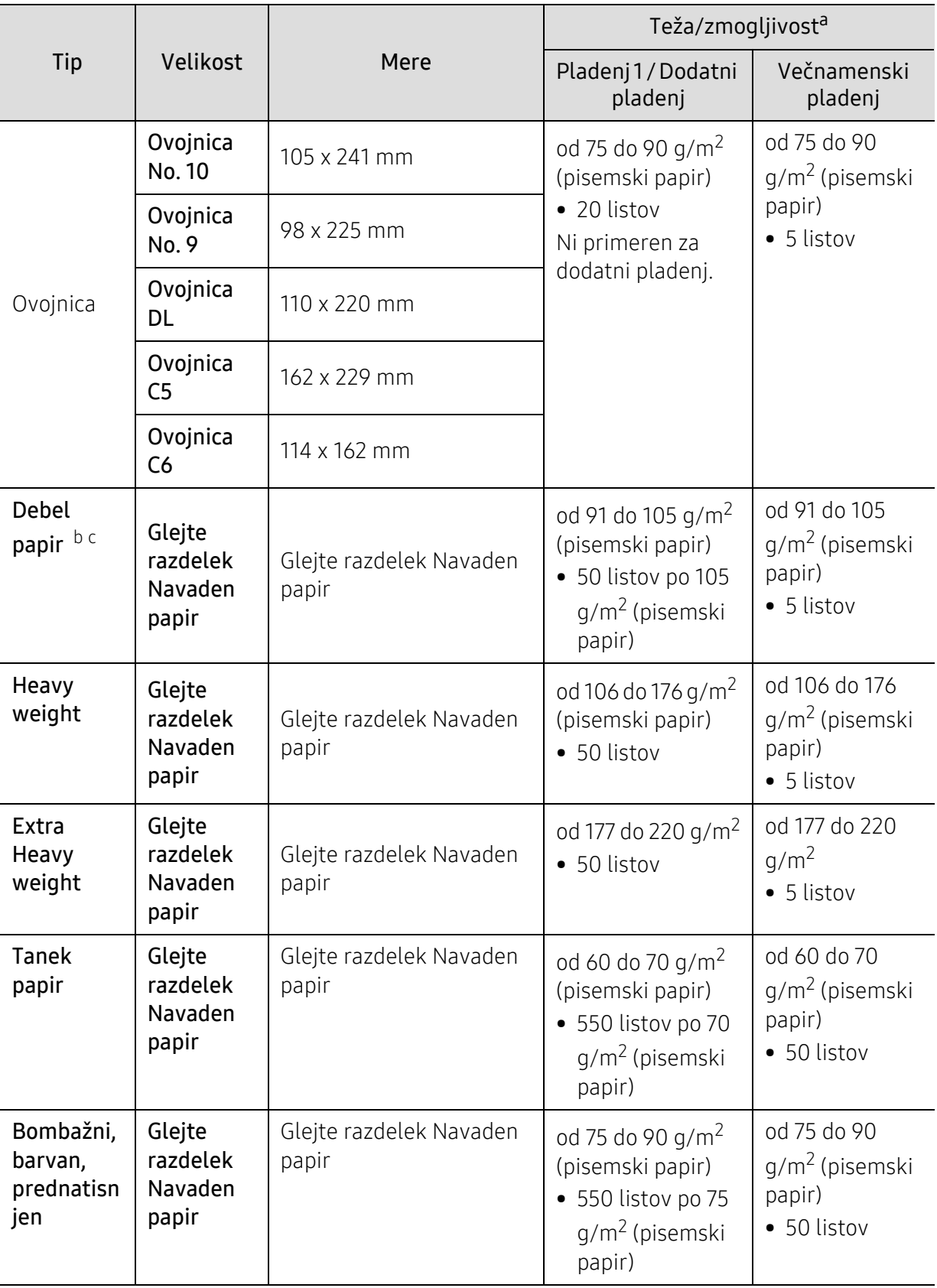

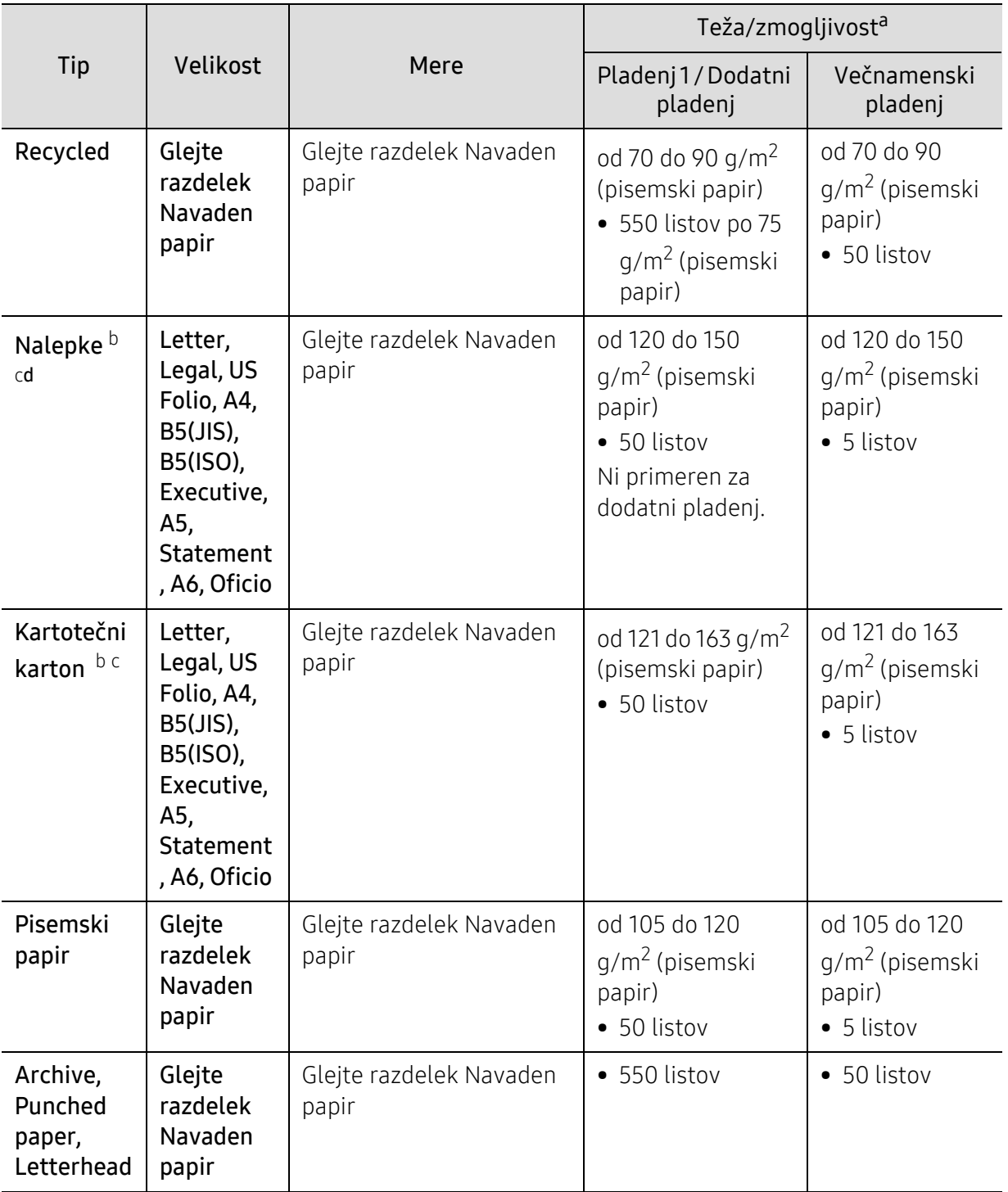

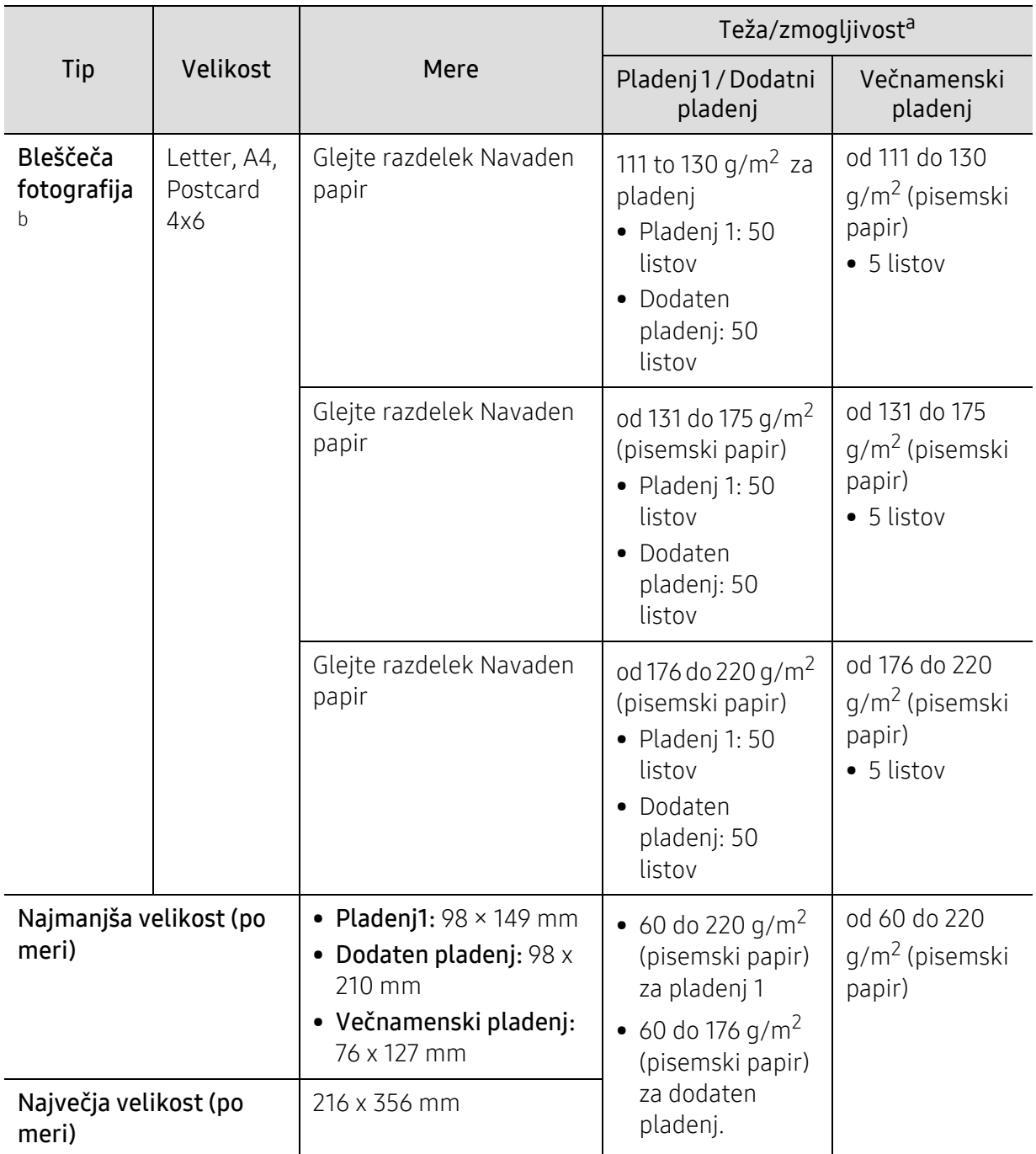

a.Največja zmogljivost je odvisna od teže in debeline medija ter pogojev v okolju.

b.Kartica 4 x 6 podpira pladenj 1 ali večnamenski pladenj.

c.Kartica (3 x 5) podpira večnamenski pladenj.

d.Gladkost nalepk, ki se uporabljajo v tej napravi, je od 100 do 250 (sheffield). To je številčna vrednost gladkosti površine nalepke.

## Sistemske zahteve

Programsko opremo tiskalnika občasno posodobimo zaradi novih različic operacijskega  $\mathscr{L}$ sistema in itd. Po potrebi novo različico prenesite s spletnega mesta Samsung.

#### <span id="page-291-0"></span>Microsoft® Windows®

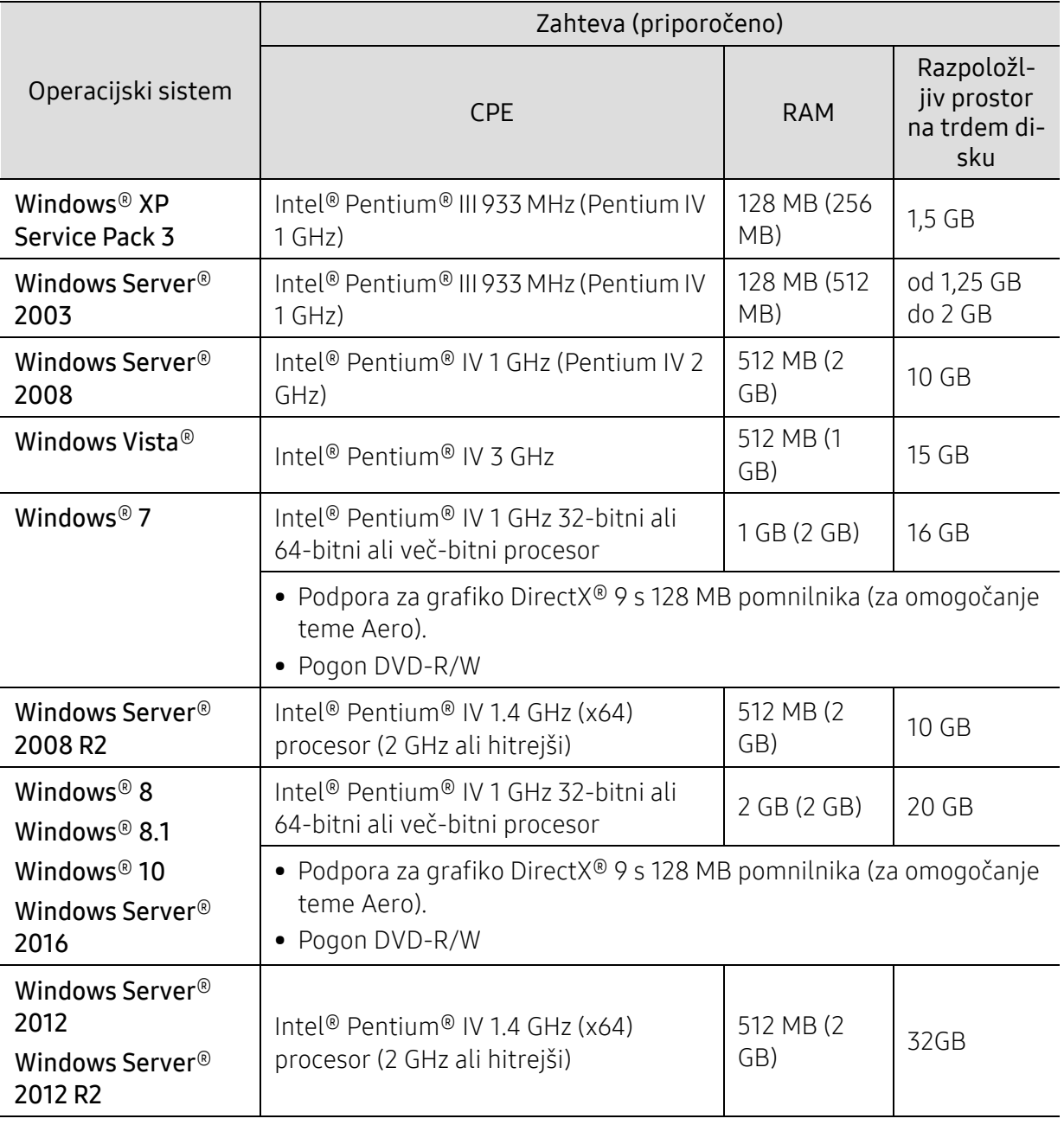

 $\widehat{|\mathscr{L}|}$ • Minimalna zahteva za vse operacijske sisteme Windows je Internet Explorer 6.0 ali novejši.

• Uporabniki, ki imajo skrbniške pravice, lahko namestijo programsko opremo.

• Windows Terminal Services je združljiva s to napravo.

## <span id="page-292-0"></span>Predpisi

Naprava je zasnovana za uporabo v običajnem delovnem okolju in je potrjena s številnimi zakonsko predpisanimi izjavami.

### Izjava o varnosti laserja

Tiskalnik je akreditiran v ZDA in torej izpolnjuje zahteve DHHS 21 CFR, poglavje 1, podpoglavje J za laserske izdelke razreda I (1). Drugod pa je akreditiran kot laserski izdelek razreda I, ki izpolnjuje zahteve standarda IEC/EN 60825-1:2014.

Laserski izdelki razreda I se ne štejejo kot nevarni. Laserski sistem in tiskalnik sta zasnovana tako, da med normalnim delovanjem, vzdrževanjem ali priporočenim servisom, uporabnik ne pride v stik s sevanjem, ki ga oddaja laser in ki bi presegal stopnjo razreda I.

#### Opozorilo

Tiskalnika nikoli ne servisirajte ali uporabljajte, če je zaščitni pokrov sklopa laserja/optičnega čitalnika odstranjen. Odbiti žarek lahko poškoduje oči, čeprav je neviden.

Pri uporabi naprave vedno upoštevajte navedene varnostne ukrepe, da zmanjšate nevarnost požara, električnega udara in telesnih poškodb:

Na pokrovu LSU je nameščena opozorilna nalepka Laser.

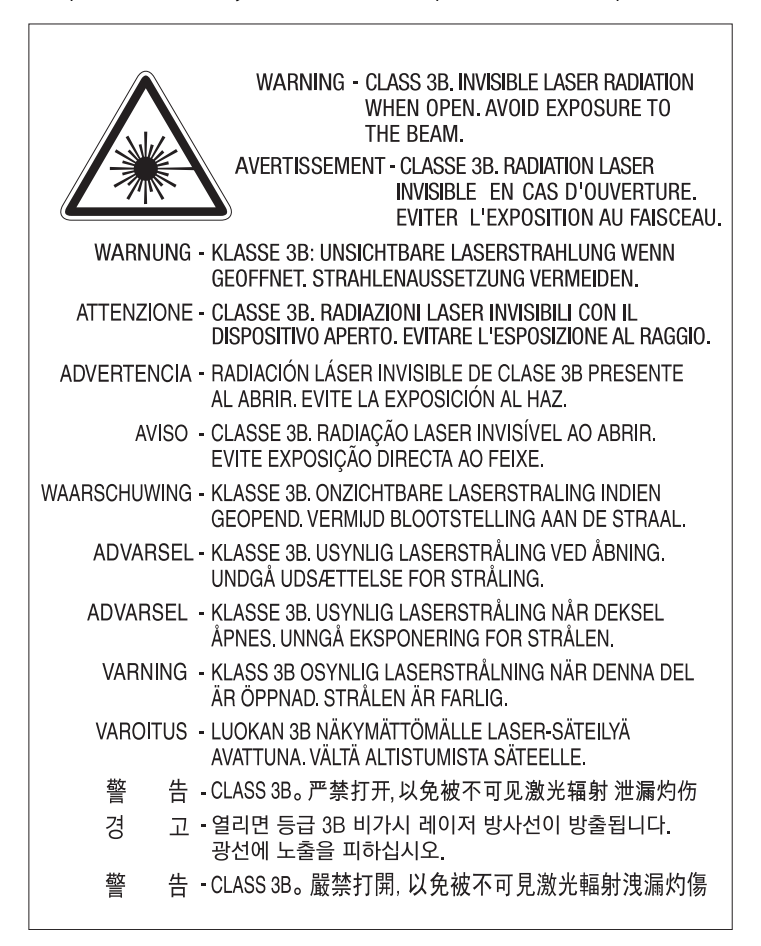

Pri modelih s 110 volti je na nalepki na zadnjem delu pokrova napisano: "This product complies with 21 CFR Chapter 1, subchapter J.". Pri modelih s 220 volti se na nalepki na zadnjem delu pokrova nahaja naslednja slika.

## **CLASS 1 LASER PRODUCT**

## Varnost pred ozonom

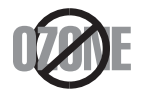

Emisije ozona tega izdelka so nižje od 0,1 ppm (delcev na miljon). Ker je ozon težji od zraka, izdelek hranite v dobro prezračenem prostoru.

## Opozorilo o prekloratu

To opozorilo o prekloratu se nanaša izključno na primarne CR (manganov dioksid) litijeve okrogle baterije v izdelku, ki je v prodaji in se distribuira IZKLJUČNO v Kaliforniji, ZDA.

Material s perkloratom - morda je potrebno posebno rokovanje.

Glejte www.dtsc.ca.gov/hazardouswaste/perchlorate. (Samo ZDA)

## Varčevanje energije

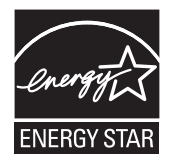

Tiskalnik ima vgrajeno napredno tehnologijo za varčevanje z energijo, ki v času neaktivne uporabe zmanjša njeno porabo. Če tiskalnik dlje časa ne prejme podatkov, se poraba električne energije samodejno zmanjša.

ENERGY STAR in oznaka ENERGY STAR sta registrirani blagovni znamki v ZDA.

Več [o programu ENERGY STAR si preberite na](http://www.energystar.gov)  http://www.energystar.gov

Pri potrjenih modelih ENERGY STAR se bo na vaši napravi nahajala nalepka ENERGY STAR. Preverite, če ima vaša naprava potrdilo ENERGY STAR.

## Recikliranje

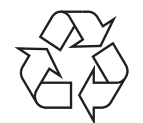

Prosimo, da embalažo tega izdelka reciklirate ali odvržete na okolju prijazen način.

#### Ustrezno odlaganje izdelka (ravnanje z odpadno električno in elektronsko opremo)

#### (Velja v državah z ločenimi sistemi zbiranja)

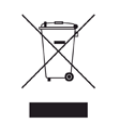

Ta oznaka na izdelku, dodatkih ali dokumentaciji pomeni, da izdelkov in elektronskih dodatkov (npr. napajalnik, slušalke, kabel USB) ob koncu njihove življenjske dobe ne smete odvreči med gospodinjske odpadke. Za preprečitev možnih posledic za okolje in človeško zdravje, zaradi nenadzorovanega odlaganja v smeti, ločite te predmete od drugih tipov odpadkov in jih reciklirajte na odgovoren način, ter s tem spodbujajte trajnostno ponovno uporabo materialnih virov.

Za podrobnosti o ustrezni lokaciji, kjer je poskrbljeno za okolju prijazen način recikliranja, se morajo uporabniki v gospodinjstvih obrniti bodisi na prodajalca, kjer so kupili izdelek, bodisi na krajevni pristojni organ. Poslovni uporabniki morajo kontaktirati prodajalca in preveriti zahteve ter pogoje prodajne pogodbe. Tega izdelka in njegovih elektronskih dodatkov ne smete mešati z ostalimi gospodinjskimi odpadki.

#### (Samo Združene države Amerike)

Neželene elektronske naprave odlagajte pri potrjenem reciklirnem podjetju. Najbližjo reciklirno enoto najdete na spletni strani: www.samsung.com/recyclingdirectali pokličite (877) 278 - 0799

## Izjava EU REACH SVHC

Več informacij o Samsungovi okoljski politiki in izpolnjevanju predpisov, specifičnih za izdelke, npr. REACH, obiščite:

[samsung.com/uk/aboutsamsung/samsungelectronics/corporatecitizenship/data\\_corner.html.](http://www.samsung.com/uk/aboutsamsung/samsungelectronics/corporatecitizenship/data_corner.html)

## Opozorilo države Kaliforija, Proposition 65 (samo ZDA)

The California Safe Drinking Water and Toxic Enforcement Act requires the Governor of California to publish a list of chemicals known to the state of California to cause cancer or reproductive toxicity and requires businesses to warn of exposure to such chemicals.

WARNING: This product contains chemicals known to the State of California to cause cancer and birth defects or other reproductive harm. This appliance and its accessories can cause low-level exposure to chemicals during operation, which can be reduced by operating the appliance in a well ventilated area, and low-level exposure to chemicals through other use or handling.

## Oddajanje radijskih frekvenc

#### Informacije o FCC za uporabnika

Naprava je skladna s 15. členom pravilnika FCC (Federal Communications Commission – ameriška zvezna komisija za komunikacije). Delovanje naprave mora ustrezati naslednjima dvema pogojema:

- Naprava ne sme povzročati škodljivih motenj.
- Naprava mora sprejeti vse motnje, vključno s tistimi, ki lahko vplivajo na splabše delovanje.

Ta oprema je bila testirana. Ugotovitve so pokazale, da ne presega mejnih vrednostmi digitalne naprave razreda A na podlagi 15. dela predpisov FCC. Mejne vrednosti so določene zato, da se v naseljenih krajih zagotovi ustrezna zaščita pred škodljivimi motnjami. Ta oprema proizvaja, uporablja in lahko oddaja radijske frekvence ter lahko v primeru nepravilne namestitve in uporabe, ki ni skladna z navodili, povzroči škodljive motnje v radijski komunikaciji. Kljub temu ni mogoče zagotoviti, da se na določenih lokacijah te motnje ne bodo pojavile. Če oprema povzroča škodljive motnje pri radijskemu ali televizijskemu sprejemu, kar lahko preverite z vklopom in izklopom opreme, uporabniku priporočamo, da poskusi odpraviti motnje z enim od naslednjih ukrepov:

- Anteno za sprejem usmerite drugam ali pa jo prestavite na drugo mesto.
- Povečajte razdaljo med opremo in sprejemnikom.
- Opremo in sprejemnik vklopite v različni stenski vtičnici.
- Za pomoč se obrnite na dobavitelja ali izkušenega RTV-tehnika.

Vse spremembe ali prilagoditve, ki jih proizvajalec ni izrecno odobril, so lahko podlaga za prepoved uporabe opreme.

#### Kanadska pravila o radijskih motnjah

 $\mathscr{D}$ 

Digitalne naprave ne presegajo mejnih vrednosti Razreda A o emisijah radijskega zvoka za digitalne naprave, kot je določeno v standardu za opremo, ki povzroča motnje, »Digital Apparatus« ICES-003 za Industrijo in Znanost, Kanada.

Cet appareil numérique respecte les limites de bruits radioélectriques applicables aux appareils numériques de Classe A prescrites dans la norme sur le matériel brouilleur: « Appareils Numériques », ICES-003 édictée par l'Industrie et Sciences Canada.

## Združene države Amerike

#### Zvezna komisija za telekomunikacije (FCC)

#### Namerni oddajnik po 15. delu pravilnika FCC

V vašem tiskalniku so lahko prisotne (vdelane) naprave nizke moči za radijska omrežja LAN (naprava za brezžično komunikacijo s pomočjo radijske frekvence (RF)), ki delujejo na frekvenčnem območju 2,4/5 GHz. Ta razdelek velja samo, če so te naprave prisotne. Za potrditev prisotnosti brezžičnih naprav glejte sistemsko oznako.

Če je na sistemski oznaki številka ID FCC, je uporaba brezžične naprave omejena na Združene države Amerike.

V primeru uporabe brezžične naprave v bližini telesa je FCC podal splošne smernice glede ustrezne razdalje med napravo in telesom, ki znaša 20 cm. Pri uporabi z vključenimi brezžičnimi napravami mora biti naprava od telesa oddaljena najmanj 20 cm. Proizvodnja električne energije brezžične naprave (ali naprav), ki je lahko vgrajena v vaš tiskalnik, je pod mejnimi vrednostmi RF, ki jih določa FCC.

Ta oddajnik se ne sme nahajati na enakem mestu kot kateri koli drug oddajnik ali antena za oddajanje.

Delovanje te naprave je podvrženo naslednjima dvema pogojema: (1) Naprava ne sme povzročati škodljivih motenj in (2) naprava mora sprejeti vse prejete motnje, vključno s tistimi, ki lahko vplivajo na slabše delovanje.

Uporabnik ne sme servisirati brezžičnih naprav. Kakršno koli spreminjanje je prepovedano. S spreminjanjem brezžične naprave boste izgubili pravico do uporabe. Za servis se obrnite na proizvajalca.

#### FCC izjava za uporabo brezžičnega LAN omrežja:

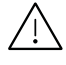

 $\sqrt{N}$  Med nameščanjem in uporabo kombinacije oddajnika in antene je lahko mejna vrednost radijske frekvence, ki znaša 1 m W/cm2, v bližini nameščene antene prekoračena. Zaradi tega mora uporabnik vedno ohranjati minimalno razdaljo 20 cm od antene. Naprave ne morete namestiti v kombinaciji z drugim oddajnikom in anteno oddajnika.

### RFID (Radio frekvenčna naprava)

RFID delovanje je podvrženo naslednjima dvema pogojema: (1) ta naprava ne sme povzročati škodljivih motenj in (2) ta naprava mora sprejeti vse motnje, vključno s tistimi, ki lahko povzročijo slabše delovanje. (ZDA, Francija, samo Tajvan)

#### Samo Tajvan

#### 警告使用者:

此爲甲類資訊技術設備,於居住環境中使用時,可能會造成射頻擾動, 在此種情況下, 使用者會被要求採取某此適當的對策. 警告

> 本電池如果更換不正確會有爆炸的危險 請依製造商說明書處理用過之電池

低功率電波輻射性電機管理辦法

- 第十二條 經型式認證合格之低功率射頻電機,非經許可, 公司、商號或使用者均不得擅自變更頻率、 加大功率或變更原設計之特性及功能。
- 第十四條 低功率射頻雷機之使用不得影響飛航安全及干擾合法涌信; 經發現有干擾現象時,應立即停用, 並改善至無干擾時方得繼續使用。 前項合法通信,指依電信法規定作業之無線電通信。 低功率射頻電機須忍受合法通信或工業、 科學及醫療用雷波輻射性雷機設備之干擾。
- 設備名稱: 雷射多功能複合機
- 型號(型式): ProXpress C4060FX

## 限用物質含有情況標示聲明書

Declaration of the Presence Condition of the Restricted Substances Marking

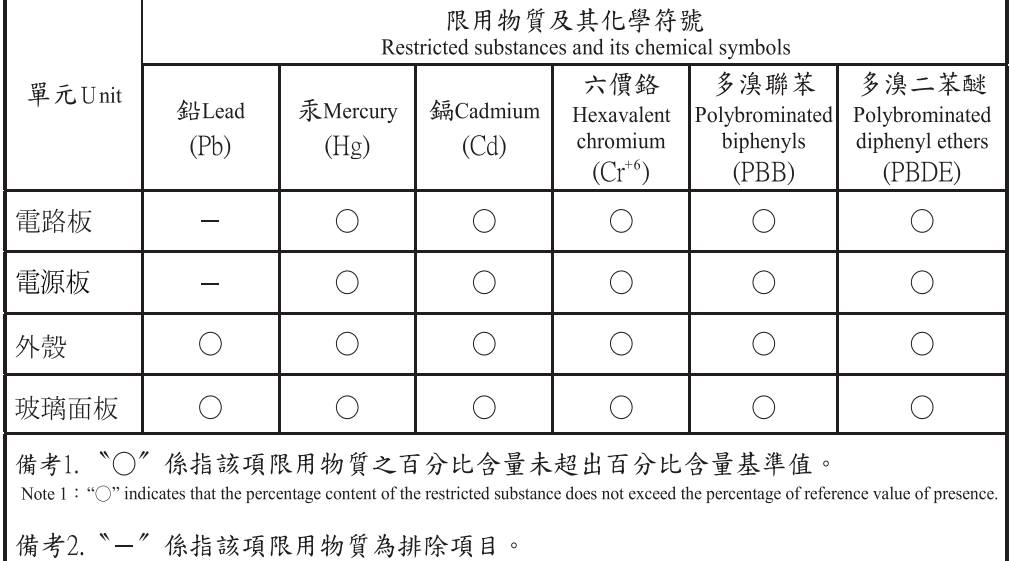

Samo Rusija/Kazahstan/Belorusija

Note  $2 :$  The "-" indicates that the restricted substance corresponds to the exemption.

Изготовитель: «Самсунг Электроникс Ко., Лтд.» (Мэтан-донг) 129, Самсунг-ро, Енгтонг-гу, г. Сувон, Кёнги-до, Республика Корея Импортер: ООО «Самсунг Электроникс Рус Компани»<br>Адрес: 125009, г. Москва, ул. Воздвиженка 10

Самсунг Электроникс Ко. Лтд<br>(Мэтан-донг) 129, Самсунг-ро, Енгтонг-гу, Сувон к., Кёнги-до, Корея Республикасы «САМСУНГ ЭЛЕКТРОНИКС КЗ ЭНД ЦЕНТРАЛ ЭЙЖА» ЖШС Заңды мекен-жайы:Қазақстан Республикасы, Алматы қ., Әл-Фараби даңғылы, 36, 3,4-қабаттар

## Samo Němčija

Das Gerät ist nicht für die Benutzung am Bildschirmarbeitsplatz gemäß BildscharbV vorgesehen.

Das Gerät kann der Bildschirmarbeitsverordnung unterliegen und in diesem Zusammenhang Abweichungen von an Bildschirmarbeitsplätze zu stellenden Anforderungen (Zeichengröße auf Bildschirmgerät und Tastatur) aufweisen. Es ist daher für Tätigkeiten nicht geeignet, bei denen Beschäftigte das Gerät für einen nicht unwesentlichen Teil ihrer normalen Arbeit mit Bildschirmarbeit benutzen.

Bei Aufstellung des Gerätes darauf achten, dass Blendungen durch in der Anzeige spiegelnde Lichtquellen vermieden werden.

## Samo Turčija

• Bu ürünün ortalama yaşam süresi 7 yıl, garanti suresi 2 yildir.

### Samo Kanada

Ta izdelek izpolnjuje tehnične specifikacije vladne službe Inovacije, znanost in ekonomski razvoj Kanade. / Le present produit est conforme aux speci cations techniques applicables d'Innovation, Sciences et Developpement economique Canada.

Tržno ime izdelka (Product Marketing Name - PMN): Večnamenski tiskalnik s funkcijo faksiranja /Nom de marque de produit (NMP): Imprimantes Multifonctions avec fonctions de telecopie

Enakovredna številka zvonjenja (REN) navaja največje število naprav, ki so lahko povezane na telefonski vmesnik. Zaključki na vmesniku so lahko sestavljeni iz katere koli kombinacije naprav in morajo ustrezati samo zahtevi, da vsota enakovrednih številk zvonjenja vseh naprav ne presega števila 5. / L'indice d'equivalence de la sonnerie (IES) sert a indiquer le nombre maximal de terminaux qui peuvent etre raccordes a une interface telephonique. La terminaison d'une interface peut consister en une combinaison quelconque de dispositifs, a la seule condition que la somme d'indices d'equivalence de la sonnerie de tous les dispositifs n'excede pas cinq.

Enakovredna številka zvonjenja: 0.1/ Indice REN: 0.1

### Samo Tajska

Ta telekomunikacijska oprema je skladna s tehničnimi zahtevami NTC.

## Označevanje faksa

Telephone Consumer Protection Act iz leta 1991 prepoveduje uporabo računalnika ali druge elektronske naprave za pošiljanje sporočila preko telefonske faksimile naprave, razen v primeru, če sporočilo v zgornjem ali spodnjem delu vsake poslane strani ali na prvi strani prenosa vsebuje naslednje informacije:

- 1. datum in čas prenosa,
- 2. identifikacija podjetja, poslovne ali posamezne osebe, ki pošilja sporočilo,
- 3. telefonsko številko naprave, podjetja, poslovne osebe ali posameznika.

Operater telefonskih storitev si pridržuje pravico do sprememb komunikacijskih sredstev, delovanja opreme in postopkov, kjer je takšno ravnanje upravičeno s ciljem zagotavljanja neprekinjenega poslovanja in ni v nasprotju s pravili in določili FCC del 68. V primeru takšnih sprememb je pričakovati tudi možno potrebo po spremembi obstoječe opreme in posodobitev z novimi komunikacijskimi sredstvi, ali modifikacijo oziroma nadomestitev takšne opreme, ki mogoče kako drugače vpliva na uporabnost in lastnosti, o čemur bo uporabnik prejel ustrezno pisno obvestilo v cilju vzdrževanja neprekinjenih storitev.

## Enakovredna številka zvonjenja

Enakovredno številko zvonjenja in registrsko številko FCC za to napravo lahko najdete na oznaki, ki se nahaja na dnu ali zadnji strani naprave. V nekaterih primer lahko operater telekomunikacijskih storitev od vas zahteva navedbo teh številk.

Enakovredna številka zvonjenja (REN) je preventivni ukrep pred električno obremenjenostjo telefonske linije in je uporaben za določitev ali ste ravno vi »preobremenili« linijo. Namestitev nekaj tipov opreme na isto telefonsko linijo lahko povzroči težave pri prejemanju telefonskih klicev, še posebej med zvonjenjem. Vsota vseh enakovrednih številk zvonjenja opreme povezane z vašo telefonsko linijo mora biti manjša od pet, s ciljem zagotavljanja ustreznega izvajanja storitev operaterja telekomunikacij. V nekaterih primerih vaša linija ne bo podpirala petih naprav. Če katera koli vaša telefonska oprema ne deluje pravilno, jo nemudoma odklopite iz telefonske linije, ker lahko povzroči okvaro telefonskega omrežja.

Oprema je v skladu d delom 68 pravilnika FCC in z zahtevami postavljenih s strani ACTA. Na hrbtni strani opreme se nahaja oznaka, ki med drugim informacijami, vsebuje identifikator izdelka v obliki US:AAAEQ##TXXXX. Na zahtevo, se mora ta številka posredovati telefonskemu operaterju.

 $\bigwedge$  Pravila FCC navajajo, da spremembe ali modfikacije te opreme, ki niso izrecno odobrene s strani proizvajalca, lahko vodijo do izgube pravic do uporabe te opreme. V primeru, da terminalska oprema povzroči okvaro telefonskega omrežja mora operater telekomunikacijskih storitev obvestiti stranko o prekinitvi izvajanja storitev. Kakor koli, zaradi nesmiselnosti predčasnega obveščanja, lahko podjetje začasno preneha z izvajanjem storitev, če je:

- a. Pravočasno obvestil stranko.
- b. Stranki dalo dovolj časa za odpravo težave ali okvare na opremi.
- c. Obvestilo stranko o pravici do pritožbe uradu Federal Communication Commission, ki je odgovorno za izvršitev postopkov, določenih v pravilih in določilih FCC, pododsek E odseka 68.

#### Morali bi tudi vedeti, da:

- Vaša naprava ni prirejena za povezovanjem s sistemom PBX.
- Če nameravati na enaki telefonski liniji kot je vaša naprava uporabljati računalniški modem ali faks modem, lahko na vseh napravah izkusite probleme pri oddajanju in sprejemanju. Priporočljivo je, da naprava ne deli telefonske linije z nobeno drugo napravo, razen z navadnim telefonom.
- Če je vaš kraj izpostavljen strelam ali prenapetostnim udarom, vam priporočamo namestitev prenapetostne zaščite, tako za napajalne kable kot telefonske linije. Prenapetostno zaščito lahko kupite pri vašem dobavitelju ali v trgovinah s telefonsko in elektronsko opremo.
- Pri programiranju številk za klic v sili in/ali testnih klicih, operaterja za klice v sili obvestite iz navadne številke o vašem namenu. Operater vam bo podal nadaljnja navodila, kako dejansko izvršiti preskus številke v sili.
- To napravo ne smete uporabljati za storitev, kjer je zahtevano plačilo s kovanci ali komercialni zabavni liniji.
- Naprava omogoča priklop slušnih pripomočkov.

To opremo lahko varno povežete na telefonsko omrežje, s standardnim modularnim priključkom USOC RJ-11C.

## Zamenjava nameščenega vtikača (samo za Združeno kraljestvo)

#### Pomembno

Napajalni kabel naprave ima standardni (BS 1363) 13 A vtikač in 13 A varovalko. Ko menjate ali pregledujete varovalko, uporabite ustrezno 13 A varovalko. Zamenjati boste morali pokrov varovalke. Če ste pokrov varovalke izgubili, vtikača ne uporabljajte, dokler ne nabavite drugega pokrova.

Obrnite se na dobavitelja naprave.

V VB najpogosteje uporabljajo vtikač s 13 A, zato bi ta moral ustrezati. Vendar pa nekatere stavbe (večinoma starejše) nimajo navadnih vtičnic za 13 A vtikače. Kupiti morate primeren pretvornik. Ne odstranite zaščitnega vtikača.

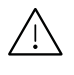

 $\sqrt{N}$  Če ste iz kakršnega koli razloga odrezali priključek na koncu kabla, kabla ne uporabliaite več. Priključka ne smete poskušati več ponovno povezati s kablom, ker lahko pride ob ponovnem priklopu v vtičnico do elekričnega udara.

#### Pomembno opozorilo:

Napravo morate ozemljiti. Žice v glavnem vodu so naslednje barve:

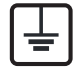

• Zelena in rumena: Ozemljitev

- Modra: Nevtralna
- Rjava: Faza

Če se žice v glavnem vodu ne ujemajo z barvami, označenimi na vašem vtikaču, storite naslednje:

Zeleno-rumeno žico morate povezati s konektorjem, označenim s črko »E«, ali z varnostnim simbolom za ozemljitev, ali s tistim, ki je obarvan z zeleno in rumeno ali le z zeleno barvo.

Modro žico morate povezati s konektorjem, označenim s črko »N«, ali s tistim, ki je obarvan v črno barvo.

Rjavo žico morate povezati s konektorjem, označenim s črko »L«, ali s tistim, ki je obarvan v rdečo barvo.

V vtikaču, adapterju ali na razdelilni plošči morate imeti 13 A varovalko.

## Evropski razred A Opozorilo

To je izdelek razreda A. V domačem okolju lahko povzroči radijske motnje, zaradi česar bo morda moral uporabnik ustrezno ukrepati.

## Izjava o skladnosti (evropske države)

#### Odobritve in potrdila

Samsung Electronics izjavlja, da je [C406x series] skladna z osnovnimi zahtevami in drugimi relevantnimi zakonskimi določili Direktive o nizki napetosti (2014/35/EU) in z Direktivo o elektromagnetni skladnosti (2014/30/EU).

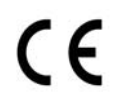

S tem družba Samsung Electronics izjavlja, da je [C406x series] v skladu s poglavitnimi zahtevami in drugimi določbami Direktive za radijsko opremo (2014/53/EU). Izjavo o skladnosti lahko najdete na spletnem mestu [www.samsung.com](http://www.samsung.com), pojdite na Support > Download center in vpišite ime svojega tiskalnika (MFP) za brskanje po EuDoC.

Direktiva 2014/35/EU o približevanju zakonodaje držav članic v zvezi z opremo z nizko napetostjo.

Direktiva sveta 2014/30/EU o približevanju zakonodaje držav članic v zvezi z elektromagnetno združljivostjo.

Direktiva Sveta 2014/53/EU o radijski opremi in telekomunikacijski terminalni opremi ter o vzajemnem prepoznavanju skladnosti. Celotno izjavo, ki določa zadevne Direktive in referenčne standarde, lahko dobite pri vašem predstavniku Samsung Co., Ltd.

#### Certifikat EC

Ta izdelek Samsung je interno ustrezno certificiran s strani podjetja Samsung za vseevropsko enojno terminalsko priključevanje na analogno javno komutirano telefonsko omrežje (PSTN). Izdelek je zasnovan, da deluje z nacionalnimi PSTN sistemi in s kompatibilnimi PBX sistemi evropskih držav:

V primeru težav se najprej obrnite na Evro laboratorij za pomoč in podporo (Euro QA Lab) podjetja Samsung Electronics Co., Ltd..

Izdelek je bil testiran in je v skladu z TBR21. Za pomoč pri uporabi terminalske opreme, ki je skladna s temi standardi, je Evropski inštitut za telekomunikacijske standarde (ETSI) izdal dokument z nasveti (EG 201 121), ki vsebuje opombe in dodatne zahteve za zagotavljanje omrežne kompatibilnosti TBR21 trminalov. Izdelek je bil zasnovan tako, da v celoti izpolnjuje vsa pomembna priporočila v temu dokumentu.

#### Informacije o skladnosti z zahtevami Direktive R&TTE (za vse izdelke, ki

#### imajo vgrajene radijske naprave, odobrene s strani EU)

V vašem tiskalniku, ki je namenjen za domačo ali pisarniško uporabo, so lahko prisotne (vgrajene) naprave z nizko porabo energije, naprave za radijska omrežja LAN (naprava za brezžično komunikacijo s pomočjo radijske frekvence (RF)), ki delujejojo na frekvenčnem pasu 2,4/5 GHz. Ta razdelek velja samo, če so te naprave prisotne. Za potrditev prisotnosti brezžičnih naprav glejte sistemsko oznako.

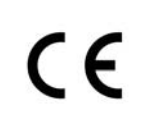

Brezžične naprave, ki so morda v vašem sistemu, so v skladu za uporabo samo v Evropski uniji ali določenih krajih, če se na sistemski oznaki nahaja oznaka CE z registrsko številko o skladnosti.

Oddana moč brezžične naprave ali naprav, ki so lahko vgrajene v vaš tiskalnik, je bistveno nižja od mejnih vrednosti za izpostavljenost RF, ki jih določa Direktiva za radijsko opremo.

#### Evropske države, ki imajo odobritev za brezžične naprave:

Države EU

#### Evropske države z omejitvami uporabe:

EU

V Franciji je to opremo dovoljeno uporabljati le v zaprtih prostorih.

Države EEA/EFTA

Trenutno ni omejitev

## Regulativne izjave o skladnosti

#### Smernice za brezžičnost

V vašem tiskalniku so lahko prisotne (vdelane) naprave nizke moči za radijska omrežja LAN (naprava za brezžično komunikacijo s pomočjo radijske frekvence (RF)), ki delujejo na frekvenčnem območju 2,4/5 GHz. V naslednjem razdelku je podan splošen pregled opozoril, ki veljajo pri uporabi brezžične naprave.

Dodatne omejitve, opozorila ali zadeve, ki veljajo za določene države, so podane v razdelkih za določene države (ali razdelkih za skupine držav). Brezžične naprave v vašem sistemu lahko uporabljate samo v državah, ki imajo na nalepki s seznamom oznako radijske ustreznosti. Če države, v kateri boste uporabljali brezžično napravo, ni na seznamu, pošljite poizvedbo na pristojno lokalno agencijo. Brezžične naprave so podvržene strogim predpisom in njihova uporaba morda ni dovoljena.

Proizvodnja električne energije brezžične naprave ali naprav, ki so lahko vgrajene v vaš tiskalnik, je v danem trenutku pod mejnimi vrednostmi RF. Ker brezžične naprave, ki so lahko vgrajene v vaš tiskalnik, ne presegajo dovoljenih varnostnih standardov in priporočil glede oddajanja radijskih frekvenc, proizvajalec verjame, da so le-te varne za uporabo. Kljub nizkim ravnem energije se naprave med normalnim delovanjem ne dotikajte.

Za uporabo brezžične naprave v bližini telesa (brez udov) upoštevajte varnostno razdaljo med brezžično napravo in telesom, ki znaša 20 cm. Ko so brezžične naprave vključene in oddajajo, mora biti razdalja med uporabnikom in tiskalnikom najmanj 20 cm.

Ta oddajnik se ne sme nahajati na enakem mestu kot kateri koli drug oddajnik ali antena za oddajanje.

V določenih okoliščinah veljajo omejitve glede uporabe brezžičnih naprav. Spodaj so navedeni primeri splošnih omejitev:

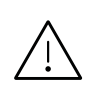

Radijske frekvence za brezžično komunikacijo lahko motijo opremo na potniških letalih. Trenutni letalski predpisi zahtevajo izklop brezžičnih naprav med potovanjem z letalom. IEEE 802.11 (brezžični Ethernet) in naprave z možnostjo Bluetooth povezave, so primeri naprav, ki omogočajo brezžično komunikacijo.

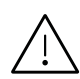

V okoljih, kjer obstaja možnost škodljivih motenj drugih naprav ali storitev, je uporaba brezžične naprave lahko omejena ali prepovedana. Letališča, bolnišnice in območja z visoko koncentracijo kisika ali vnetljivih plinov so samo nekateri primeri prostorov, kjer je uporaba brezžičnih naprav omejena ali prepovedana. V okoljih, za katera niste prepričani, da v njih veljajo omejitve in kazni za uporabo brezžične naprave, povprašajte pristojno oblast za pooblastilo o uporabi ali vklopu brezžične naprave.

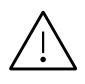

V vsaki državi veljajo drugačne omejitve glede uporabe brezžičnih naprav. Ker je vaš sistem opremljen z brezžično napravo, na mednarodnih potovanjih pri lokalnih oblasteh preverite, kakšne so omejitve glede uporabe brezžične naprave v državi, v katero potujete.

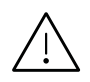

Če vaš sistem vsebuje vgrajeno notranjo brezžično napravo, te naprave ne uporabljajte brez zaščite in pokrovov ter v razstavljenem stanju.

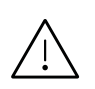

Uporabnik ne sme servisirati brezžičnih naprav. Kakršno koli spreminjanje je prepovedano. S spreminjanjem brezžične naprave boste izgubili pravico do uporabe. Za servis se obrnite na proizvajalca.

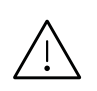

Uporabljajte samo gonilnike, ki so odobreni v državi, v kateri boste uporabljali napravo. Za dodatne informacije glejte System Restoration Kit proizvajalca ali se obrnite na tehnično podporo.

## Samo Kitajska

#### 回收和再循环

为了保护环境, 我公司已经为废弃的产品建立了回收和再循环系统。 我们会为您无偿提供回收同类废旧产品的服务。 当您要废弃您正在使用的产品时,请您及时与授权耗材更换中心取得联系, 我们会及时为您提供服务。

#### Spletna stran:

[http://www.samsung.com/cn/support/location/supportServiceLocation.do?page=SERVICE.LOC](http://www.samsung.com/cn/support/location/supportServiceLocation.do?page=SERVICE.LOCATION) [ATION](http://www.samsung.com/cn/support/location/supportServiceLocation.do?page=SERVICE.LOCATION)

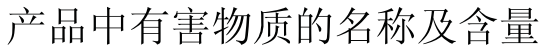

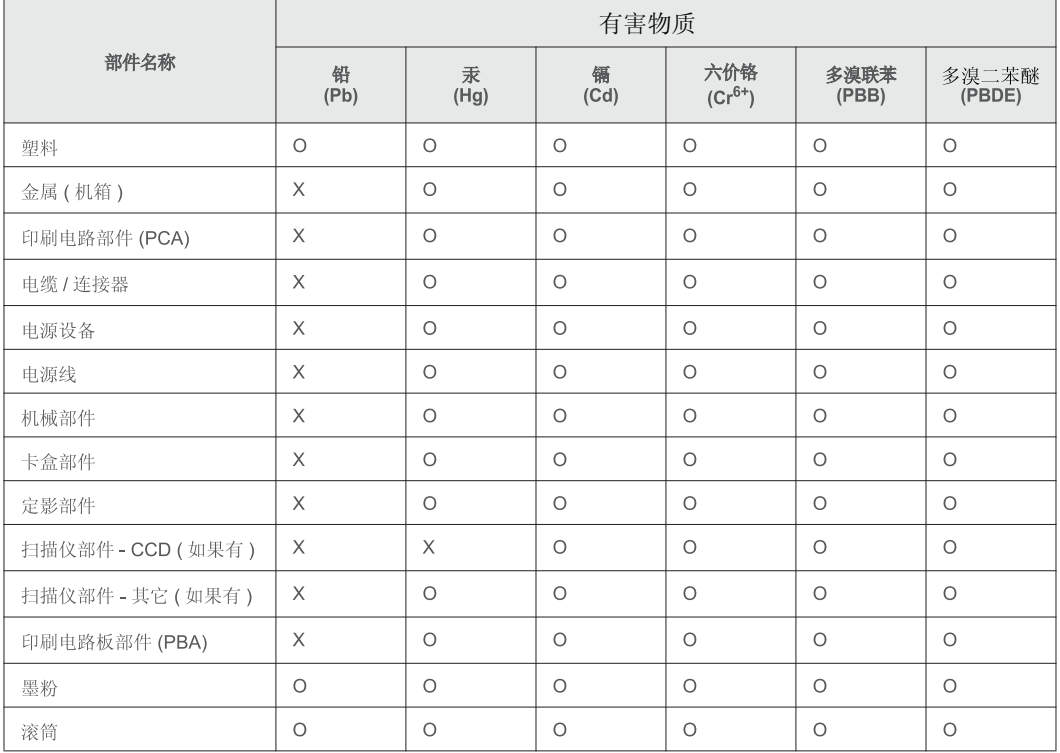

本表格依据 SJ/T 11364 的规定编制。

○ : 表示该有害物质在该部件所有均质材料中的含量均在 GB/T 26572 规定的限量要求以下。

X : 表示该有害物质至少在该部件的某一均质材料中的含量超出 GB/T 26572 规定的限量要求。

#### 警告

此为A级产品, 在生活环境中, 该产品可能会造成无线电干扰。 在这种情况下,可能需要用户对其干扰采取切实可行的措施。

## Avtorske pravice

© 2017 Samsung Electronics Co., Ltd. Vse pravice pridržane.

Ta navodila za uporabo so zgolj informativne narave. Vse informacije v teh navodilih se lahko spremenijo brez predhodnega obvestila.

Samsung Electronics ne odgovarja za kakršno koli neposredno ali posredno škodo, ki bi izhajala ali bila povezana z uporabo teh navodil.

- Samsung in logotip Samsung sta blagovni znamki podjetja Samsung Electronics Co., Ltd.
- Microsoft, Windows XP, Windows Vista, Windows 7, Windows 8 in Windows Server 2008 R2, Windows 10 in Windows Server 2016 so blagovne znamke ali zaščitene blagovne znamke družbe Microsoft Corporation.
- Microsoft, Internet Explorer, Excel, Word, PowerPoint in Outlook so ali registrirane blagovne znamke ali blagovne znamke podjetja Microsoft Corporation v ZDA in drugih državah.
- Google, Picasa, Google Cloud Print, Google Docs, Android in Gmail so ali registrirane blagovne znamke ali blagovne znamke Google Inc.
- Mopria, logotip Mopria Logo in logotip Mopria Alliance so registrirane blagovne znamke in uslužni žigi podjetja Mopria Alliance, Inc. v ZDA in drugih državah. Nepooblaščena raba je strogo prepovedana.
- iPad, iPhone, iPod touch, Mac in Mac OS so blagovne znamke podjetja Apple Inc., registrirane v ZDA in ostalih državah.
- AirPrint in logotip AirPrint sta blagovni znamki podjetja Apple Inc.
- Vsa ostala imena znamk ali izdelkov so blagovne znamke v lasti posameznih podjetij ali organizacij.

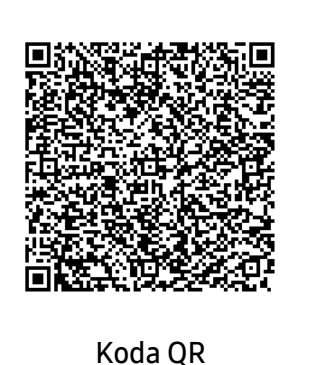

Programska oprema v tem izdelku vsebuje odprtokodno programsko opremo. Celotno pripadajočo izvorno kodo lahko pridobite za obdobje treh let po zadnji pošiljki tega izdelka, tako da pošljete e-sporočilo na: oss.request@samsung.com. Pripadajočo izvorno kodo lahko prav tako dobite na fizičnem mediju, kot je CD-ROM. V tem primeru je treba nekaj plačati.

<span id="page-305-0"></span>Prek naslednjega URL-ja

[http://opensource.samsung.com/opensource/Samsung\\_C406](http://opensource.samsung.com/opensource/Samsung_C406x_Series/seq/0) x\_Series/seq/0 odprete stran za prenos odprte kode, ki je na voljo,in podatkov o odprtokodni licenci, povezani s tem [izdelkom.](http://opensource.samsung.com/opensource/Samsung_C406x_Series/seq/0) Ta ponudba velja za vse, ki so prejeli to informacijo.

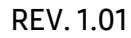

## <span id="page-306-0"></span>Slovarček

 $\mathscr{D}_1$ 

Naslednji slovarček omogoča enostavnejšo uporabo izdelka in razumevanje terminologije, ki se pogosto uporablja na področju tiskanja in v teh navodilih za uporabo.

#### 802.11

802.11 je sklop standardov za komunikacijo prek brezžičnega lokalnega omrežja (WLAN), ki jih je razvil Odbor za standarde IEEE LAN/MAN (IEEE 802).

#### 802.11b/g/n

802.11b/g/n lahko uporablja isto strojno opremo in deluje v območju 2,4 GHz. 802.11b podpira pasovno širino do 11Mb/s; 802.11n pa do 150 Mb/s. Delovanje naprav 802.11b/g/n lahko občasno zmotijo mikrovalovne pečice, brezžični telefoni in naprave s tehnologijo Bluetooth.

#### Dostopna točka

Dostopna točka ali brezžična dostopna točka (AP ali WAP) je naprava, ki poveže naprave za brezžično komunikacijo v brezžična lokalna omrežja (WLAN) in deluje kot osrednji oddajnik in sprejemnik radijskih signalov WLAN.

#### ADF

Samodejni podajalnik dokumentov (ADF) je enota za optično branje, ki tiskalniku samodejno poda izvirne pole papirja ter s tem omogoči, da tiskalnik optično prebere več dokumentov hkrati.

#### bitna globina

Izraz za opis računalniške grafike, ki izraža število bitov, s katerimi je predstavljena ena slikovna pika slike v točkovnem zapisu. Večja barvna globina zagotavlja širši nabor razločnih barv. Z večanjem števila bitov lahko postane število razpoložljivih barv tako veliko, da je nepraktično za uporabo na barvnem zemljevidu. 1-bitno barvo običajno imenujemo enobarvno oziroma črno-belo.

#### **RMP**

Oblika točkovne grafike, ki jo uporabljajo grafični podsistemi Microsoft Windows (GDI) in se običajno uporablja kot enostavna grafična datotečna oblika na tej platformi.

#### BOOTP

Protokol začetnega nalaganja. Omrežni protokol, ki ga uporabljajo omrežni odjemalci za samodejno pridobivanje naslova IP. Ta postopek je ponavadi izveden pri začetnem nalaganju računalnika ali operacijskega sistema, ki se izvaja v računalniku. Strežniki BOOTP vsakemu odjemalcu določijo IP naslov iz baze naslovov. Protokol začetnega nalaganja omogoča računalnikom – t. i. »delovnim postajam brez diska«, da pred nalaganjem kakršnih koli naprednih operacijskih sistemov pridobijo naslov IP.

### **CCD**

Naprava s svetlobno občutljivim čipom (CCD) je strojna oprema, ki omogoča optično branje. Mehanizem za zaklepanje naprave CCD zaklene tudi modul CCD in tako prepreči morebitno škodo med premikanjem tiskalnika.

#### Collation

Zbiranje je postopek tiskanja več kopij dokumenta v nizih. Če izberete to možnost, naprava najprej natisne cel niz in šele nato začne tiskati dodatne kopije.

#### Nadzorna plošča

Nadzorna plošča je ploščat, običajno navpično postavljen predel, kjer so prikazana orodja za nadzor ali upravljanje. Običajno je nameščena na sprednjem delu naprave.

#### Pokritost

Izraz se uporablja za merilo rabe tonerja pri tiskanju. Petodstotna pokritost npr. pomeni, da je na strani papirja velikosti A4 približno 5 % besedila ali slik. Če so torej na papirju ali izvirniku polnejše slike ali če je veliko besedila, bo pokritost večja, obenem pa bo sorazmerno večja tudi poraba tonerja.

#### **CSV**

Z vejico ločene vrednosti (CSV). To je vrsta datotečne oblike, ki vsebuje z vejico ločene vrednosti (CSV) in se uporablja za izmenjavo podatkov med neenakimi aplikacijami. Datotečna oblika, ki je uporabljena v programu Microsoft Excel, se je uveljavila v industriji kot »nenapisan standard«, celo na platformah, ki jih ni izdal Microsoft.

#### Dvojni podajalec dokumentov optičnega bralnika (DSDF)

Dvojni podajalec dokumentov optičnega bralnika (DADF) je enota za optično branje, ki tiskalniku samodejno poda list papirja in ga obrne tako, da lahko naprava optično prebere obe strani.

#### Default

Vrednost ali nastavitev v tiskalniku, ki je tovarniško določena pri novem računalniku in uporabljena pri prvem ali ponovnem zagonu naprave.

#### DHCP

Protokol za konfiguracijo dinamičnega gostitelja (DHCP) je omrežni protokol, ki povezuje odjemalca s strežnikom. Strežnik DHCP posreduje konfiguracijske parametre, specifične za zahtevo odjemalca DHCP; običajno so to informacije, ki jih odjemalec potrebuje za vključitev v omrežje IP. DHCP omogoča tudi mehanizem za razporeditev naslovov IP odjemalcev.

#### DIMM

Pomnilniški modul z dvema vrstama na vezju (DIMM) je majhno vezje s pomnilnikom. DIMM v napravi shranjuje vse podatke, kot so podatki o tiskanju ali podatki o prejetih faksih.

#### DNS

Imenski strežnik domene (DNS) je sistem, ki shranjuje informacije, povezane z imeni domen, v porazdeljeni zbirki podatkov v omrežju, kakršen je internet.

#### Iglični tiskalnik

Iglični tiskalnik je vrsta računalniškega tiskalnika s tiskalno glavo, ki se premika naprej in nazaj po strani in tiska ob mehanskem stiku papirja s trakom, ki je prepojen s črnilom, podobno kot pisalni stroj.

#### DPI

Število pik na palec (DPI) je merska enota za ločljivost, ki se uporablja pri optičnem branju in tiskanju. Višje vrednosti DPI običajno pomenijo boljšo ločljivost, bolj razločne podrobnosti na slikah in večjo datoteko.

#### DRPD

Zaznavanje različnih vzorcev zvonjenja. Razločevalno zvonjenje je storitev telekomunikacijskega podjetja, ki omogoča uporabniku uporabo ene telefonske linije za sprejemanje klicev na različne telefonske številke.

#### Duplex

To je mehanizem, ki samodejno obrne list papirja tako, da naprava lahko tiska na obe strani papirja (ali jih optično prebere). Tiskalnik, ki ima enoto za obojestransko tiskanje, lahko tiska na obe strani papirja v enem ciklu tiskanja.

#### Delovni Cikel

Delovni cikel je količina strani, ki jo lahko natisnemo v enem mesecu, ne da bi to vplivalo na kakovost tiskanja. Običajno je življenjska doba tiskalnika določena s številom strani na leto. Življenjska doba predstavlja povprečno število izpisov v obdobju, ko je tiskalnik v garanciji. Če je npr. delovni cikel 48.000 strani na leto, z 20 delovnimi dnevi na mesec, lahko s tiskalnikom natisnemo 2.400 strani na dan.

#### ECM

Način popravljanja napak (ECM) je izbirni način prenosa, ki je vgrajen v naprave in modeme za faksiranje najvišjega kakovostnega razreda. Samodejno zazna in popravi napake pri prenosu faksa, ki jih včasih povzroči šum na telefonski liniji.

#### Emulation

Posnemanje je tehnika, s katero določena naprava doseže enake rezultate kot druga naprava. Posnemovalnik podvoji funkcije določenega sistema v drug sistem, tako da slednji deluje popolnoma enako kot prvi sistem. Posnemanje ustvari natančno kopijo zunanjega vedenja, v čemer se razlikuje od simulacije, pri kateri gre za posnemanje abstraktnega modela nekega sistema, ki pogosto vključuje notranje stanje.

#### Ethernet

Ethernet je računalniška omrežna tehnologija, ki temelji na okvirjih in je namenjena uporabi v lokalnih omrežjih (omrežja LAN). Označuje ožičenje in signaliziranje fizične plasti, obliko okvirjev in protokole za nadzor dostopa do medija (MAC)/podatkovno-povezovalno plast modela OSI. Ethernet je običajno standardiziran kot IEEE 802.3. Postal je najbolj razširjena tehnologija LAN, ki je v uporabi že od 90. let.

#### FDI

Vmesnik za tuje naprave (FDI) je kartica, ki je nameščena v napravo in omogoča uporabo drugih naprav, npr. naprav, ki sprejemajo kovance, ali čitalcev kartic. Te naprave omogočajo uporabo storitev plačljivega tiskanja na vaši napravi.

#### FTP

Protokol za prenos datotek (FTP) je splošno rabljen protokol za izmenjavo datotek prek katerega koli omrežja, ki podpira protokol TCP/IP (npr. internet ali intranet).

#### Grelna Enota

Del laserskega tiskalnika, ki vtisne toner na medije za tiskanje. Sestavljena je iz grelnega in pritisnega valja. Ko je toner nanesen na papir, grelna enota s toploto in pritiskom trajno vtisne toner na papir. Zato postane papir pri tiskanju z laserskim tiskalnikom topel.

#### Prehod

Povezava med računalniškimi omrežji ali med računalniškim omrežjem in telefonsko linijo. Uporabljen je zelo pogosto, saj to je vsak računalnik ali omrežje, ki omogoča dostop do drugega računalnika ali omrežja.

#### Sivine

Odtenki sive, ki predstavljajo svetle in temne dele slike, kadar se barvne slike pretvorijo v sive odtenke; različni odtenki sive predstavljajo različne barve.

#### Polton

Vrsta slike, ki posnema sive odtenke s spreminjanjem števila pik. Na temnejše obarvanih delih je uporabljeno večje, na svetlejših pa manjše število pik.

#### Naprava za masovno shranjevanje (disk)

Naprava za masovno shranjevanje (HDD) ali preprosto disk je obstojni pomnilnik, ki shranjuje digitalno zakodirane podatke na hitro vrteče se plošče z magnetno površino.

#### IEEE

Inštitut inženirjev elektrotehnike in elektronike (IEEE) je mednarodna, neprofitna, strokovna organizacija za napredek in razvoj tehnologije na področju elektrike.

#### Internet Fax(T.37)

Ta funkcija uporabnikom omogoča, da fakse pošiljajo in prejemajo prek interneta. Dokumenti so kot priložene datoteke TIFF poslani prek e-sporočil. Uporabniki lahko dokumente pošiljajo na internetne naprave za faksiranje ali v e-poštni Box drugih uporabnikov. Internetne naprave za faksiranje lahko brez uporabnikovega ukaza natisnejo dokumente. V tem dokumentu je opisano delovanje internetne naprave za faksiranje, ki uporablja protokol T.37.

#### Intranet

Zasebno omrežje, ki uporablja internetne protokole, omrežno povezljivost, navadno tudi javni telekomunikacijski sistem za varno skupno rabo informacij ali operacije med zaposlenimi znotraj organizacije. Izraz se včasih nanaša le na najbolj vidno storitev, interno spletno mesto.

#### IP-naslov

Naslov internetnega protokola (IP) je enolična številka, ki jo naprave uporabljajo za identifikacijo in medsebojno komunikacijo v omrežju, ki uporablja standard internetnega protokola.

#### IPM

Število slik na minuto (IPM) je način merjenja hitrosti tiskalnika. Stopnja IPM označuje število enostranskih listov, ki jih tiskalnik lahko natisne v eni minuti.

#### IPP

Internetni tiskalniški protokol (IPP) je standardni protokol za tiskanje ter upravljanje tiskalniških opravil, velikosti medijev, ločljivosti itd. IPP se lahko uporablja lokalno ali prek interneta za več sto tiskalnikov, poleg tega podpira tudi nadzor dostopa, preverjanje pristnosti in kodiranja, s čimer predstavlja zmogljivejše in varnejše tiskanje v primerjavi s starejšimi rešitvami.

#### ISO

Mednarodna organizacija za standardizacijo (ISO) je mednarodni organ za določanje standardov, ki ga sestavljajo predstavniki državnih organov za določanje standardov. Določa svetovne industrijske in tržne standarde.

#### ITU-T

Mednarodna telekomunikacijska zveza je mednarodna organizacija za standardizacijo in urejanje mednarodnih radio- in telekomunikacij. Glavne naloge organizacije vključujejo standardizacijo, porazdelitev radiofrekvenčnega spektra in organizacijo medsebojnega povezovanja različnih držav za omogočanje mednarodne telefonije. Končnica -T v kratici ITU-T označuje telekomunikacije.

#### Tabela ITU-T št. 1

Standardizirana poskusna tabela, ki jo je objavila zveza ITU-T za prenos faksimilov.

#### JBIG

JBIG je standard stiskanja slik, ki ne poslabša točnosti ali kakovosti podatkov in je namenjen stiskanju binarnih slik, predvsem faksov, vendar se ga lahko uporablja tudi za druge vrste slik.

#### JPEG

JPEG je najbolj razširjena standardna metoda stiskanja fotografij z izgubo. Ta oblika se uporablja za shranjevanje in prenos fotografij v svetovnem spletu.

#### LDAP

LDAP je omrežni protokol za poizvedovanje in spreminjanje imeniških storitev, ki se izvajajo prek protokola TCP/IP.

#### LED

Diode LED so polprevodniki, ki sporočajo stanje naprave.

#### naslov MAC

Naslov MAC je enoličen identifikator, povezan z omrežnim vmesnikom. Naslov MAC je enoličen 48-bitni identifikator, navadno zapisan v obliki 12 šestnajstiških znakov, ki so razporejeni v pare (npr. 00-00-0c-34-11-4e). Naslov navadno že proizvajalci zapišejo v izvorno kodo omrežne kartice (NIC), uporablja pa se kot pripomoček usmerjevalnikom pri iskanju naprav v velikih omrežjih.

#### MFP

Večnamenska naprava (MFP) je pisarniška naprava, ki vključuje več različnih naprav v eni, tako da opravlja funkcije tiskalnika, fotokopirnega stroja, telefaksa, optičnega čitalnika itd.

#### MH

MH je metoda za stiskanje, ki zmanjša količino podatkov, potrebnih za prenos med faksi pri prenosu slike, priporočene s strani ITU-T T.4. MH je shema verižnega kodiranja na podlagi knjižice s kodami, ki je optimizirana za učinkovito stiskanje praznega prostora. Ker večino faksov sestavlja pretežno prazen prostor, se čas prenosa večine faksov močno zmanjša.

#### MMR

MMR je metoda stiskanja, ki jo priporoča ITU-T T.6.

#### modem

Naprava, ki oblikuje nosilni signal za kodiranje digitalnih podatkov in nato preoblikuje isti nosilni signal za dekodiranje prenesenih informacij.

#### MR

MR je metoda stiskanja, ki jo priporoča ITU-T T.4. MR zakodira prvo optično prebrano vrstico z uporabo sheme MH. Nato naslednjo vrstico primerja s prvo, ugotovi razlike ter zakodira in prenese te razlike.

#### OPC

Organski fotoupravljalnik (OPC) je mehanizem, ki ustvari virtualno sliko za tiskanje s pomočjo laserskega žarka iz laserskega tiskalnika. Običajno je valjaste oblike in obarvan v zeleno barvo ali barvo rje. Slikovna enota, ki vsebuje boben, počasi obrabi površino bobna zaradi uporabe v tiskalniku, zato jo je treba pravočasno zamenjati, ker se obrabi ob stiku s čopičem kartuše zaradi mehanizma za čiščenje in papirja.

#### Izvirniki

Prvi primerek nečesa, npr. dokumenta, fotografije ali besedila itd., ki ga naprava kopira, reproducira ali prevede, da ustvari druge izvode, vendar sam ni prekopiran oz. ne izhaja iz drugega obstoječega primerka.

#### OSI

Medsebojno povezovanje odprtih sistemov (OSI) je model, ki ga je razvila mednarodna organizacija za standardizacijo (ISO) za komunikacije. OSI ponuja standarden, modularen pristop k načrtovanju omrežja, ki razdeli

potreben niz zapletenih funkcij v prilagodljive, neodvisne in funkcionalne plasti. Te plasti so (z vrha navzdol): uporaba, predstavitev, seja, prenos, omrežje, podatkovna povezava in fizična plast.

#### PABX

Zasebna avtomatska naročniška centrala (PABX) je avtomatski preklopni telefonski sistem v zasebnem podjetju.

#### **PCL**

Tiskalniški jezik (PCL) je jezik za opis strani (PDL), ki ga je razvilo podjetje HP kot tiskalniški protokol in je postal industrijski standard. PCL je bil izvirno zasnovan za prve brizgalne tiskalnike, sedaj pa so razvili tudi različice za toplotne, matrične in laserske tiskalnike.

#### PDF

PDF je zaščitena datotečna oblika, ki jo je razvilo podjetje Adobe Systems za predstavljanje dvodimenzionalnih dokumentov v obliki, ki ni odvisna od naprave in ločljivosti.

#### **PostScript**

PostScript (PS) je jezik za opis strani in programski jezik, ki se primarno uporablja v elektronskem in namiznem založništvu. Zaganja se v napravi za tolmačenje, ki ustvari sliko.

#### Gonilnik Tiskalnika

Program, ki pošilja ukaze in prenaša podatke iz računalnika v tiskalnik.

#### Mediji za Tiskanje

Mediji, kot so papir, ovojnice, nalepke ali prosojnice, ki jih lahko uporabimo v tiskalniku, optičnem čitalniku, faksu ali kopirnem stroju.

#### PPM

Strani na minuto (PPM) je način merjenja hitrosti delovanja tiskalnika, tj. število strani, ki jih tiskalnik lahko natisne v eni minuti.

#### PRN-datoteka

Vmesnik za gonilnik naprave, ki programski opremi omogoča sporazumevanje z gonilnikom naprave prek standardnih vhodnih/izhodnih sistemskih klicev, kar poenostavi številna opravila.

#### Protokol

Dogovor ali standard, ki nadzira ali omogoči povezavo, komunikacijo in prenos podatkov med dvema računalniškima končnima točkama.

#### **PS**

Glejte PostScript.

#### PSTN

Javno komutirano telefonsko omrežje (PSTN) je omrežje svetovnih javnih vodovno komutiranih telefonskih omrežij, ki je v industrijskih objektih navadno preusmerjeno na posredovalno mesto.

#### Resolution

Ostrina slike, merjena v pikah na palec (DPI). Višja kot je vrednost DPI, boljša je ločljivost.

#### SMB

SMB je omrežni protokol, ki se večinoma uporablja za skupno rabo datotek, tiskalnikov, serijskih vrat in različno komunikacijo med vozlišči v omrežju. Omogoča tudi overjeno medprocesno komunikacijo.

#### SMTP

Preprost protokol za prenos pošte (SMTP) je standard za prenos elektronske pošte prek interneta. SMTP je relativno preprost protokol na podlagi besedila, pri katerem se najprej določi enega ali več prejemnikov, nato pa prenese sporočilo. To je protokol med strežnikom in odjemalcem, pri katerem odjemalec pošlje elektronsko sporočilo strežniku.

#### SSID

Identifikator storitve (SSID) je ime brezžičnega lokalnega omrežja (WLAN). Vse brezžične naprave v WLAN-u uporabljajo isti SSID za komunikacijo med sabo. SSID-ji razlikujejo male in velike črke in lahko vsebujejo največ 32 znakov.

#### Maska Podomrežja

Maska podomrežja se uporablja v povezavi z omrežnim naslovom za določanje, kateri del naslova predstavlja omrežni naslov in kateri del naslov gostitelja.

#### TCP/IP

Protokol za krmiljenje prenosa (TCP) in internetni protokol (IP); niz komunikacijskih protokolov, ki združujeta sklad protokolov, na katerih deluje internet in večina ostalih komercialnih omrežij.

#### **TCR**

Poročilo o uspelem prenosu (TCR) vsebuje podroben opis vsakega prenosa, npr. stanje opravila, rezultat prenosa in število poslanih strani. V tiskalniku lahko nastavite, da se to poročilo natisne po vsakem opravilu ali le v primeru neuspešnega prenosa.

#### TIFF

Oblika zapisa grafičnih datotek (TIFF) je oblika slik v točkovnem zapisu z različnimi ločljivostmi. TIFF ponavadi opisuje optično prebran slikovni zapis. Slike v obliki TIFF uporabljajo oznake, tj. ključne besede, ki označujejo lastnosti slike v datoteki. Ta prilagodljiva oblika je neodvisna od računalniškega okolja in jo lahko uporabljamo za slike, ki so bile izdelane z različnimi aplikacijami za obdelavo slik.

#### Kartuša s Tonerjem

Neke vrste steklenička ali posoda v napravi, kot je tiskalnik, ki vsebuje toner. Toner je prah, ki se uporablja v laserskih tiskalnikih in fotokopirnih strojih ter oblikuje besedilo in slike, natisnjene na papir. Toner se lahko nanaša s kombinacijo toplote in pritiska grelne enote, zaradi česar se veže na vlakna papirja.

#### TWAIN

Industrijski standard za optične bralnike in programsko opremo. Če uporabljate tiskalnik in program, ki sta združljiva s standardom TWAIN, lahko v katerem koli programu zaženete optično branje dokumenta. Gre za programski vmesnik za zajem slik, uporabljen v operacijskih sistemih Microsoft Windows in Apple Macintosh.

#### Pot UNC

Dogovor o enotnem imenovanju (UNC) je standarden način dostopanja do omrežnih sredstev v sistemu Windows NT in drugih Microsoft izdelkih. Oblika zapisa poti UNC je: \\<imestrežnika>\<imesredstva>\<dodatni imenik>.

#### URL

Naslov vira v enotni obliki (URL) je globalni naslov dokumentov in virov na internetu. Prvi del naslova označuje, kateri protokol je treba uporabiti, drugi del pa naslov IP ali ime domene, na kateri je določen vir.

#### USB

Univerzalno zaporedno vodilo (USB) je standard, ki ga je razvilo podjetje USB Implementers Forum Inc., za povezovanje računalnikov in zunanjih naprav. V nasprotju s paralelnimi vrati standard USB omogoča sočasno povezavo vrat USB enega računalnika z več zunanjimi napravami.

#### Watermark

Vodni žig je prepoznavna slika ali vzorec na papirju, ki je pri presevni svetlobi svetlejši. Vodne žige so začeli uporabljati leta 1282 v mestu Bologna v Italiji. Izdelovalci papirja so z njihovo uporabo prepoznali svoje izdelke, uporabljali pa so jih tudi na znamkah, denarju in drugih vladnih dokumentih za preprečevanje ponarejanja.

#### WEP

Žično ekvivalentna zasebnost (WEP) je varnostni protokol določen v IEEE 802.11, ki nudi enako raven varnosti kot žični LAN. WEP omogoča varnost s šifriranjem podatkov prek radijskih valov, kar zaščiti podatke med prenosom od ene točke do druge.

#### WIA

WIA je arhitektura za računalniško upodabljanje, ki so jo prvotno uporabljali sistemi Windows Me in Windows XP. V teh operacijskih sistemih lahko z uporabo optičnega bralnika, ki je združljiv s sistemom WIA, zaženete optično branje dokumenta.

#### **WPA**

Zaščiten brezžični dostop (WPA) je razred sistemov za zaščito brezžičnih (Wi-Fi) računalniških omrežji, ki je bil ustvarjen z namenom izboljšanja varnostnih funkcij protokola WEP.

#### WPA-PSK

WPA-PSK (WPA s ključem, ki je že v skupni rabi) je poseben način protokola WPA za majhna podjetja ali domače uporabnike. Ključ ali geslo v skupni rabi je nastavljeno v brezžični dostopni točki (WAP) in katerikoli prenosni ali namizni napravi. WPA-PSK pri vsaki seji med brezžičnim odjemalcem in povezano dostopno točko ustvari edinstven ključ za boljšo varnost.

#### WPS

Zaščitena brezžična vzpostavitev (WPS) je standard za vzpostavljanje brezžičnega domačega omrežja. Če brezžična dostopna točka podpira standard WPS, lahko preprosto konfigurirate povezavo z brezžičnim omrežjem brez računalnika.

#### XPS

Specifikacija papirja XML (XPS) je specifikacija za jezik opisovanja strani (PDL) in nova oblika dokumenta, ki ima prednosti za prenosne dokumente in elektronske dokumente. Razvil ga je Microsoft. Gre za XML-specifikacijo na osnovi nove poti tiskanja in vektorske oblike dokumentov, neodvisne od naprave.

## Stvamo kazalo

## A

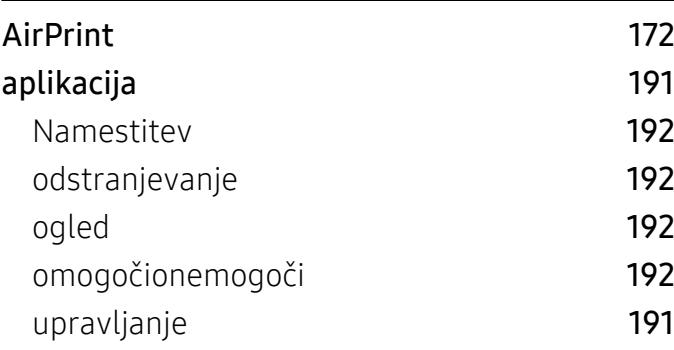

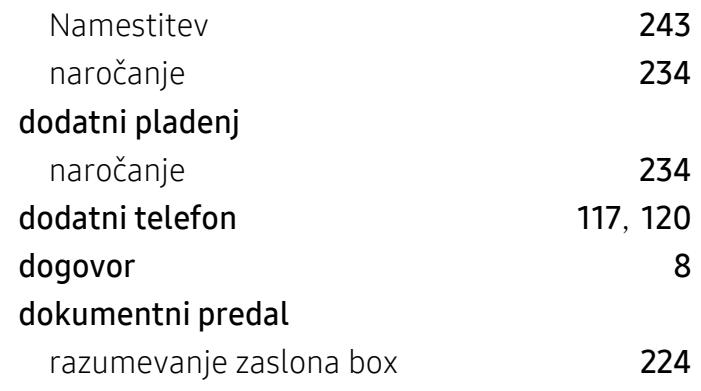

easy document creator [108](#page-107-0) ethernet [143](#page-142-0)

## B

#### broure [68](#page-67-0)

## C

certificate [205](#page-204-0)

## Č

## čičenje

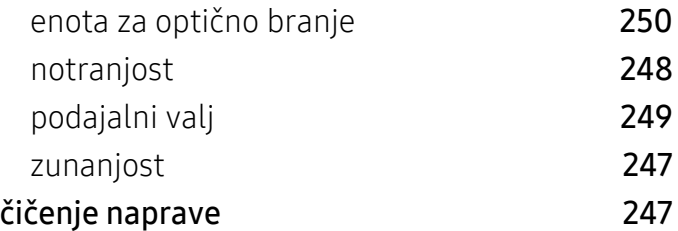

## D

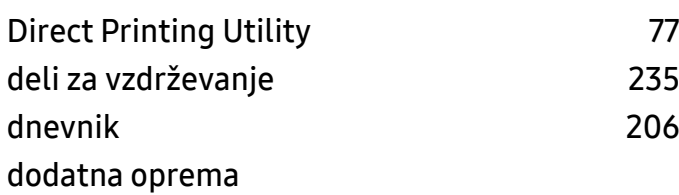

## F

E

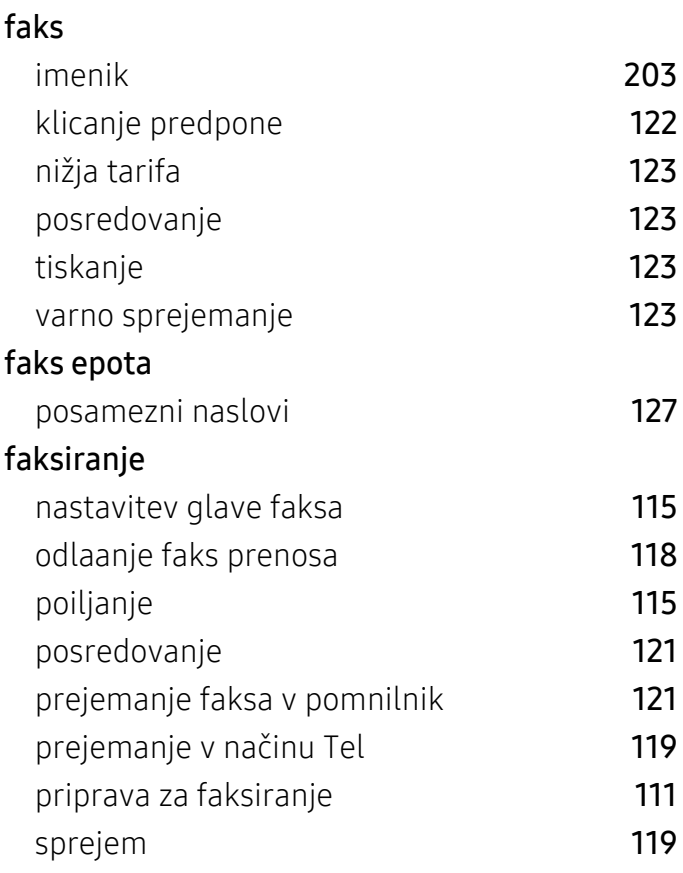

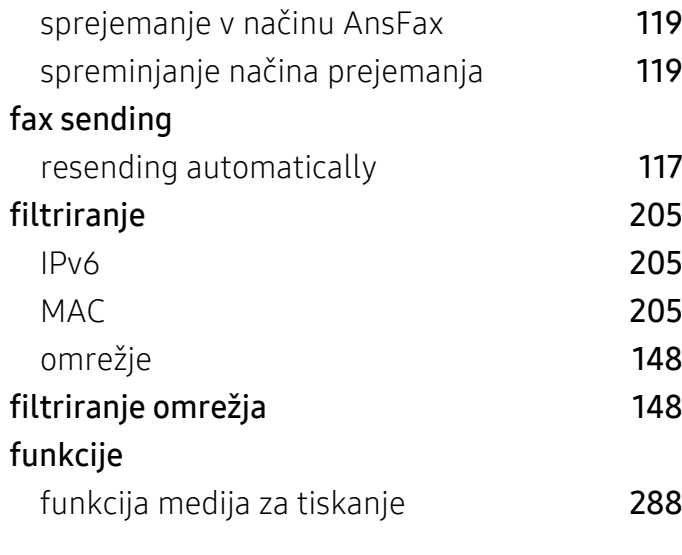

## G

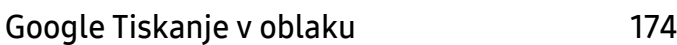

## K

### kartua s tonerjem

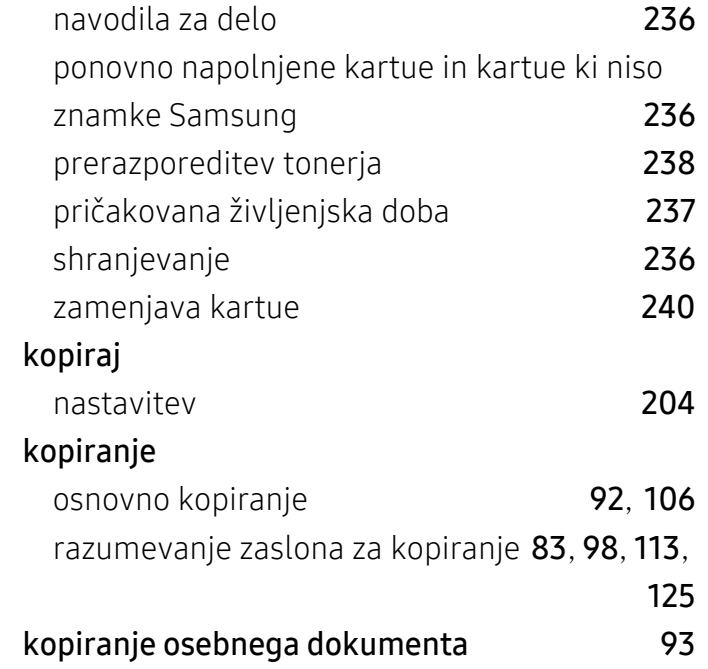

## H

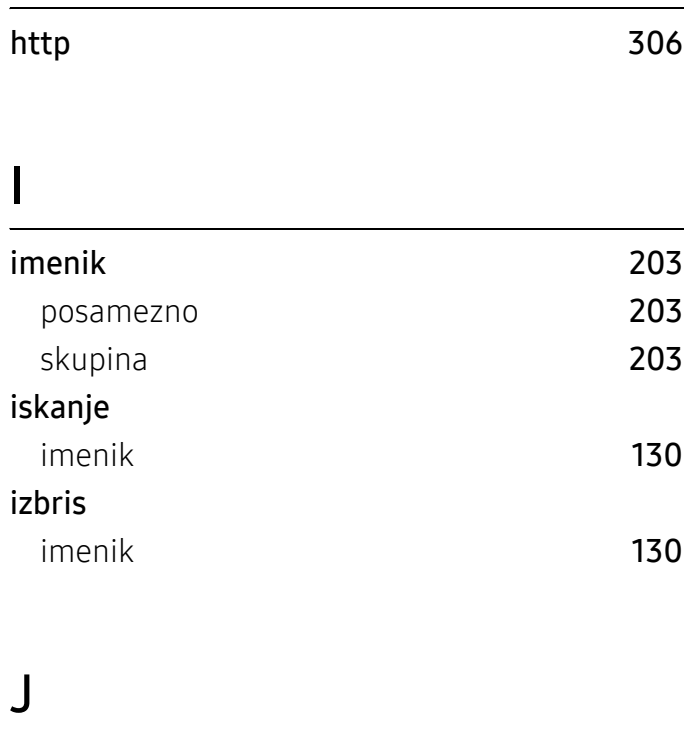

#### JPEG

USB scanning memory device [128](#page-127-0), [134](#page-133-0)

#### L

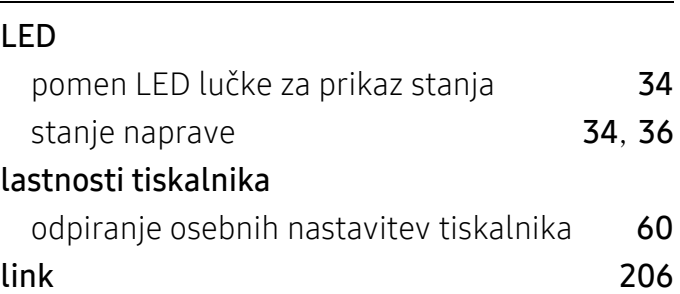

## M

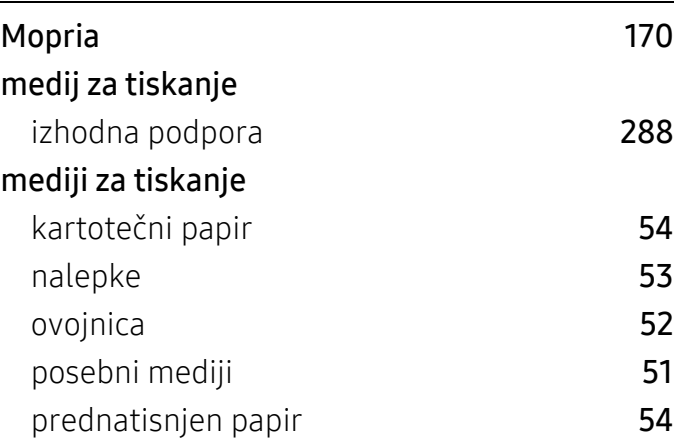

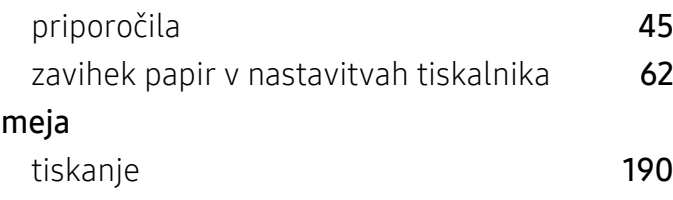

## N

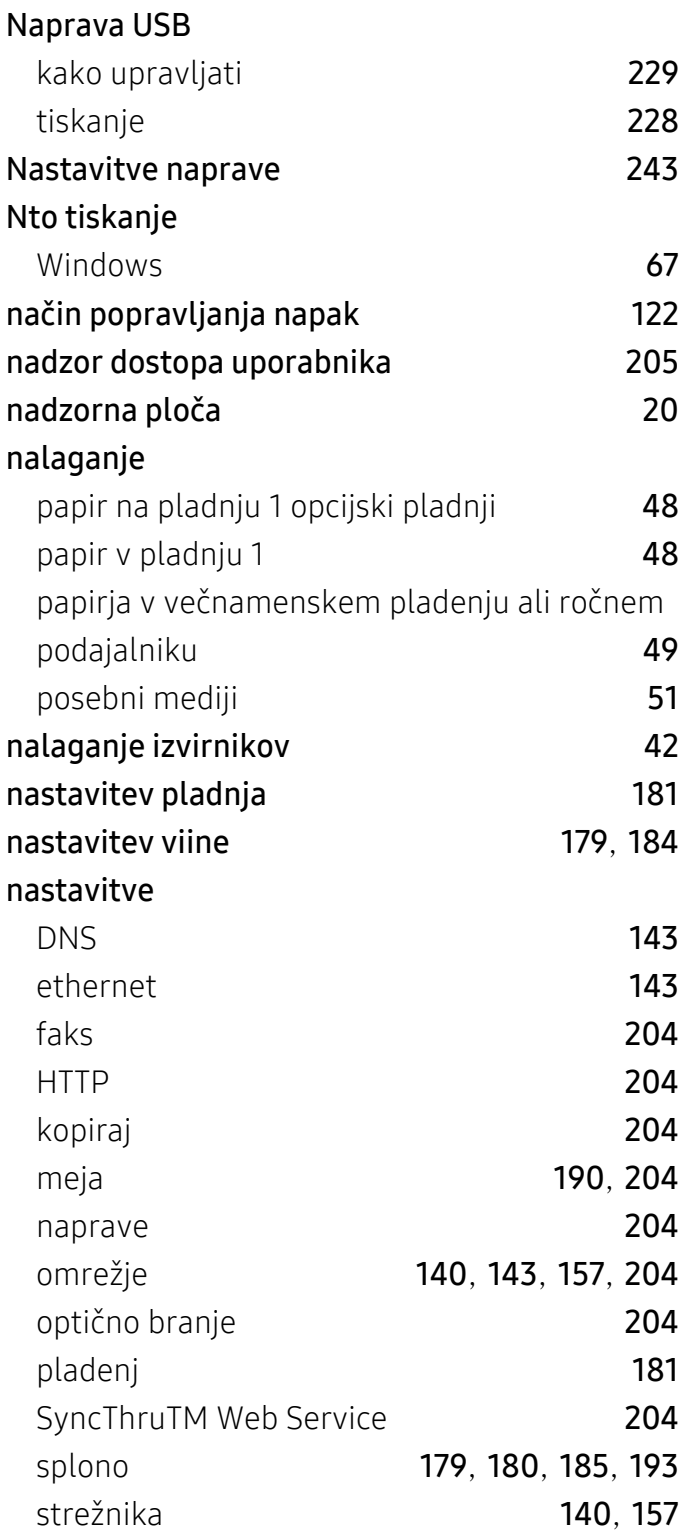

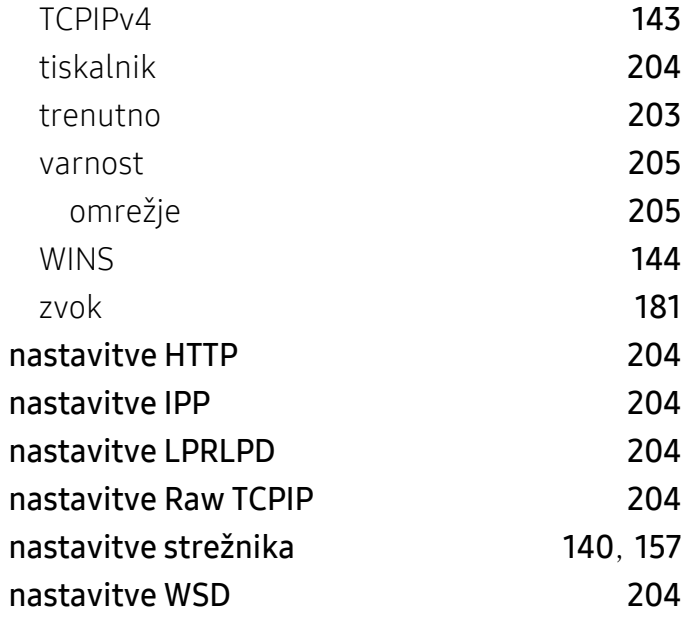

## O

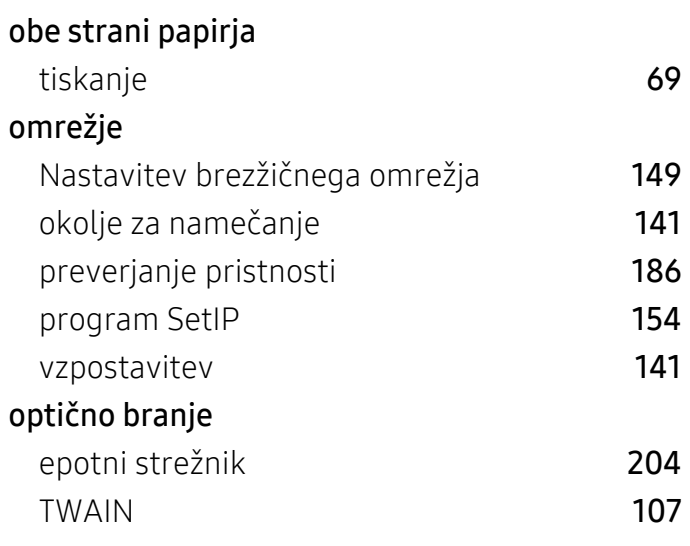

# P

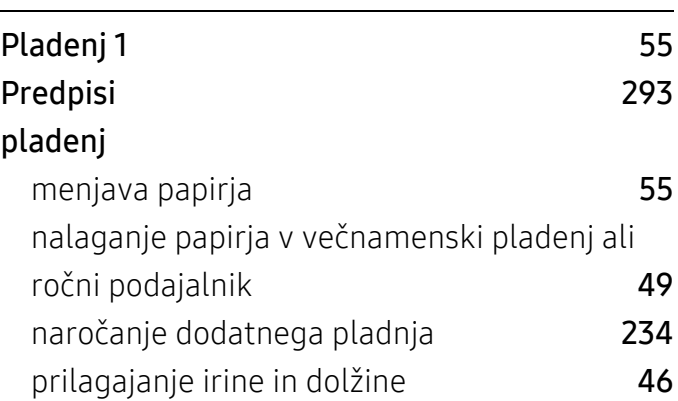

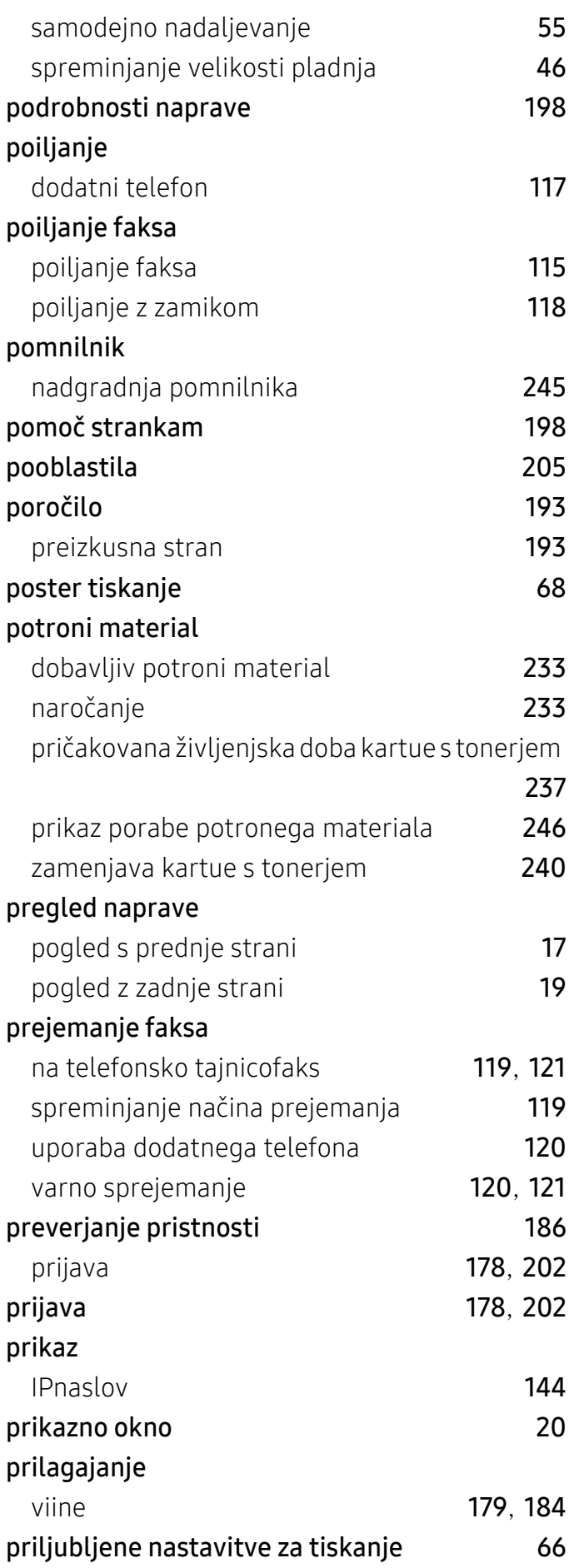

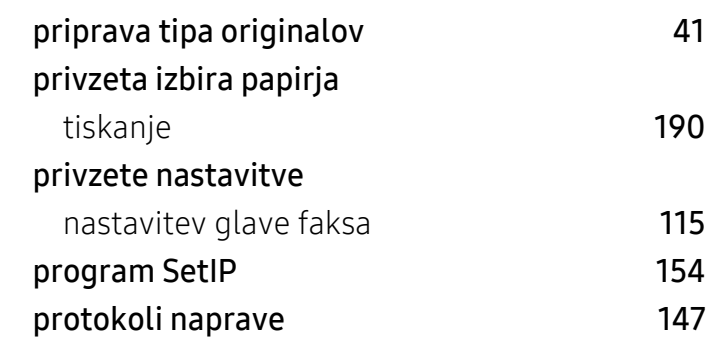

## R

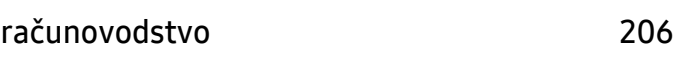

## S

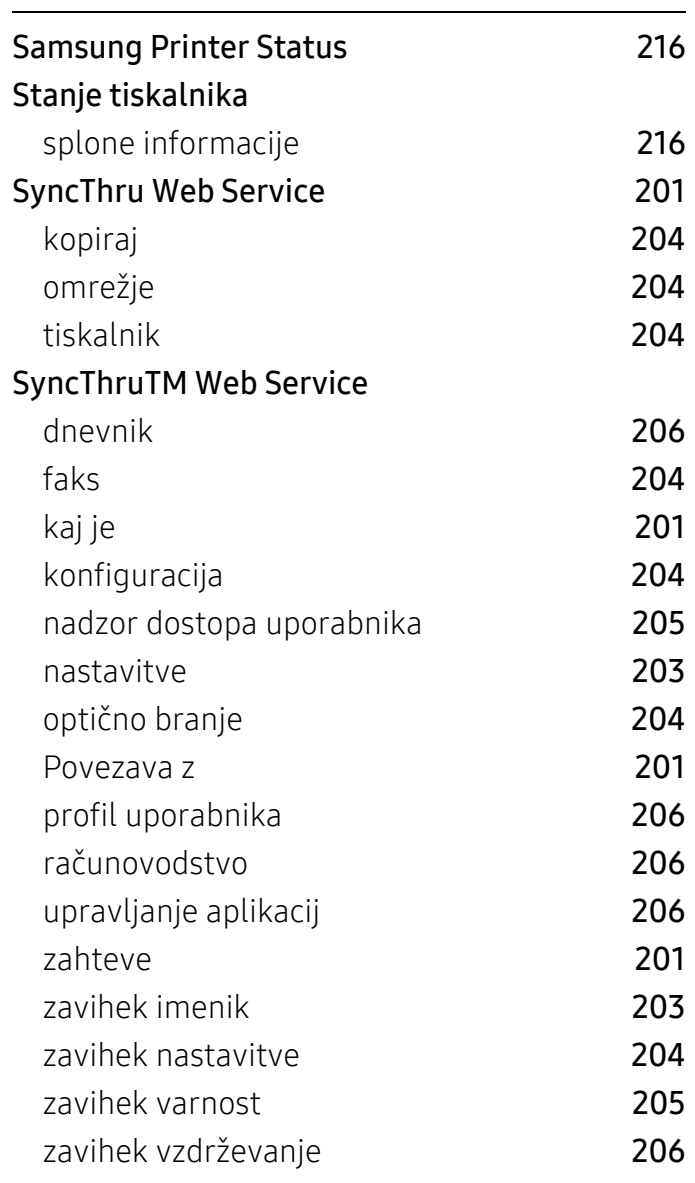

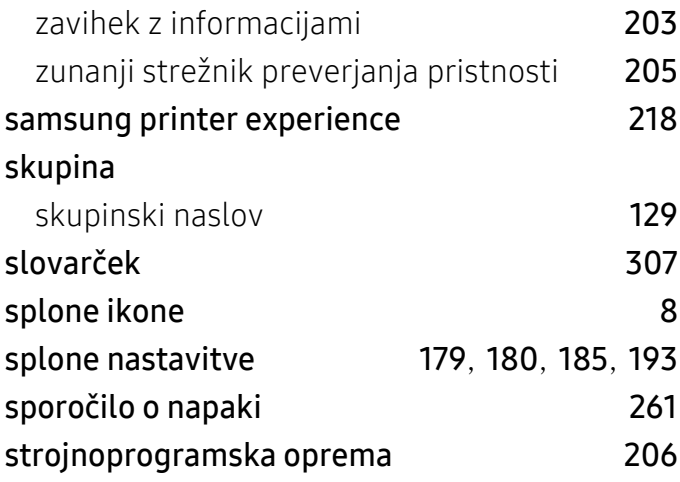

## T

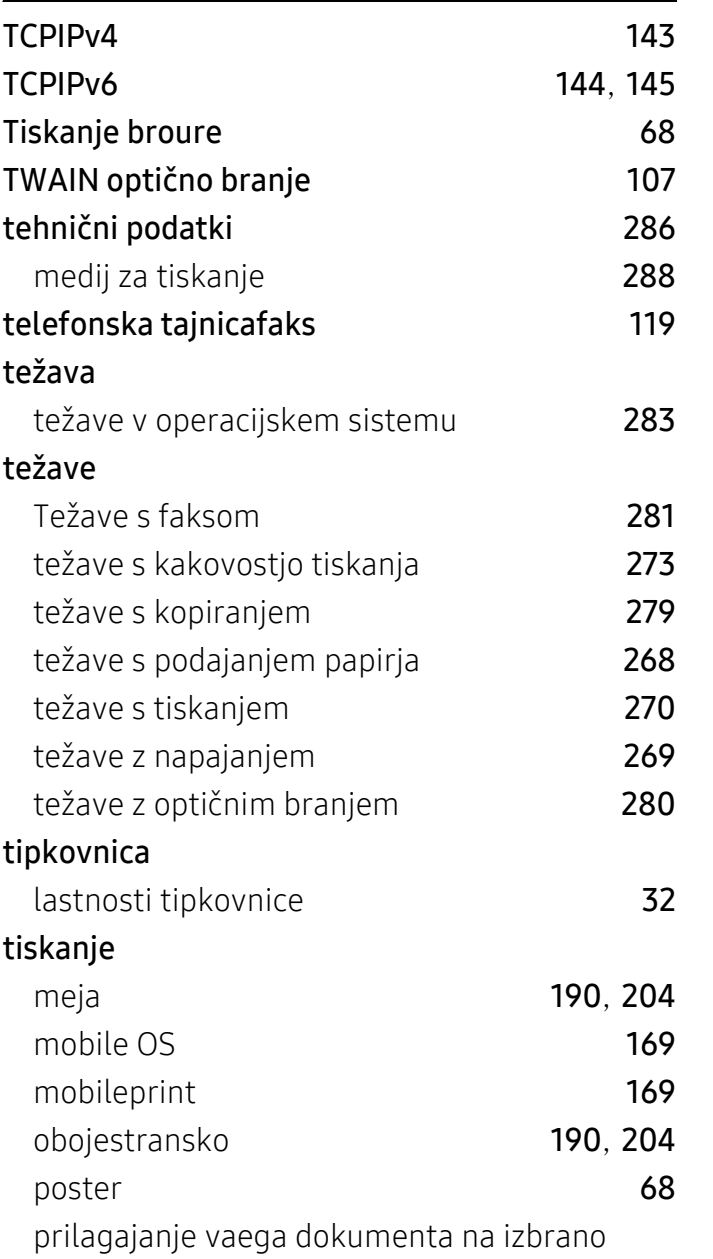

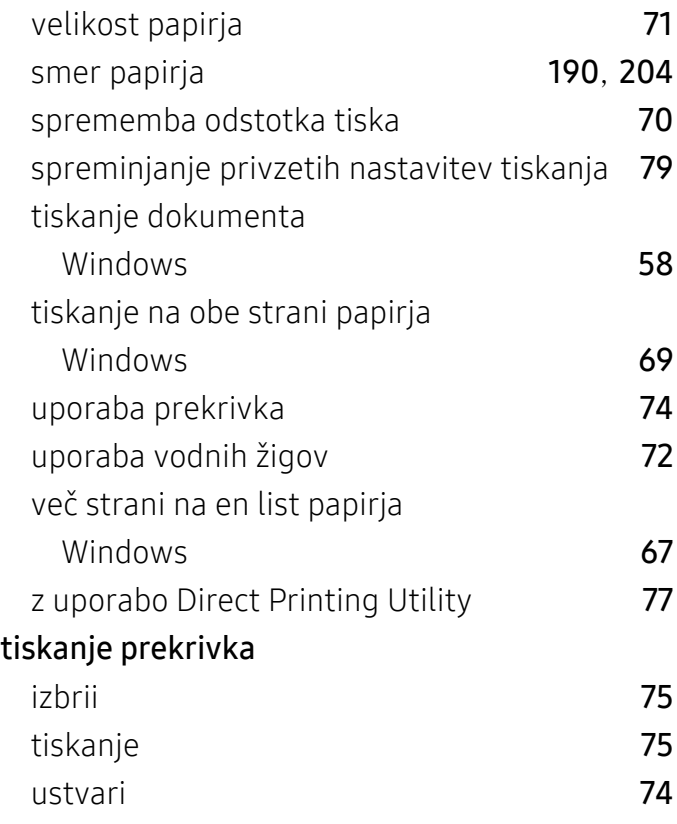

## U

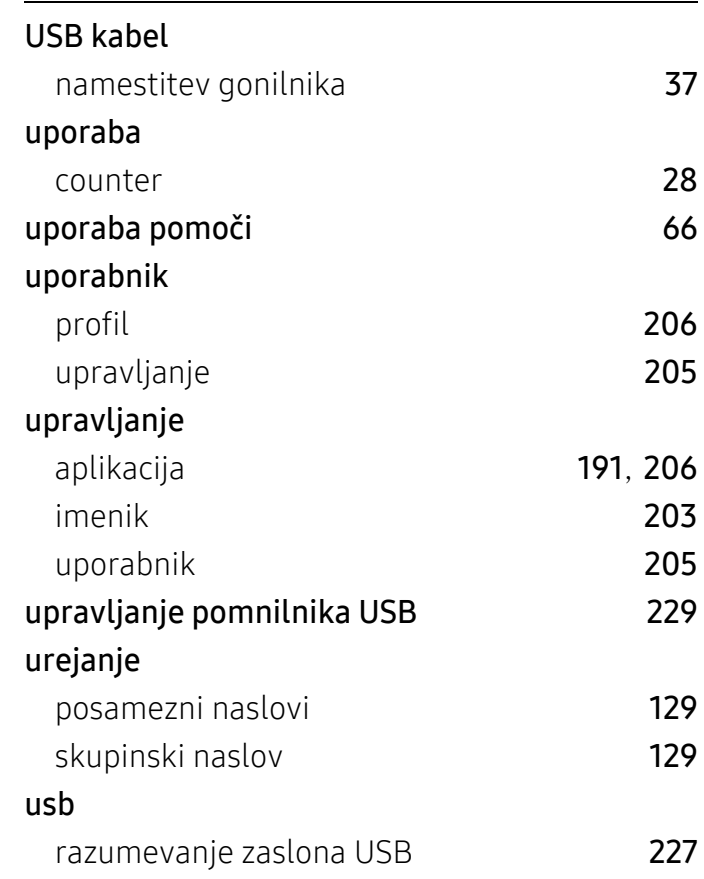

## V

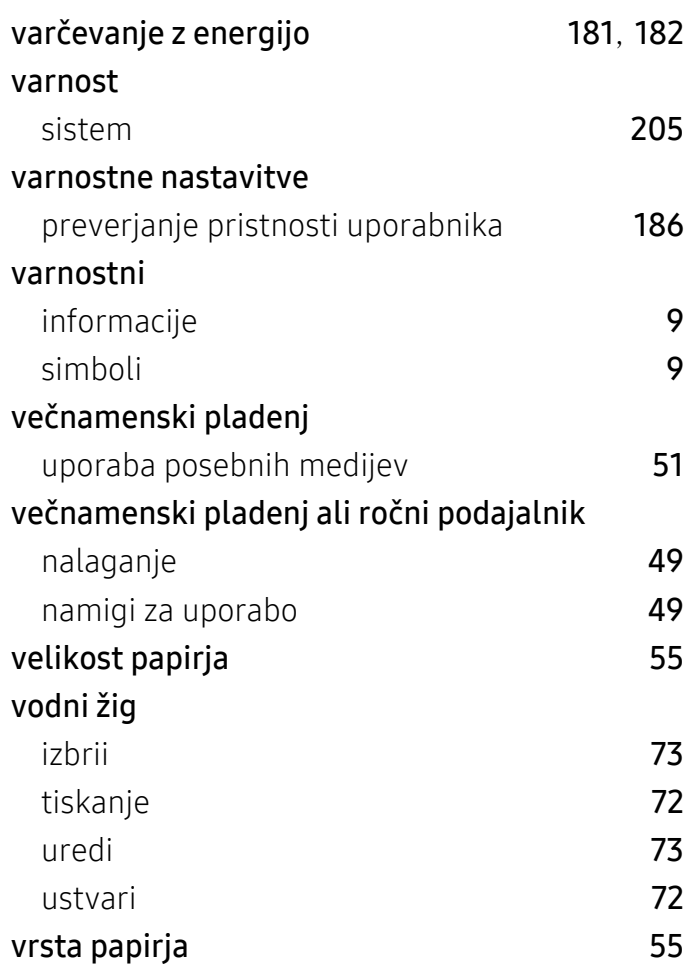

mrežni kabel [153](#page-152-0)

## Z

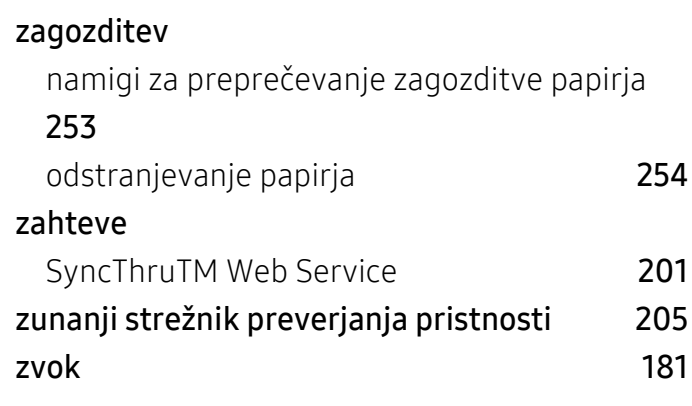

## W

#### Windows

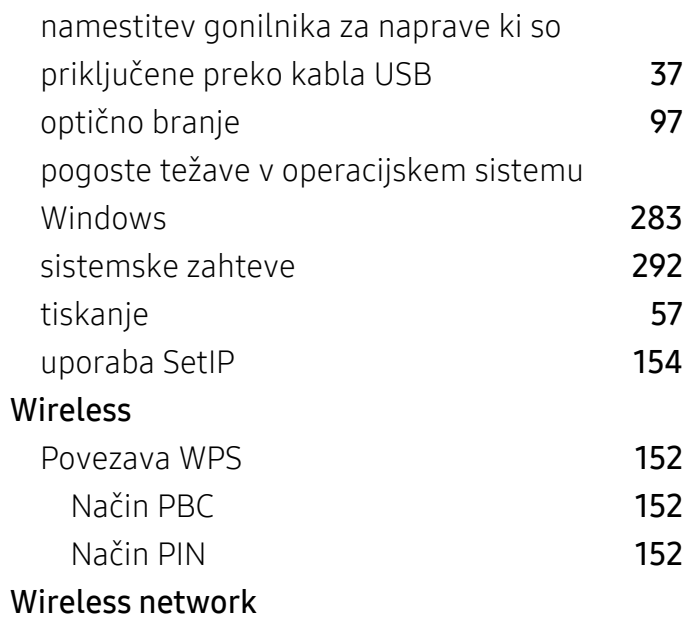